# 如何使用愛托付(for 園長和老師)

陳實 2025年 3 月 基於愛托付 App 12.12 版

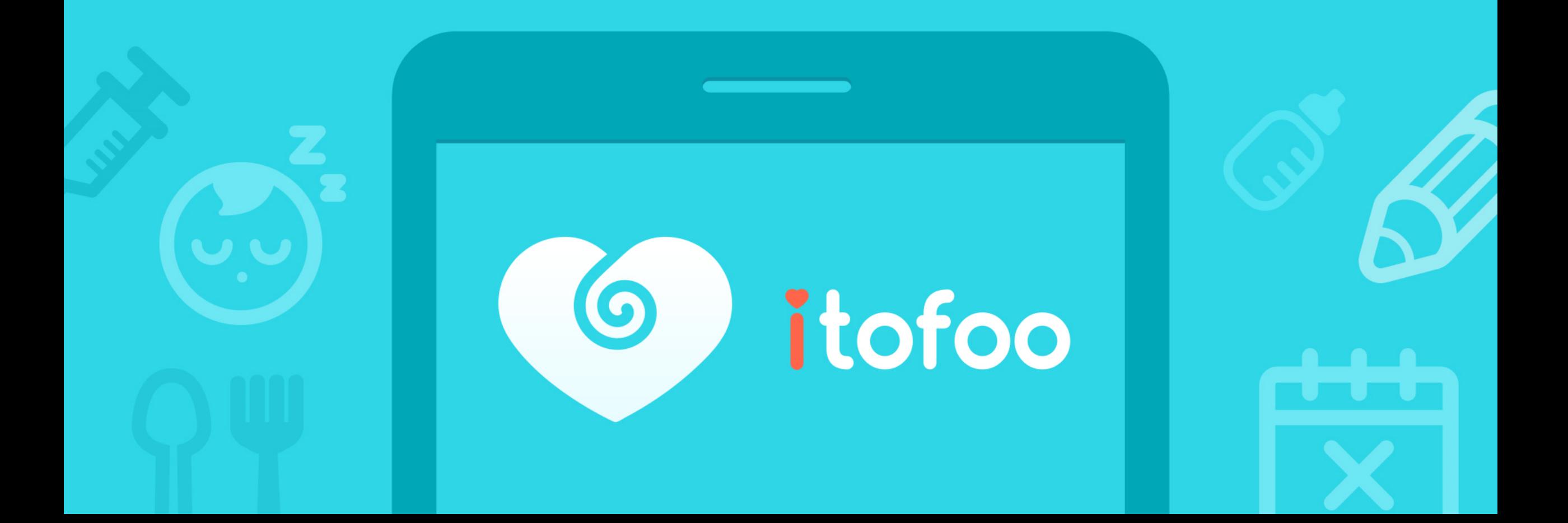

1. (p.122) 新增「功能-待審核記錄」:設定事件「需要審核,手動傳送」的園所,可透過「待審核名單」集中檢視未完成的 小朋友,以免有所遺漏。

- 2. (p.140) 新增老師交流權限:為特定老師開啟「限制交流-需經審核」設定。園長可在「園所專區」編輯留言,或審閱後直 接傳送給家長,確保內容正確無誤。
- 3. (p.307) 新增「發展檢核表-提醒簽名」功能:當園方傳送給家長簽名後, 家長可於小朋友事件清單最頂部看見紅點提醒。
- 4. (p.252) 改進「園所日曆」:新增「今日入班老師」功能,供園長於「園所專區」記錄今日班級老師並分享給家長。
- 5. (p.84) 改進「小朋友-最近檢視」:支援為當日檢視過的小朋友們批次新增事件,避免重複操作。
- 6. (p.82) 改進 app 全園的「到/離校」清單:提供切換「全部」和「尚未記錄」清單的功能,以利快速登記及追蹤狀態。
- 7. (p.87) 改進「口腔清潔」:支援記錄清潔用品(含:紗布巾與潔牙棉棒)。

#### 愛托付的基本運作原理 – 記錄和分享

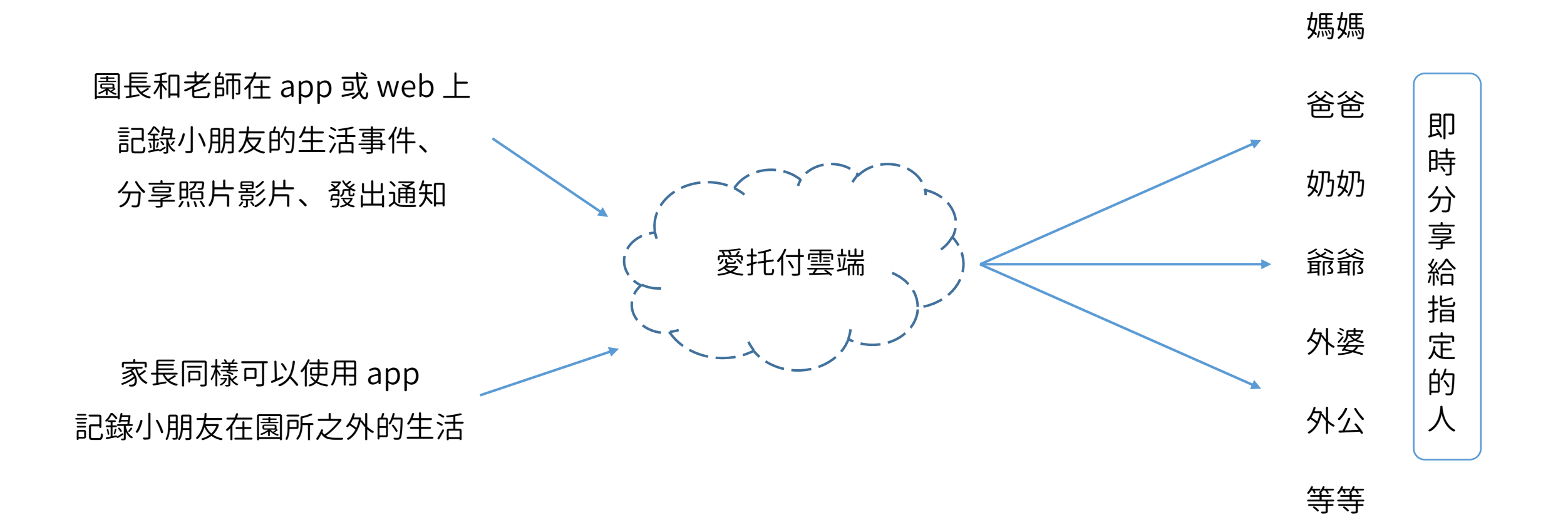

itofoo

註:使用愛托付即可方便快截地紀錄一切,並且能夠隨記隨分享。

### 愛托付的基本運作原理 – 特定人群間的交流

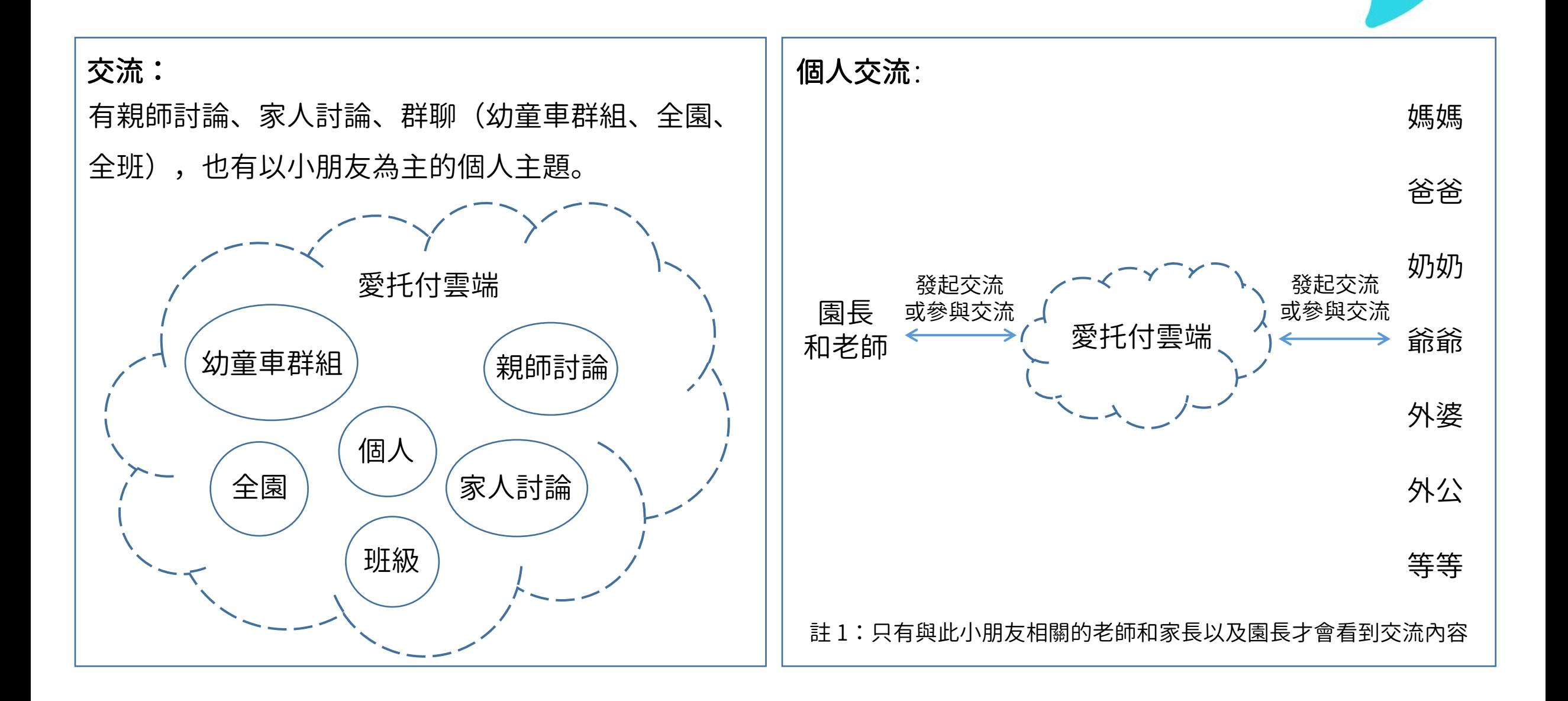

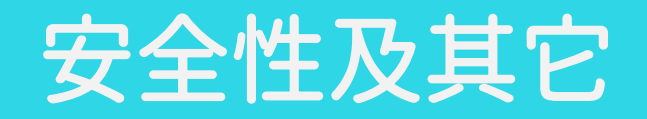

安全和穩定:愛托付使用的是 **Google 的雲端主機**(選用的是 Google 東亞數據中心,地點在彰化),另外租用 Google 的存儲 服務來儲存照片和影片,並且採用最嚴格的加密標準 HTTPS/SSL 來保障網站上的通訊安全。因此安全性和穩定性都沒有問題。

- $-$ 私密:**使用開放演算法 PBKDF2 保證使用者密碼的安全**。儲存在愛托付伺服器上的資料都是匿名且加密的,因此,私密性也沒 有問題。愛托付十分注重隱私,在設計之初就會時刻考慮隱密性。但同時,需要家長和老師保護好密碼,再安全的服務,如果 用戶自己洩露了密碼也無能為力。
- 數據的匯出:從一開始,愛托付就給園長端設計了「匯出成 Excel」功能,以保證園長能每天批次大量從愛托付中匯出所有小朋 友的數據,變成 Excel 文件,另外儲存。家長 app 裡也有匯出功能。愛托付承諾會永續提供服務,但是,我們認為依然要給用 戶匯出數據的權利。

#### 園長請至[園所帳號申請頁或](https://www.itofoo.com/applydirector?language=zh-tw)愛托付老師 APP 填寫申請表,我們核實後即會為您建立園所帳號! 送出申請即表示您已閱讀並同意愛托付[的使用條款與](https://love.itofoo.com/terms/terms)[隱私權政策。](https://love.itofoo.com/terms/privacy)

itofoo

以下為申請頁所需填寫的資料:

- 姓名
- 職稱
- Email(此 email 會作為園所帳號)
- 園所類型
- 園所名稱
- 園所電話
- 地址
- 小朋友人數

#### 第二步:園長登入愛托付網站

#### 當您獲得帳號之後,請訪問:

itofoo

[www.itofoo.com](http://www.itofoo.com/)

點按[「園所專區」](https://www.itofoo.com/login?language=zh-tw)即可登入

園長登入後,再完成以下3 步,老師和家長們即可在app 中一起使用愛托付:

- 1. 編輯園所資訊
- 2. 新增老師和小朋友
- 3. 建立班級, 把小朋友和老師安排到不同的班裡
- \* 園長首次登入後,建議請先修改初始密碼
- \* 園長和老師都可以登入愛托付網站,但老師只能看到所負責的班級的相關內容

## 愛托付網站介紹-園所資訊

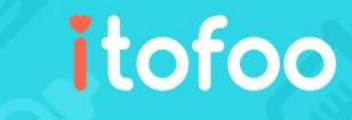

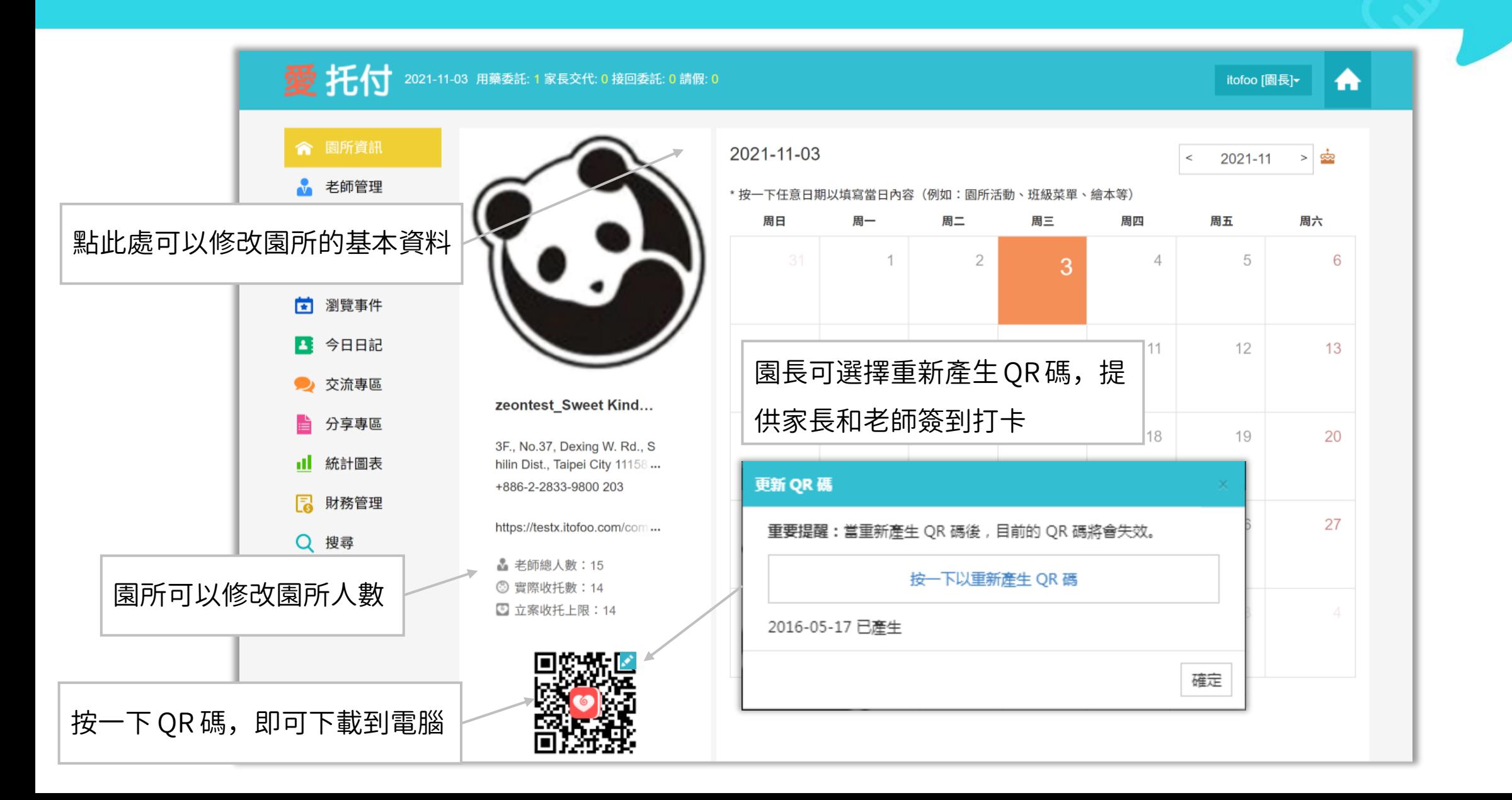

#### 愛托付網站介紹-在「老師管理」中新增老師

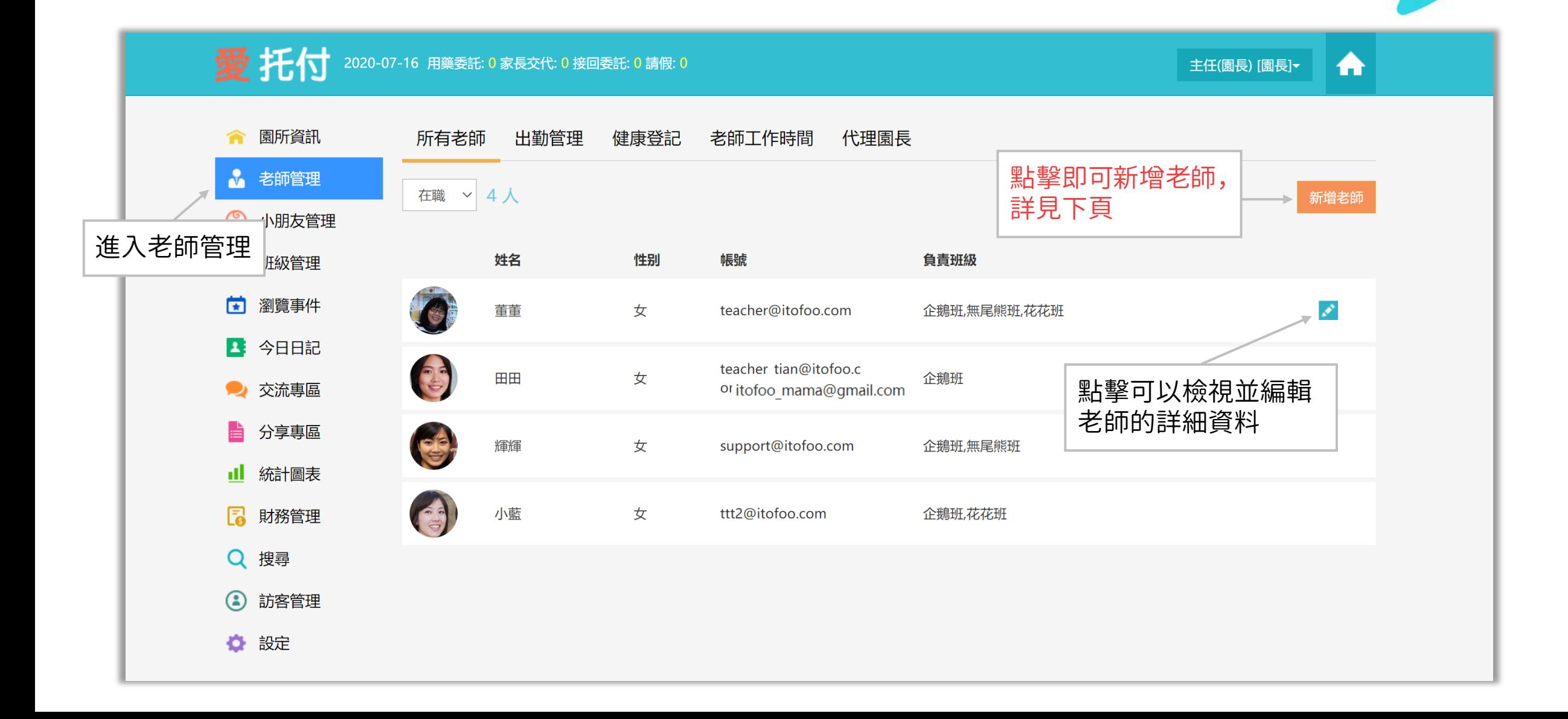

# 愛托付網站介紹-新增老師

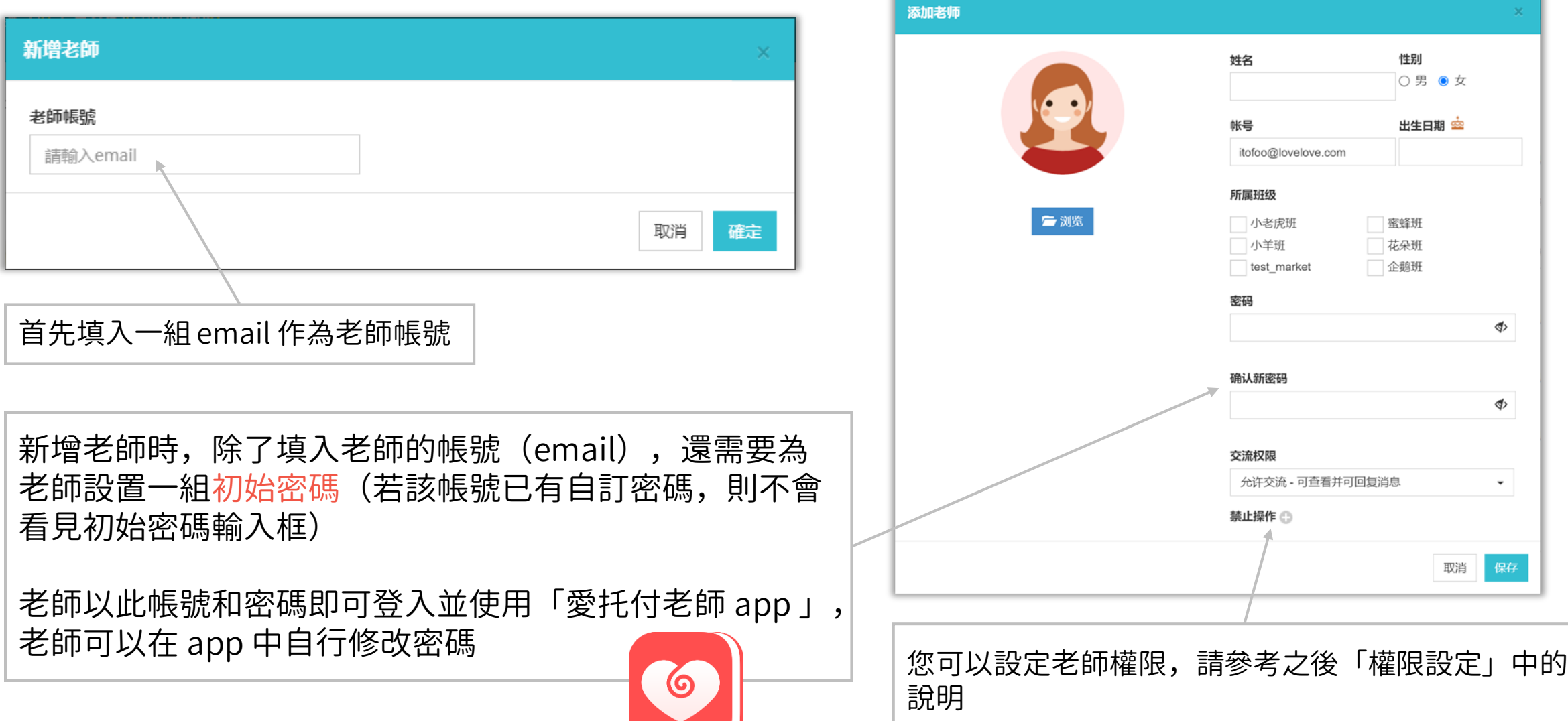

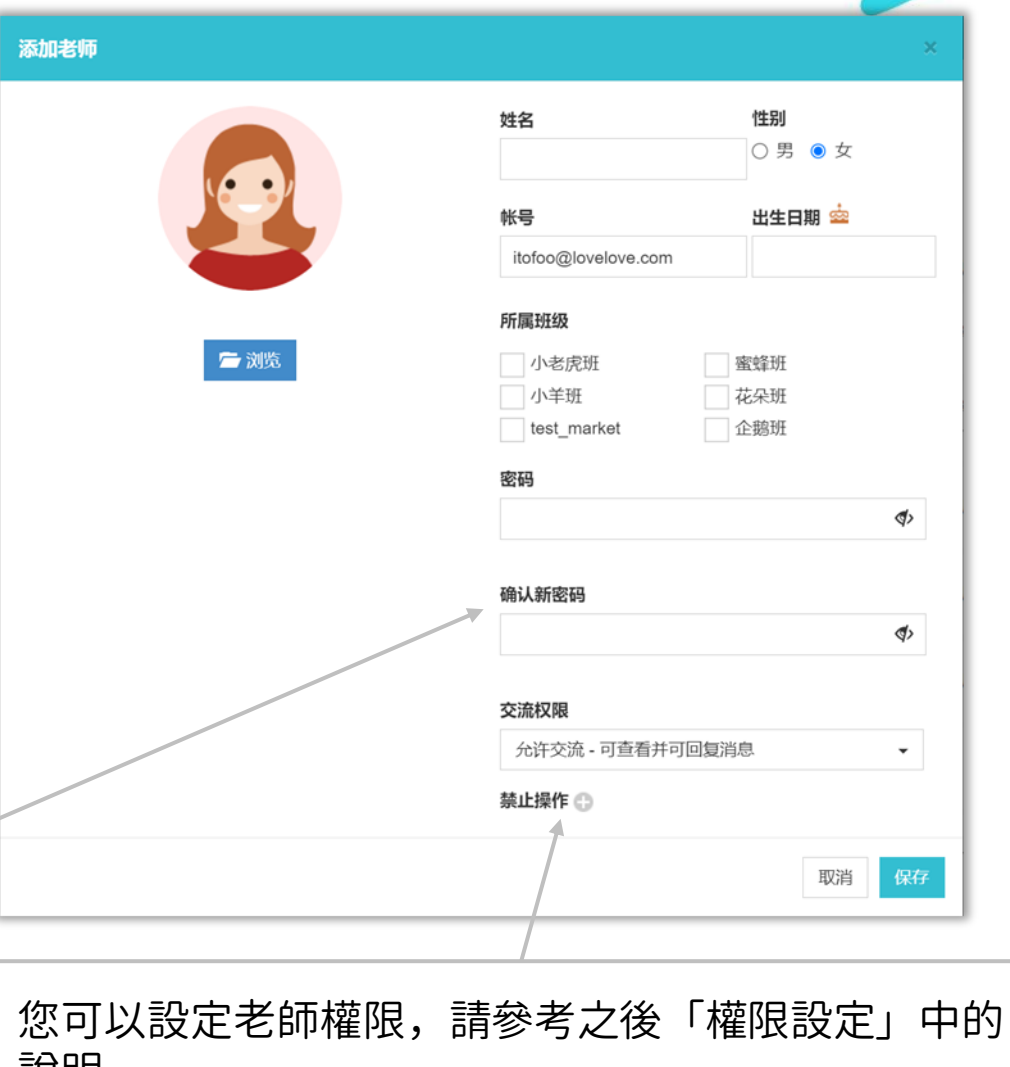

#### itofoo 愛托付網站介紹-在「小朋友管理」中新增小朋友

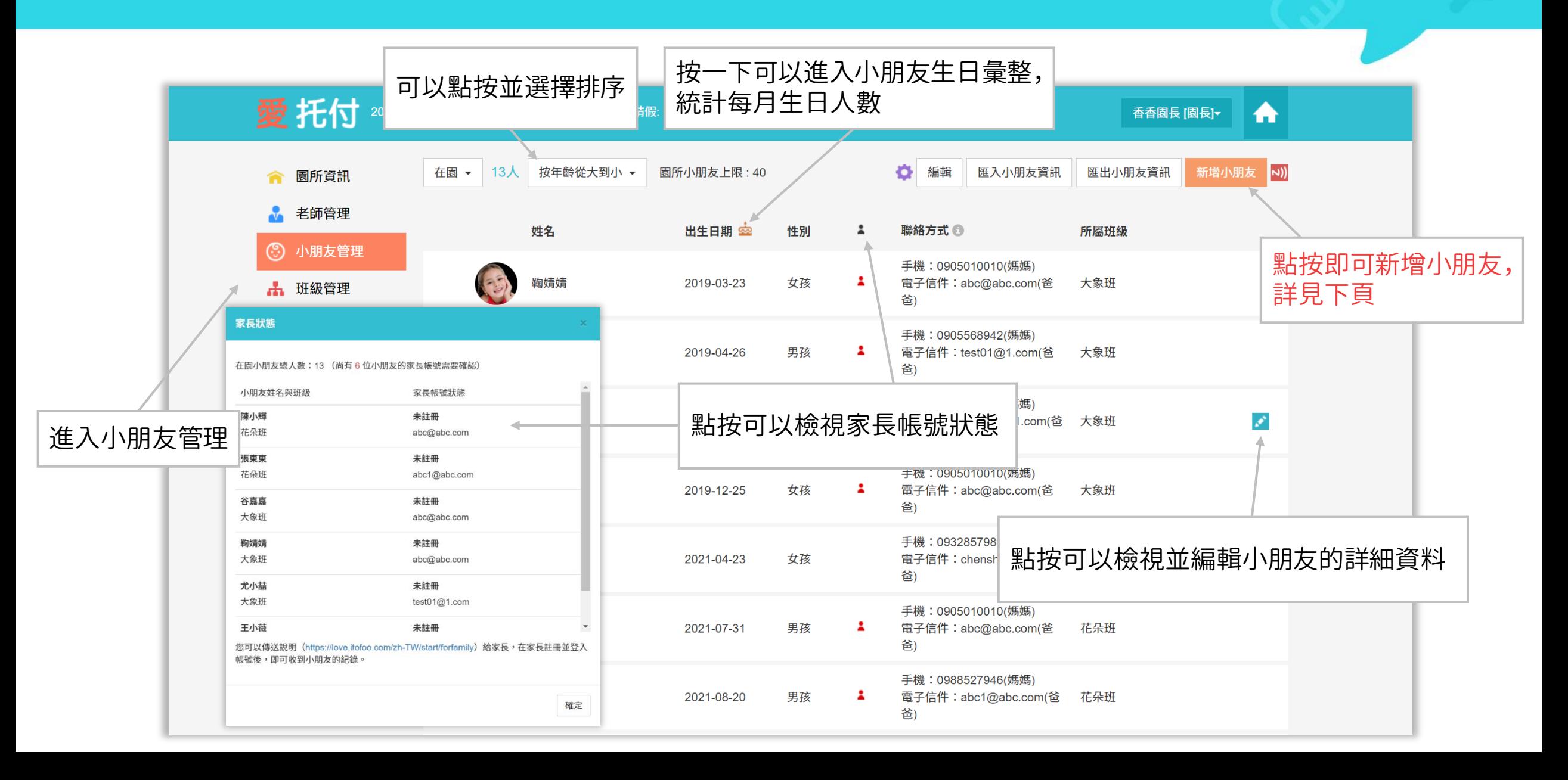

# 愛托付網站介紹-新增小朋友

#### itofoo

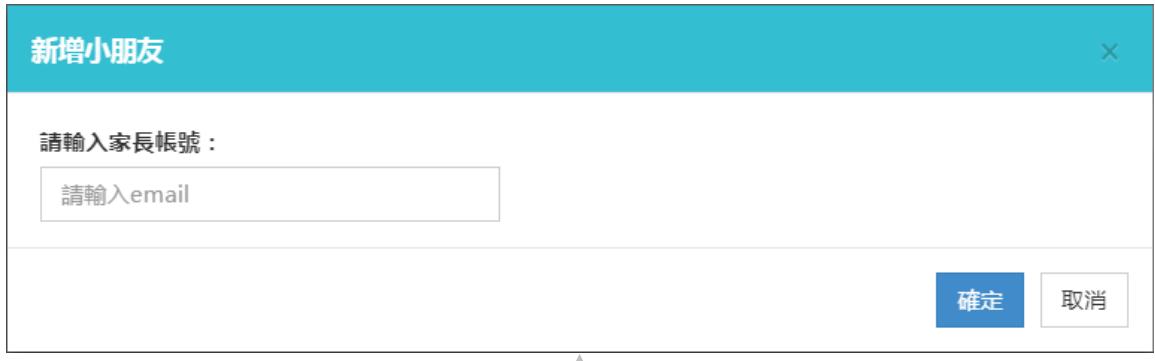

第一步,請輸入一組email 作為家長帳號來新增小朋友 當家長以此email 註冊並登入「愛托付」家長app 後, 就可以看見該小朋友資料

(ဝ

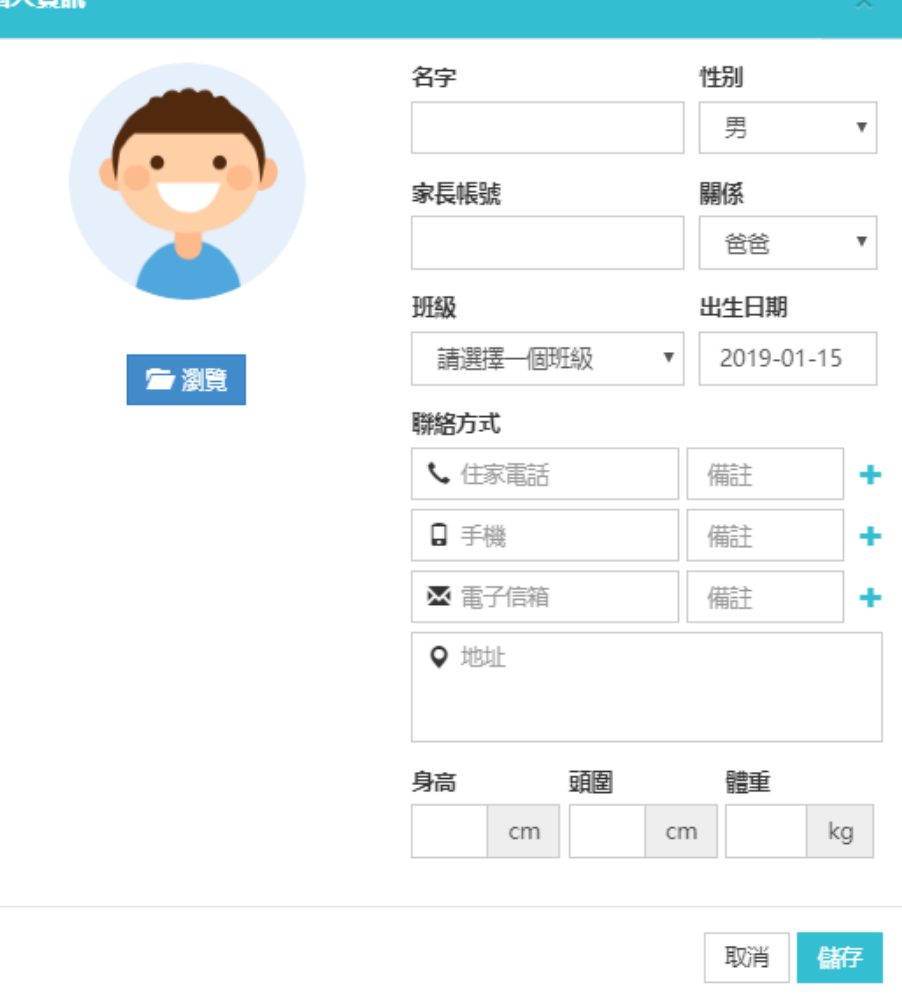

原大咨扣

### 愛托付網站介紹-班級管理

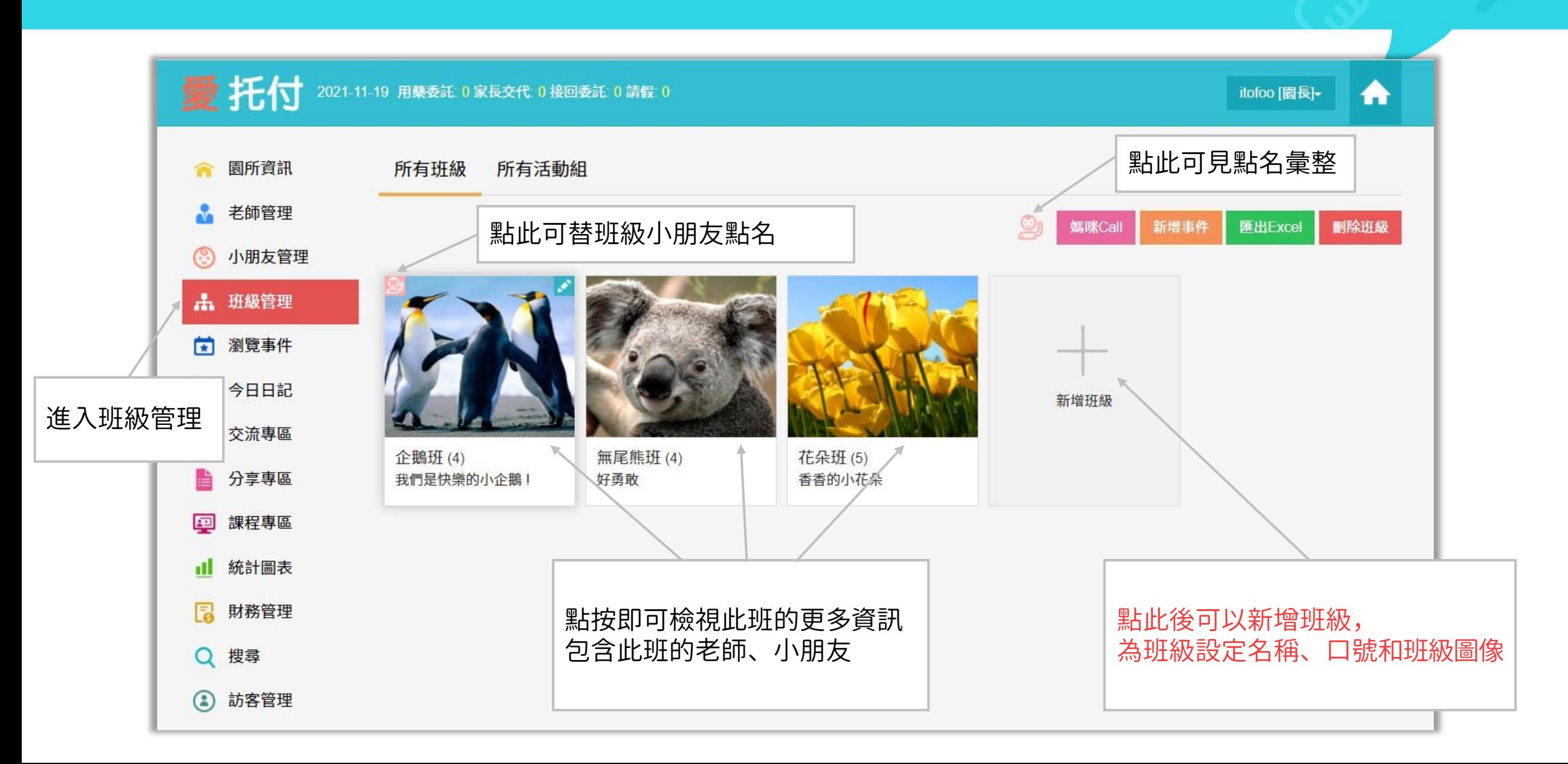

# 愛托付網站介紹-班級詳情(加入成員)

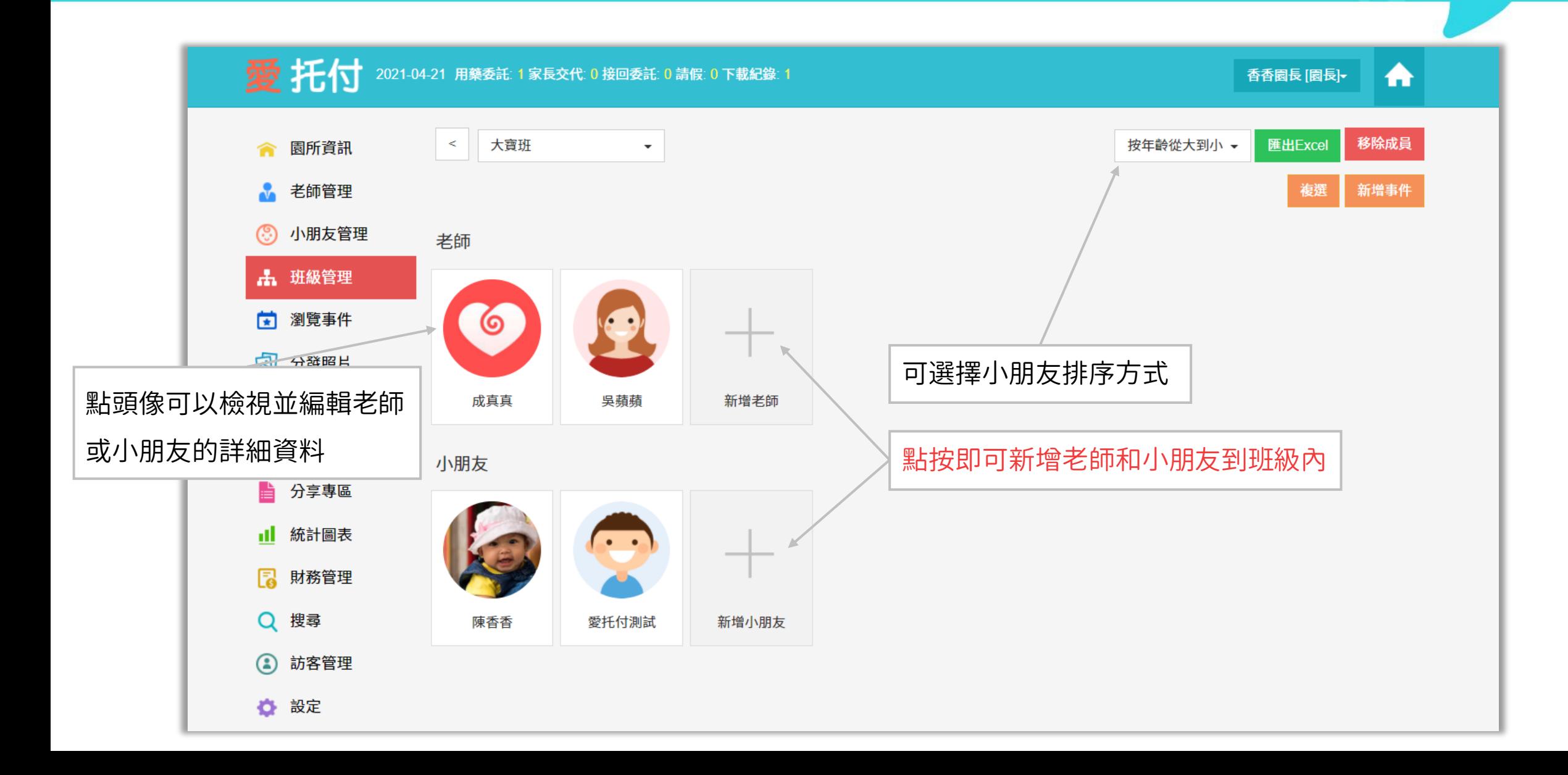

#### 愛托付網站介紹-活動組管理

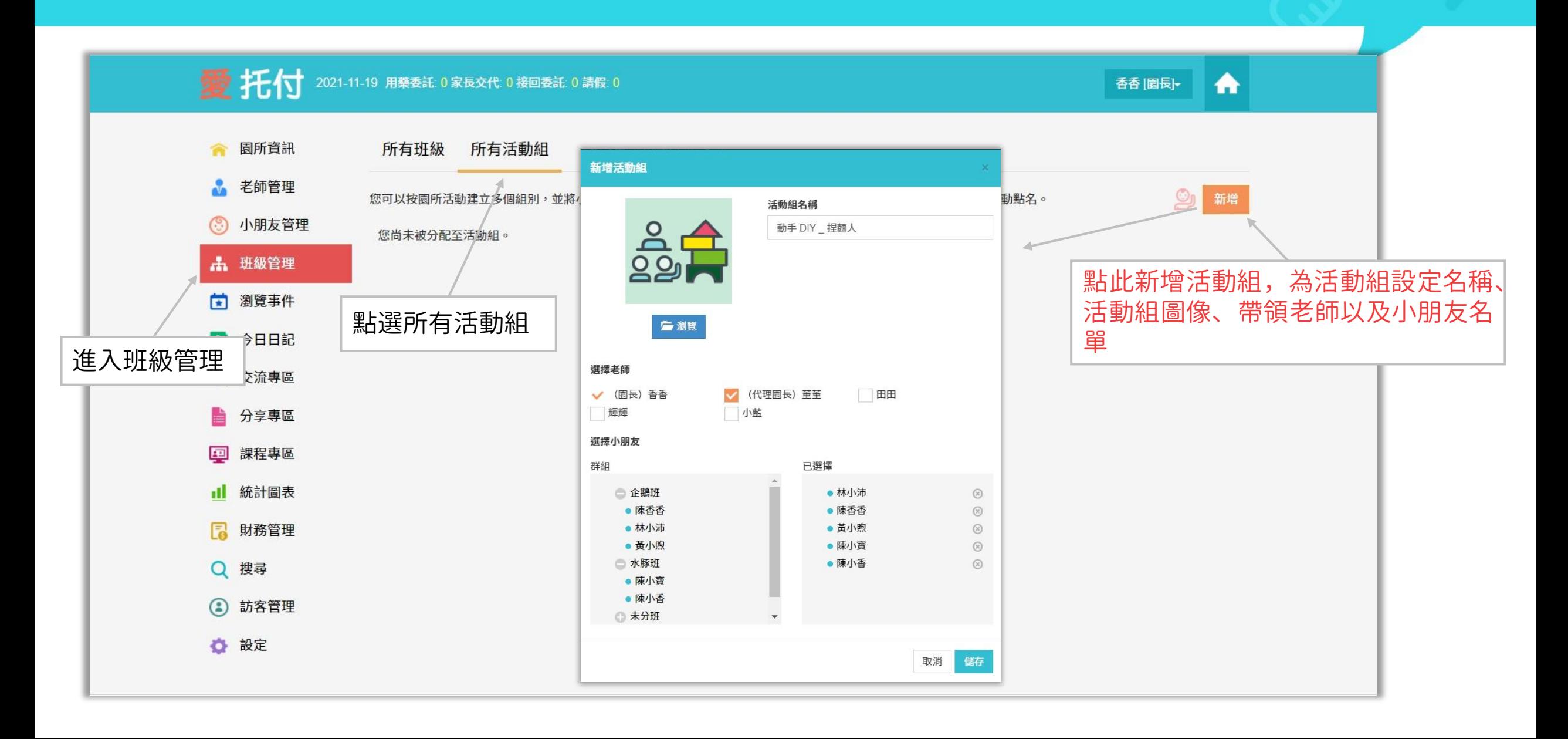

#### 愛托付網站介**绍**-在「訪客管理」中新增訪客

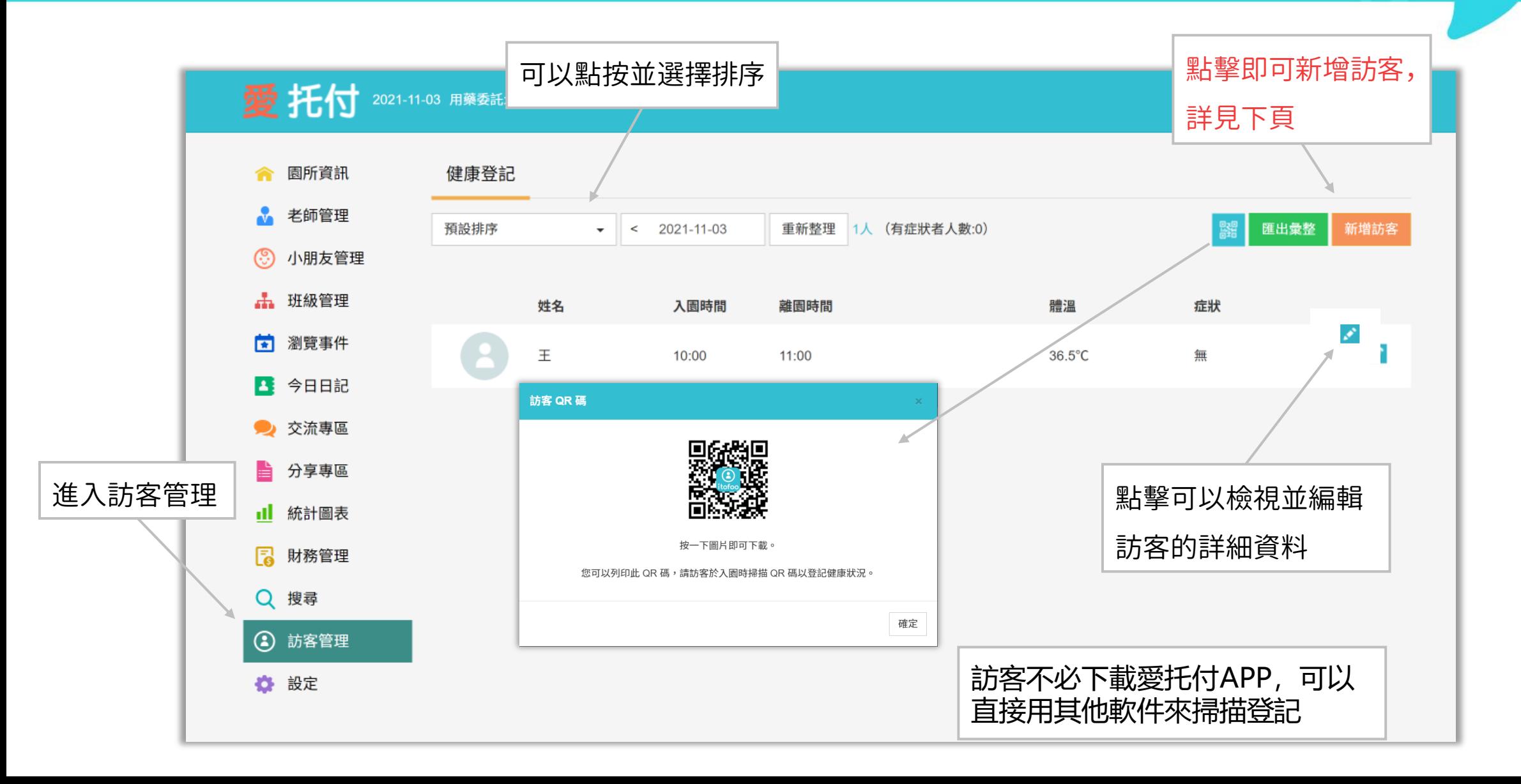

#### 愛托付網站介紹-新增訪客

#### itofoo

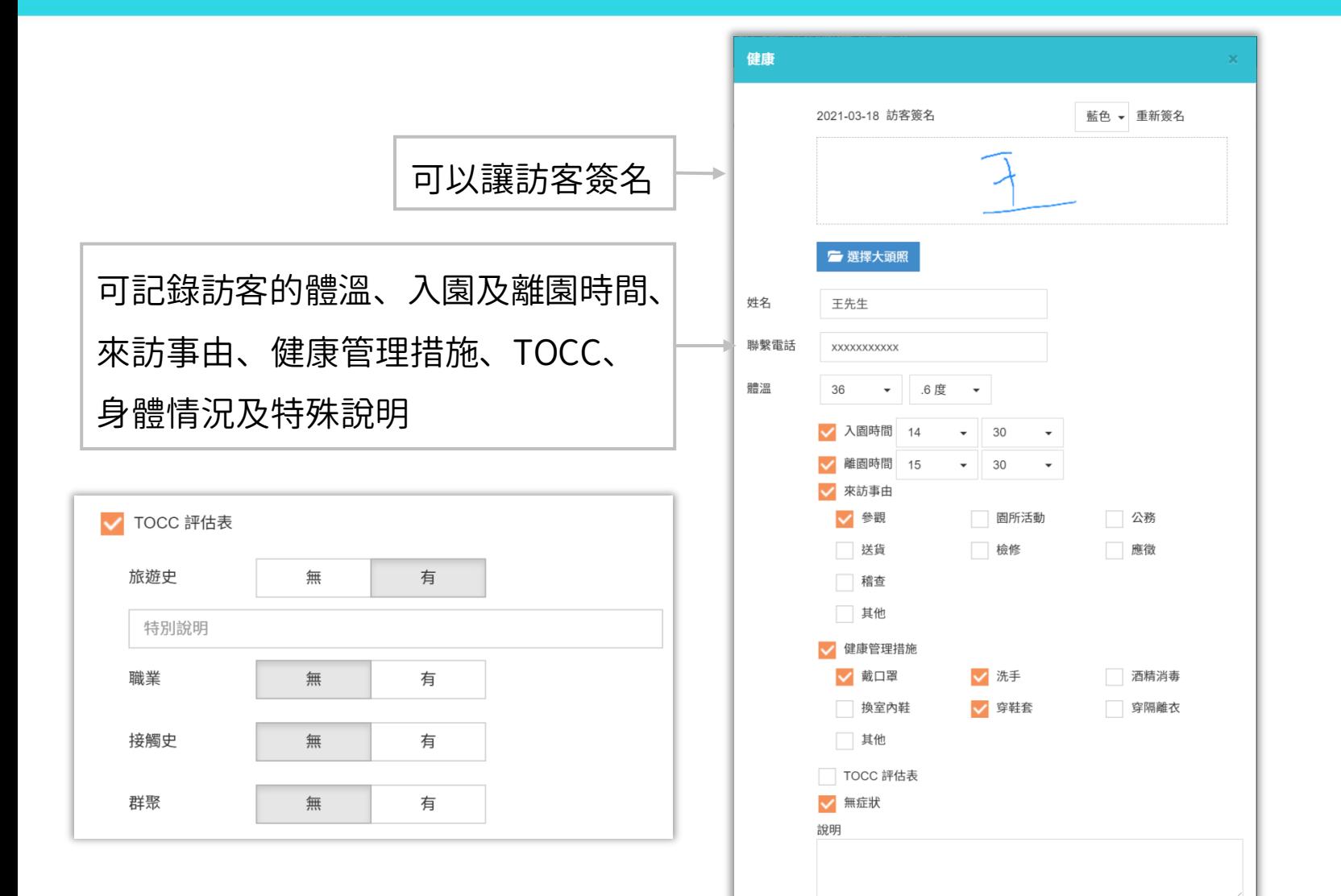

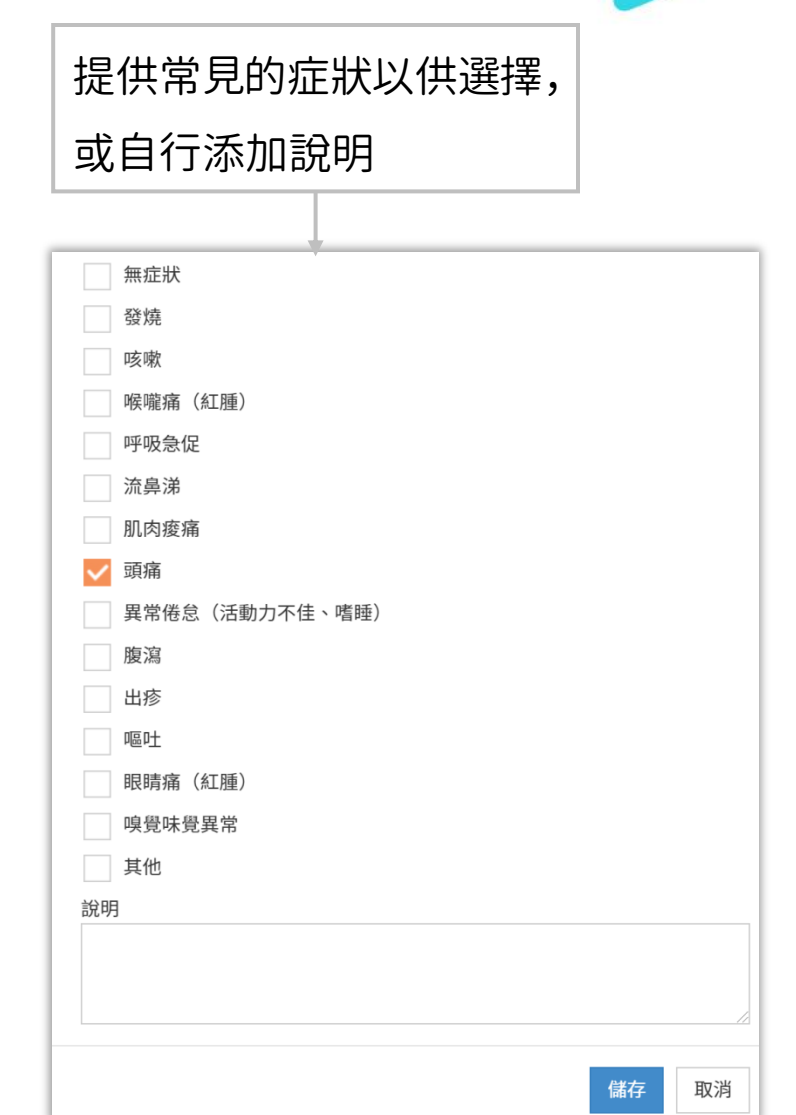

儲存 取消

#### 愛托付網站介紹-如何記錄小朋友的一天

#### 園長可以透過以下方式為小朋友新增事件

- 批量新增:(1) 全園批量記錄 (2) 班級批量記錄
- ⚫ 新增到某位小朋友的事件列表:(1) 時間軸檢視 (2) 分類檢視

#### 愛托付網站介紹-全園批量記錄

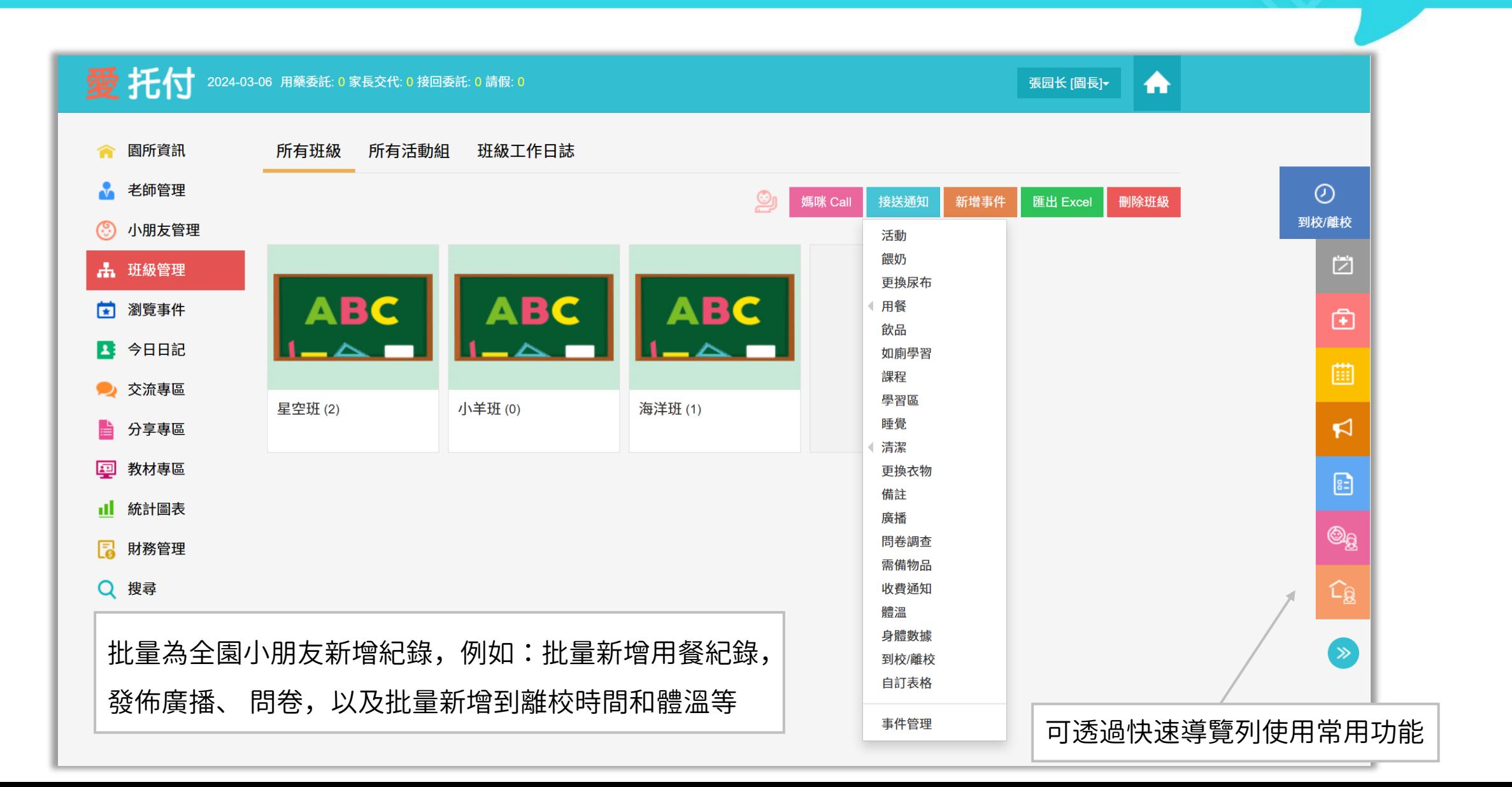

#### 愛托付網站介紹-班級批量記錄

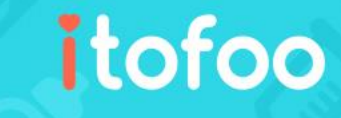

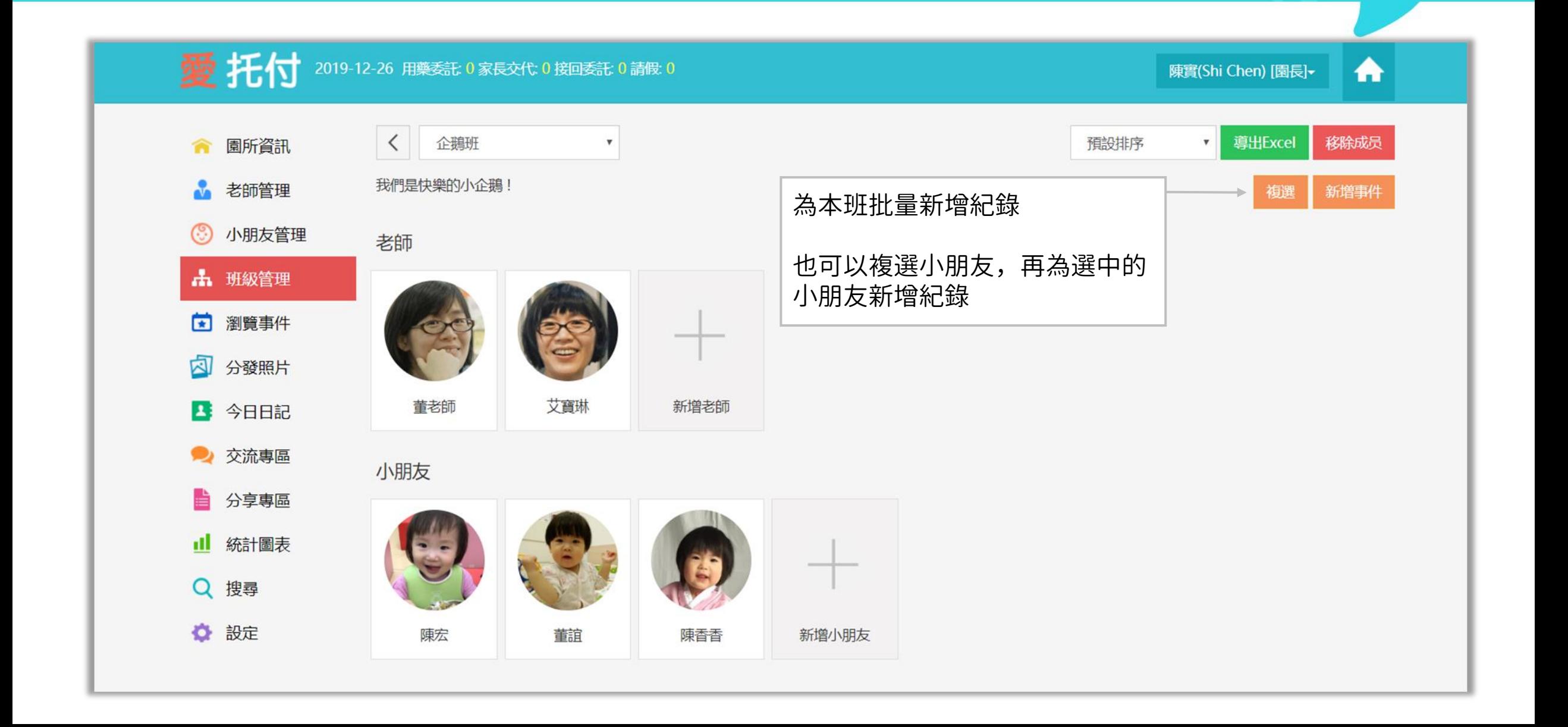

# 愛托付網站介紹-批量新增到離校時間和體溫

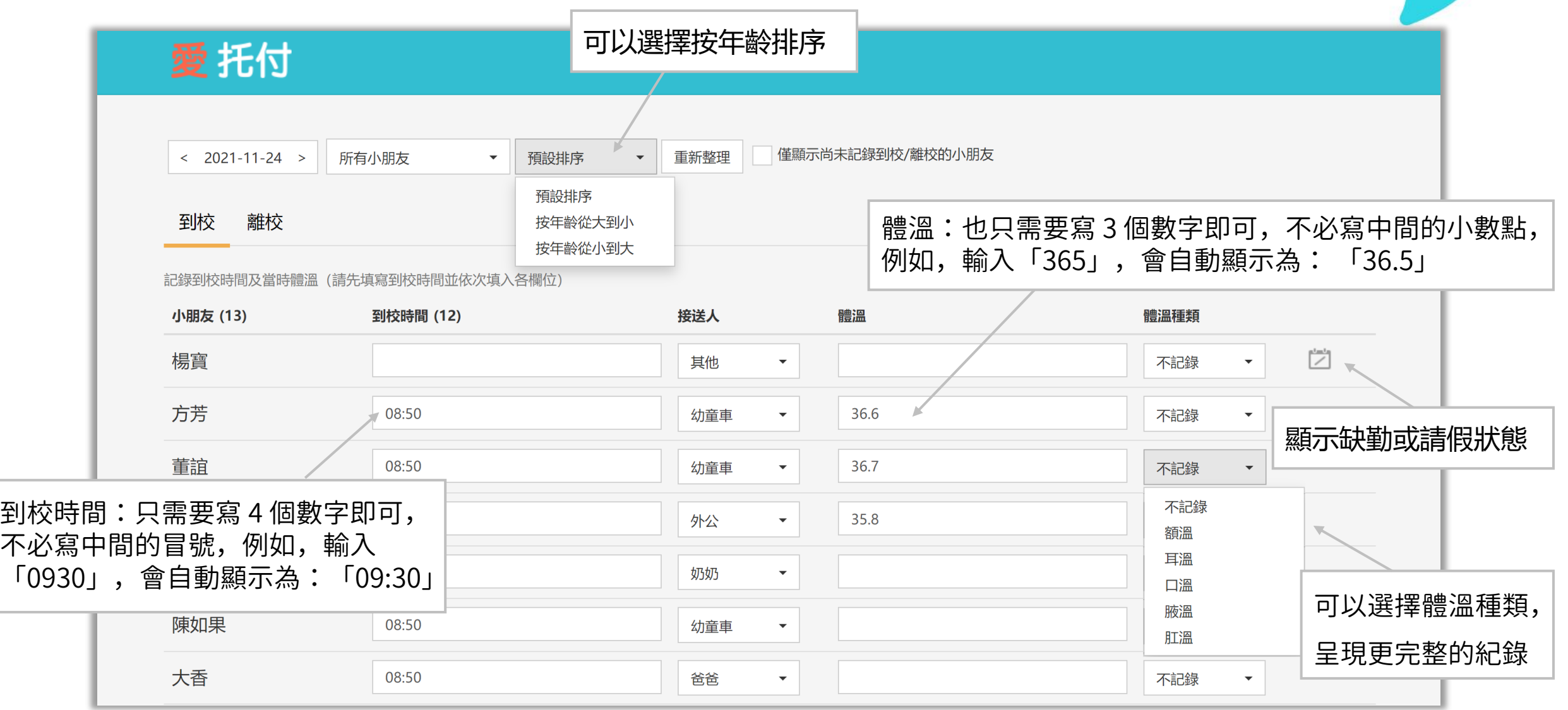

## 愛托付網站介紹-批量新增到離校-檢視統計

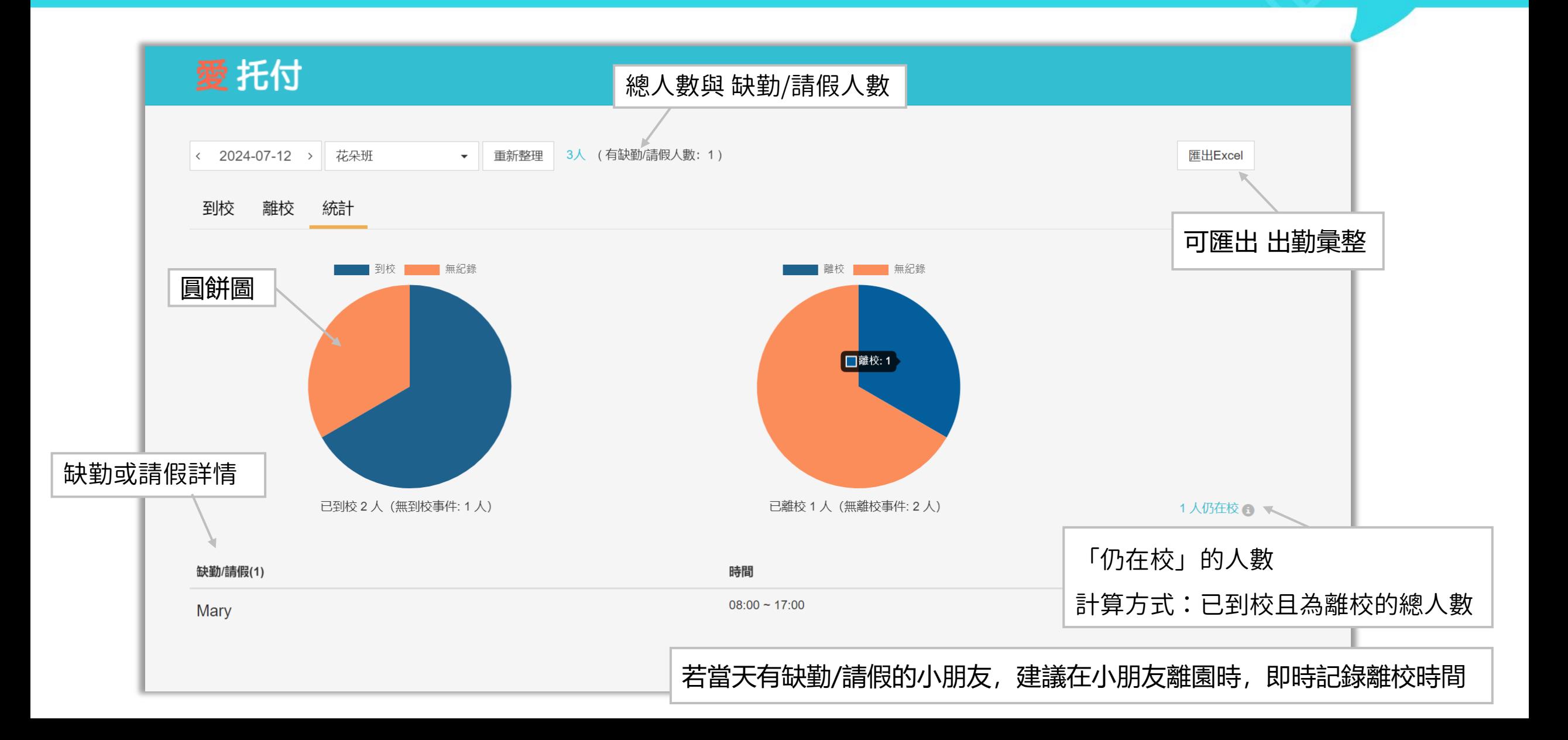

# 愛托付網站介紹-批量新增身體數據

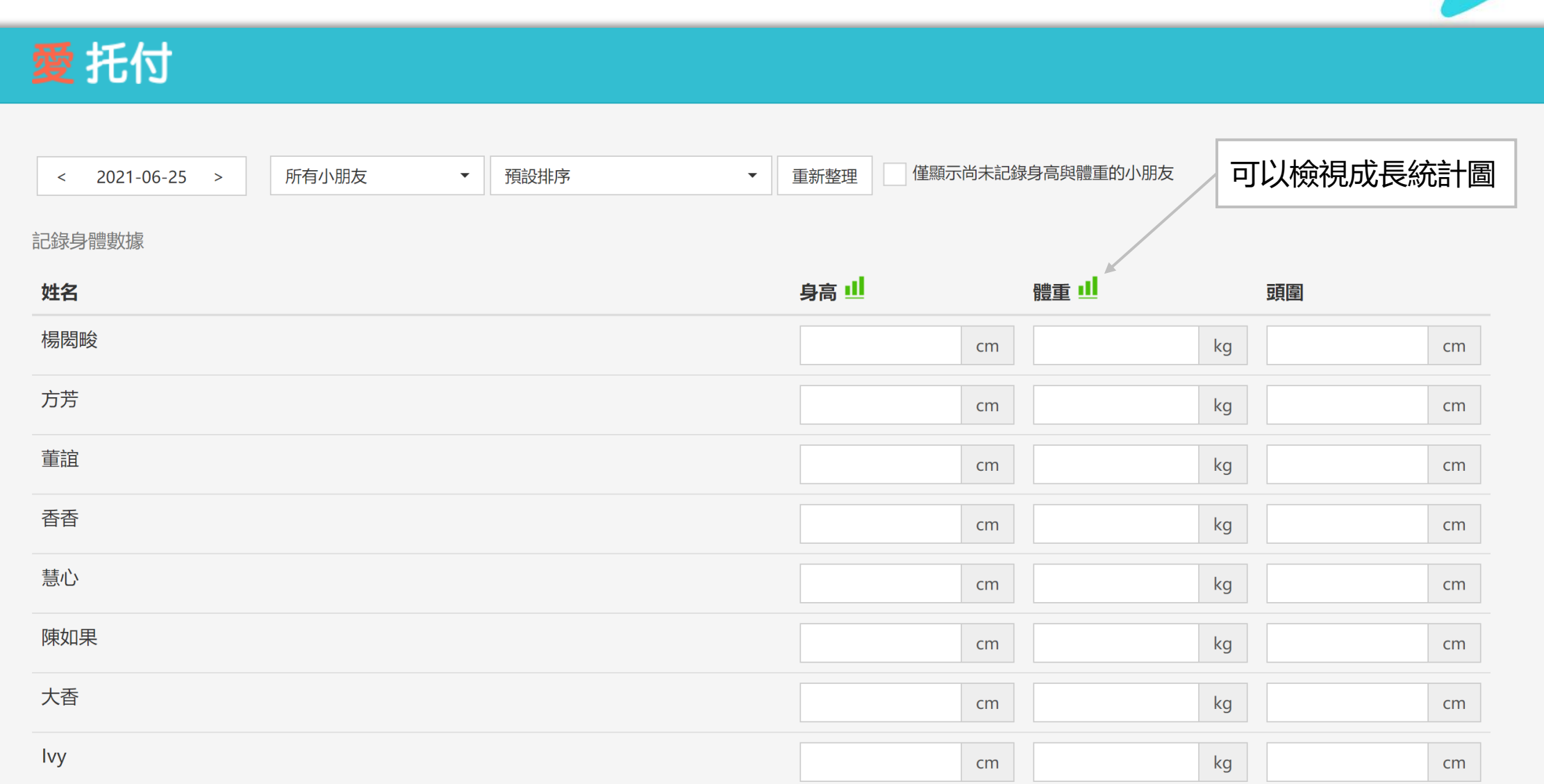

# 愛托付網站介紹-記錄事件 (時間軸檢視)

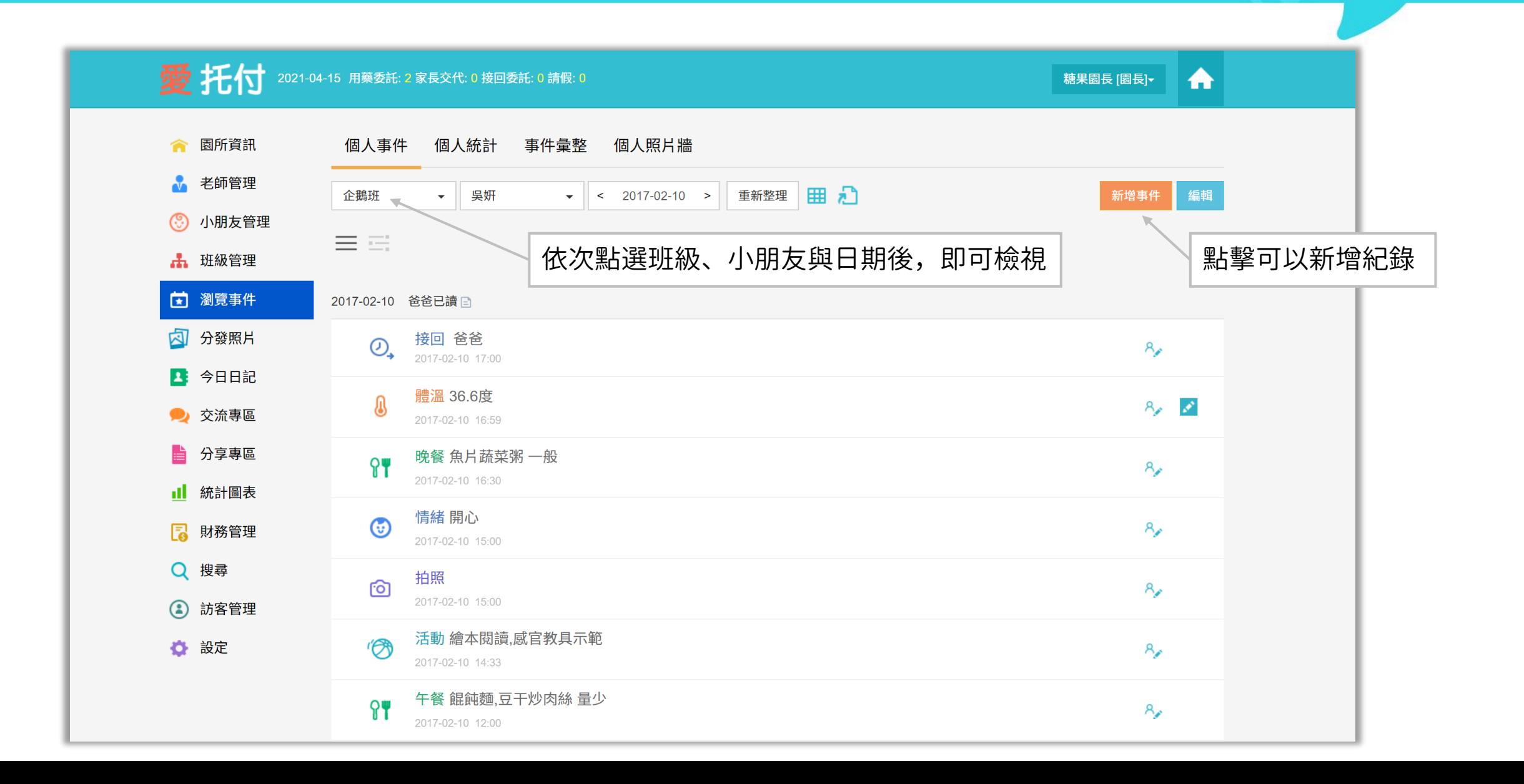

### 愛托付網站介紹-記錄事件(分類檢視)

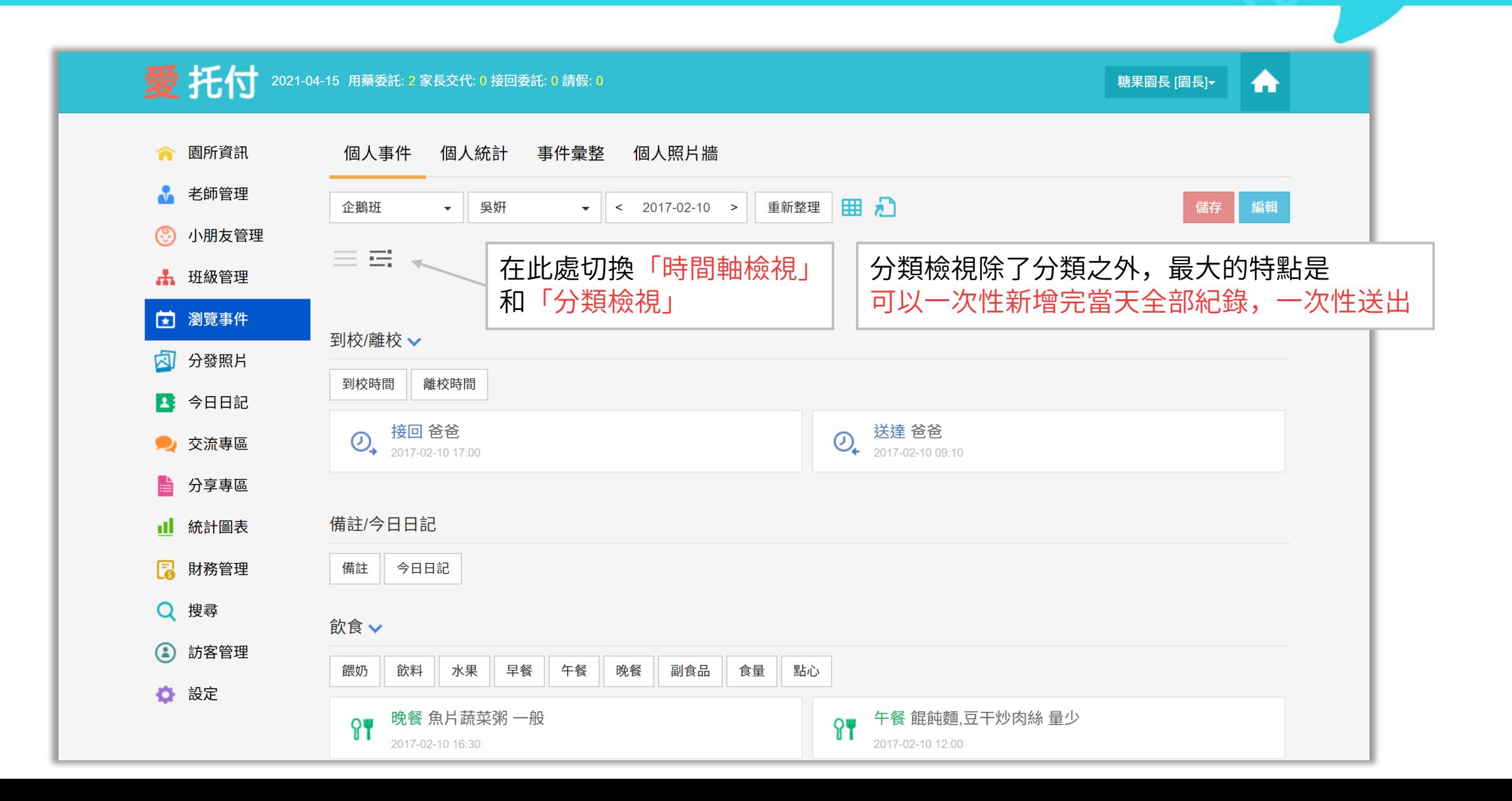

### 愛托付網站介紹-個人照片牆

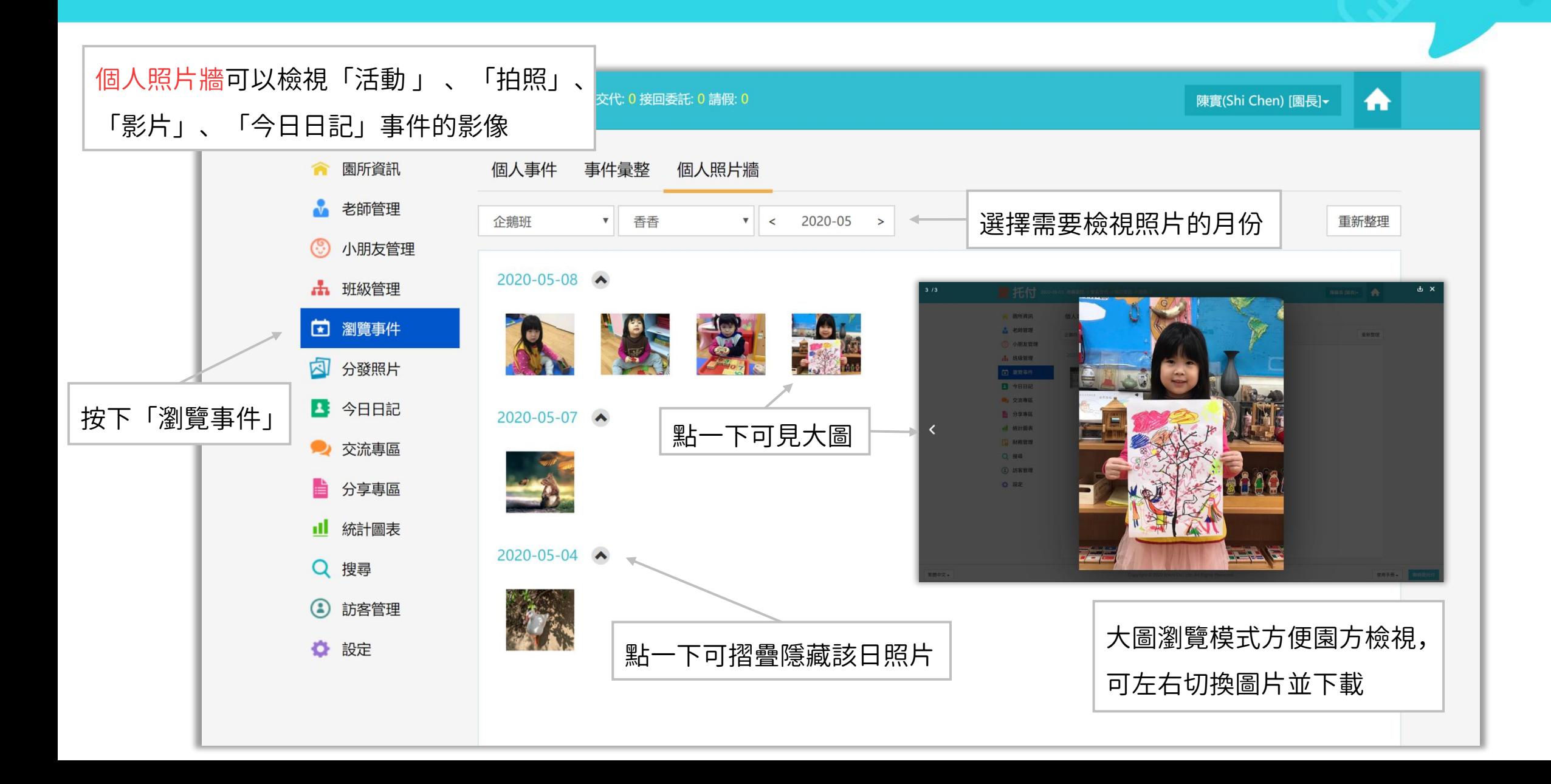

### 愛托付網站介紹-審核小朋友紀錄

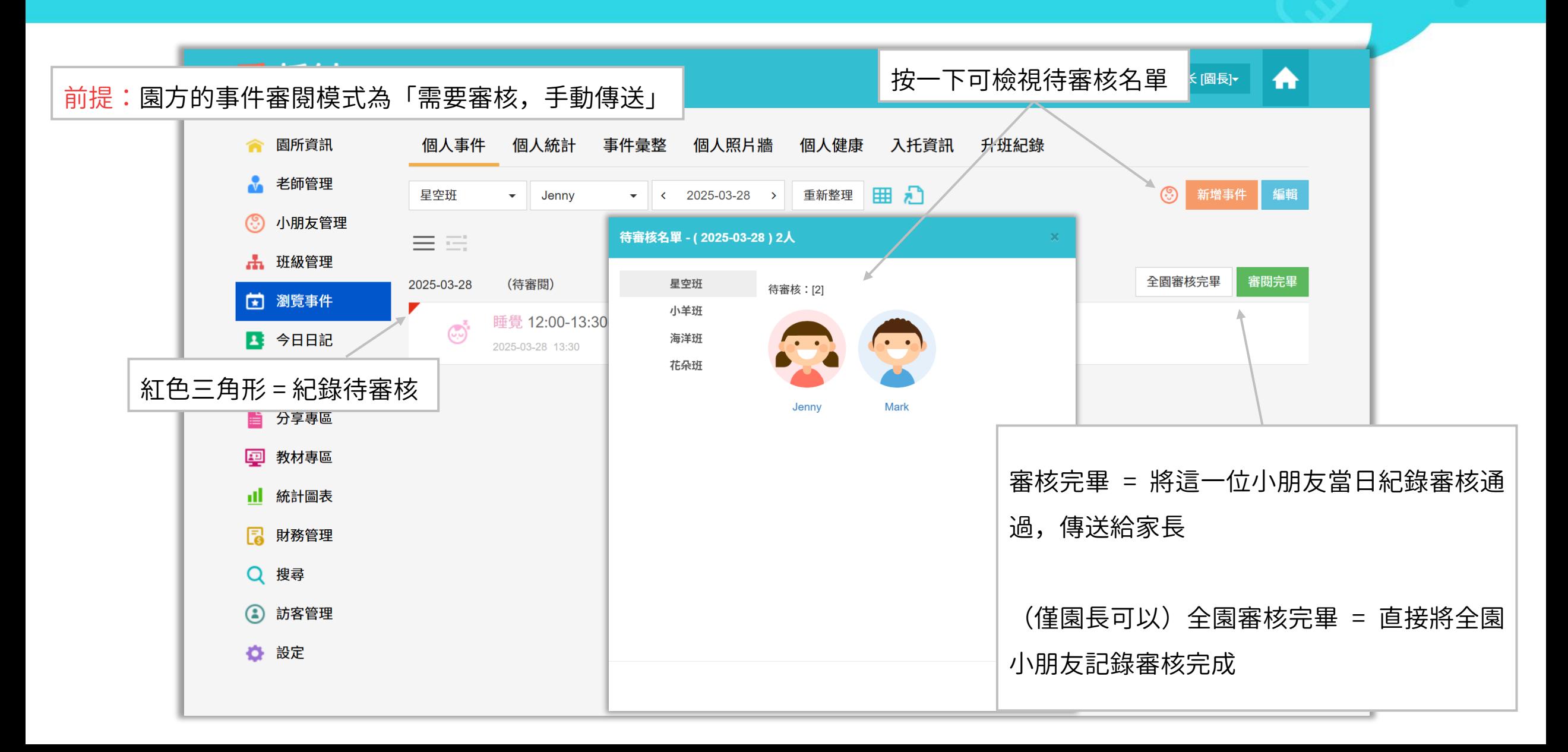

#### 愛托付網站介紹-日常設定

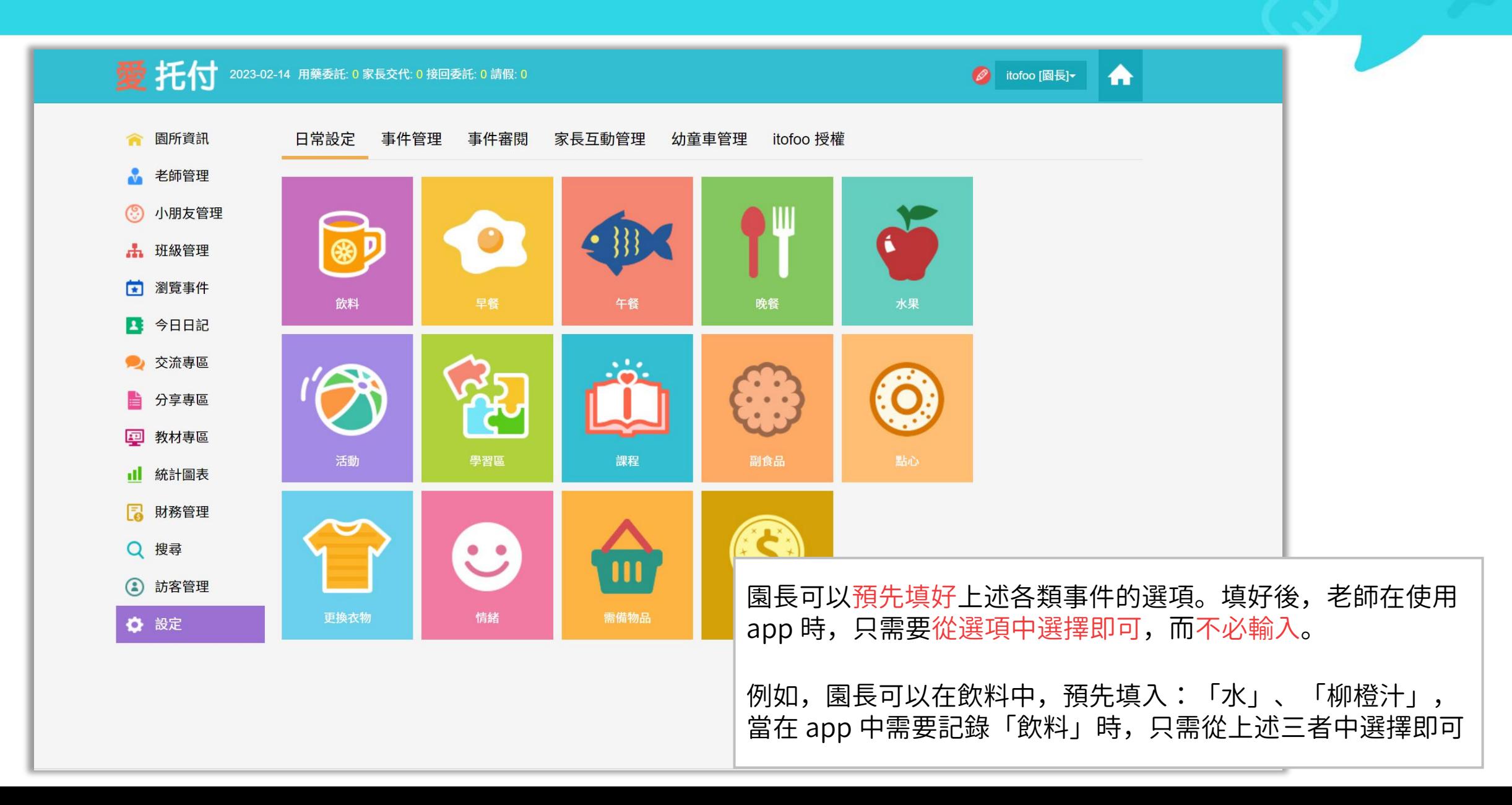

### 愛托付網站介紹-日常設定(事件預設時間)

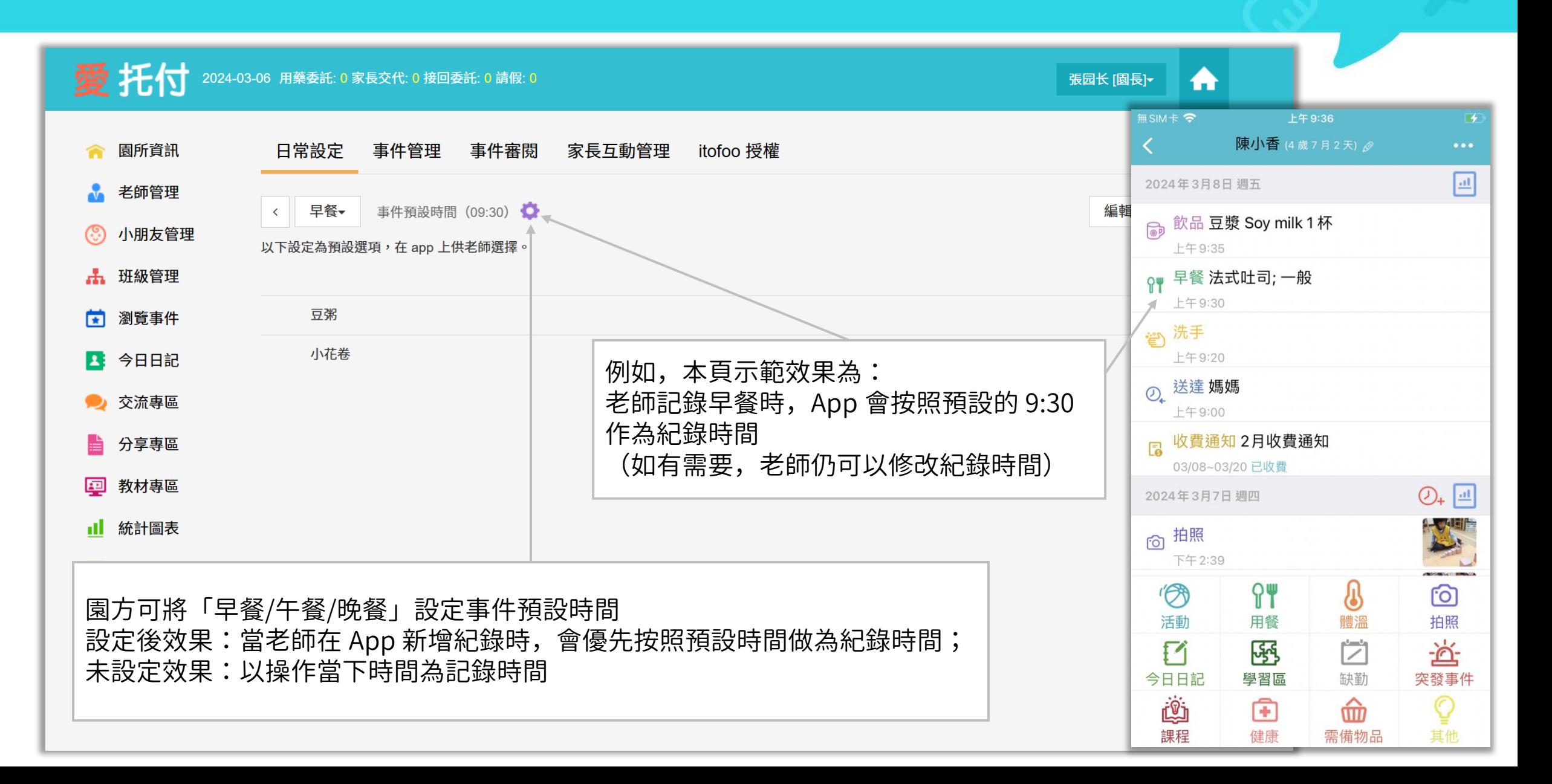

#### 愛托付網站介紹-事件管理

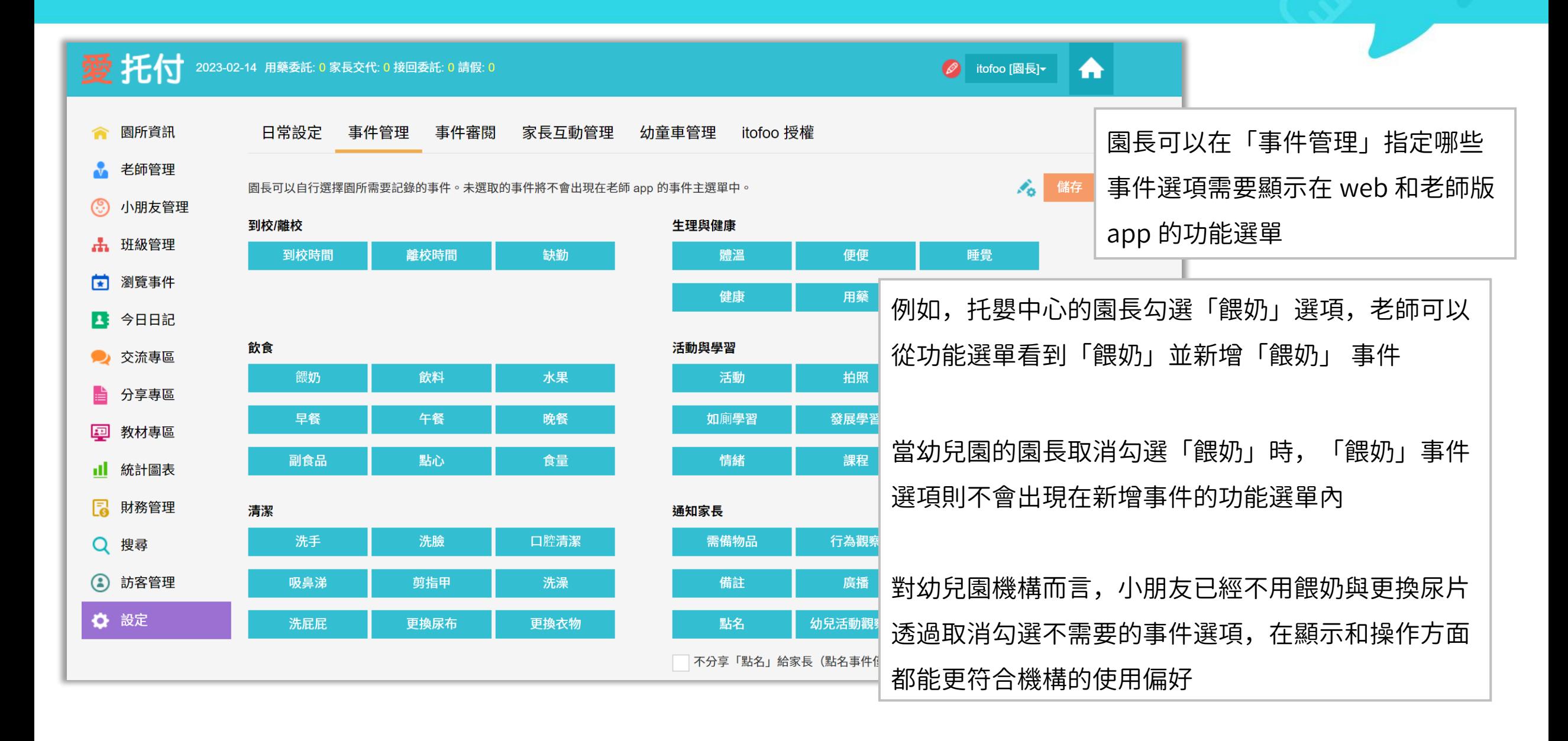

#### 愛托付網站介紹-待記錄提醒

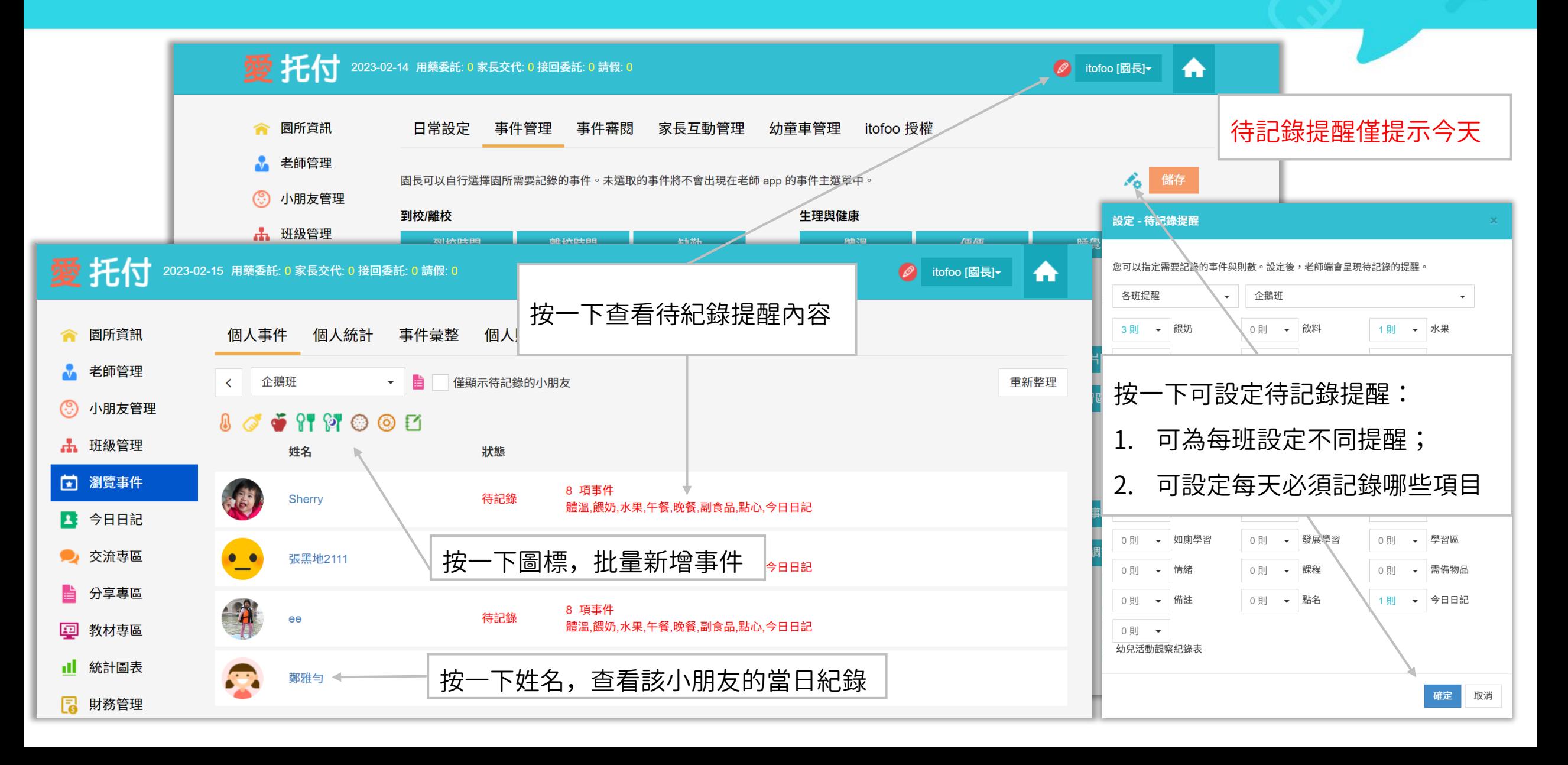

#### 愛托付網站介紹-睡眠安全提醒

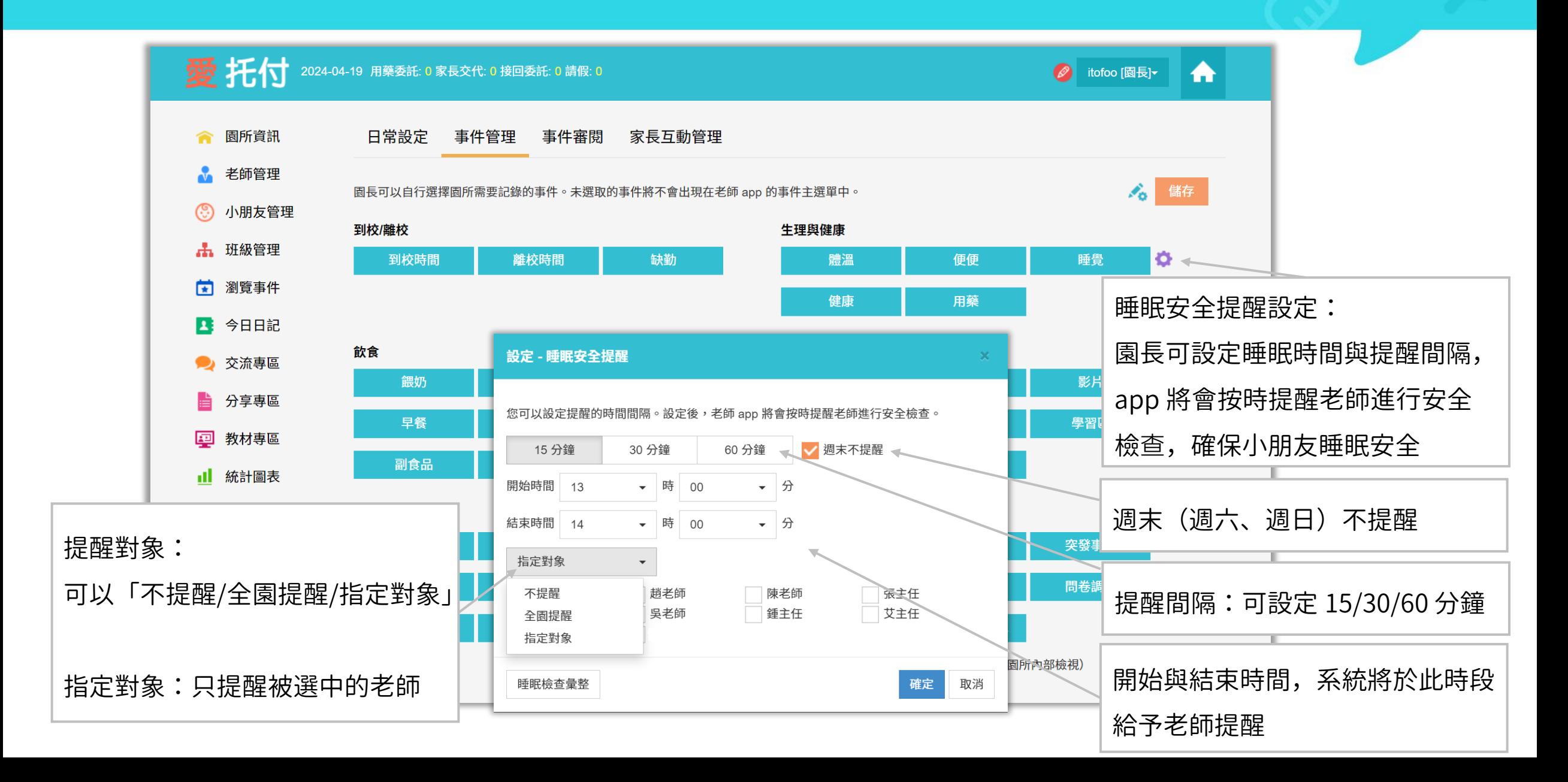

#### itofoo 愛托付網站介紹-事件審閱(需要審核,手動傳送)

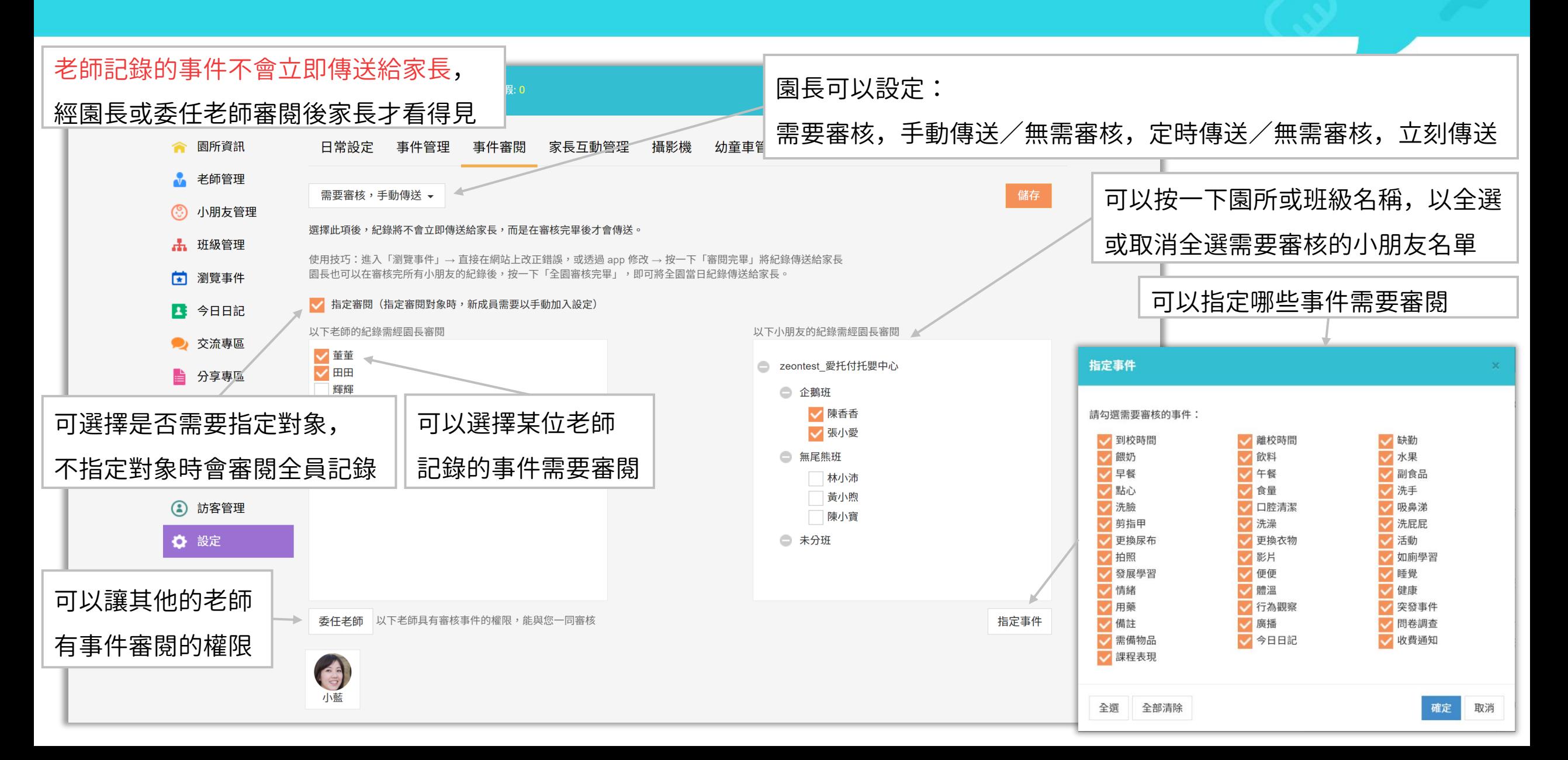

#### itofoo 愛托付網站介紹-事件審閱(無需審核, 定時傳送)

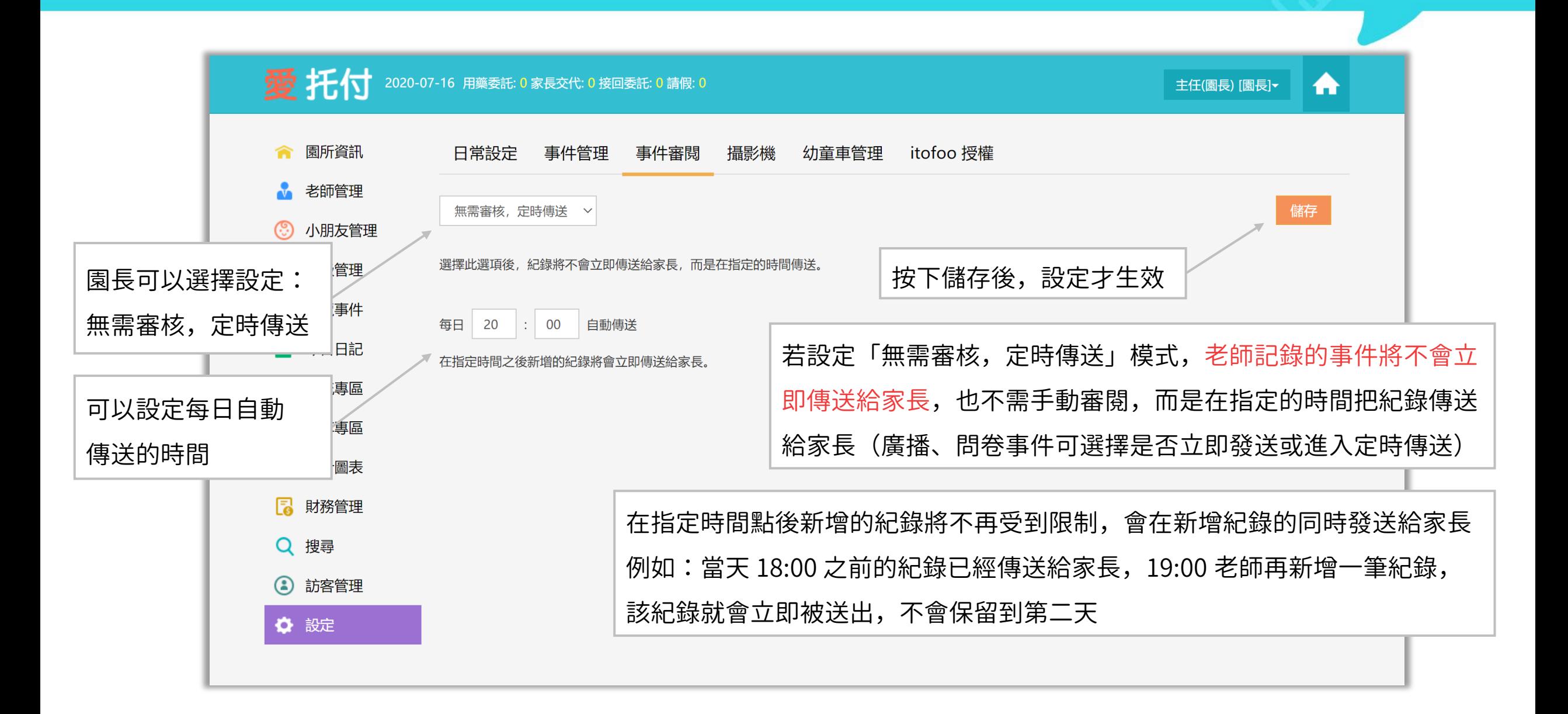

#### itofoo 愛托付網站介紹-事件審閱(無需審核,立即傳送)

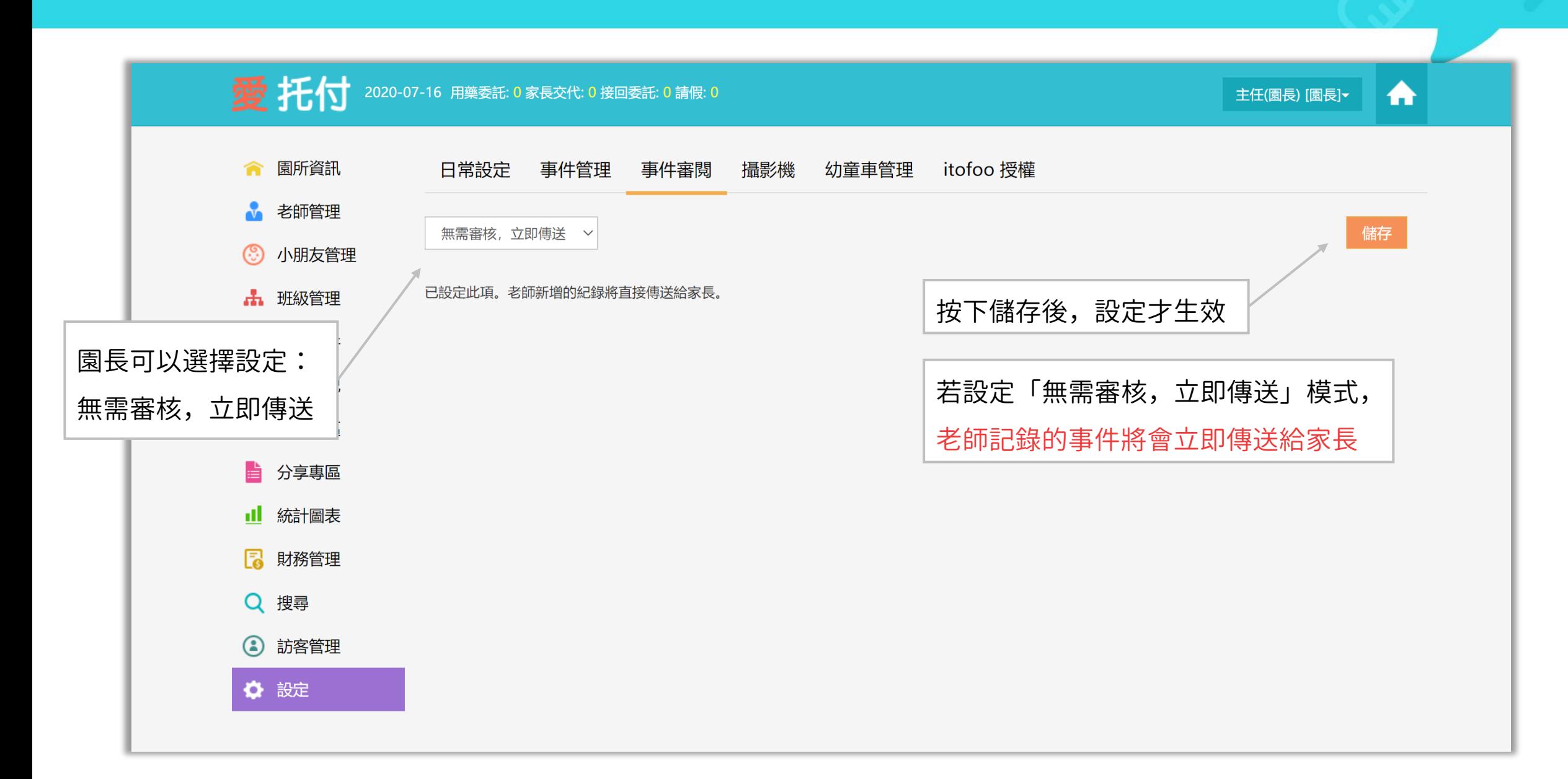
## 愛托付老師APP-事件審閱

園長在 web 設定事件審閱後,需要審核 的事件將不會立即傳送給家長 審核通過的事件,家長才看得見 使用「事件審閱」功能可避免經驗不足 的新手老師填錯,園長可自行修正審閱 過程中發現的錯誤,或請老師修正

未審核的事件會顯示紅色的三角形提醒 點按提醒即可進行事件審閱

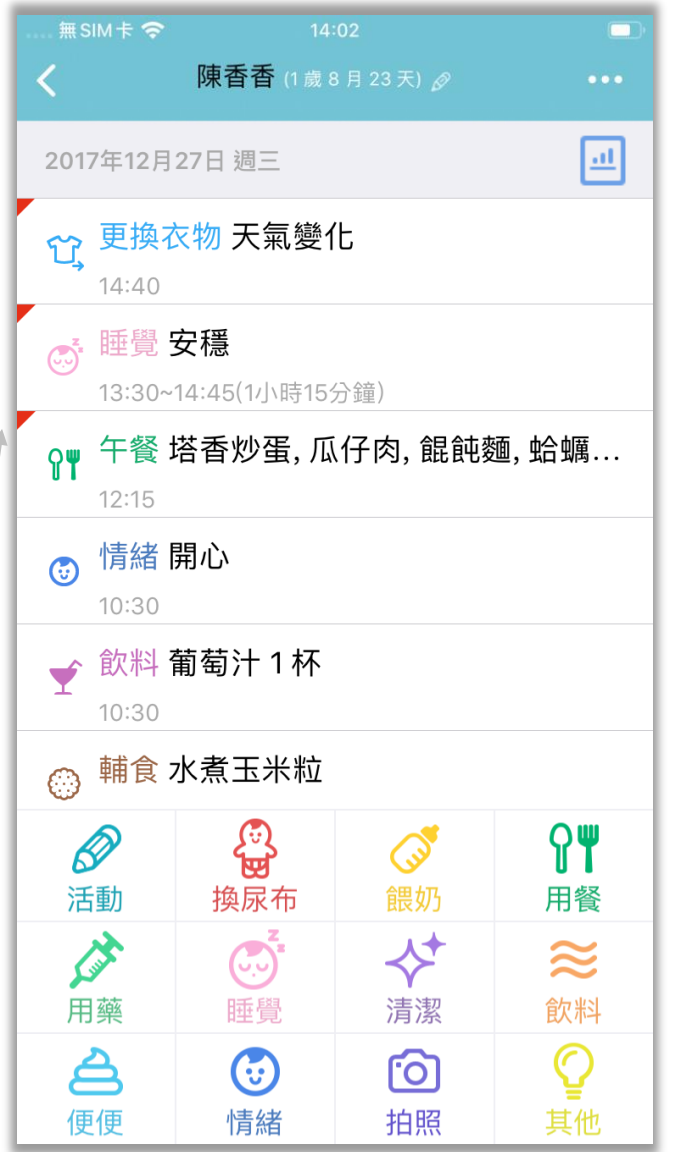

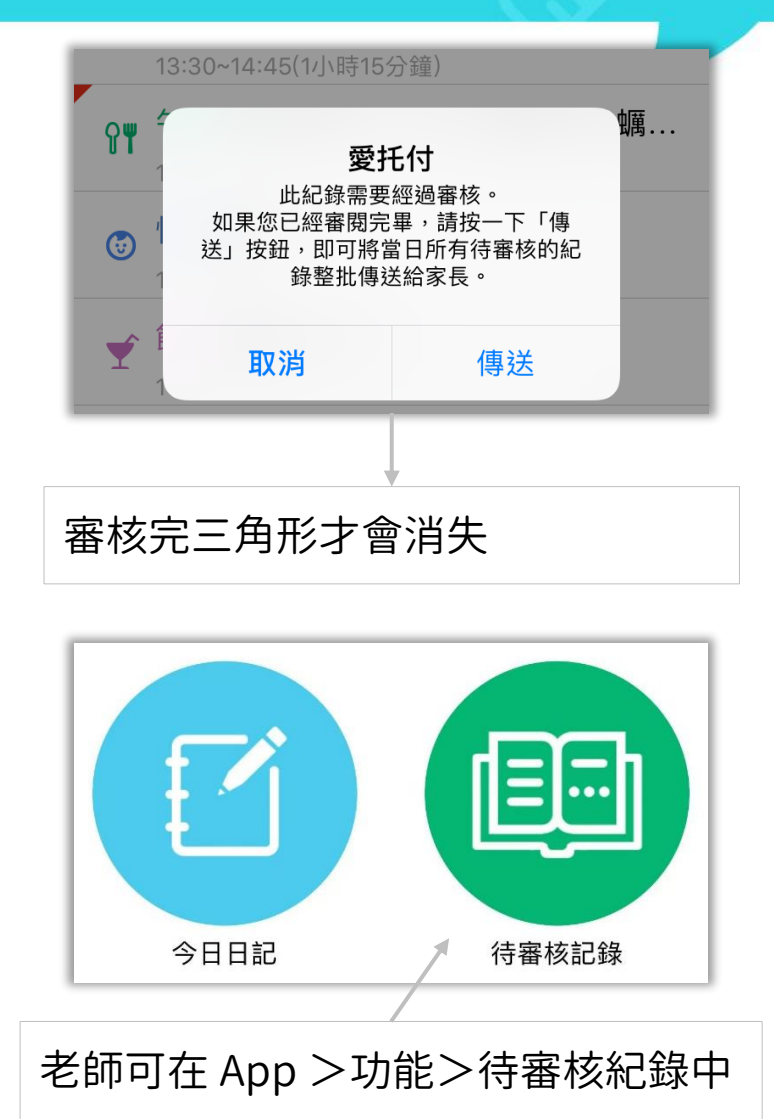

集中檢視未完成事件審核的小朋友

## 愛托付網站介紹-家長互動管理

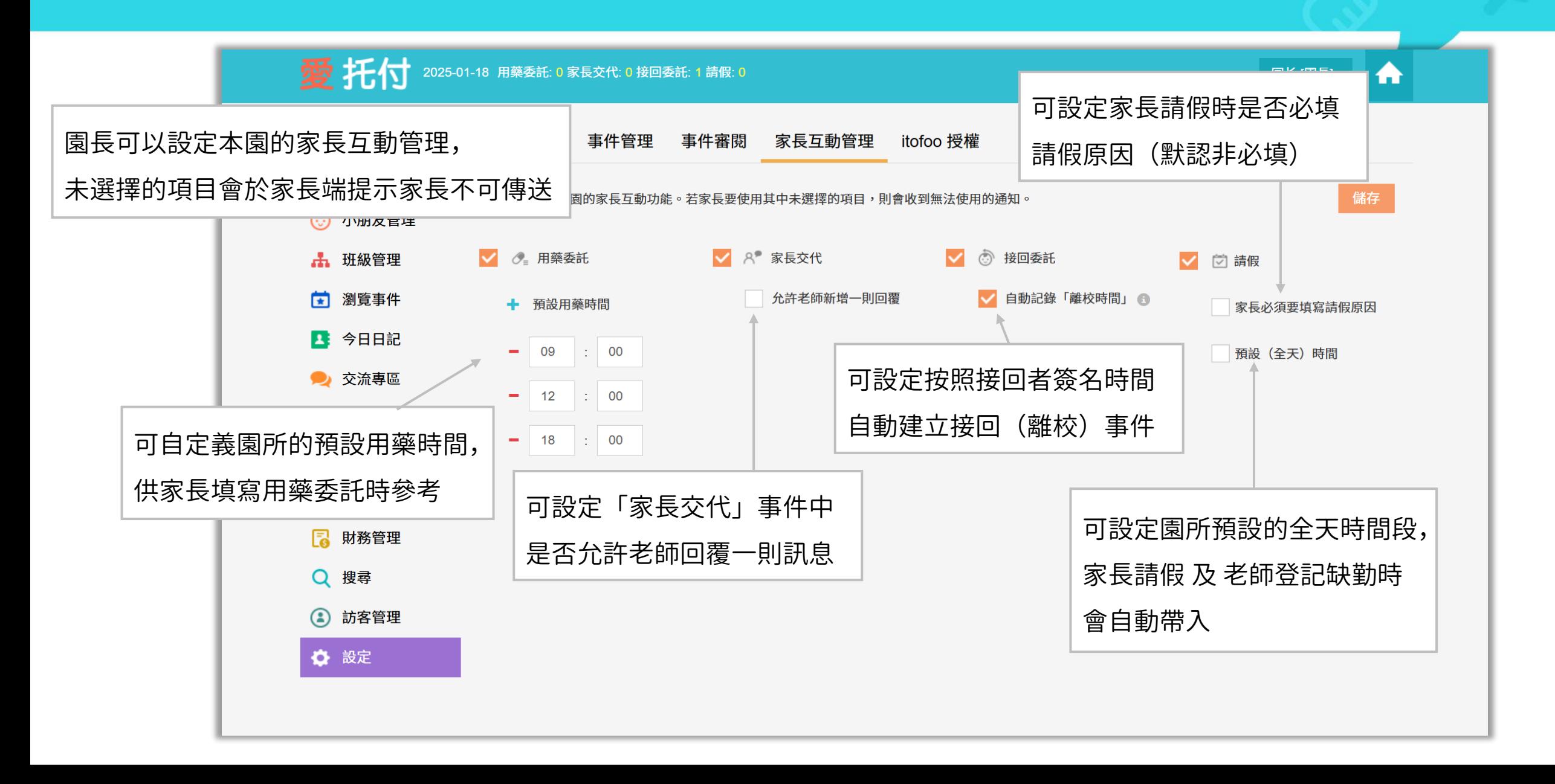

## 愛托付網站介紹-工作時間

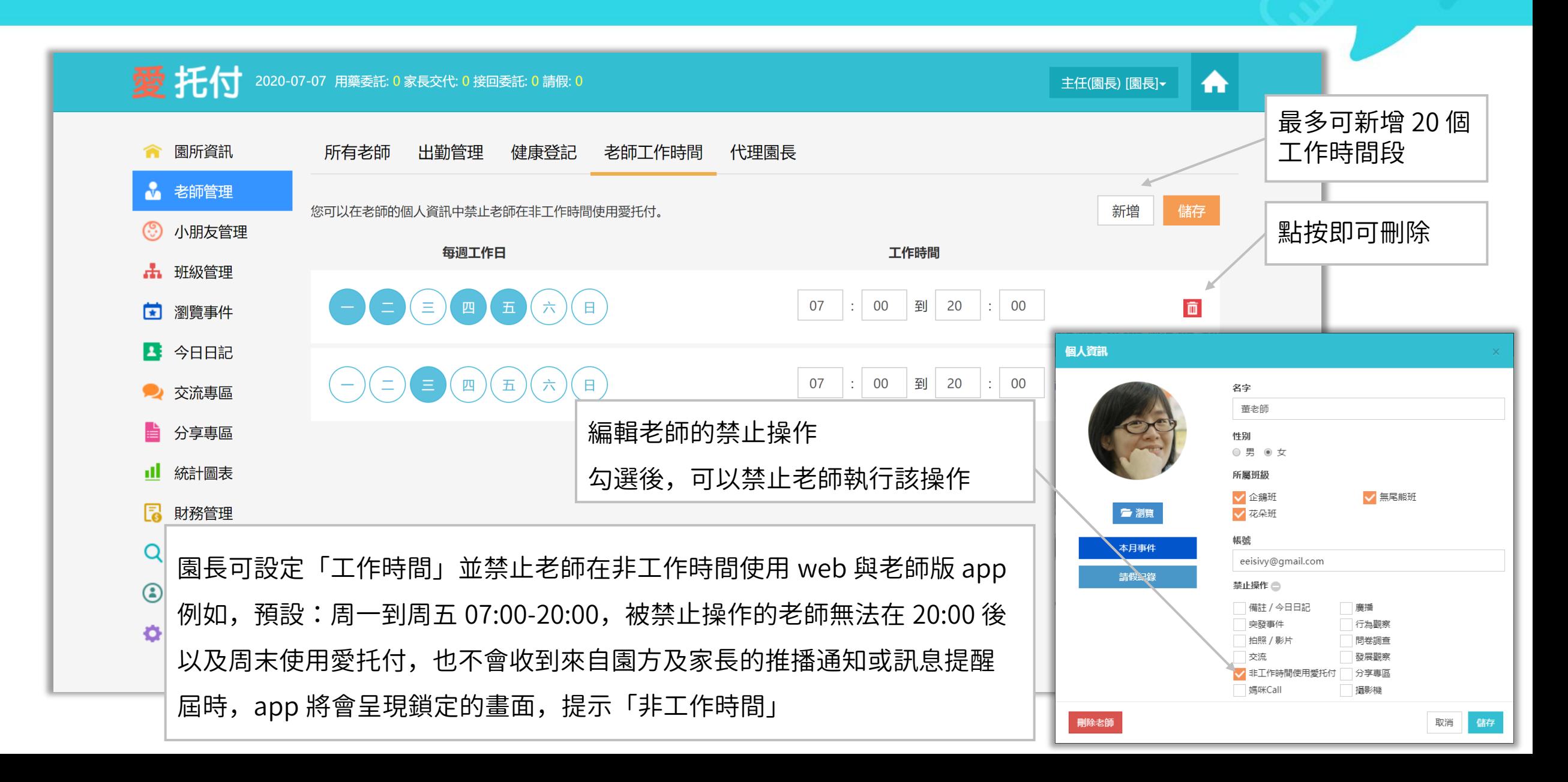

## 愛托付老師APP-禁止非工作時間操作

#### $\equiv$  SIM  $\pm$   $\approx$ 下午8:10  $\overline{\phantom{a}}$ 園長可以設定「工作時間」並禁止老師 在非工作時間使用 老師可以登入愛托付,但登入後呈現鎖定狀態 顯示毛玻璃效果,並提示「現在並非工作時間」 例如,工作時間為 07:00 - 20:00, 被禁止操作的老師就無法在 20:00 後以 及周末使用愛托付 現在並非工作時間! 園長帳號一律不受此限制屆時,老師 app 將會呈現鎖定的畫面, 提示「現在並非工作時間」

## 愛托付網站介紹-交流專區 (預設主題設定)

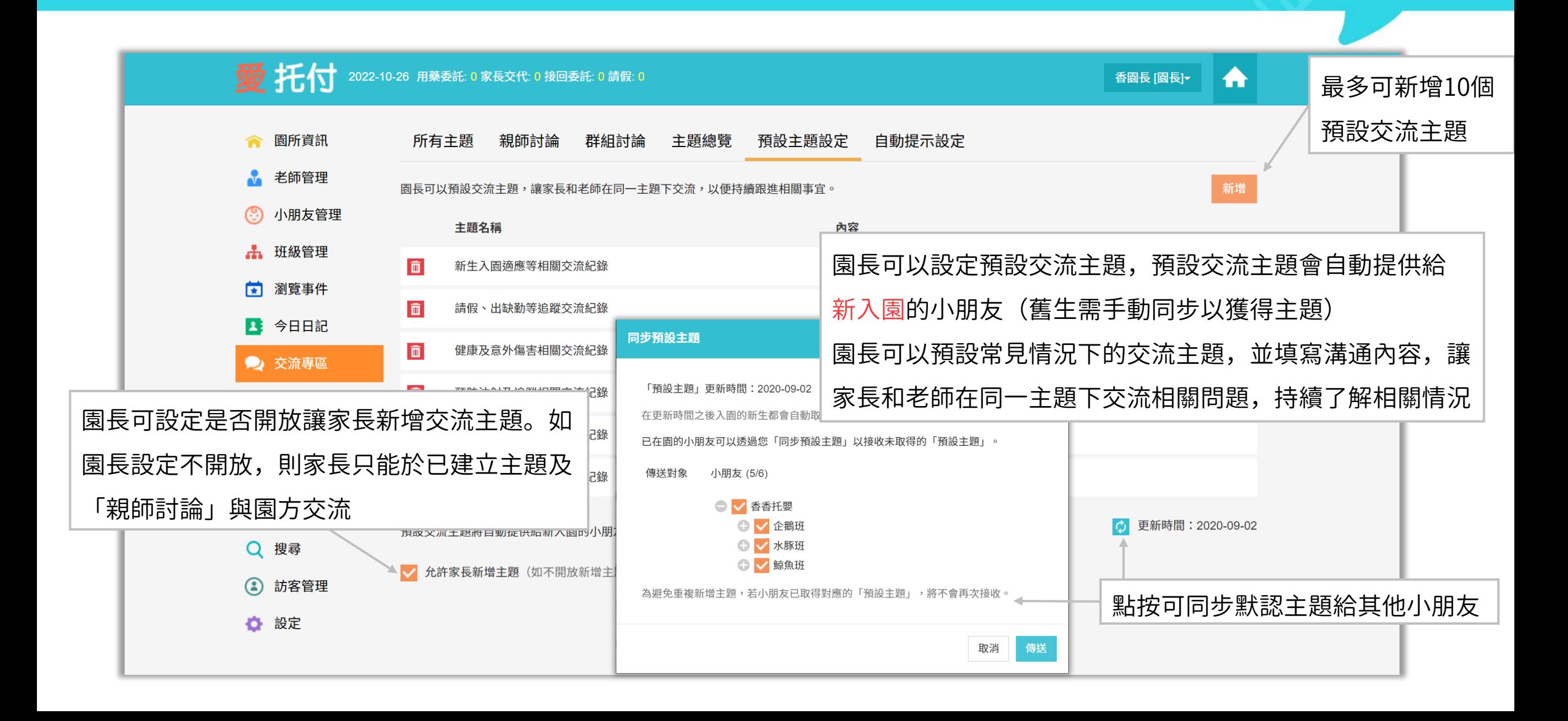

## 愛托付網站介紹-交流專區(自動提示設定)

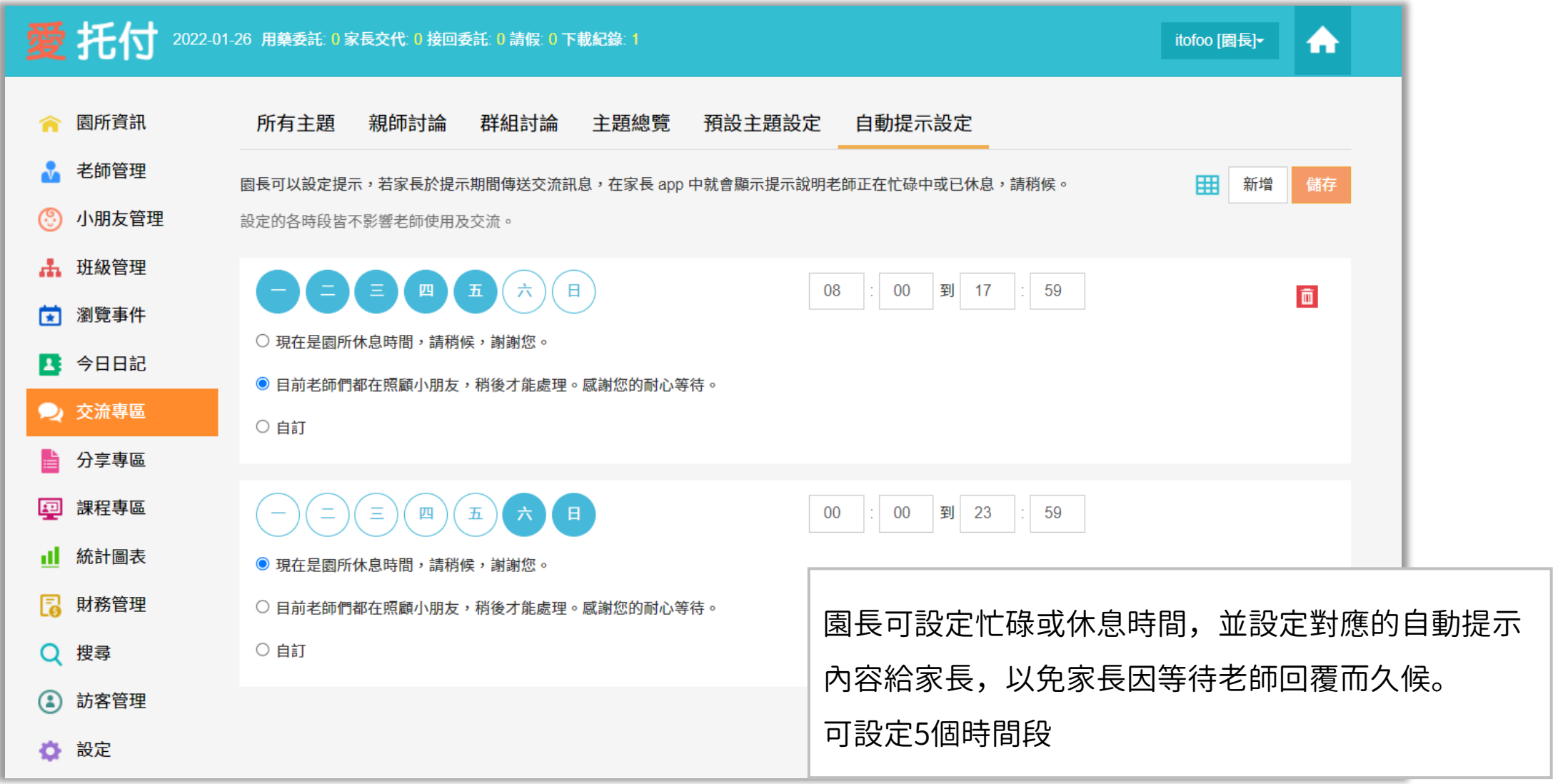

### 愛托付網站介紹-入托基本資料表範本

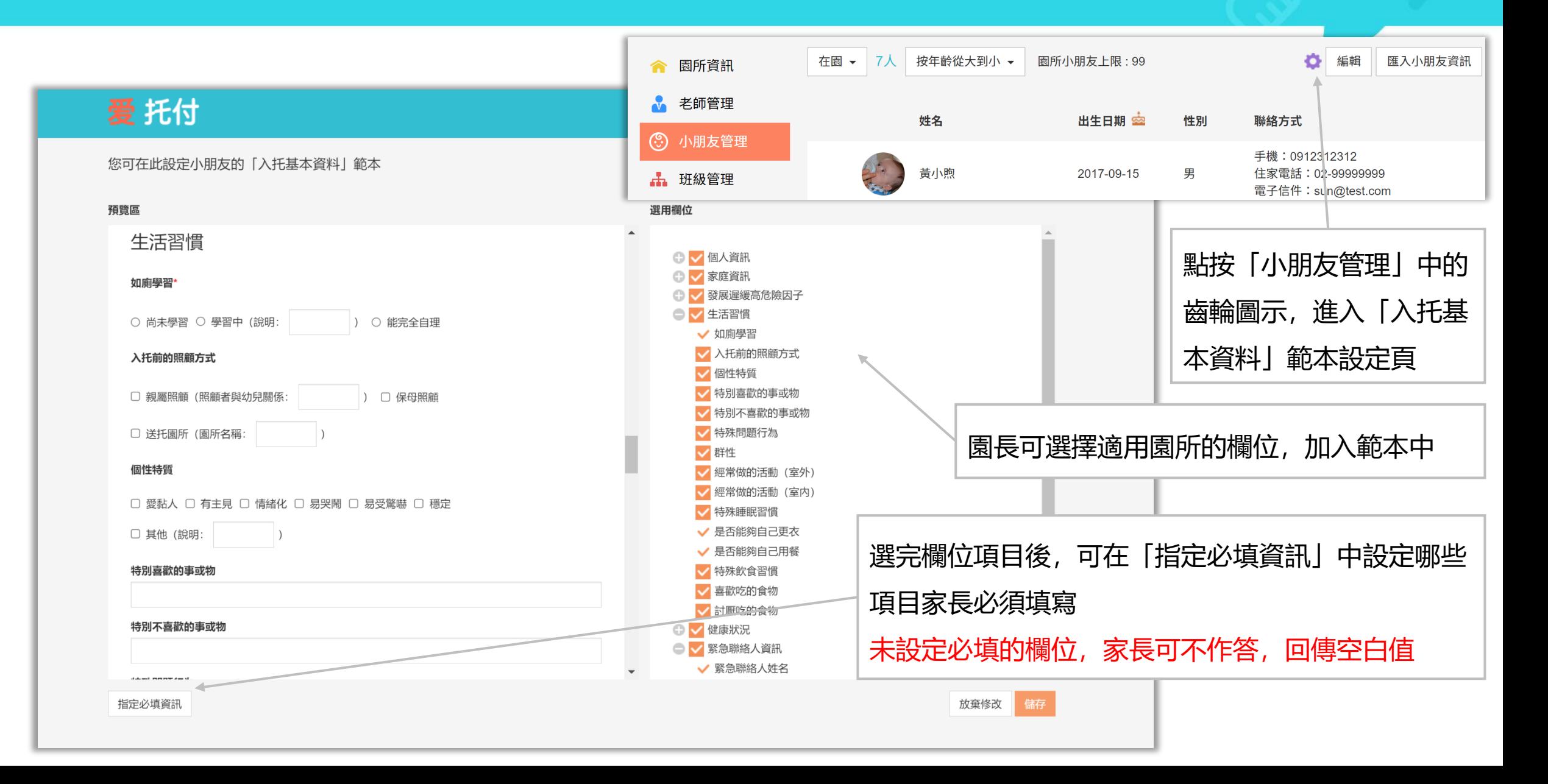

#### 愛托付網站介紹-檢視入托基本資料表

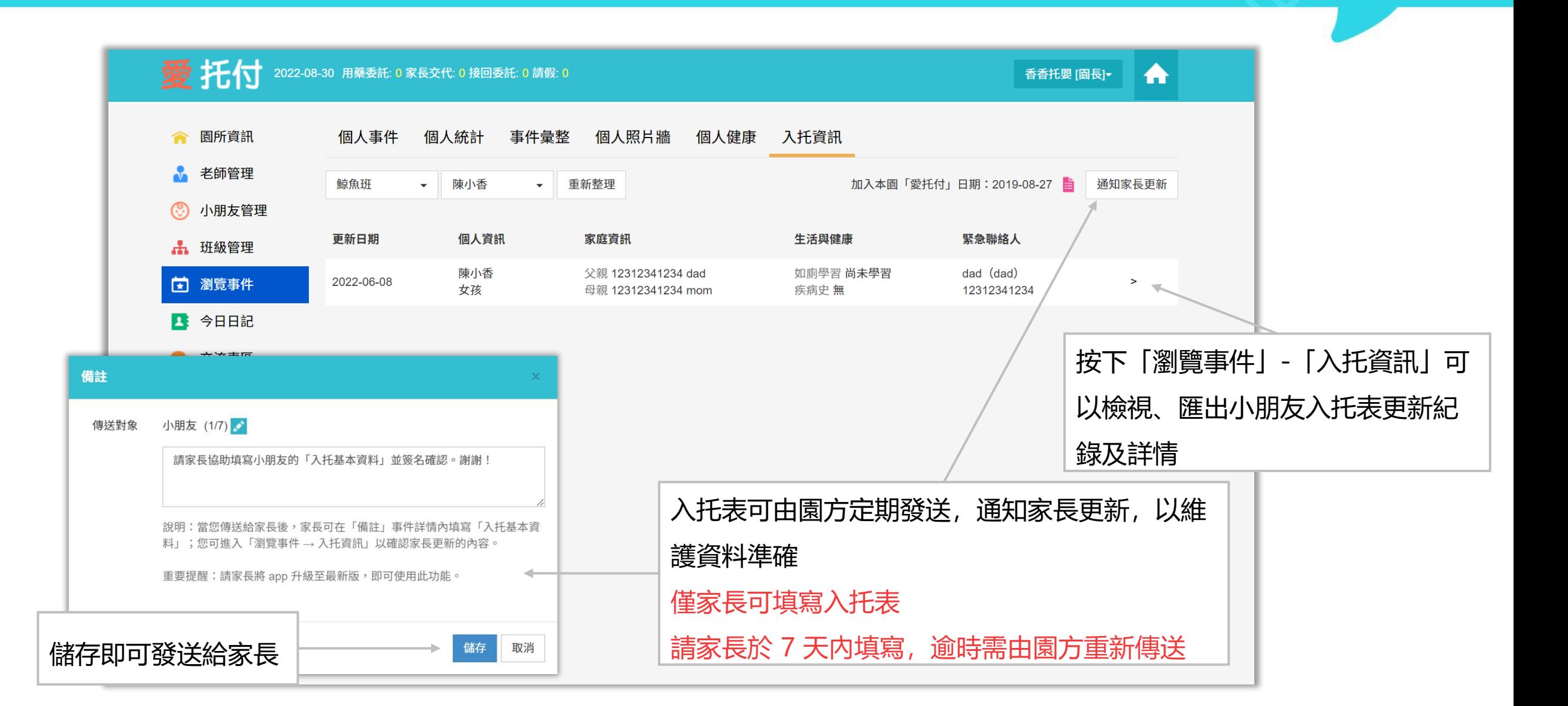

園長可以透過以下方式控管老師權限

- 代理園長:園長可任免代理園長,協助園長處理事務
- ⚫ 禁止操作:(1) 禁止老師新增某些類型的事件 (2) 禁止老師使用某些功能
- 工作時間:設定「工作時間」並禁止老師在非工作時間使用 web 與老師版 app
- ⚫ 事件審閱:在傳送紀錄給家長前多一層把關。事件審閱分為以下三種模式
	- (1) 需要審核,手動傳送:紀錄將不會立即傳送給家長,而是在審核完畢後才會傳送

- (2) 無需審核,定時傳送:紀錄將不會立即傳送給家長,而是在指定的時間傳送
- (3) 無需審核,立刻傳送:老師所新增的紀錄將直接傳送給家長

### 權限設定-代理園長

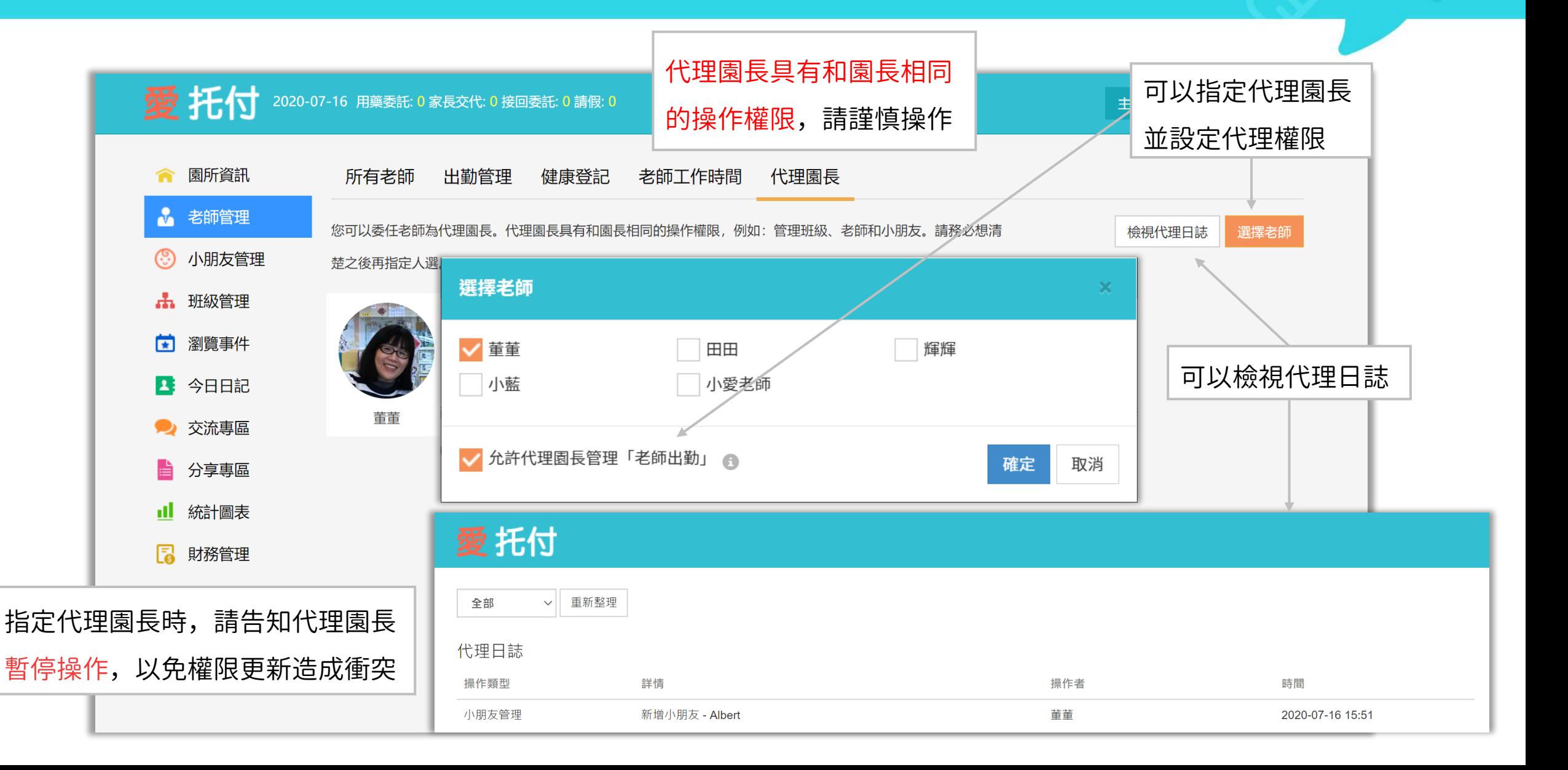

### 權限設定-老師管理

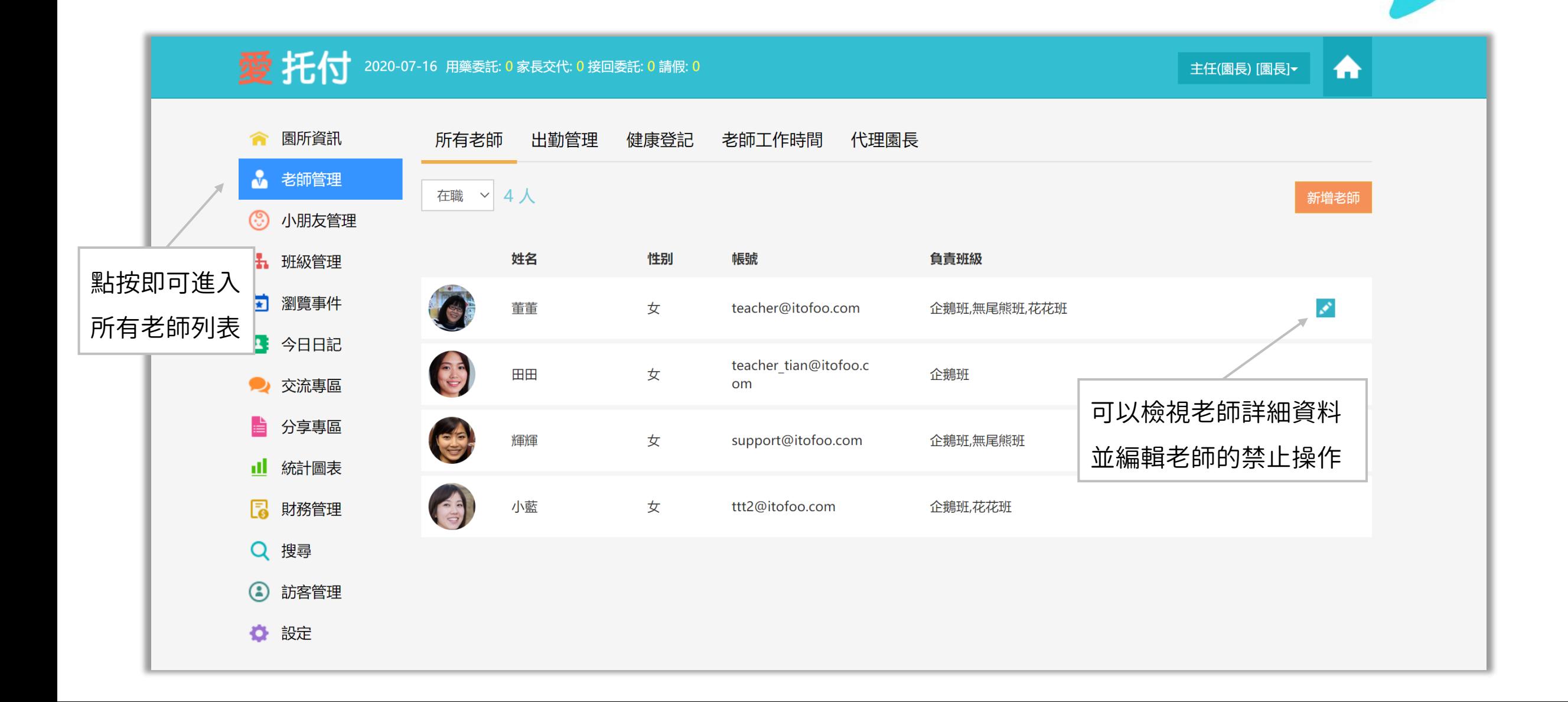

### 權限設定-禁止老師操作

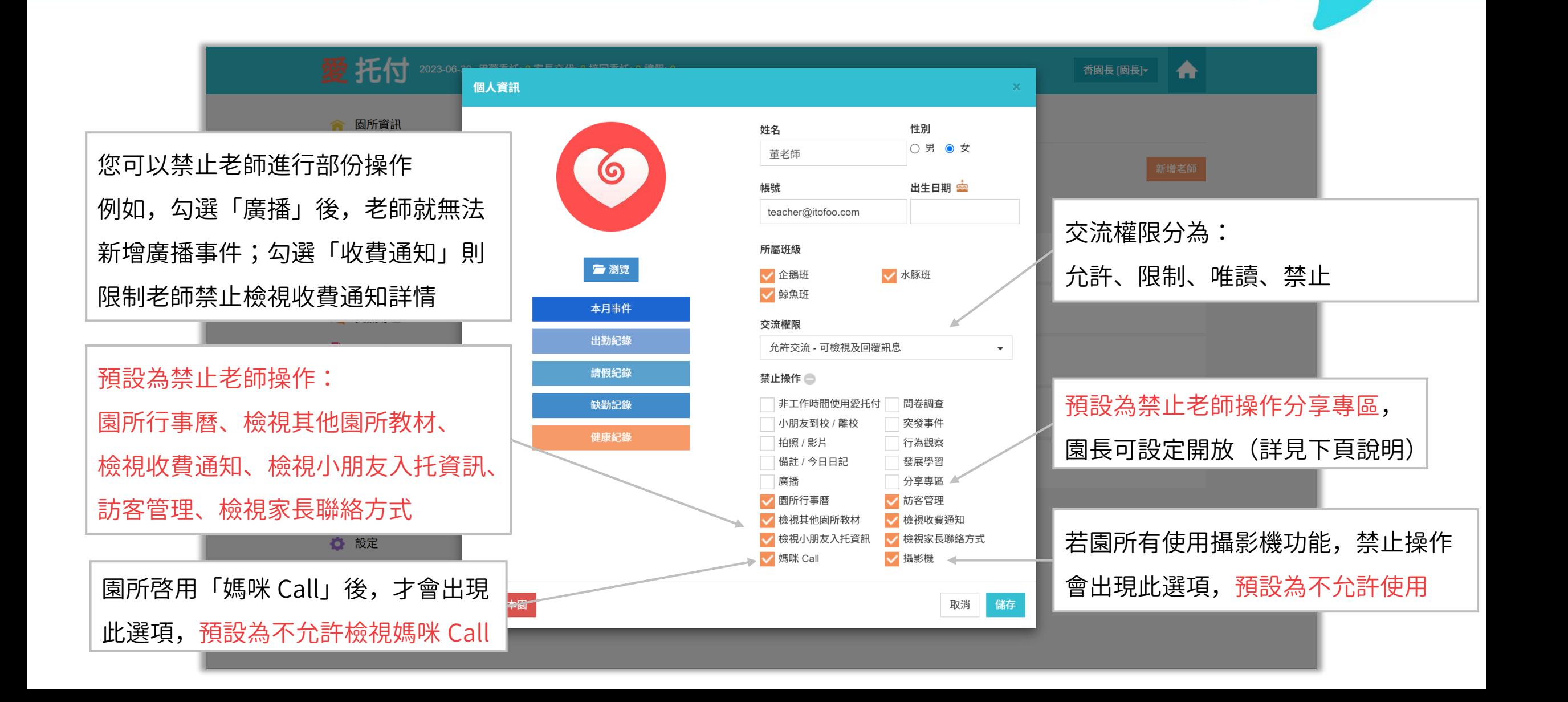

## 權限設定-老師APP-操作分享專區

按一下放大鏡圖示,輸入關鍵字後

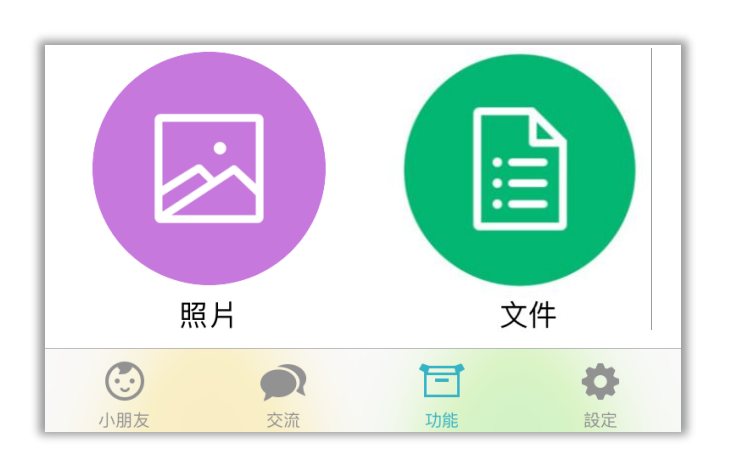

老師的「分享專區」權限在預設時是被 禁止的,影響老師無法在「分享專區-照 片分享」中新增、刪除、重新命名資料 夾及照片

被禁止操作分享專區的老師,進入 app 功能-照片分享時,看不到紅色 + 號的上 傳鈕(僅能檢視照片)

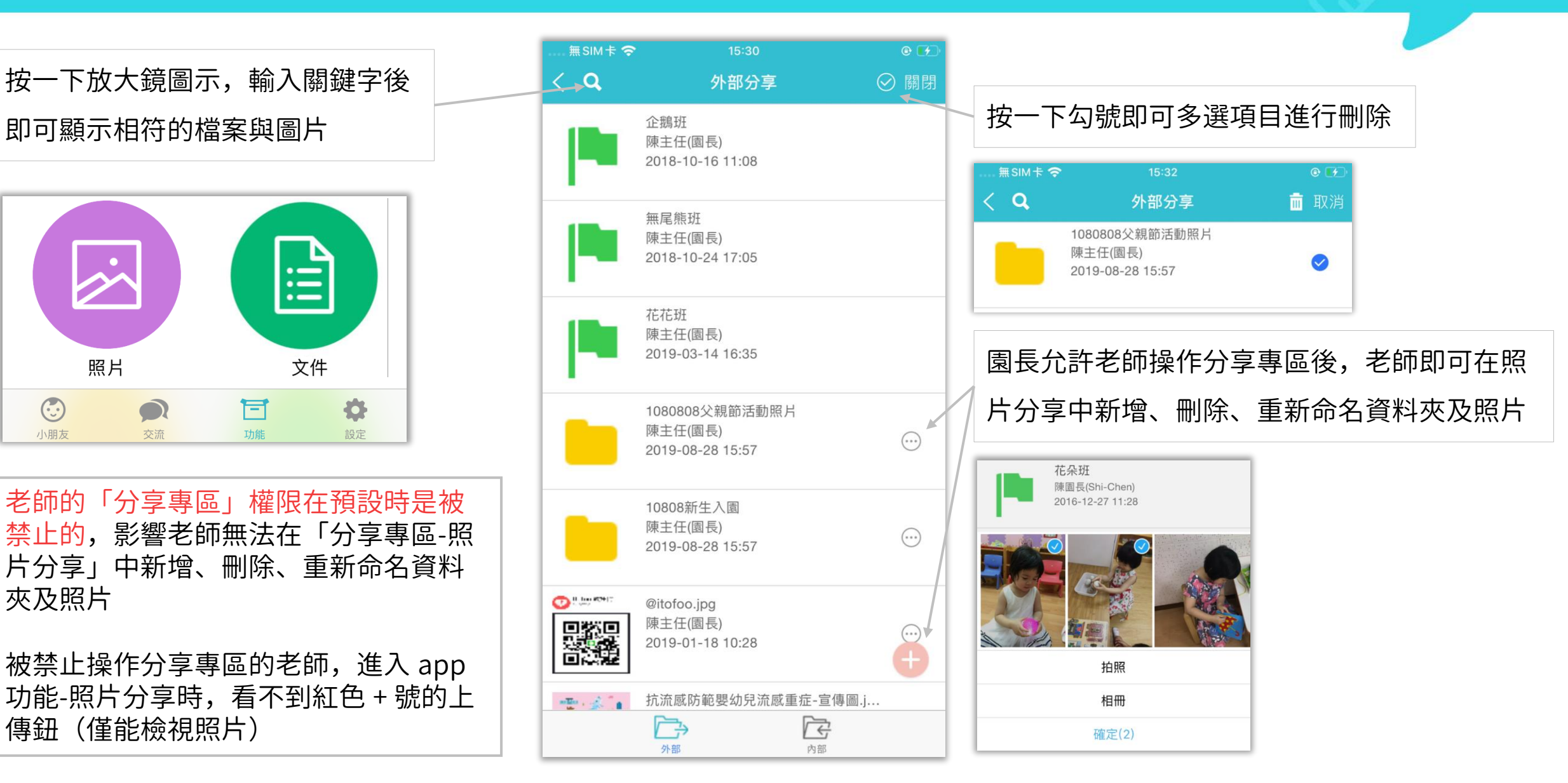

### 權限設定-老師APP-媽咪Call權限

#### itofoo

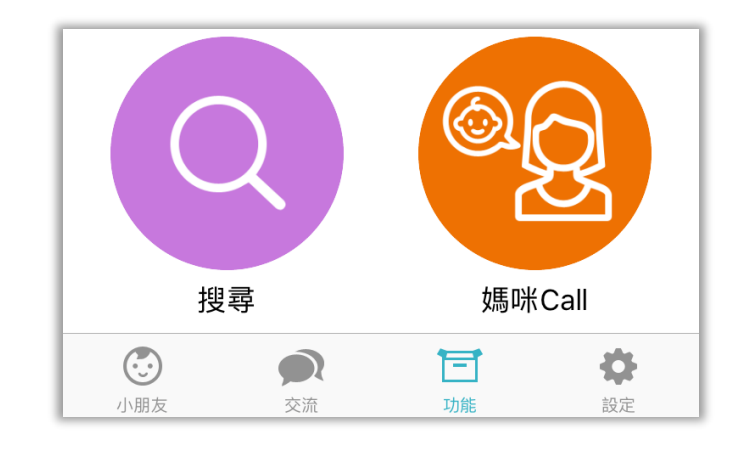

當園所啓用「媽咪 Call」之後,園長就 能控制老師媽咪 Call 的權限

預設為所有老師都不允許操作媽咪 Call 被禁止操作的老師,進入 app 的功能區 後,無法看到媽咪 Call

園長設定允許操作後,如圖,老師即可 檢視家長們發出的媽咪 Call ,也能接收 媽咪 Call 的推播通知

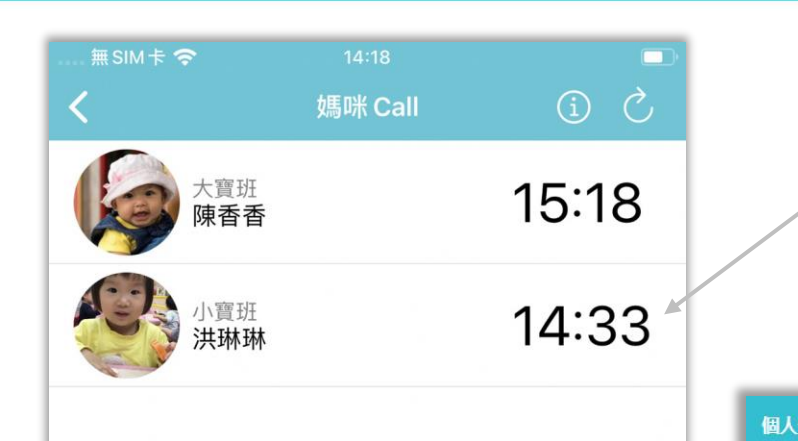

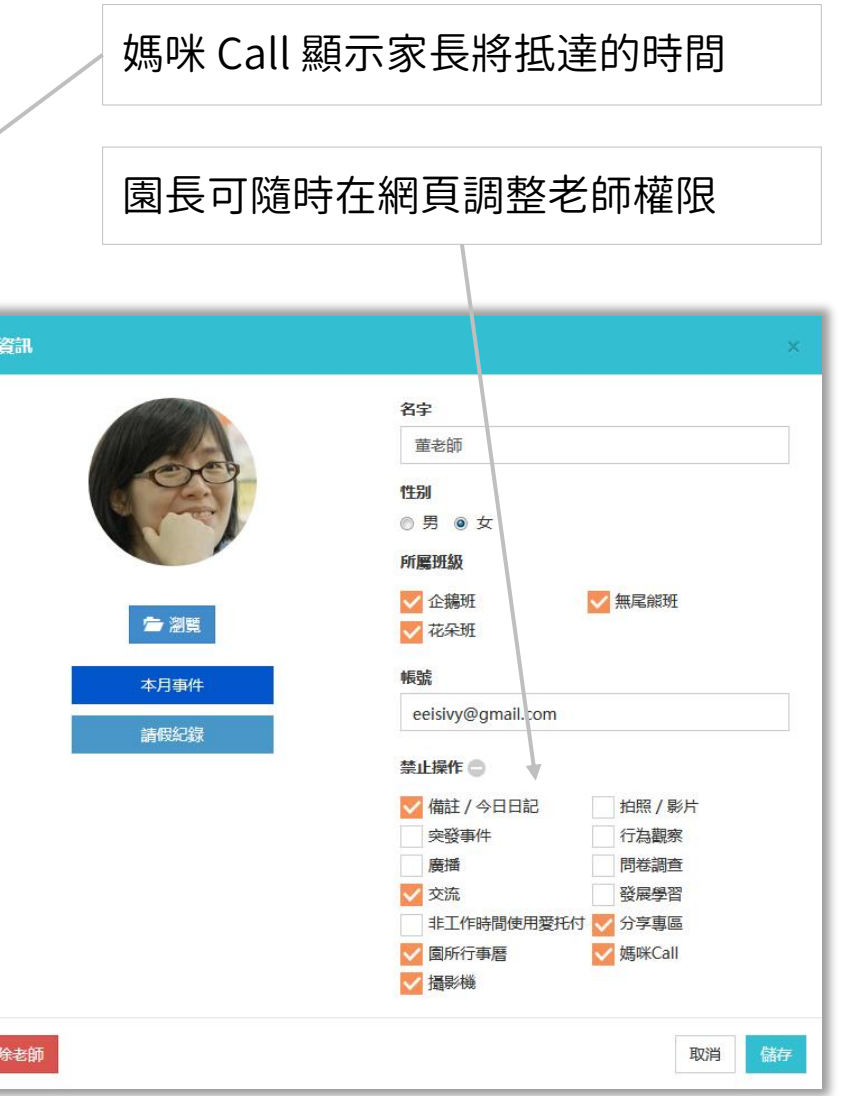

## 權限設定-工作時間

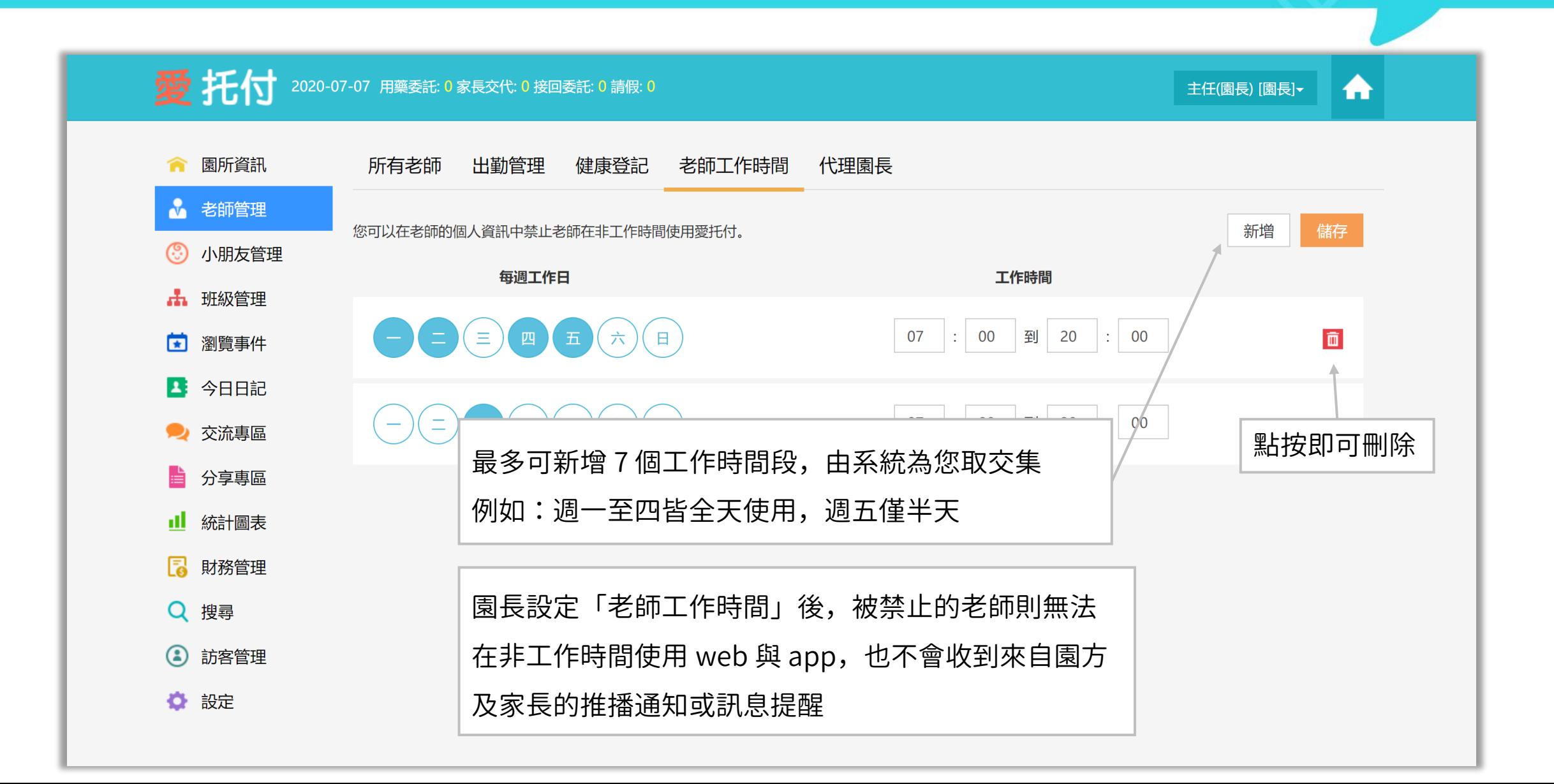

## 權限設定-老師APP-禁止非工作時間操作

 $\equiv$  SIM  $\pm$   $\approx$ 

園長使用 web 設定「工作時間」 例如,工作時間為 07:00-12:00 被禁止操作的老師就無法在 12:00 後使 用愛托付 app 屆時,老師 app 將呈現鎖定的畫面, 提示「現在並非工作時間」

被禁止操作的老師非工作時間不會收到 來自園方及家長的推播通知或訊息提醒

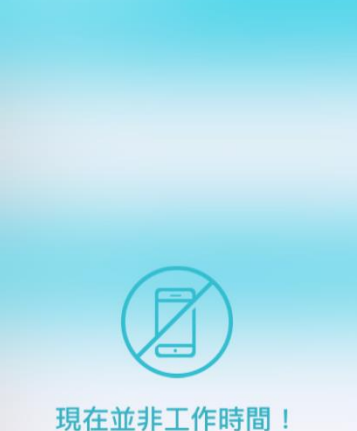

下午8:10

 $\overline{\phantom{a}}$ 

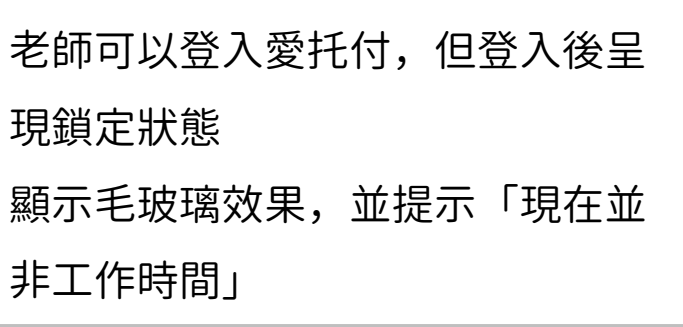

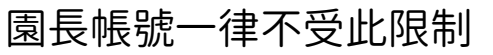

#### 權限設定-事件審閱

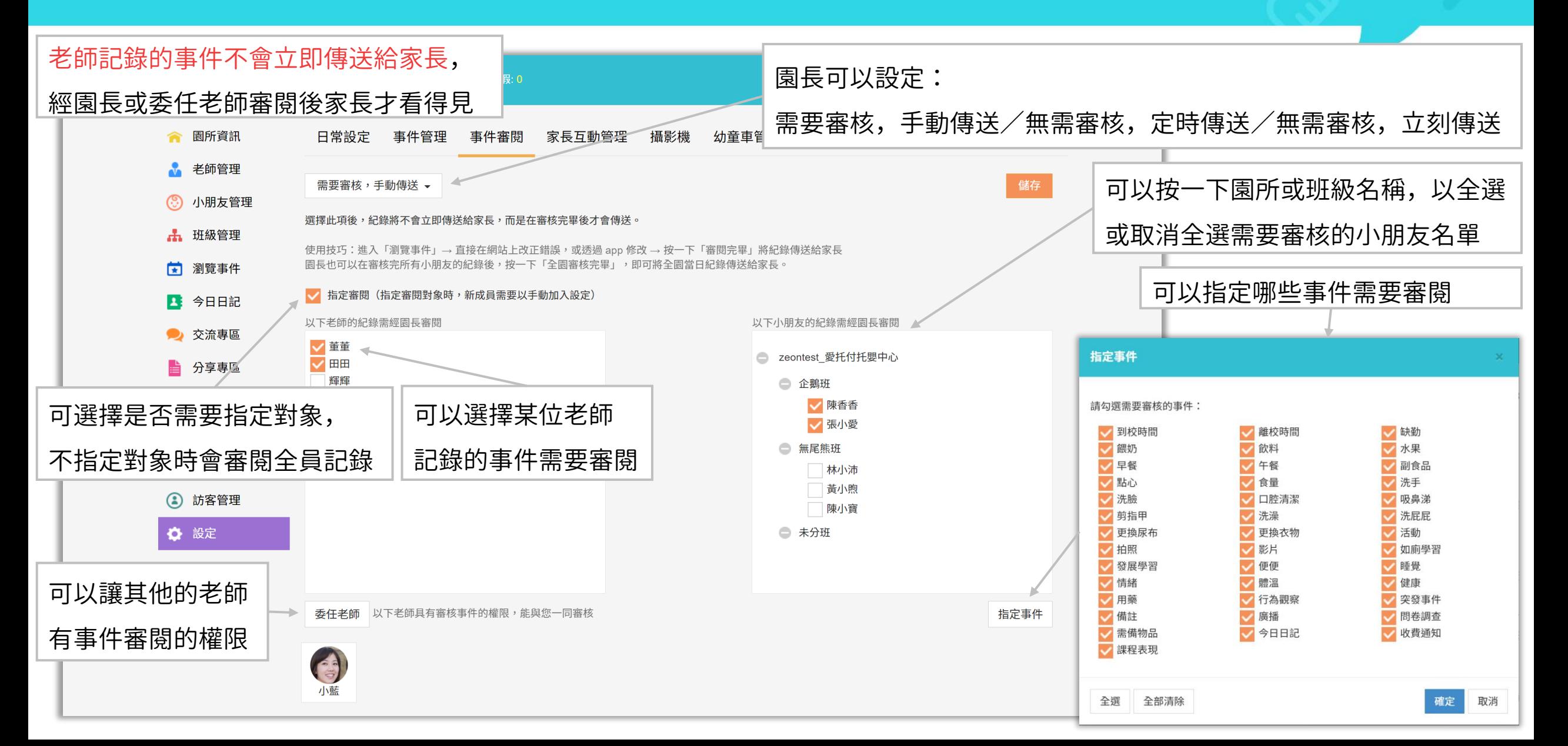

#### 權限設定-園長審閱事件

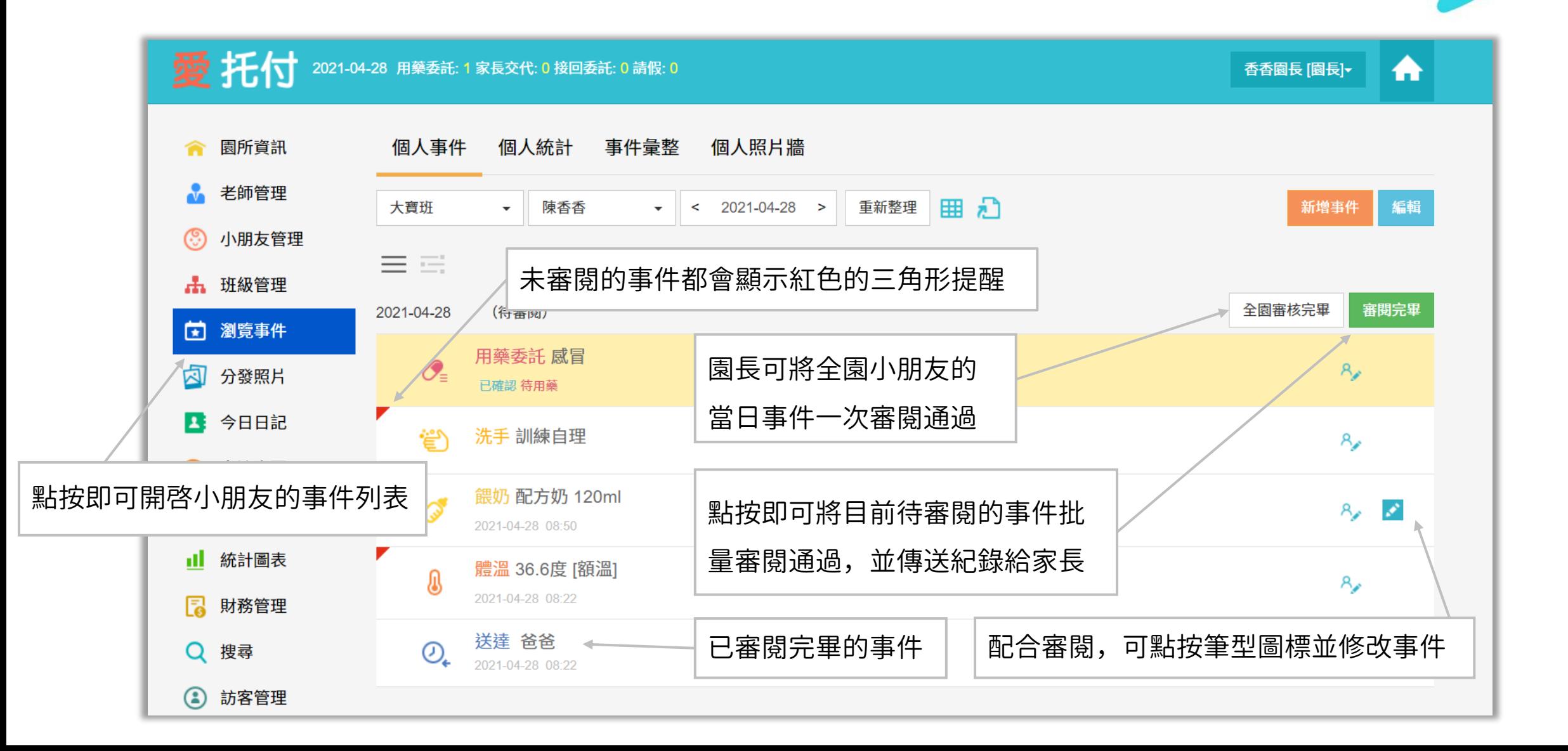

#### 權限設定-園長批次審閱日記

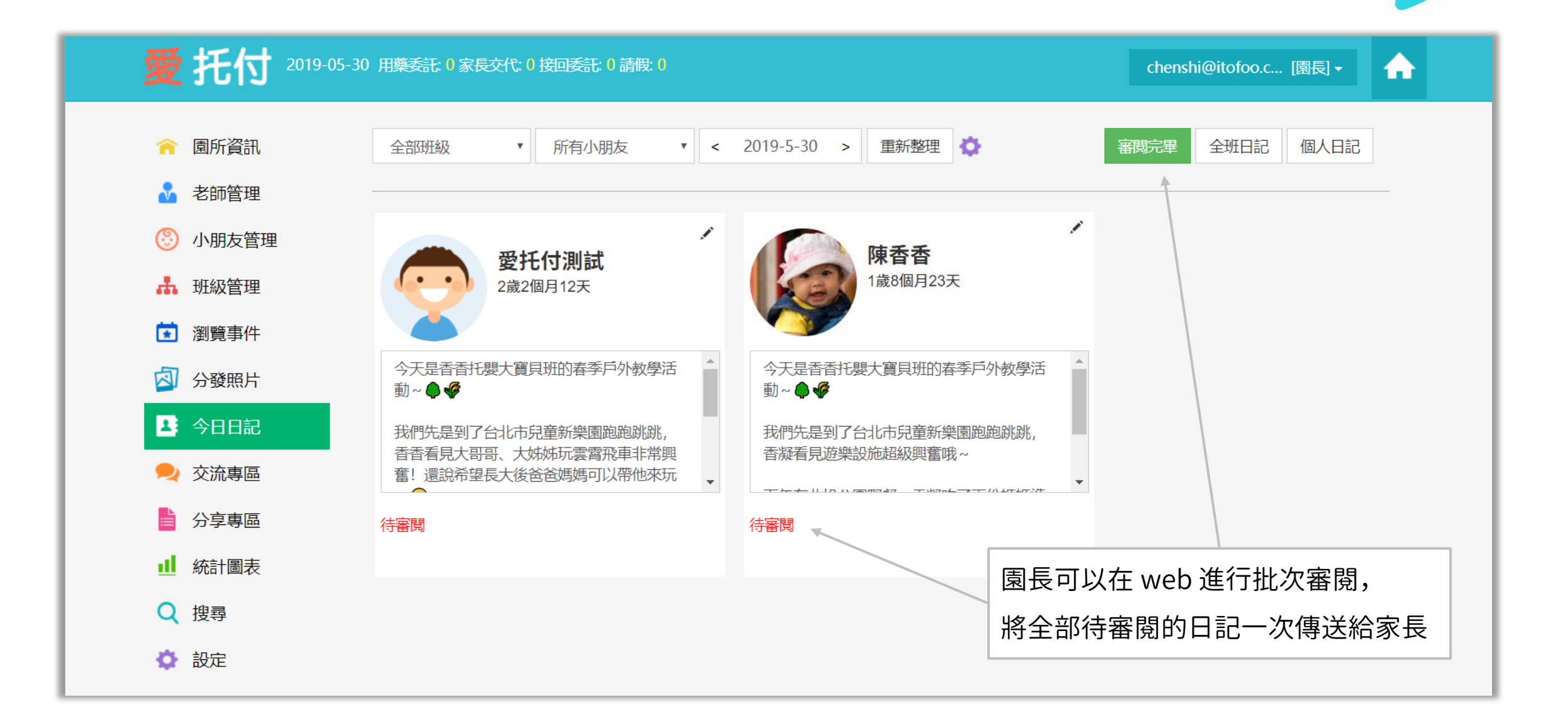

#### 權限設定-請老師協助審核

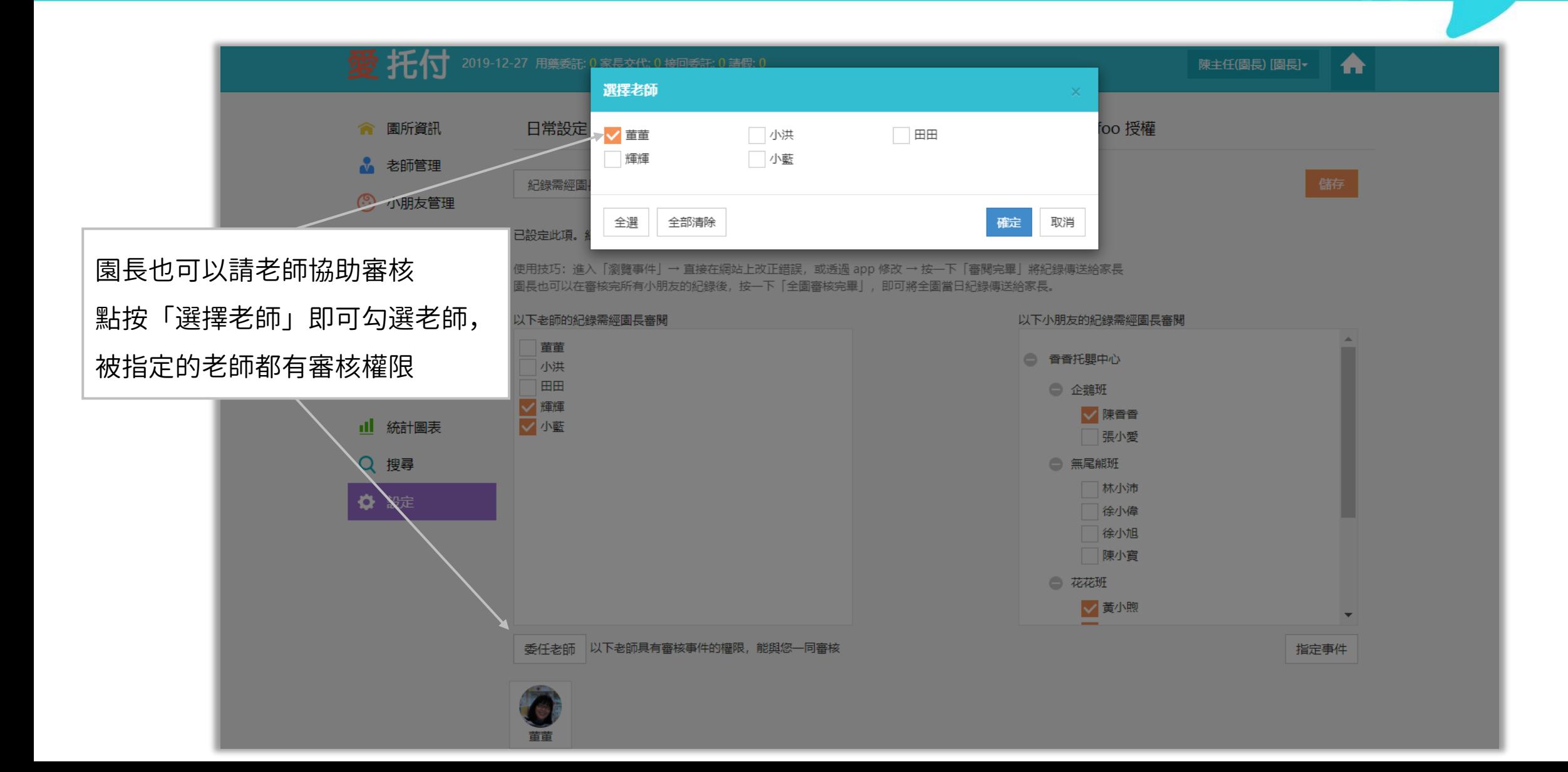

#### 權限設定-老師APP-事件審閱

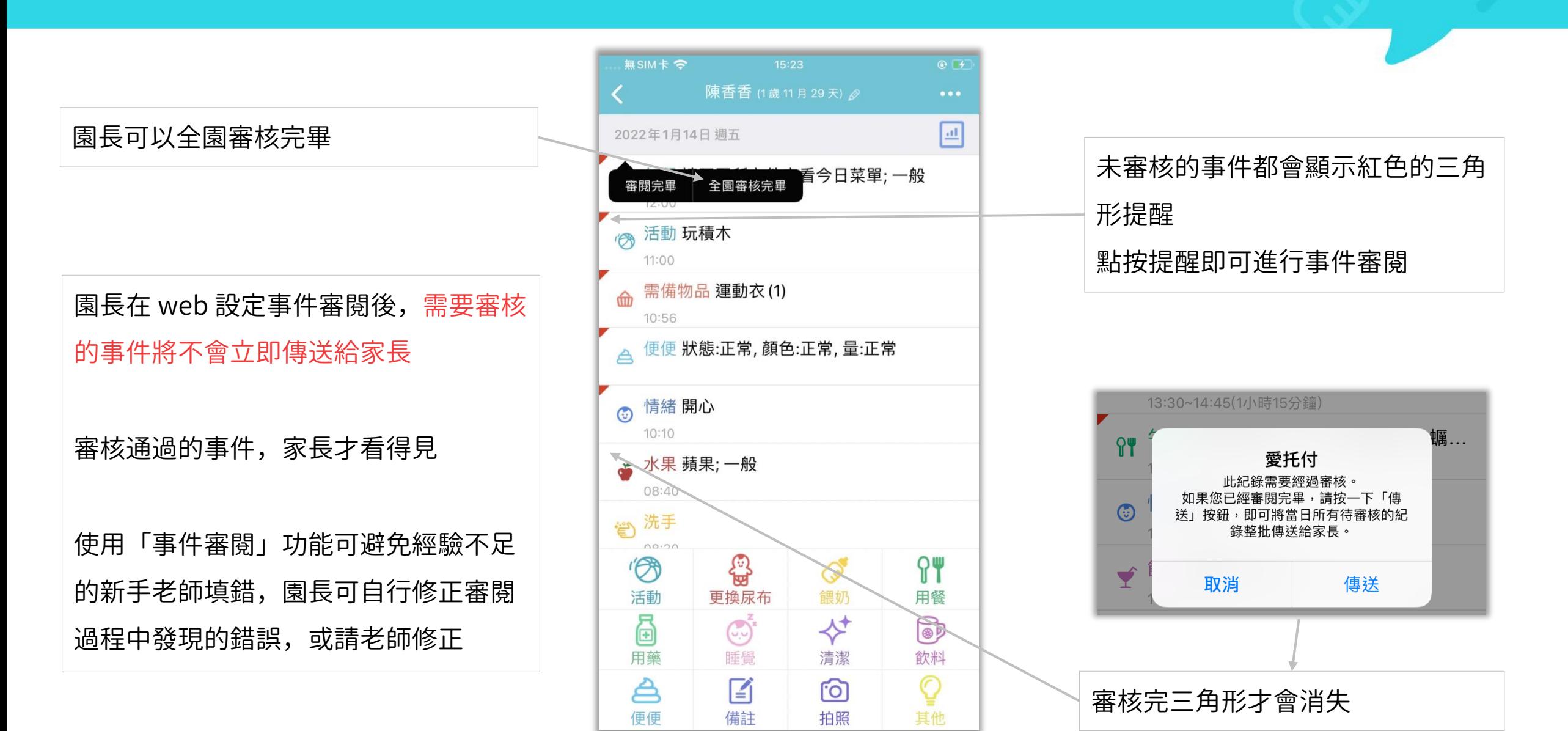

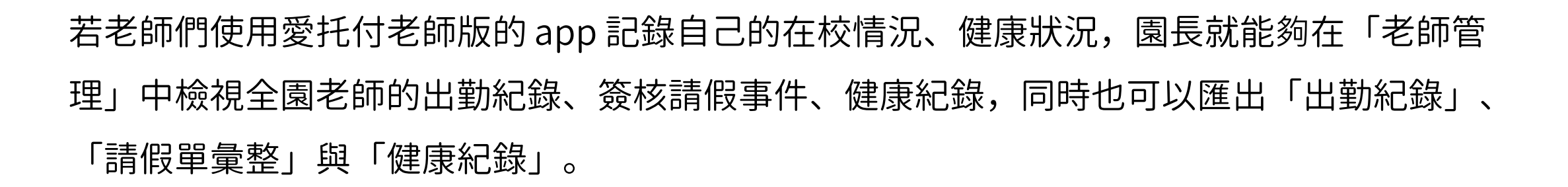

itofoo

愛托付提供園長

- ⚫ 管理自己與老師們的 (1) 到/離校 (2) 請假 (3) 外出 (4) 健康狀況
- ⚫ 匯出全園老師的 (1) 出勤彙整 (2) 請假單彙整 (3) 健康彙總

為方便園方整理老師出勤紀錄,園長操作老師事件的時限改為31天

老師可以使用 app (1) 登記到/離校 (2) 請假 (3) 登記外出 (4) 檢視出勤統計 (5) 健康登記

## 愛托付網站介紹-到、離校 QR Code

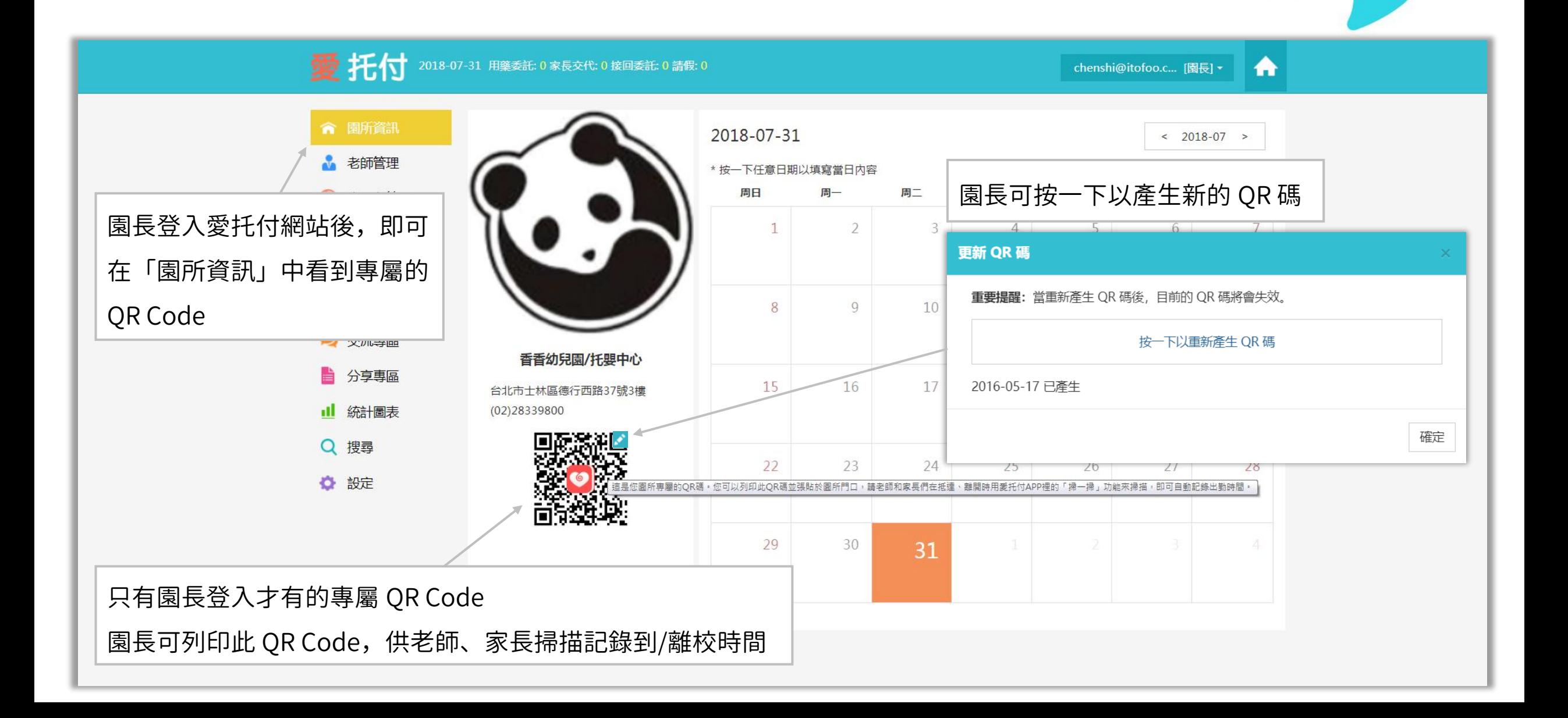

# 愛托付老師APP-掃描 QR Code 登記到、離校

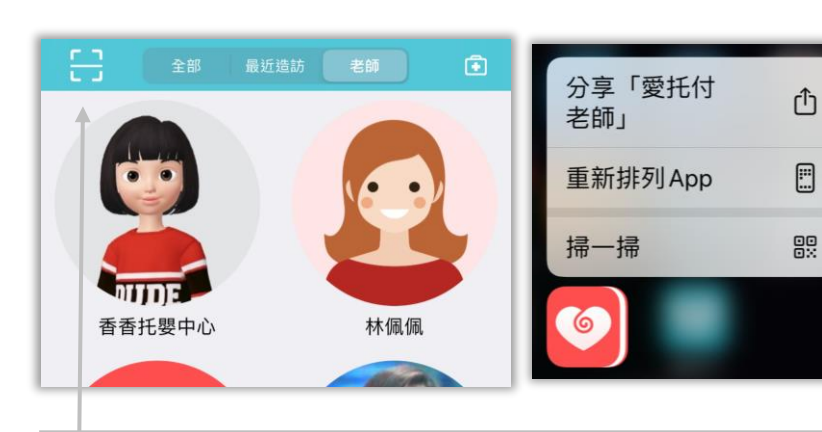

長按 app 圖示,或當老師登入 app 後, 即可點左上角掃描,或進入「老師」使 用「掃一掃」掃描 只要對著園長提供的 QR Code 進行掃描, 就能快速記錄自己的到/離校

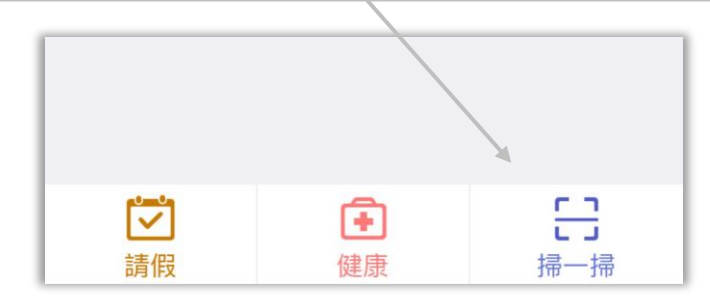

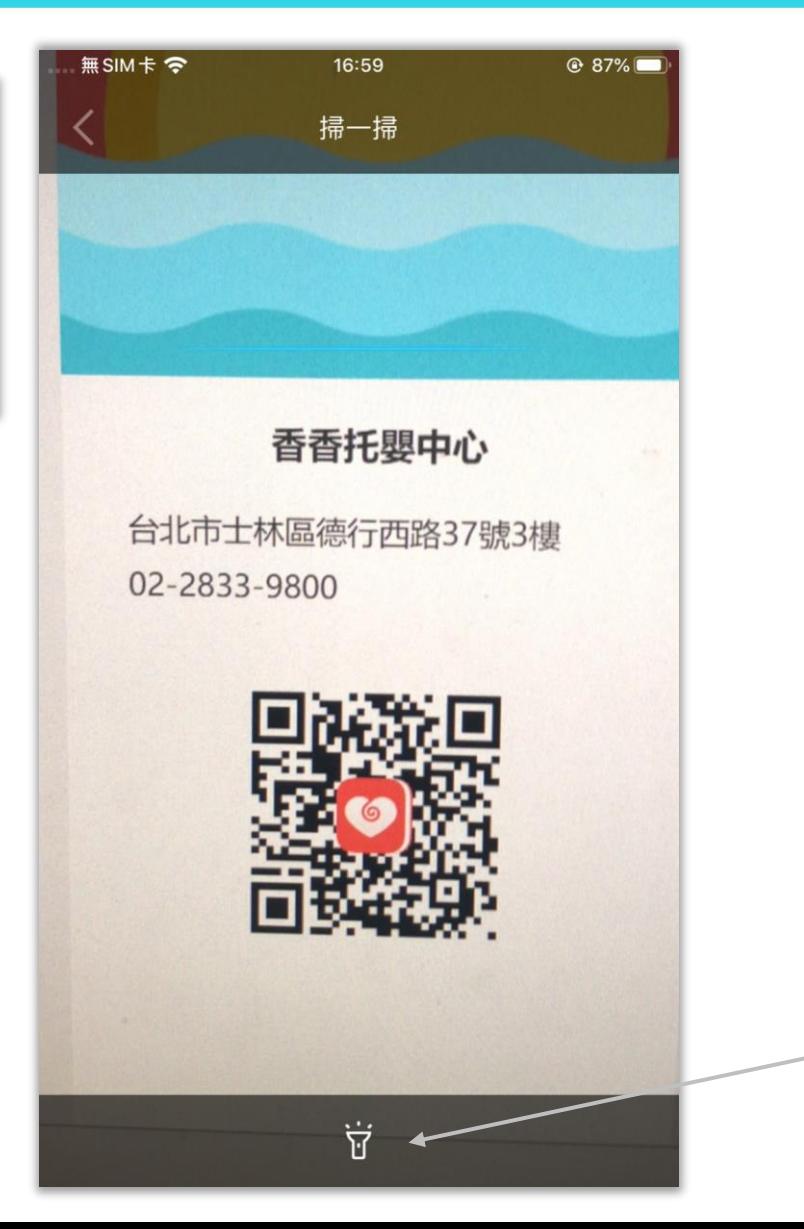

掃描後可以選擇「到校」或「離校」 (上午時段的「到校」按鈕較大; 下午時段則是「離校」按鈕較大) 點按後即可自動記錄

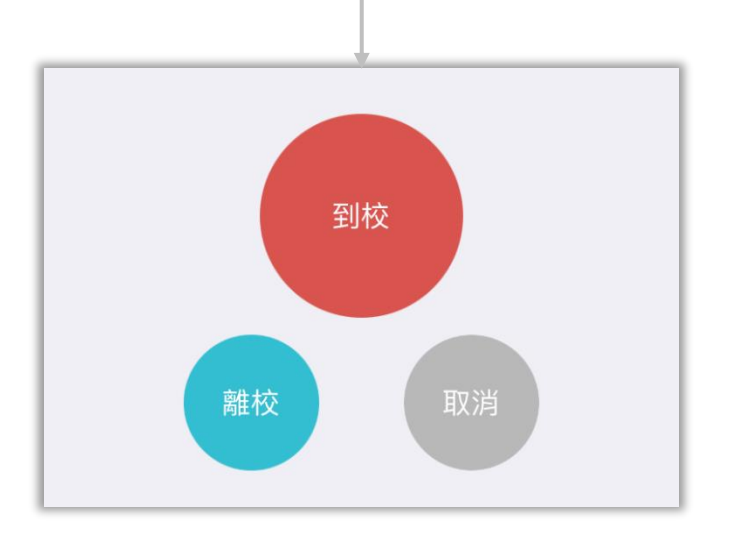

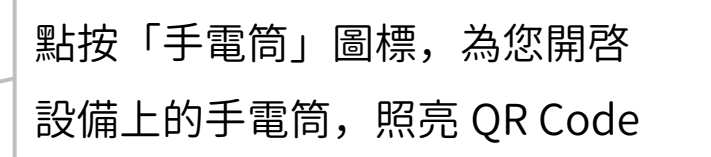

## 愛托付老師APP-老師請假

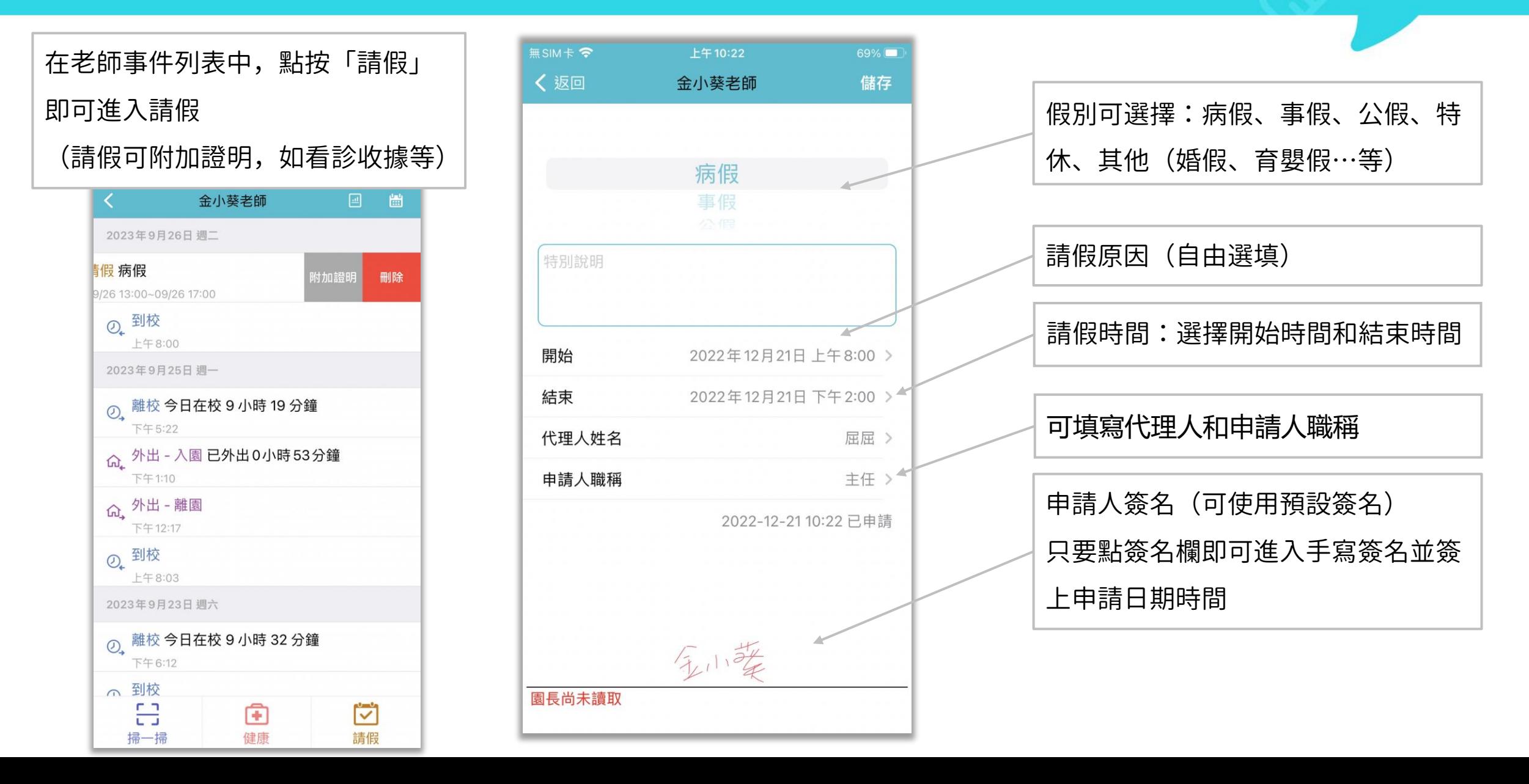

## 愛托付老師APP-園長讀取並簽核老師的請假

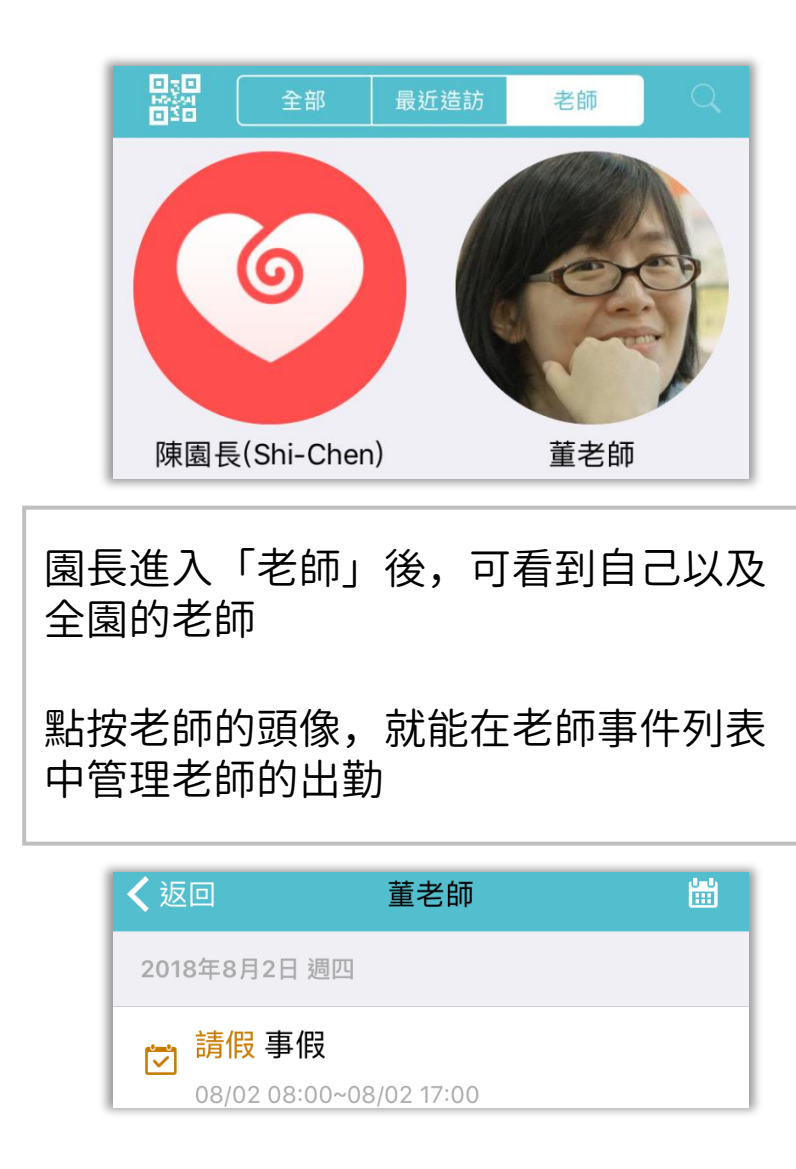

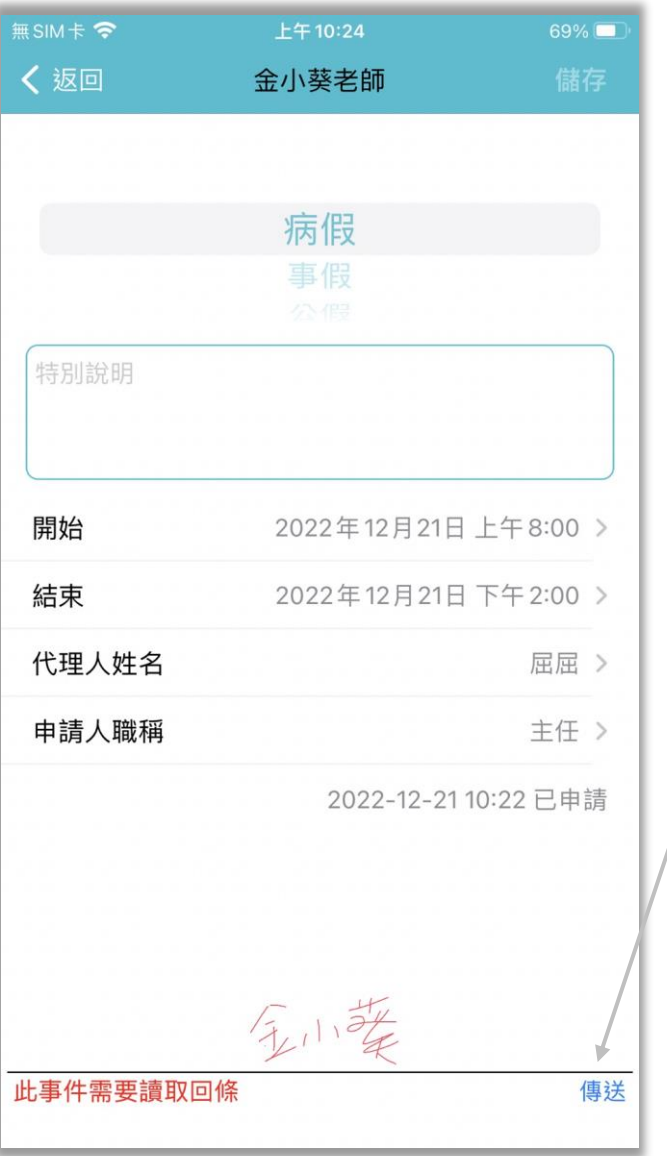

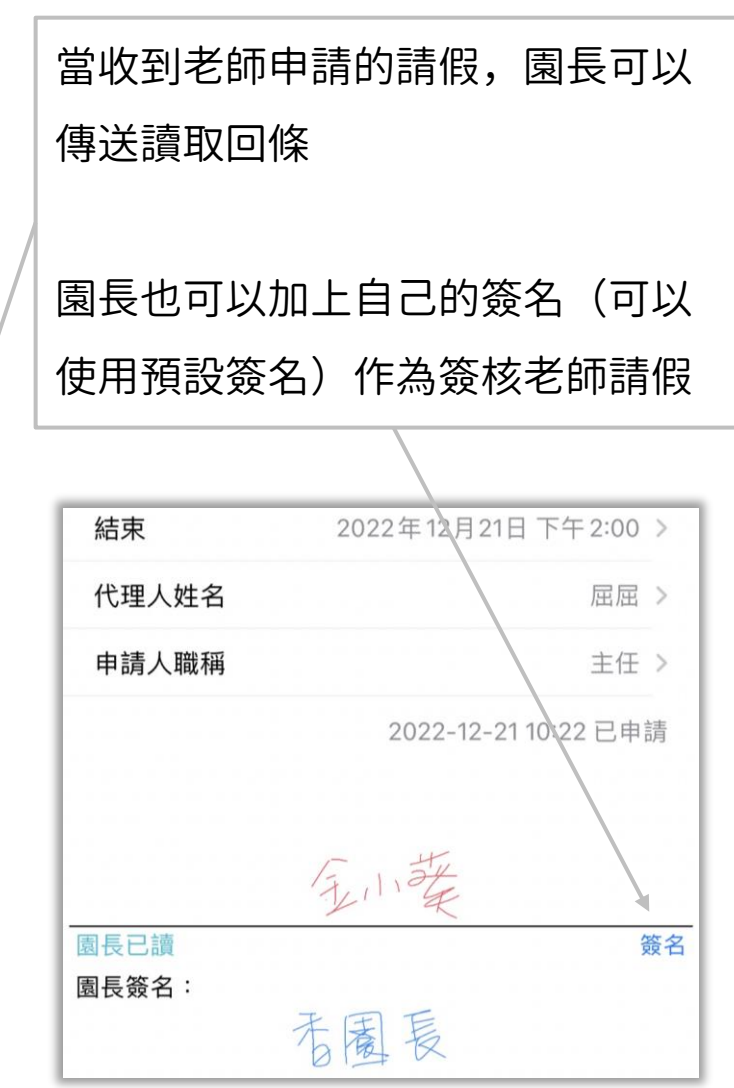

## 愛托付老師APP-園長登記老師缺勤紀錄

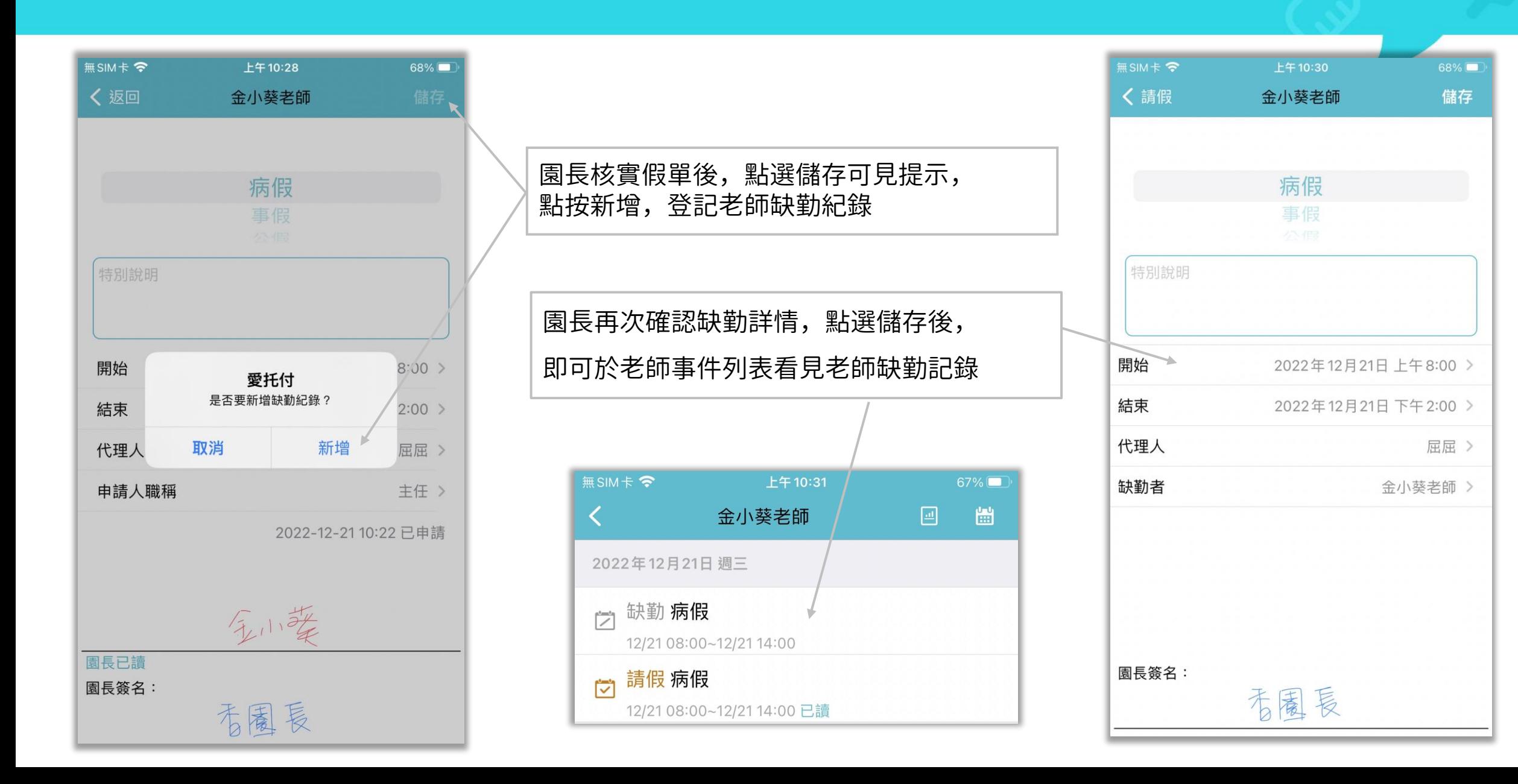

## 愛托付老師APP-檢視出勤統計

 $\left\langle \right\rangle$ 

门

#### $\overline{m}$  SIM  $\dagger$ 上午10:38  $67\%$ 上午10:39  $67\%$ 金小葵老師 回、凿 〈 返回 出勤統計 上個月  $2022 - 11$ 下個月 2022年11月23日 週三 2 離校 今日在校 8 小時 54 分鐘 金小葵老師 點按可檢視出勤統計下午6:00 出勤 12 天 (113 小時 25 分鐘) **24** 到校  $\frac{1}{2}$  2  $\frac{1}{2}$ **介**9小時50分鐘 上午9:06 73天(共3次) 2022年11月22日週二 缺勤次數:病假(0)事假(0)公假(1)特休(1)補休(1)其他(0) 請假 特休 2022-11-01 週二 到校 08:10 離校 18:10 11/22 08:00~11/22 17:00 2022-11-02 週三 到校 08:04 離校 18:29 ☆ 缺勤特休 2022-11-03 週四 到校 07:29 11/22 08:00~11/22 17:00 離校 17:30 2022年11月16日 週三 2022-11-04 週五 到校 08:30 離校 17:30 ① 離校 今日在校 10 小時 01 分鐘 2022-11-05 週六 到校 08:00 離校 18:00 下午6:44 命、外出 - 入園 已外出1小時00分鐘 2022-11-08 週二 到校 08:10 離校 17:33 下午1:44 2022-11-09 週三 到校 07:50 離校 17:00 命,外出 - 離園 2022-11-10 週四 到校 08:06 離校 17:36 老師可檢視當月出勤、請假、 下午12:44 (四) 到校 2022-11-11 週五 到校 08:00 離校 15:00 缺勤次數的統計 的 r n  $\blacksquare$  $\overline{C}$ 2022-11-15 週二 到校 08:39 離校 18:40 健康 請假 掃一掃

## 愛托付網站介紹-管理所有老師

愛 托付 2020-04-22 用藥委託: 0 家長交代: 0 接回委託: 0 請假: 0 香香托嬰 園長– ക 園所資訊 所有老師 出勤管理 健康登記 ☆ 老師管理 點按「新增」就可以 在職 ▼ 4人 新增老師 加入更多老師 小朋友管理 在職 離職 姓名 點按即可進入 性别 帳號 自青班級 所有老師列表 I 林佩佩 女 qq@qq.com 企鵝班  $\mathcal{S}^{\mathcal{S}}$ 卤 個人資訊 分發照片 姓名 成真真 itofoo mama@gmail.com 西瓜班,企鵝班 女 R. 今日日記 成真真  $\bm{\omega}$ 性別 交流專區 ○男 ●女 丁小輝 西瓜班 女 abc@abc.com 所屬班級 √西瓜班 √企鵝班 昌 分享專區 雪瀏覽 帳號 apple1214@itofoo.co 本月事件 am031320@au.edu.tw ыI 統計圖表 apple 女 西瓜班 m 出勤紀錄 禁止操作 一 非工作時間使用愛托付 交流 請假紀錄 小朋友到校 / 離校 突發事件 園長登入 web「園所專區」並進入 點此處即可編輯老師的個人 健康紀錄 拍照 / 影片 行為觀察 點按可切換在職與 備註 / 今日日記 發展學習 廣播 問卷調查 「老師管理」即可在所有老師列表 資訊,也可以將老師刪除至 √ 園所行事暦 √分享専區 √ 訪客管理 離職的老師列表檢視收費通知 媽咪Call 中新增、刪除老師 離職組 刪除老師 取消

## 愛托付網站介紹-管理老師的出勤

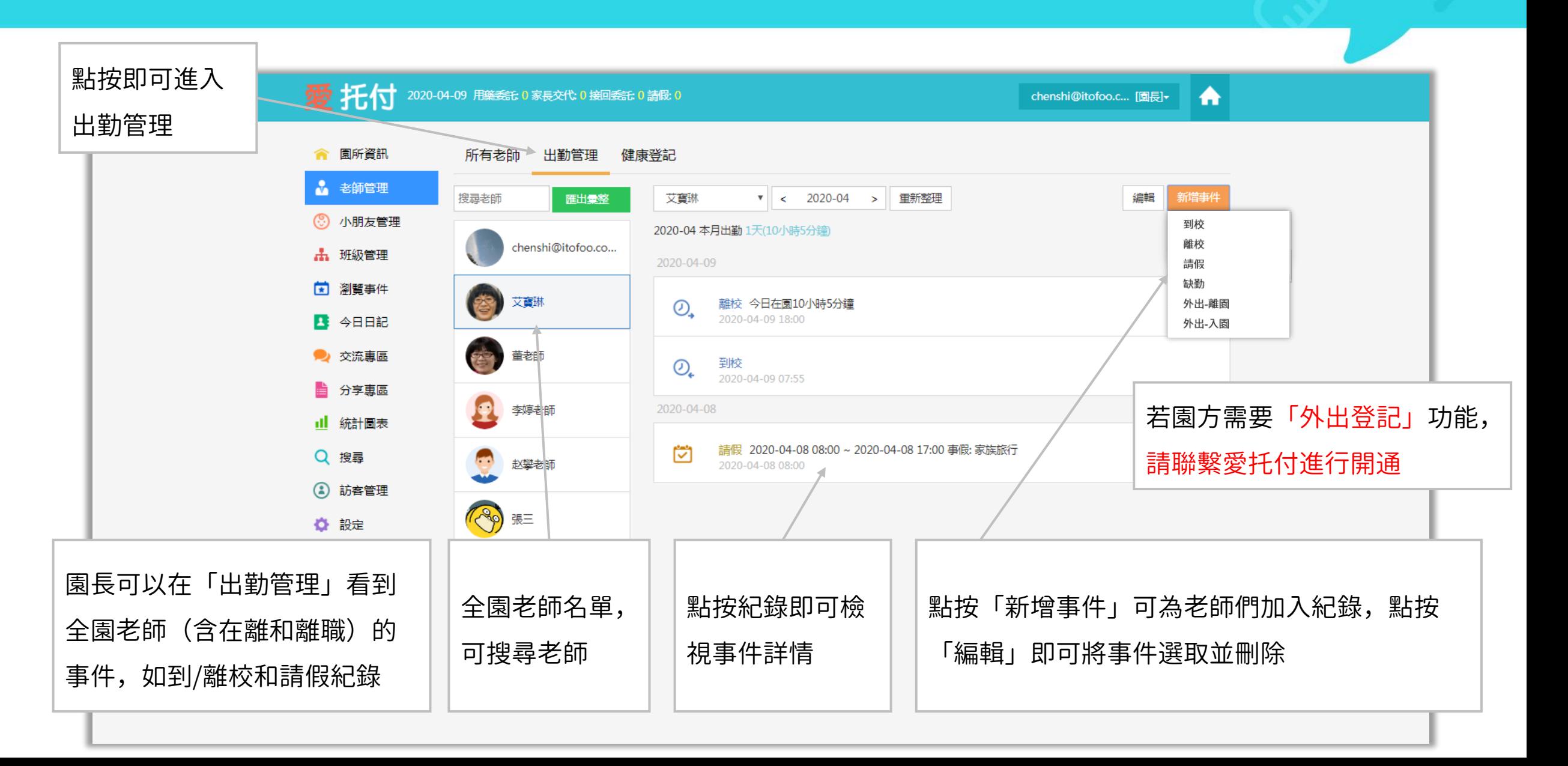

## 愛托付網站介紹-管理老師的請假

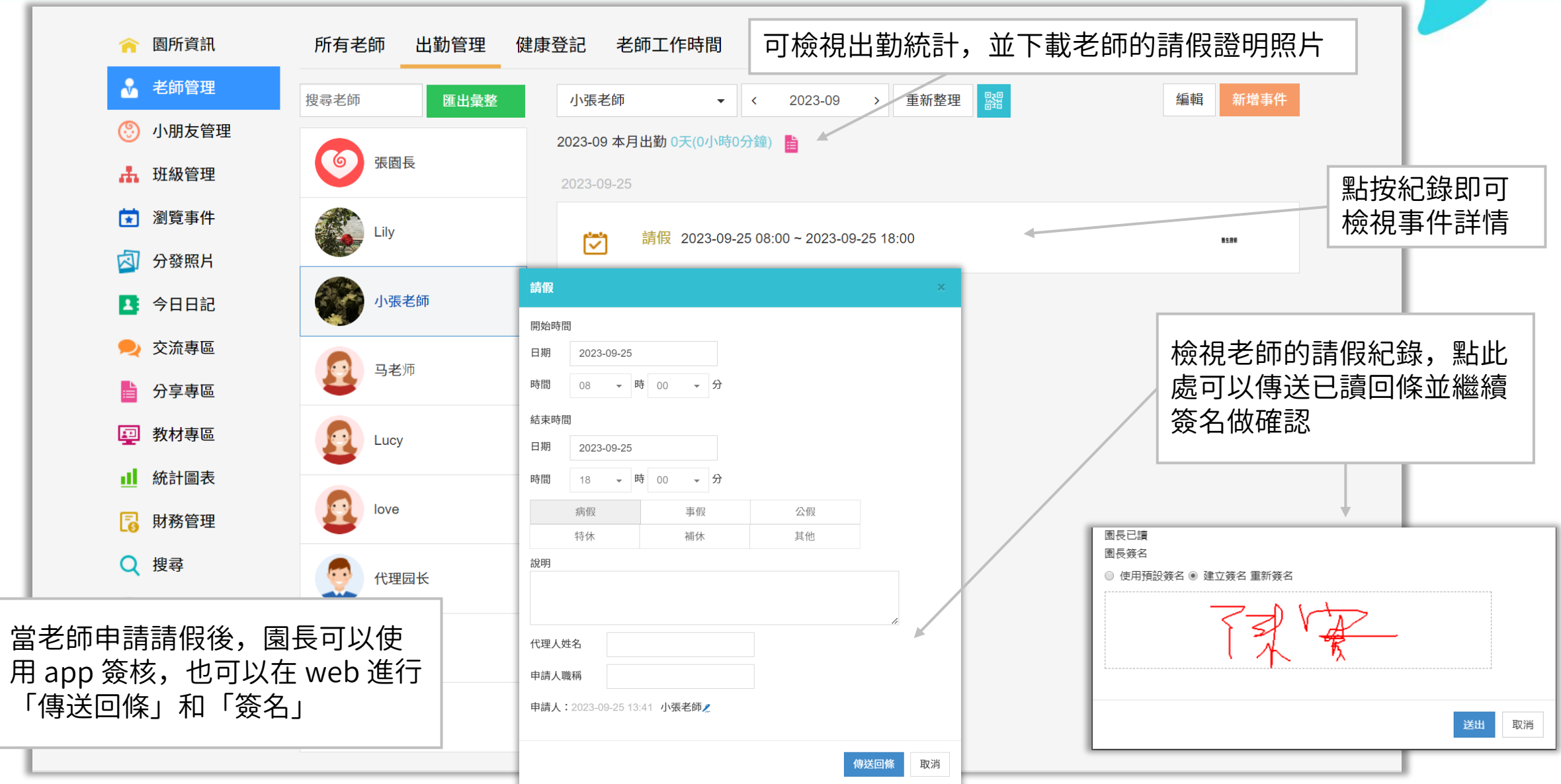

## 愛托付網站介紹-管理老師的外出

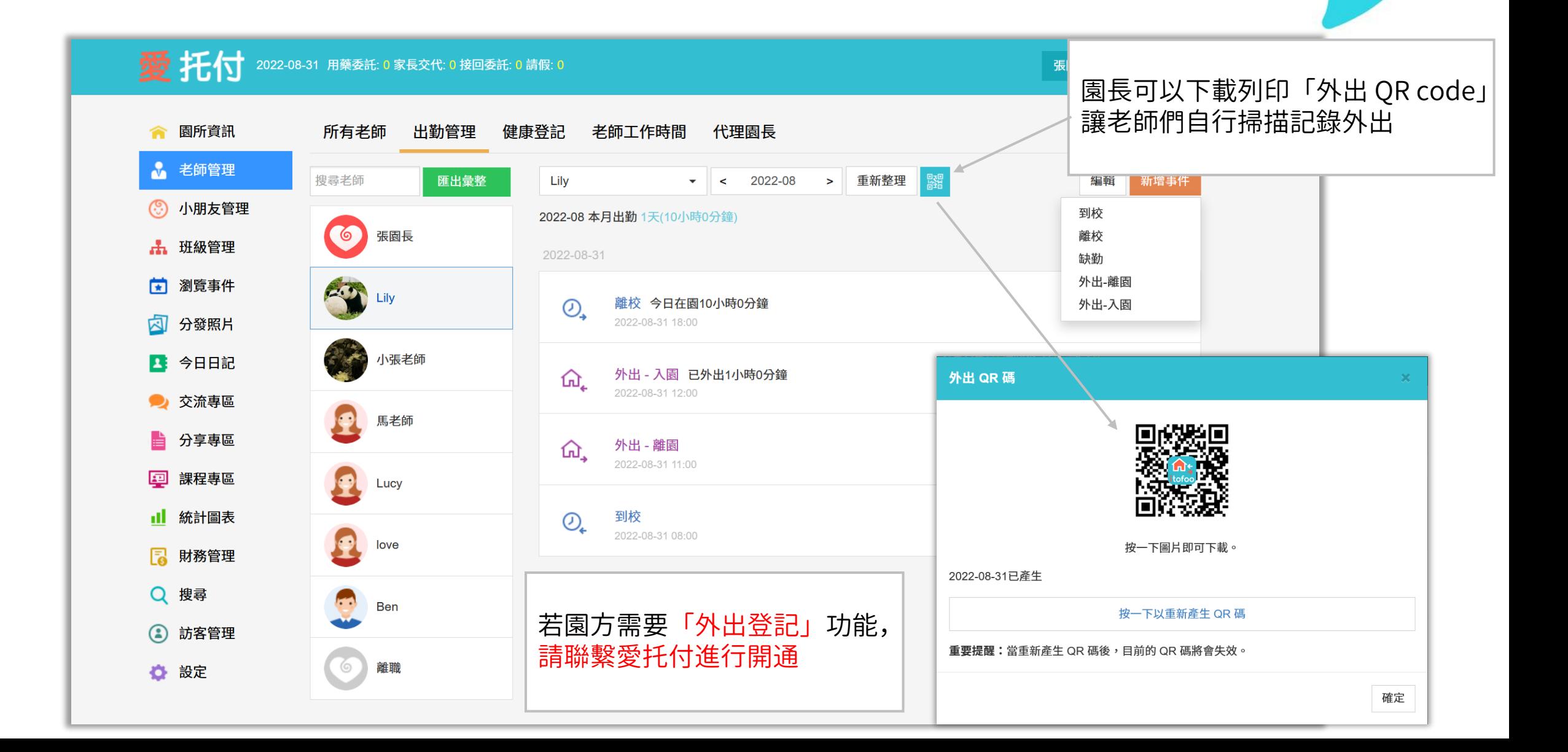

## 愛托付網站介紹-管理老師的缺勤

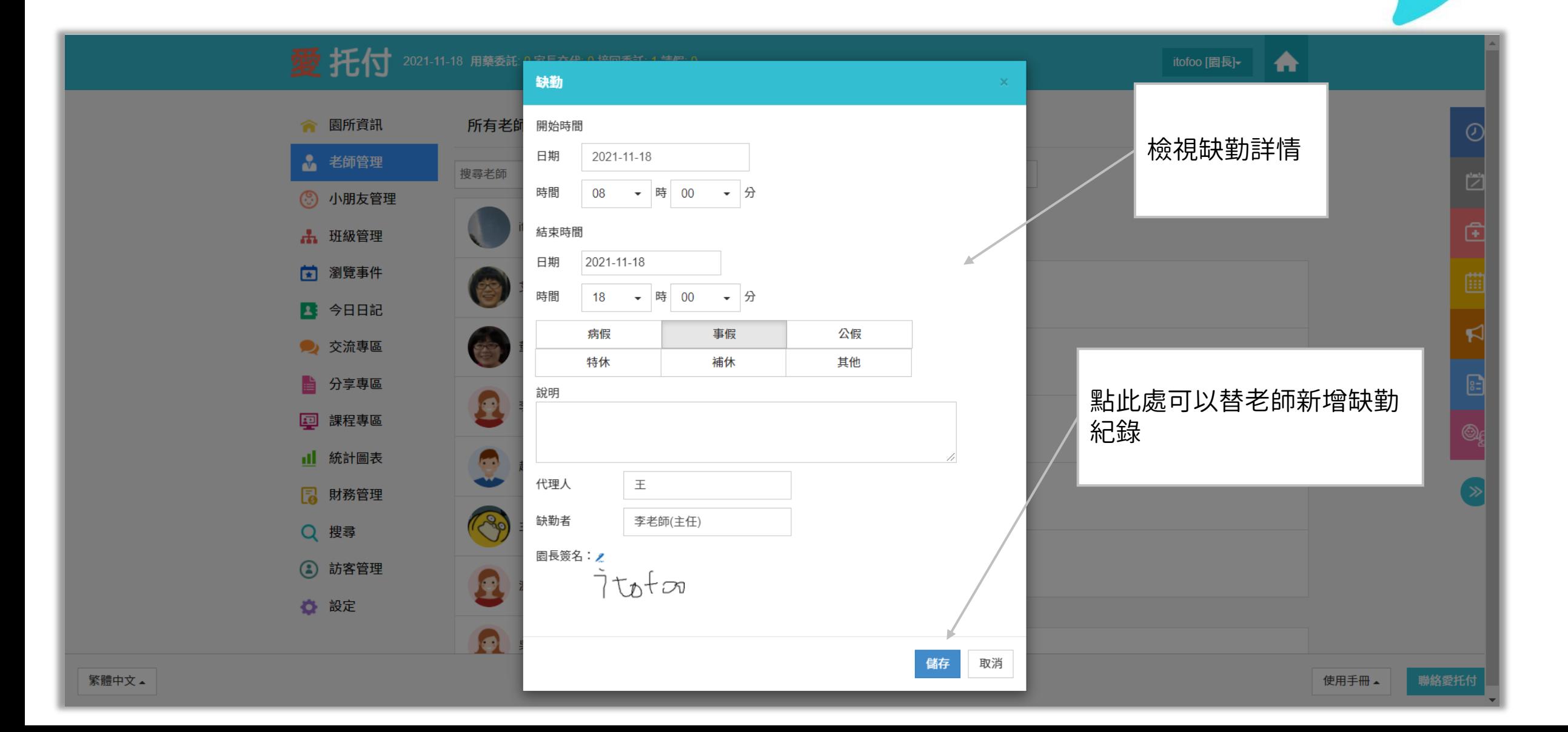

## 愛托付網站介紹-管理老師的健康

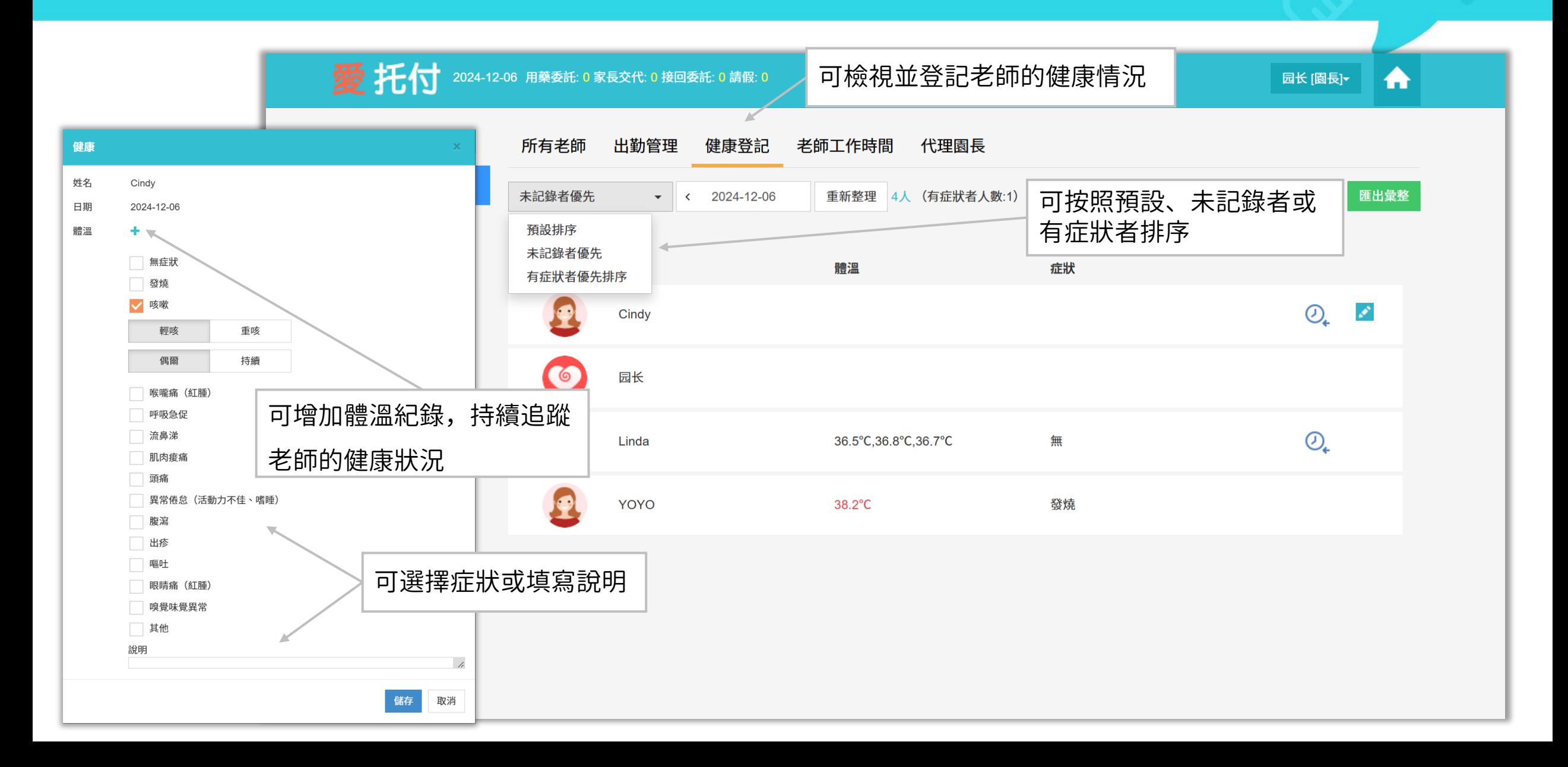

## 愛托付網站介紹-匯出彙整(出勤紀錄Excel)

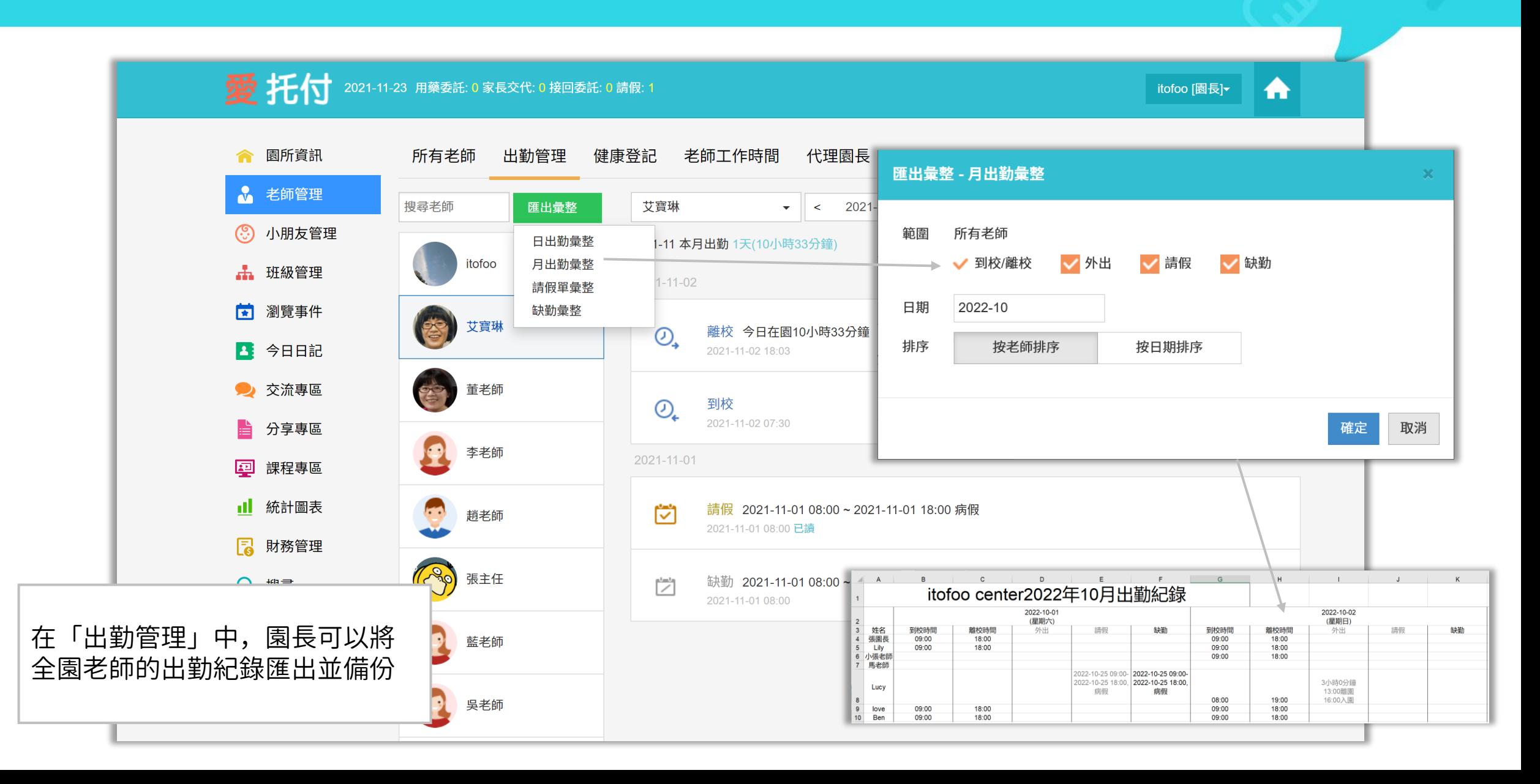

#### 愛托付網站介紹-匯出彙整(請假單PDF檔案)

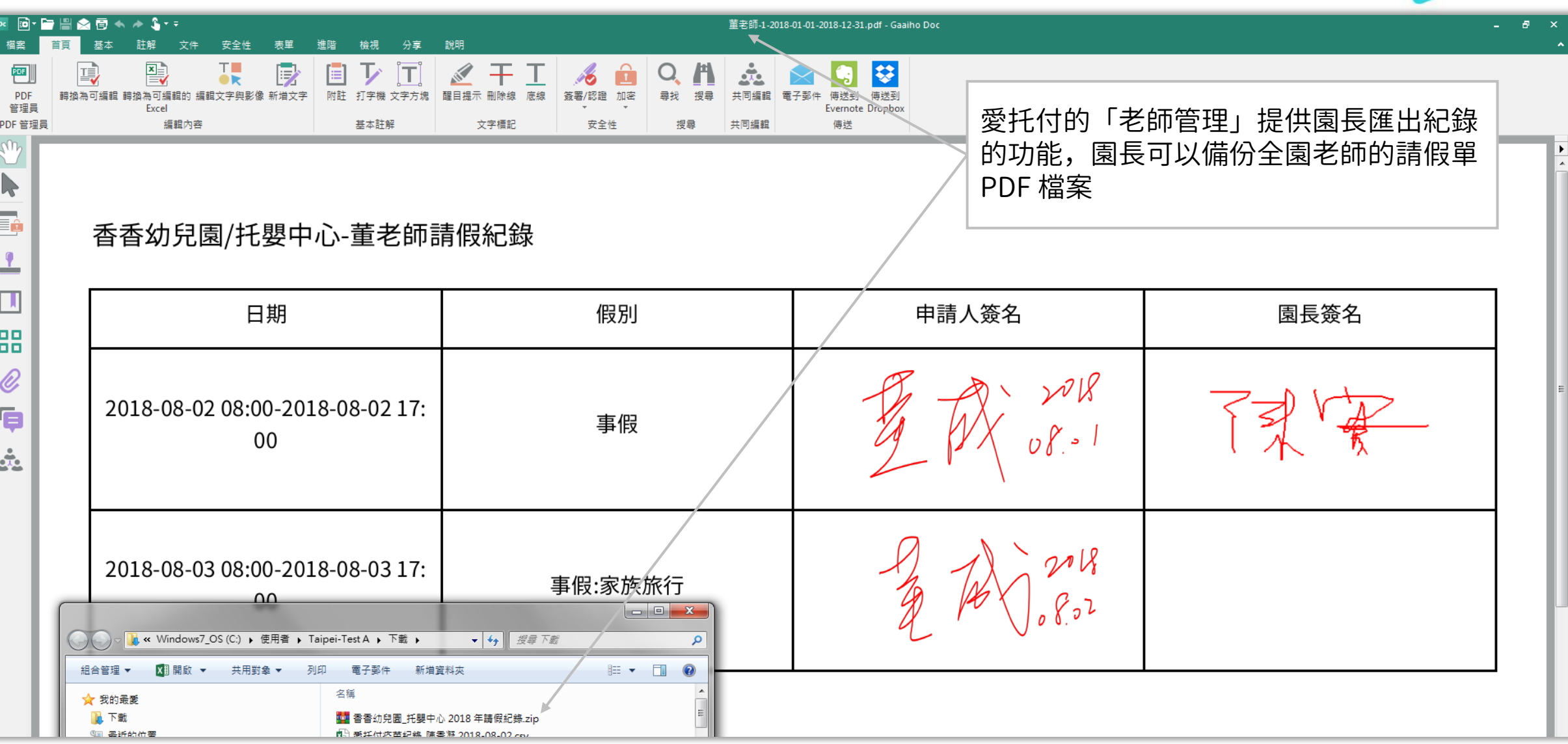
### 愛托付網站介紹-匯出彙整(健康紀錄 Excel)

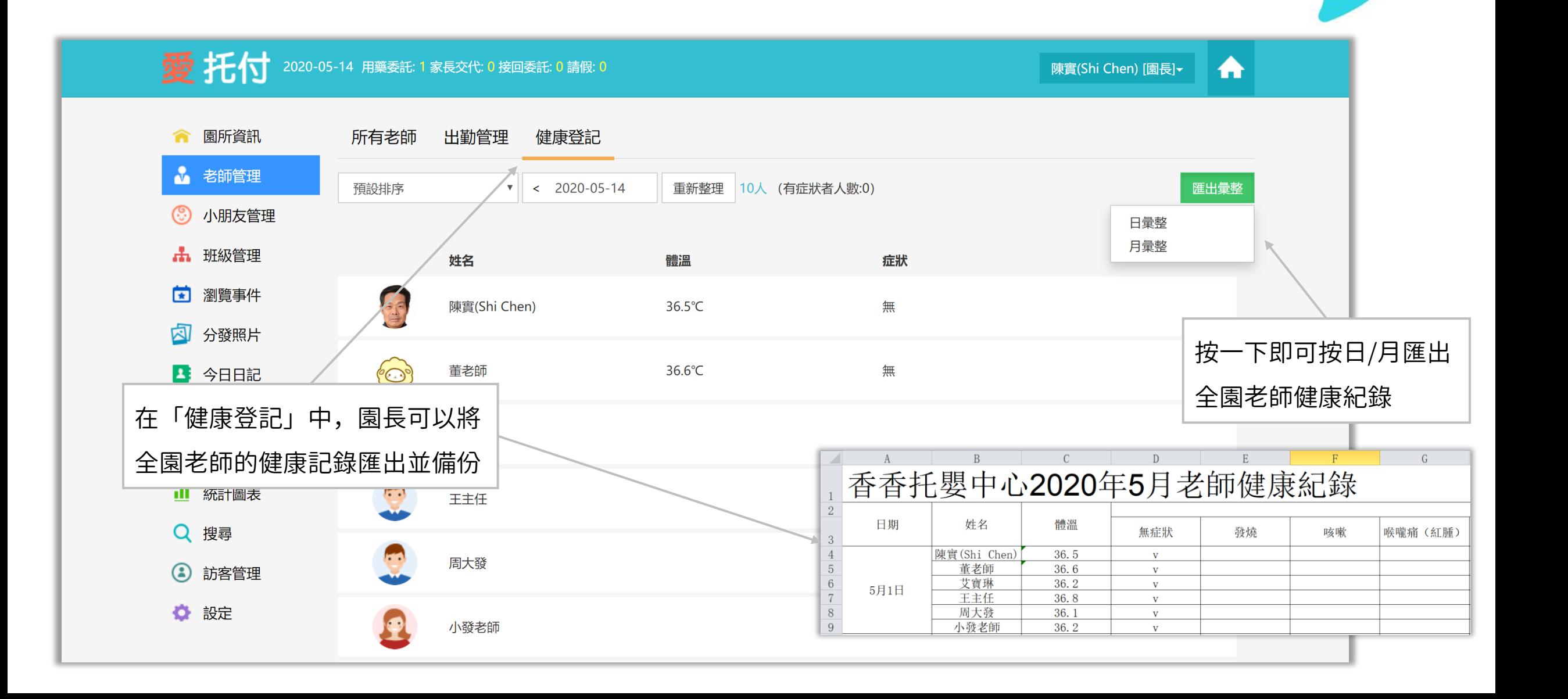

# 開始使用愛托付老師APP-請先安裝

園長和老師均可以使用「愛托付老師」app

請掃描:

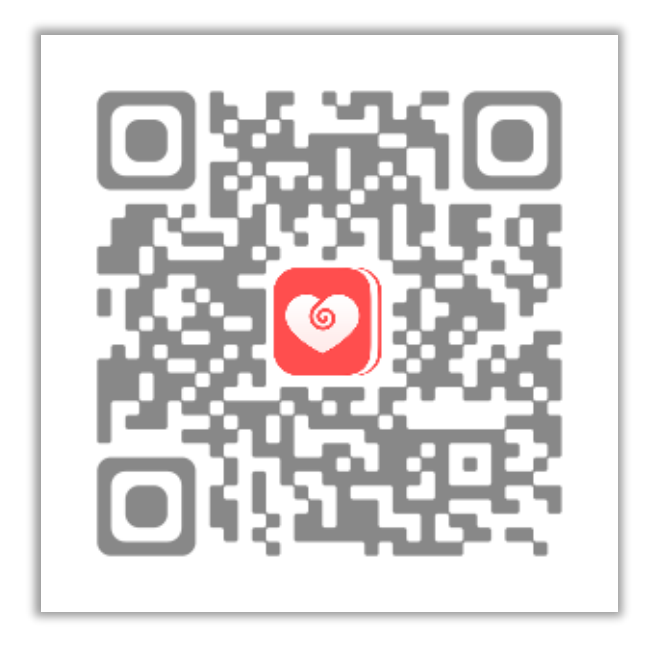

#### 也可以去 App store 或 Google Play 上搜尋:「itofoo」或「愛托付」 老師版愛托付的圖示是紅色的,請不要誤下載家長版愛托付(藍色)

itofoo

分享下載 QR code :在 App — 設定中,您可以按下右上角 <mark>器</mark> 圖示,分享此 QR code 給其他師長

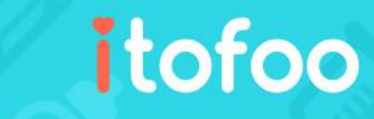

- 老師的帳號和預設密碼都來自於園長,園長在愛托付網站上會為老師預先建立帳號和密碼 (若該帳號已有自訂密碼,則需使用自訂密碼登入)
- 建議園長使用老師的真實 email 作為老師的帳號,好處是一旦發生忘記密碼的狀況,可以

通過 email 來重設密碼

• 老師登入後,可以到設定介面中去自行修改密碼

# 愛托付老師APP-班級和小朋友列表

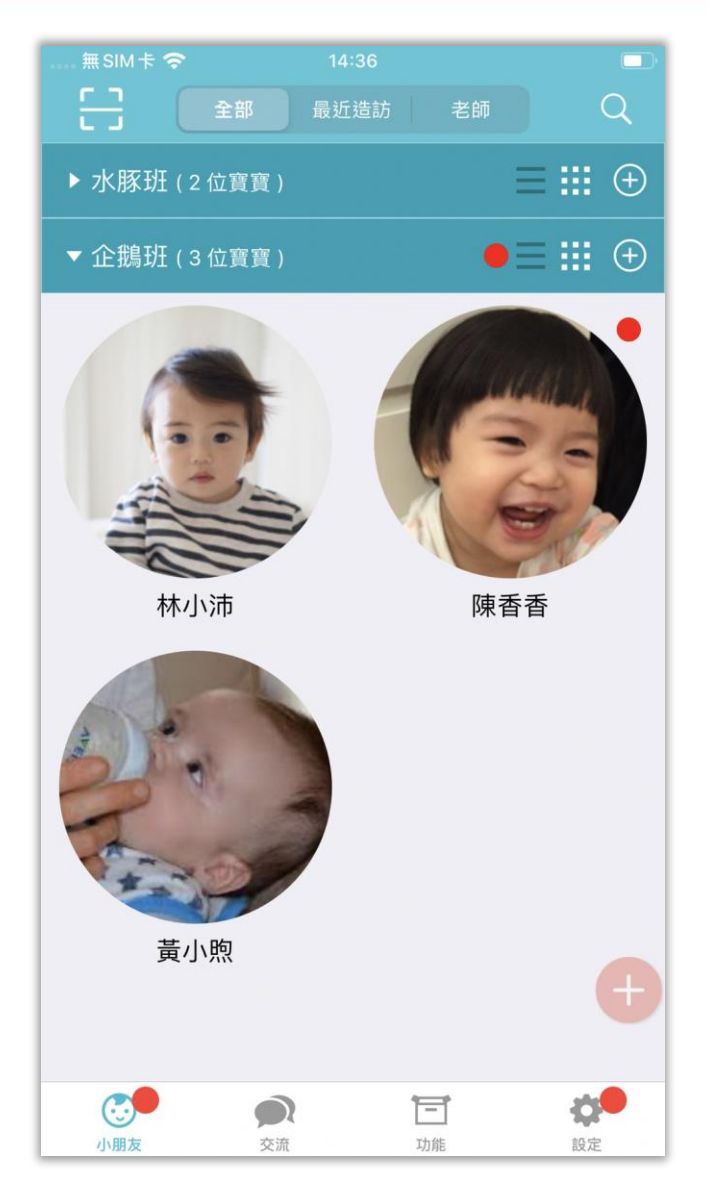

- 登入成功後,老師首先會看到左圖介面
- 小朋友:這裡會列出這位老師能夠看到的全部小朋友(包含頭像顯示和列表顯示), 能看到幾個班級,是由園長在網頁上設定好的

- 最近造訪:這裡列出老師最近記錄過的小朋友,而跟班級無關,以方便老師快速找到 需要記錄的小朋友(右上角的放大鏡可以通過名字來搜尋小朋友)
- 老師:這裡提供老師管理自己的到/離校、請假和健康登記功能
- 交流:這裡會列出家長的留言,老師可以到這裡來檢視、回覆、發起留言,跟家長進 行交流(某老師是否能使用交流功能由園長設定)
- 功能:包含園所資訊、(園所分享的)文件和照片入口
- 設定按鈕,點按後可以修改密碼、暱稱、頭像、設定偏好、登出等
- 任意位置向下滑動即可更新資料(且附帶刷新音效)例如,新增了小朋友,或是班級 變化,或是更換了小朋友的頭像

# 愛托付老師APP-老師的出勤和健康

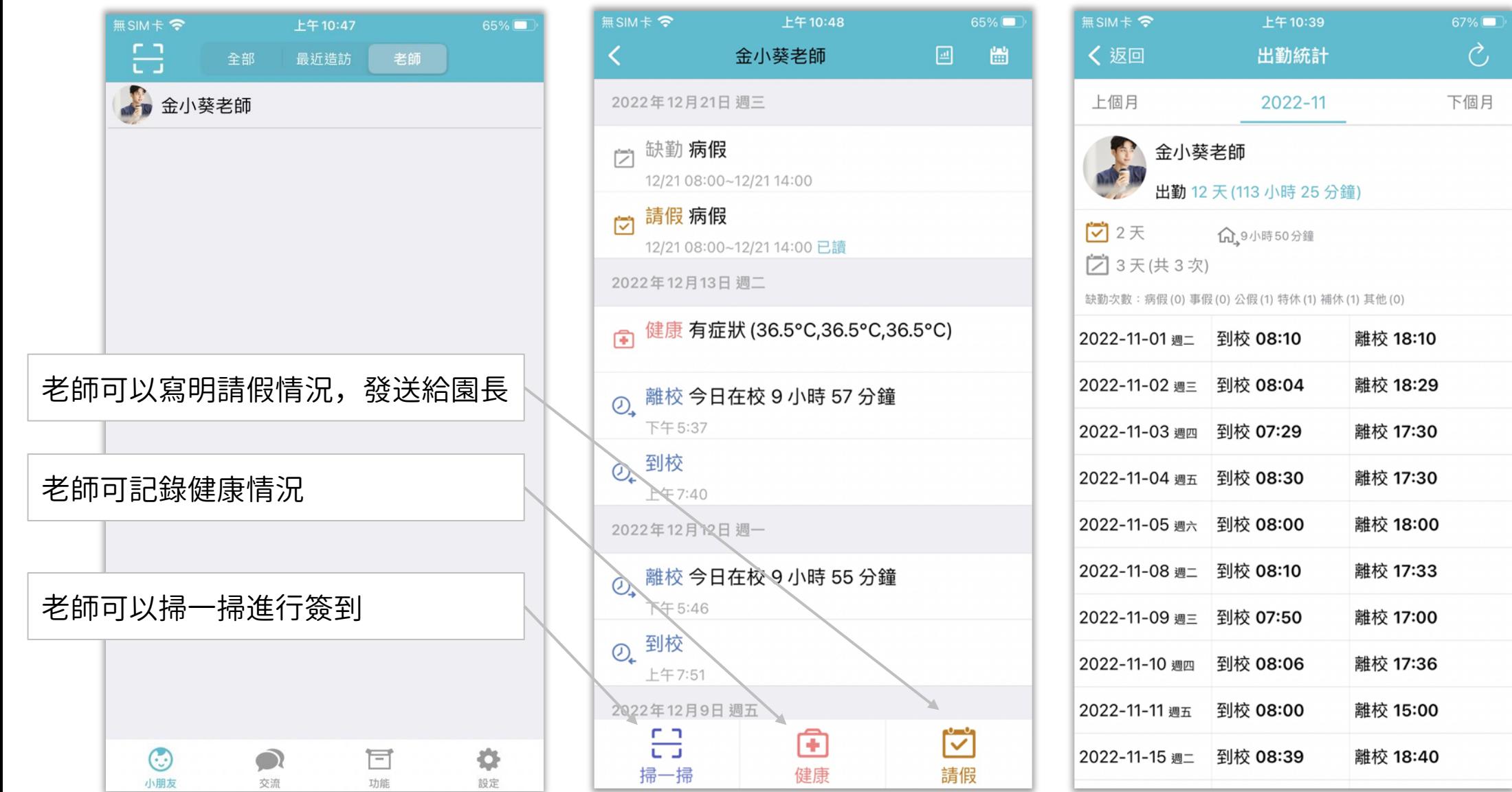

# 愛托付老師APP-訪客管理

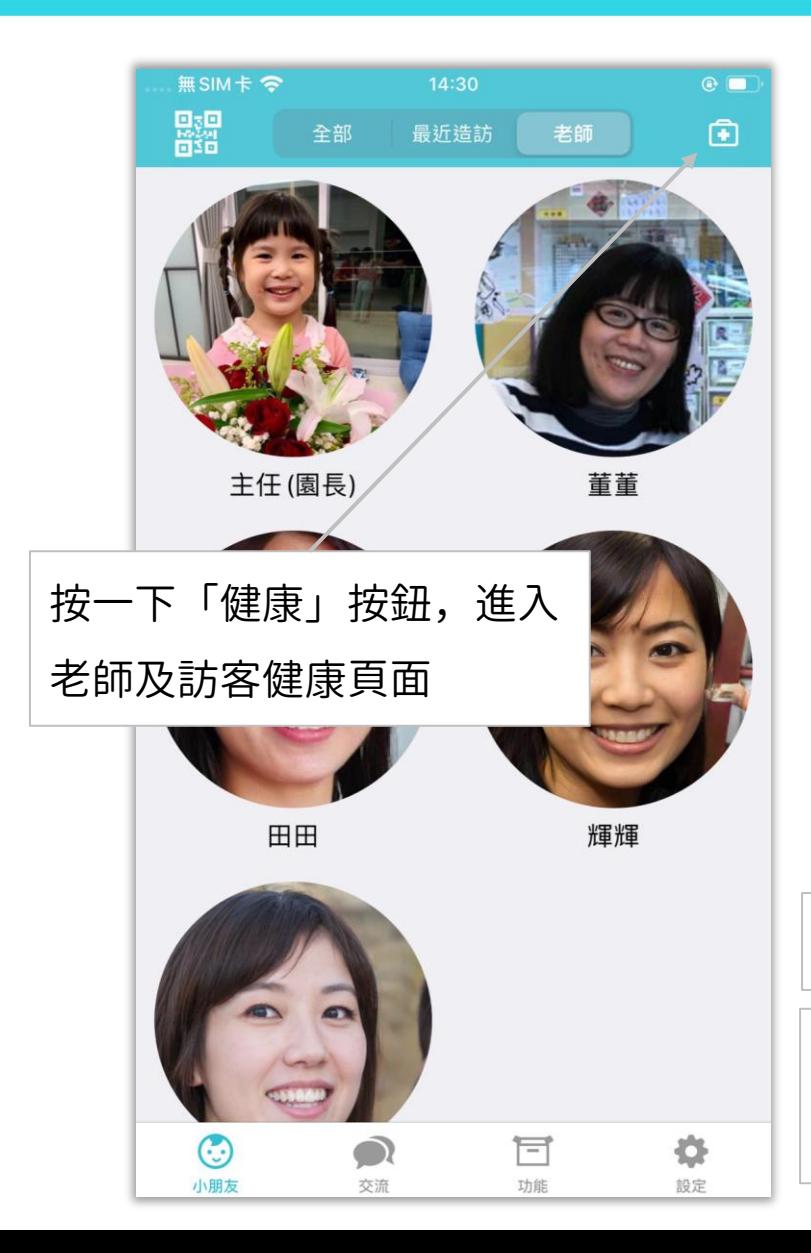

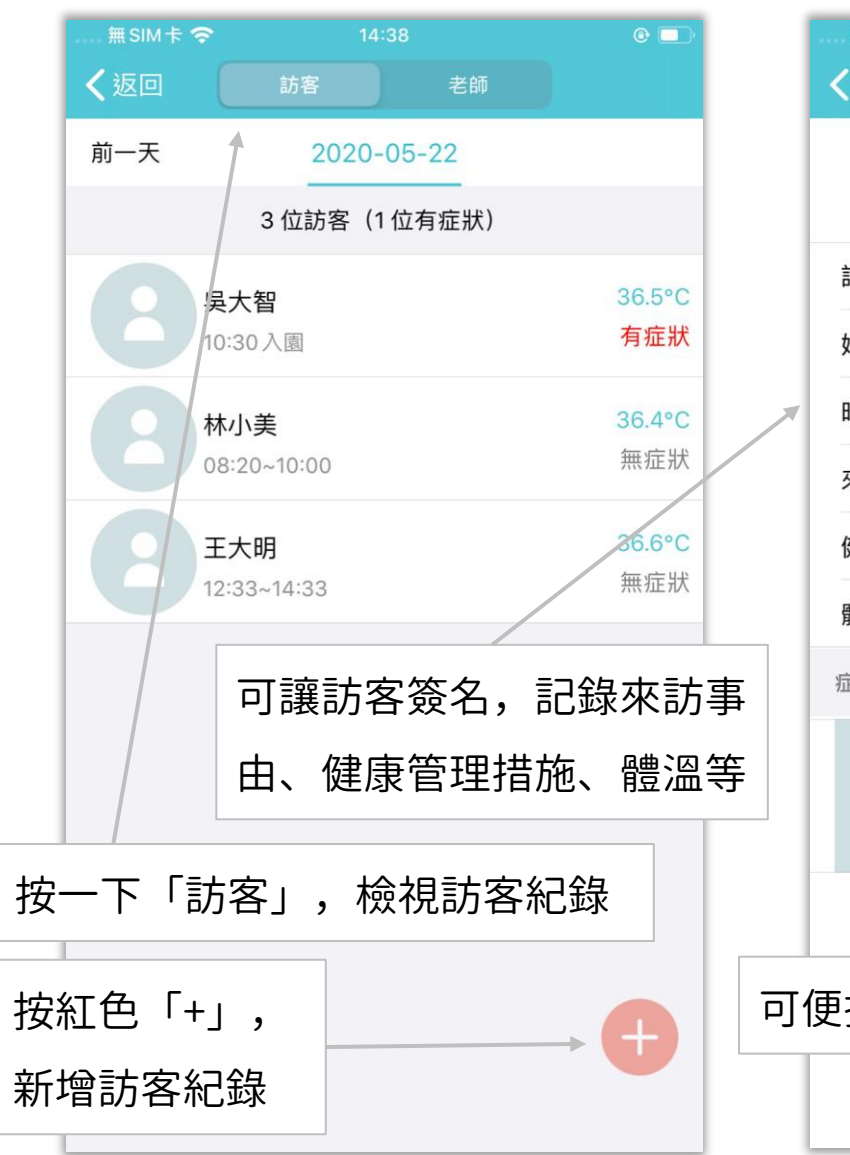

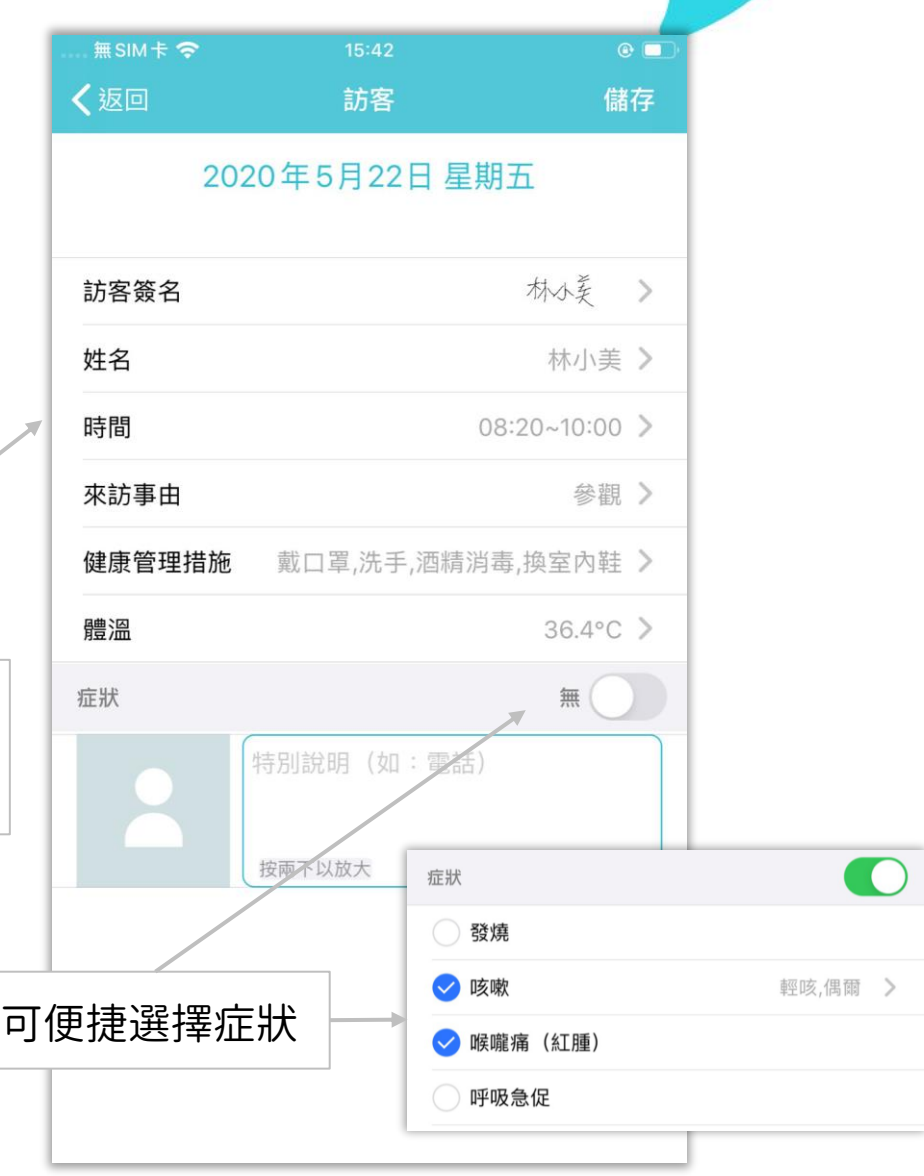

# 愛托付老師APP-班級管理

itofoo

點按「加號」新增班級 點按「圖片」編輯班級訊息 點按「老師」圖示編輯帶班老師 點按「小孩」圖示編輯小朋友名單

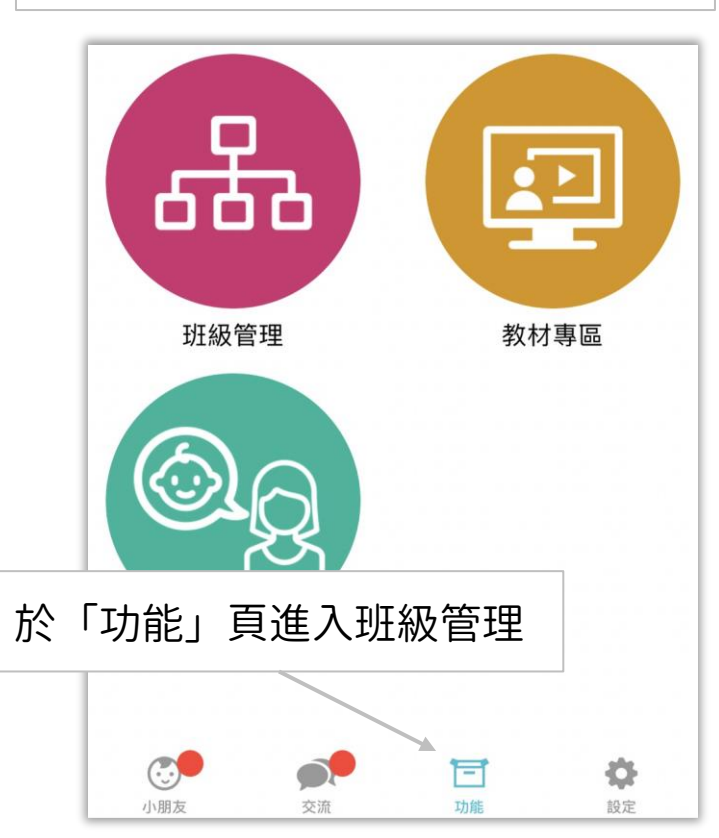

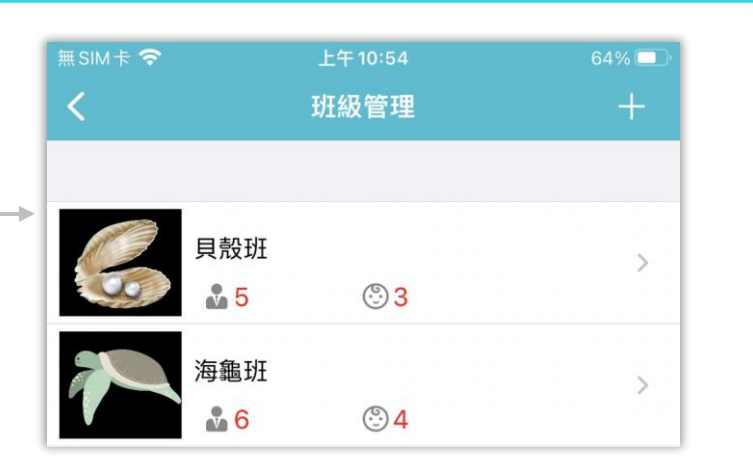

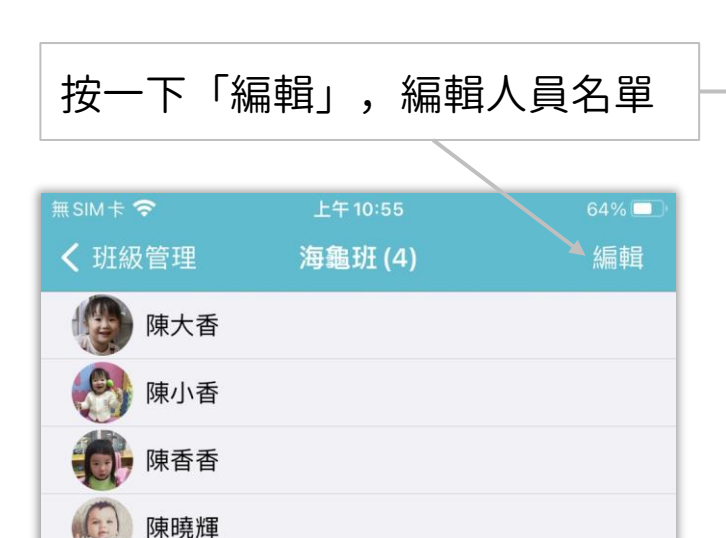

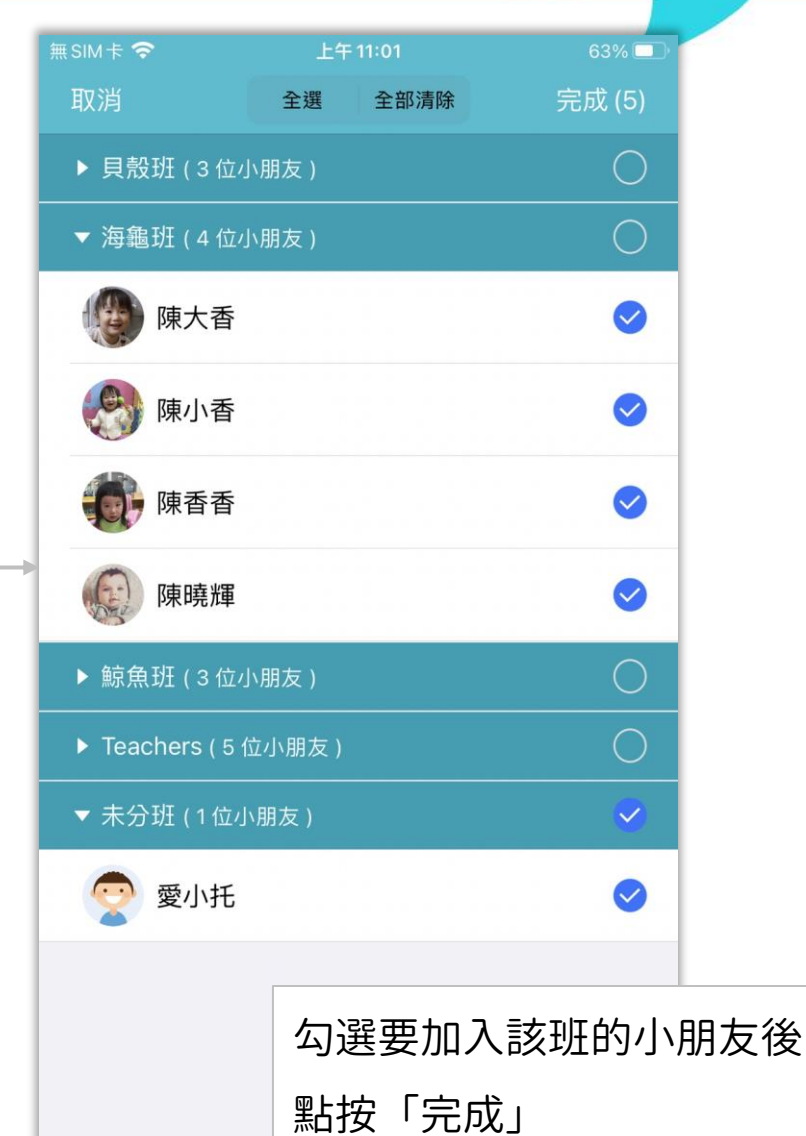

班級管理需園長權限才可操作

# 愛托付老師APP-檢視入托資料表

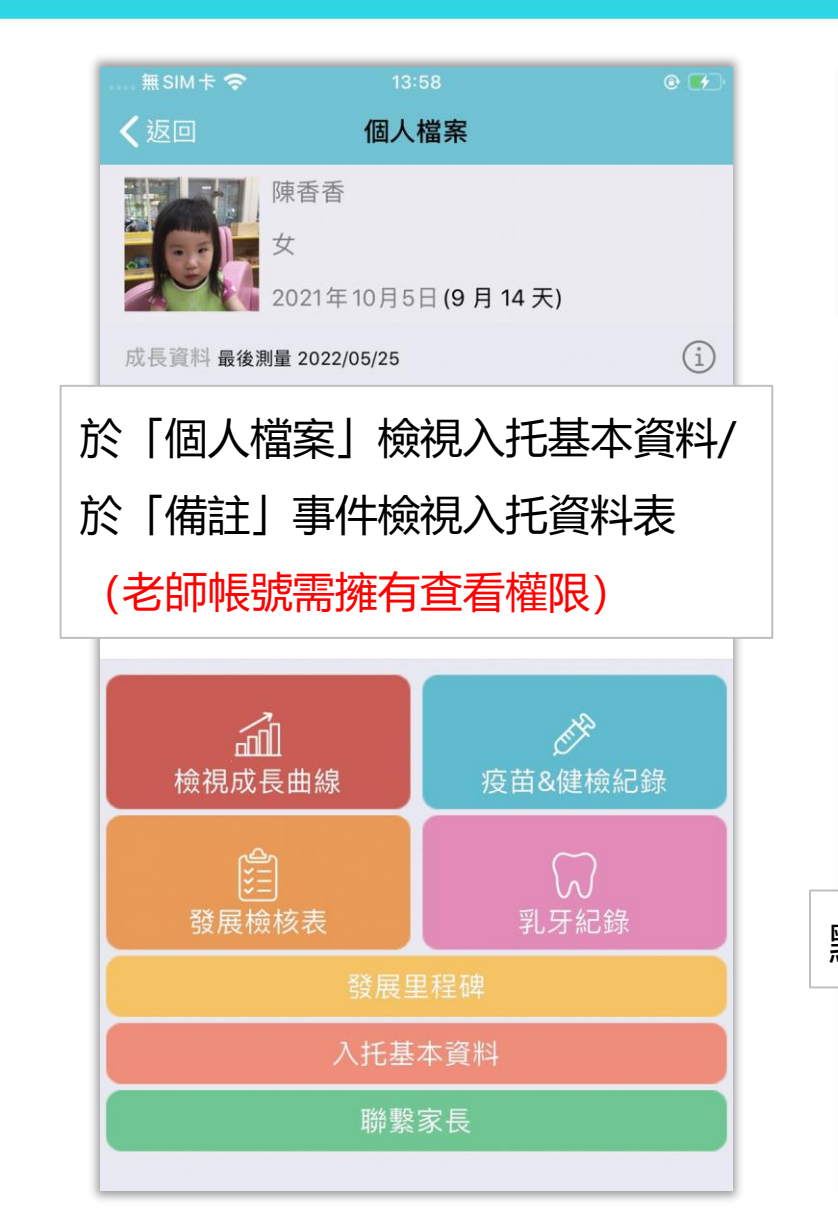

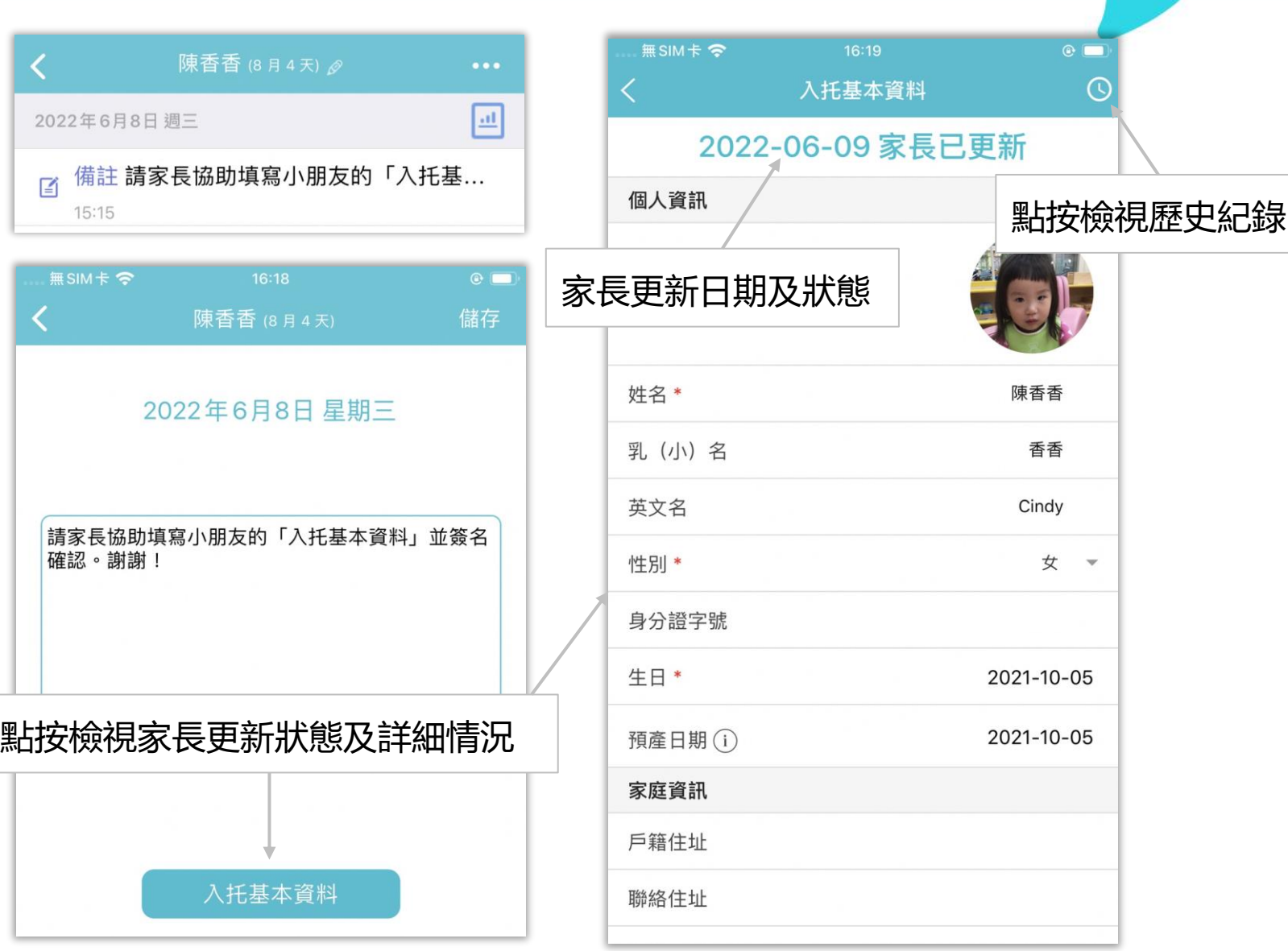

# 愛托付老師APP-紅點通知

當家長記錄小朋友事件並分享給老師, 老師 app(預設)會收到 push 推播通 知,並顯示紅點提醒在班級列表以及小 朋友頭像右上方

點按這個小朋友並進入事件列表之後, 紅點消失

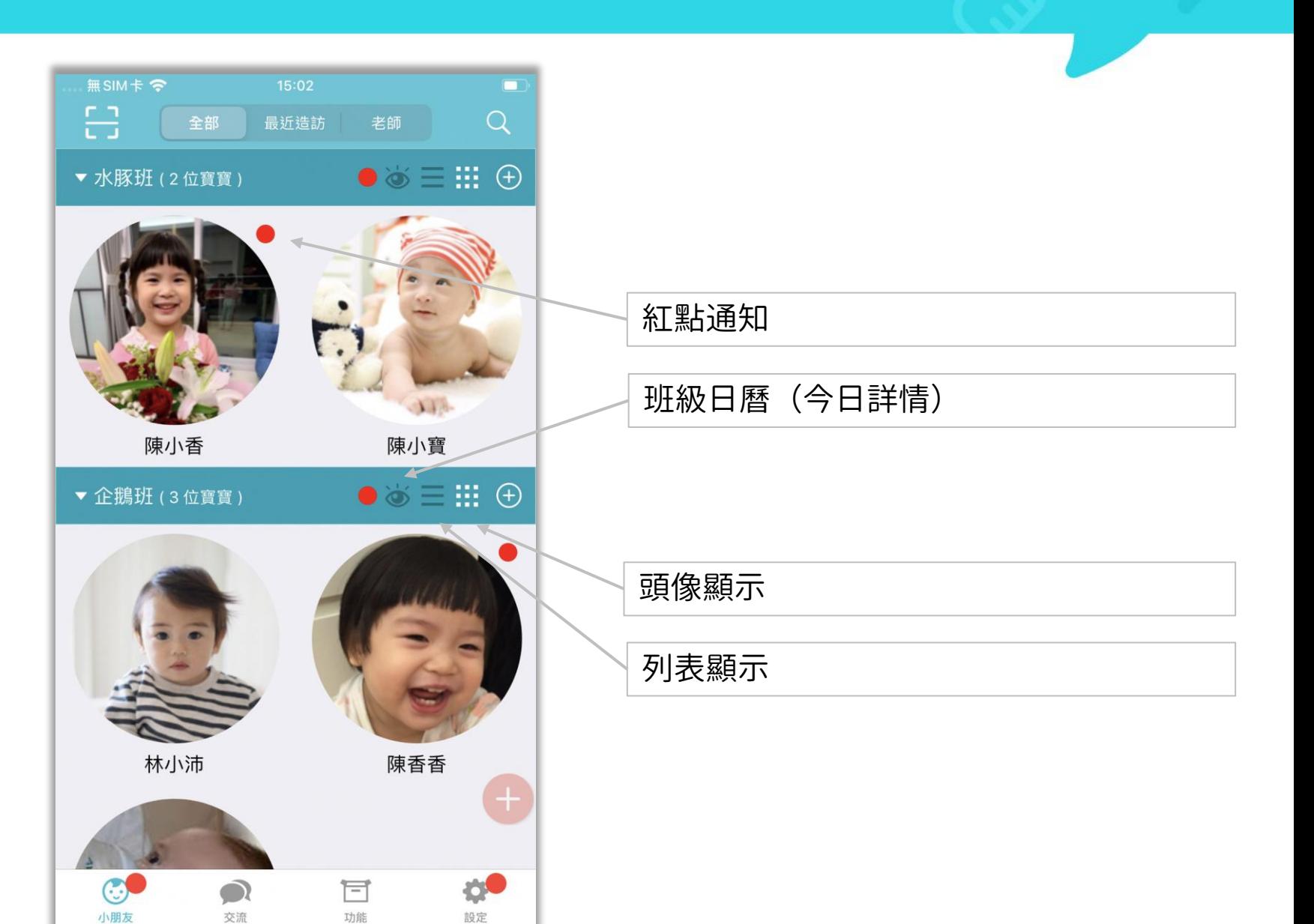

# 愛托付老師APP-到/離校

#### itofoo

老師可以在 app 上看見今日小朋友的出勤 概況,包含到離校時間、缺勤以及體溫

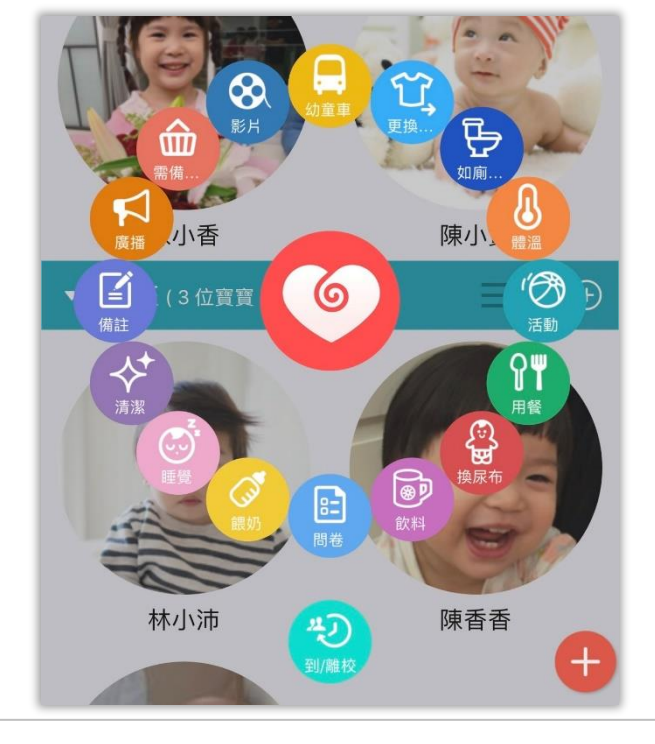

按下紅色 + 號後,接著點擊「到/離校」 即可打開點名表檢視小朋友出勤狀況

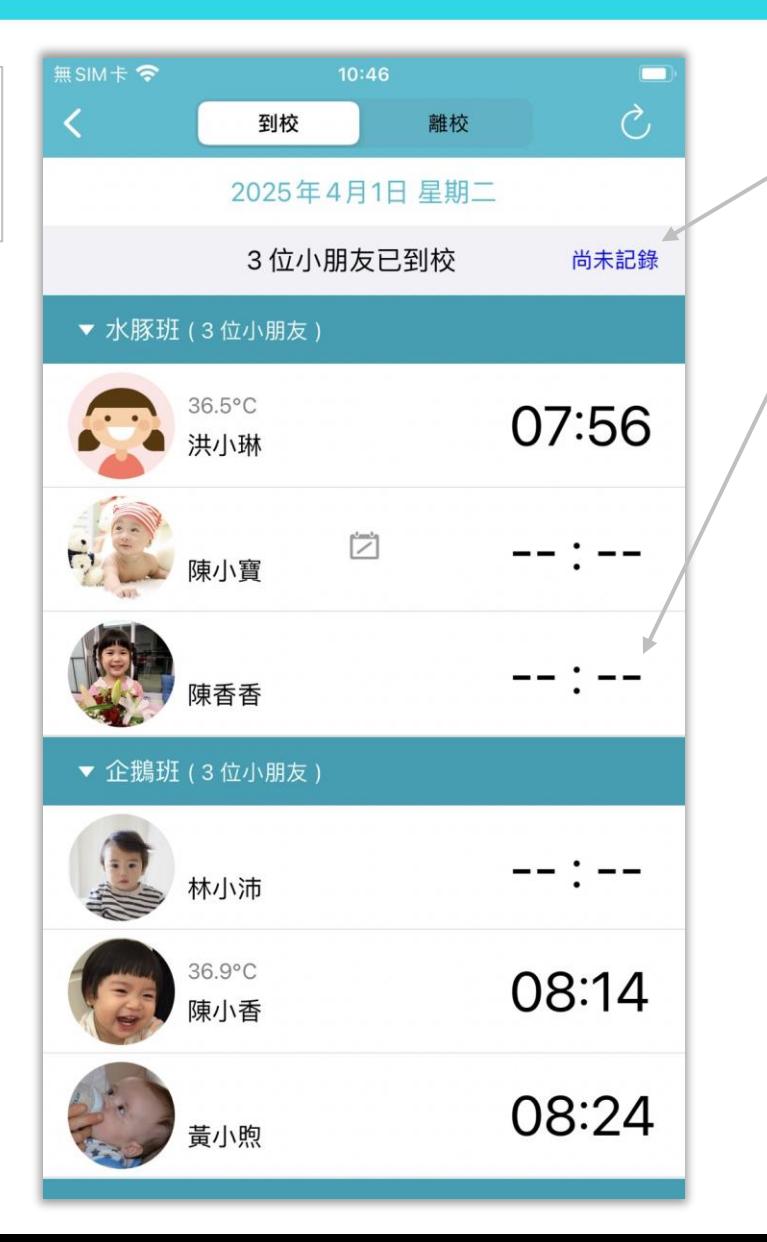

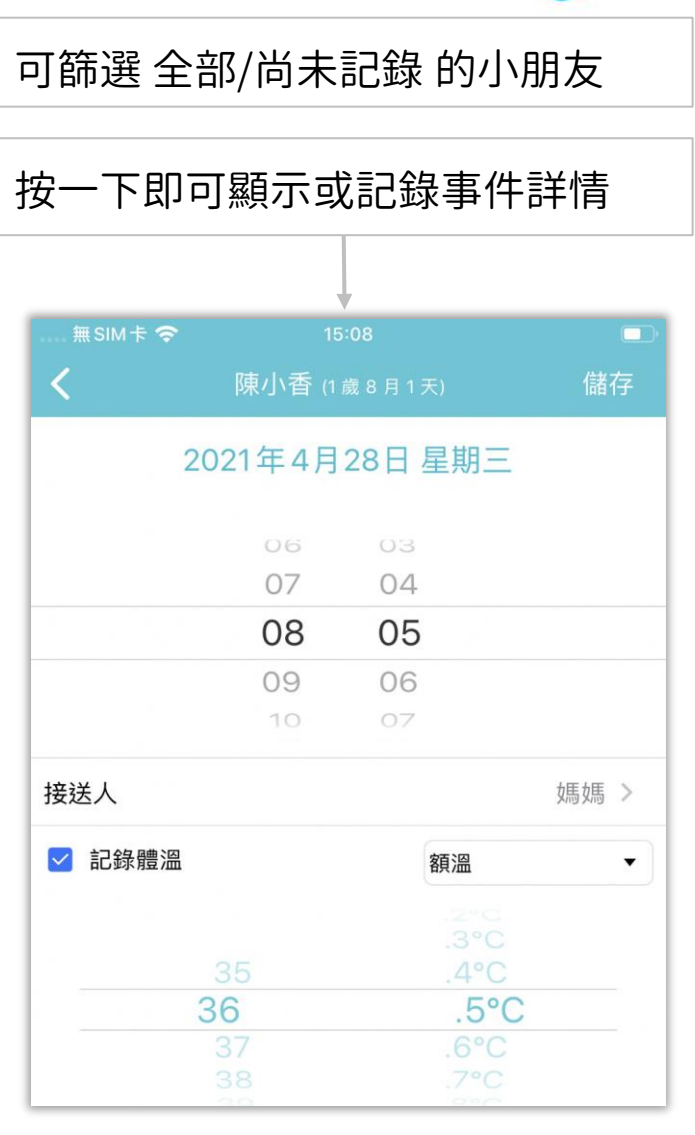

# 愛托付老師APP-請假及缺勤

傳送

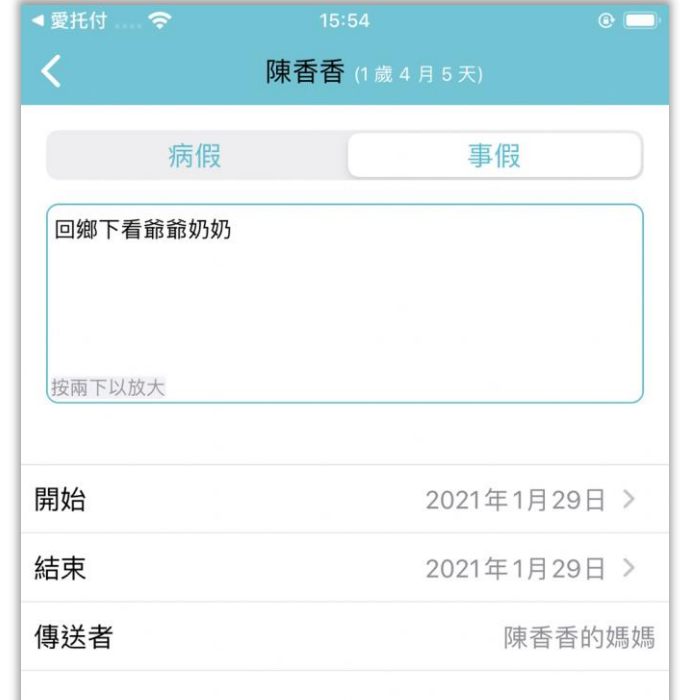

老師可以在 app 上看見家長傳送的 「請假」事件,確認內容後即可傳送 「讀取回條」

此事件需要讀取回條

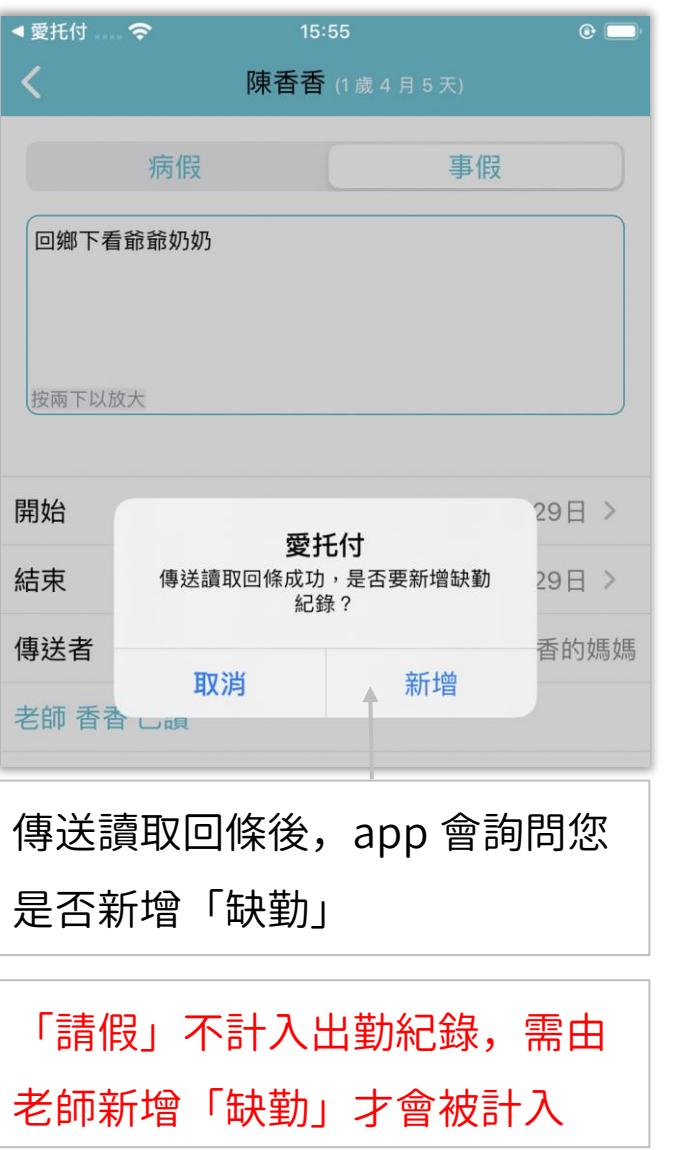

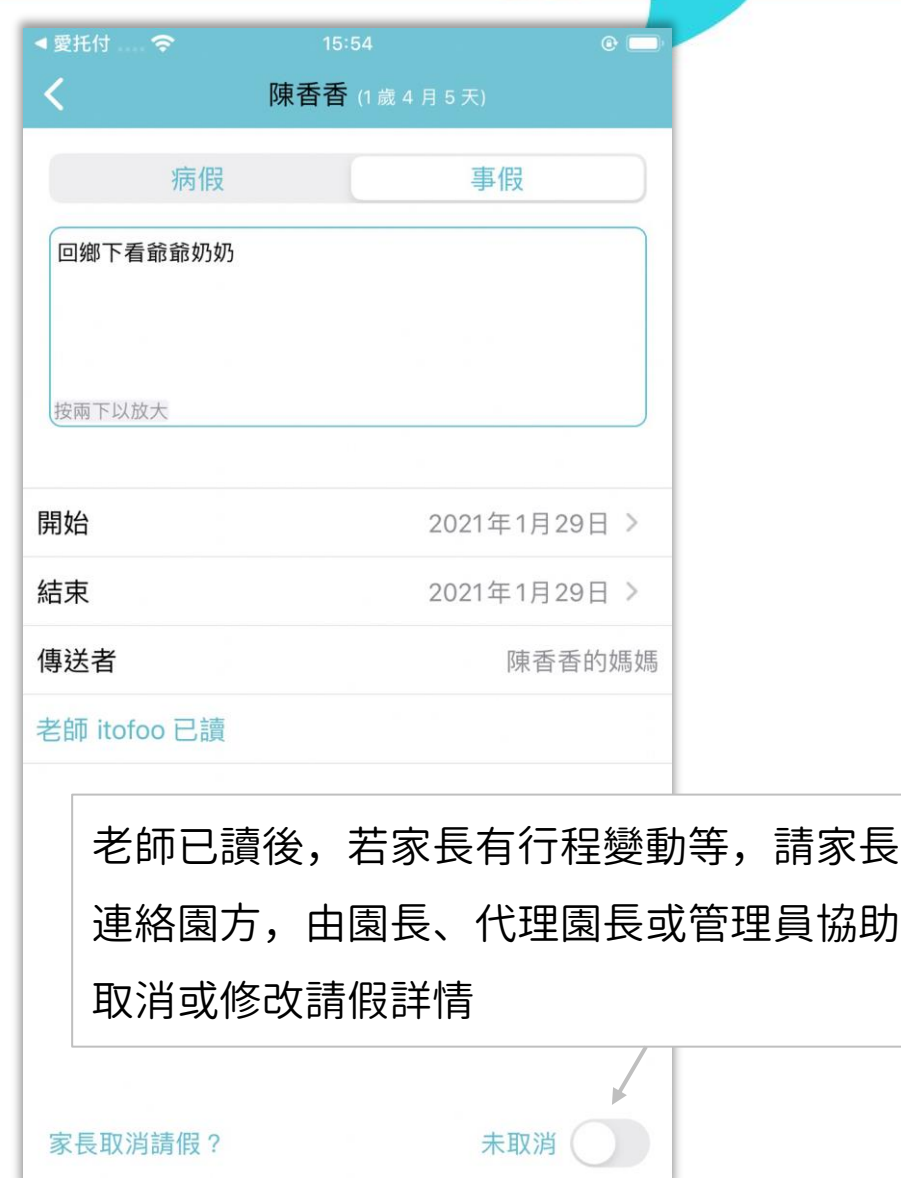

# 愛托付老師APP-批量新增事件

#### itofoo

可以同時為全園或全班小朋友新增事件

- 按「+」號,即可彈出主功能表, 如圖所示
- 可以為全園小朋友批量新增事件
- 這個紅色的圓球可以拖曳移動,以 避免擋住視線

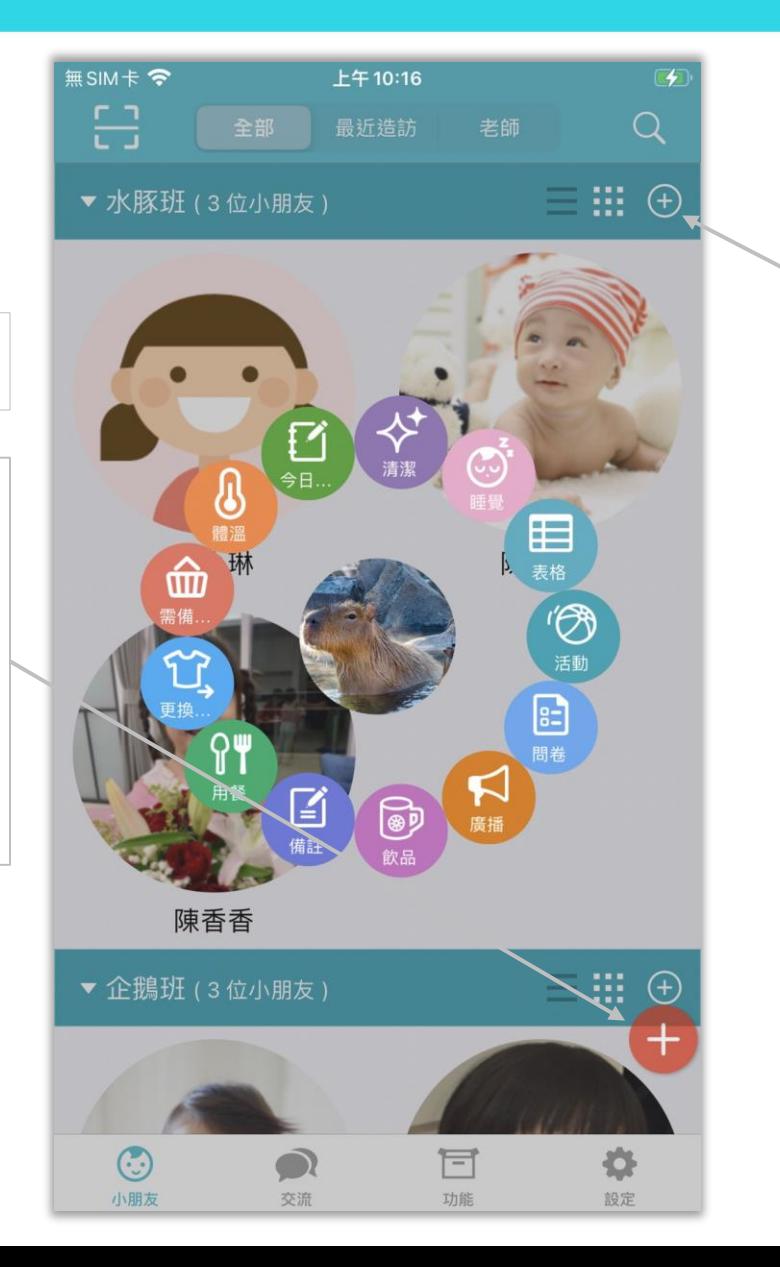

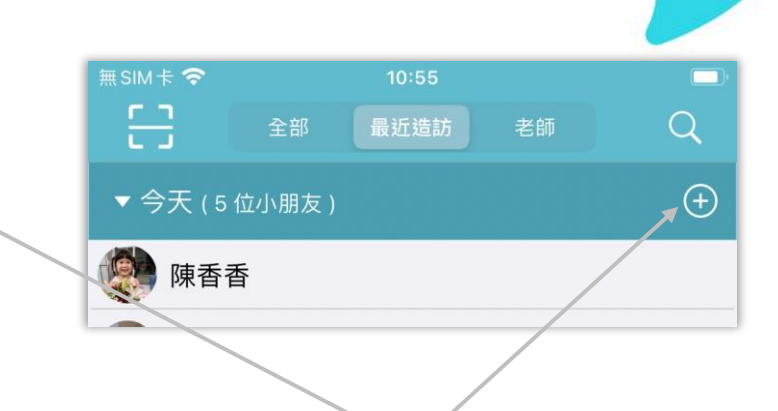

- 按「+」號,即可彈出主功能表,如圖 所示
- 可以為 本班、最近造訪─今天 的小朋友 批量新增事件,如:點名、一起睡覺、 一起用餐、一起換尿布等;
- 也可以發廣播通知
- 其中批量餵奶的含義是:每個小朋友會 以上一次的喝奶的類型和量作為基礎, 每個小朋友可能都不一樣

# 愛托付老師APP-小朋友全選/反向選擇

在小朋友列表中,長按某位小朋友,則 此小朋友被反向選擇

其他小朋友頭像的右上方出現代表選中 的藍色勾選圓圈

最上方有全選/反向選擇的按鈕,提供 快速操作

點按取消,回到班級和小朋友列表畫面

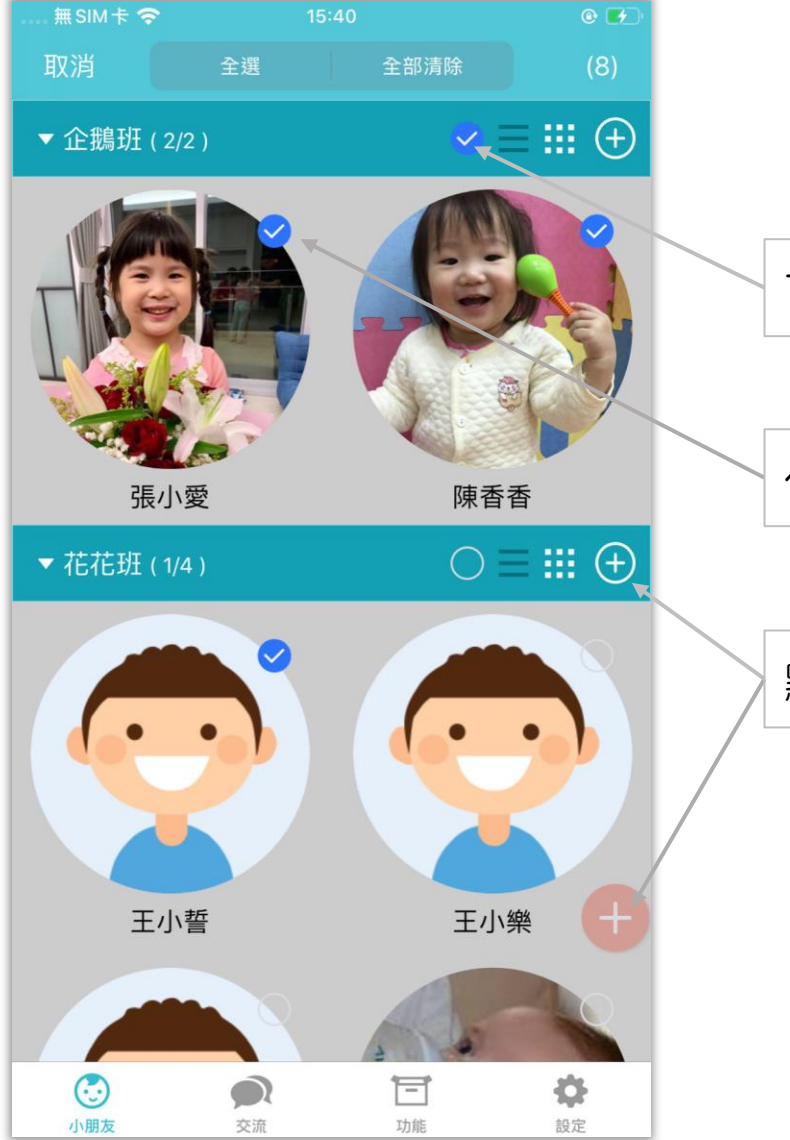

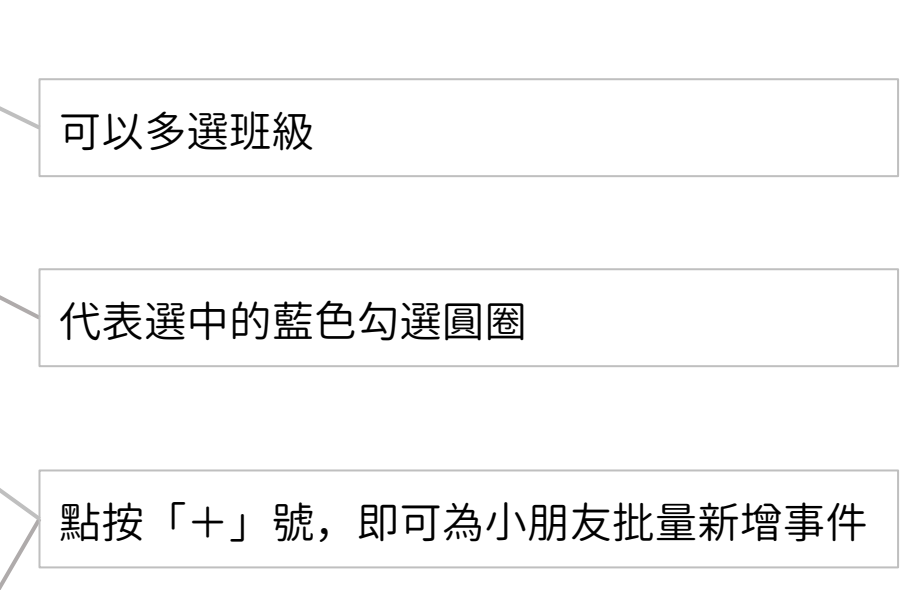

# 愛托付老師APP-幼童車 (批量到/離校)

點按「+」圖示即可於事件選單中點選 各種事件並新增批量事件

包含:廣播、問卷…等(後面章節將詳 細說明)

「幼童車」提供老師批量發送到/離校 紀錄給乘坐幼童車的小朋友們

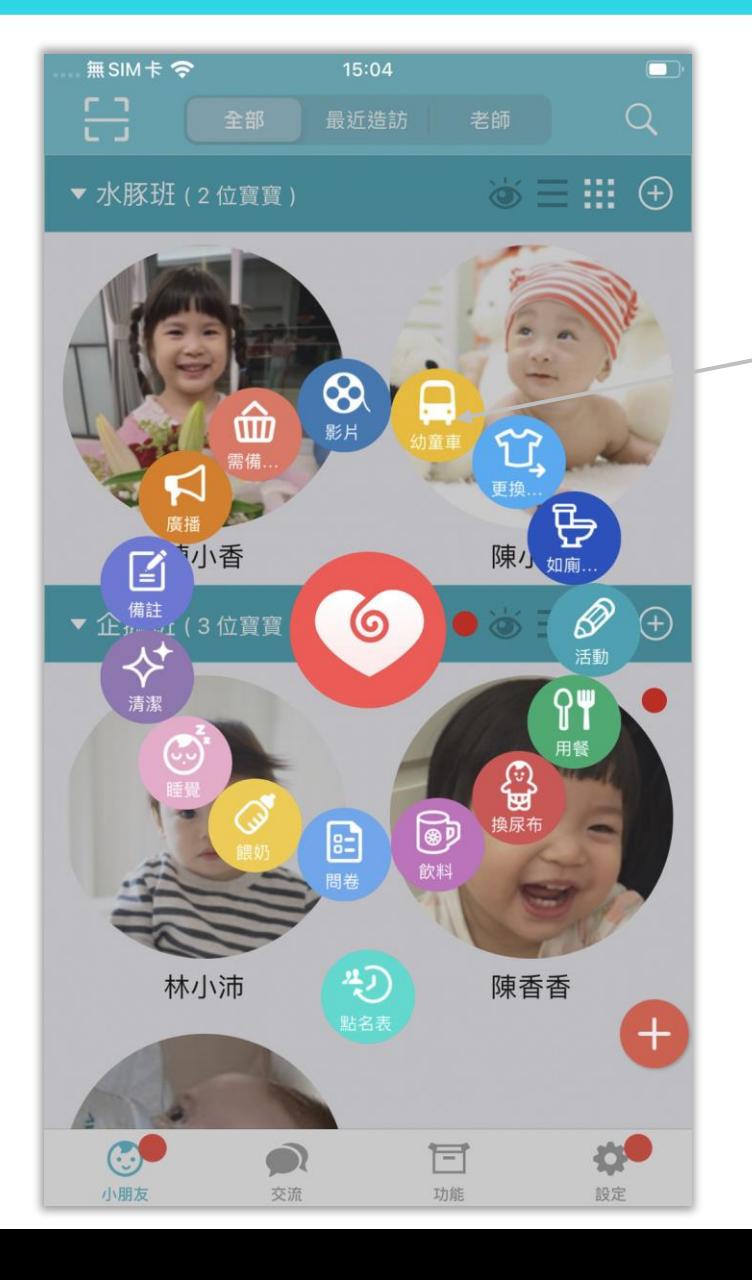

#### 點選幼童車,可批量新增到校或者離校事件

到校時間

離校時間

取消

# 愛托付老師APP-小朋友的事件列表

在小朋友列表中,點任意小朋友,則進 入此小朋友的事件列表。這裡列出每日 記錄,老師和家長都可以新增「事件」

包含:活動、換尿布、餵奶、用餐、用 藥、睡覺、清潔、飲料、便便、情緒、 拍照、到校、離校、體溫、突發事件、 行為觀察、需備物品、備註、缺勤、影 片、健康、發展學習、更換衣物、如廁 學習、今日日記、自訂表格…等

老師新增的事件,家長會收到 app 通知

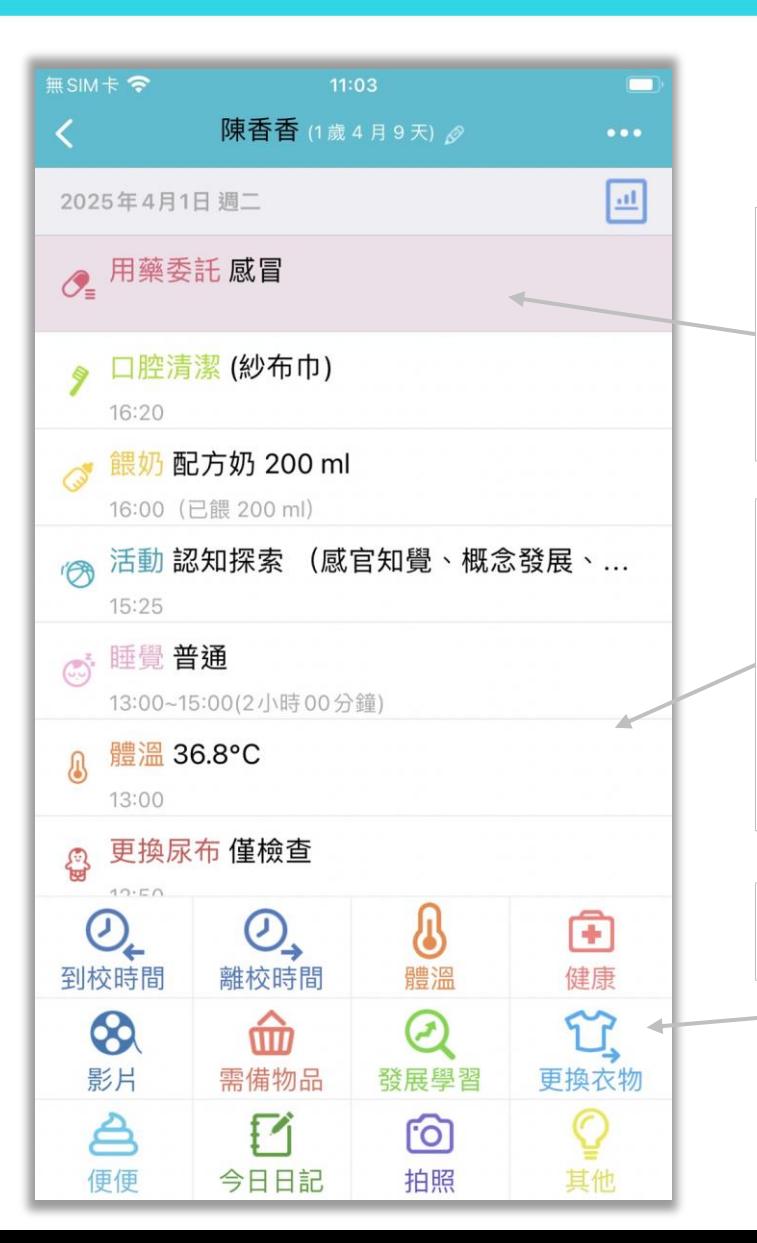

家長傳送的重要事件, 包含: 「請假」、 「用藥委託」、「家長交代」、「接回委託」 都會高亮顯示在老師的 app 中以提醒園所

itofoo

iOS 中,向左滑動可删除紀錄;Android 中, 長按可删除紀錄(老師不能刪除家長新增分 享的)。事件建立超過 72 小時後,不能修改 和刪除,保障紀錄不會消失

主功能表:點按即可加事件,簡單易用

### 愛托付老師APP-收費通知

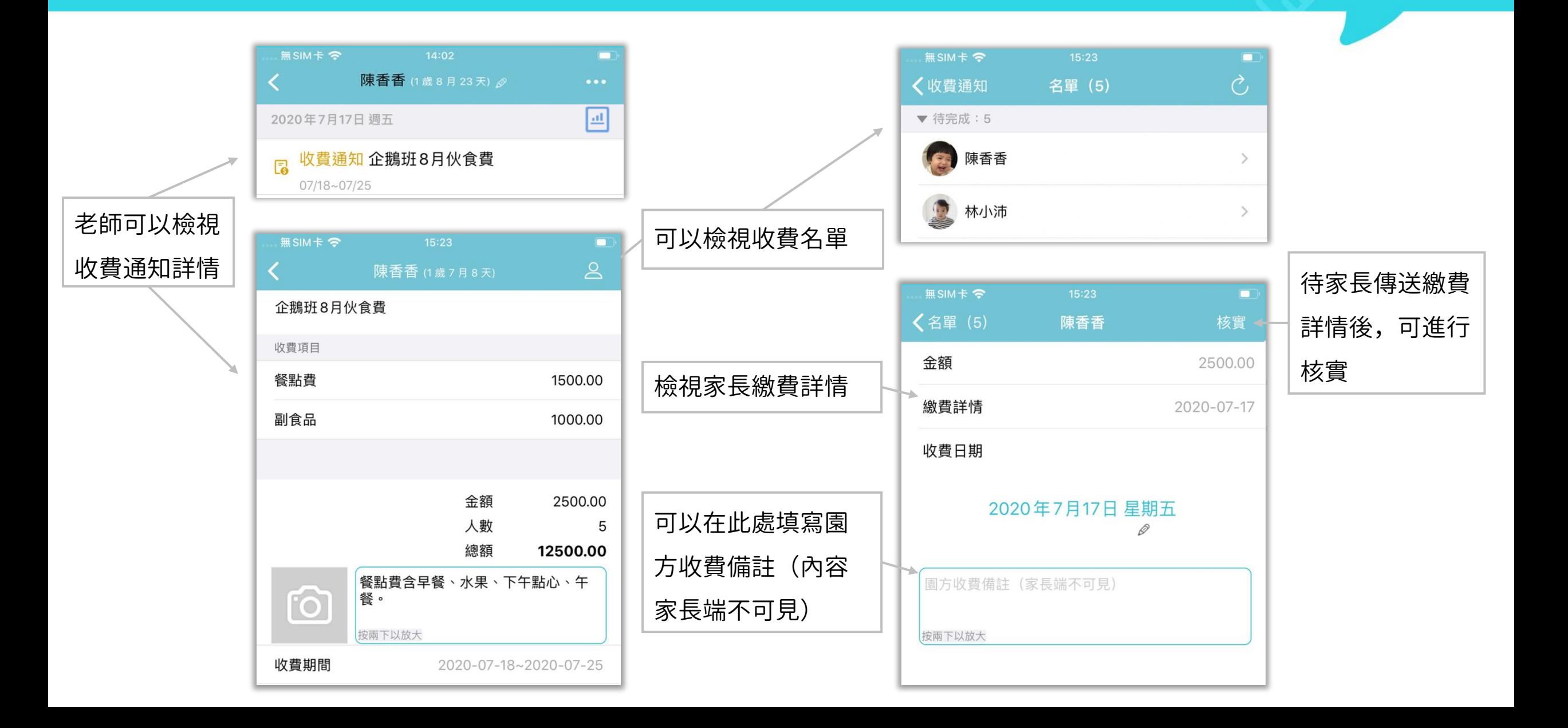

# 愛托付老師APP-記錄拍照、點讚和評論

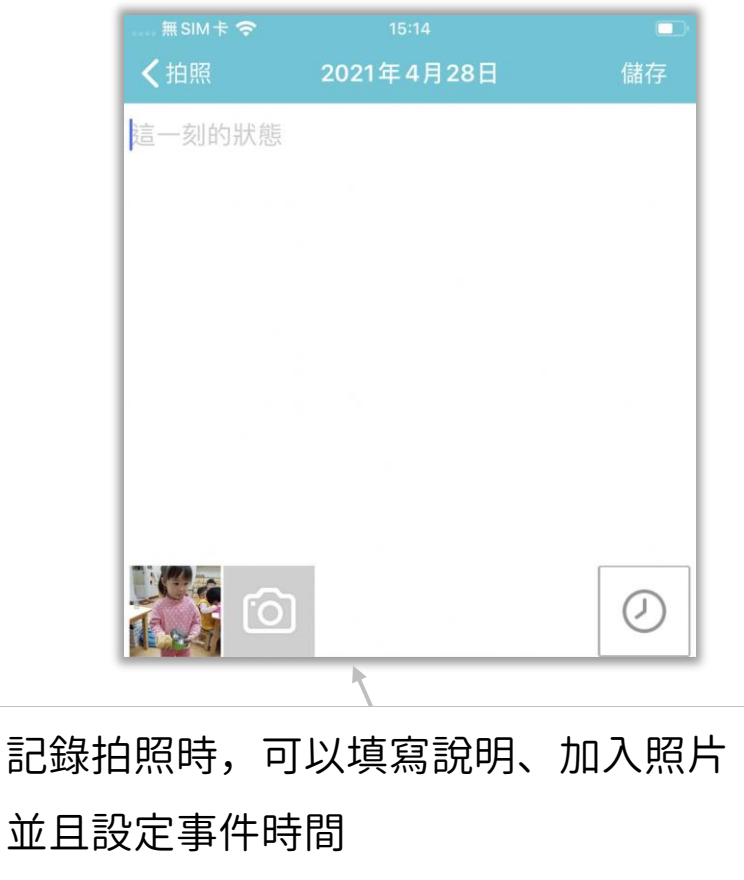

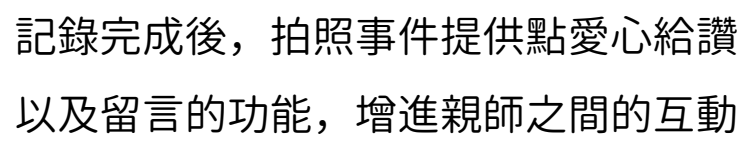

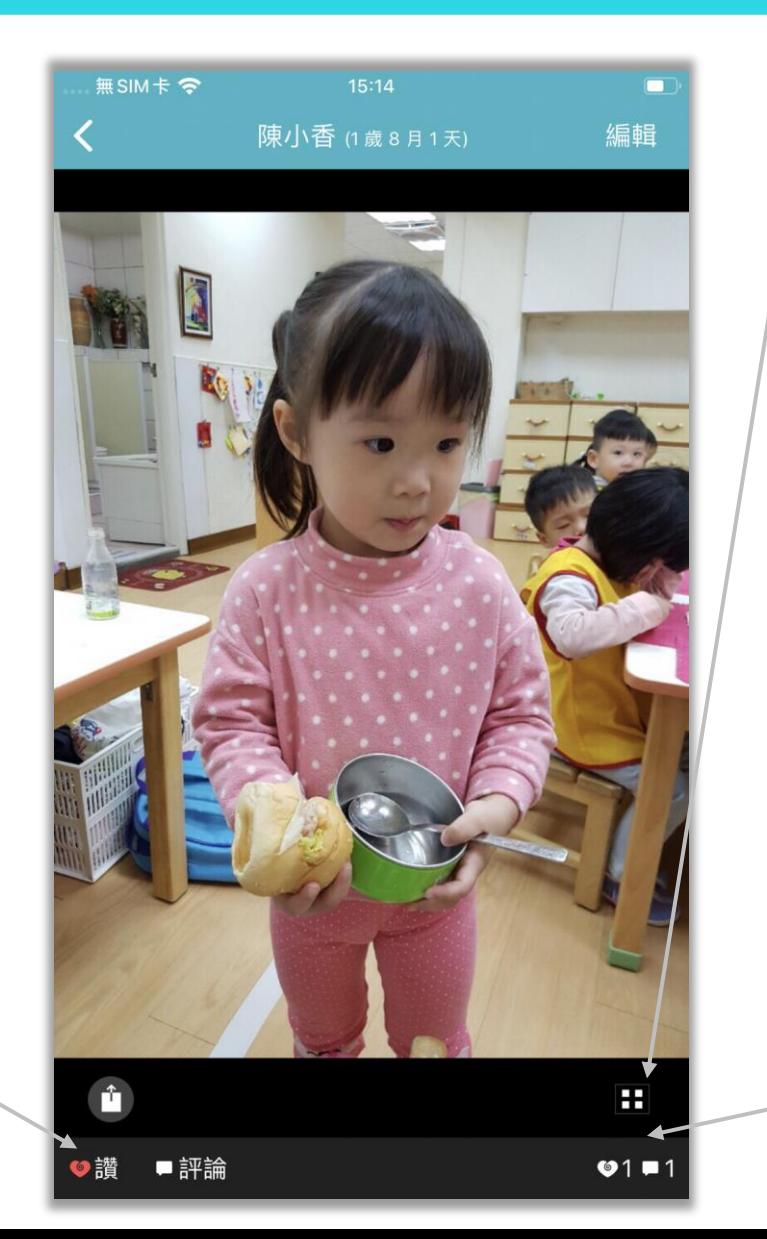

點此處進入小朋友的照片牆,匯集了拍照、 活動、影片事件及今日日記的所有照片影片

itofoo

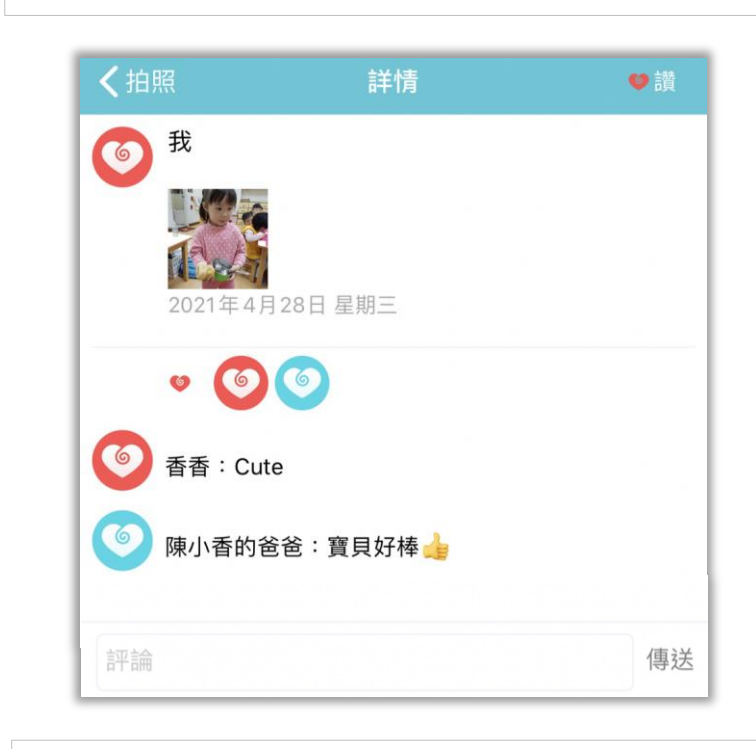

點此處可以進入點讚和評論詳情(如上 圖)方便回覆家長們的留言

# 愛托付老師APP-每日紀錄的家長讀取狀態

類似聯絡簿的家長簽名功能

在老師為小朋友記錄完成(存在「離校」 事件)之後,家長會收到通知提醒

當家長傳送「今日紀錄已讀」的同時, 老師 app 就會同步顯示家長讀取狀態

老師可以看到 「爸爸已讀」的字樣, 並 且可以點按看到留言

無SIM卡 ? 陳香香 (1歳8月23天) 2  $\cdots$ 點「…」圖示,出現日曆和事件篩選器 爸爸已讀曰 山 2017年2月10日 週五 接回 爸爸 選日曆即可轉入任意一天並檢視紀錄統計;  $\circledcirc$  $17:00$ 事件篩選器將於下頁詳述 體溫 36.6°C 16:59 點按此圖示進入「每日總結」介面,後續有 G♥ 晚餐 魚片蔬菜粥; 正常 16:30 專頁介紹 情緒 開心 15:00 家長確認已讀當日紀錄後,老師 app 會顯示 拍照 രി 已讀狀態,點開即可檢視家長的留言  $15:00$ 活動 繪本閱讀, 感官教具示範 (園長可以查看留言彙整) ු<br>සු  $9<sup>"</sup>$ P  $\mathcal{Q}$ 活動 換尿布 餵奶  $\beta^*$ 媽媽已讀 媽媽已讀  $\bm{\diamondsuit}^{\!\!\star}$  $\mathbb{C}$ 自己撥蛋殼超可愛!謝謝老師 自己撥蛋殼超可愛!謝謝老師 睡覺 清潔 用藥 檢視彙整 取消 ê 確定 <u>ර</u>  $\odot$ 便便 情緒 拍照

# 愛托付老師APP-事件篩選器

#### itofoo

可以利用事件篩選器顯示關注的事件, 含:到校/離校時間、體溫、飲食、排便、 清潔、健康/用藥、需備物品、備註、活 動、換尿布、拍照/影片、睡覺、情緒、 行為觀察、突發事件、發展學習、廣播/ 問卷、更換衣物、如廁學習、缺勤、今 日日記、自訂表格、幼童車接送…等

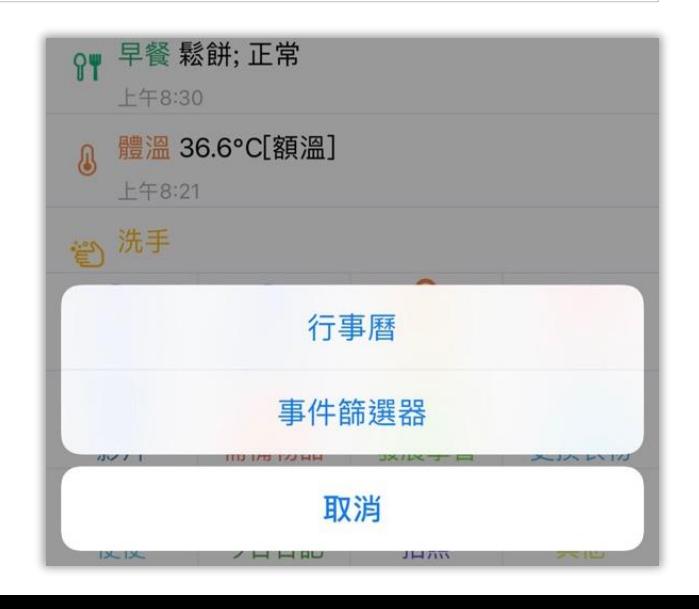

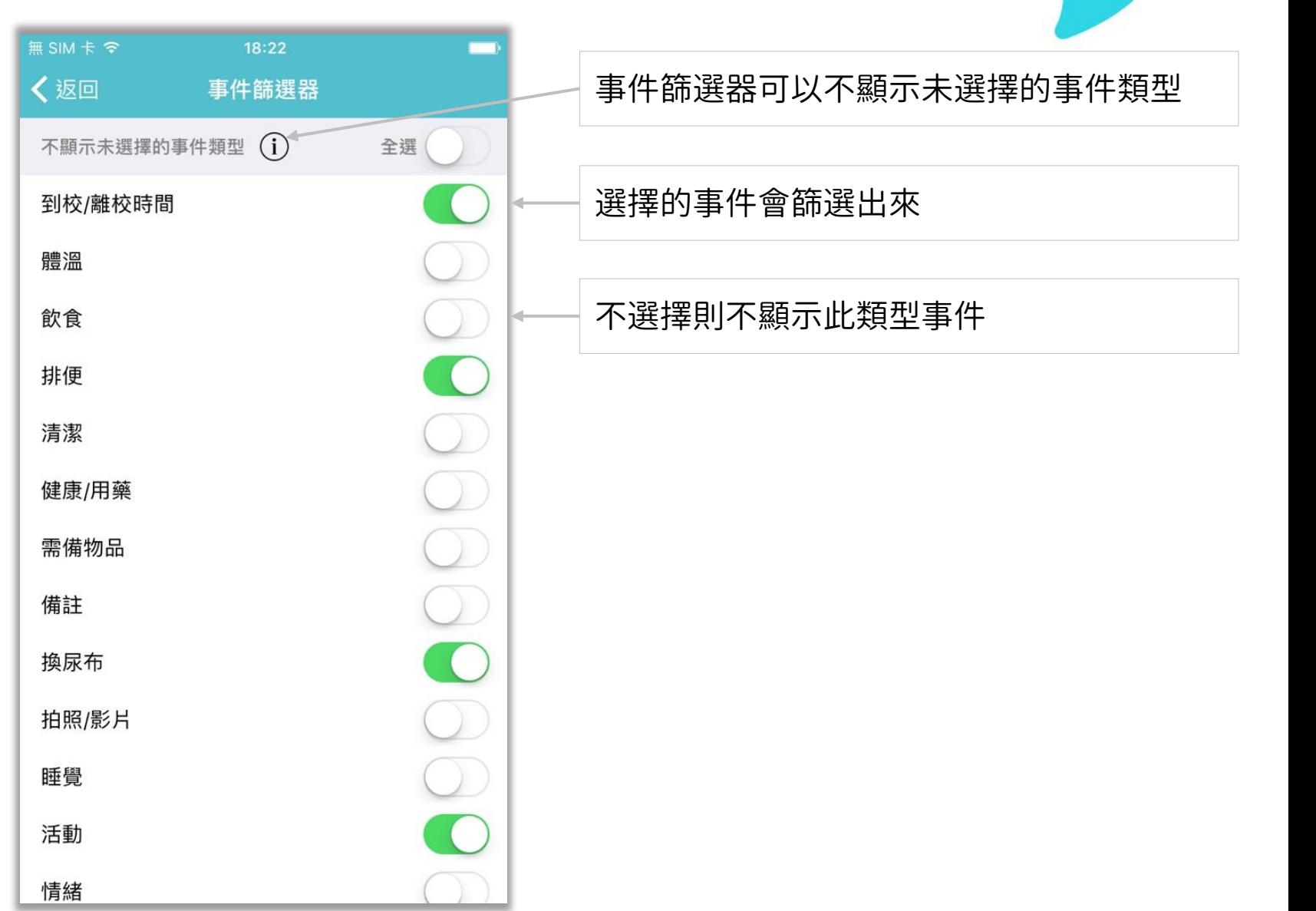

# 愛托付老師APP-主功能表設定

#### ●●●●○ 中華雷信 4G 下午2:57 〈設定 主功能表設定 批次事件主選單  $\rightarrow$ 個人事件主選單  $\rightarrow$

老師們可以客製化「主功能表」 回到主介面,有「設定」按鈕,點按後 可看到設定選項,其中就有「主功能表 設定」

老師們可以根據自己的習慣和偏好,把 常用的事件按住拖曳放到稱手的位置

而把不常用的歸入到「其他」類別中

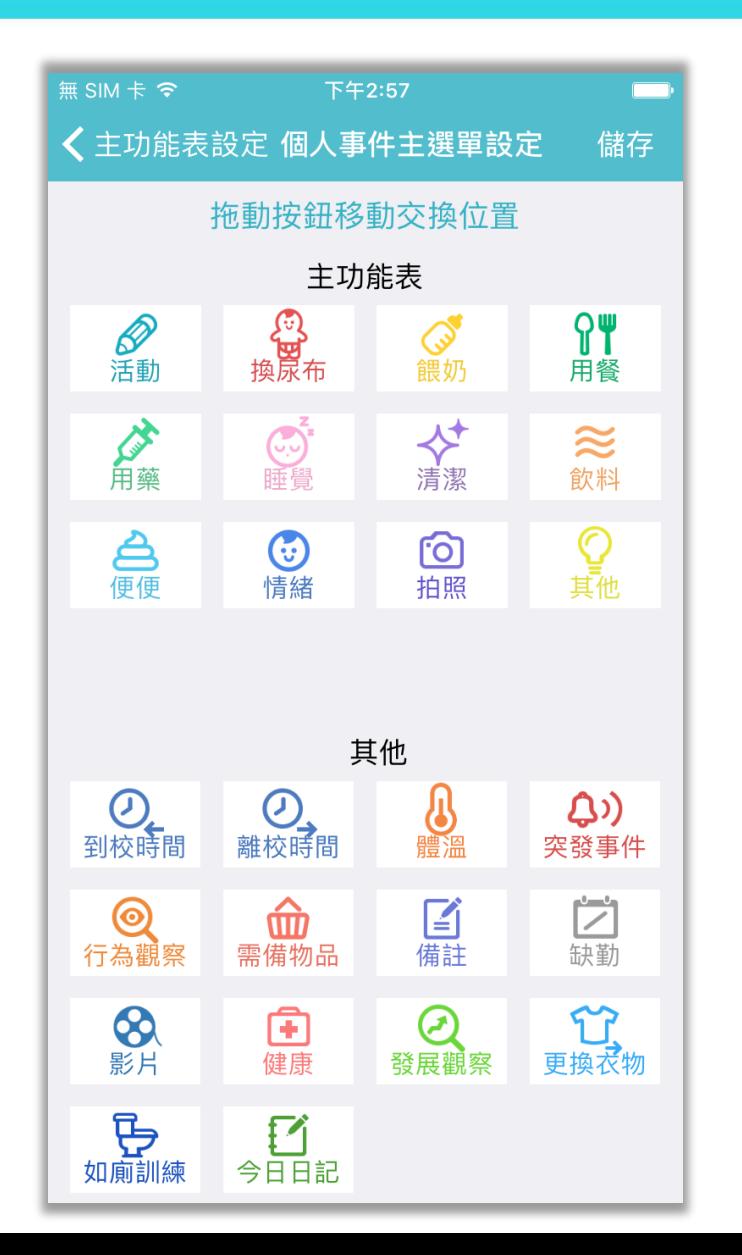

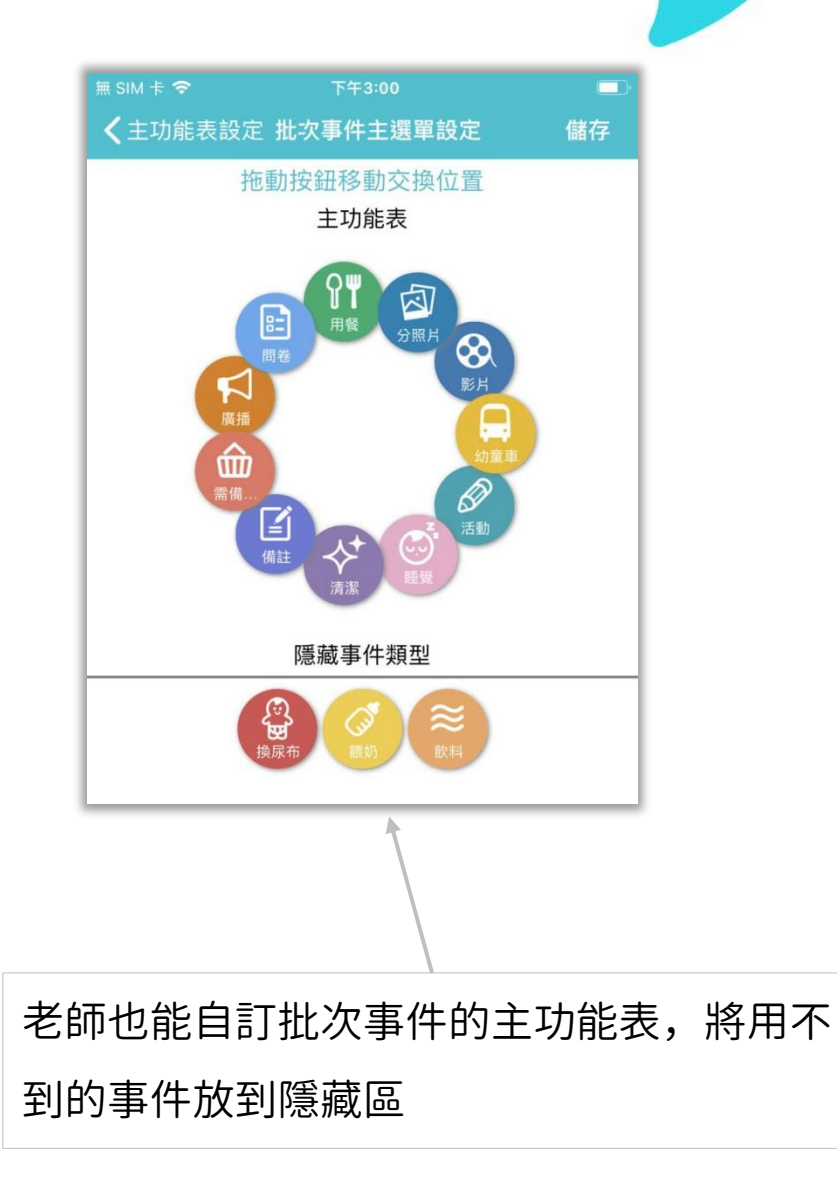

# 愛托付老師APP-每日總結

#### 無SIM卡 **全**  $\blacksquare$ 陳香香 (1歳8月23天) 2  $\cdots$ 爸爸已讀日 山 2017年2月10日 週五 離校 爸爸接  $\odot$ 下午5:00 ρψ 晚餐 魚片蔬菜粥; 正常 下午4:34 店47 用心

在小朋友的事件列表中,點此按鈕 即可進入每日總結介面

這裡對當天的事件進行歸類,點擊 某一類,即可看到此類事件的彙總, 方便地分別看小朋友一天的「吃喝 拉撒睡」

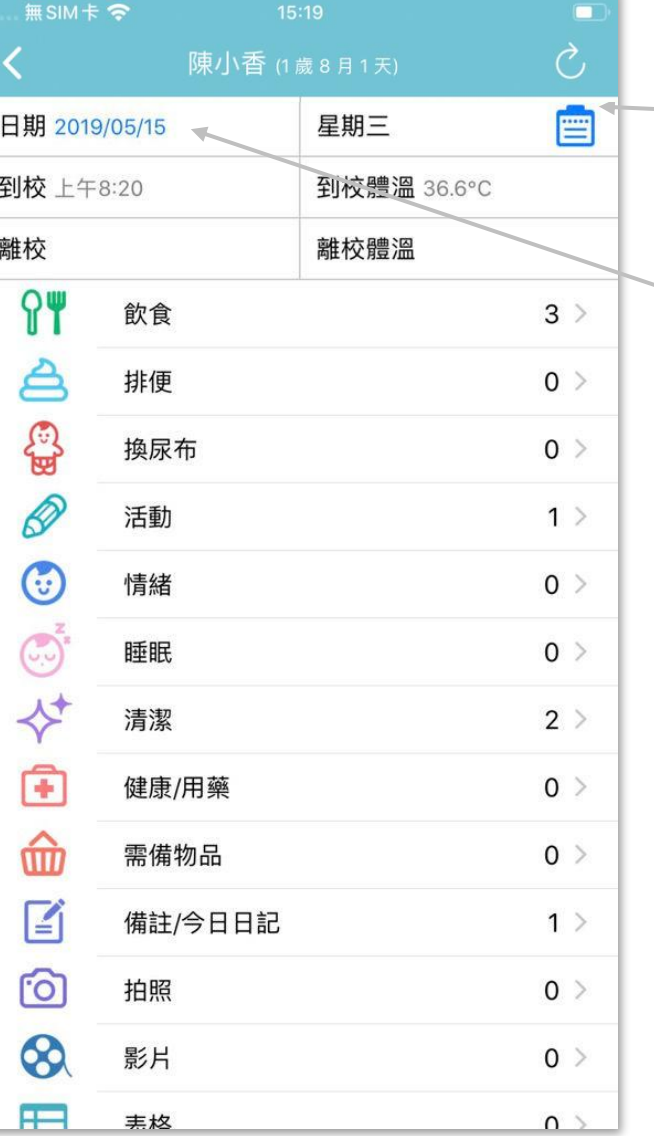

點按「週總結」圖示,可檢視當週的 紀錄統計表 按一下此處選擇日期,可以檢視當日 小朋友的生活紀錄

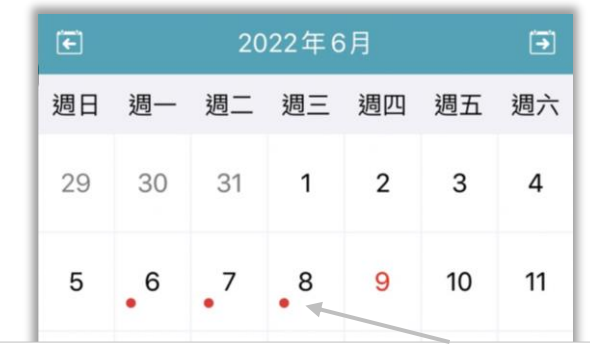

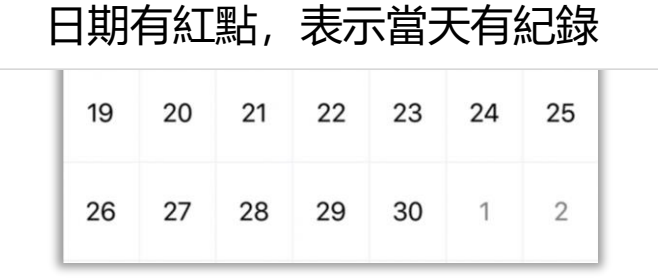

#### 愛托付老師APP-週總結

itofoo

此處對小朋友當週的某些類別 紀錄進行加總和平均

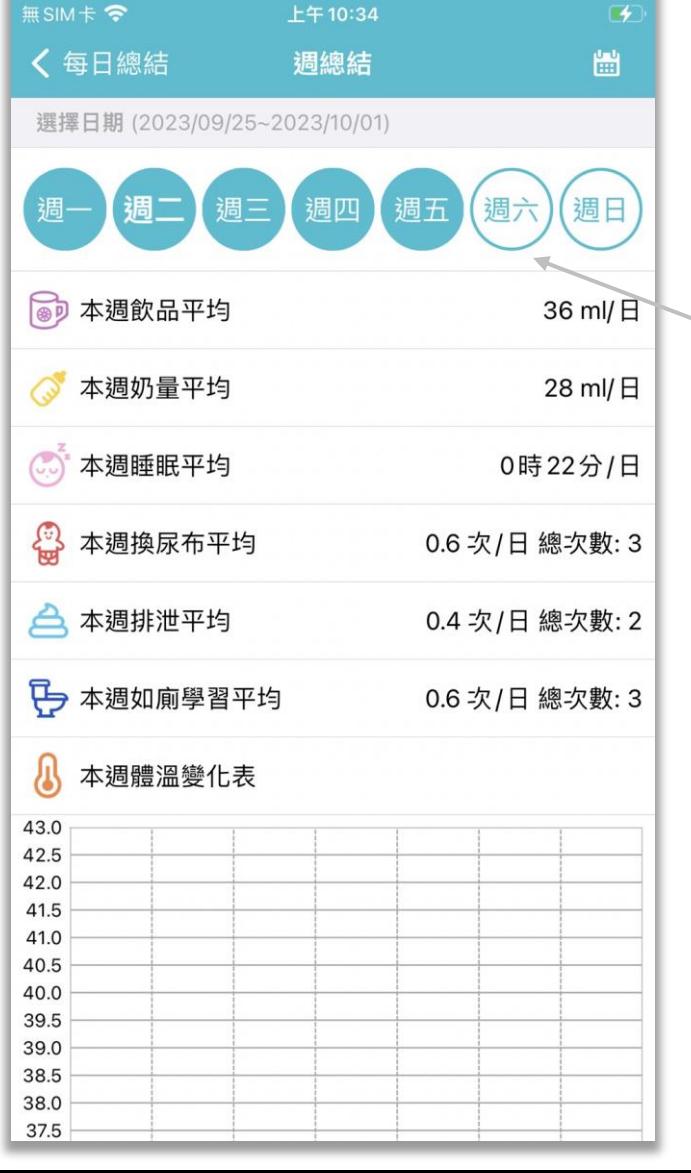

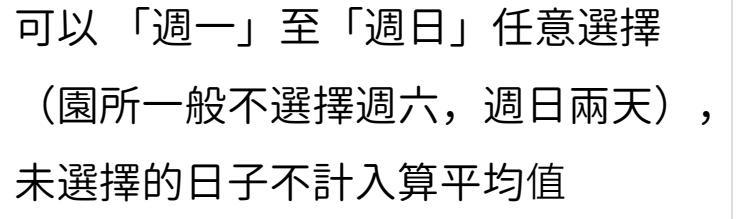

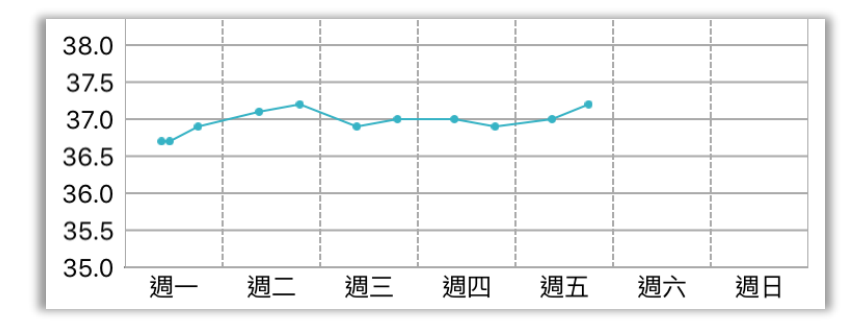

# 愛托付老師APP-今日精選

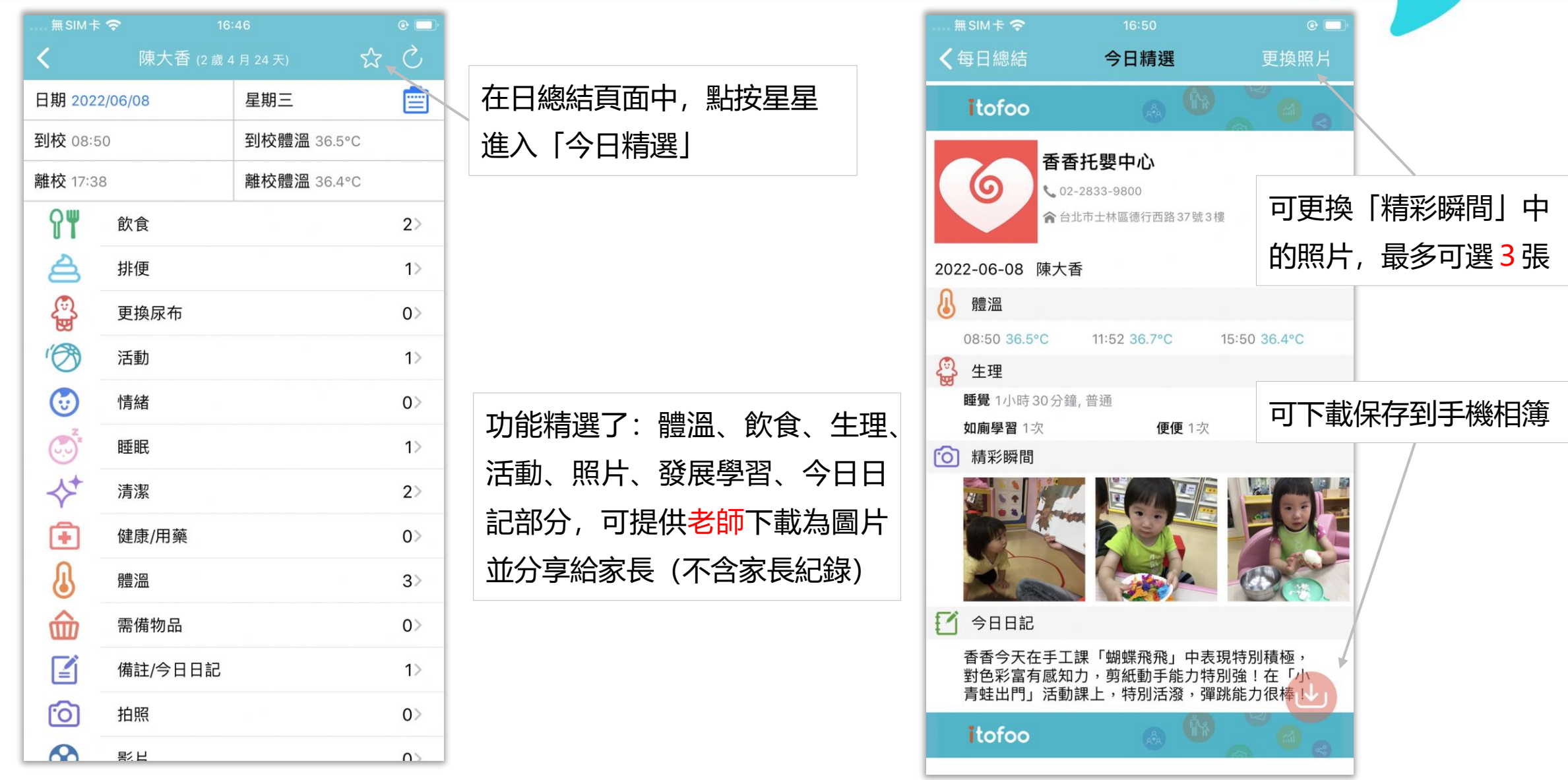

# 愛托付老師APP-個人檔案

#### itofoo

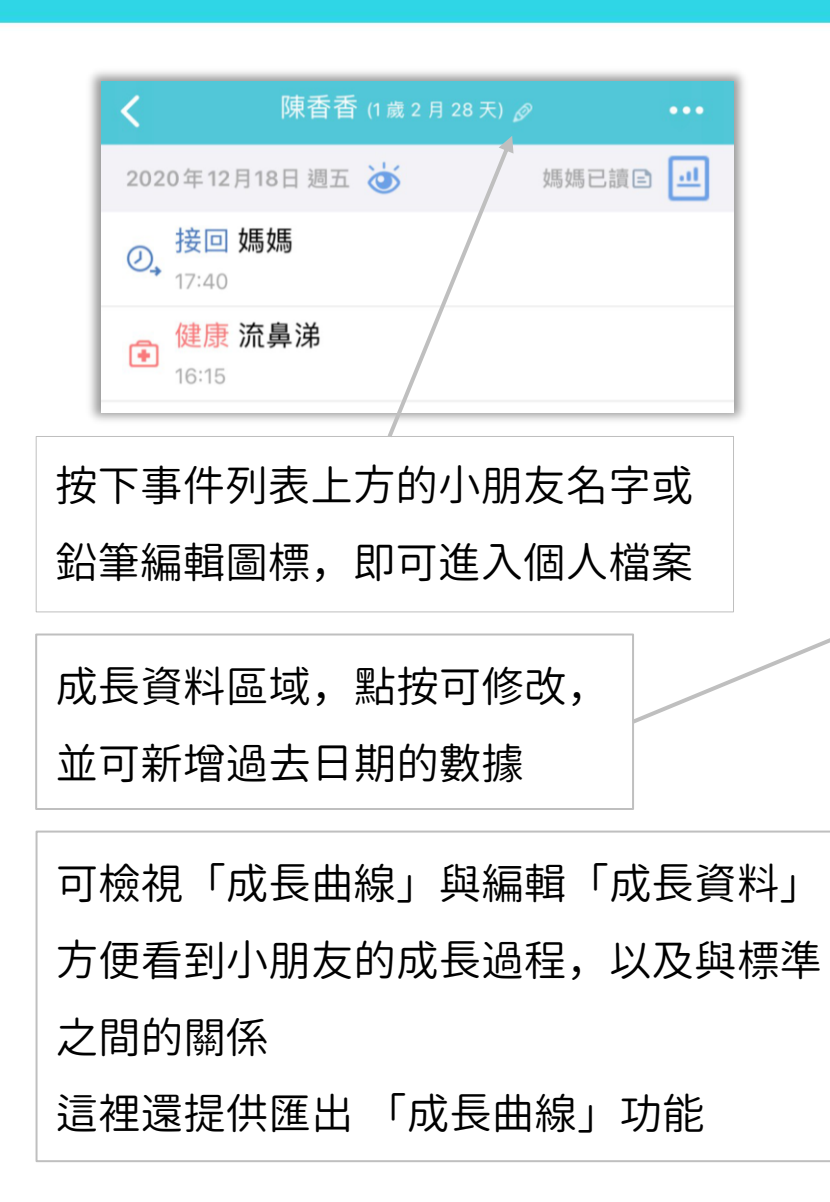

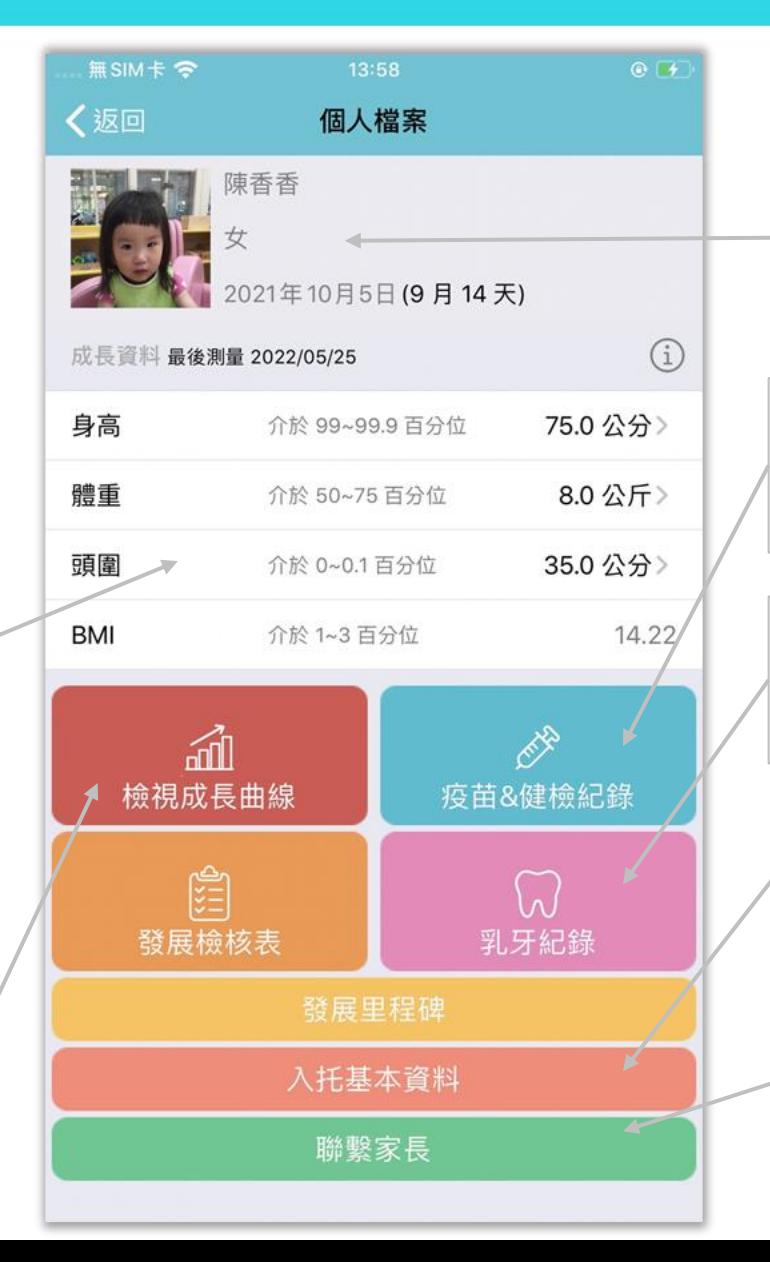

小朋友基本資料區域,園長可以在「園 所專區」中修改(老師 app 內僅能檢視)

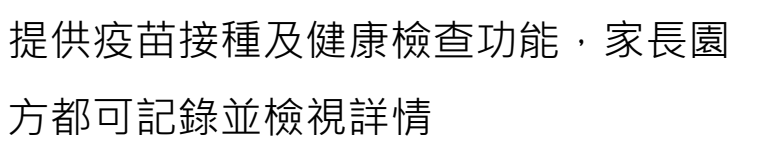

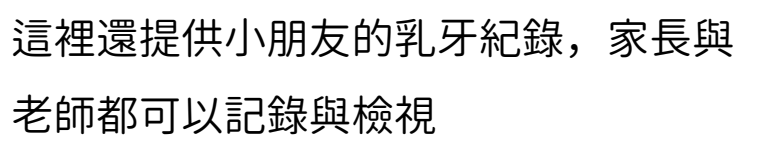

可檢視小朋友的「入托基本資料」

園長可以在「園所專區」編輯家長的聯 繫資料(含電話) 即可透過愛托付老師檢視並聯繫家長

#### 愛托付老師APP-成長曲線

雙指滑動可以放大或縮小標尺的刻度。 例如,可以以 1 個月為標尺, 以 2 個月 為標尺,甚至以 1 年為標尺

除了看到小朋友的資料,還可以與 WHO 提供的標準做對比

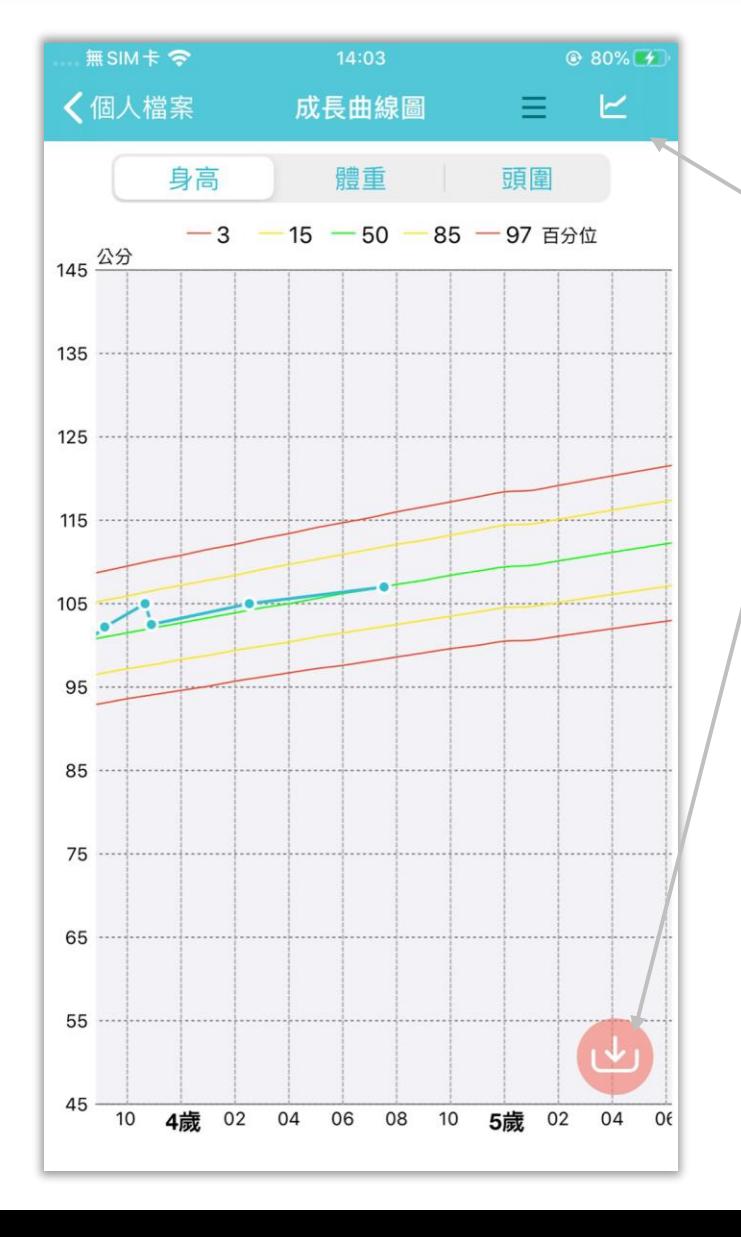

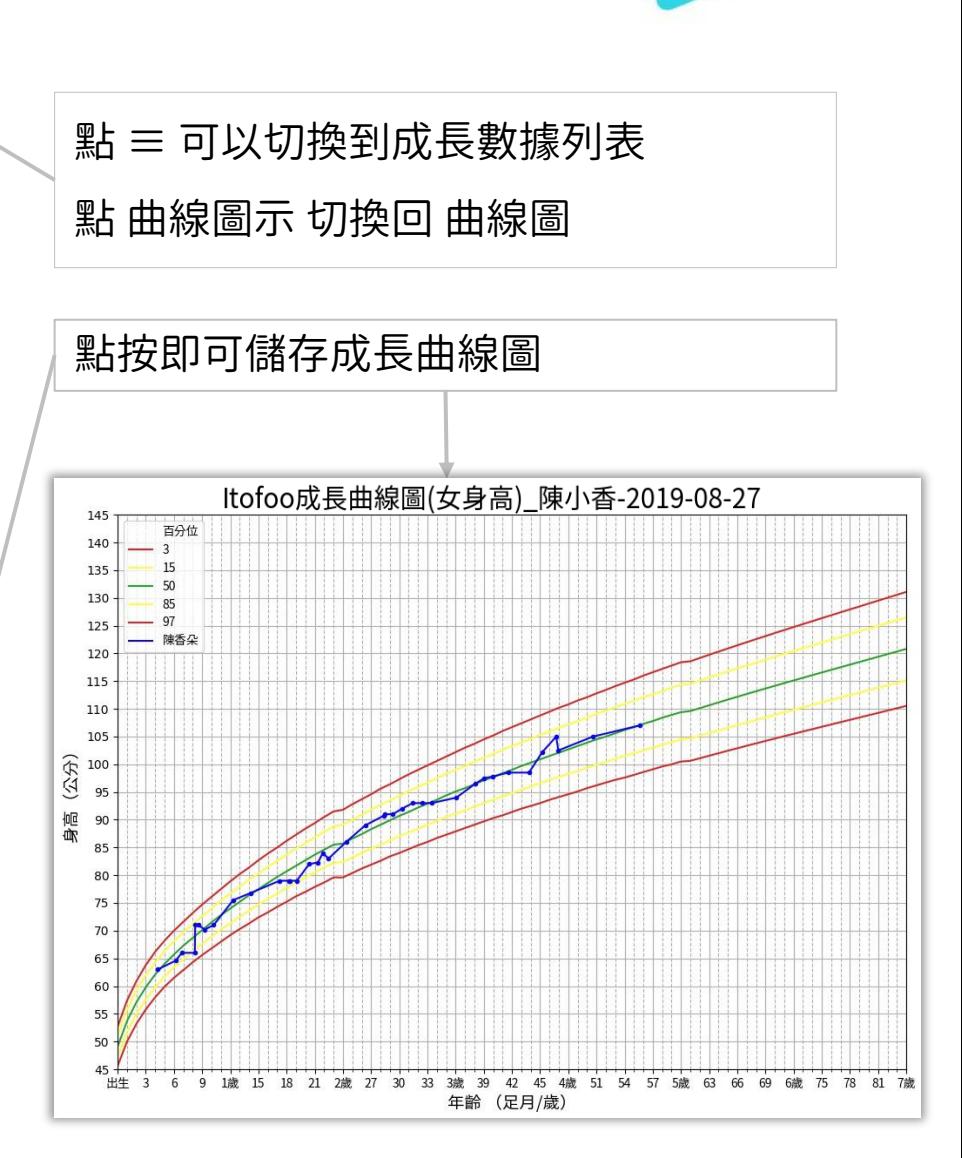

# 愛托付老師APP-成長資料

### itofoo

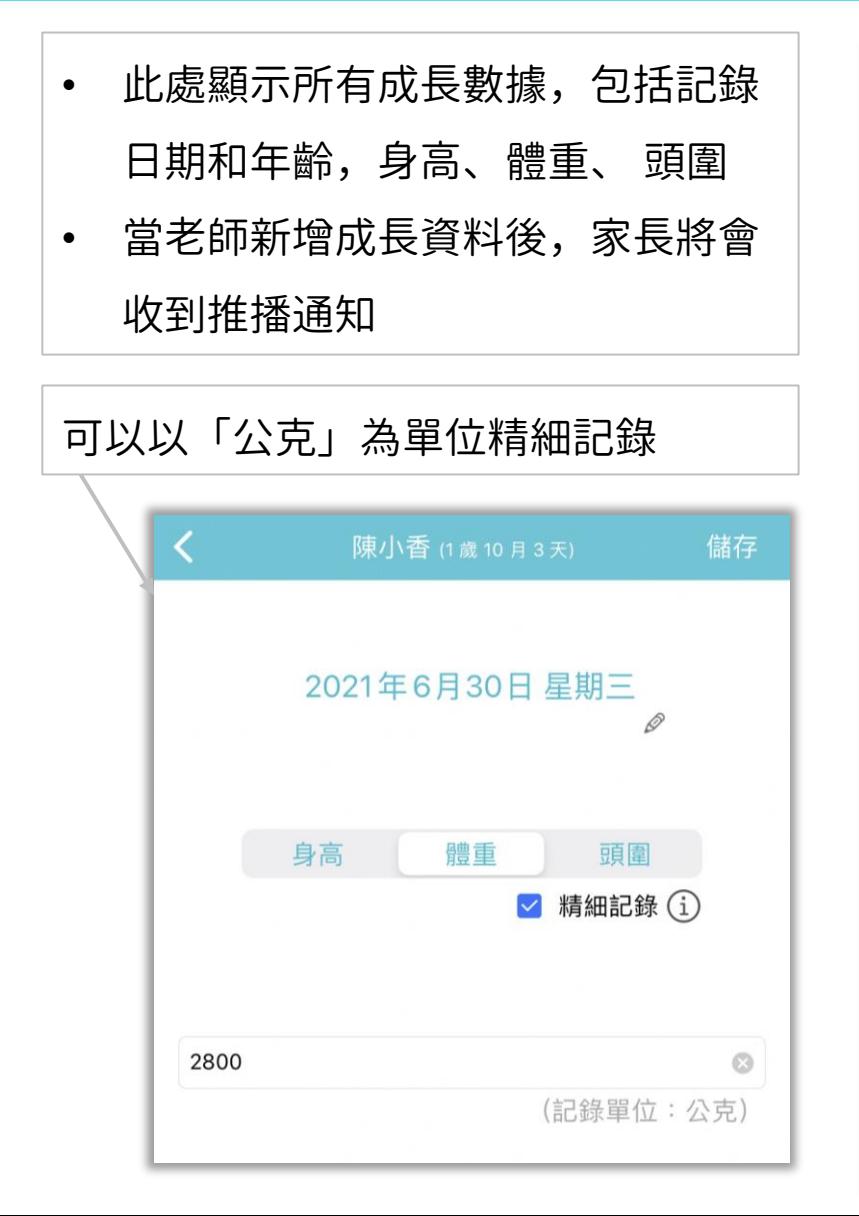

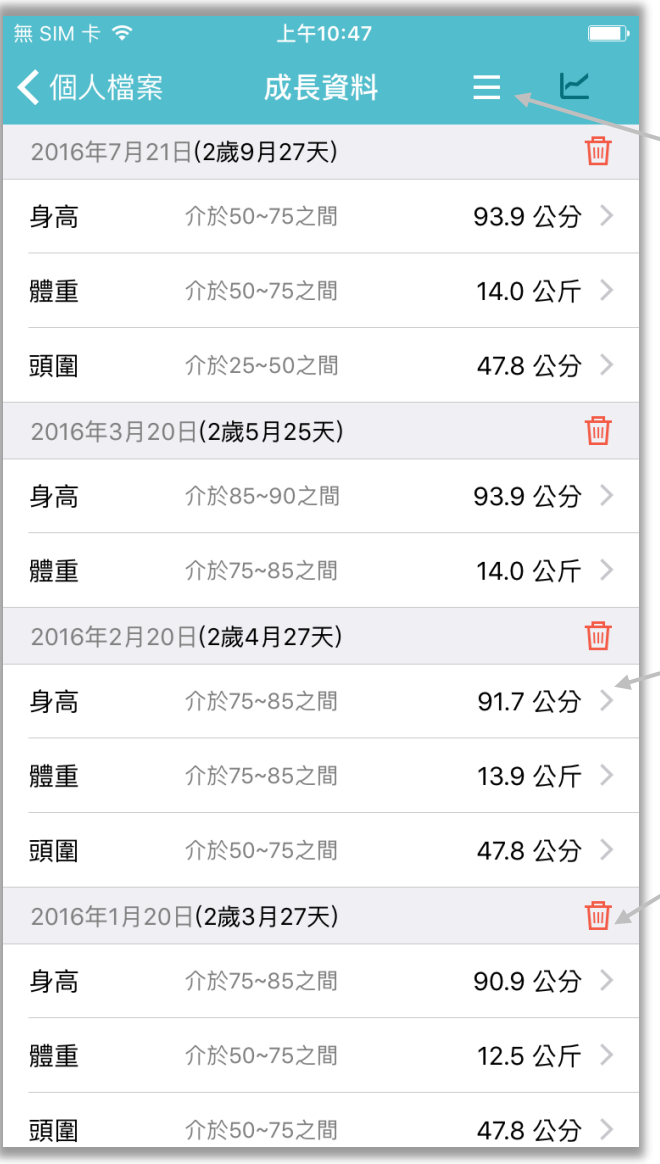

#### 點 ≡ 可以切換到成長數據列表 點 曲線圖示 切換回 曲線圖

#### 點 > 可以新增 修改成長數據

點垃圾桶 刪除這一條成長紀錄

# 愛托付老師APP-貼心提醒

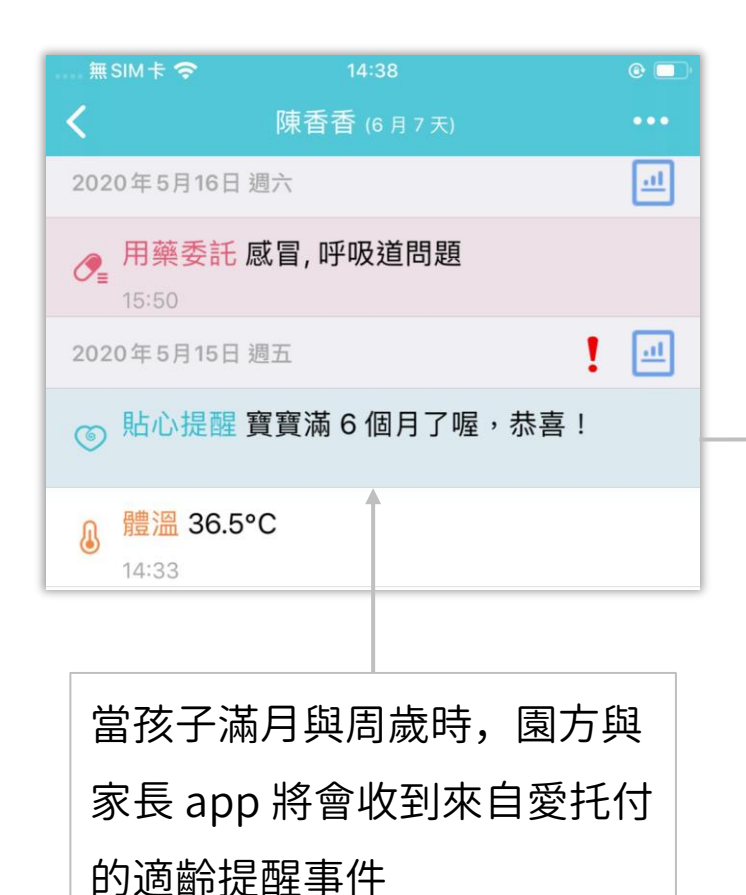

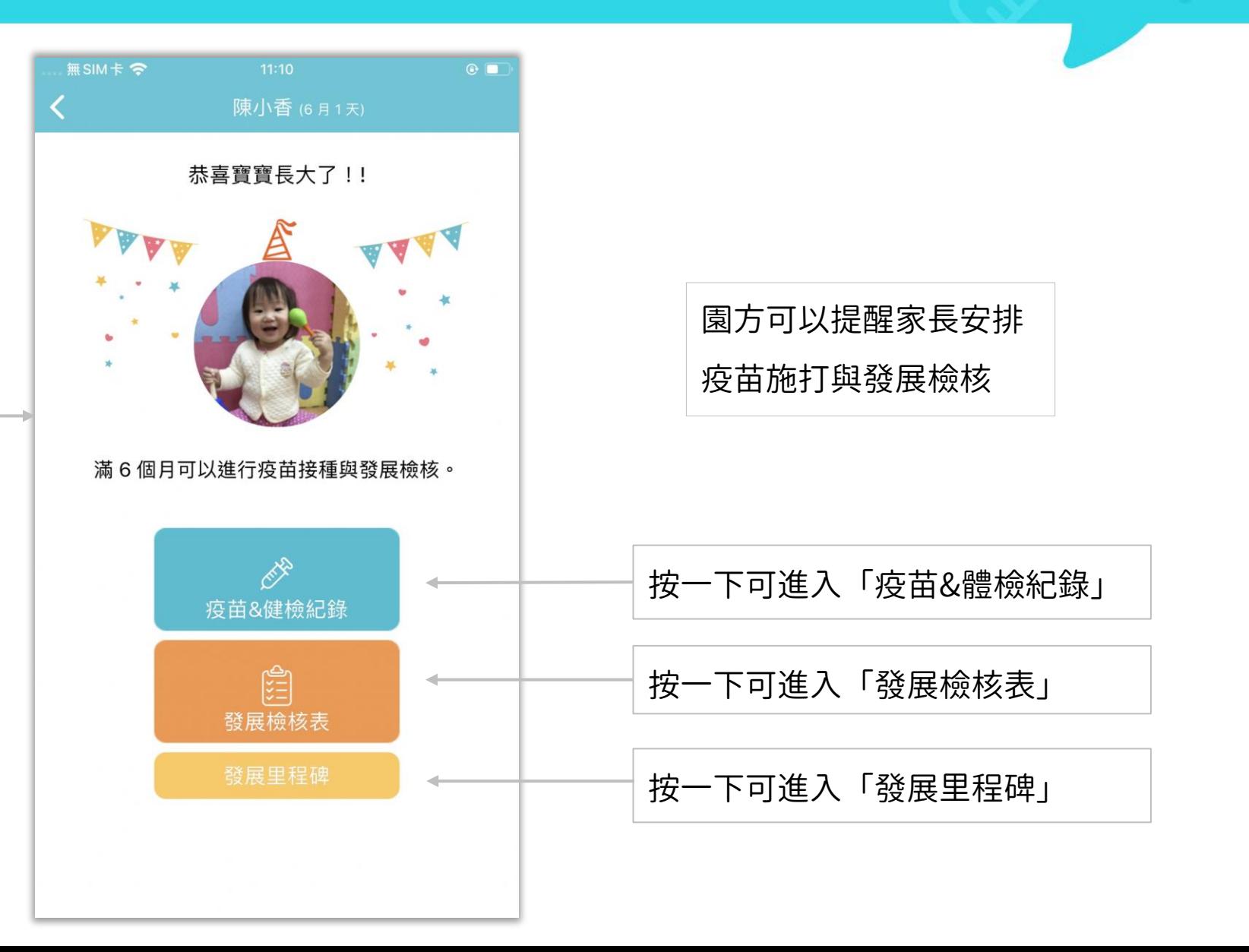

• 當孩子接種過後,家長可填寫 接種詳情做紀錄

 $\cong$   $\exists$  MIR  $\cong$ 上午11:13  $\sqrt{2}$ 陳香香 (1歲8月28天) 疫苗接種。 健康檢查2 出生24小時內 ◇ B型肝炎免疫球蛋白 [一劑]  $\geq$ ◇ B型肝炎疫苗 [第一劑]  $\rightarrow$ 出牛滿1個月 <sup>點</sup> <sup>&</sup>gt; 進入疫苗接種詳情 • 列出疫苗接種的時間表 ◆ 13價結合型肺炎鏈球菌疫苗 [第一劑]  $\rightarrow$ ◆ 五合一疫苗 (白喉破傷風非細胞性百日...  $\rightarrow$ 出生滿4個月 ◆ 13價結合型肺炎鏈球菌疫苗 [第二劑] ◆ 五合一疫苗 (白喉破傷風非細胞性百日...  $\rightarrow$ 出生滿5個月 ◆ 卡介苗 (建議接種時間為出生滿5-8個... 出生滿6個月 ◆ B型肝炎疫苗 [第三劑] ◆ 五合一疫苗 (白喉破傷風非細胞性百日...

itofoo

#### 愛托付老師APP-疫苗

#### 愛托付老師APP-疫苗接種詳情

#### itofoo

點相機圖示至多可新增三張相片 建議拍下寶寶健康手冊疫苗紀錄表

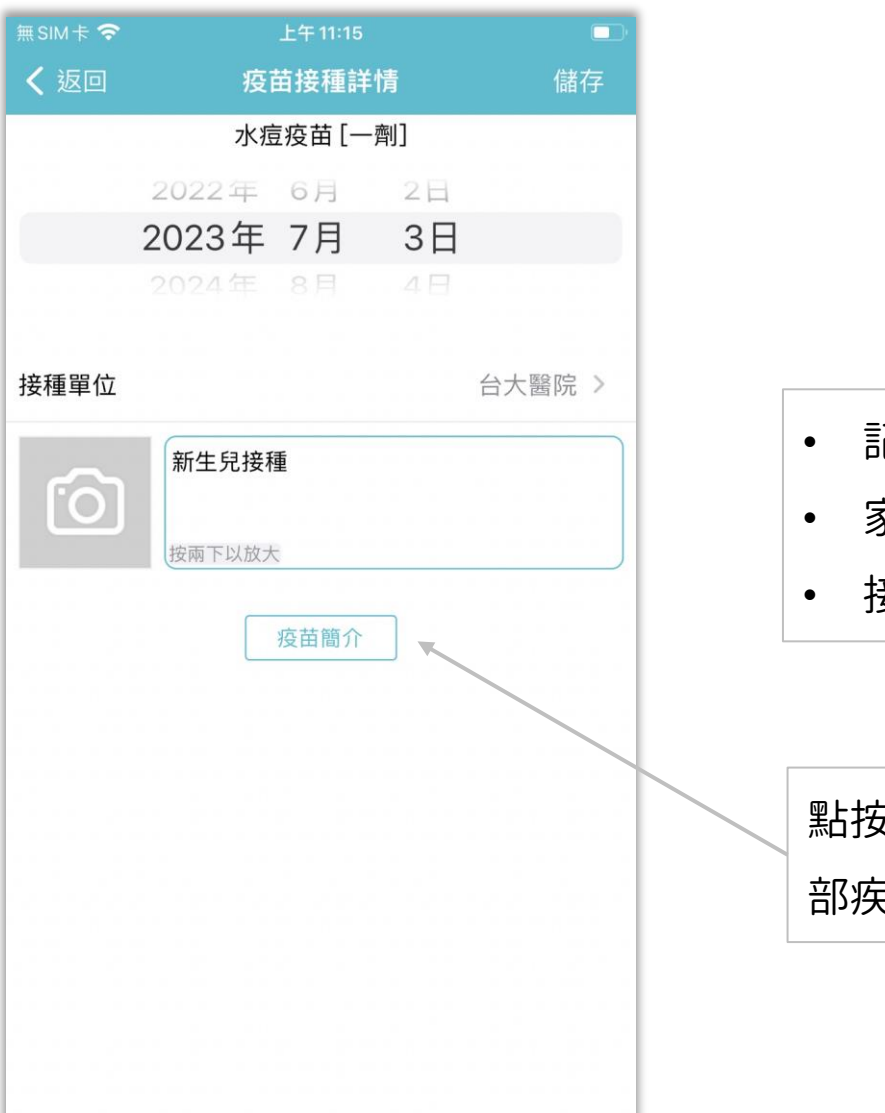

• 記錄疫苗接種的時間、地點

- 家長和老師皆可新增、修改、刪除
- 接種單位若無填寫也可供儲存

點按疫苗簡介 ,可前往衛生福利 部疾病管制署介紹這項疫苗的網頁

#### **愛托付老師APP-健康檢查**

itofoo

- 當孩子做完健康檢查或塗氟後, 您可以在此記錄詳情
- 所有由家長及園方填寫的健康檢

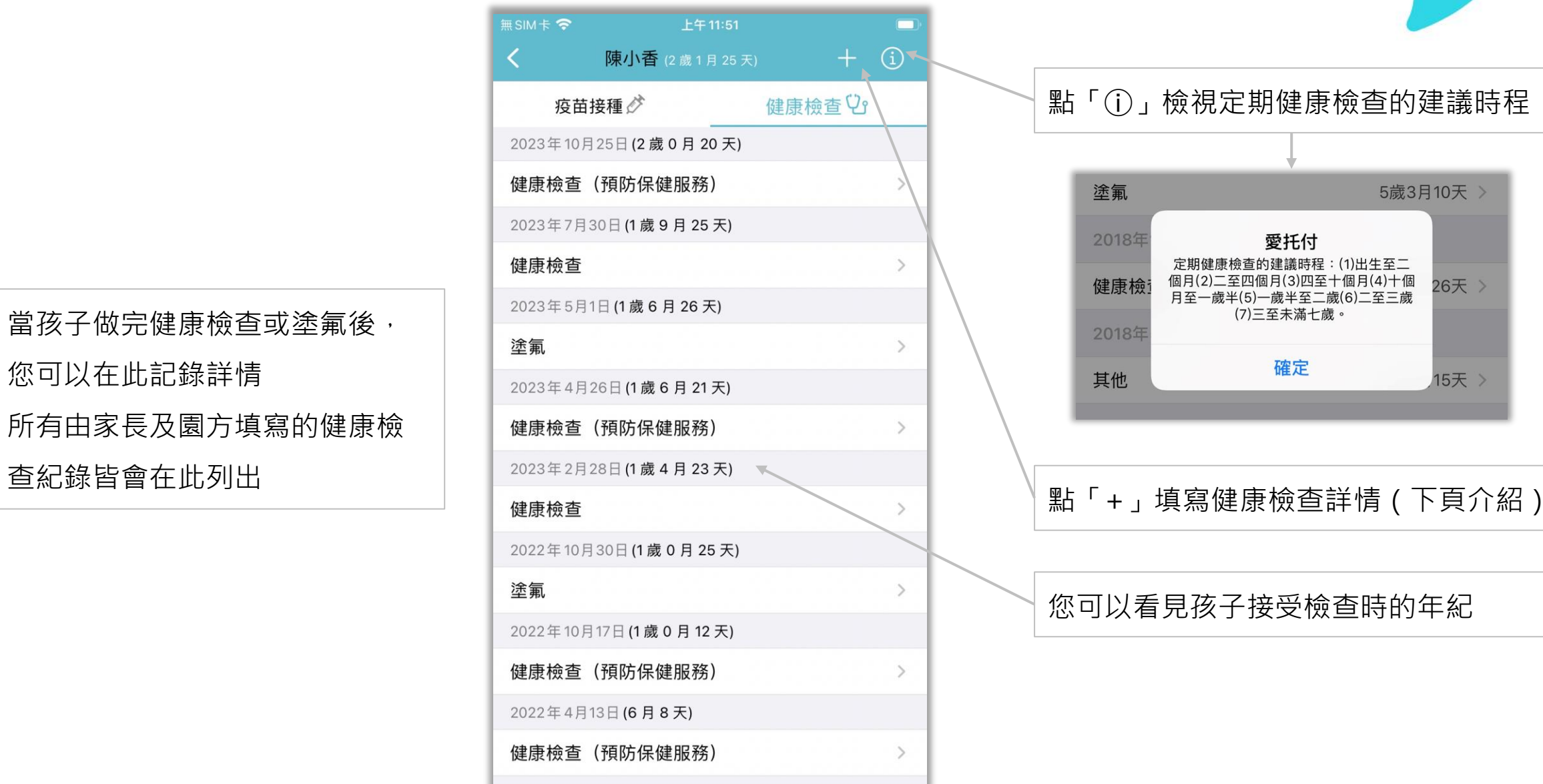

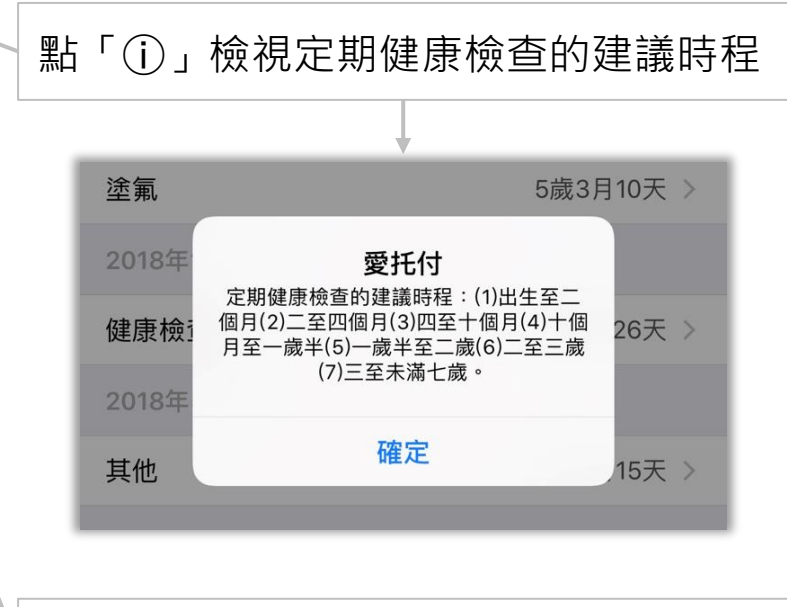

您可以看見孩子接受檢查時的年紀

#### **愛托付老師APP-健康檢查明細**

#### 點相機圖示至多可新增三張相片 建議拍下寶寶健康手冊健檢紀錄表

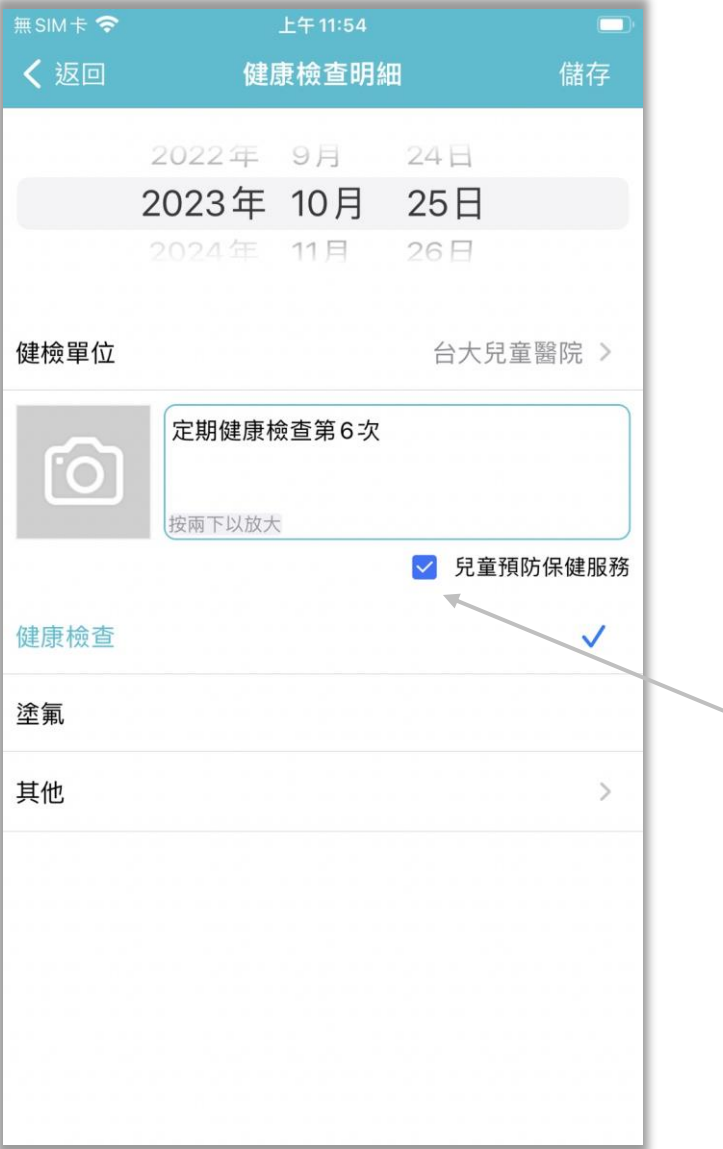

#### • 記錄健康檢查的時間、地點 • 家長和老師皆可新增、修改、刪除 • 健檢單位若無填寫也可供儲存 記錄時可選擇「兒童預防保健服務」, Web 可篩查,以便老師提醒家長及追蹤 未完成者

#### 愛托付老師APP-乳牙紀錄

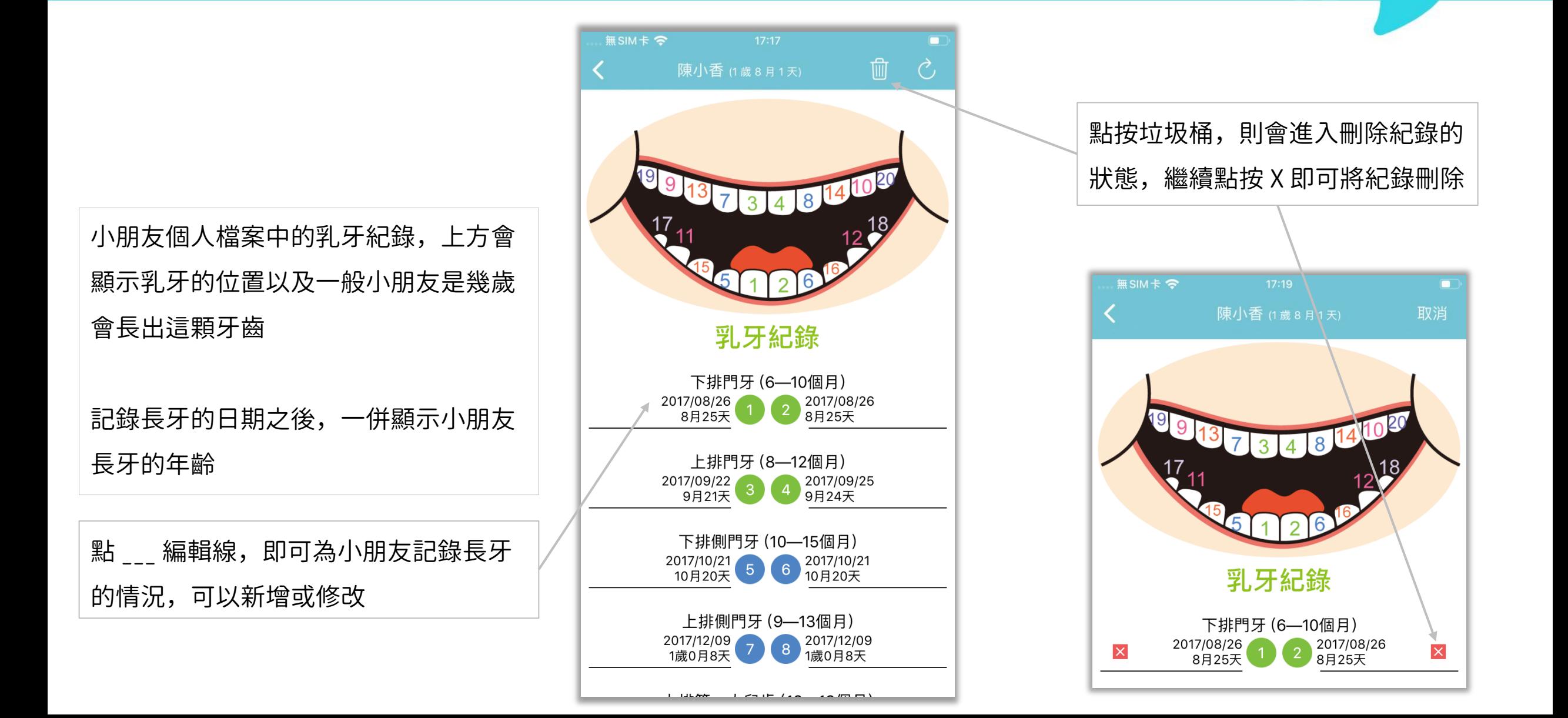

#### 愛托付老師APP-家長聯絡訊息

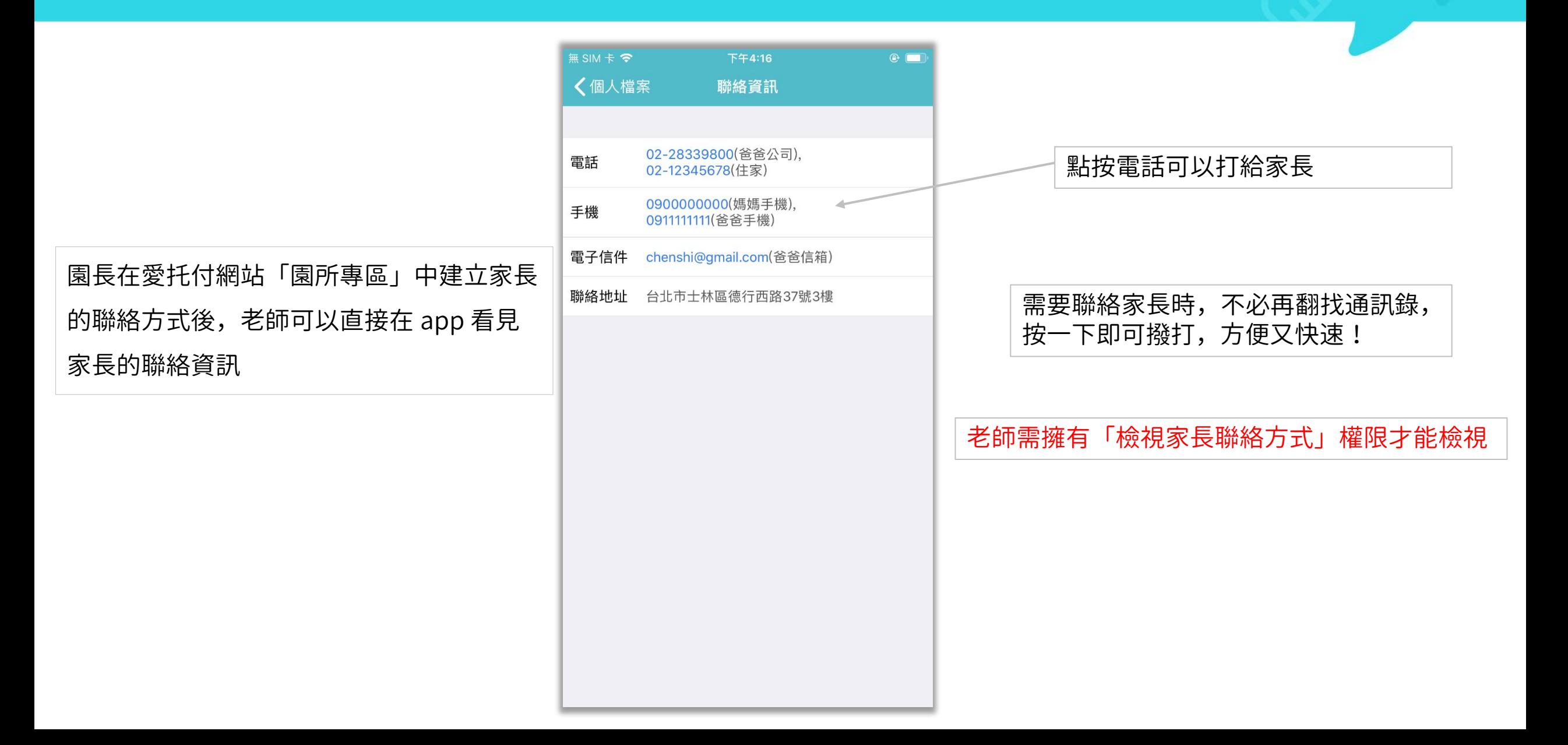

# 愛托付老師APP-交流

itofoo

點按底部的「交流」轉入交流介面,可 進行親師線上對談

提供親師線上對談,有提供已讀功能的 家人討論、親師討論、群聊(幼童車群 組、全園、全班)

同時,提供以小朋友為主的「個人交流」 (於下頁詳述)

園長可以替老師設定由高至低的交流權限 (允許、限制、唯讀、禁止),如有疑問 請聯繫園長

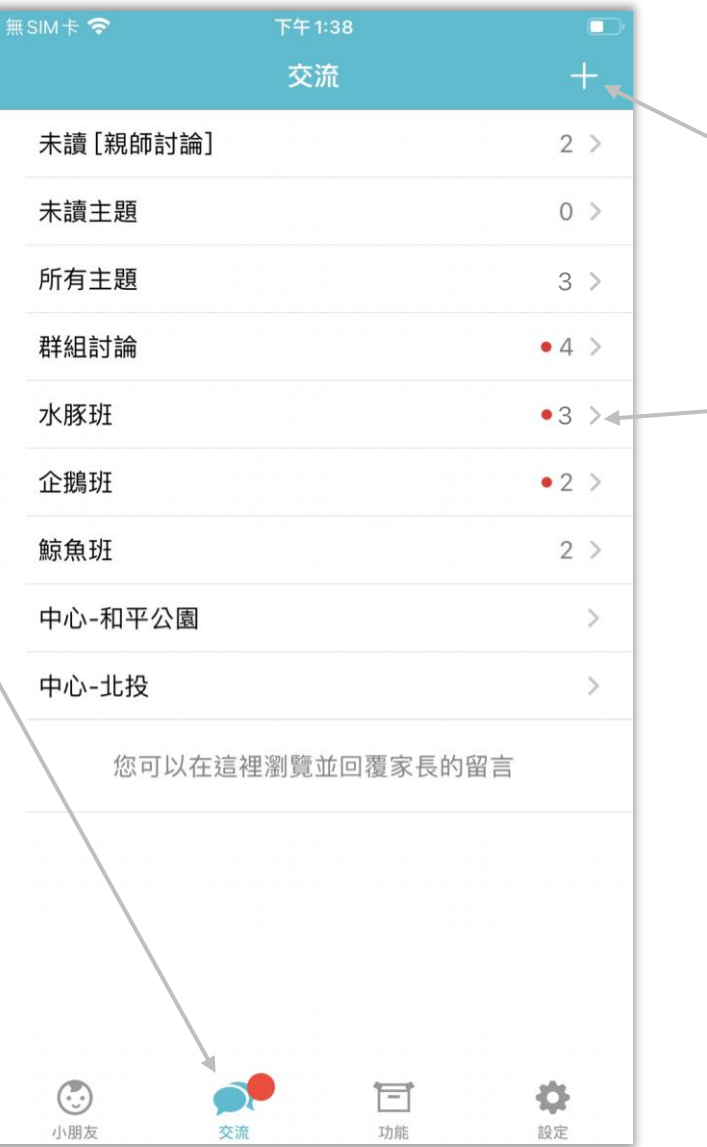

點此處 + 號即可發起「個人交流」 給某位小朋友的家長

區分班級,班級裡有每個小朋友名 下的交流主題(詳見下頁)

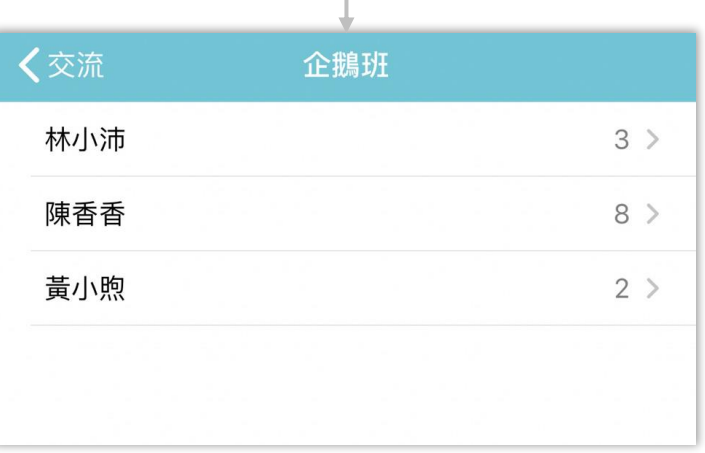

#### 愛托付老師APP-未讀

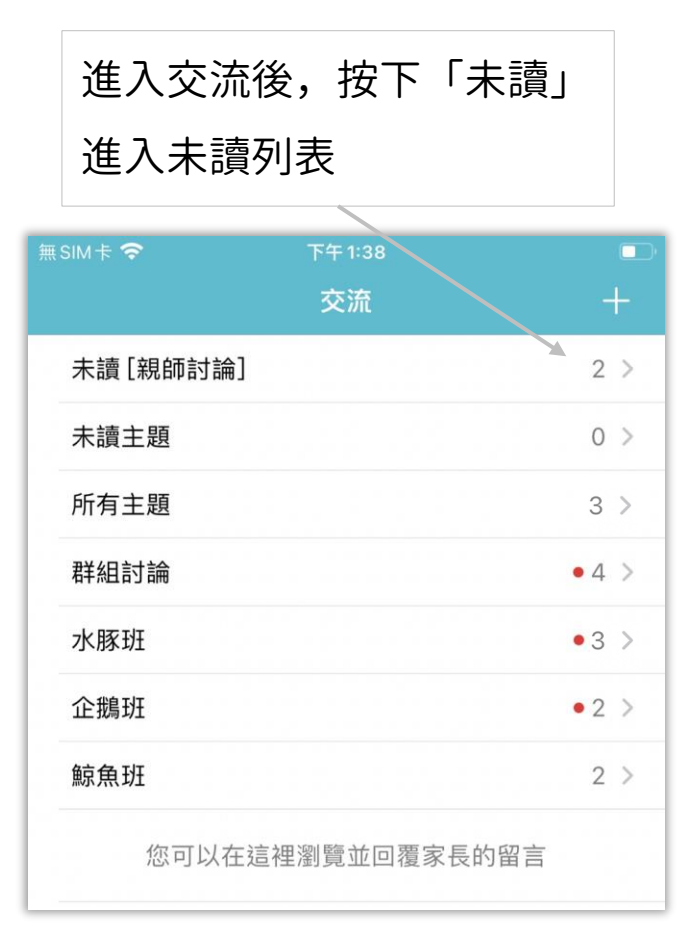

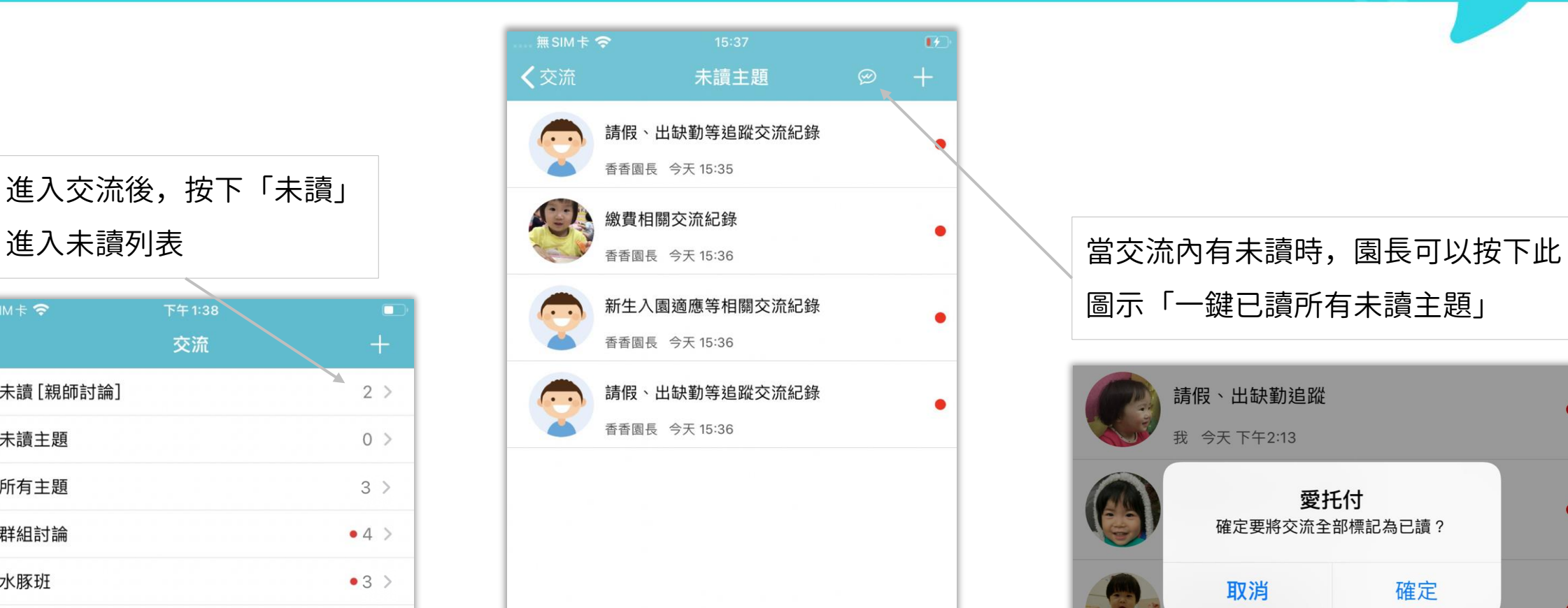

圖示「一鍵已讀所有未讀主題」

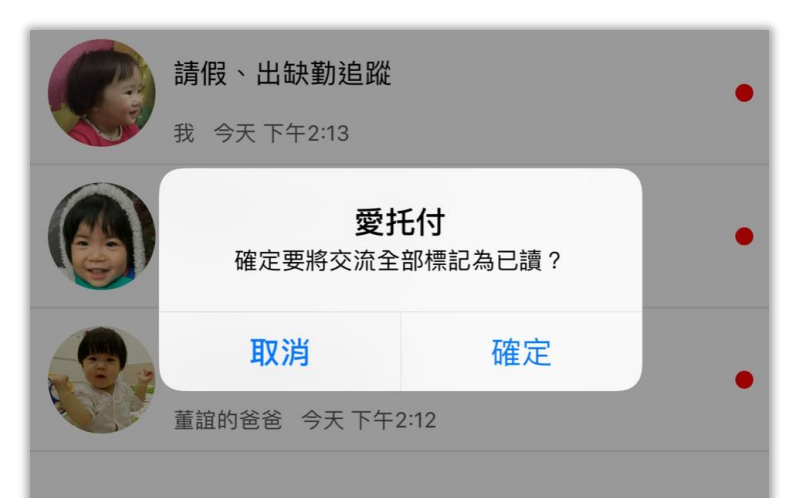

### 愛托付老師APP-個人主題(交流詳情)

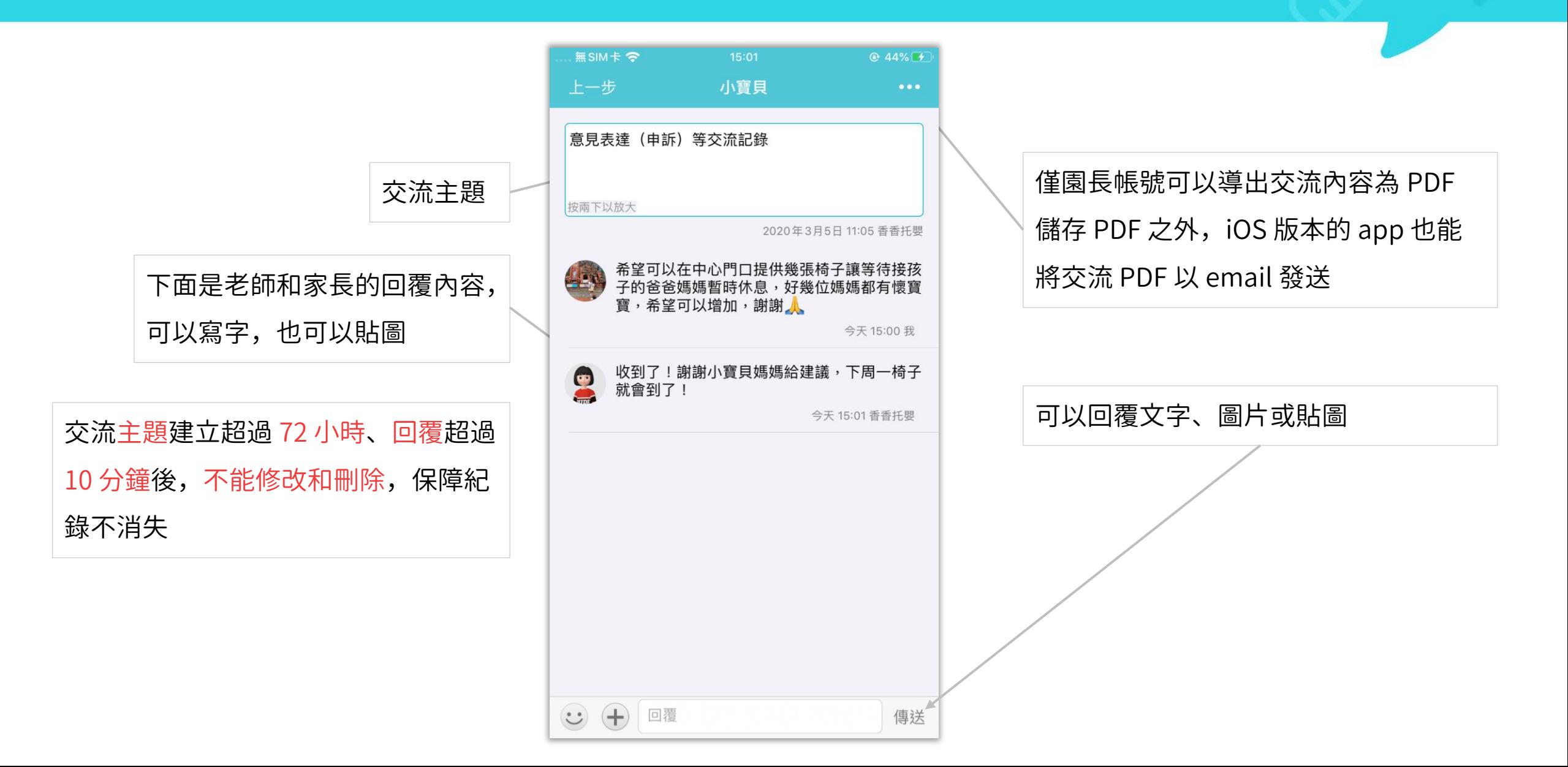
# 愛托付老師APP-群組討論

當將孩子送托的家長們由園長加入群聊後, 即可在交流列表看到群組討論的項目

群組討論分為:幼童車群組、全園和全班, 方便全體共同討論與意見交流

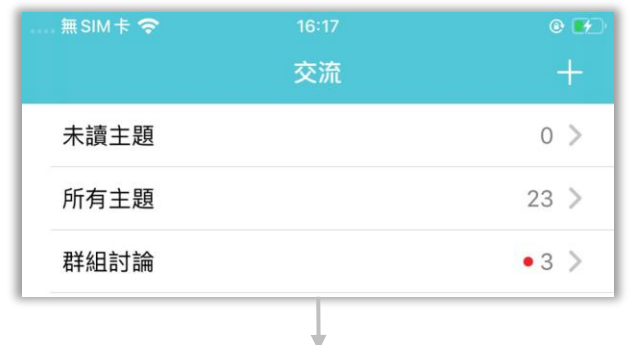

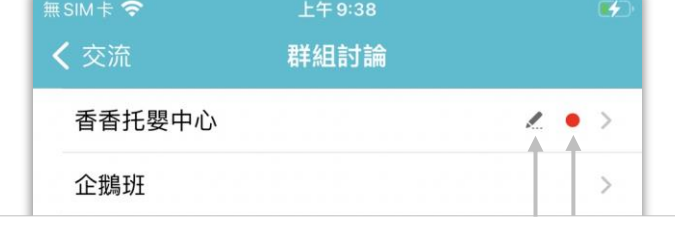

交流內有新訊息時,會有紅點提示; 交流內有待傳送的訊息時,會有鉛筆提示

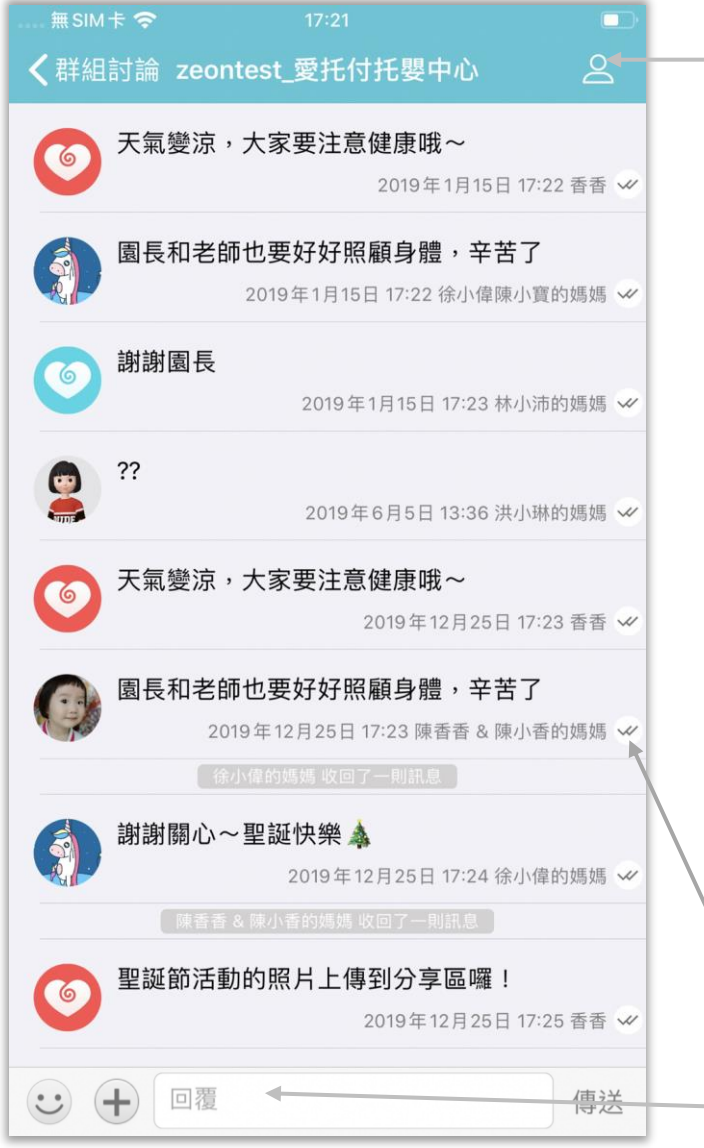

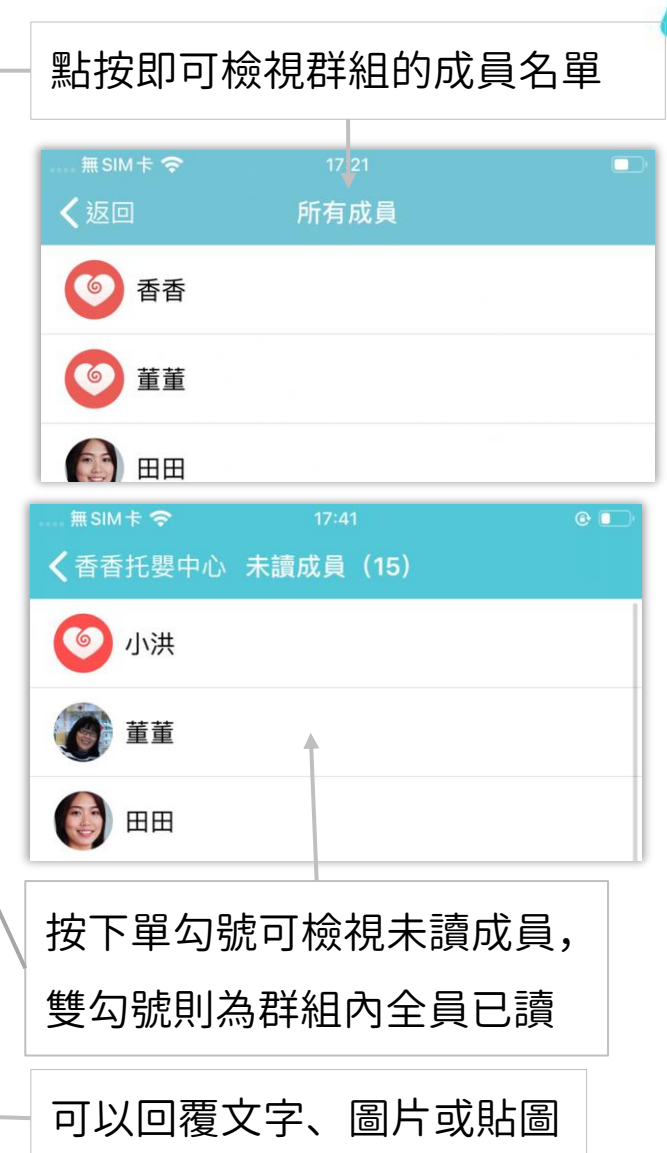

### 愛托付老師APP-親師討論

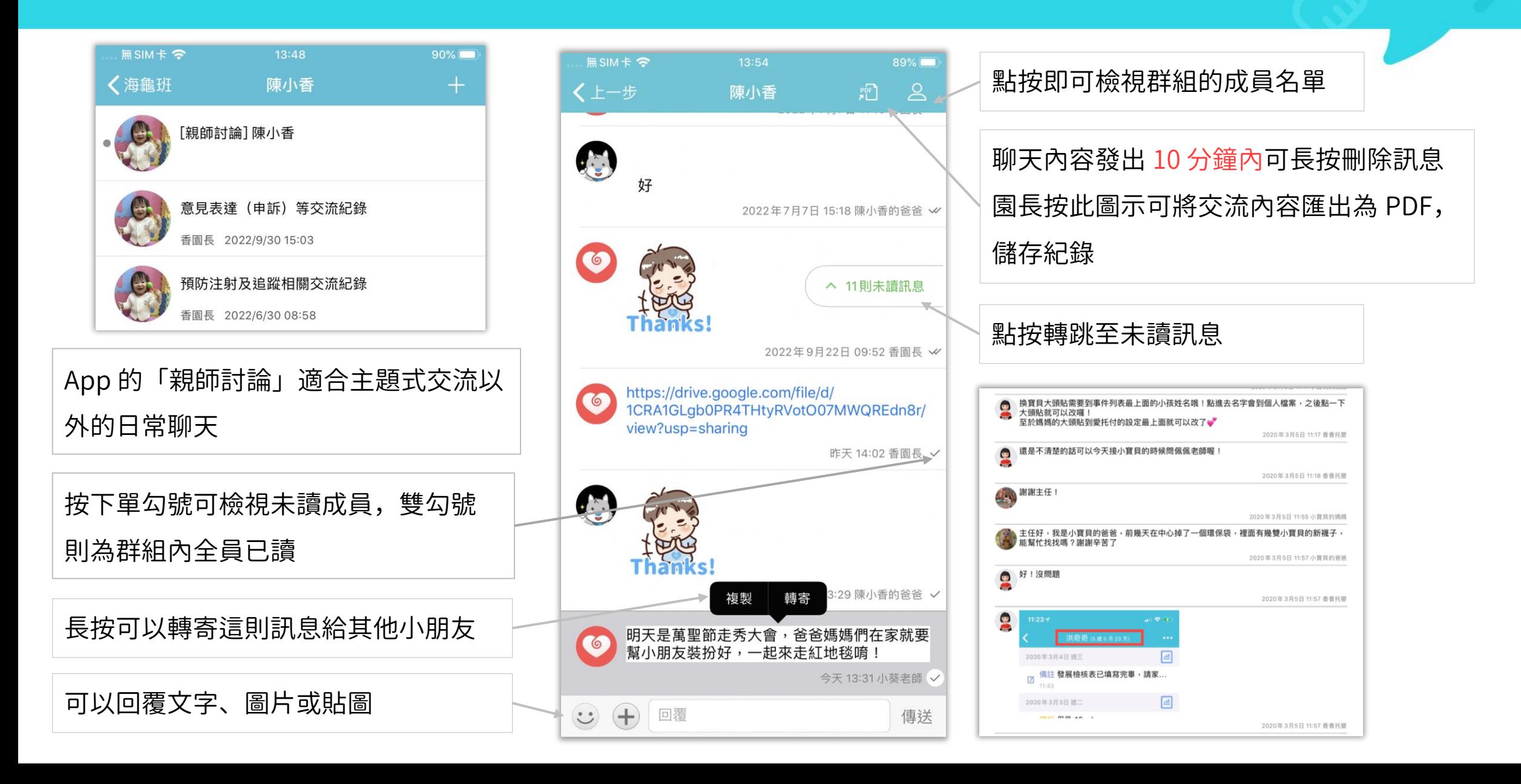

### 愛托付老師APP-功能

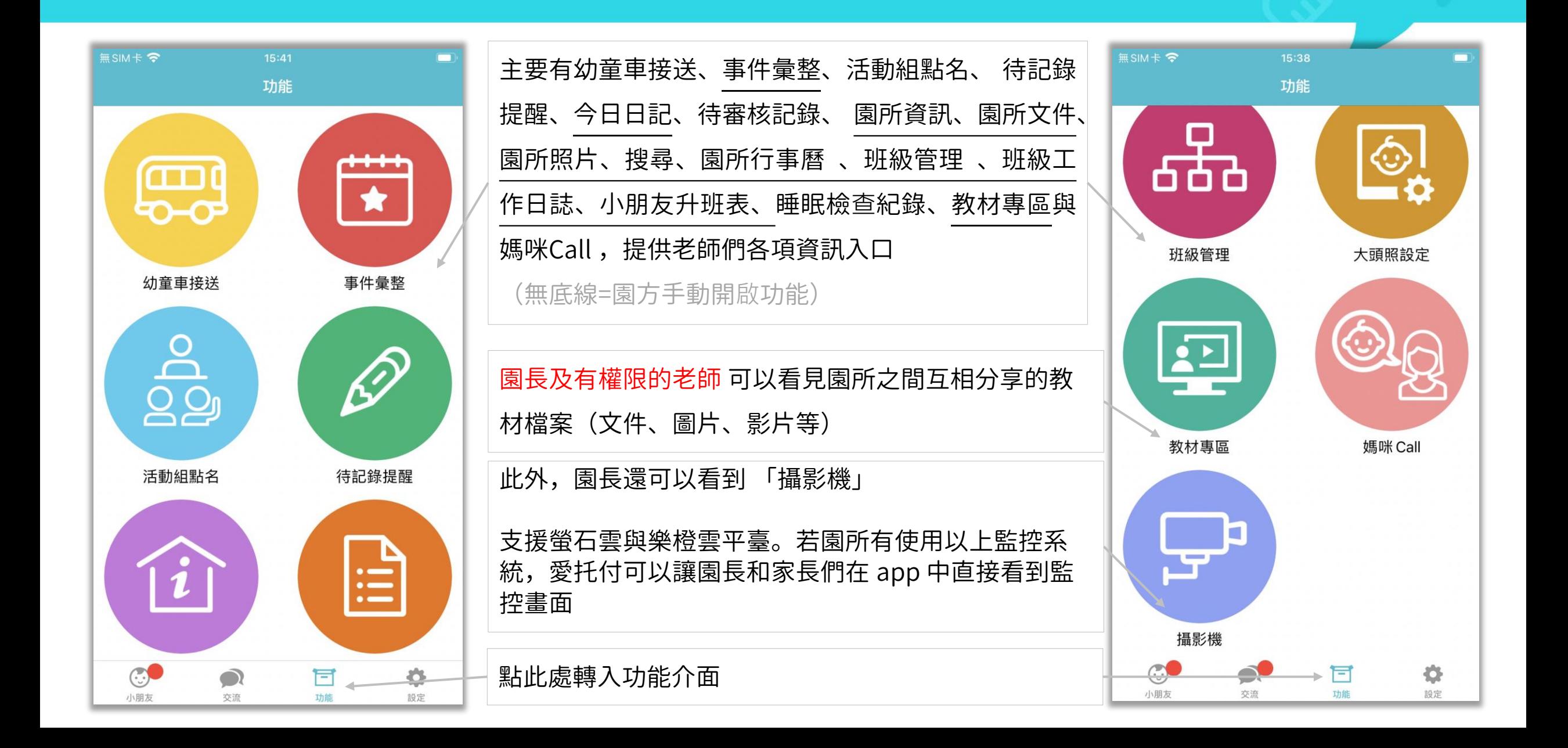

### 愛托付老師APP-功能(園所資訊)

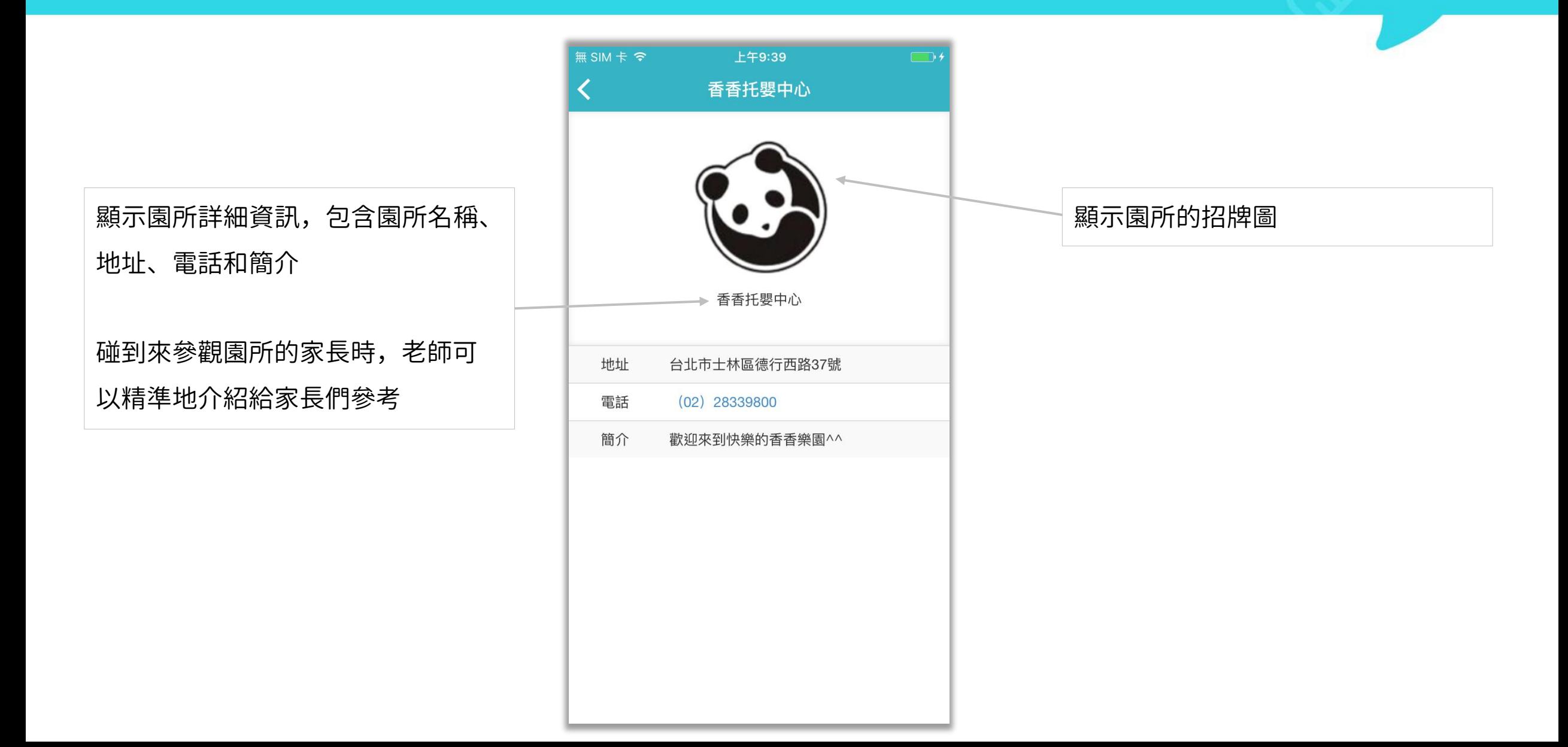

# 愛托付老師APP-功能 (文件)

### 無SIM卡 <  $17:27$ 按一下放大鏡圖示,輸入關鍵字後即可  $\leftarrow$  Q 外部分享 ① ② 關閉 找到相符的檔案 <sup>企鵝班</sup> 按一下勾號即可多選項目進行刪除 2021-04-21 11:18 支援 pdf/txt/xls/doc 等的文件格式 水豚班 園長可以在園所專區中的分享專區上傳 香香 與 png/jpg/jpeg 等的圖片格式 2021-04-21 11:19 文件 COVID2019預防疾病宣導手冊.... 老師 app 的功能「文件」中則顯示文件 香香 3.34KB  $\odot$ 班級資料夾(只有本班老師和家長可進入) 2020-03-13 14:59 分享的所有內容 香香托嬰中心收退費標準.pdf 包含:外部分享(有分班級,家長可檢 香香 355.52KB  $\bigodot$ 按一紅下色 + 號可以新增資料夾及檔案; 2019-01-19 12:07 視)和內部分享 (僅供老師檢視) 按一下 … 可刪除、重新命名資料夾及檔案方便老師透過 app 隨手取得需要的文件 可切換外部分享/內部分享 只要手機設備裡安裝相關的瀏覽 app, 即可開啓並檢視分享的檔案 F 一 外部 內部

# 愛托付老師APP-功能 (照片)

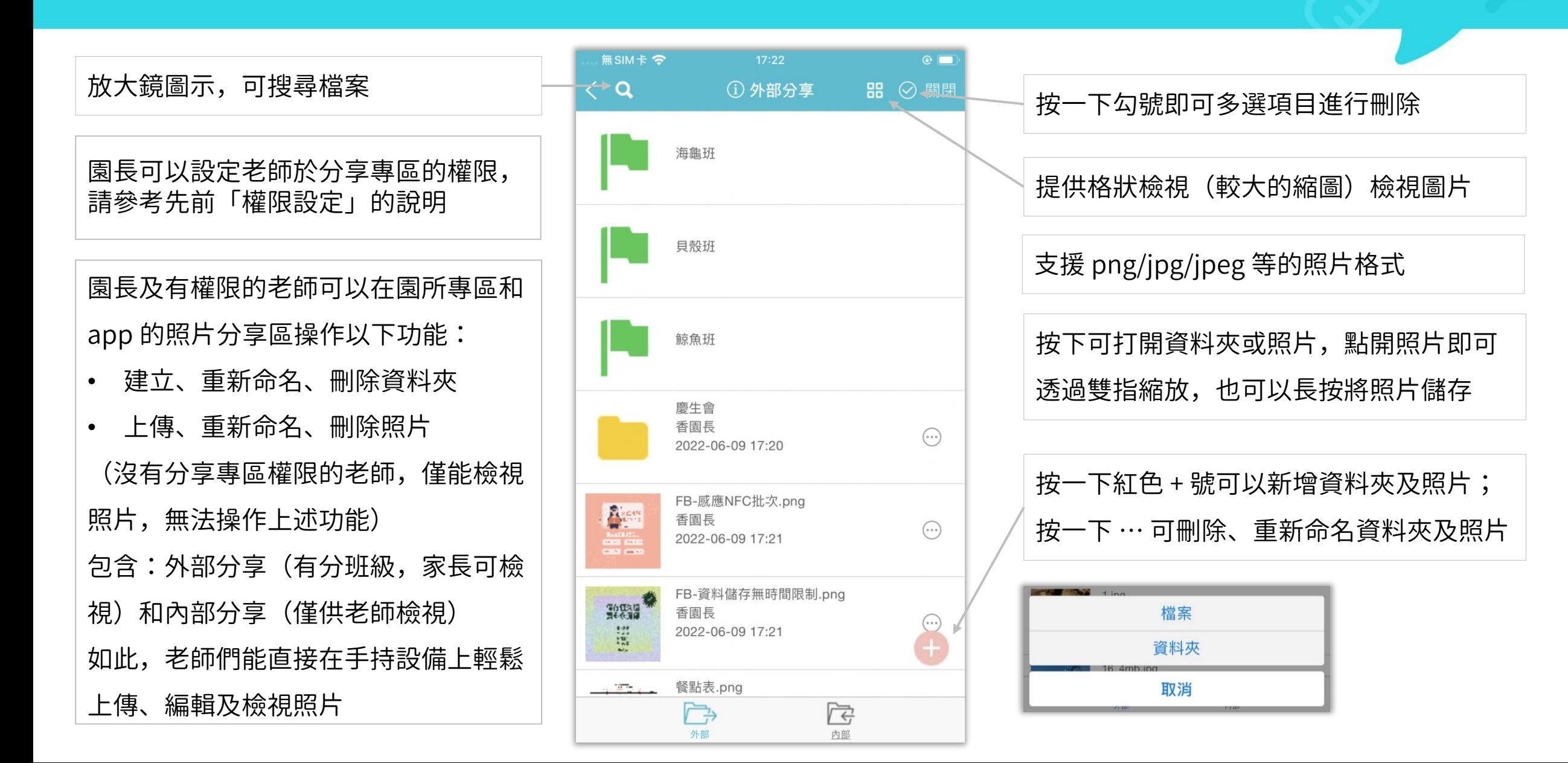

### 愛托付老師APP-功能 (搜尋)

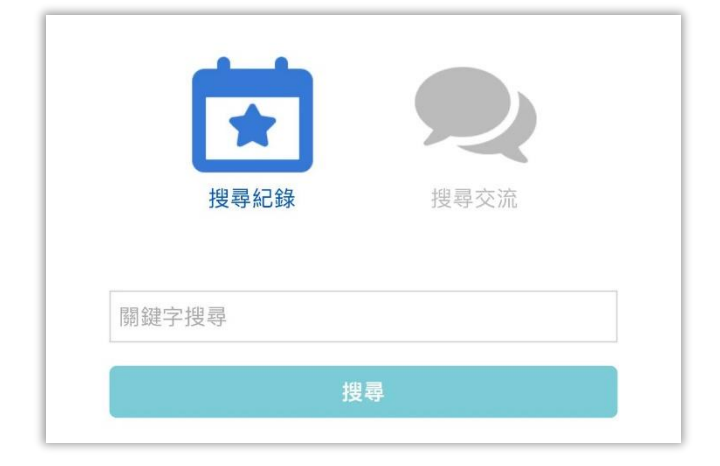

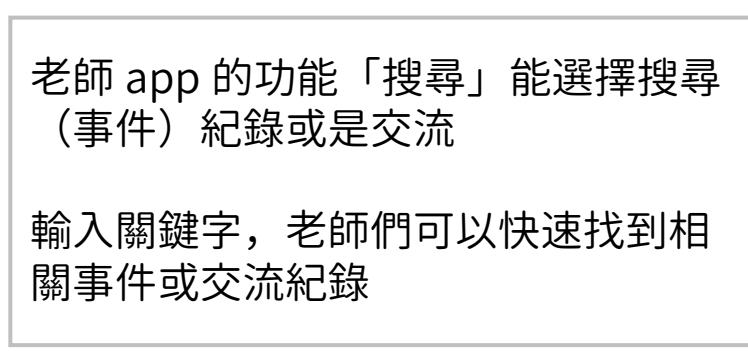

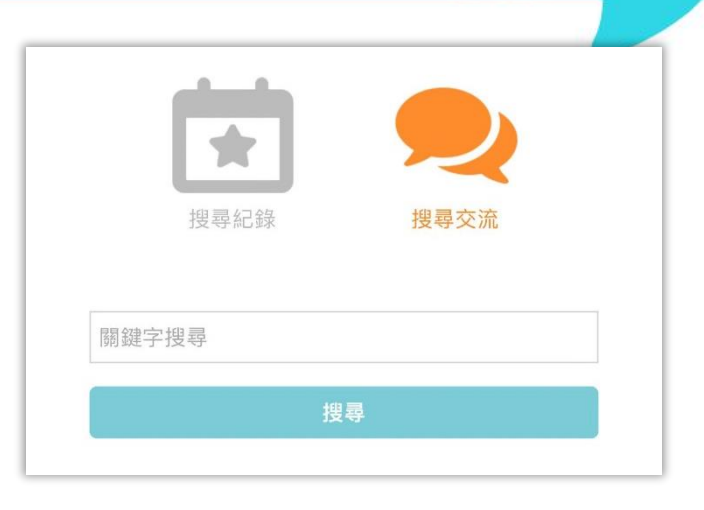

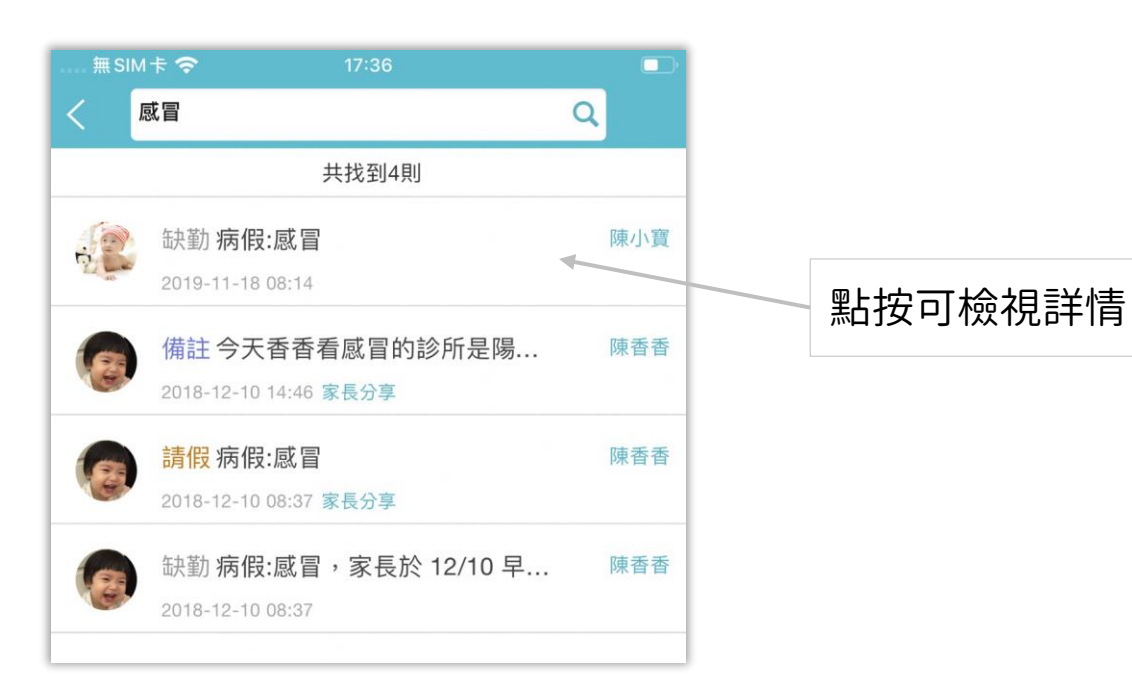

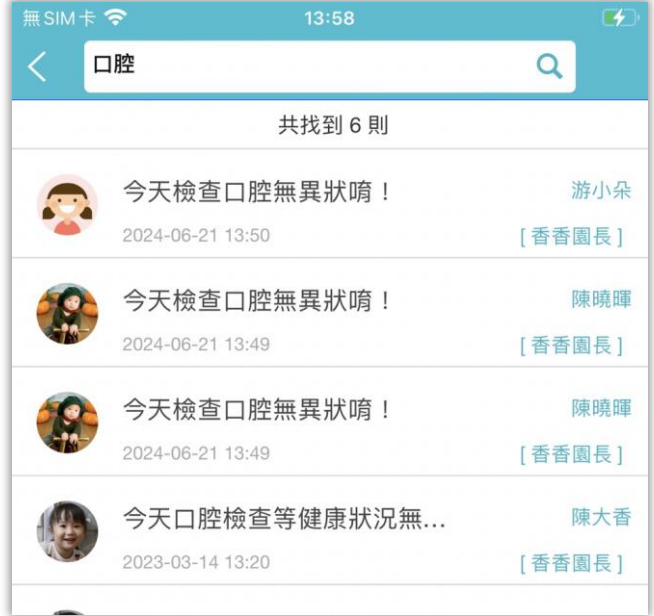

### 愛托付老師APP-功能(活動組點名)

 $\odot$   $\Box$ 

傳送

 $\bullet$ 

 $\bullet$ 

 $\bullet$ 

 $\bullet$ 

### itofoo

無SIM卡 **全** く活動組點名 球類活動-點名 2022年1月14日 星期五  $\bigcirc$ 全選 > 已選擇:4/4 (5) 陳如果 (A) 阿寶 Ellen 選擇已點名的小朋友, 點擊傳送即可記錄**. .** 鄭雅勻 陳香香

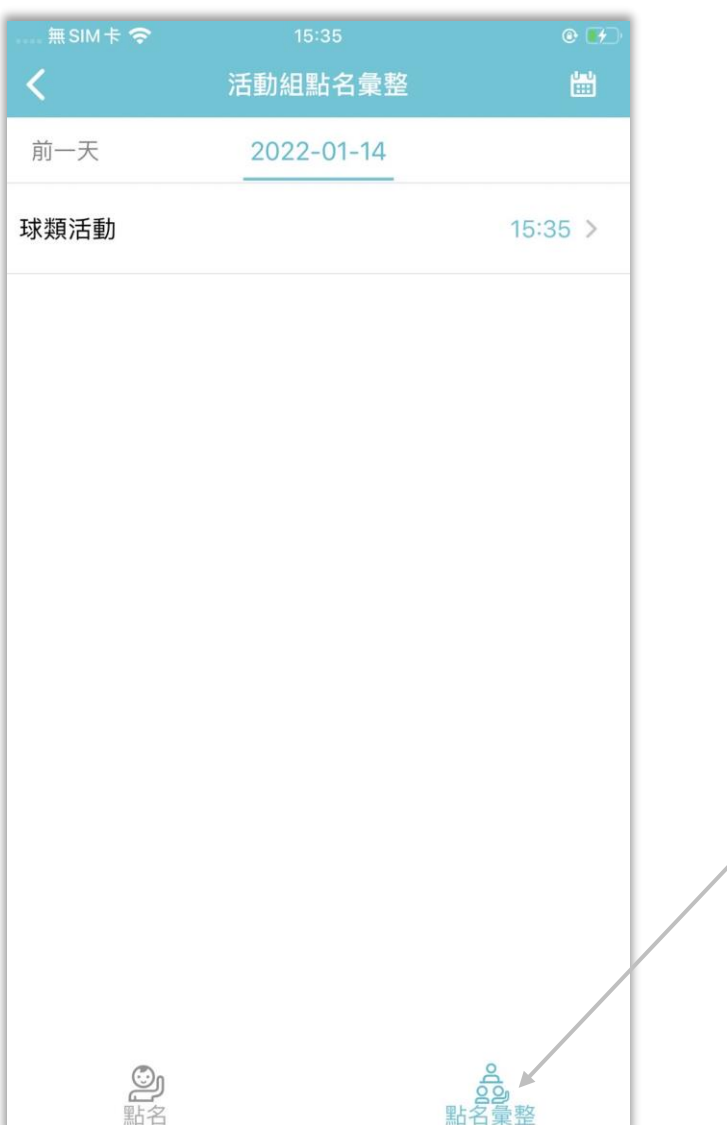

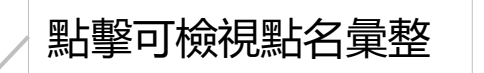

### 愛托付老師APP-睡眠安全提醒

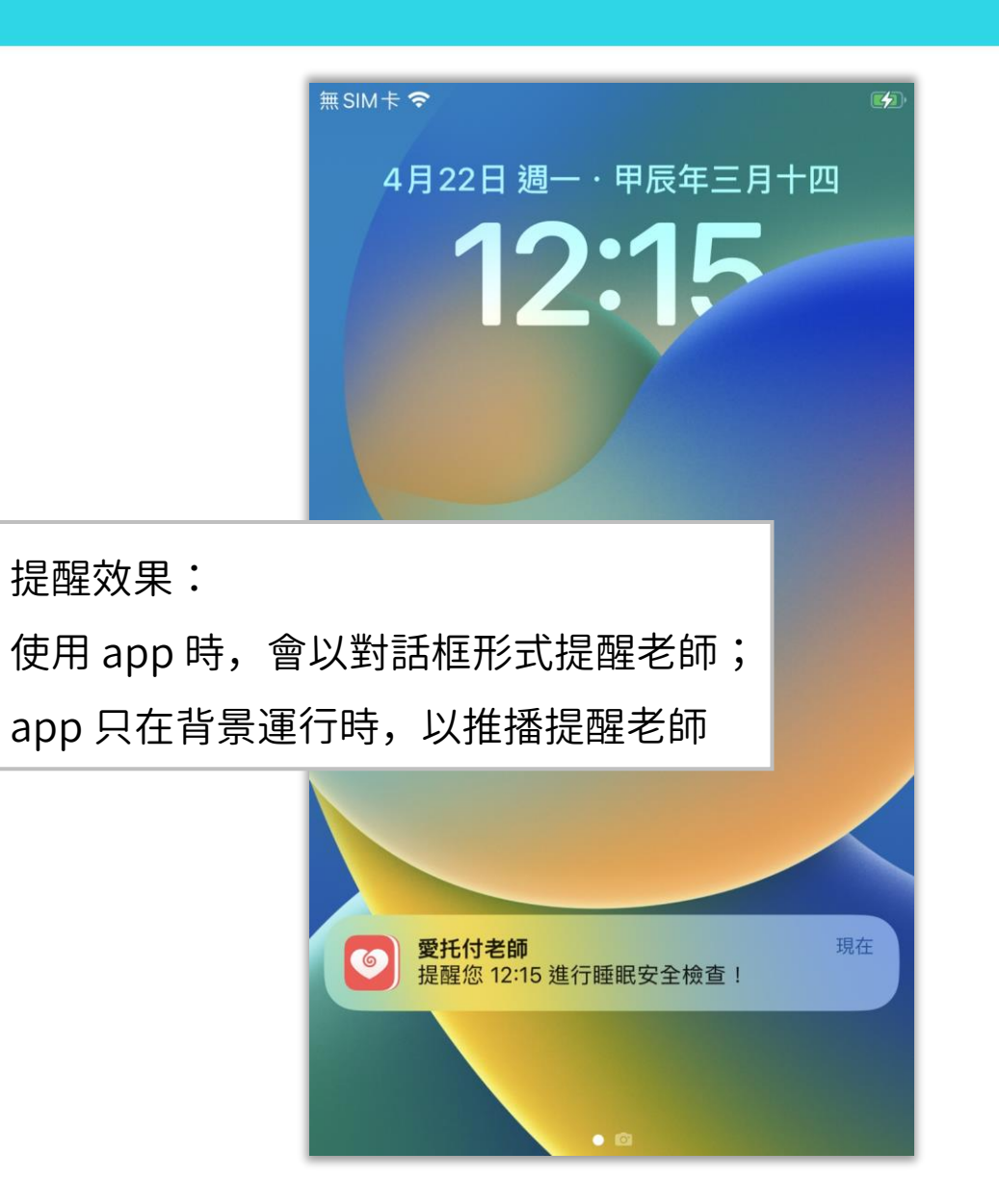

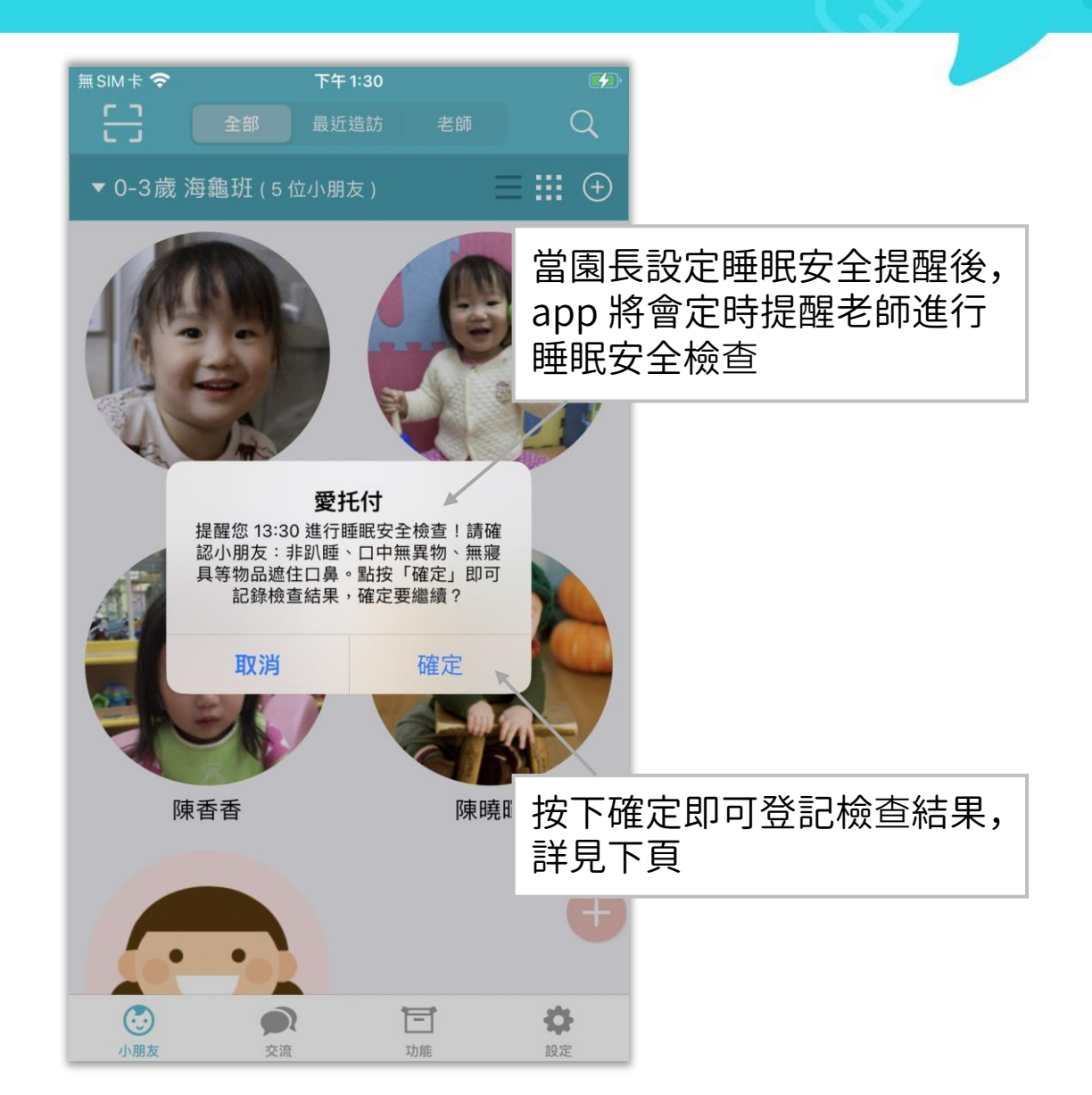

### 愛托付老師APP-睡眠檢查紀錄

### $\equiv$  SIM  $\pm$   $\approx$  $\overline{f}$  $\langle \bullet$ 睡眠檢查紀錄 0-3歳 海龜班 已檢查 > 已檢查 > 3-5歳 鯨魚班 已檢查 > 測試 Teachers 2-3歲 貝殼班 沒有資料 > 雞媽媽班 沒有資料 > 進入「功能」區塊的「睡眠檢查紀錄」 老師可在巡視小朋友睡覺狀況後,新增及檢視

當天檢查紀錄

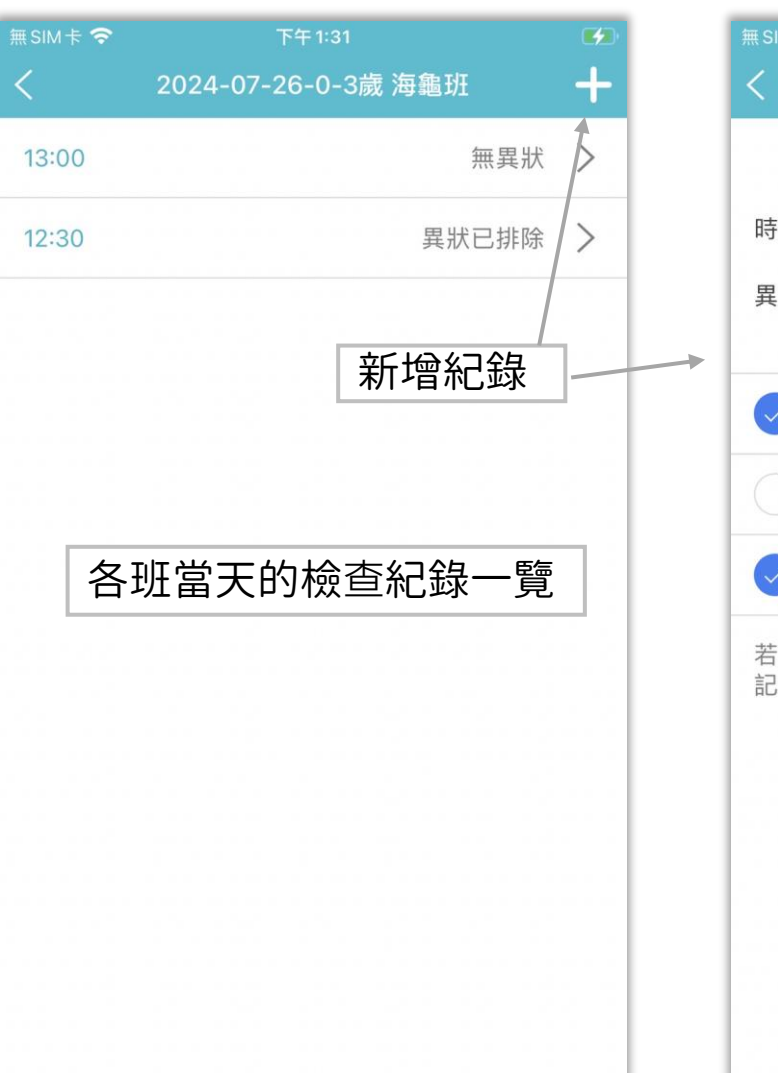

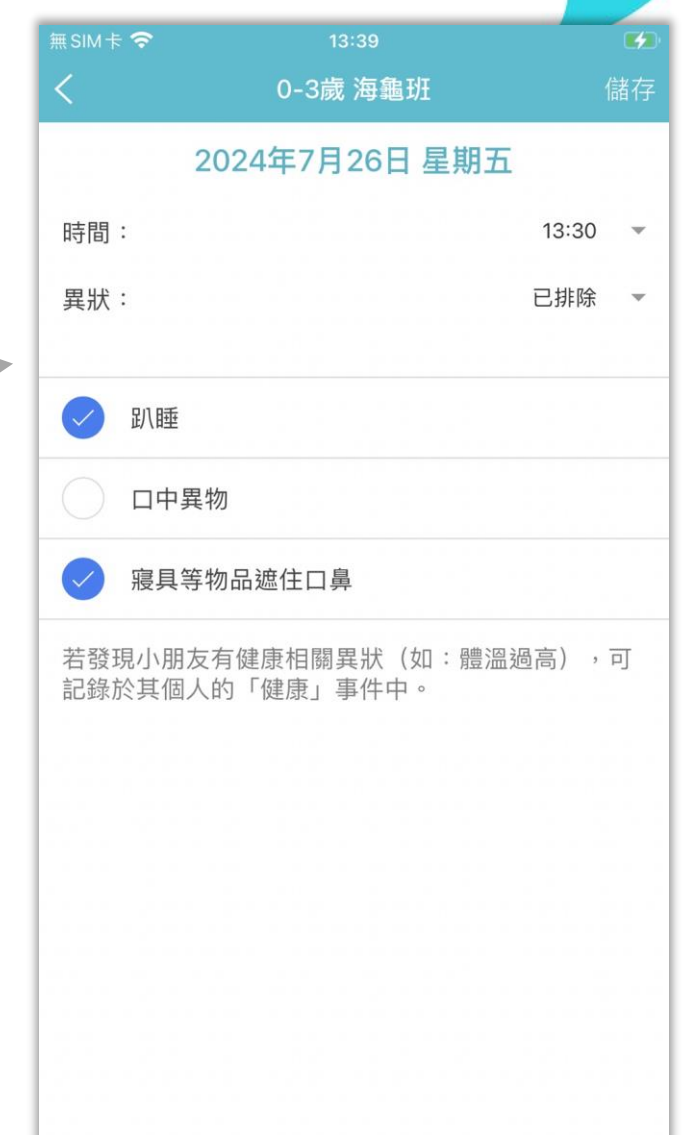

### 愛托付老師APP-功能 (事件彙整-委託彙整)

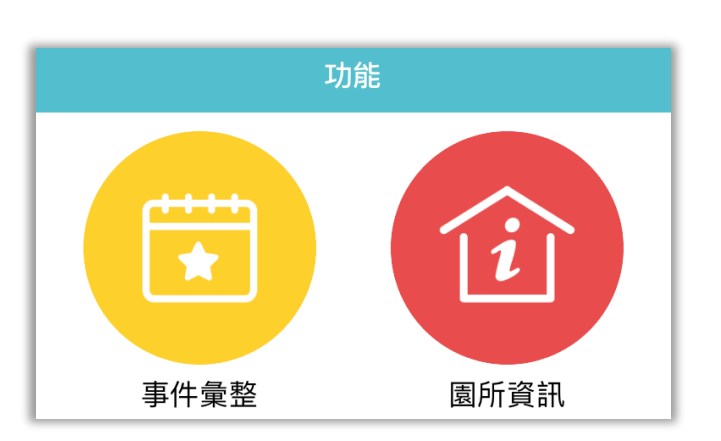

進入功能區的「事件彙整」即可一次將 事件確認完成,含家長傳送的重要事件、 廣播以及問卷(點選即可切換) 預設顯示「委託彙整」,可以清楚檢視 當日的用藥委託、家長交代、接回委託 和請假

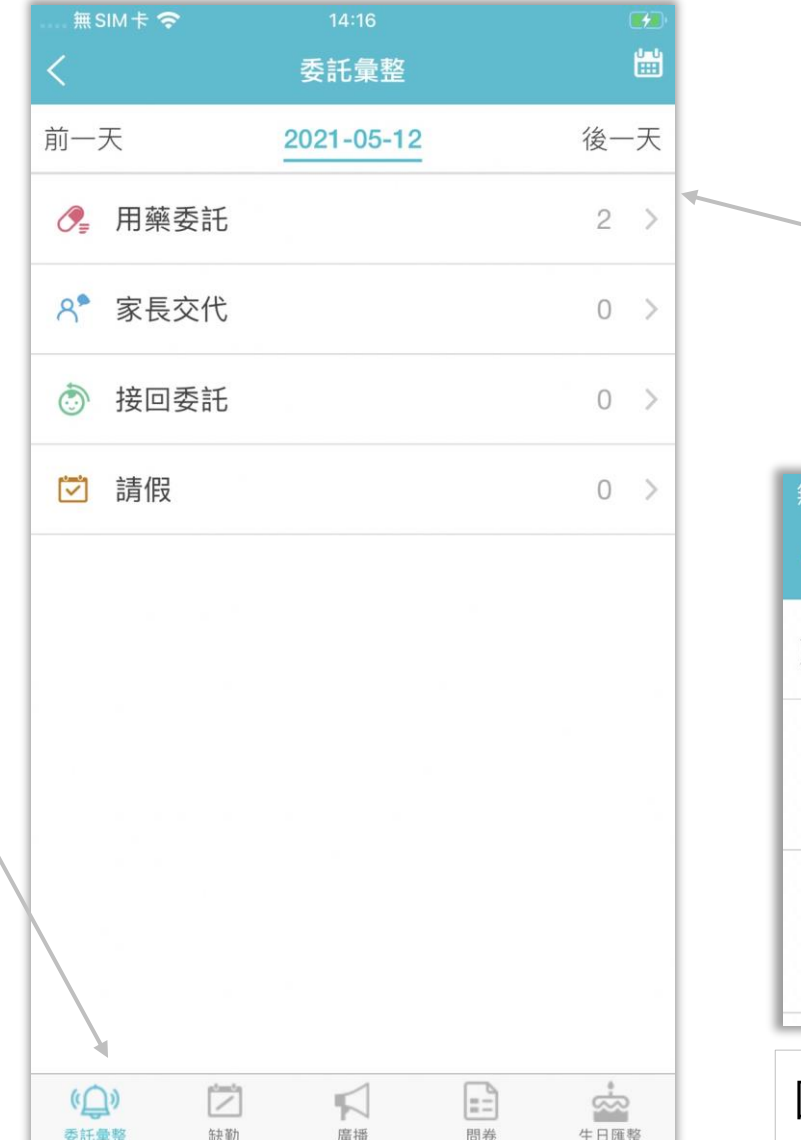

點選各項事件彙整後,就能夠進入 並且快速掌握每日的重要委託事件 (預設按家長發送的時間排序) 點按每一則小朋友事件即可見詳情 **ESIM卡 今** 上午9:51  $\mathcal{L}$  $\overline{a}$ 用藥委託 2024-01-30 前一天 後一天 陳小寶 待用藥 (12:00) 09:50 水豚班 陳小香 用藥完成 09:49 企鵝班 園長可點擊班級圖示,以利檢視各班數據

# 愛托付老師APP-功能(事件彙整-廣播&問卷&生日)itofoo

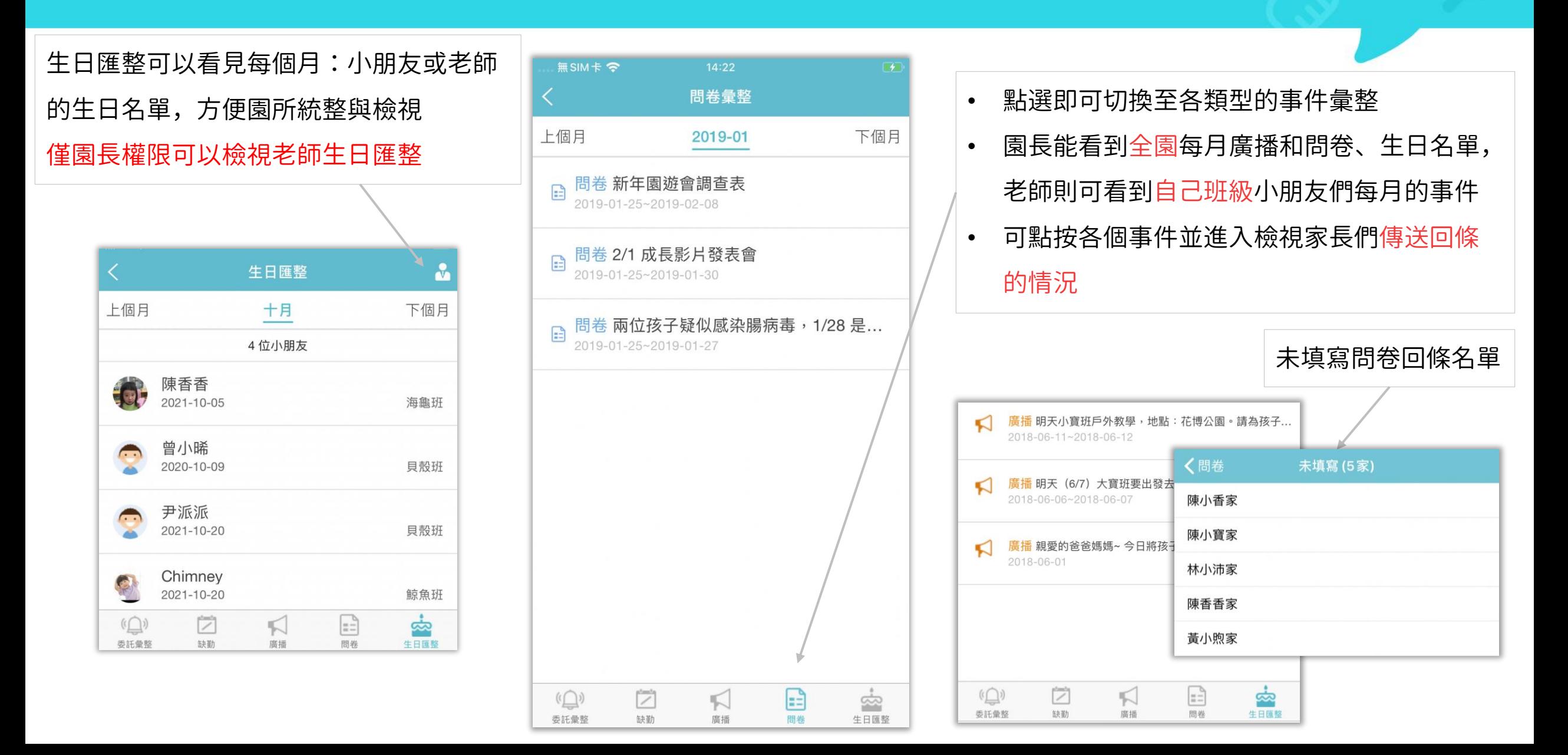

### 愛托付老師APP-功能(待記錄提醒)

### itofoo

當園所設定了待記錄提醒 項目時,老師可以在 App

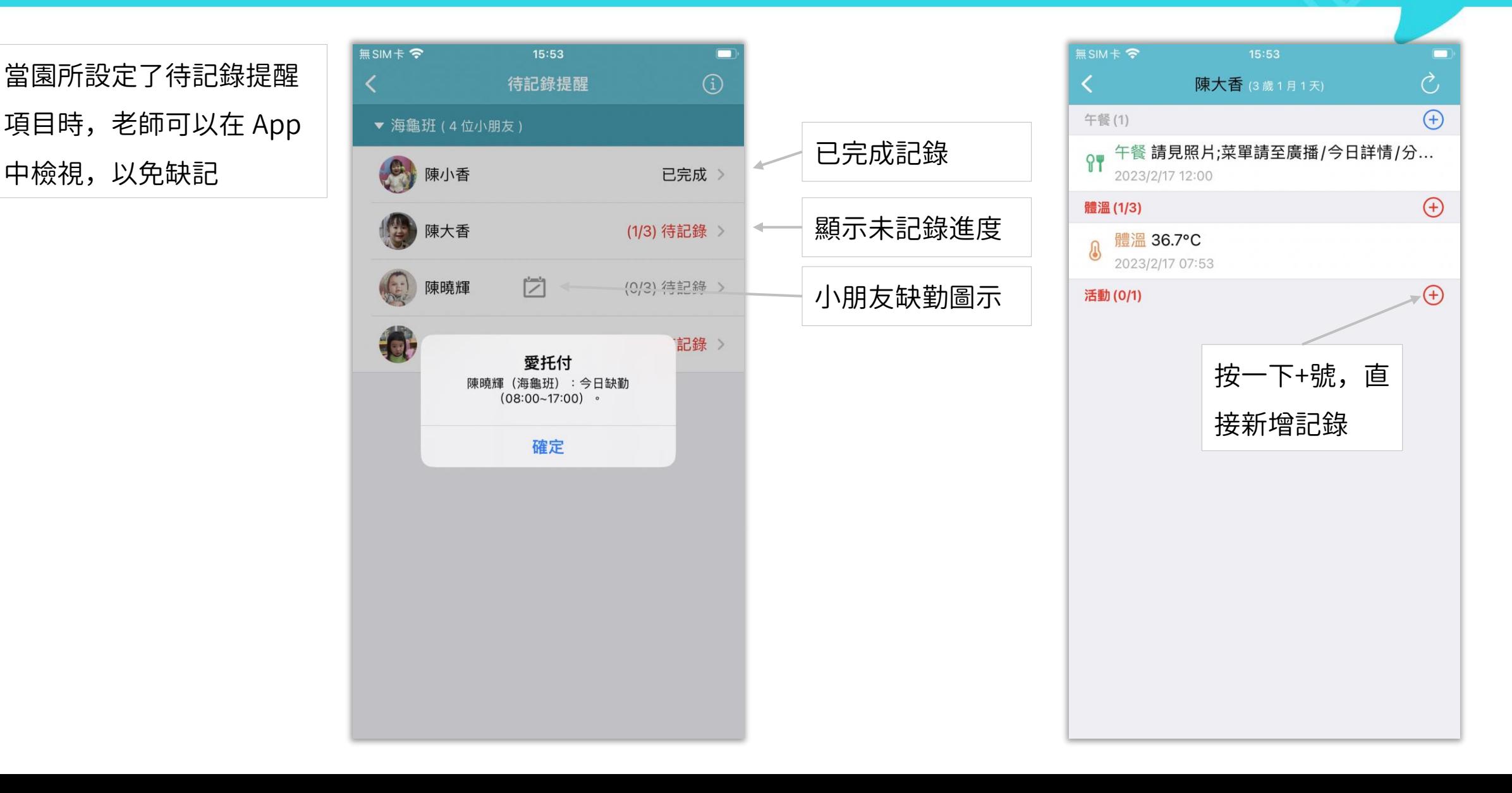

### 愛托付老師APP-功能 (待審核紀錄)

前提:

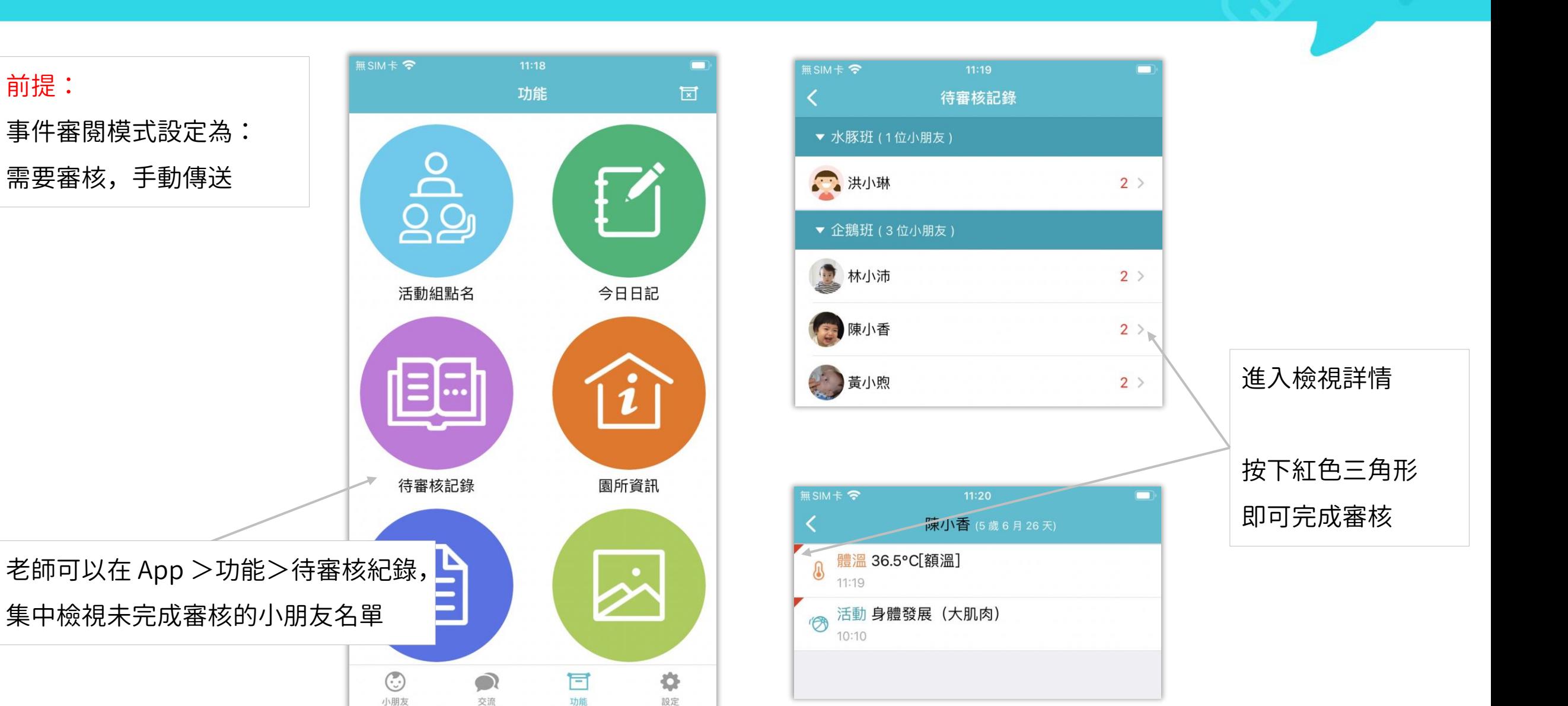

### 自助删除留言—申請删除

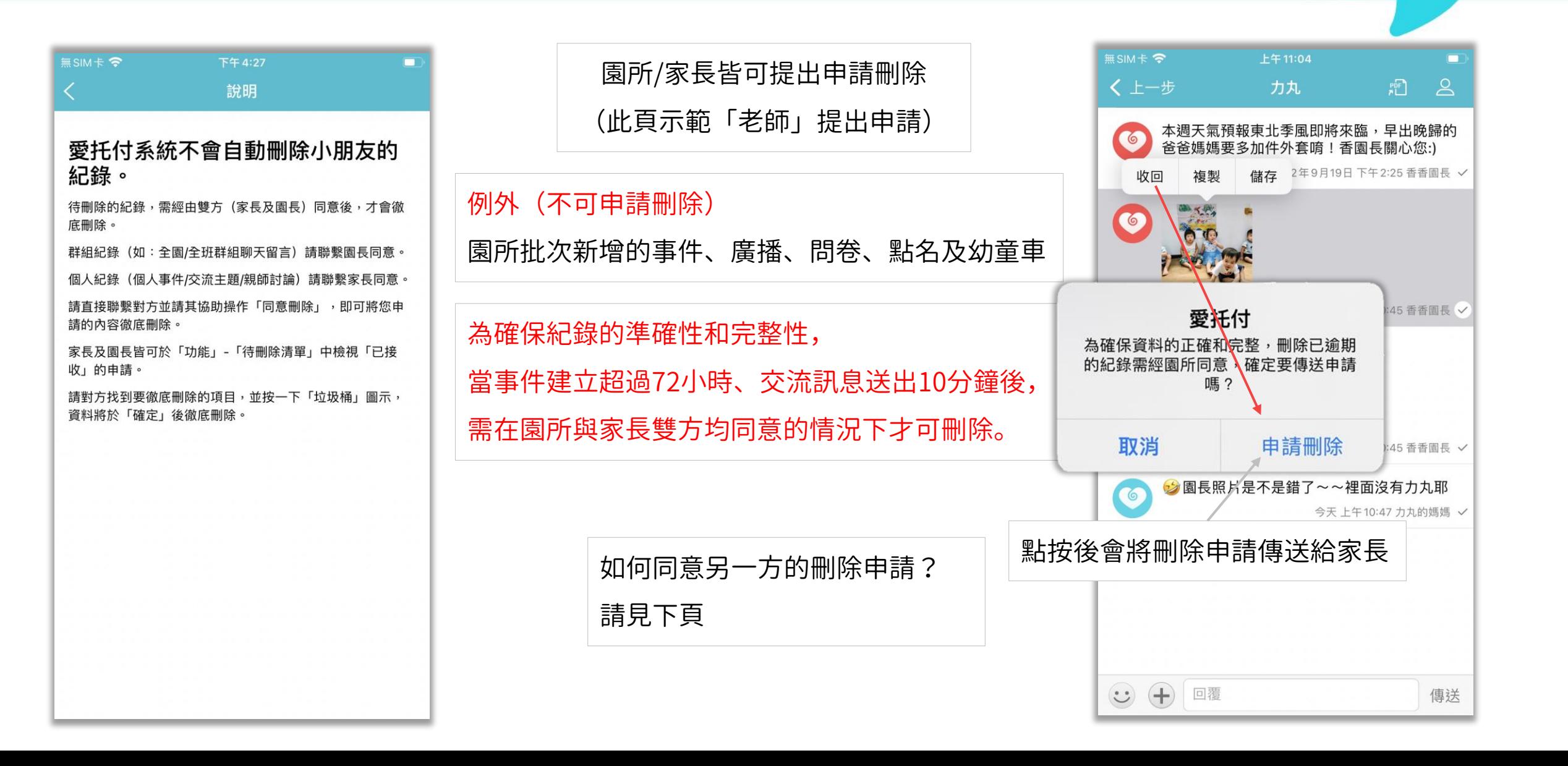

# 自助刪除留言一同意刪除

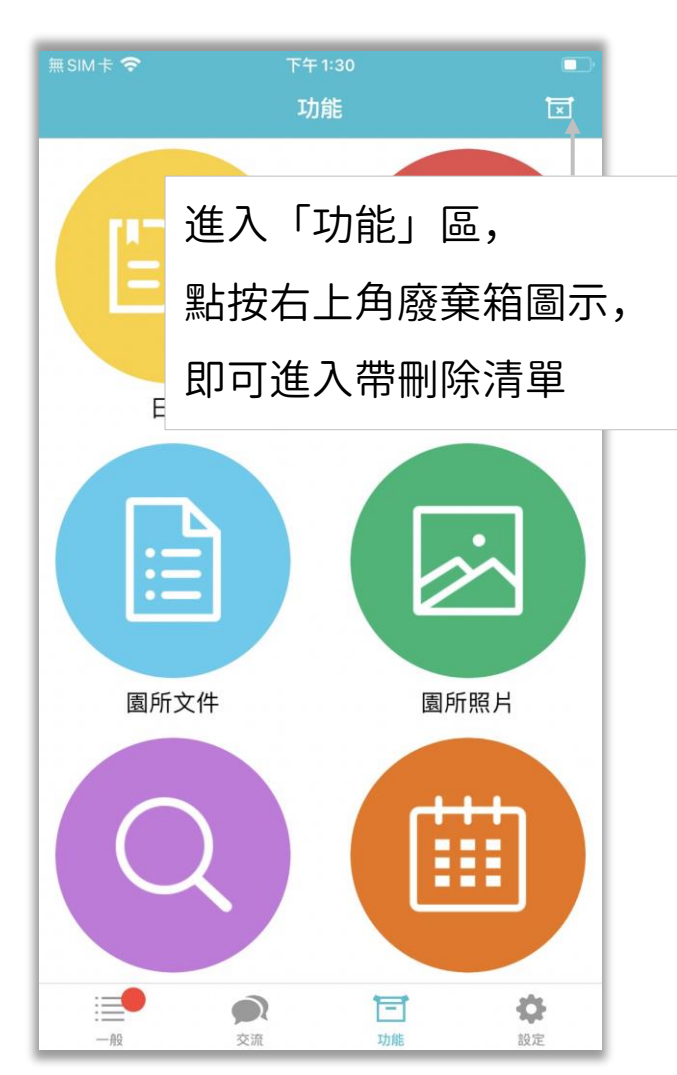

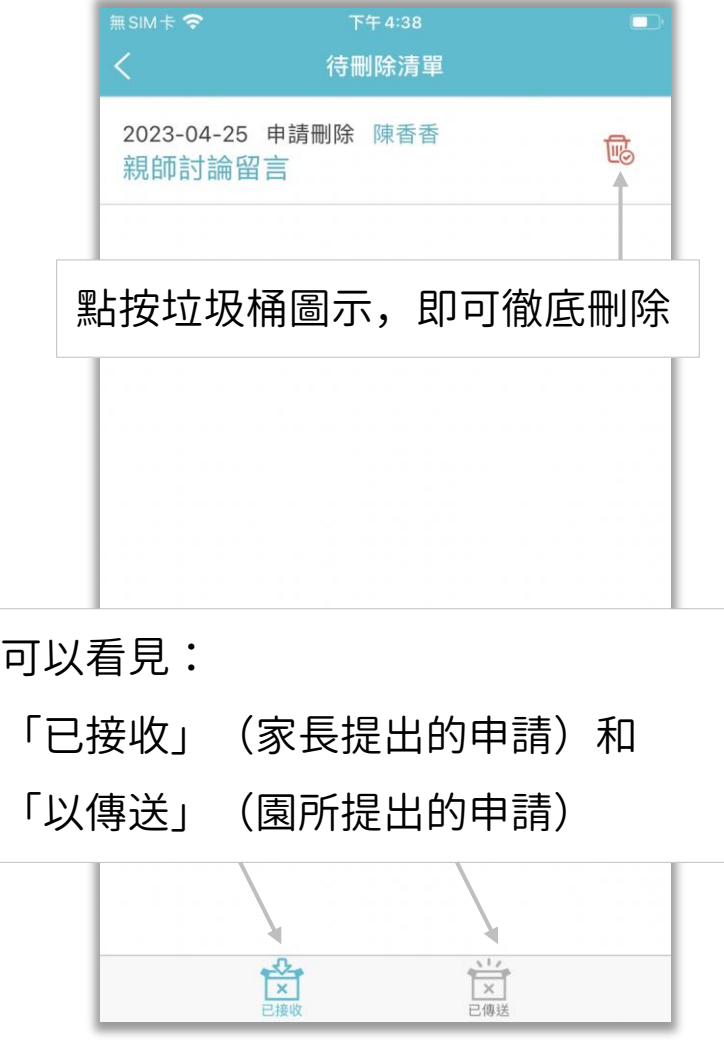

可

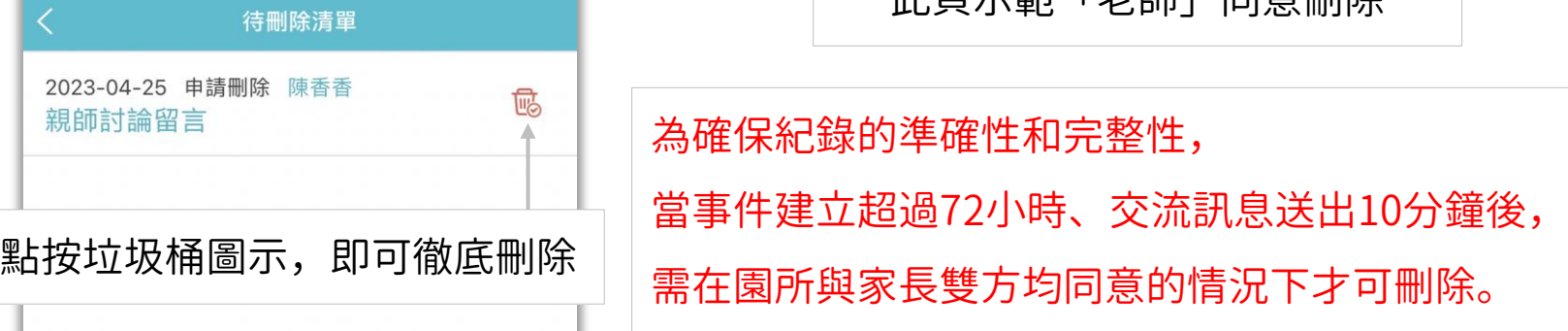

此頁示範「老師」同意刪除

### 愛托付老師APP-設定

itofoo

將簽名先設定好,之後對事件進行 簽名時,就能用已準備好的簽名

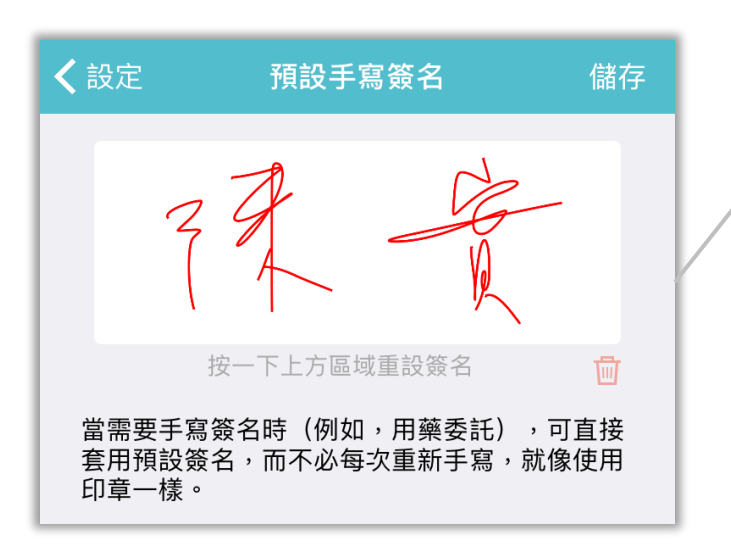

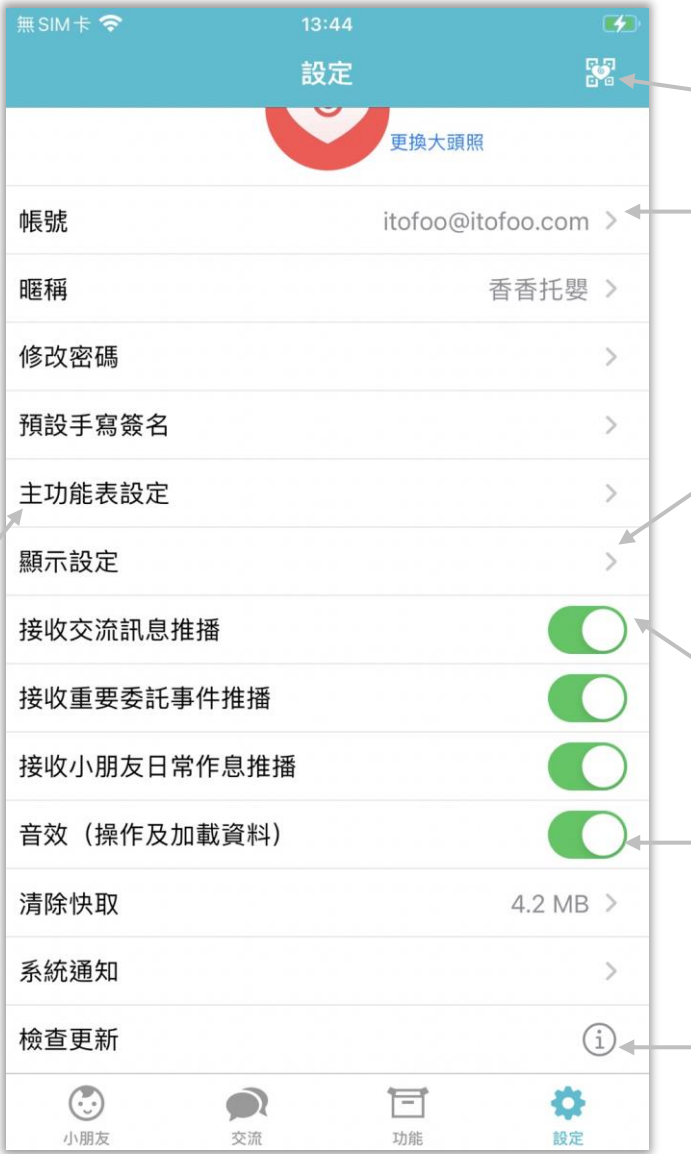

可檢視並進行帳號相關操作,老師可自行與目 可以檢視並分享下載 App 的 QR 碼

前園所解除綁定,以及刪除帳號,請謹慎操作

可設定語言、清單顯示顏色及輸入框字型大小

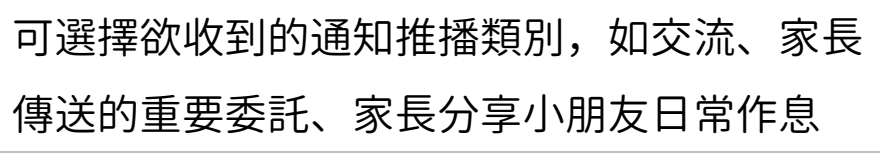

選擇是否開啓音效,如按加號、刷新事件列表

自動比對是否為最新版本並提醒使用最新版的 app,可檢視歷史版本說明

### 愛托付老師APP-設定-帳號

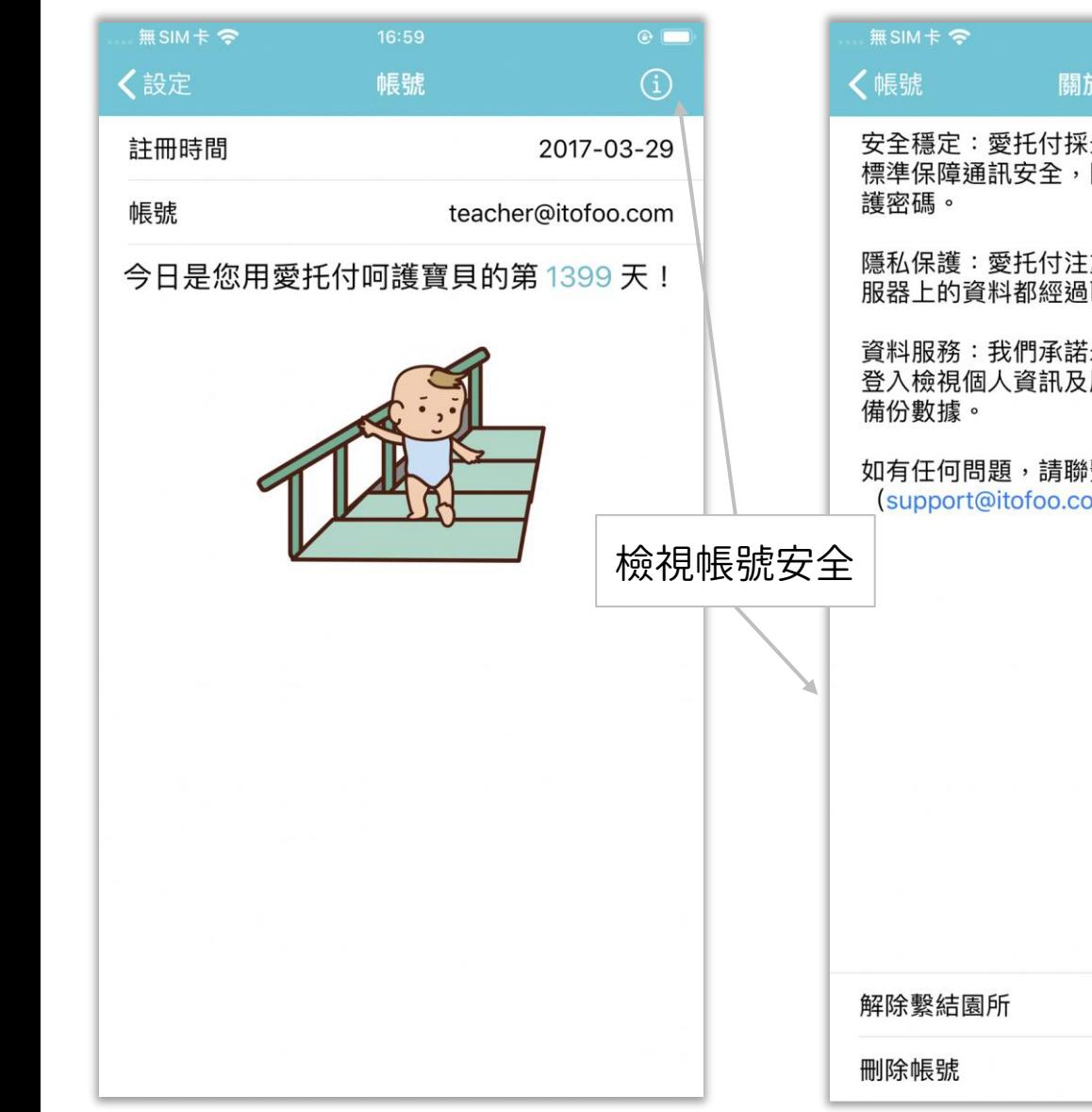

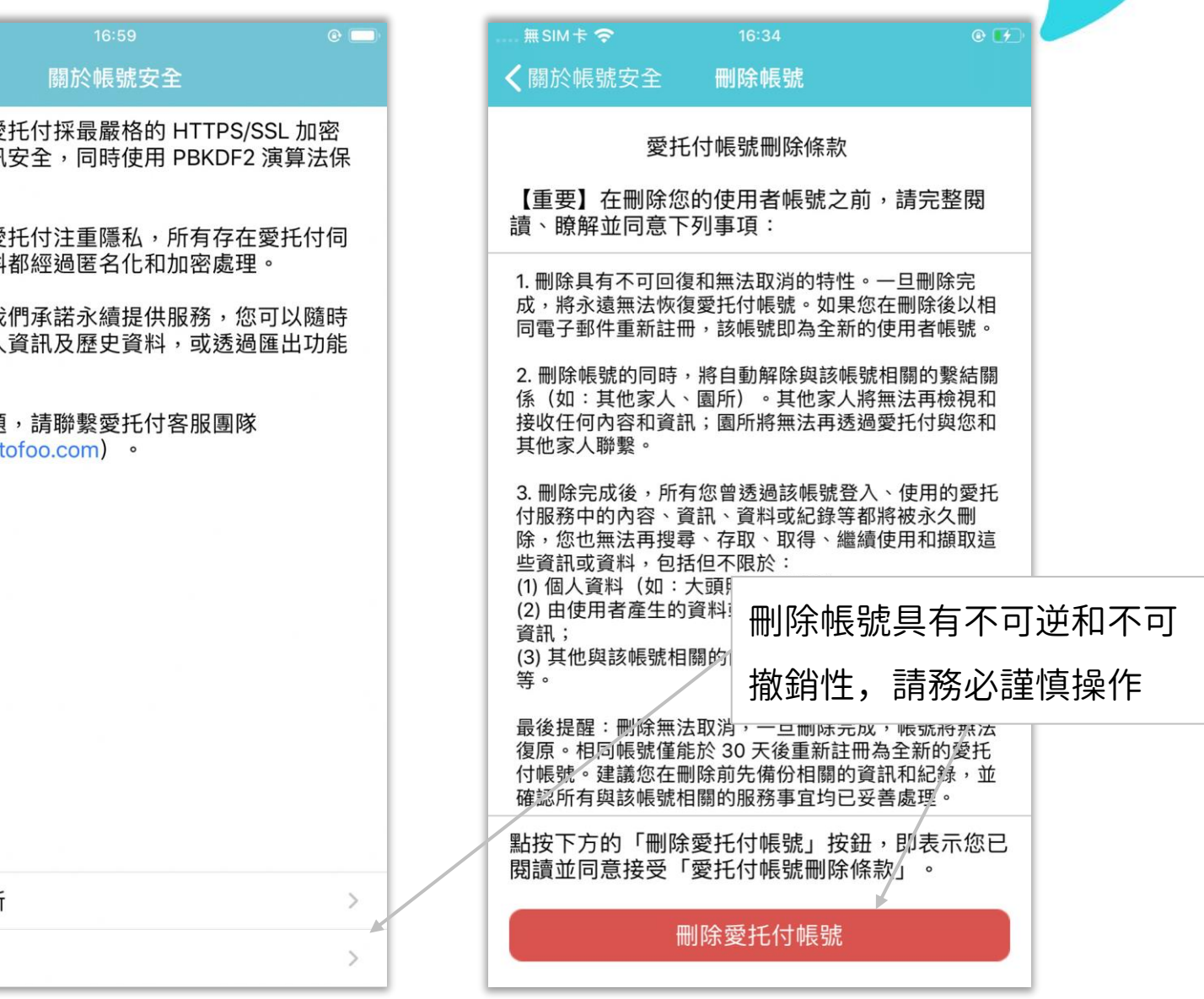

### 愛托付老師APP-設定-需要幫助?

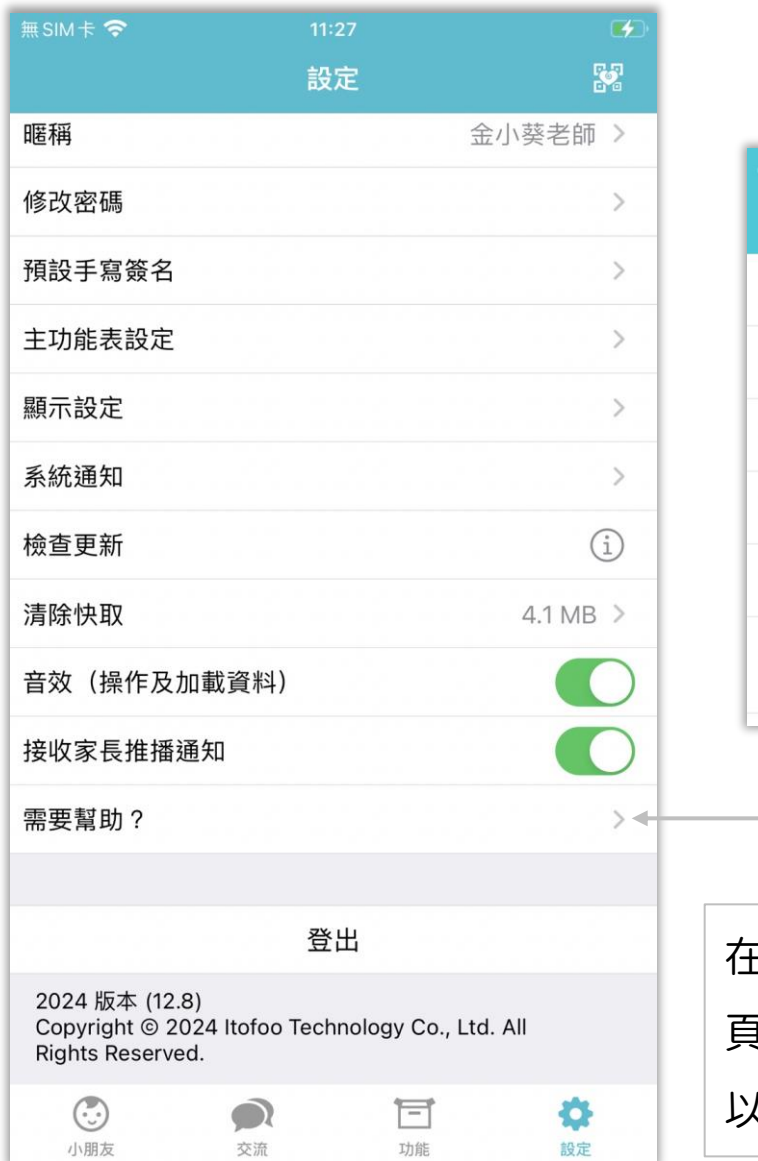

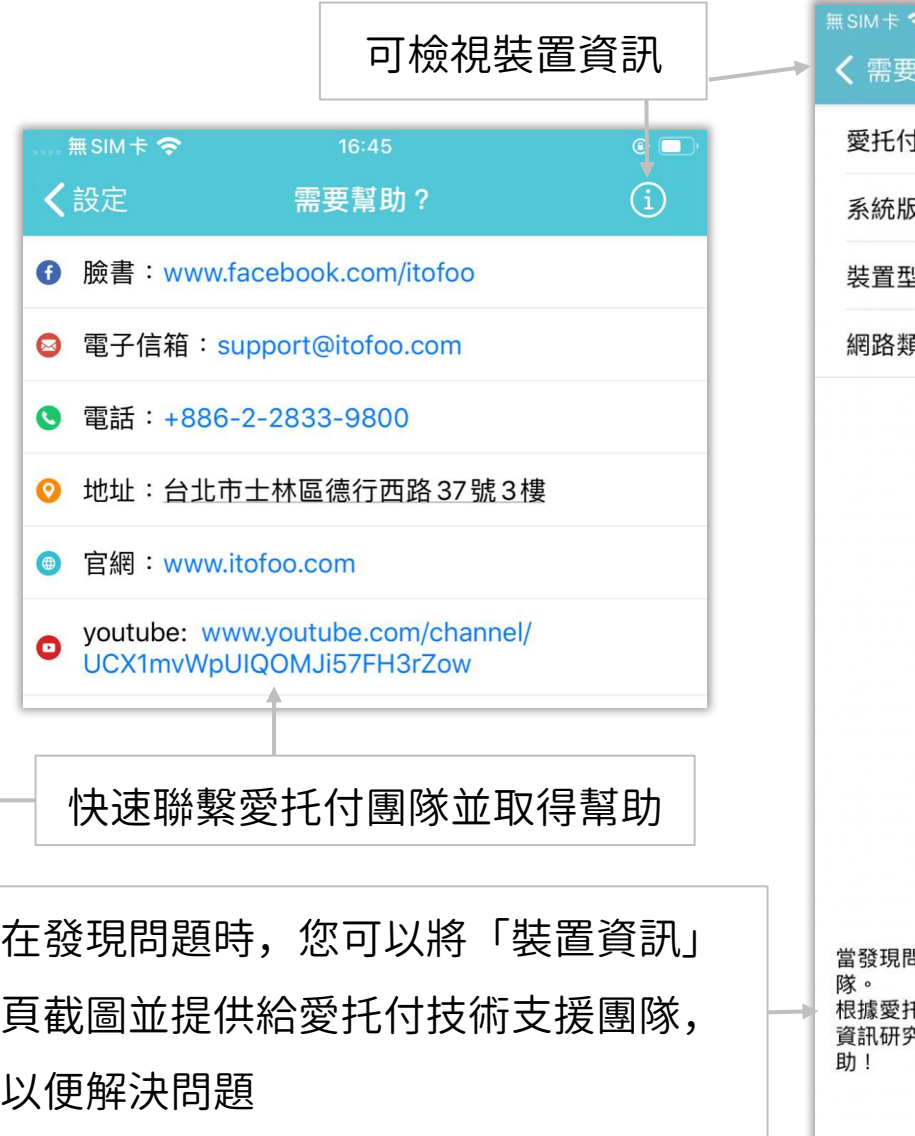

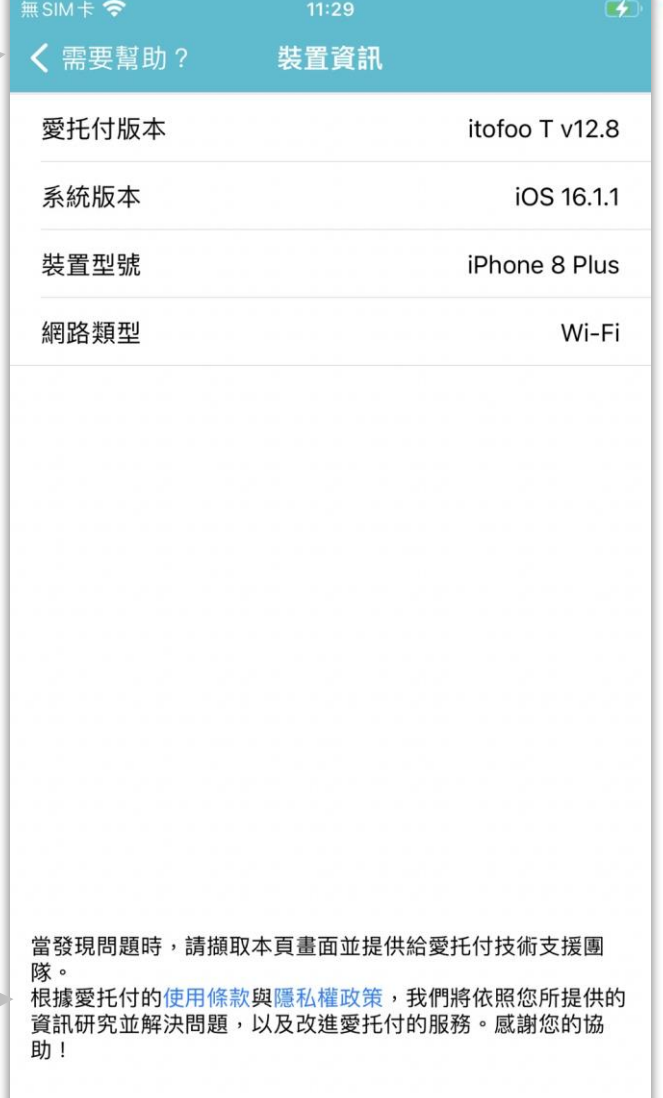

園長可以在「園所專區」進行財務管理,例如:處理收費通知、帳單核實/統計/搜尋/匯出、

itofoo

檢視收費統計圖等等。

愛托付提供園長:

- ⚫ 預設收費項目、承辦人
- ⚫ 收費通知 (1) 新增、編輯、刪除 (2) 檢視家長繳費詳情 (3) 核實帳單

### (4) 按小朋友或收費狀態查詢

⚫ 帳單統計 (1) 按日/月/年度統計 (2) 檢視帳單狀態 (3) 匯出收據

⚫ 收費統計圖 (1) 按月/年度統計 (2) 統計圖檢視/清單檢視

### 愛托付網站介紹-設定收費通知

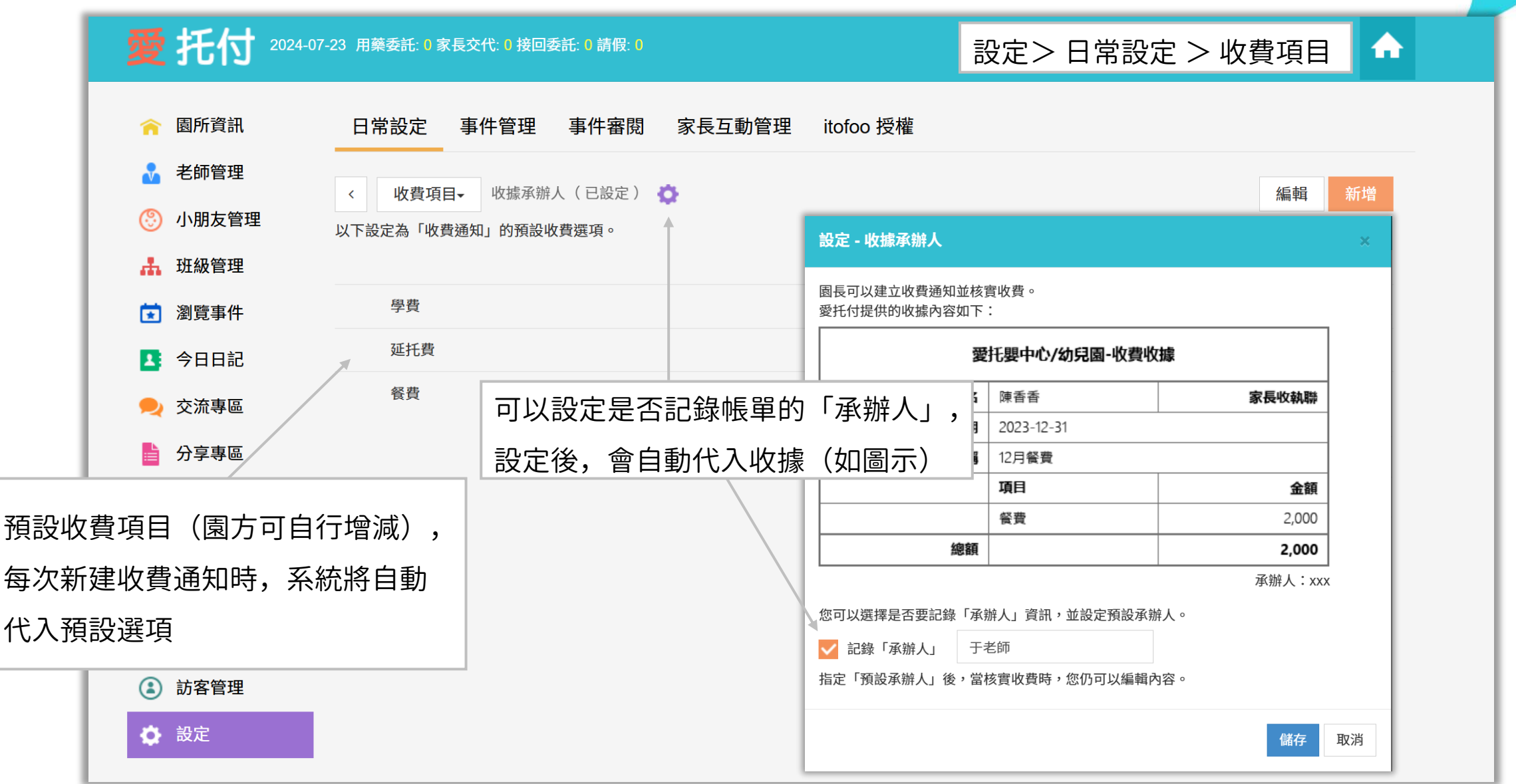

### 愛托付網站介紹-班級管理新增收費通知

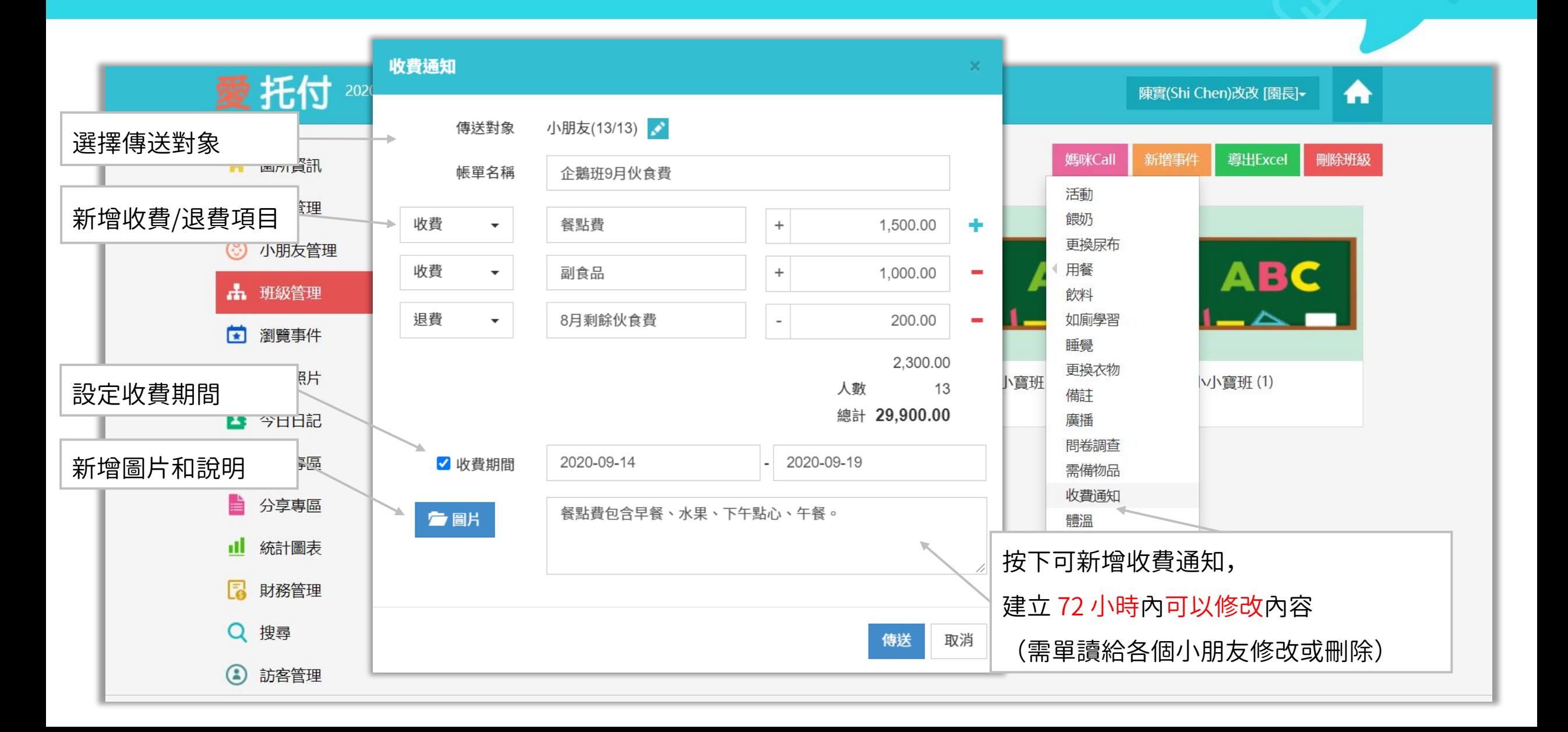

### 愛托付網站介紹-財務管理 (收費通知)

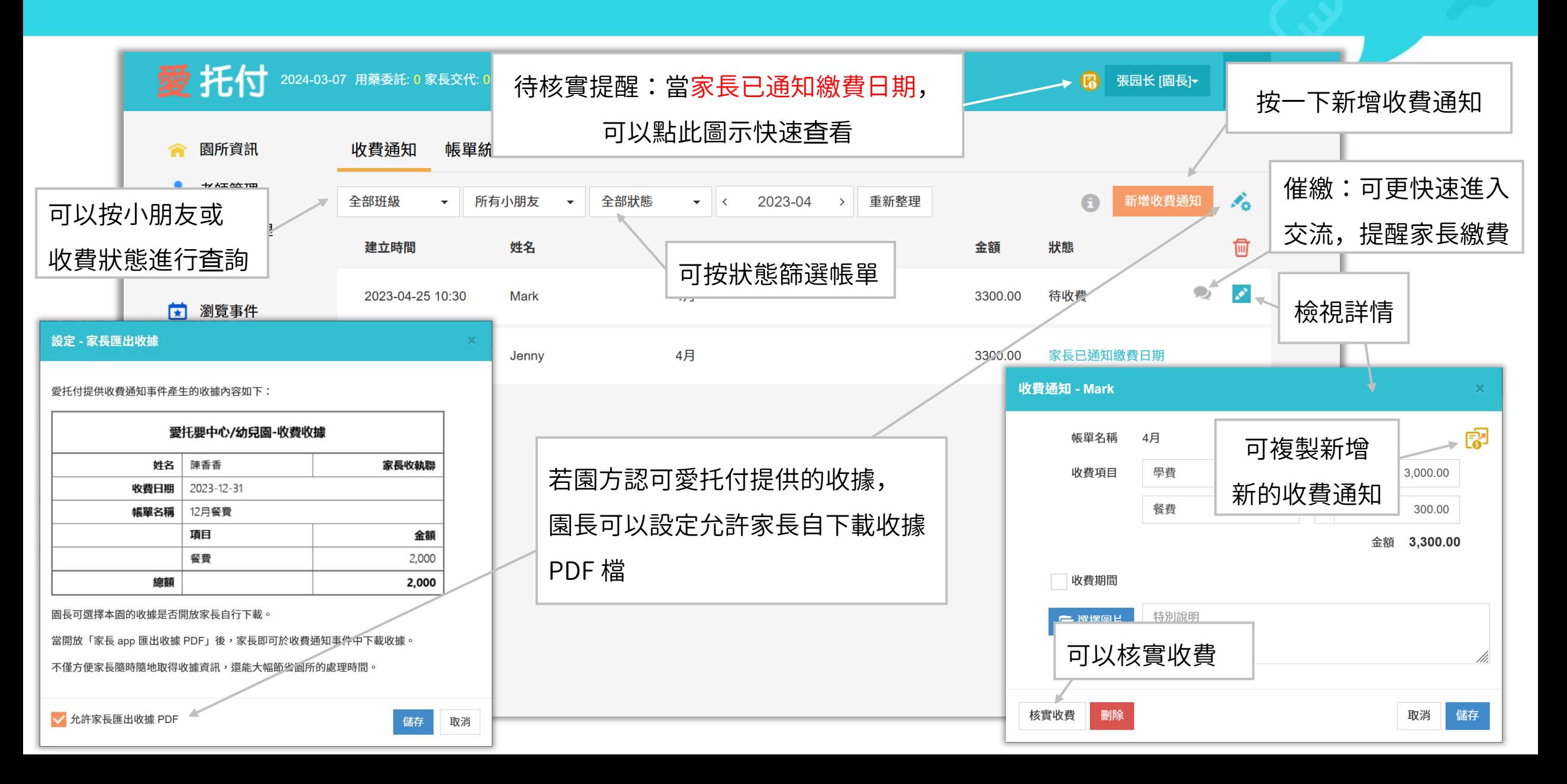

### 愛托付網站介紹-財務管理(帳單統計)

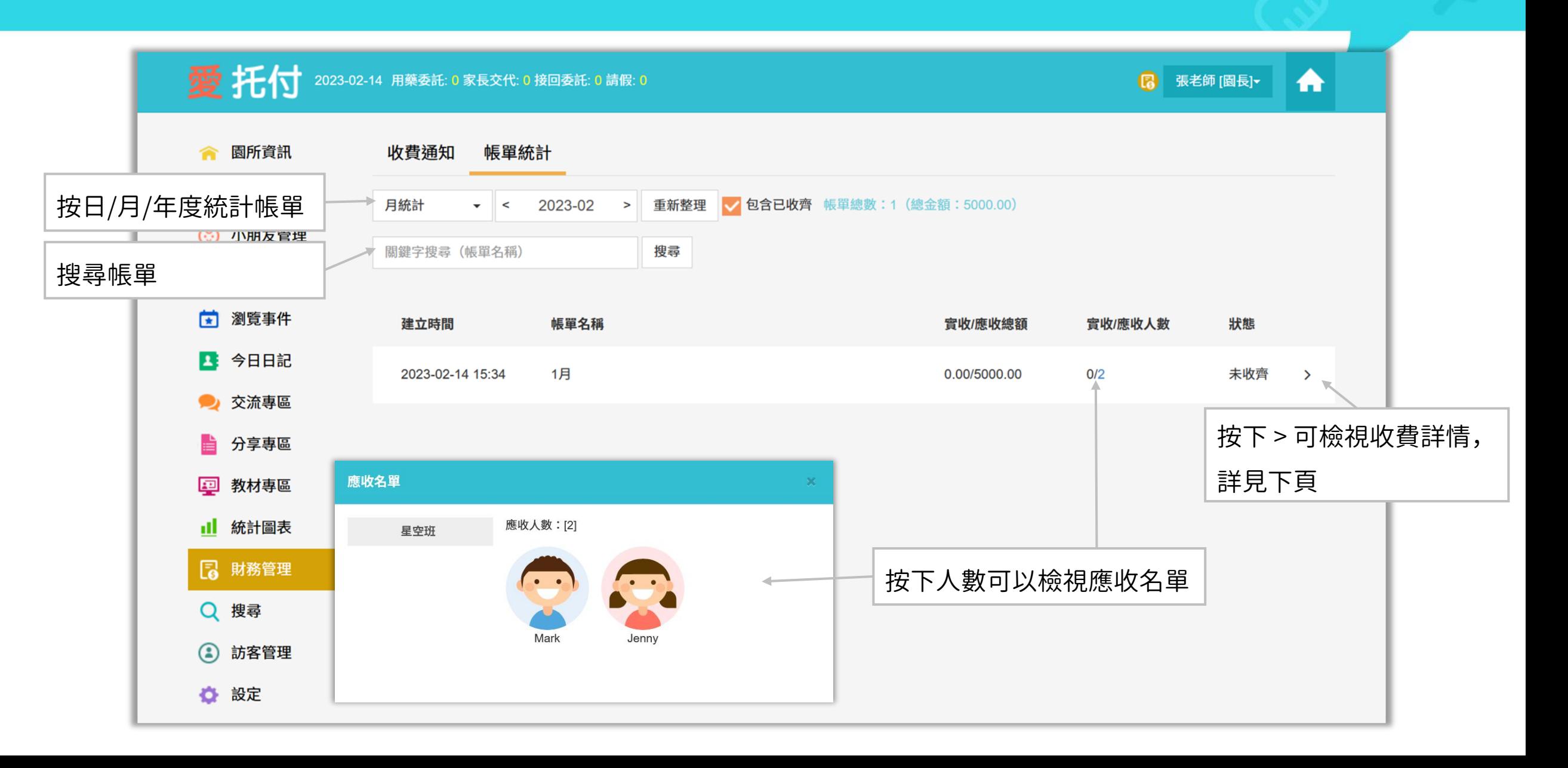

# 愛托付網站介紹-帳單統計(收費詳情)

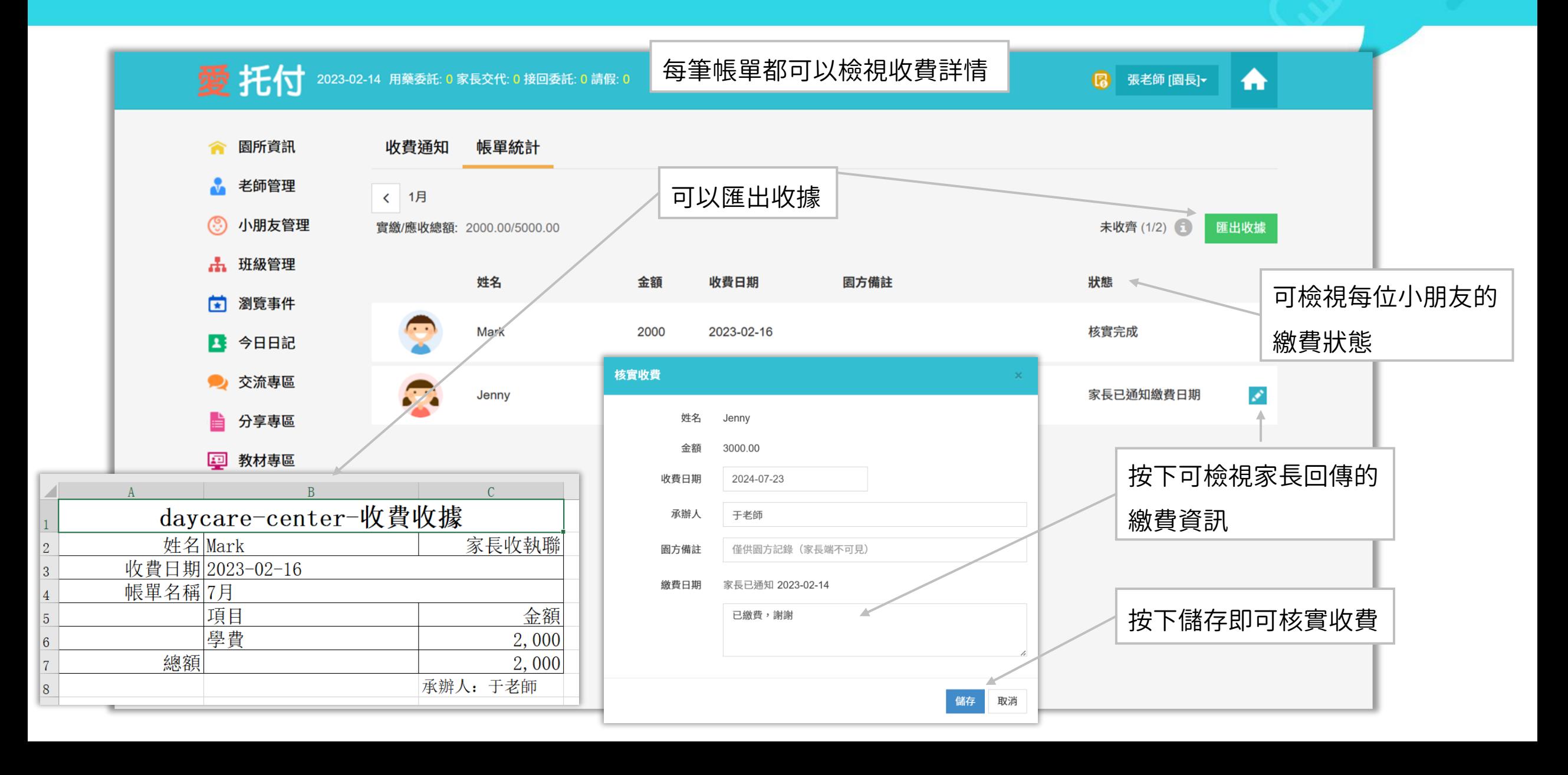

### 愛托付網站介紹-財務管理(收費統計圖)

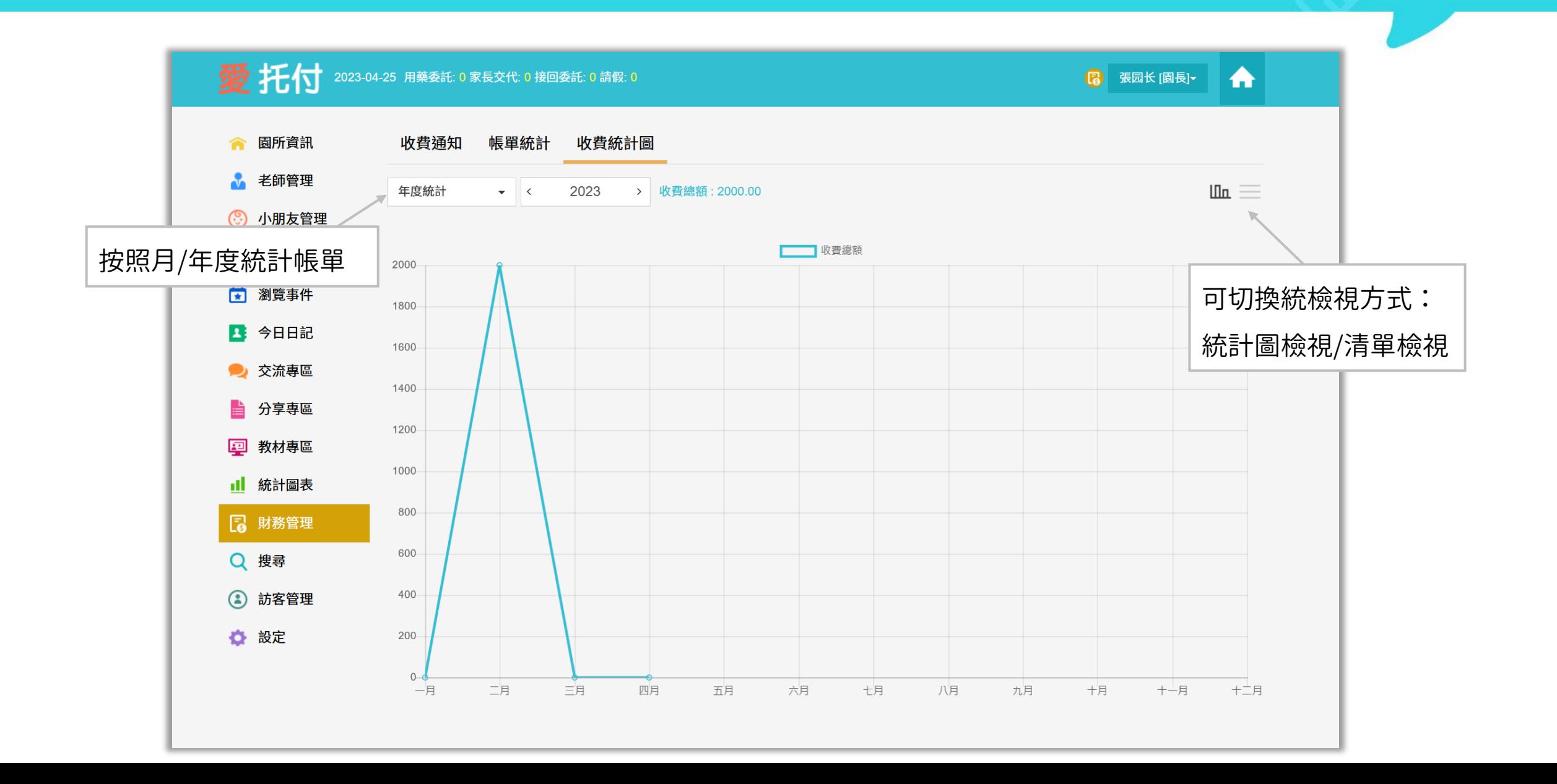

### 愛托付家長APP-收費通知

itofoo

家長收到收費通知後,可以檢視帳單 內容,並在繳費後通知園方繳費詳情 (家長不會看到園所清單) 無SIM卡拿  $\blacksquare$ 陳香香 (1歳8月23天) 2 Z. 画 2020年7月17日週五 收費通知 企鵝班8月伙食費 园 07/18~07/25 已收費 園方核實收費後,家長端狀態會 顯示為「已收費」

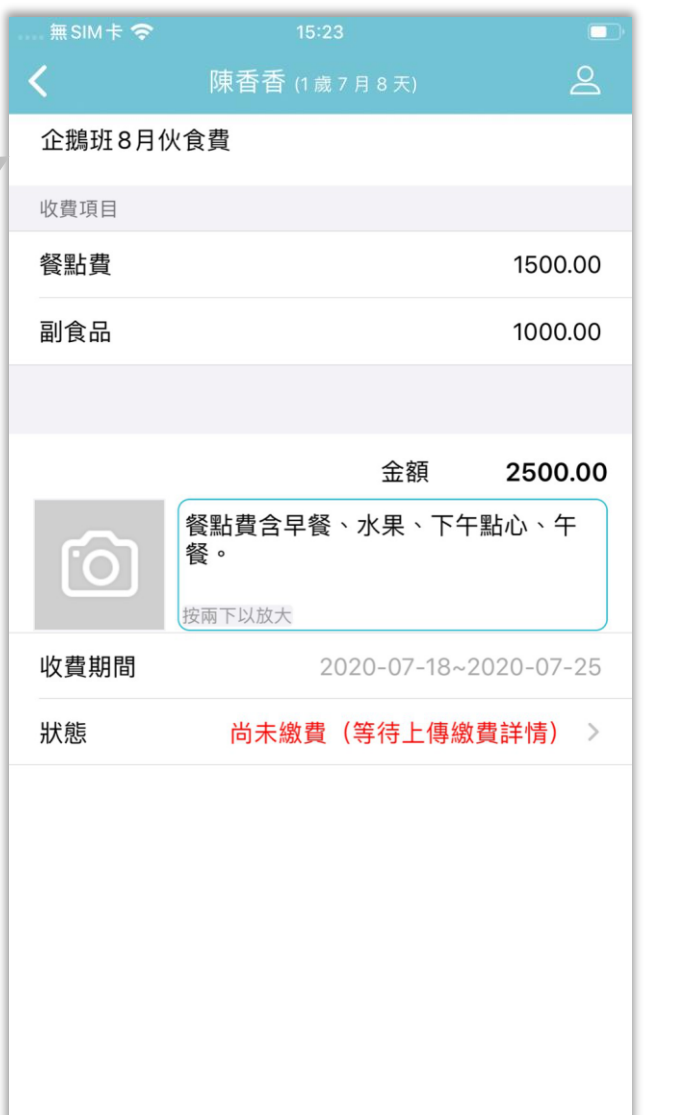

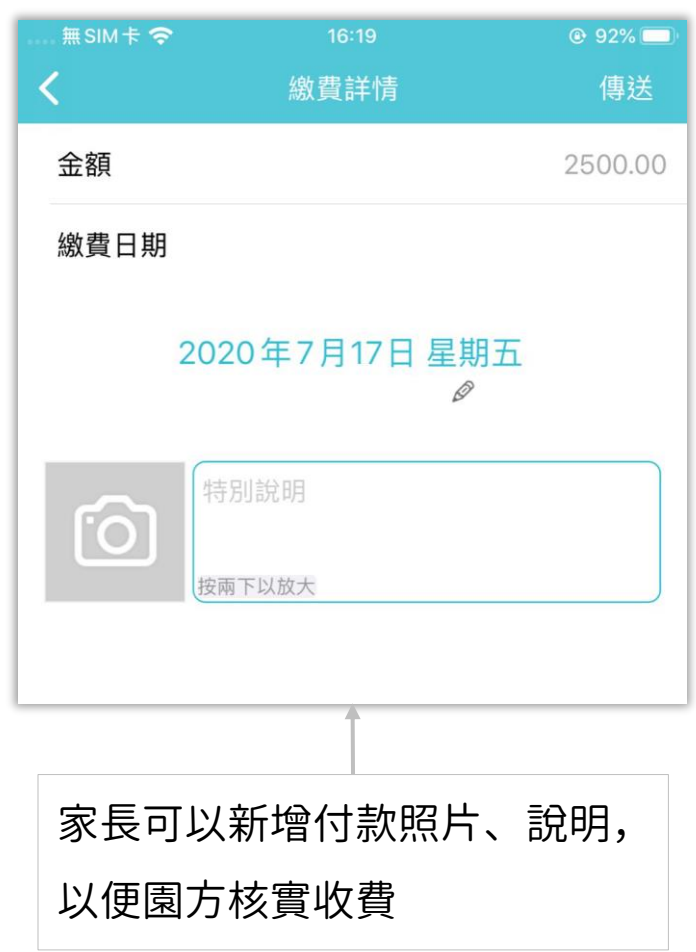

### 愛托付老師APP-收費通知

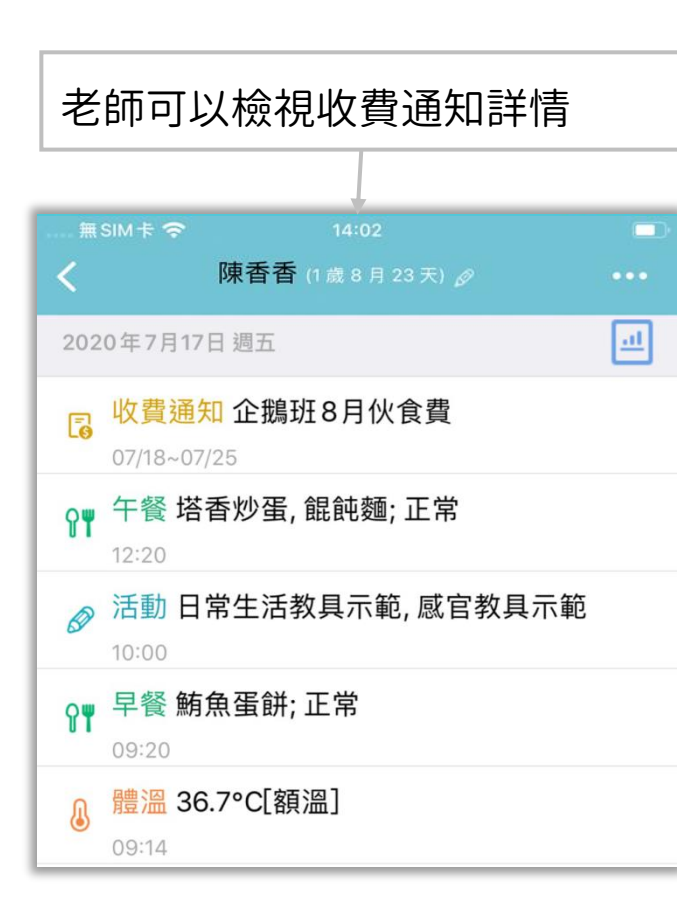

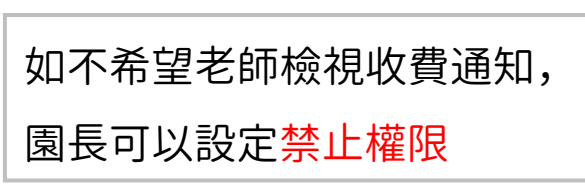

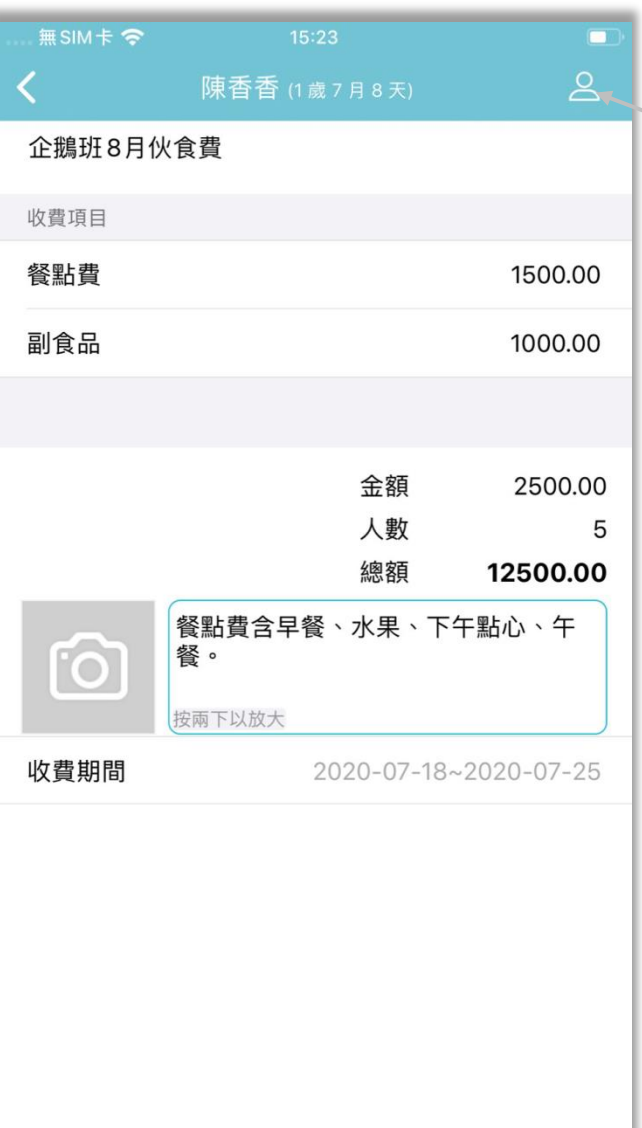

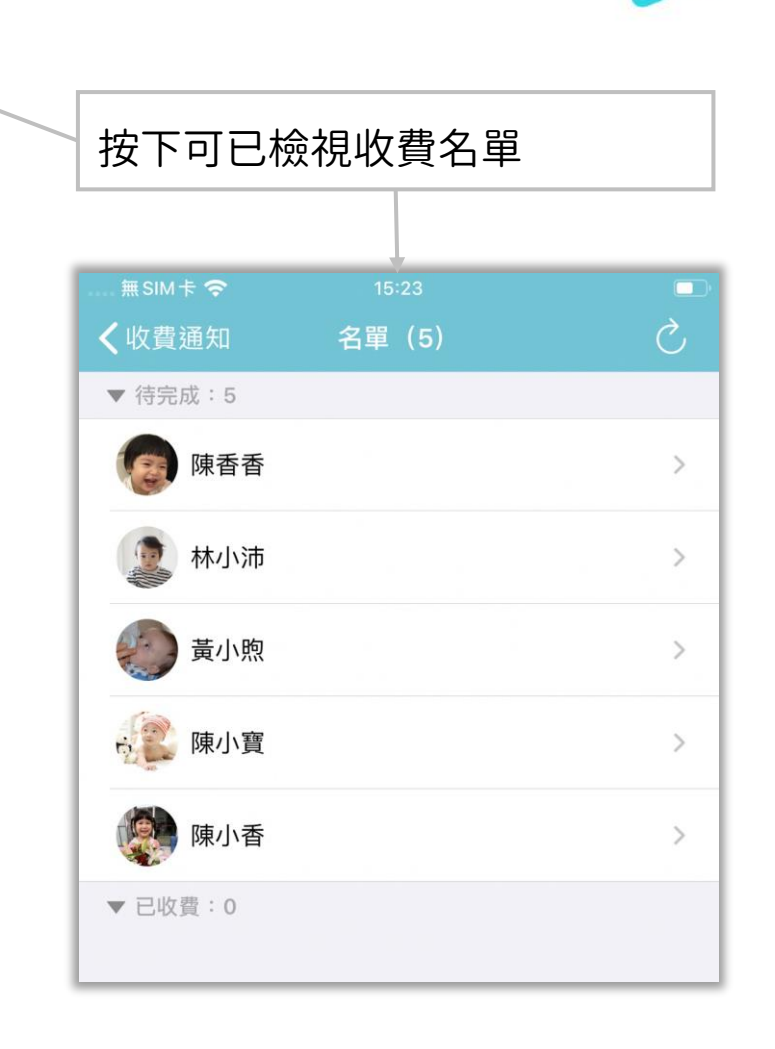

# 愛托付老師APP-收費通知(核實收費)

itofoo

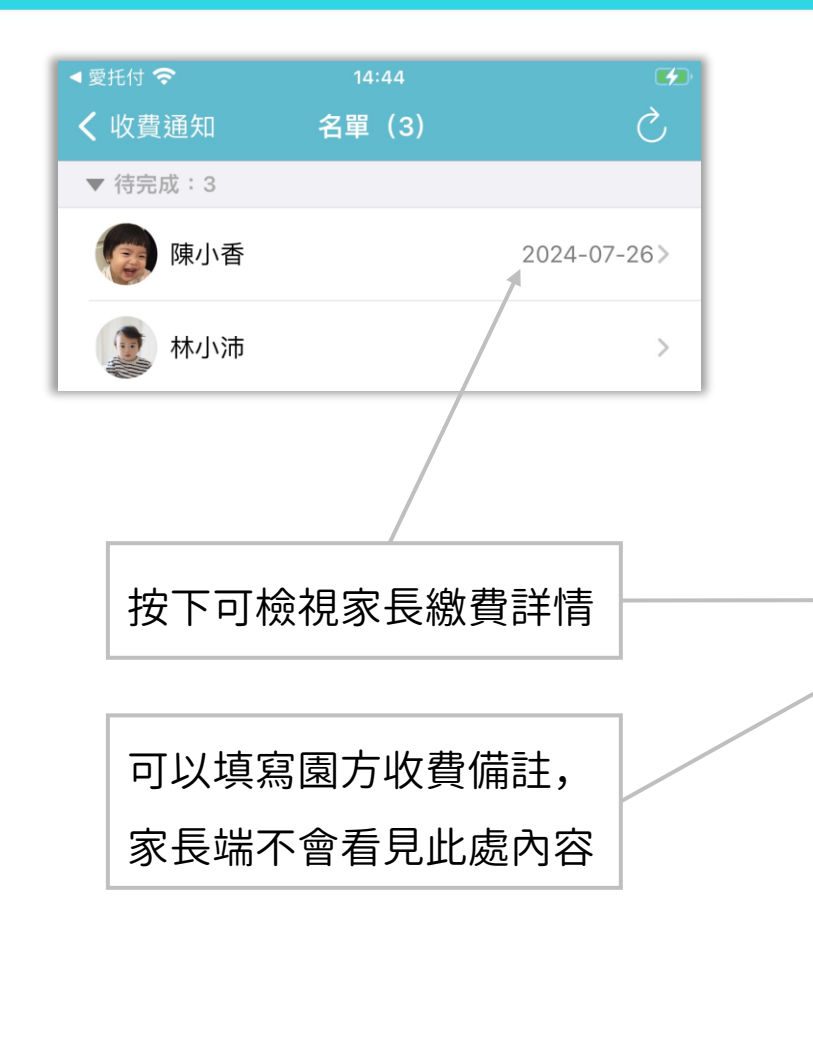

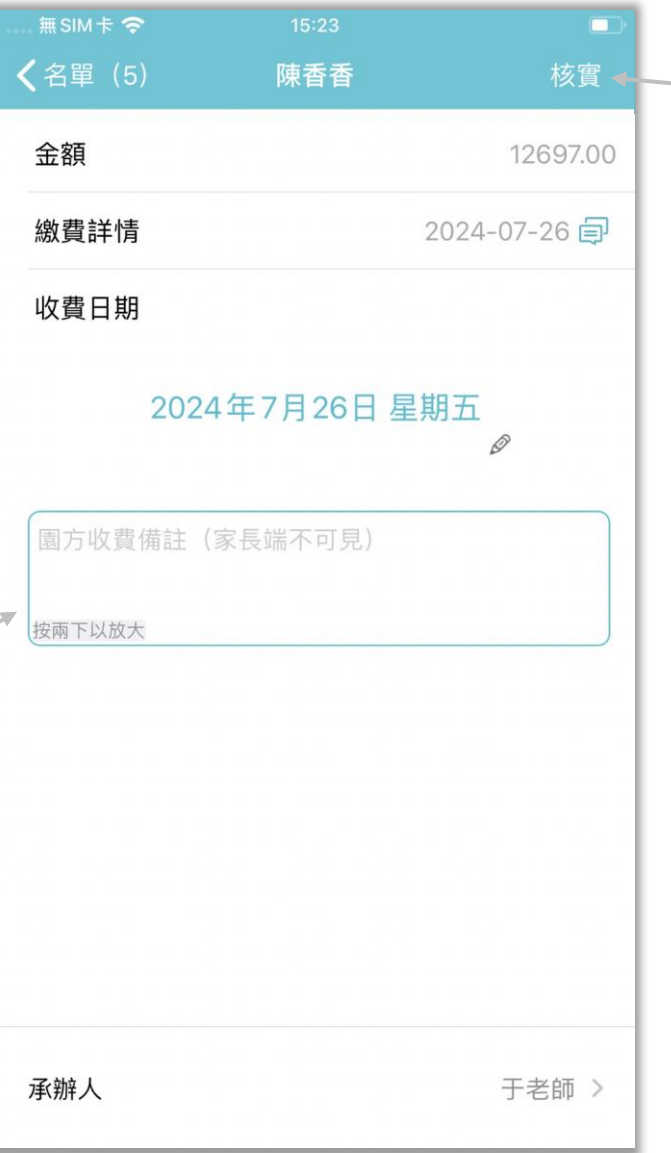

### 按下此處即可核實收費

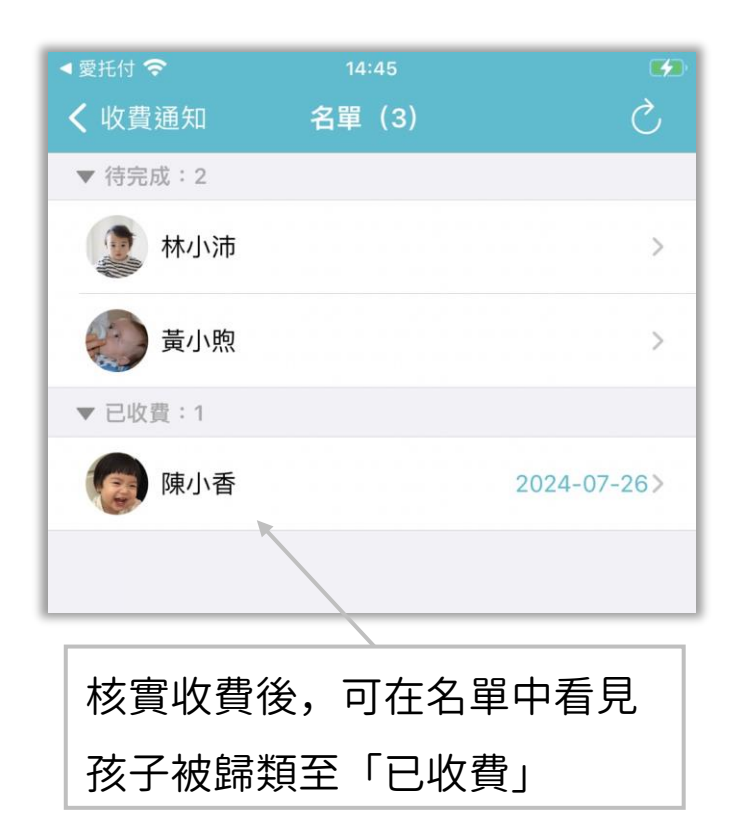

# 愛托付家長APP-收費通知(家長收執聯)

### 若園方開啟允許家長匯出收據設定, 並且該筆帳單已核實完成, 家長即可自行下載家長收執聯(PDF檔)

無SIM卡? 上午8:59  $\mathbb{R}$ 陳小香 (4歲7月2天) 2  $\mathcal{L}$  $\bullet\bullet\bullet$ 回 2024年3月8日 週五 收費通知 2月收費通知 圖 03/08~03/20 已收費 園方核實收費後,狀態為「已收費」

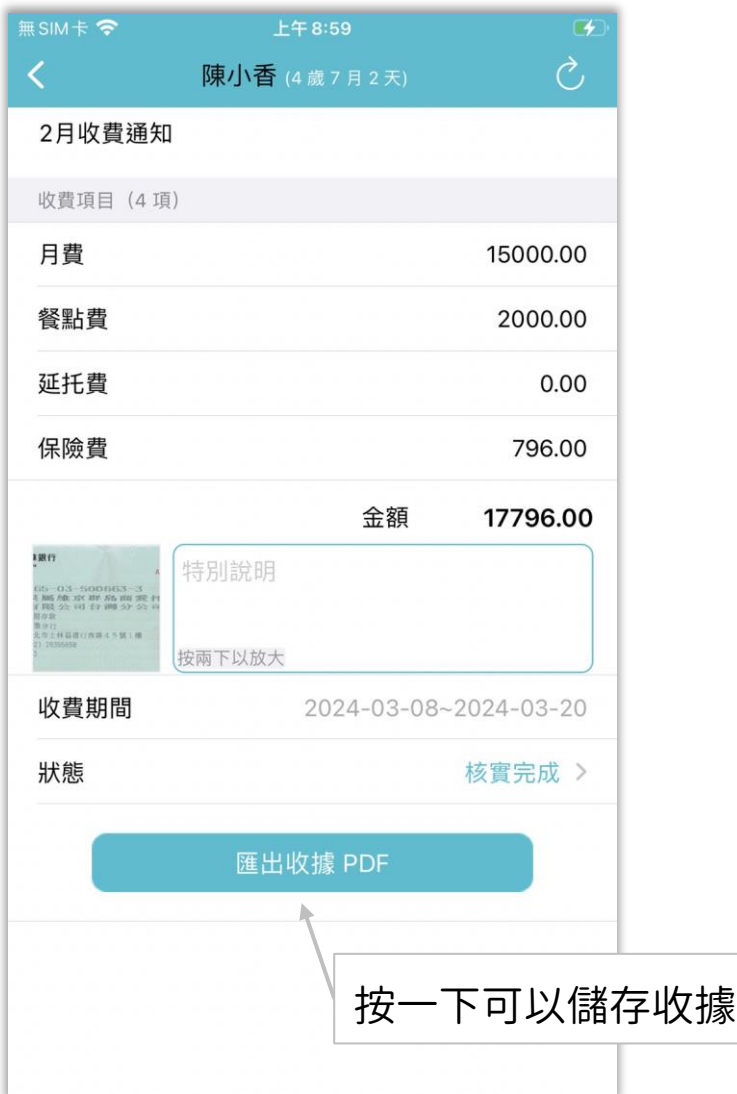

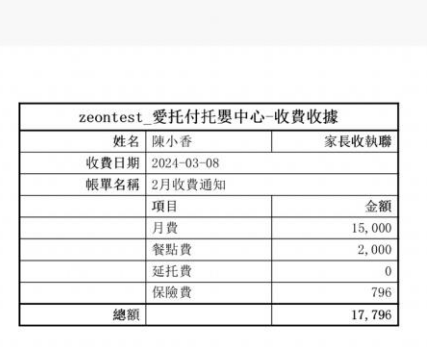

itofoo

# 收據檔案效果

### 愛托付的交流運作原理 – 特定人群間的交流

交流: 愛托付雲端 幼童車群組 全園 班級 個人 有親師討論、家人討論、群聊(幼童車群組、全園、 全班),也有以小朋友為主的個人主題。 親師討論 家人討論

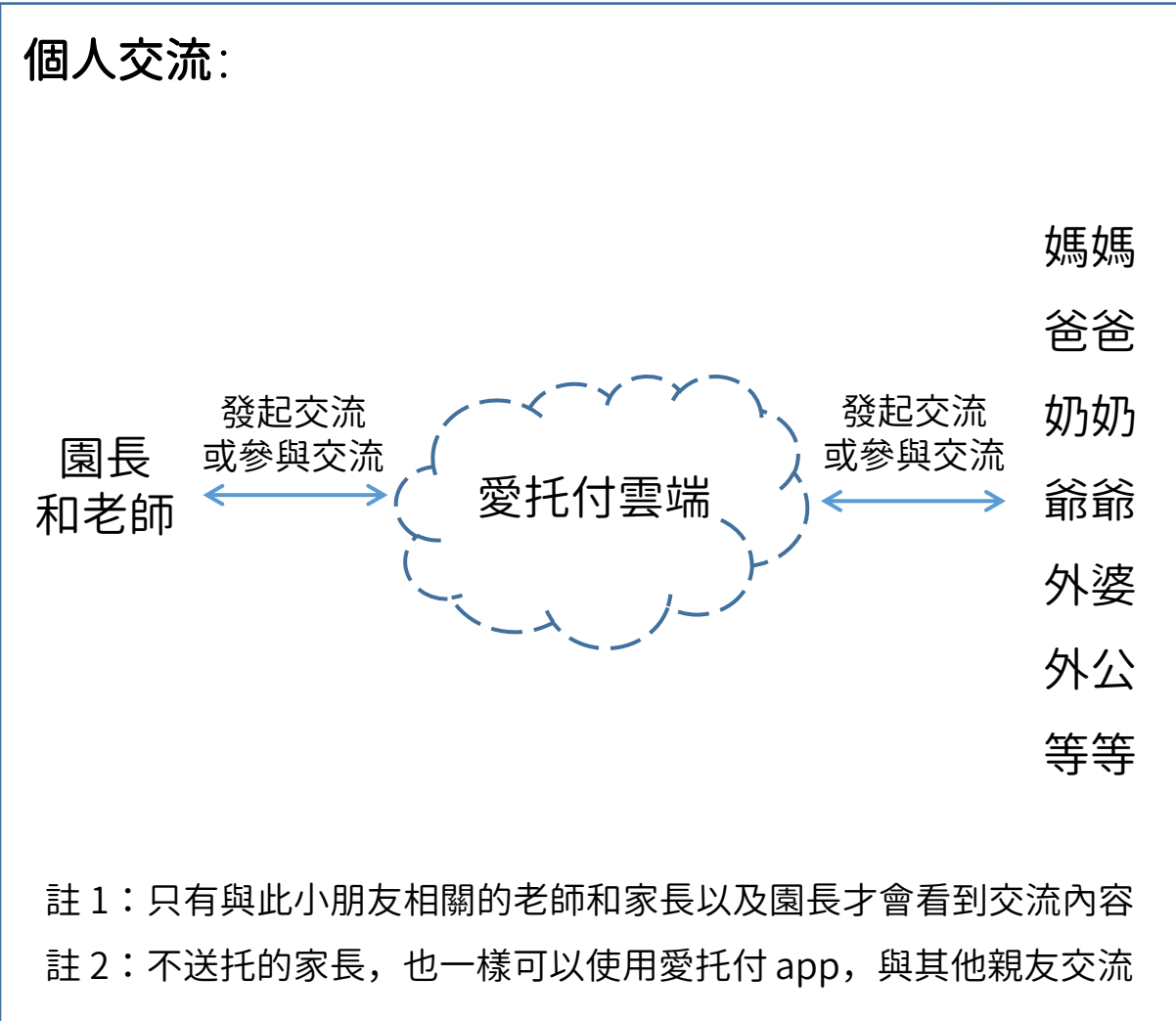

### 愛托付網站-老師交流權限設定

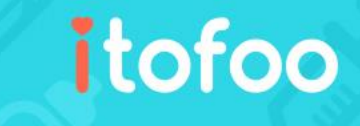

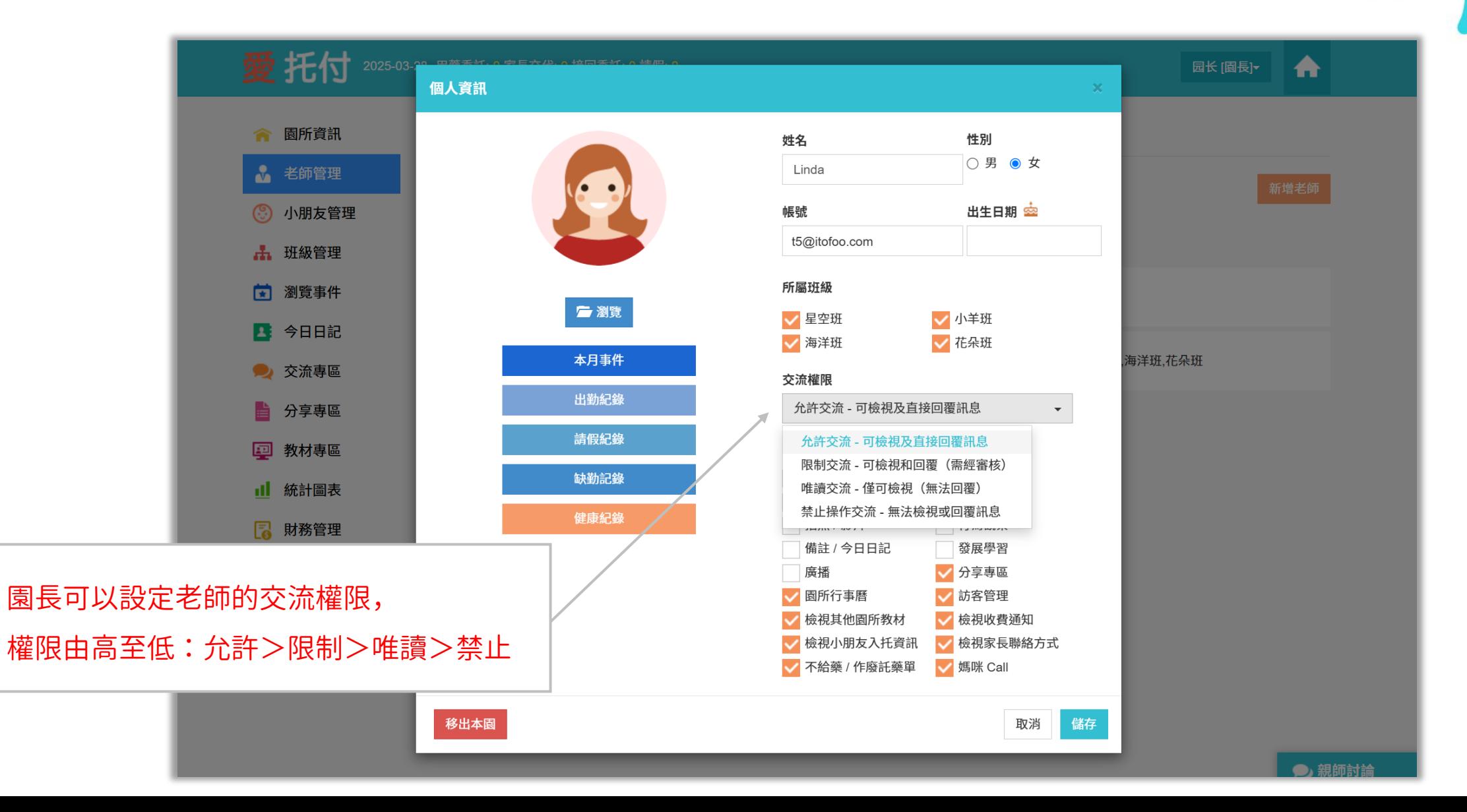

### 愛托付網站-交流專區(新手指引)

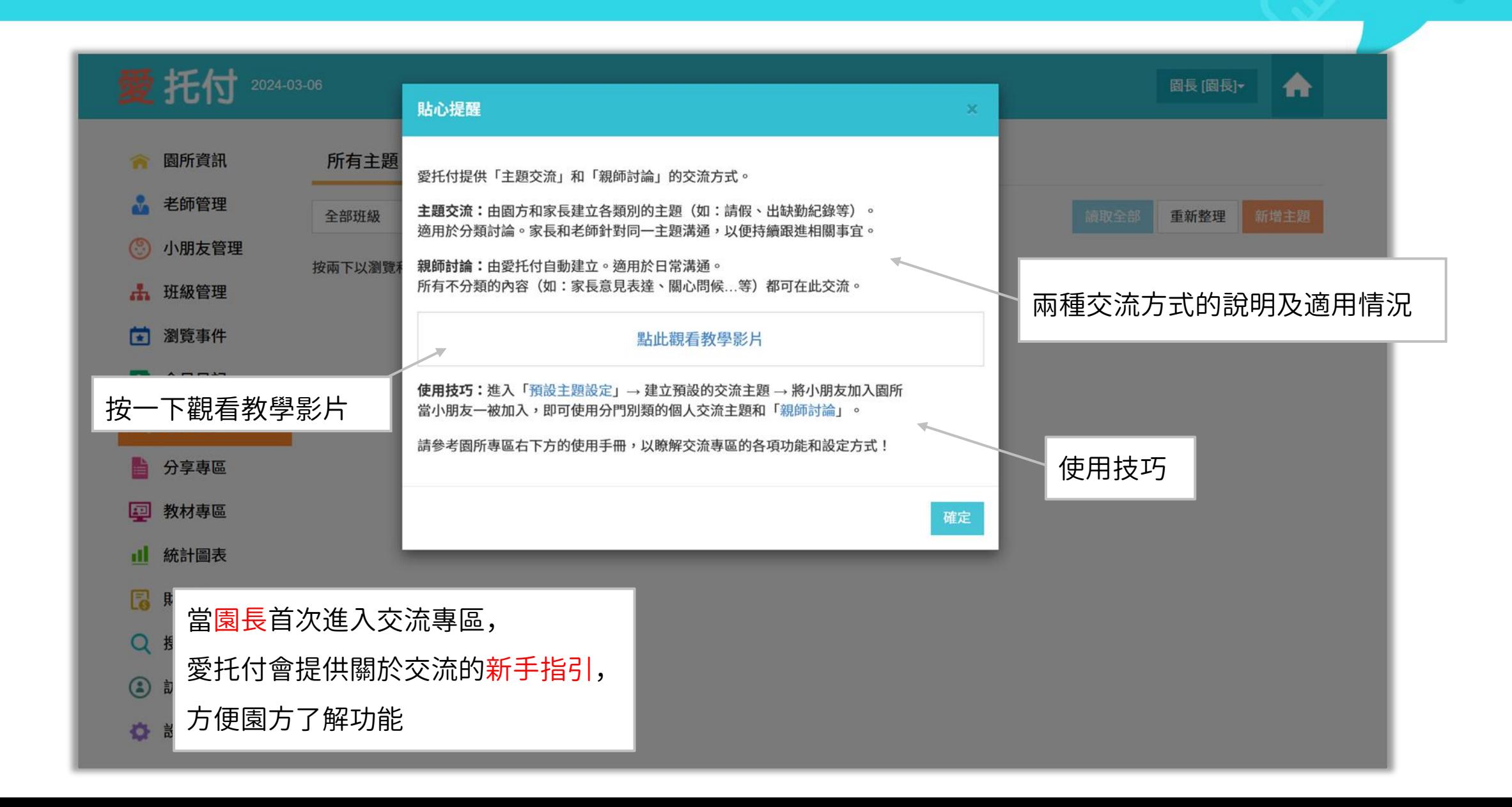

### 愛托付網站-交流專區(所有主題)

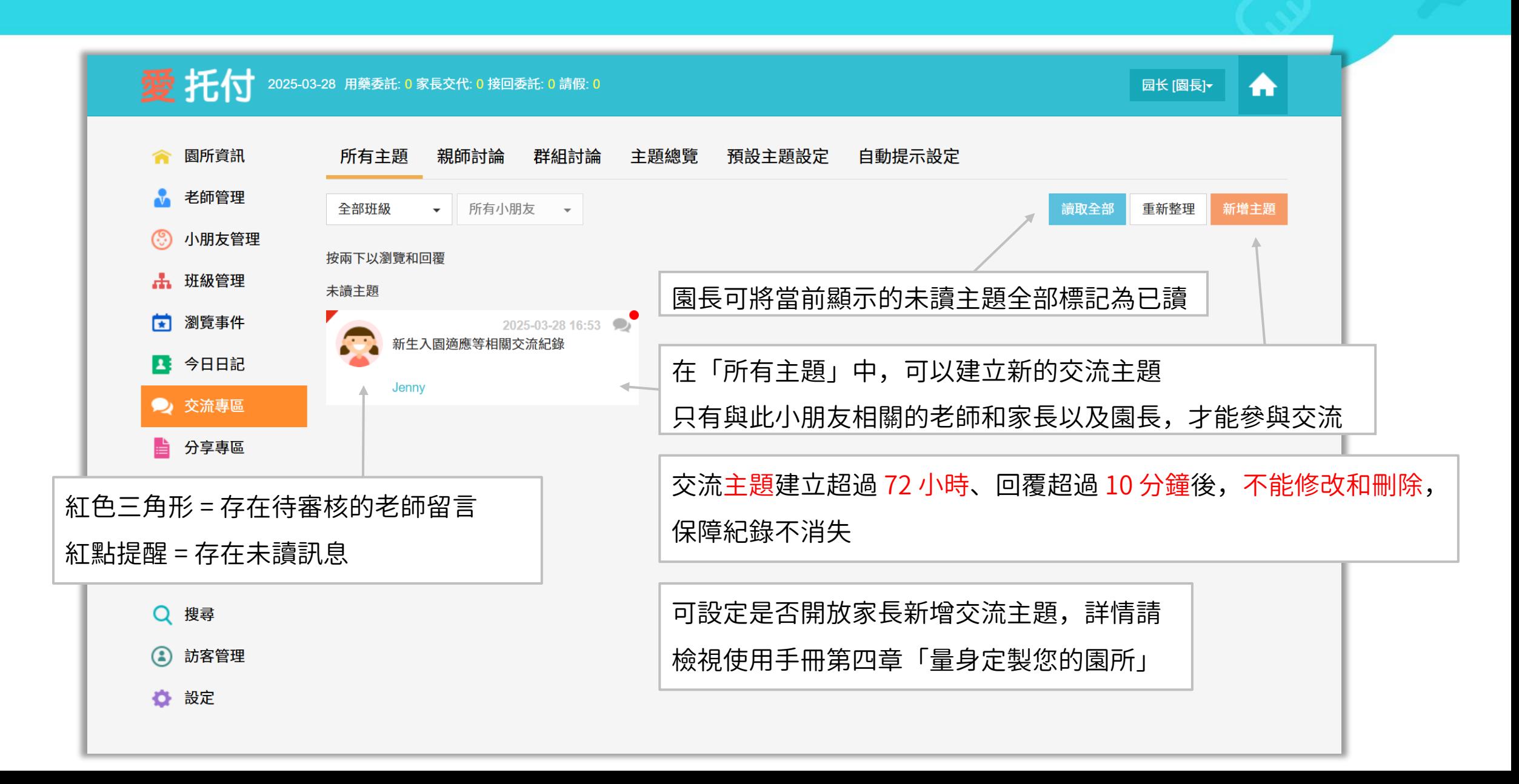

### 愛托付網站-交流專區(所有主題)

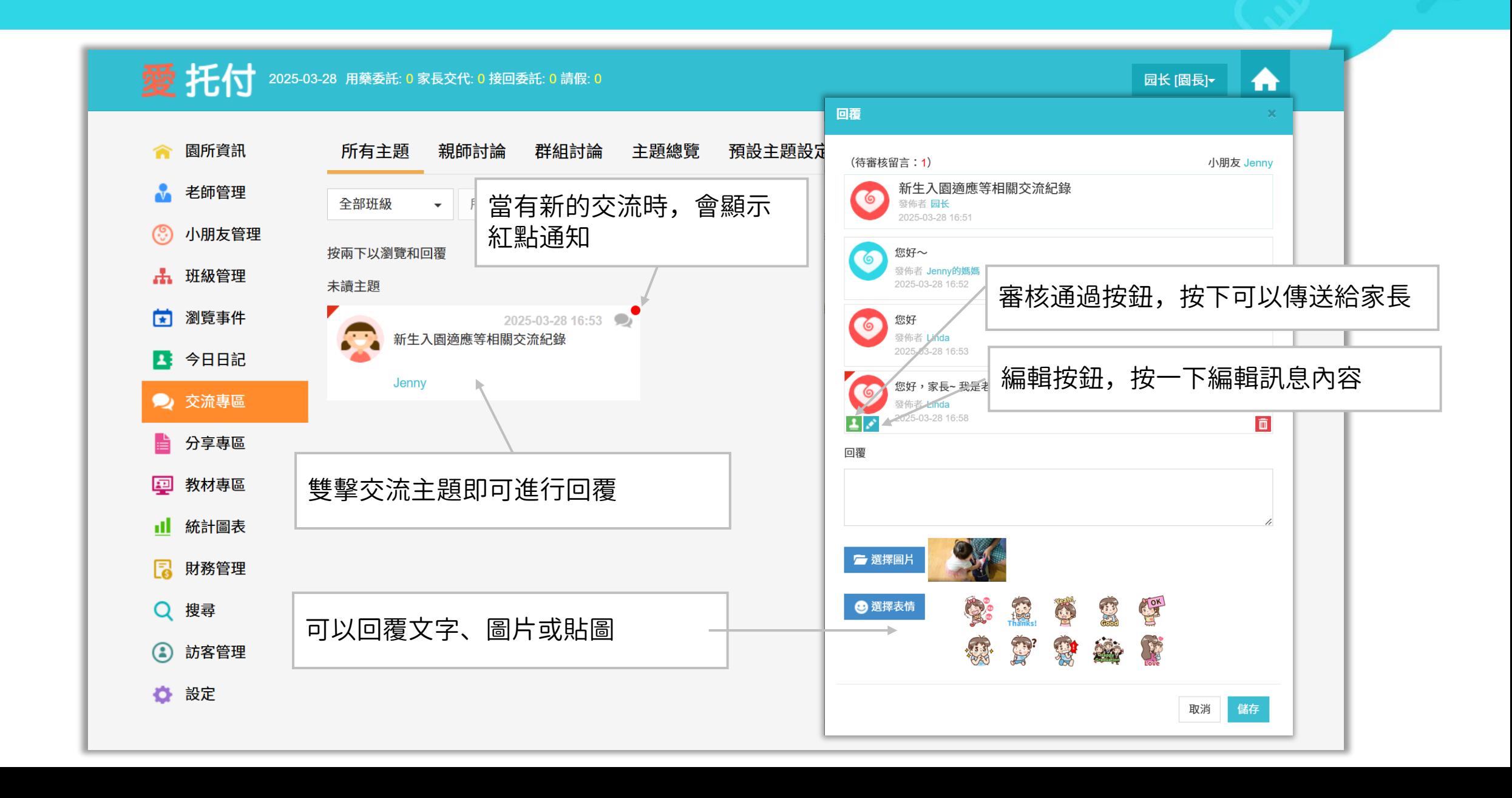

### 愛托付網站-交流專區(匯出交流PDF)

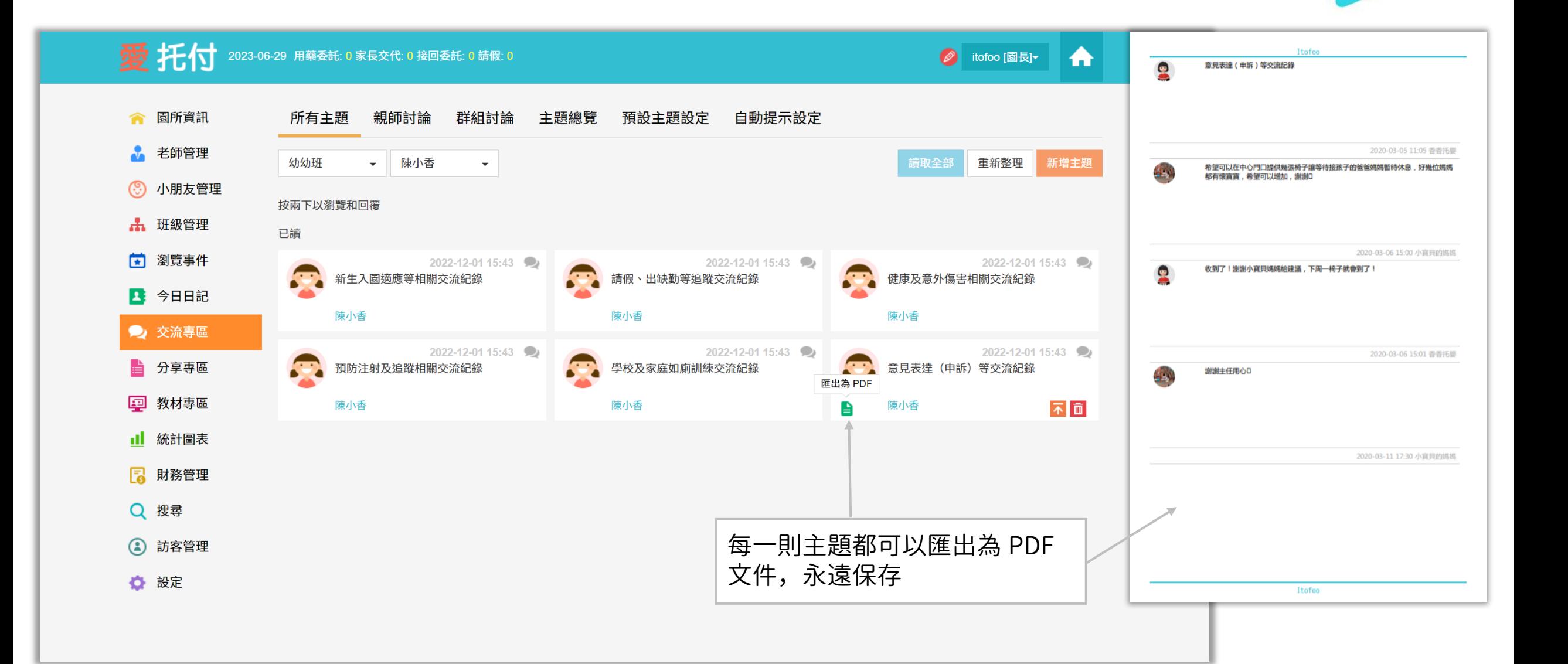
## 愛托付網站-交流專區(親師討論)

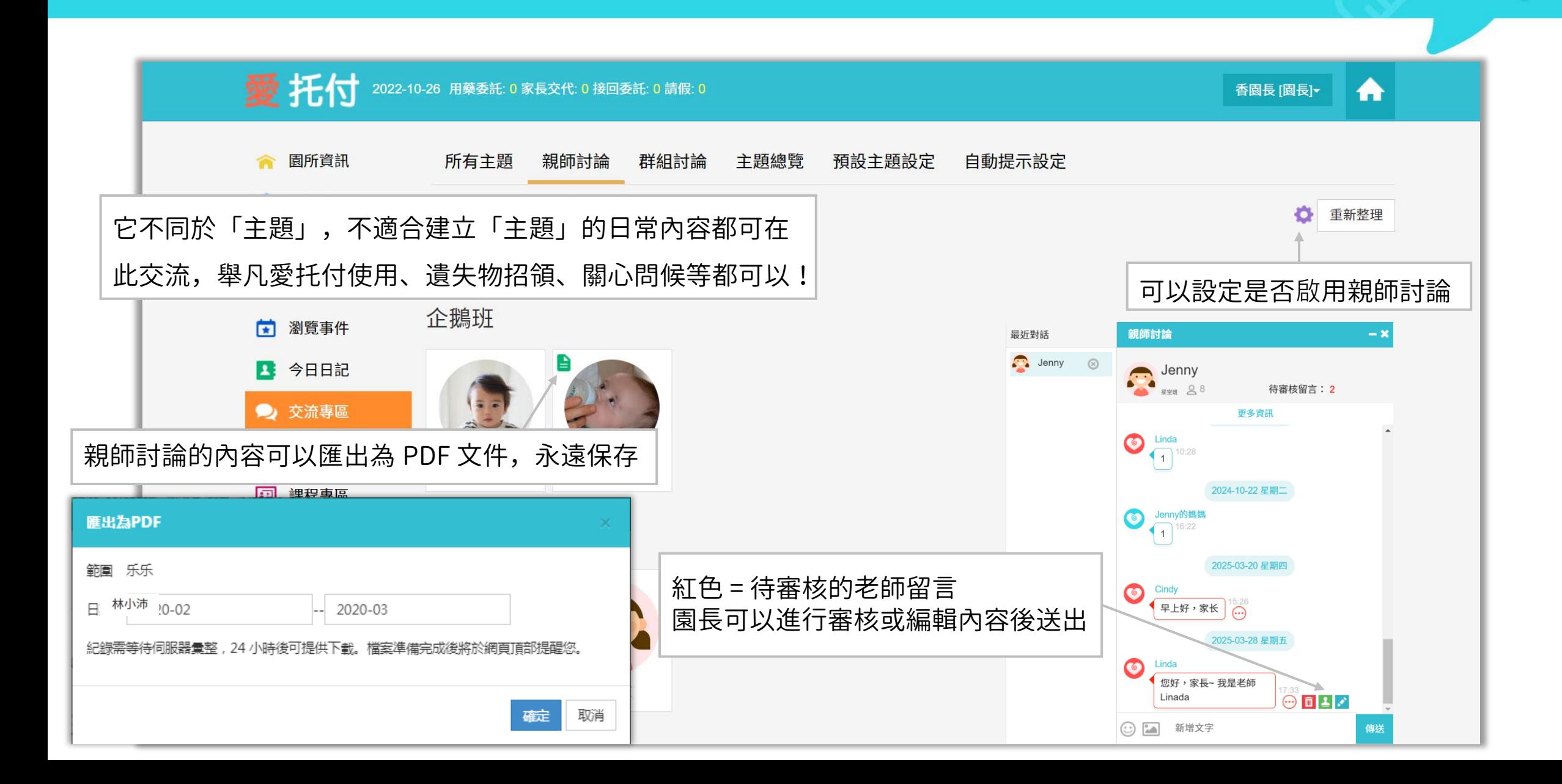

## 愛托付網站-交流專區(群組討論)

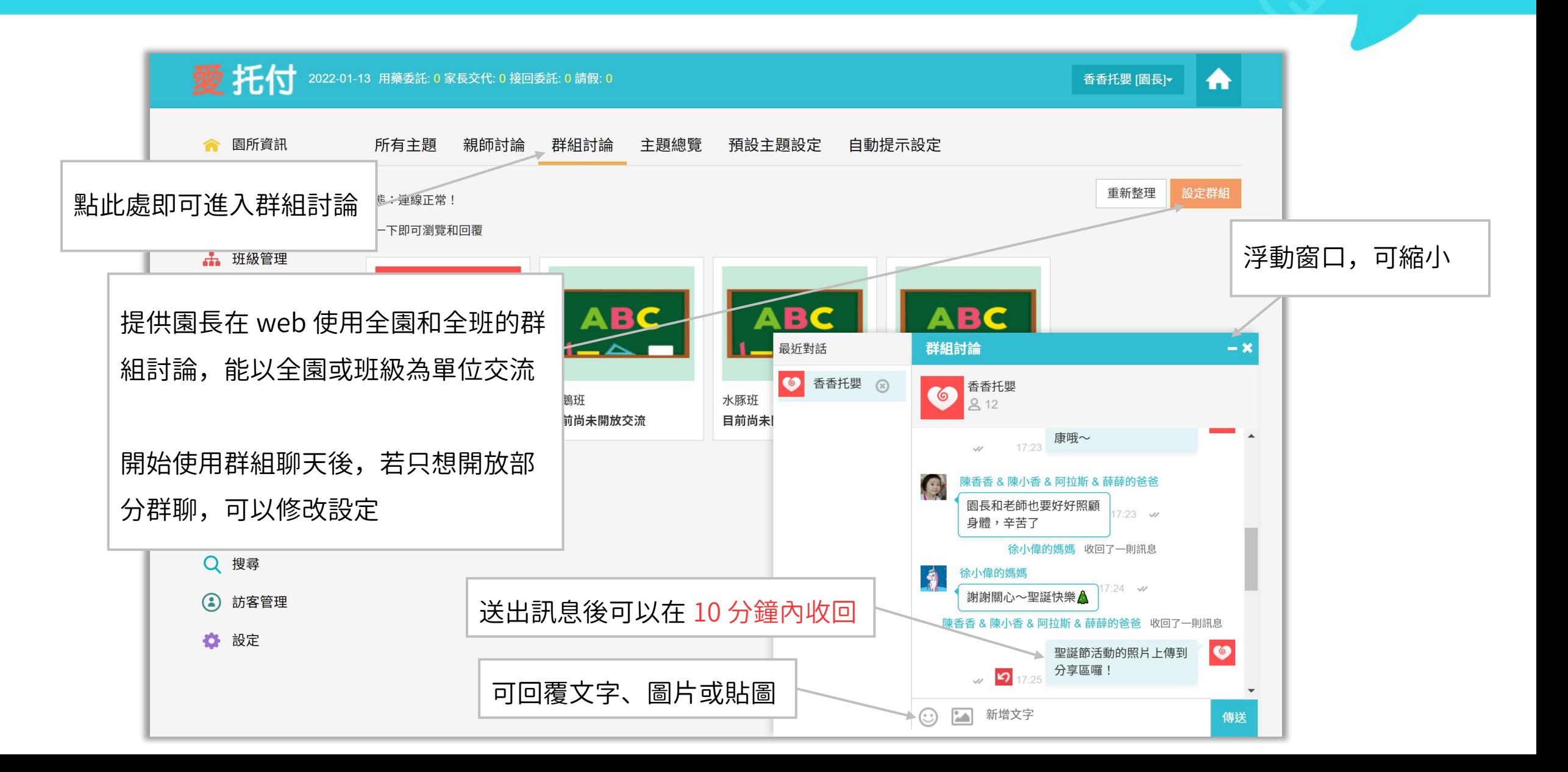

## 愛托付網站-交流專區(主題總覽)

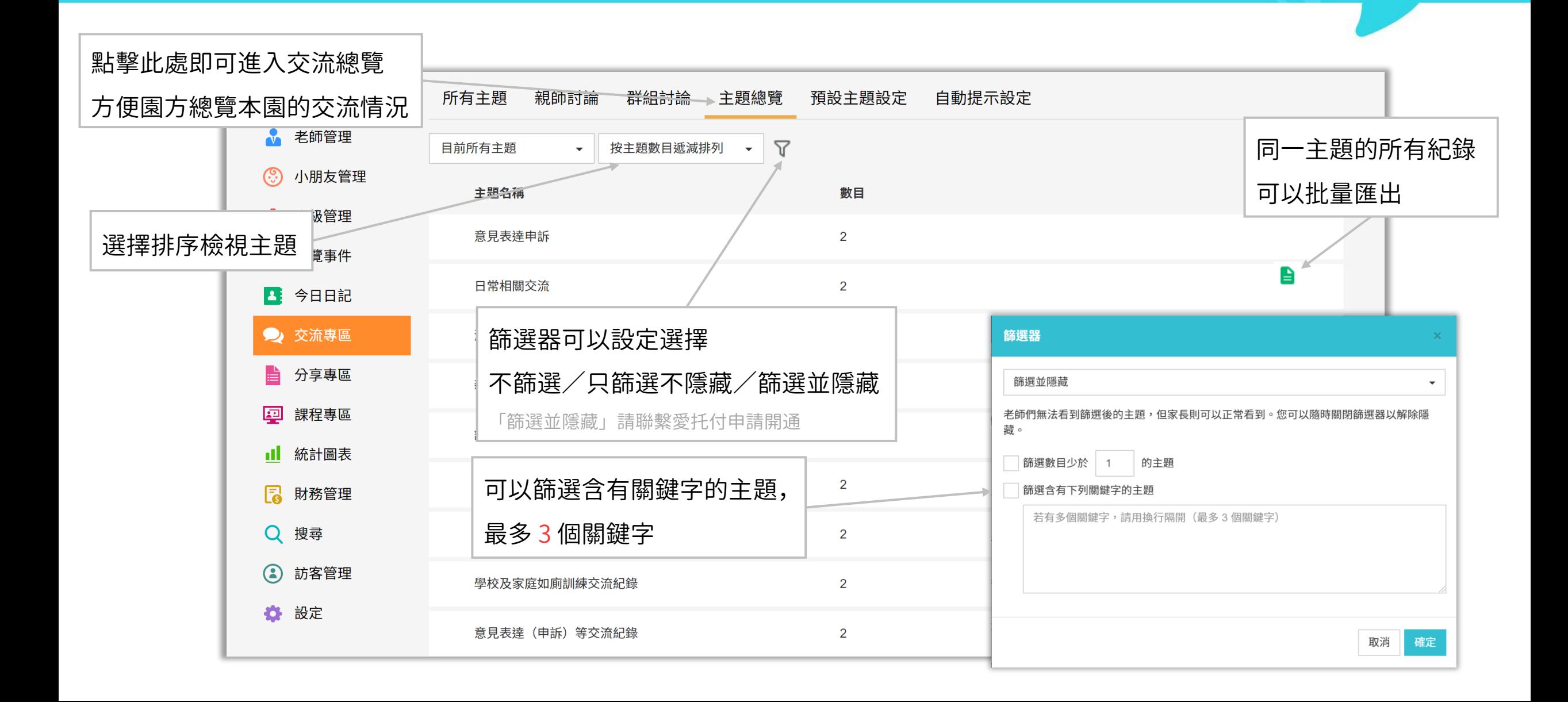

## 愛托付網站介紹-交流專區(預設主題設定)

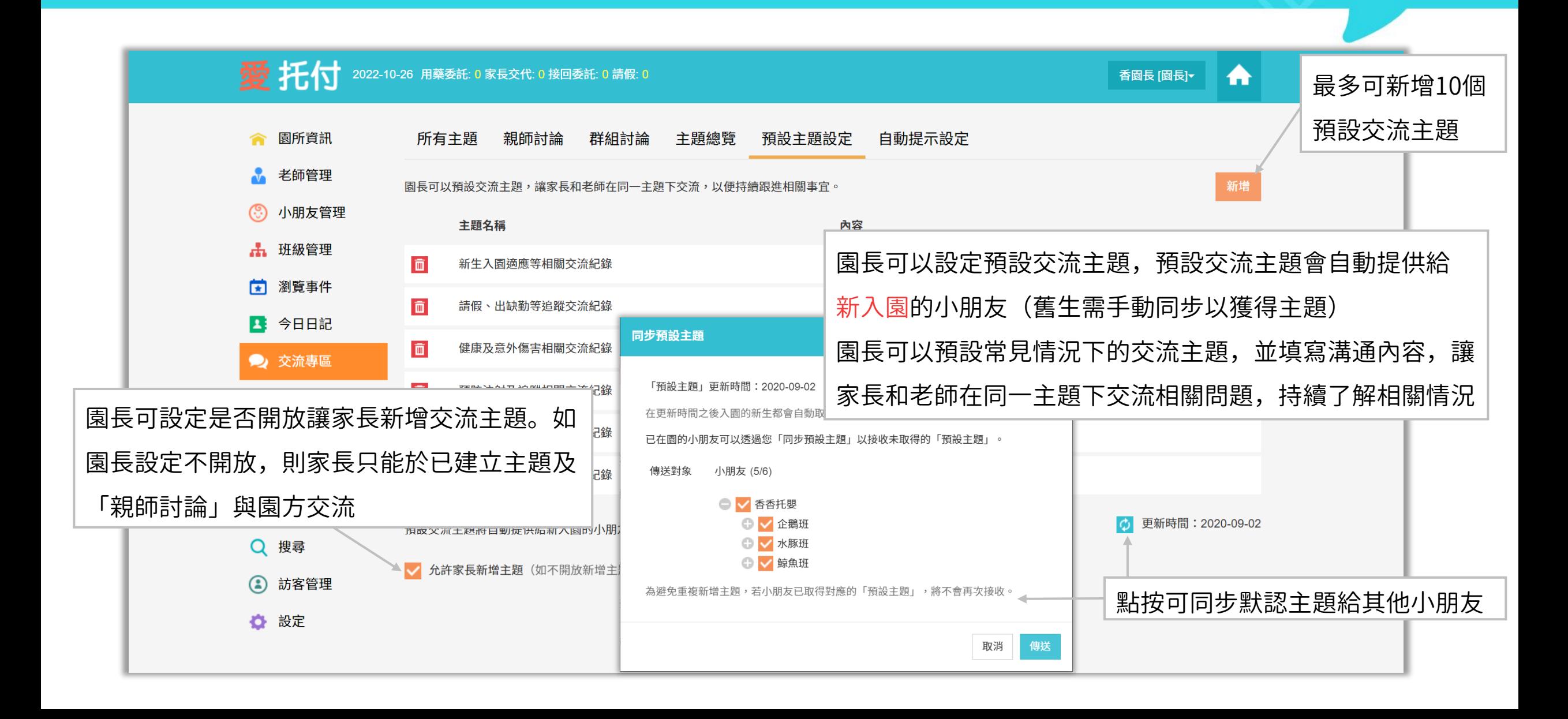

## 愛托付網站介紹-交流專區(自動提示設定)

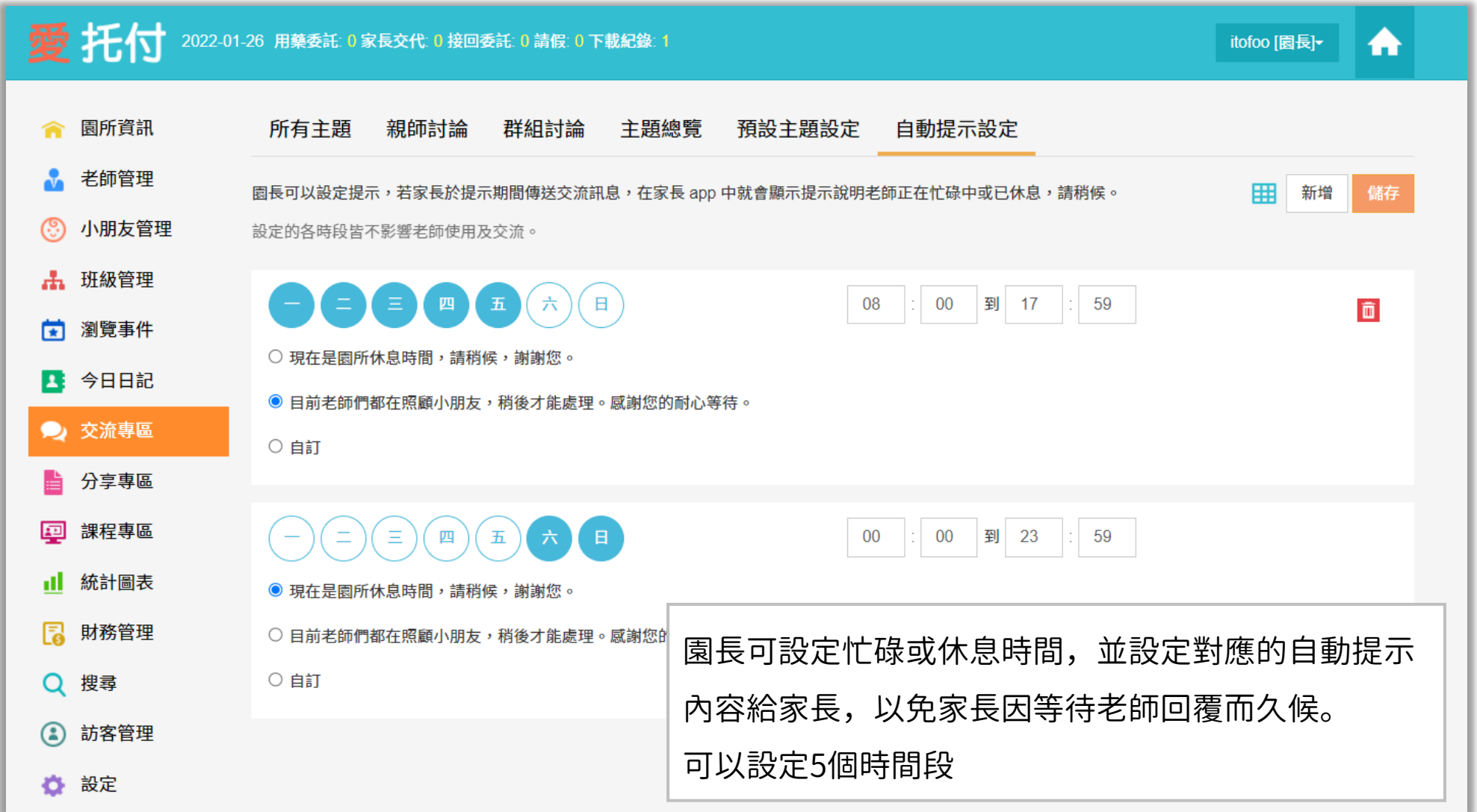

## 愛托付老師APP-交流

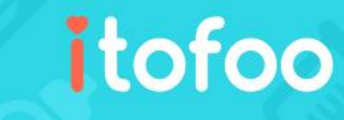

點按底部的「交流」轉入交流介面,可 進行親師線上對談

提供群組聊天(依照園長在 web 中的設 定)包含:全園、某個班級與幼童車群 組

同時,提供以小朋友為主的「個人交流」 與「親師討論」 (於下頁詳述)

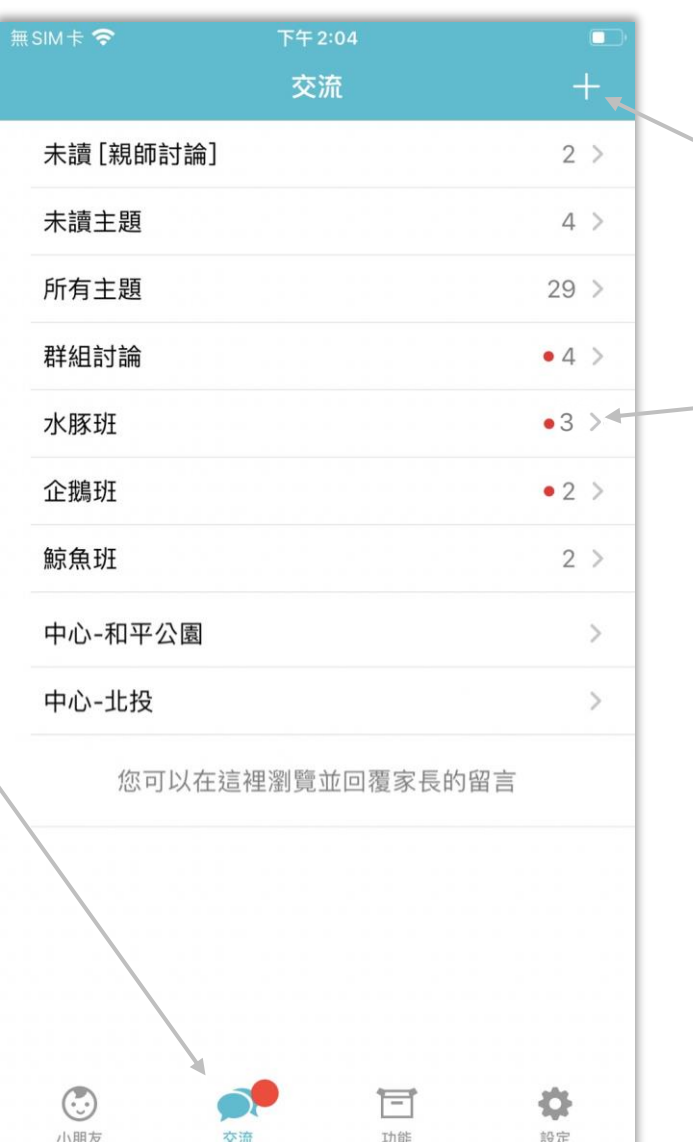

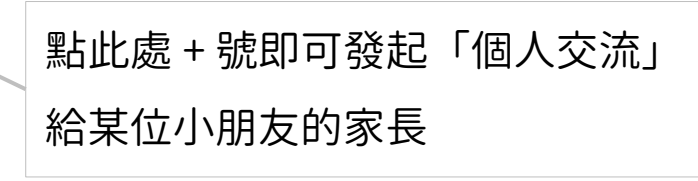

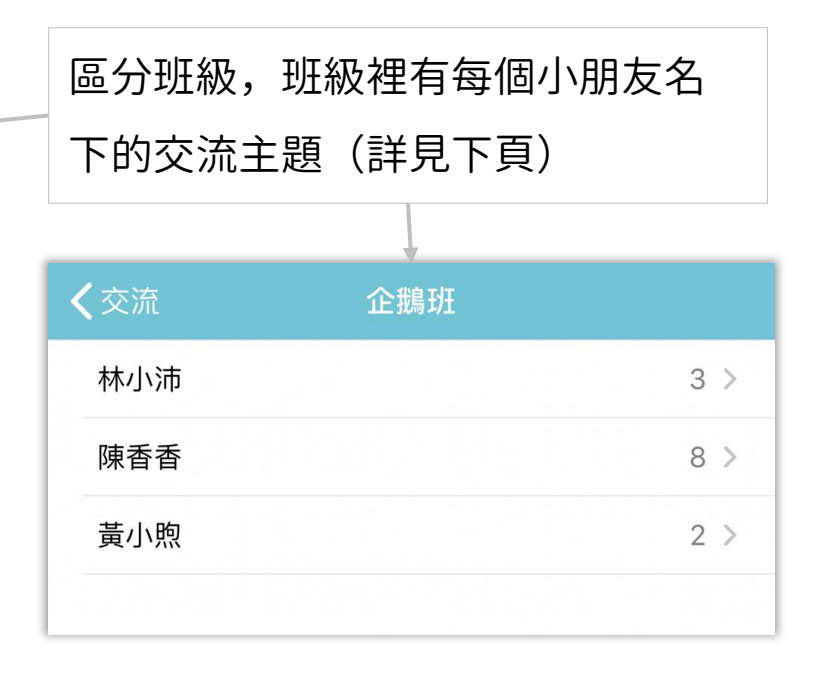

## 愛托付老師APP-未讀

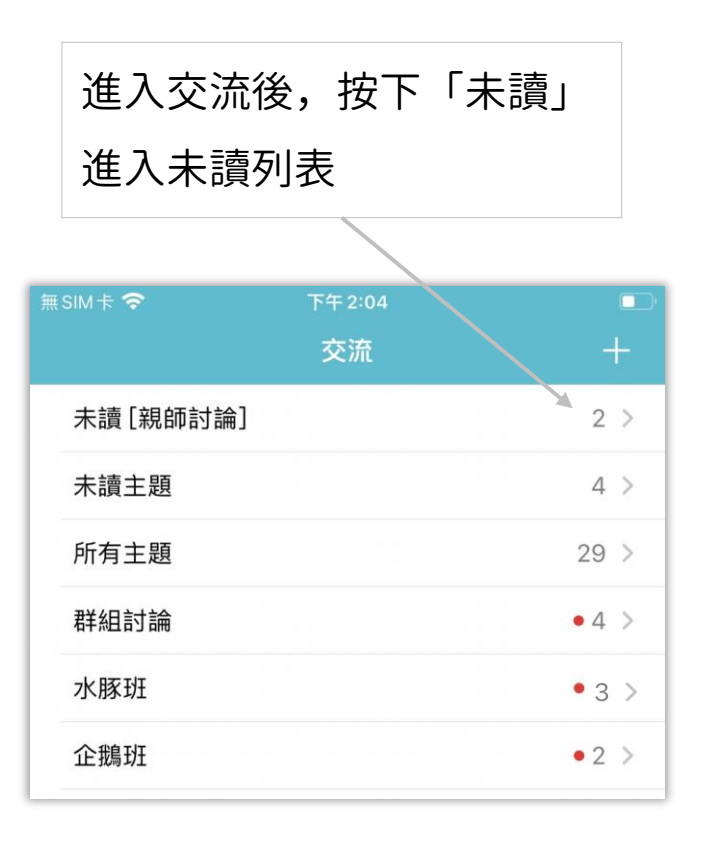

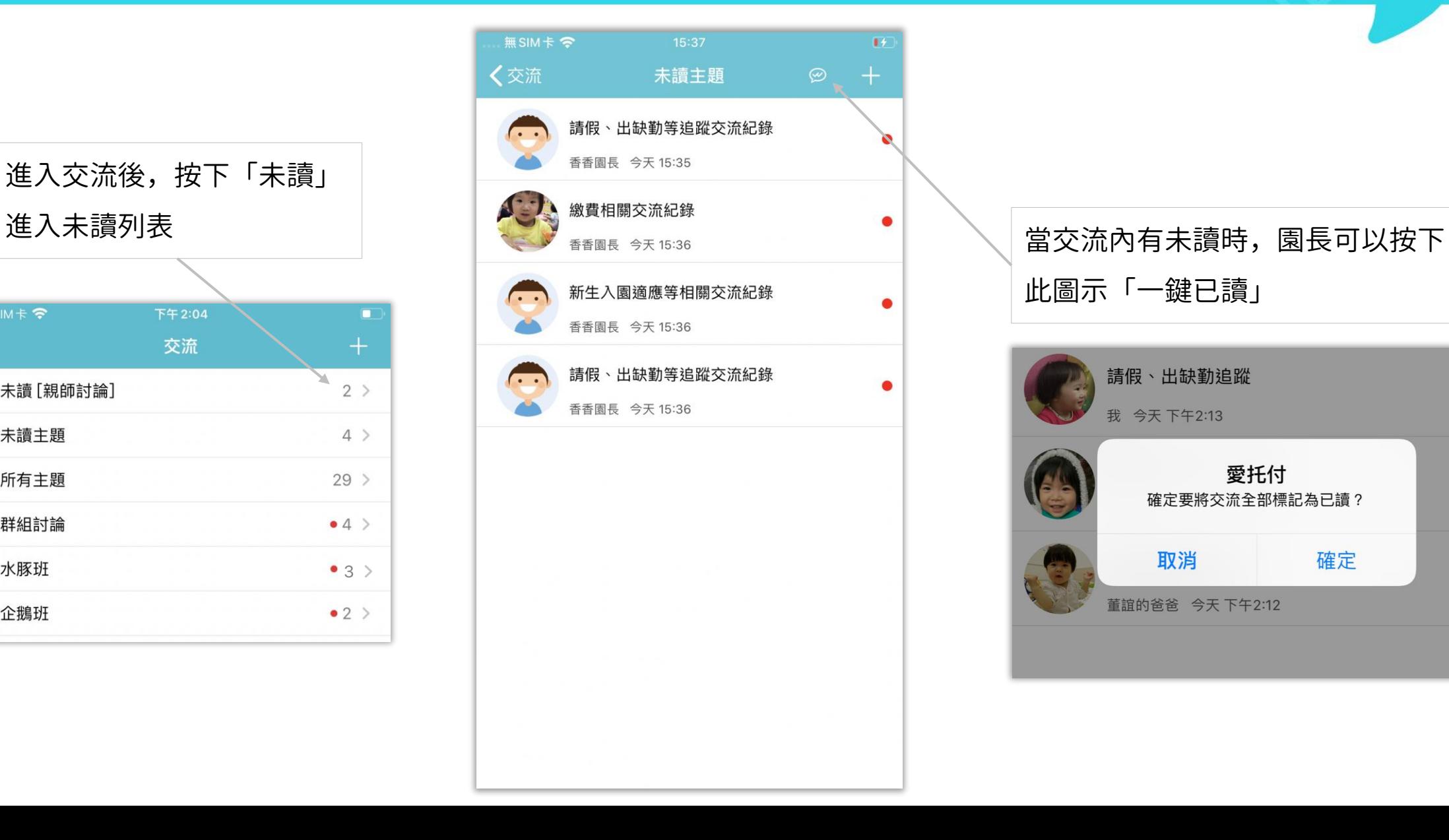

此圖示「一鍵已讀」

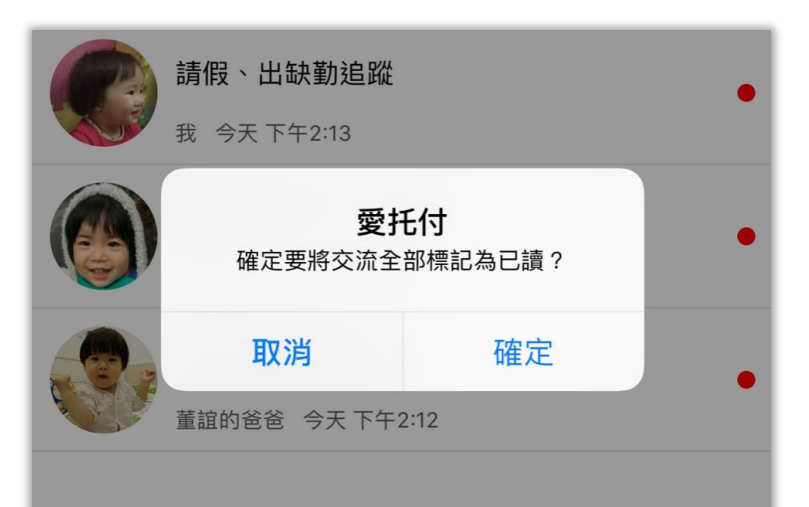

## 愛托付老師APP-個人主題(交流詳情)

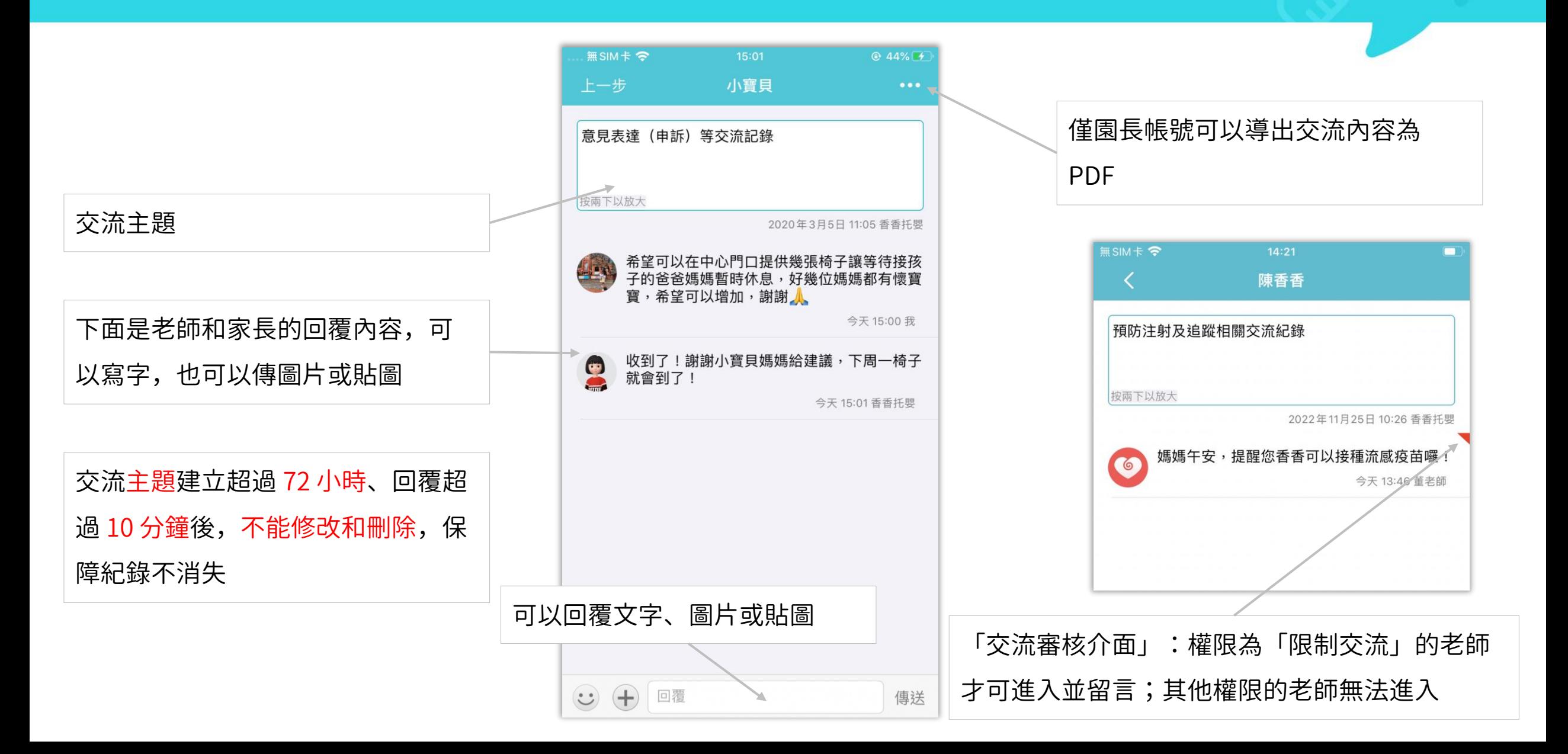

# 愛托付老師APP-群組討論

## itofoo

群組討論內包含:全園和各個班級, 方便全體共同討論與意見交流

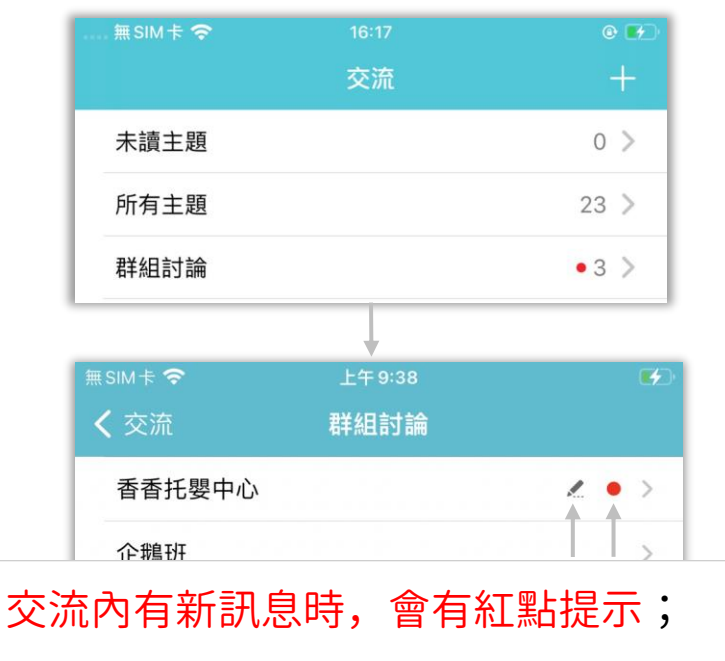

交流內有待傳送的訊息時,會有鉛筆提示

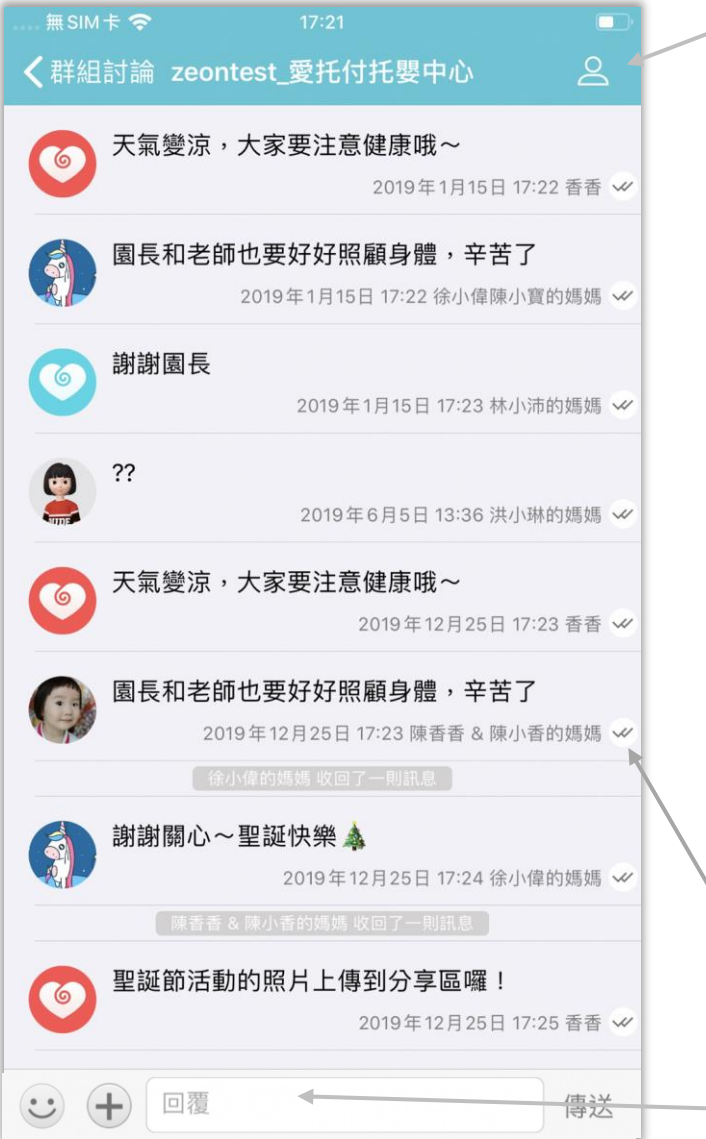

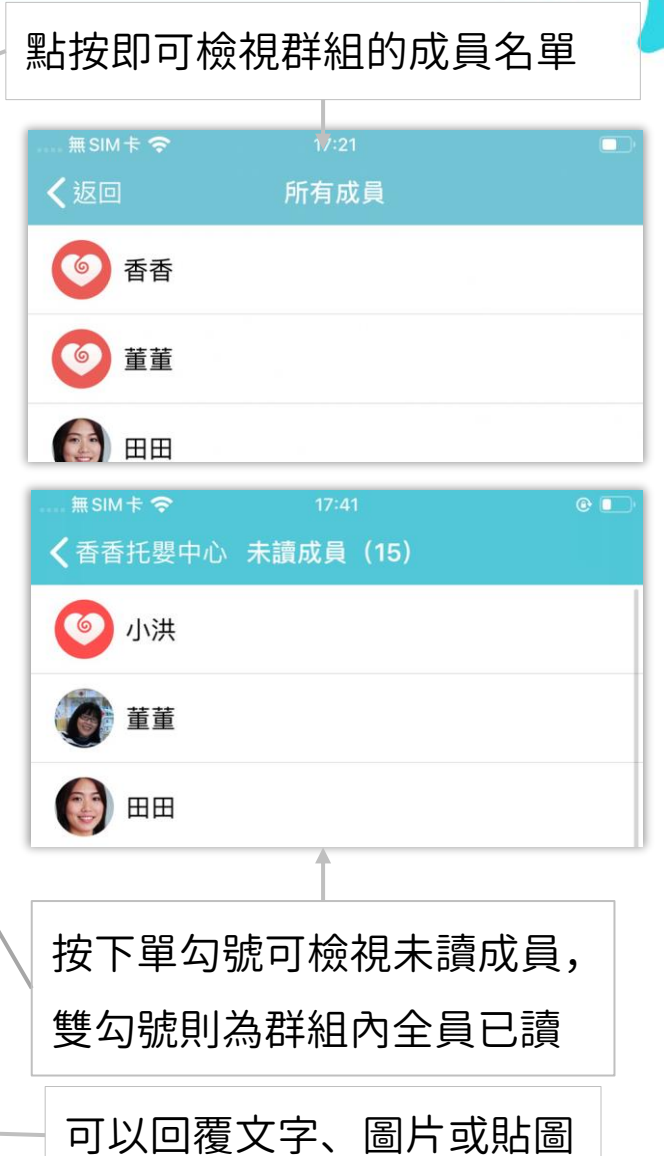

## 愛托付老師APP-親師討論

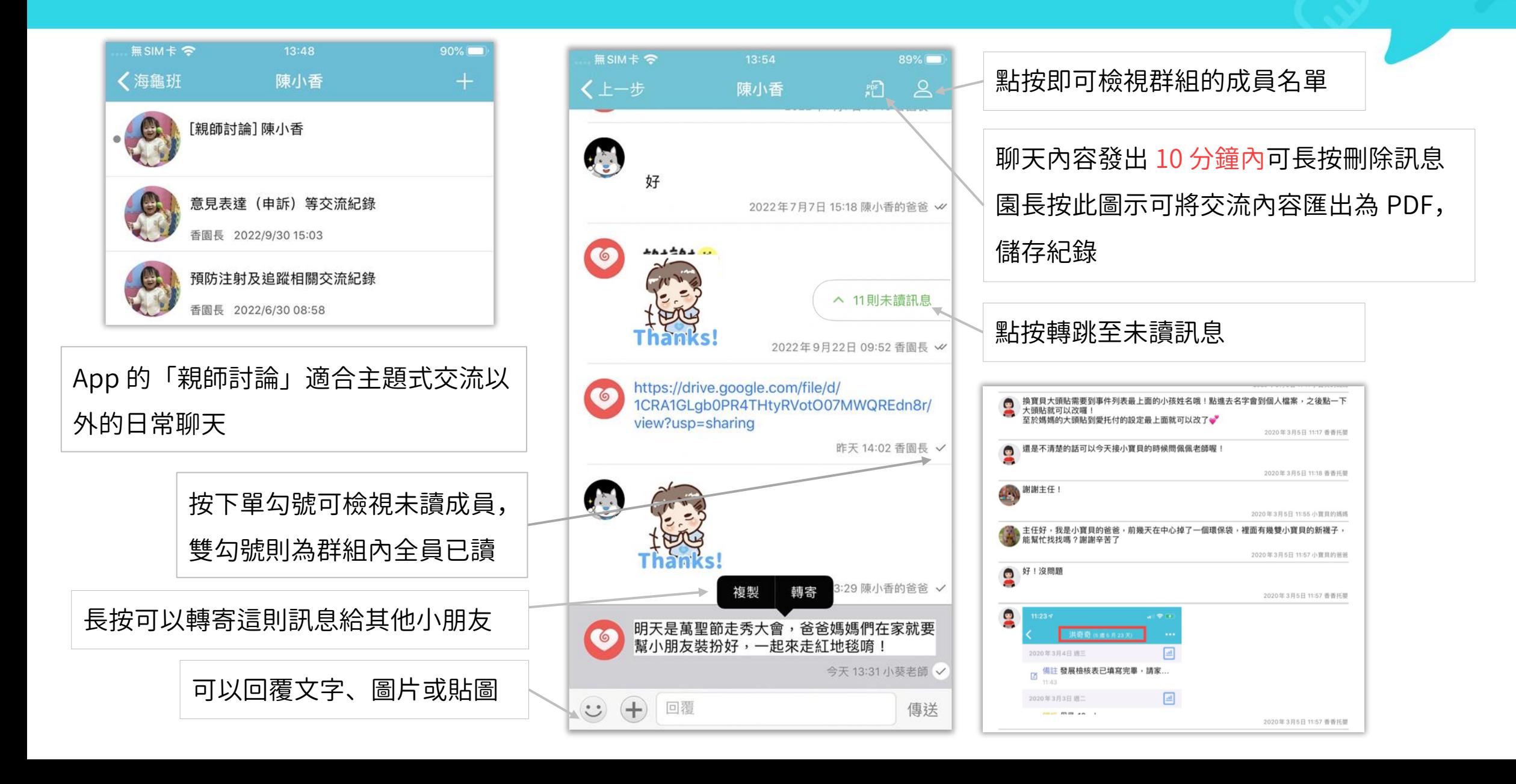

### 愛托付廣播功能

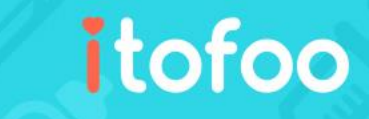

#### • 園長可以在網站發出廣播通知

- 對象可以是全園或全班,也可以多選班級內的小朋友發送廣播
- 可以:批量新增、修改、刪除

• 以下依照園長網站新增廣播 -> 家長讀取廣播 -> 老師檢視廣播之順序加以說明

• 老師在 app 也可以發起廣播(前提是 : 園長給予了這位老師發廣播的權限)

## 愛托付網站-廣播

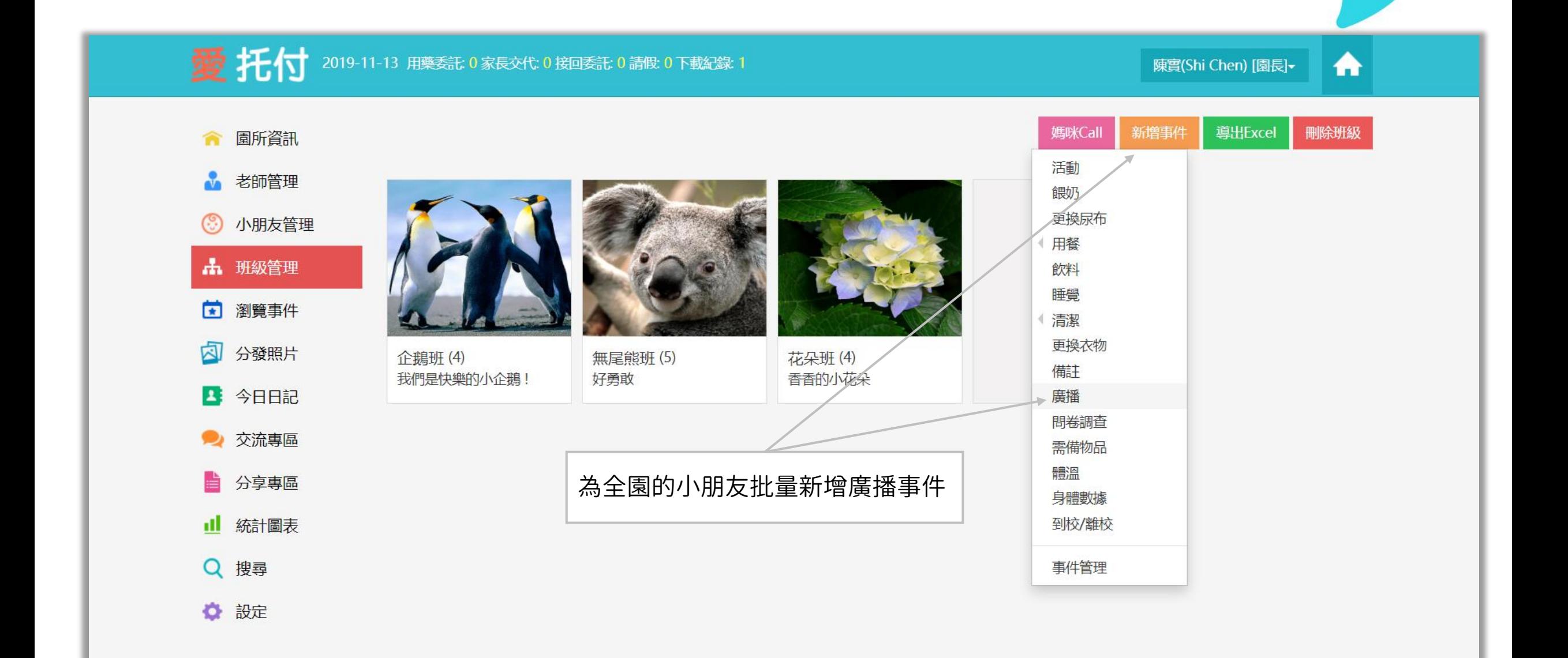

## 愛托付網站-傳送廣播

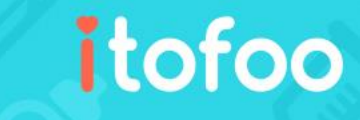

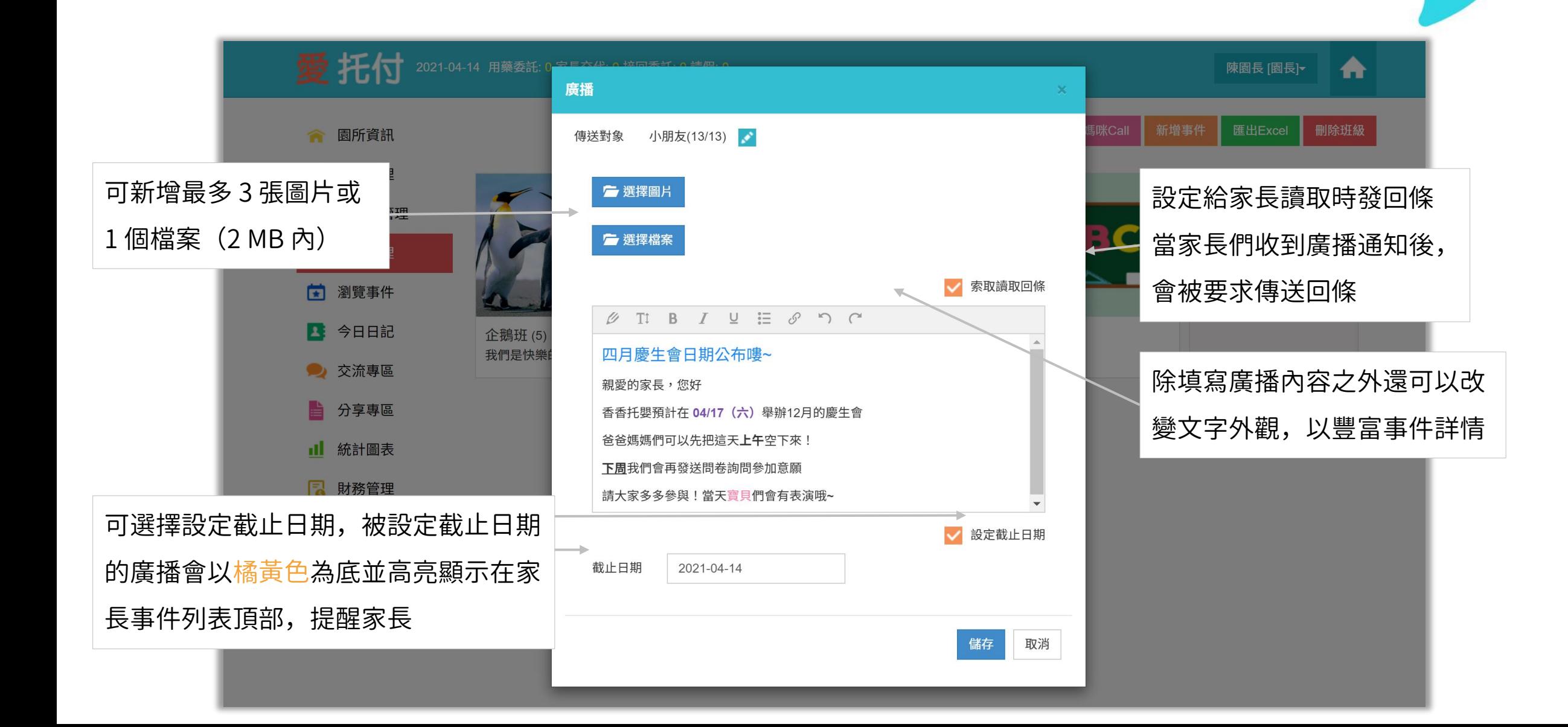

## 愛托付家長APP-廣播顯示置頂

#### 如果事件有設定截止日期,在截止日期 內的每一天,未投票的問卷和廣播都會 以橘黃色為底色並高亮顯示在家長的當 日事件列表頂部,提醒家長

直到家長閱讀廣播或廣播過期,事件才 會回到廣播的發起日(一樣高亮顯示)

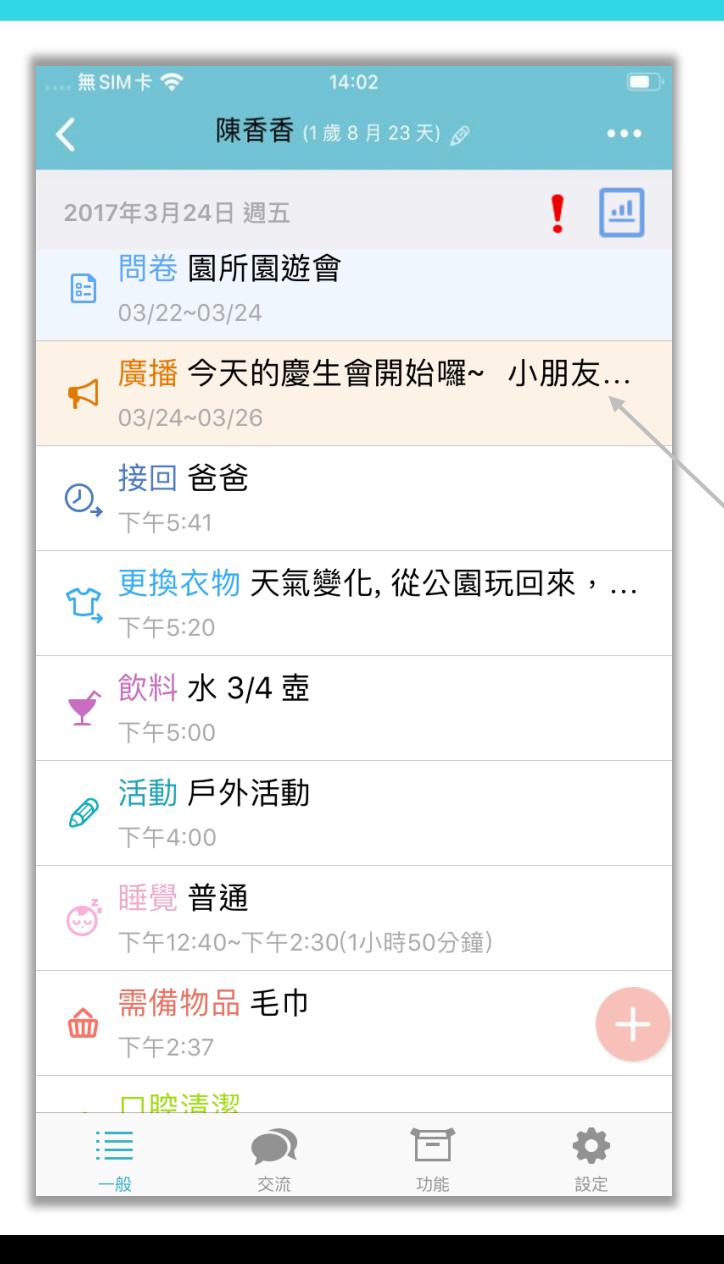

截止日期內,家長還沒有閱讀,廣播 都會顯示在事件列表頂部

## 愛托付家長APP-讀取廣播

## itofoo

截止: 2019-11-23

張小愛 的 媽媽 已傳送回條

快速按兩下可以放大

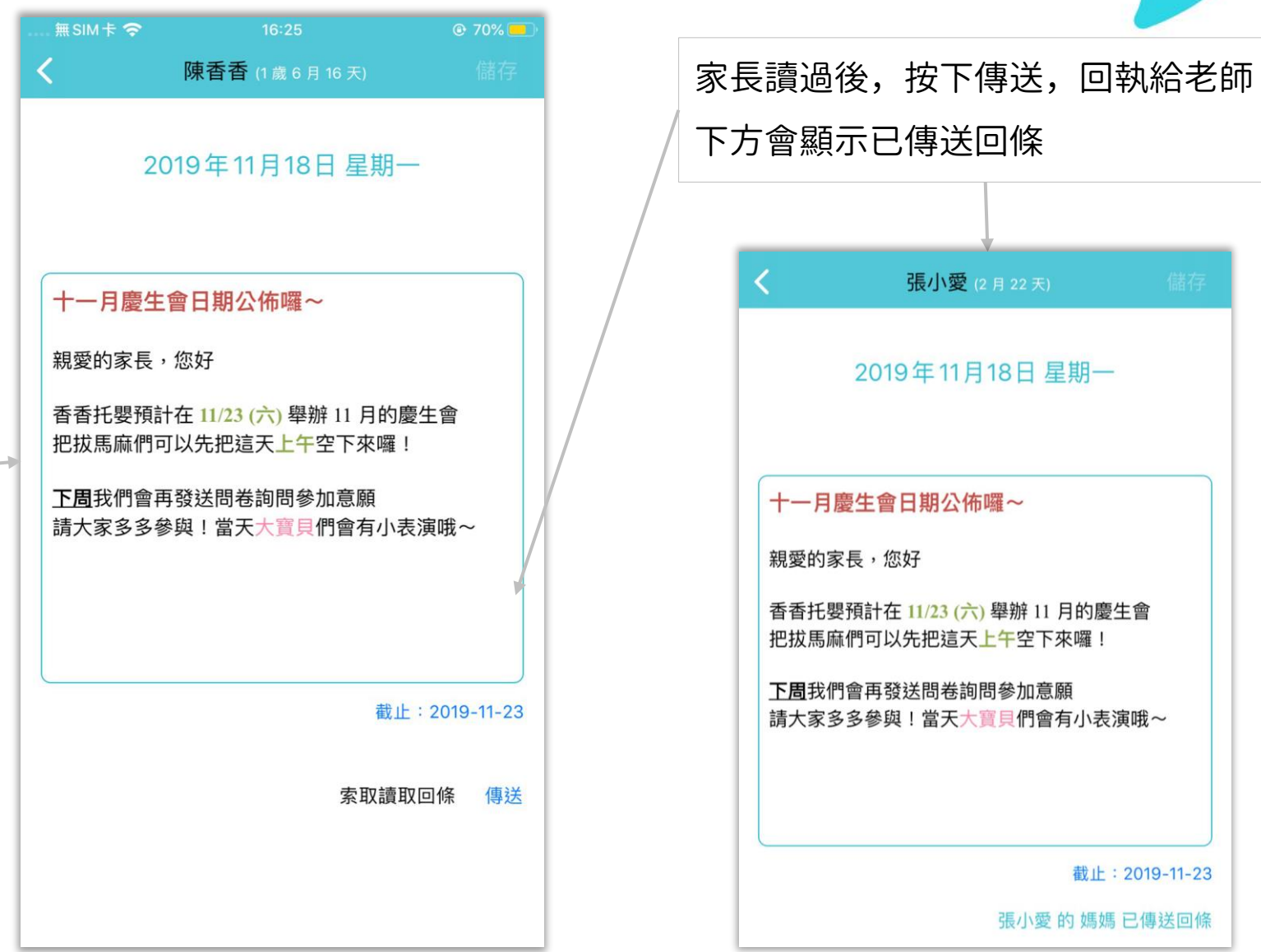

## 愛托付網站-園長檢視

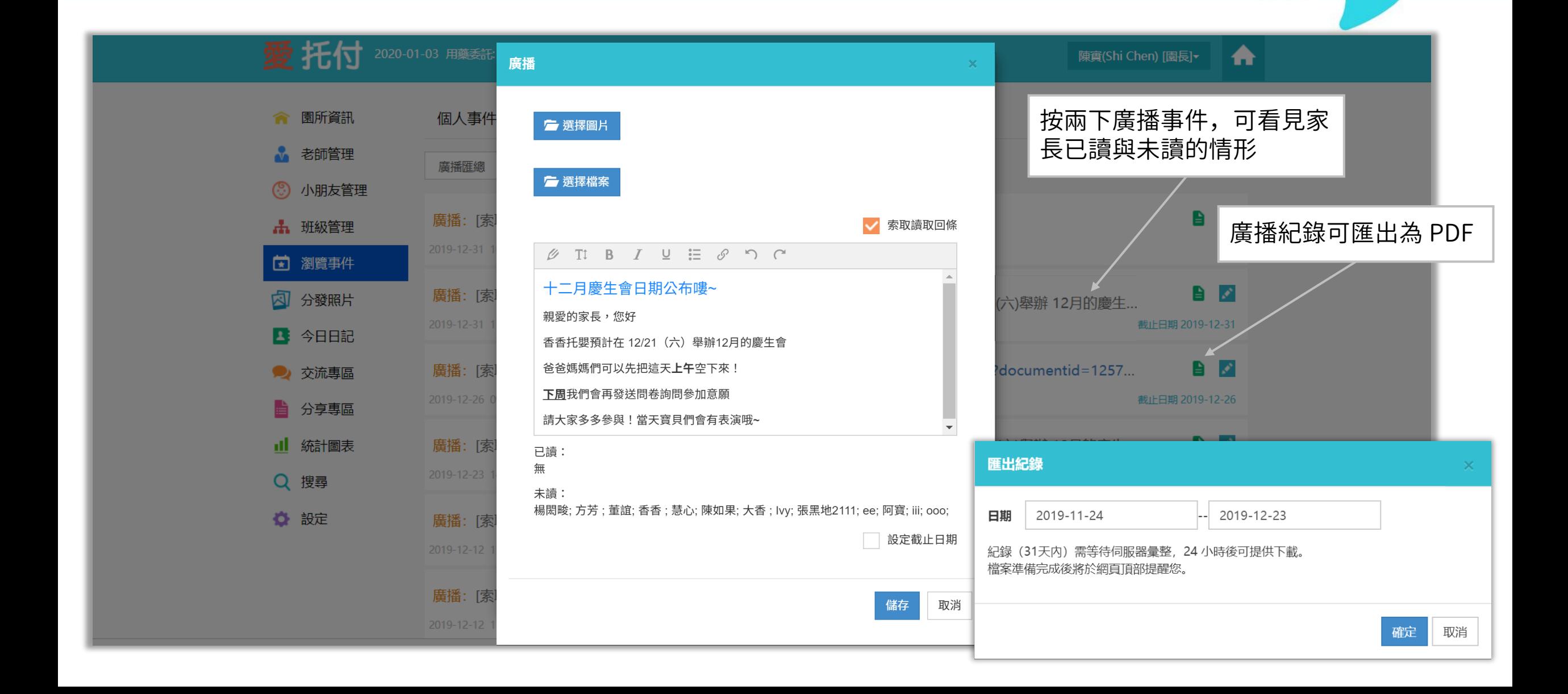

## 愛托付老師APP-檢視廣播

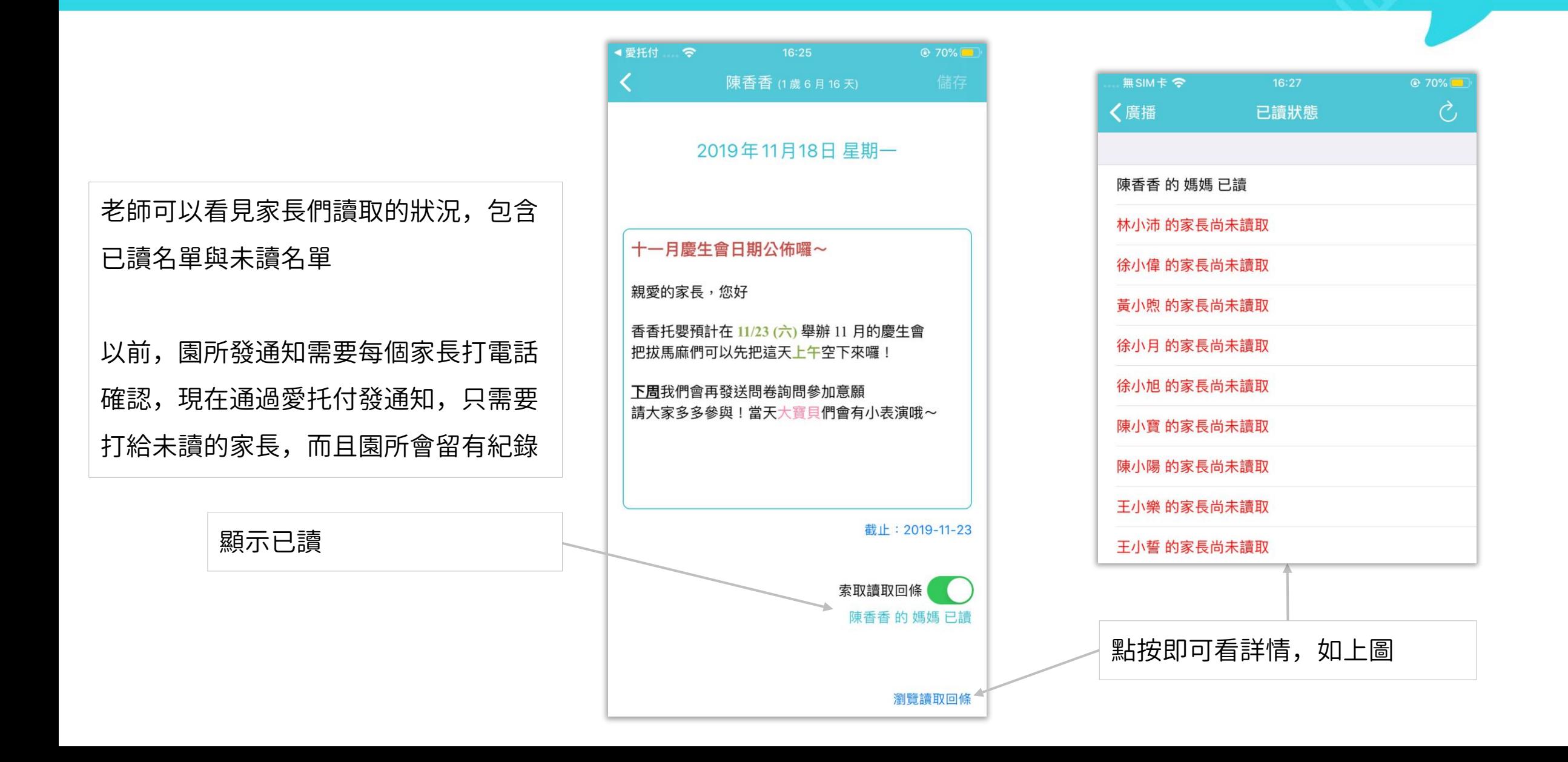

## 愛托付老師APP-發起廣播

# 有權限的老師可以發起廣播事件 點選廣播,可以加入照片或影片

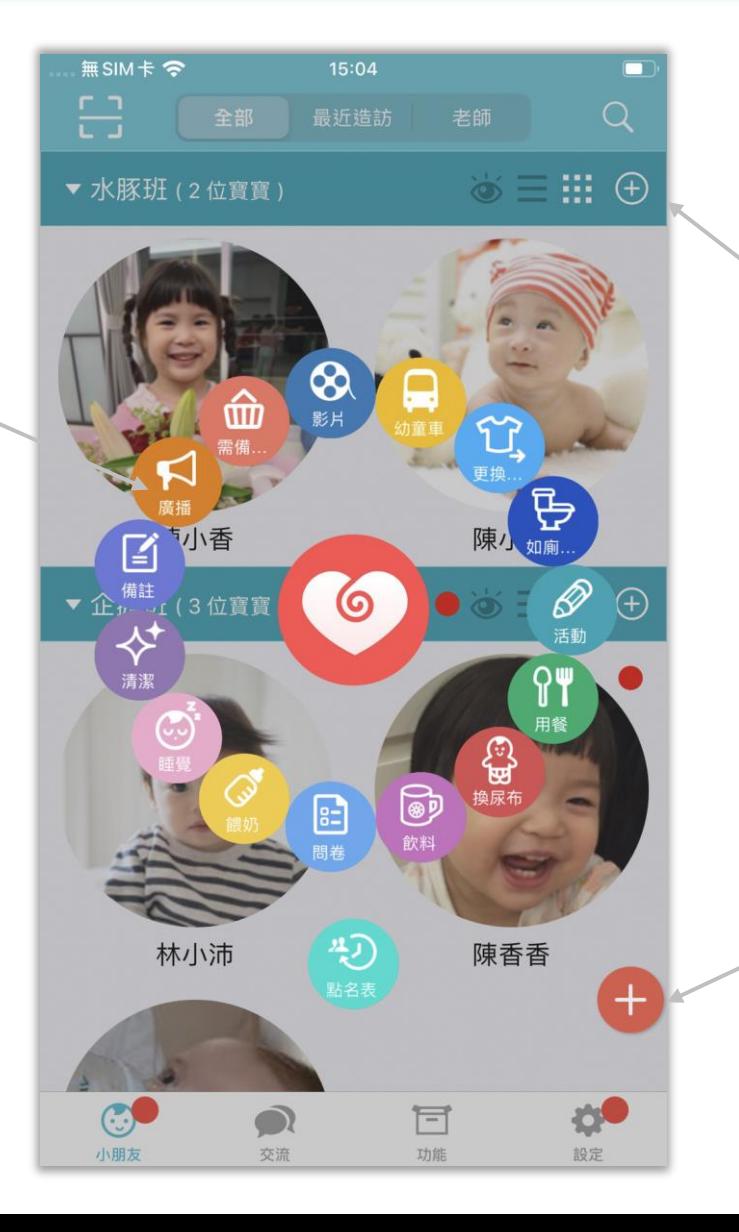

#### 點白色加號,新增班級廣播

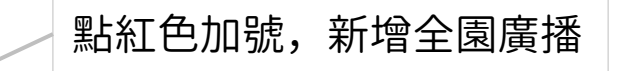

## 愛托付老師APP-發起班級廣播

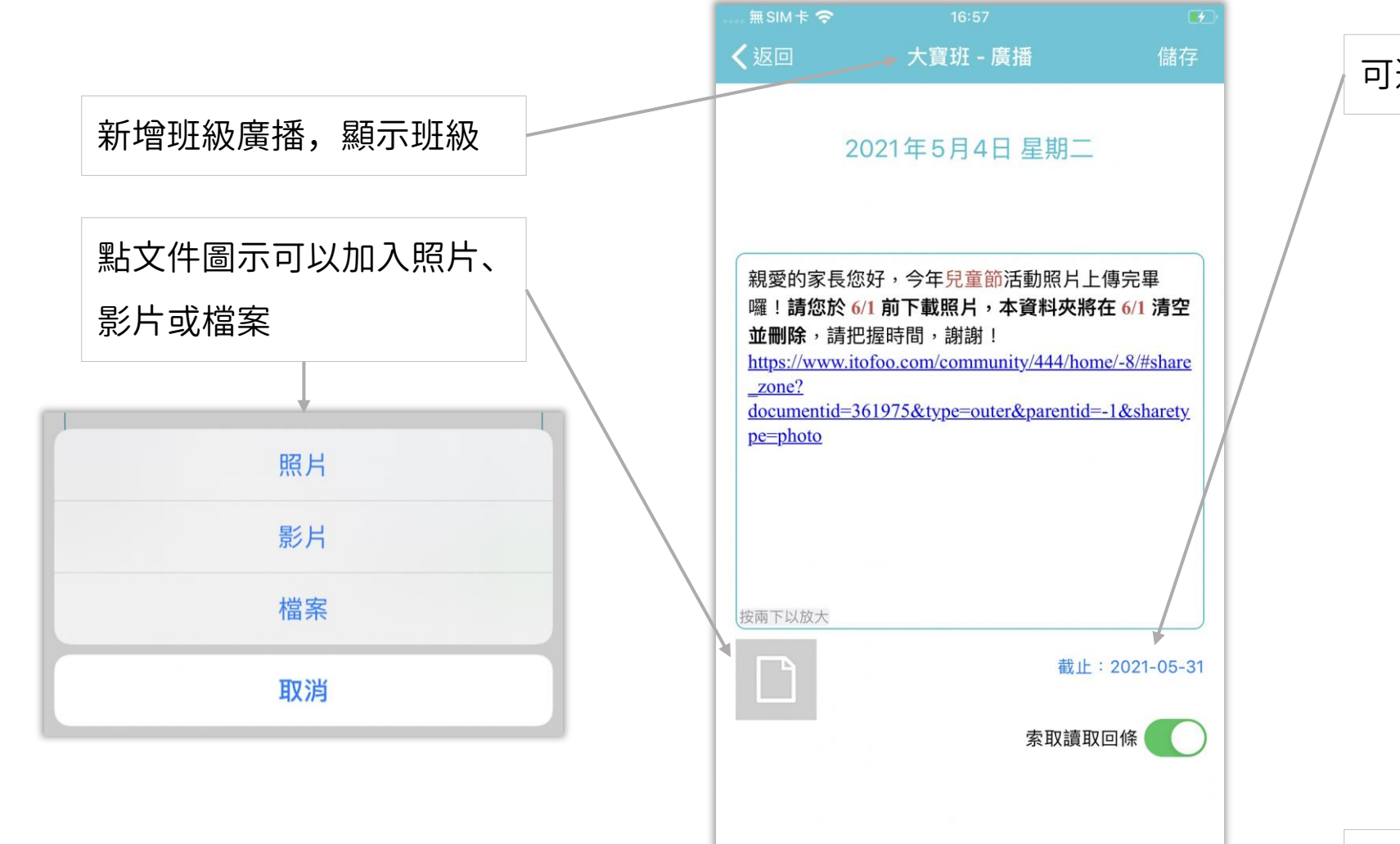

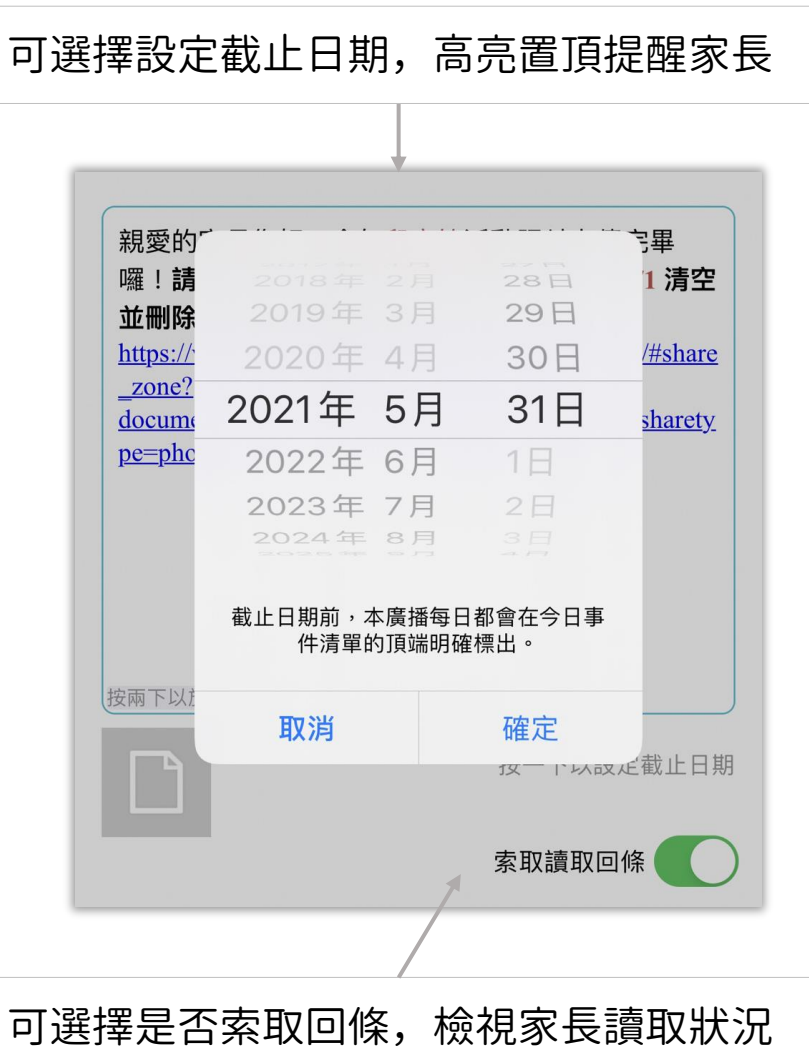

# 愛托付老師APP-事件彙整(廣播匯總)

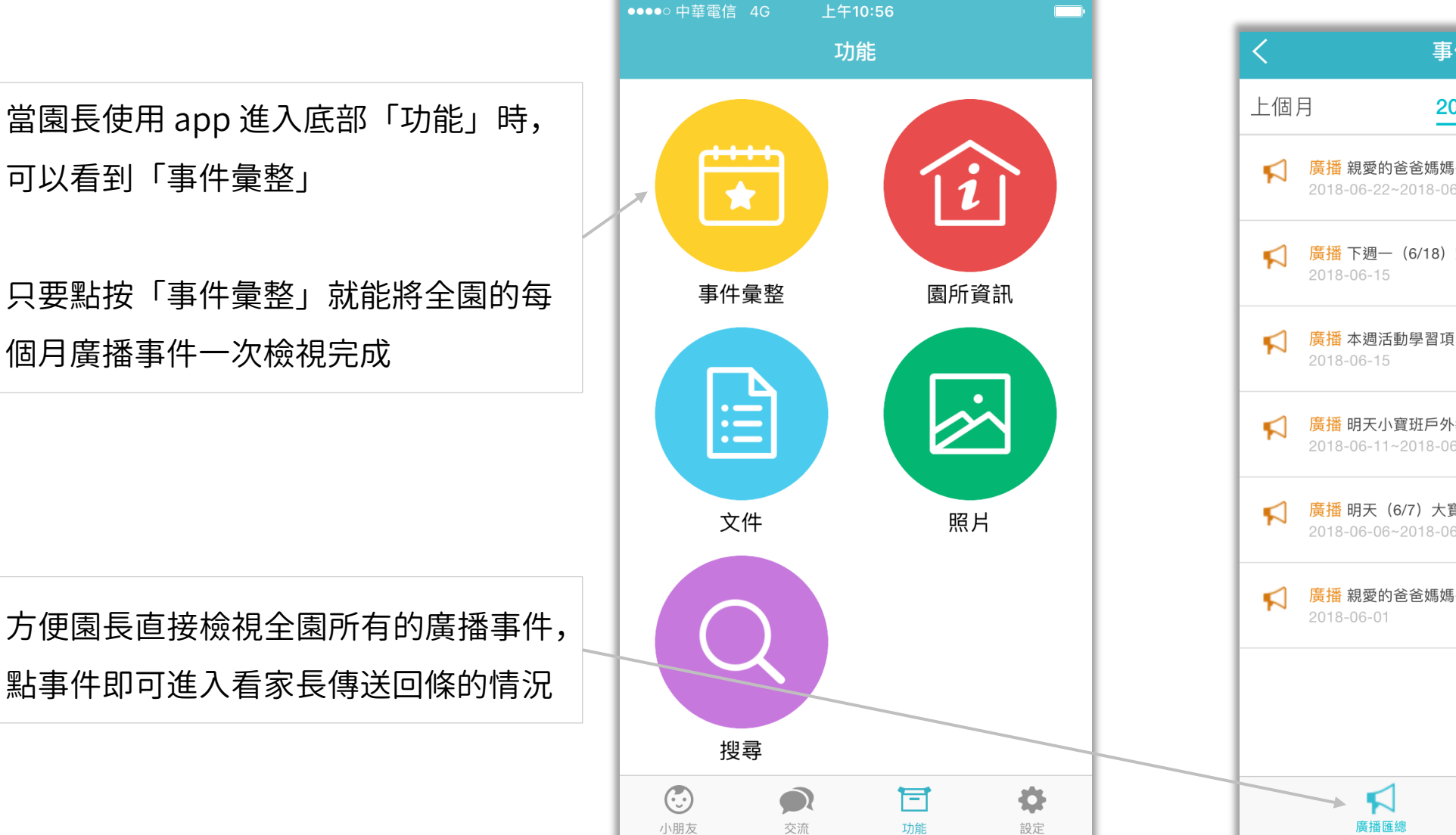

事件彙整 2018-06 廣播 親愛的爸爸媽媽~本學期即將要結束了,最近我們... 2018-06-22~2018-06-29 廣播 下週一(6/18)端午節放假一天。祝福大寶班、小... 廣播 本週活動學習項目: 1. 美術-彈珠畫 2. 語文-UVW... 廣播 明天小寶班戶外教學,地點:花博公園。請為孩子... 2018-06-11~2018-06-12 廣播 明天(6/7)大寶班要出發去大湖公園戶外教學,... 2018-06-06~2018-06-07 廣播 親愛的爸爸媽媽~今日將孩子的棉被帶回清洗。請...

 $\left| \frac{1}{n-1} \right|$ 

問卷匯總

#### 愛托付問卷

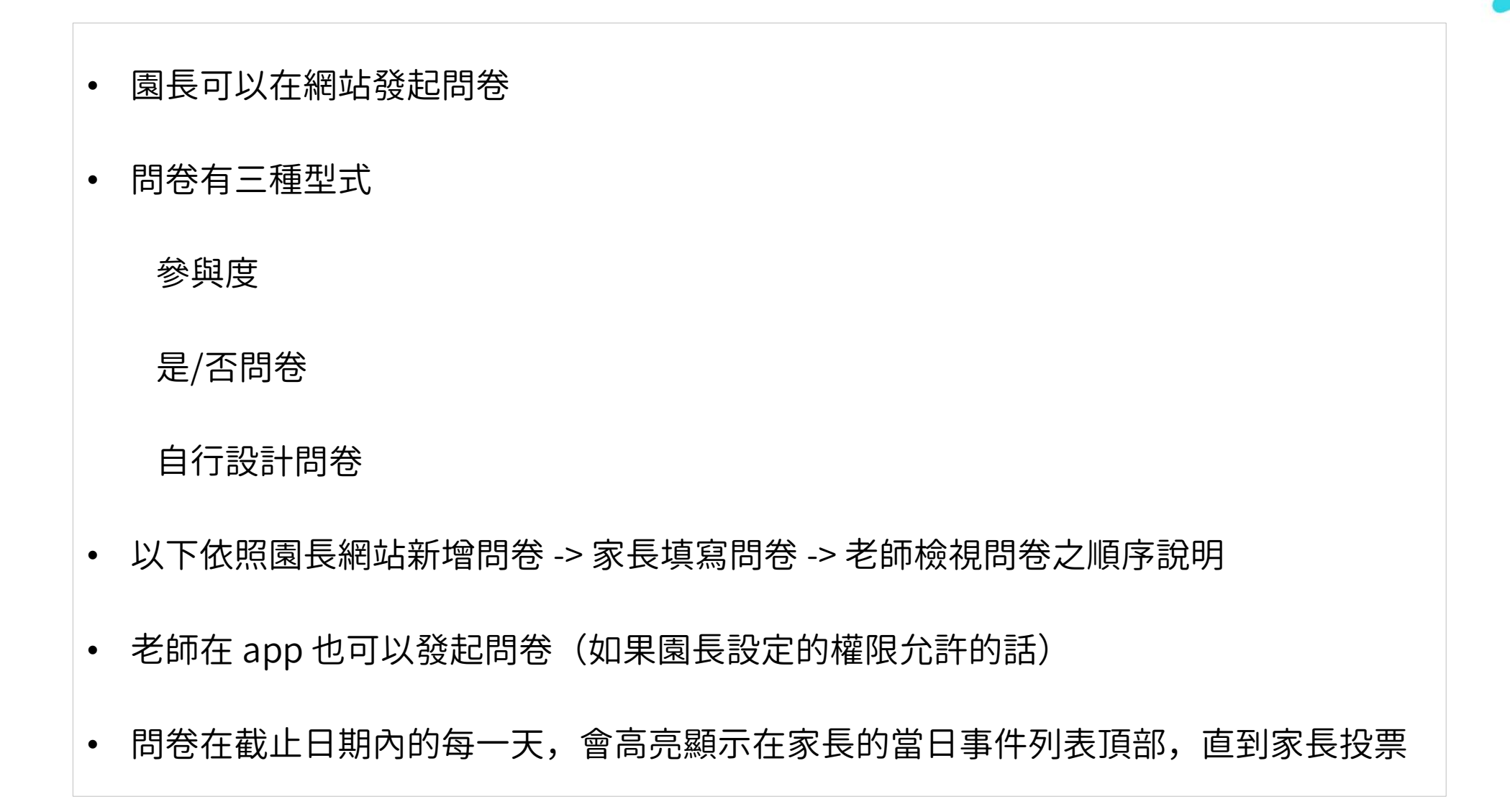

### 愛托付網站-問卷

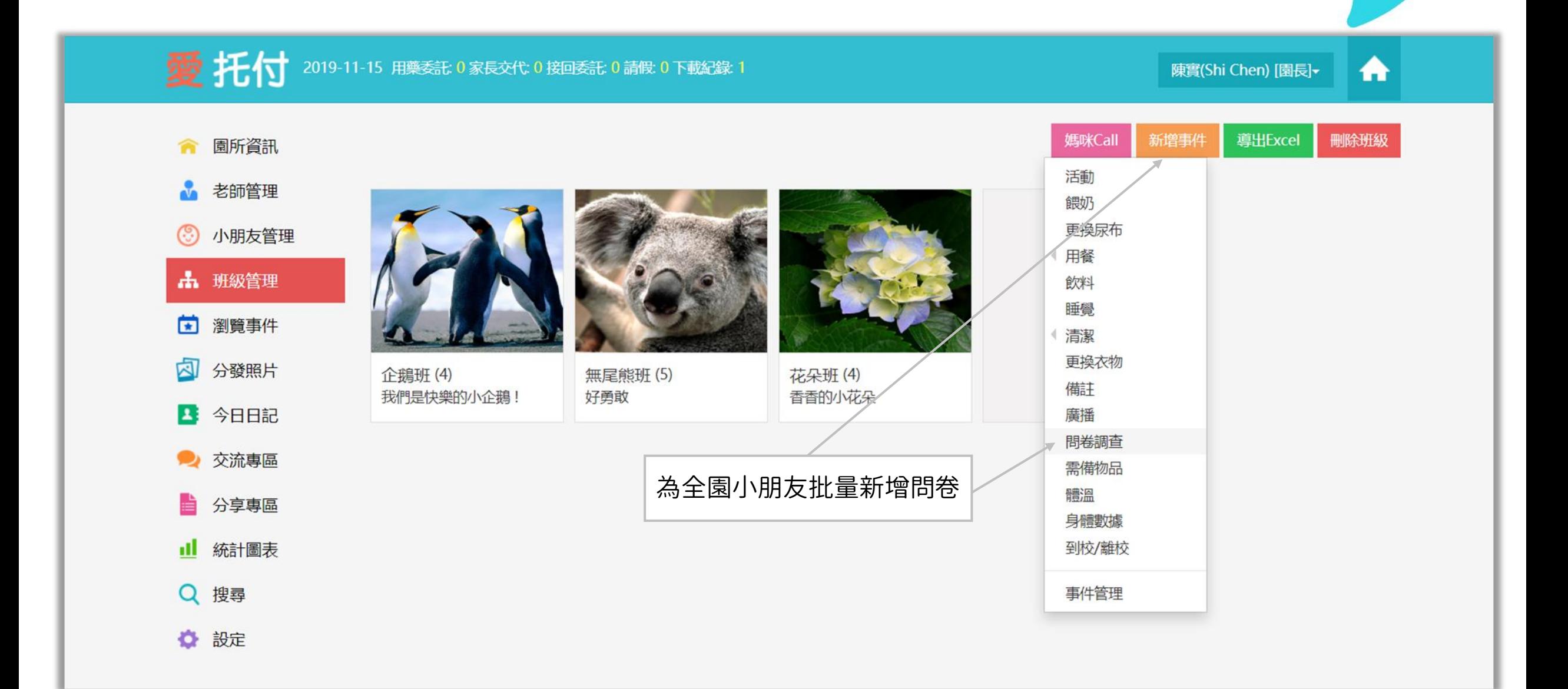

## 愛托付網站-傳送問卷

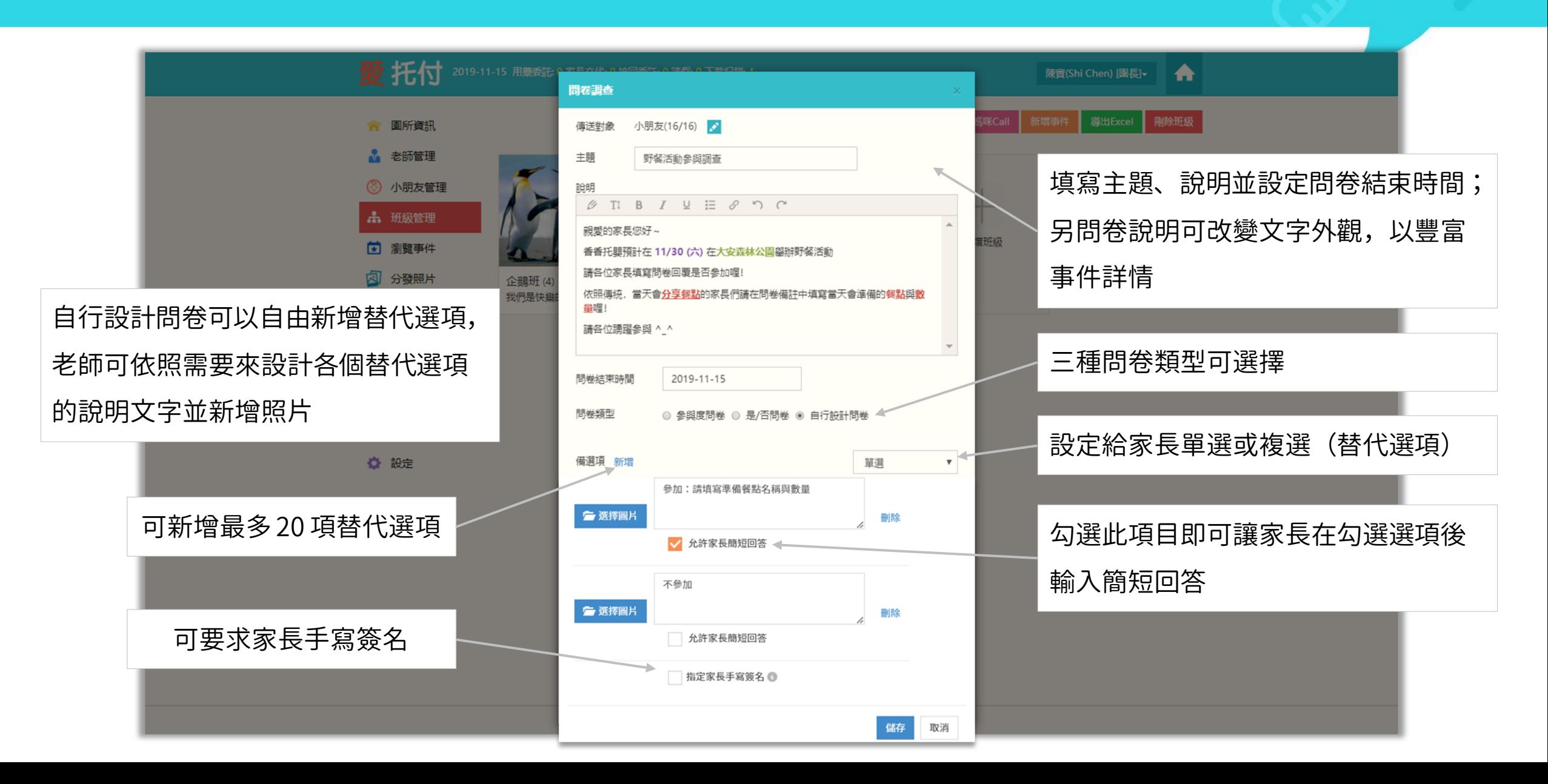

## 愛托付家長APP-問卷顯示置頂

#### 在截止日期內的每一天,未投票的問卷 會以藍色為底色並高亮顯示在家長的當 日事件列表頂部,提醒家長投票

直到家長投票,問卷事件才會回到問卷 的發起日(一樣高亮置頂顯示在發起日)

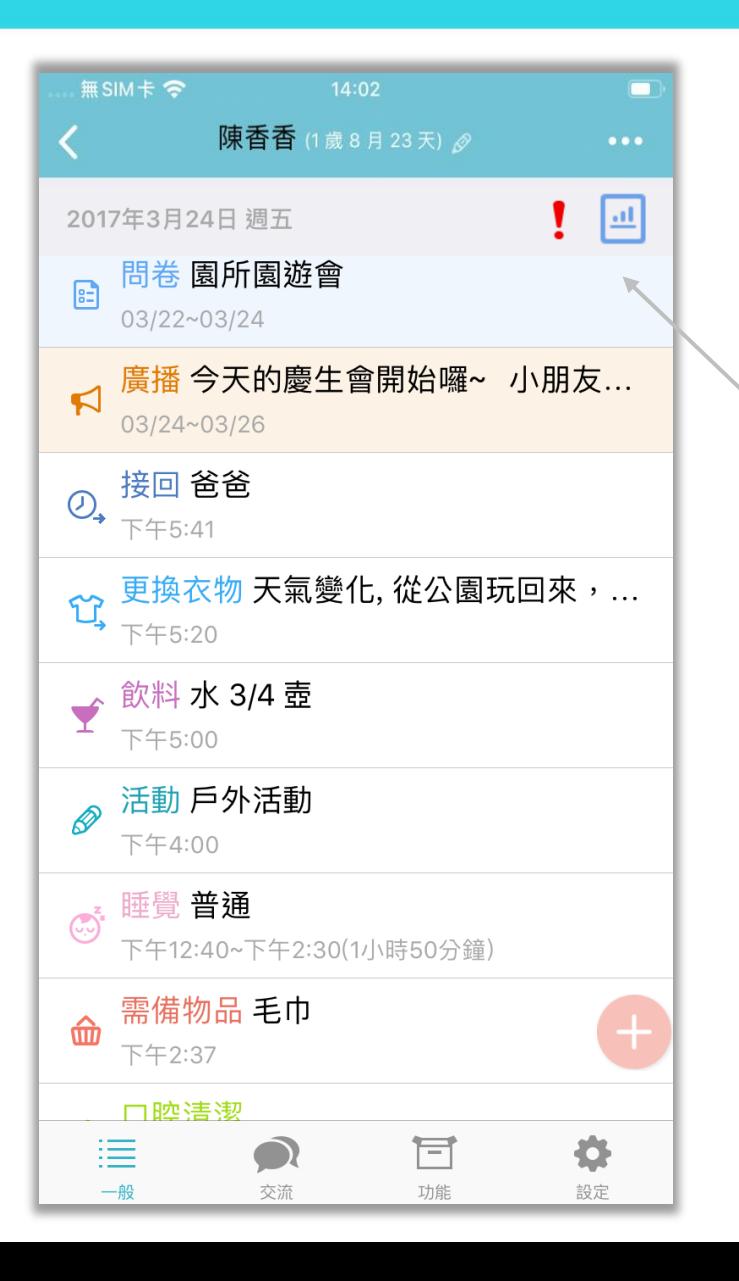

截止日期內,家長還沒有投票,問卷 顯示在事件列表的頂部

## 愛托付家長APP-問卷填寫

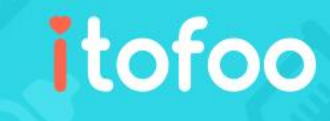

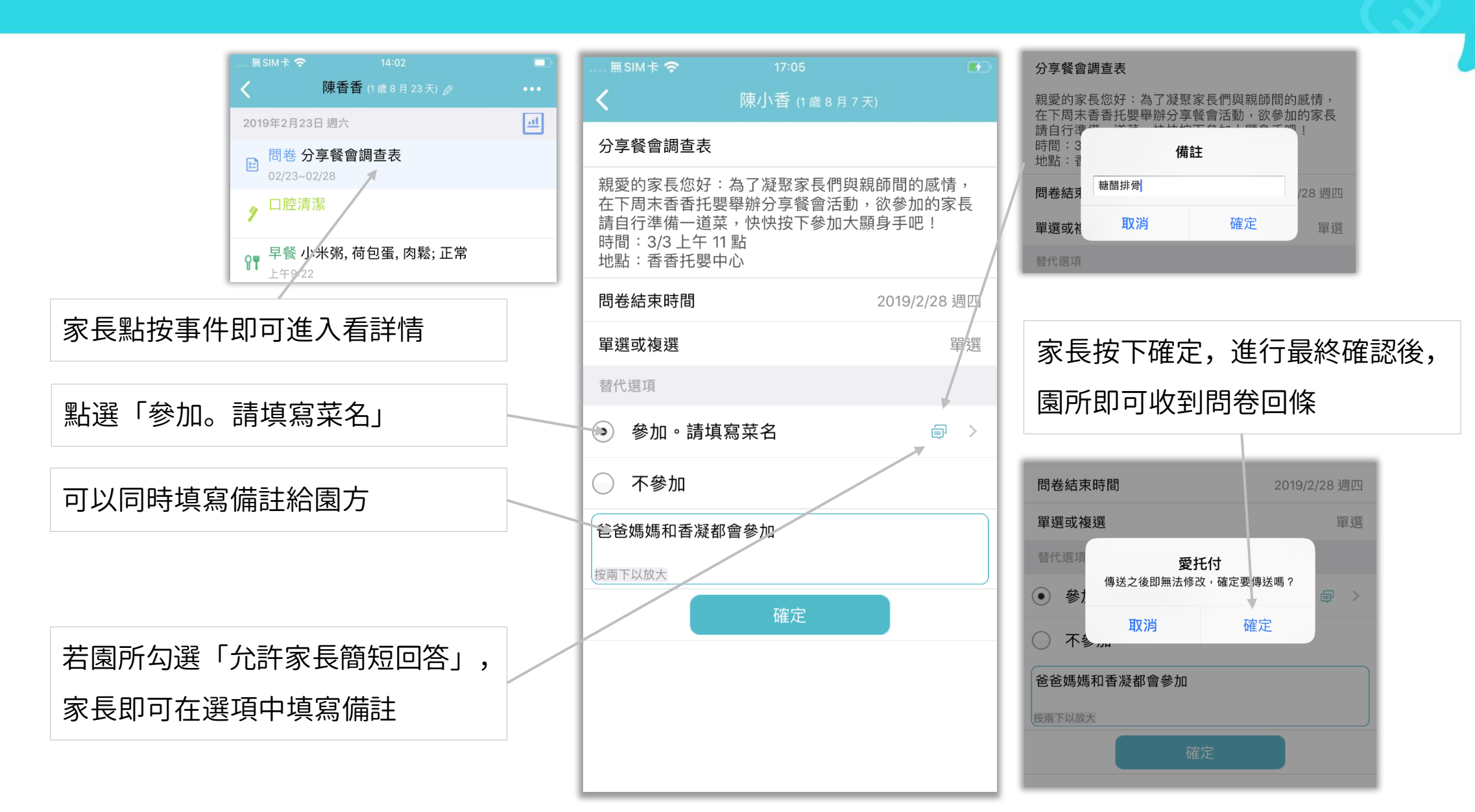

## 愛托付網站-園長檢視

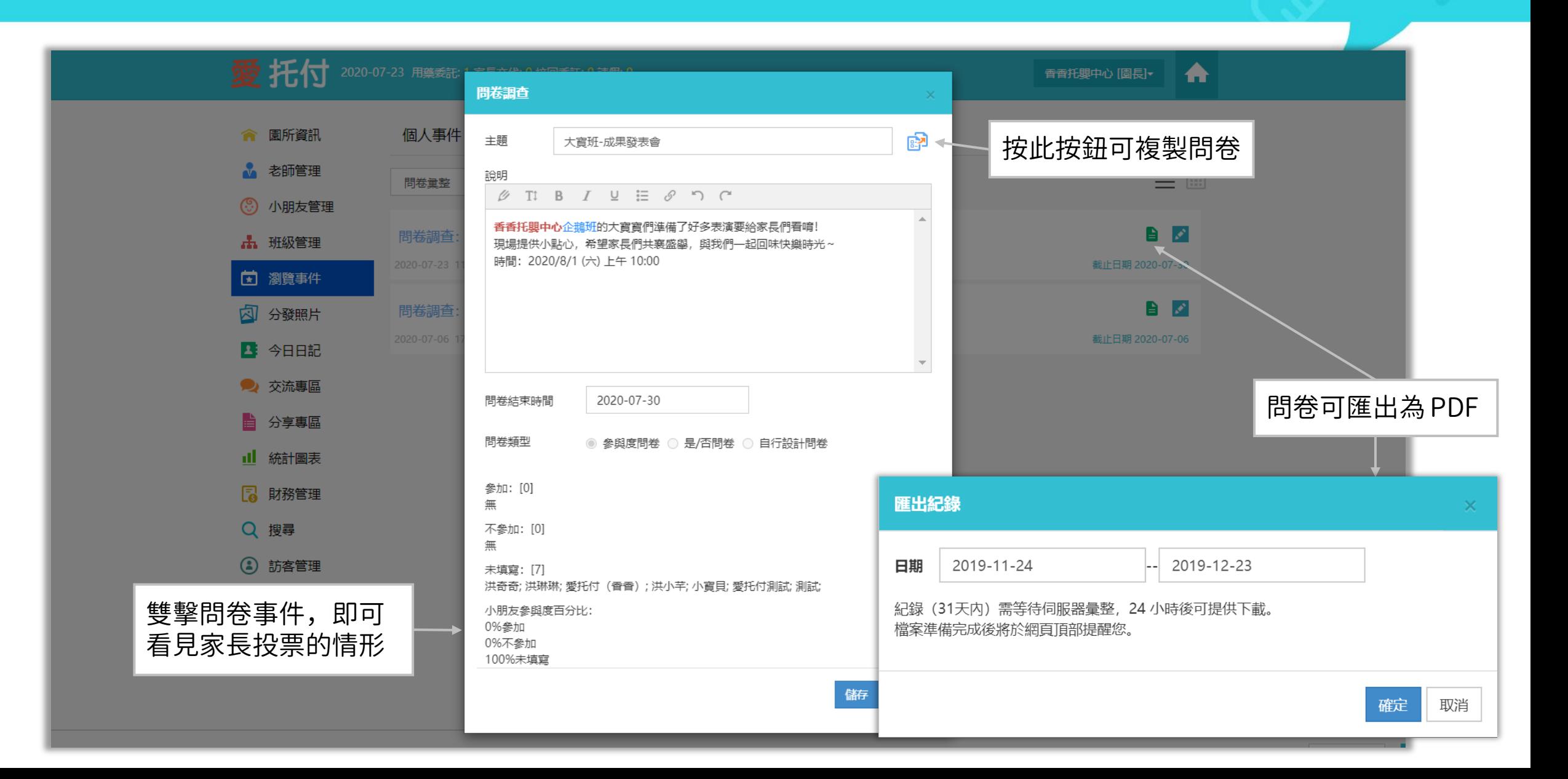

## 愛托付老師APP-檢視問卷

#### 使用 app 並檢視問卷事件詳情, 也能看見家長們投票結果

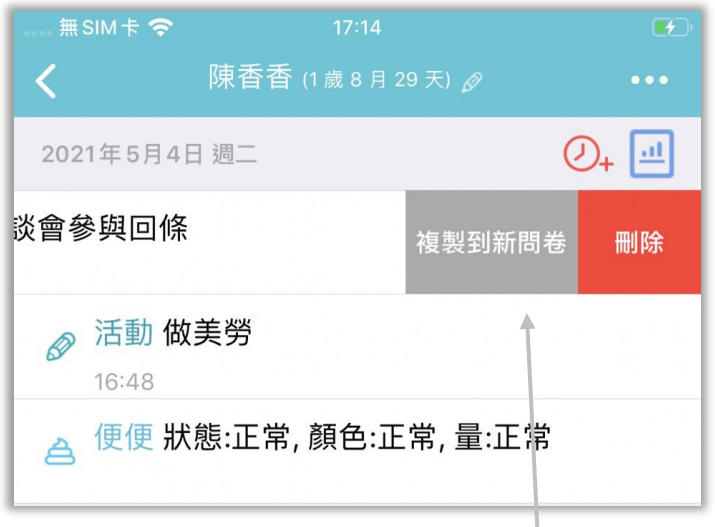

可以透過老師app 複製問卷,將重複的 內容建立至新問卷 (iOS 將事件左滑;Android 長按事件)

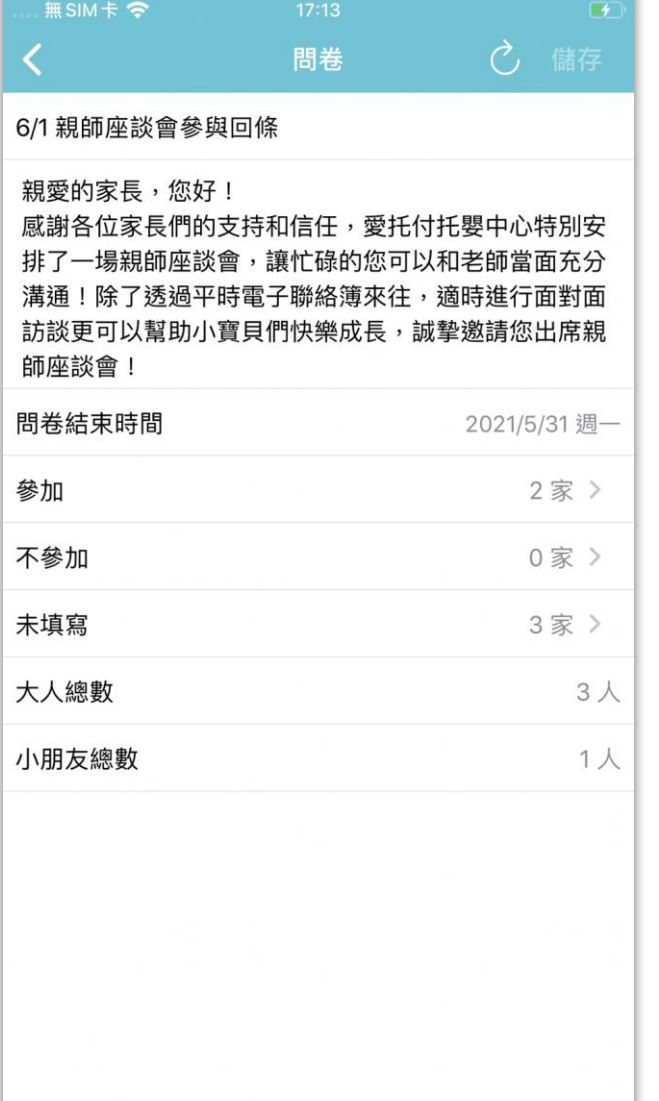

#### 點按 > 即可看詳情及家長簡短回答 點按家長留言可以檢視家長備註

itofoo

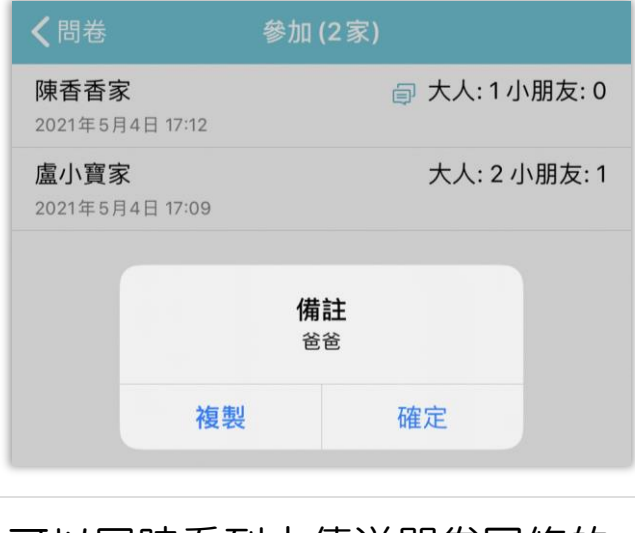

可以同時看到未傳送問卷回條的 家長名單,點 > 看詳情,如上圖

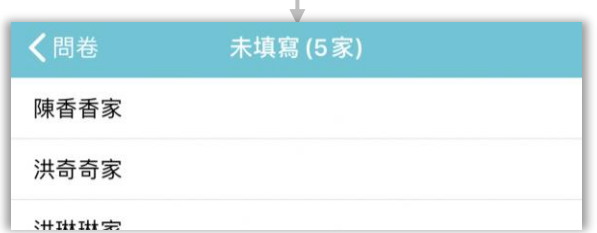

## 愛托付老師APP-發起問卷

有權限的老師可以發起問卷事件

點按問卷,可以選擇「參與度問卷」、 「是/否問卷」或者「自行設計問卷」

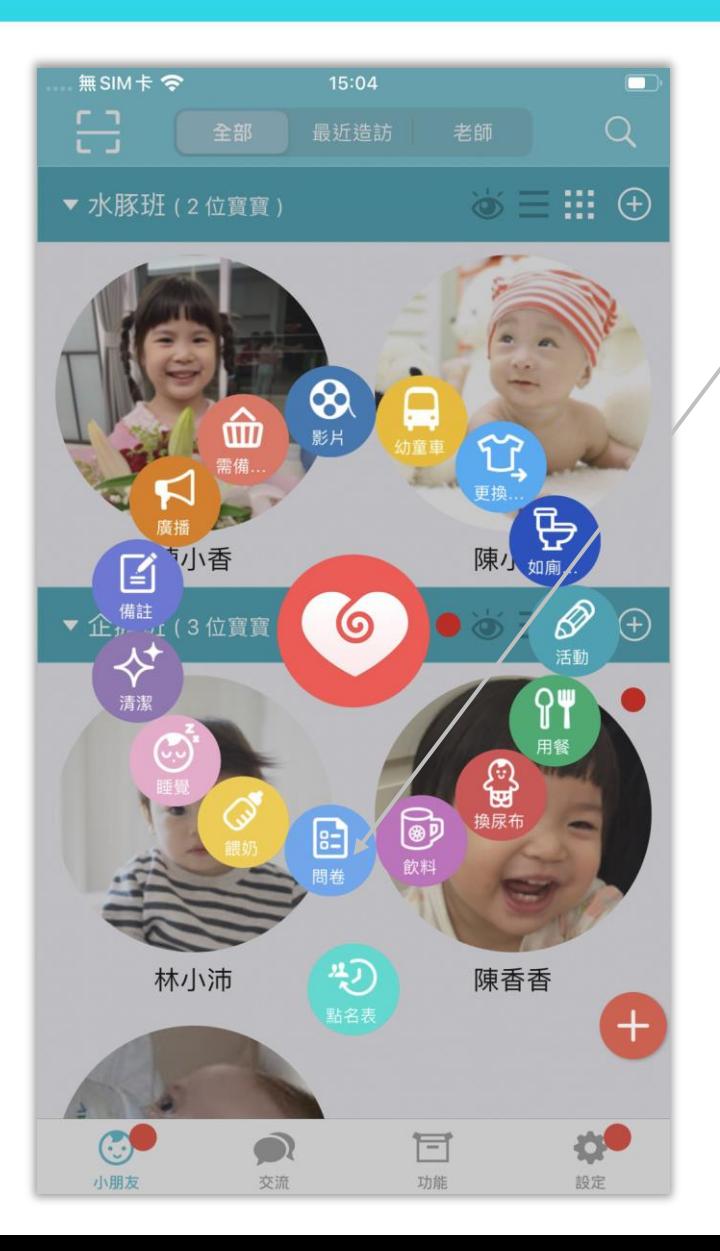

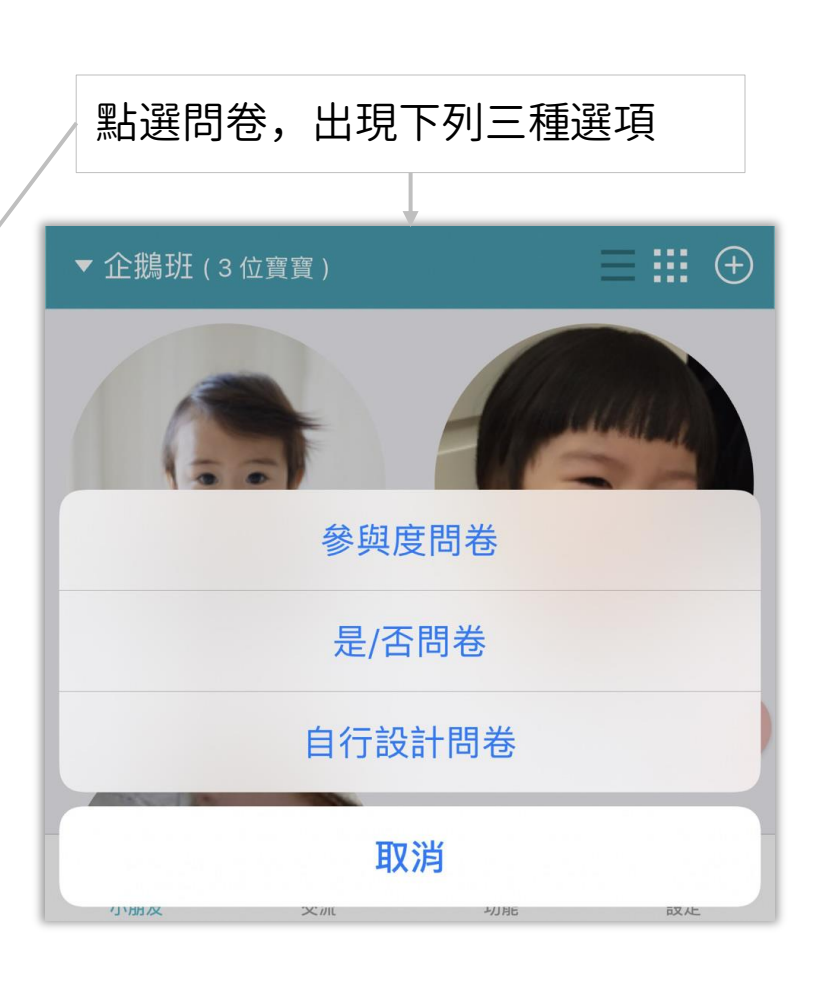

## 愛托付老師APP-問卷 (參與度問卷)

遇到園所舉辦活動時,就能使用 參與度問卷進行意見統計

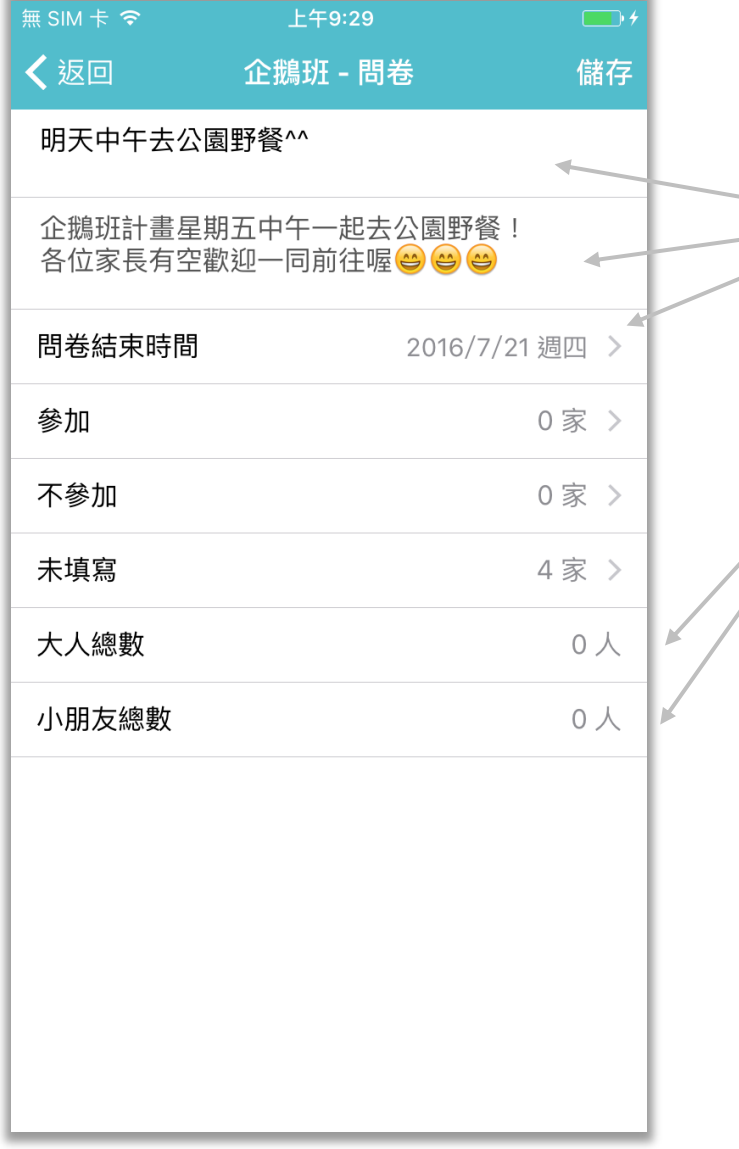

填寫主題、說明並設定問卷結束時間 後,即可送出問卷。

itofoo

#### 顯示參加的大人總數以及小朋友總數

#### 老師 app 可以隨時看到當前投票情況

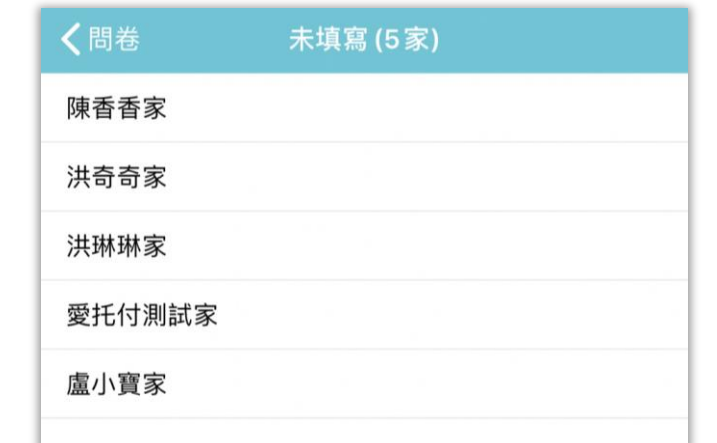

## 愛托付老師APP-問卷(是/否問卷)

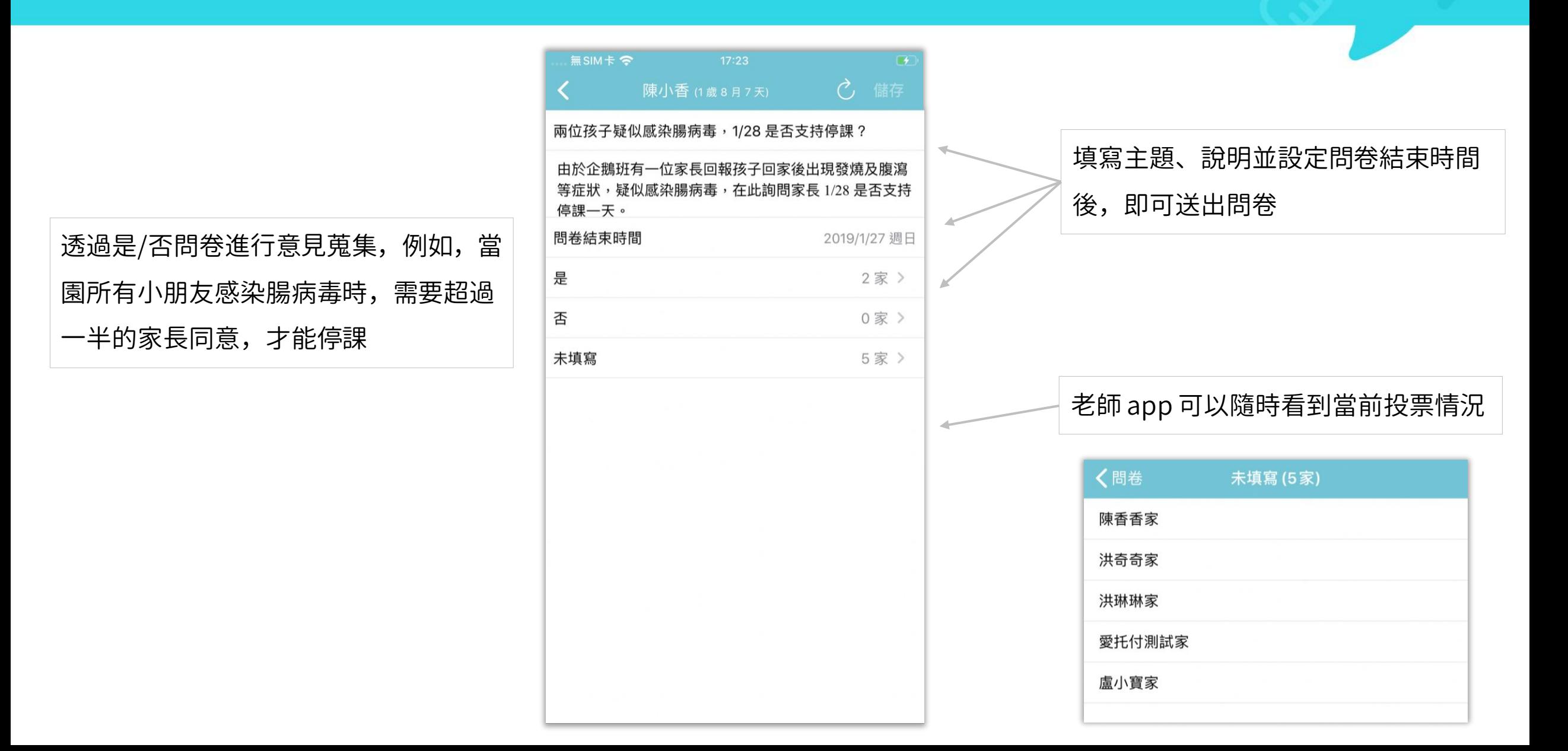

# 愛托付老師APP-問卷 (自行設計問卷)

自行設計問卷可以自由新增替代選項, 老師可依照需要來設計各個替代選項的 說明文字並新增照片

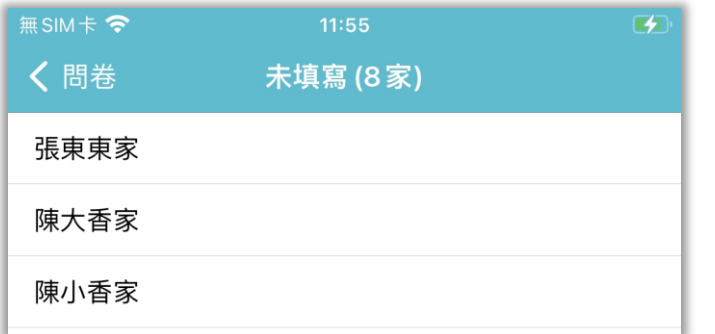

老師 app 可以隨時看到當前投票情況

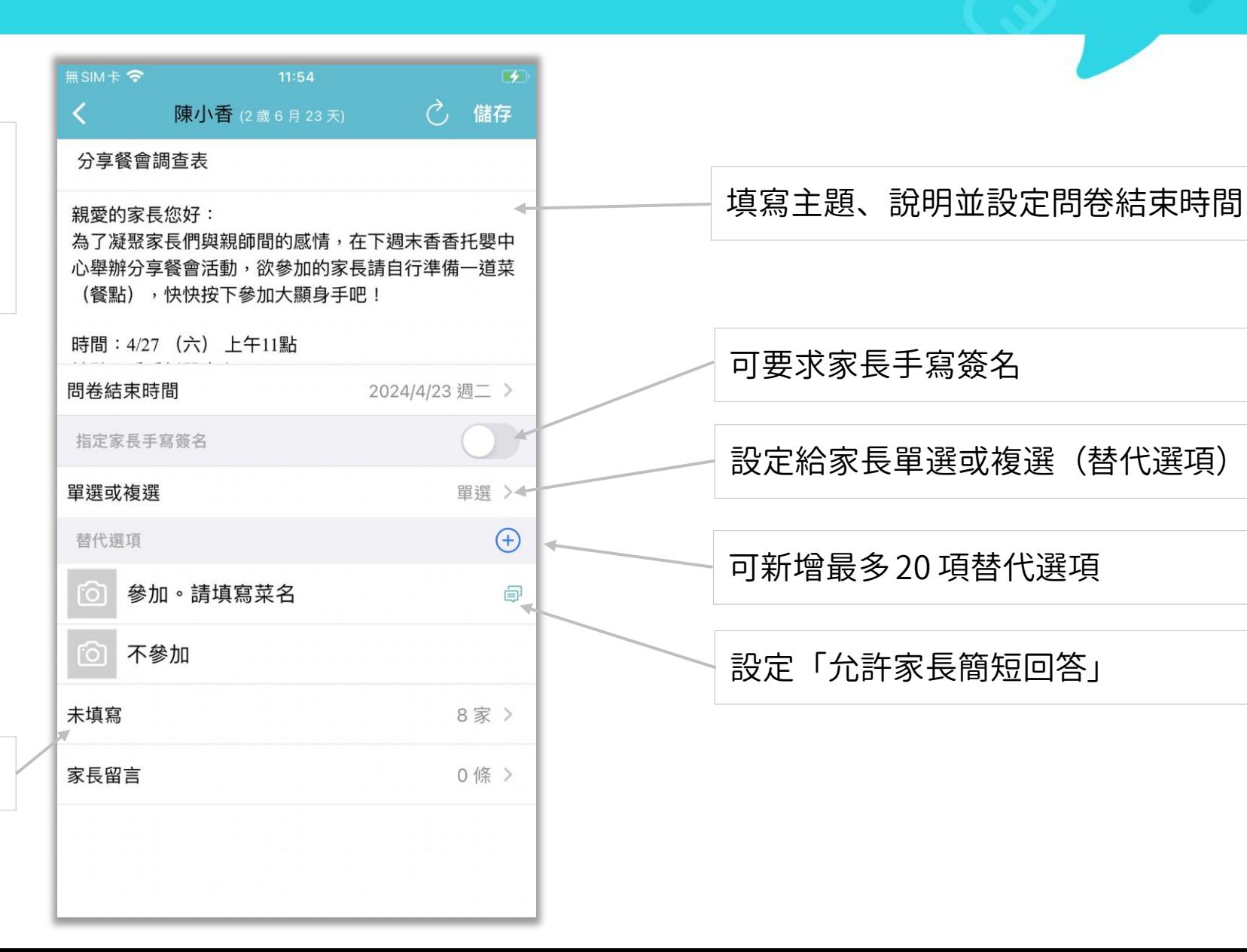

# 愛托付老師APP-事件彙整(問卷匯總)

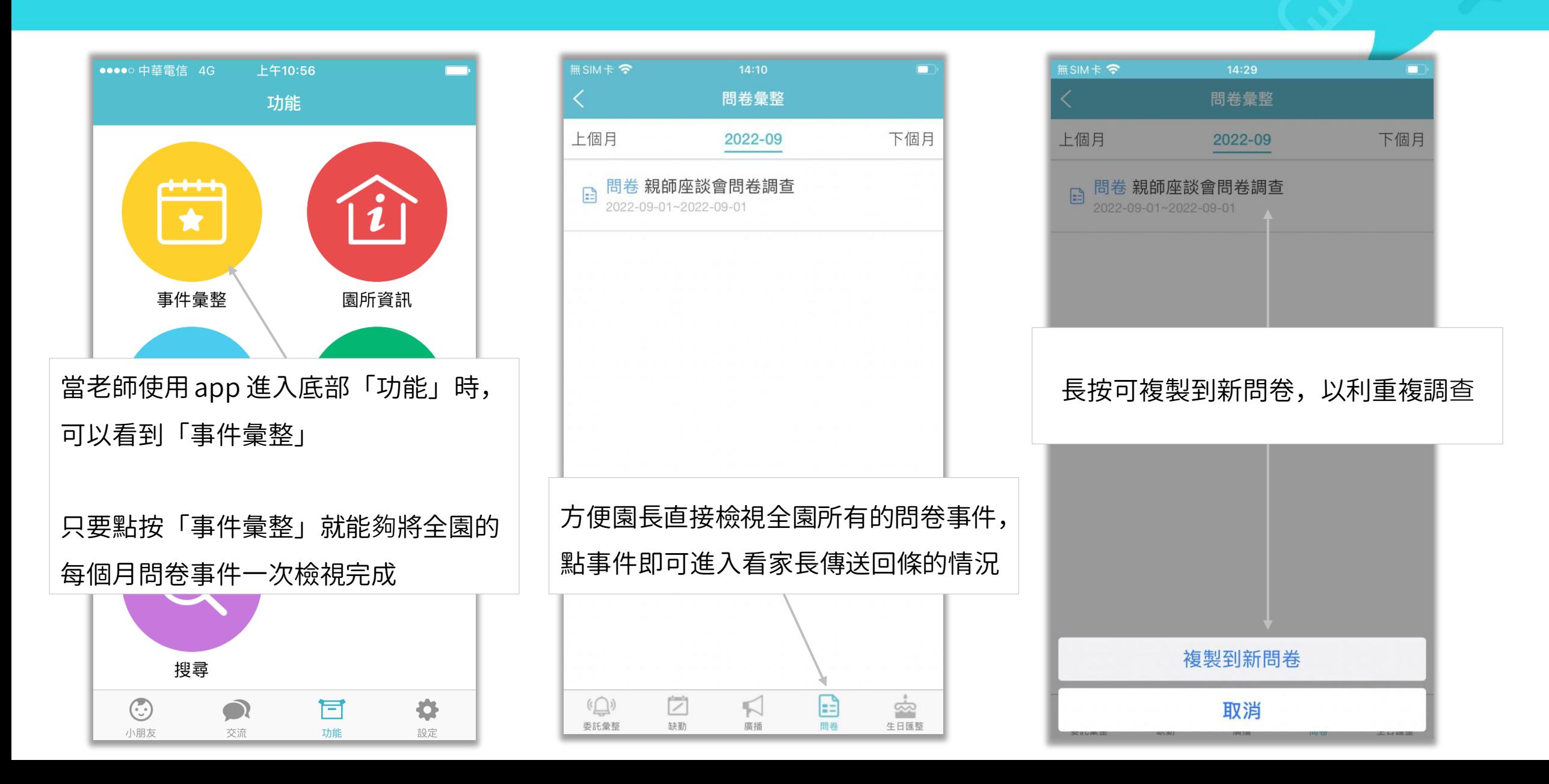

## 愛托付今日日記

- 愛托付提供獨立的日記功能
- 園長可以在網站上建立全班日記和個人日記,內容可新增照片和影片。
- 建議可以先為全班統一寫一份日記,存草稿,再分別進入每個小朋友的日記,去增加 獨特的內容,之後再發出

itofoo

• 老師在 app 也可以新增個人日記(前提是 : 園長給予了這位老師新增今日日記的權限) • 以下依照園長 web 新增全班日記草稿 -> 老師 app 修改並發出個人日記 -> 家長檢視日 記之順序進行說明

## 愛托付網站今日日記-按讚和回覆

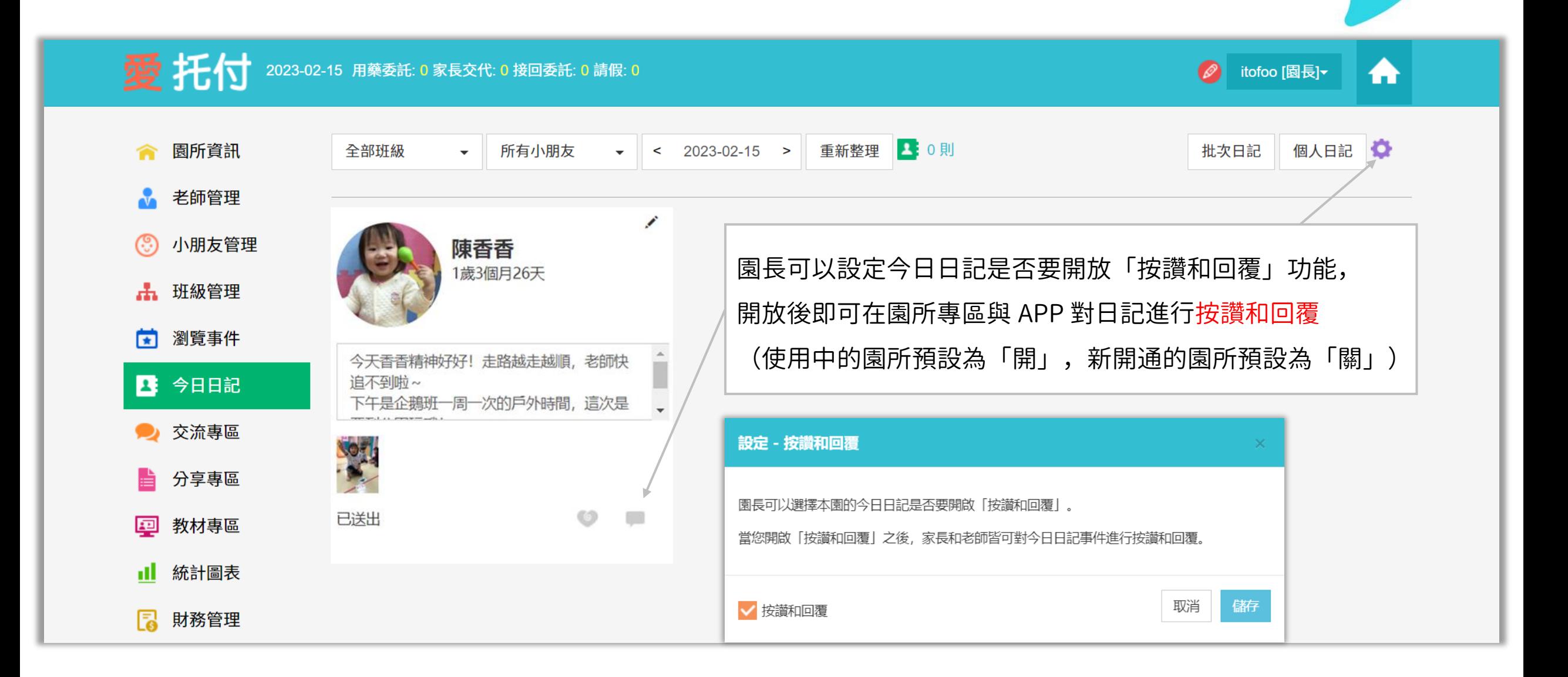

## 愛托付網站今日日記-批量匯出紀錄

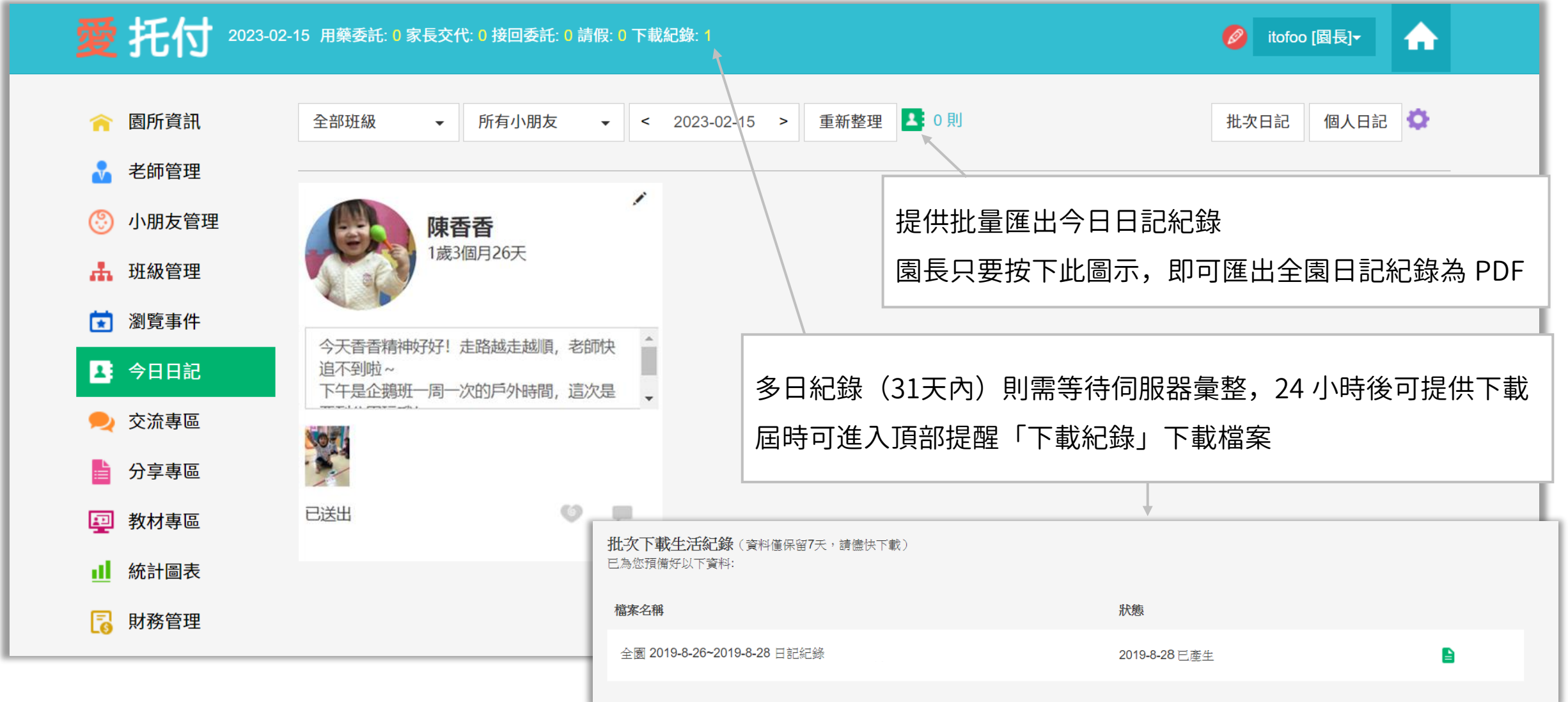

# 愛托付網站今日日記(一)

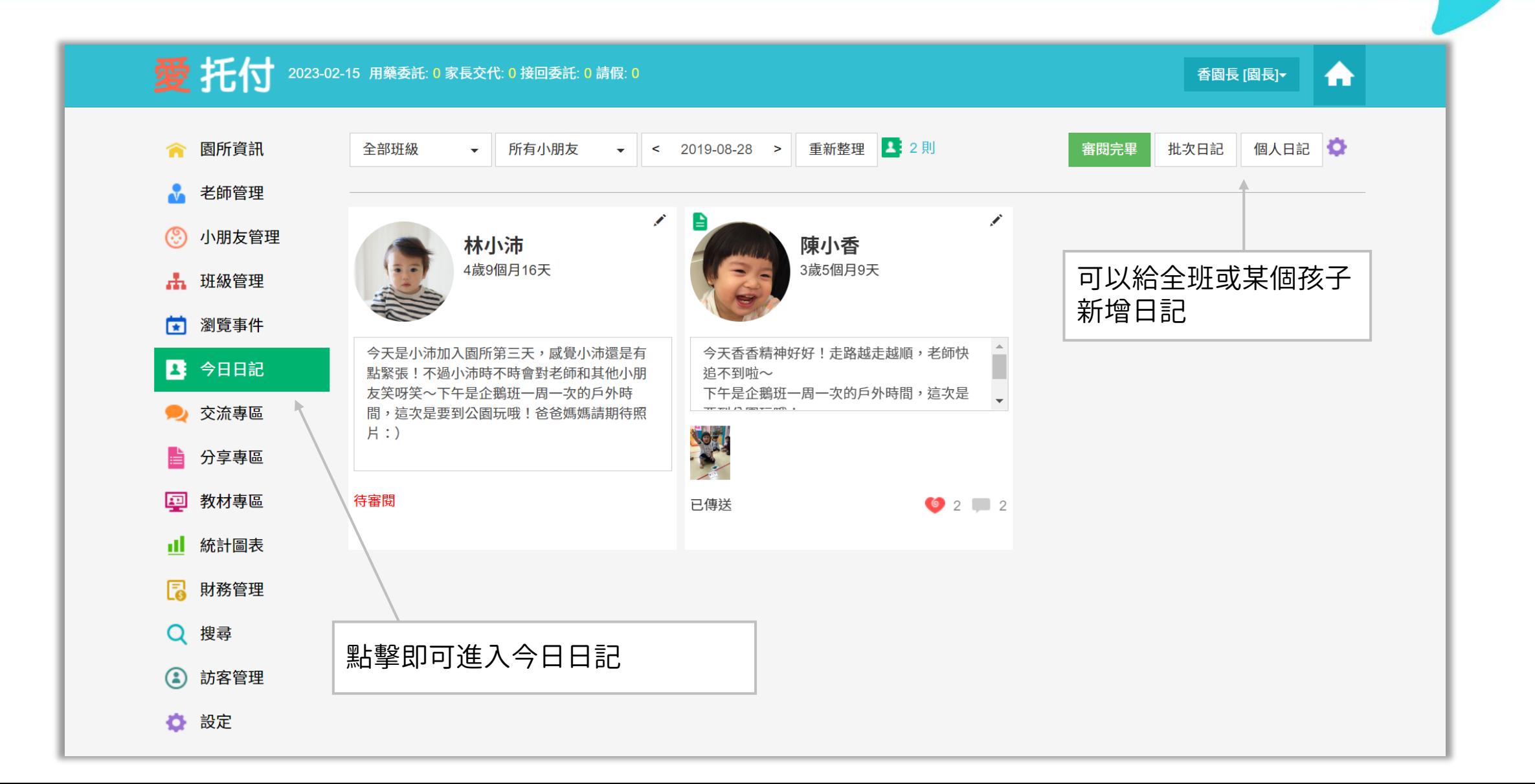
# 愛托付網站今日日記(二)

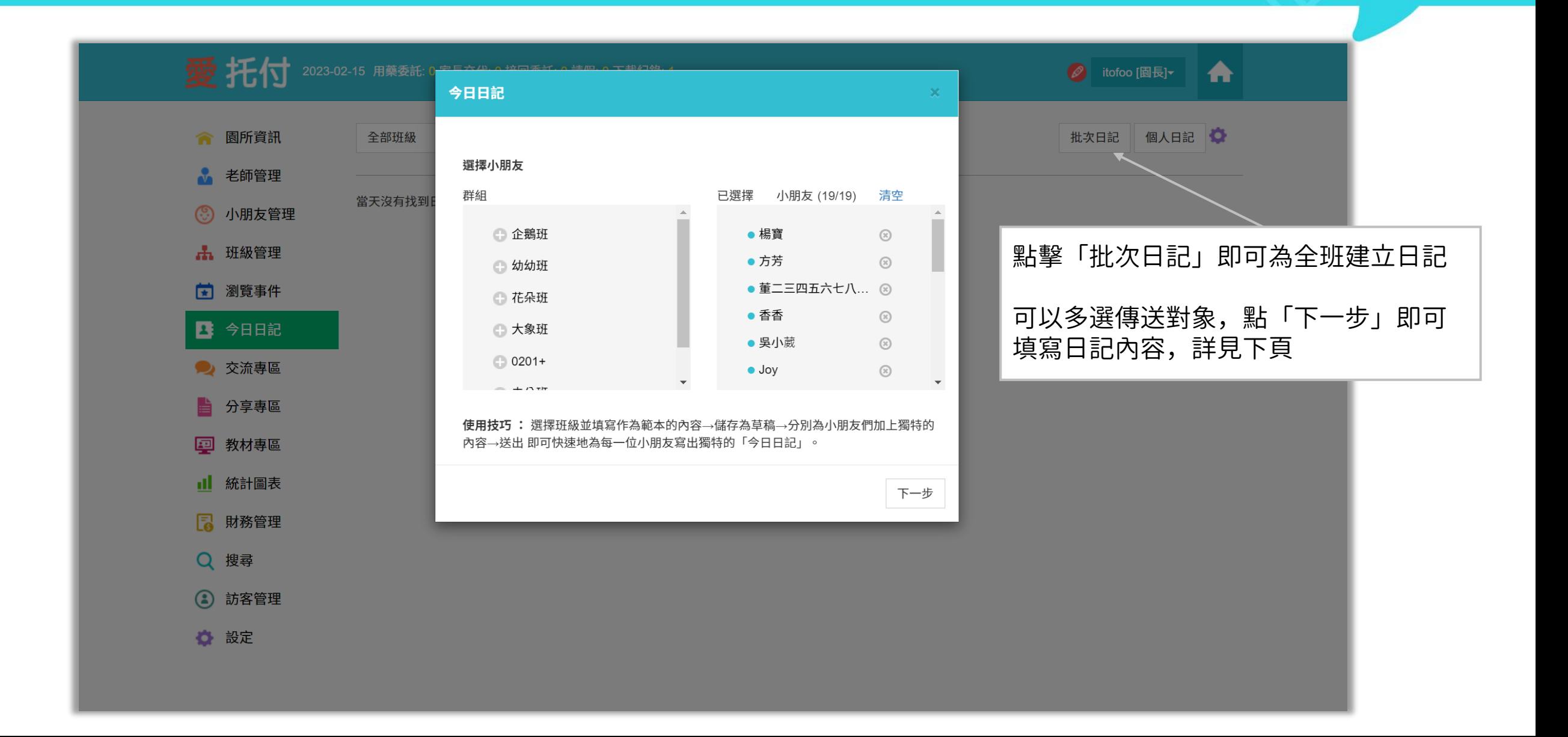

# 愛托付網站今日日記(三)

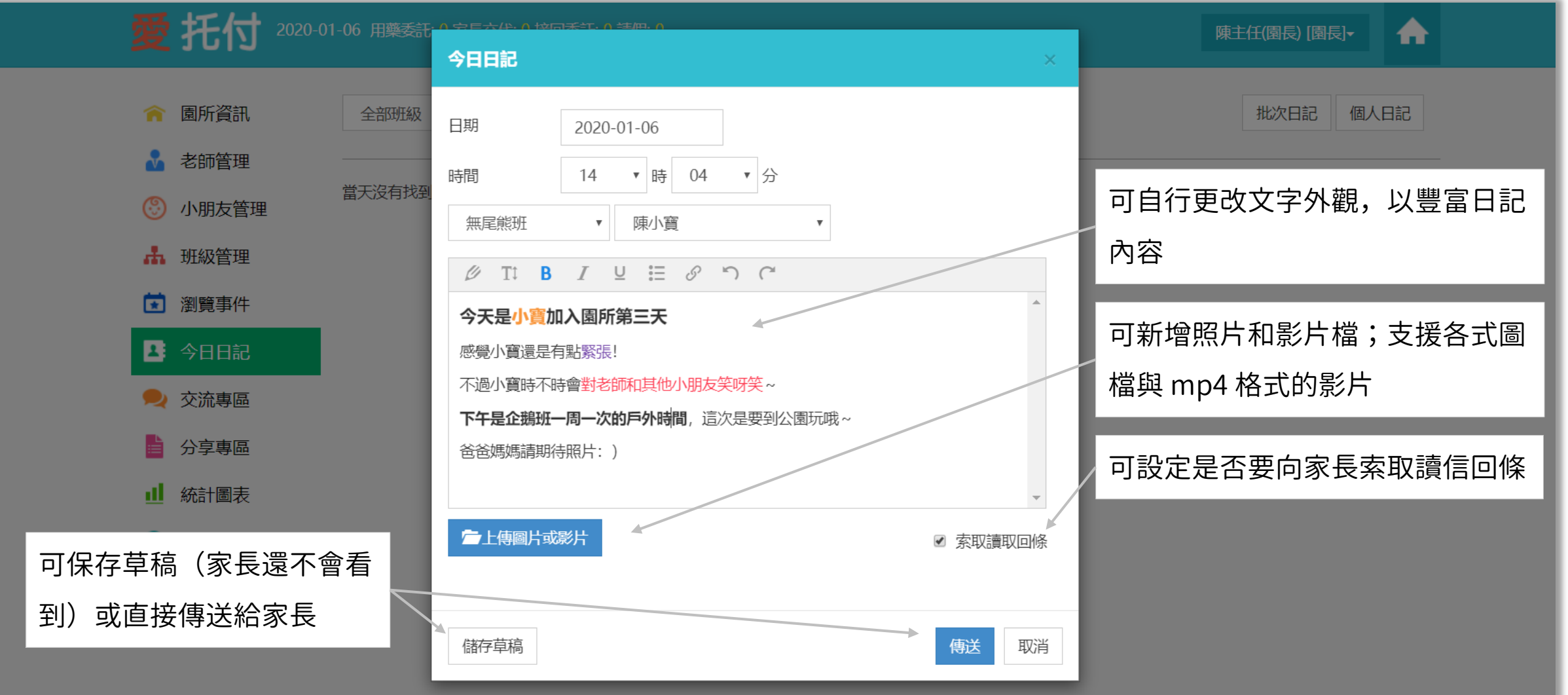

# 愛托付網站今日日記 (四)

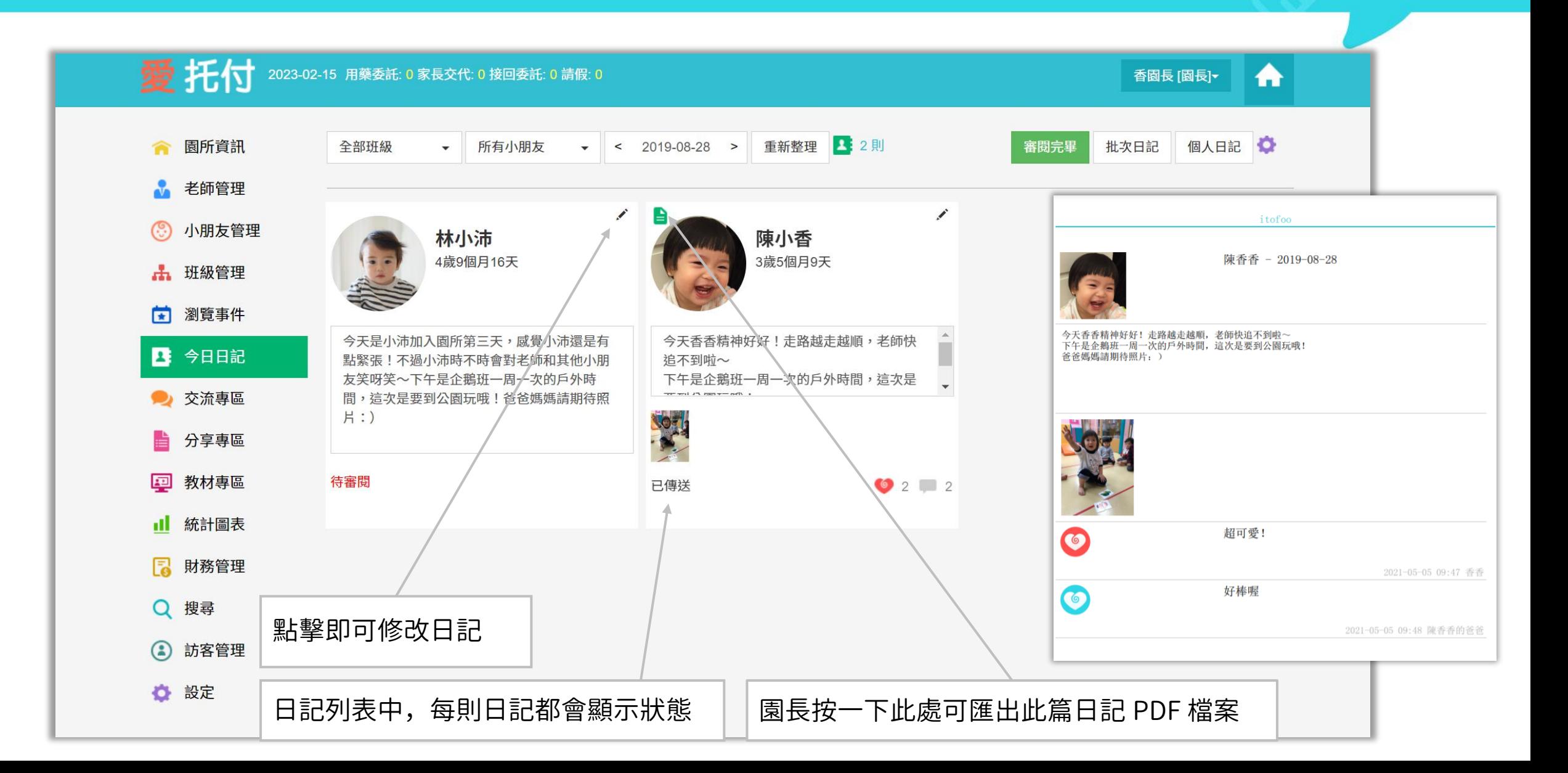

# 愛托付老師APP-新增日記

## itofoo

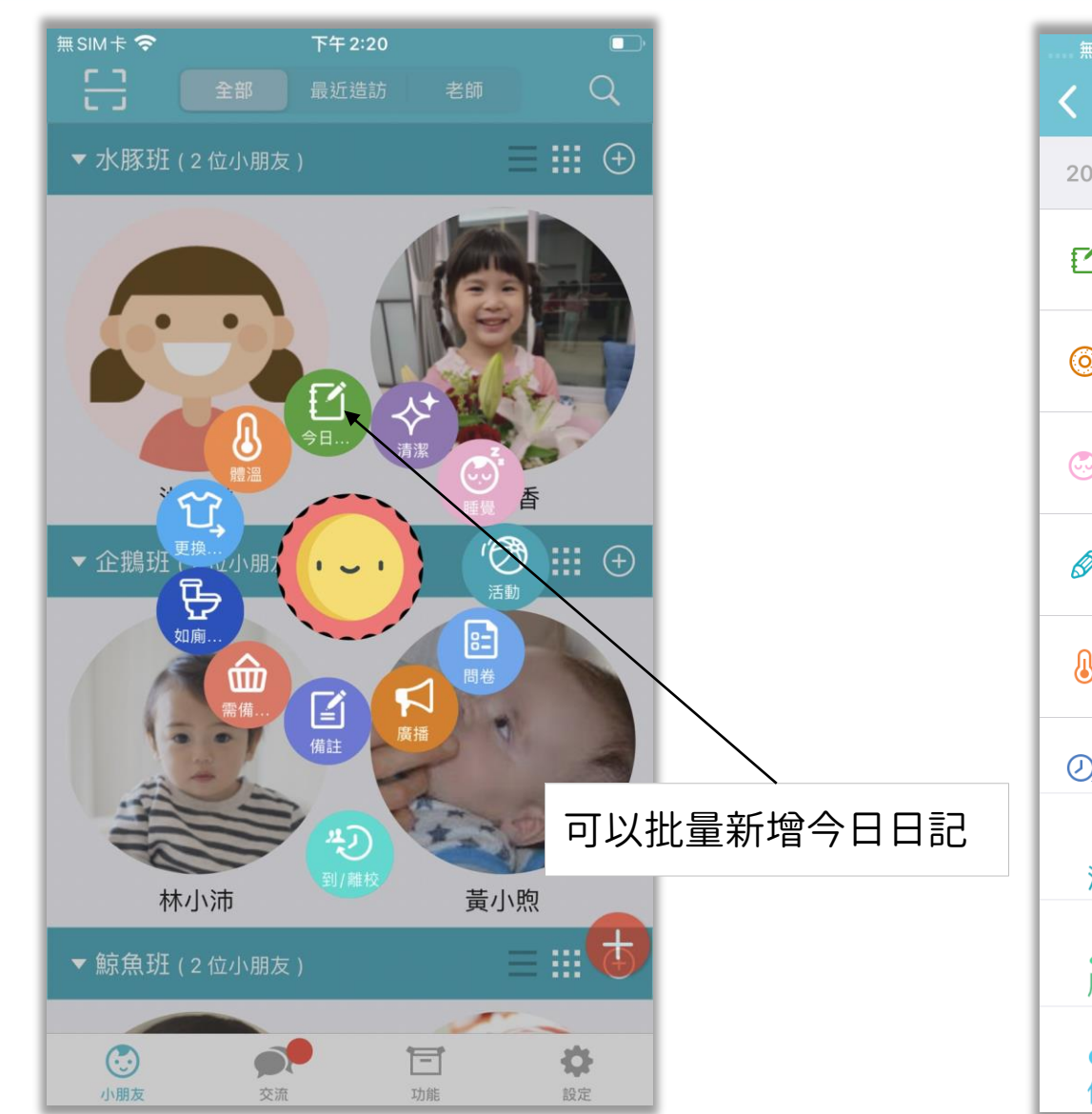

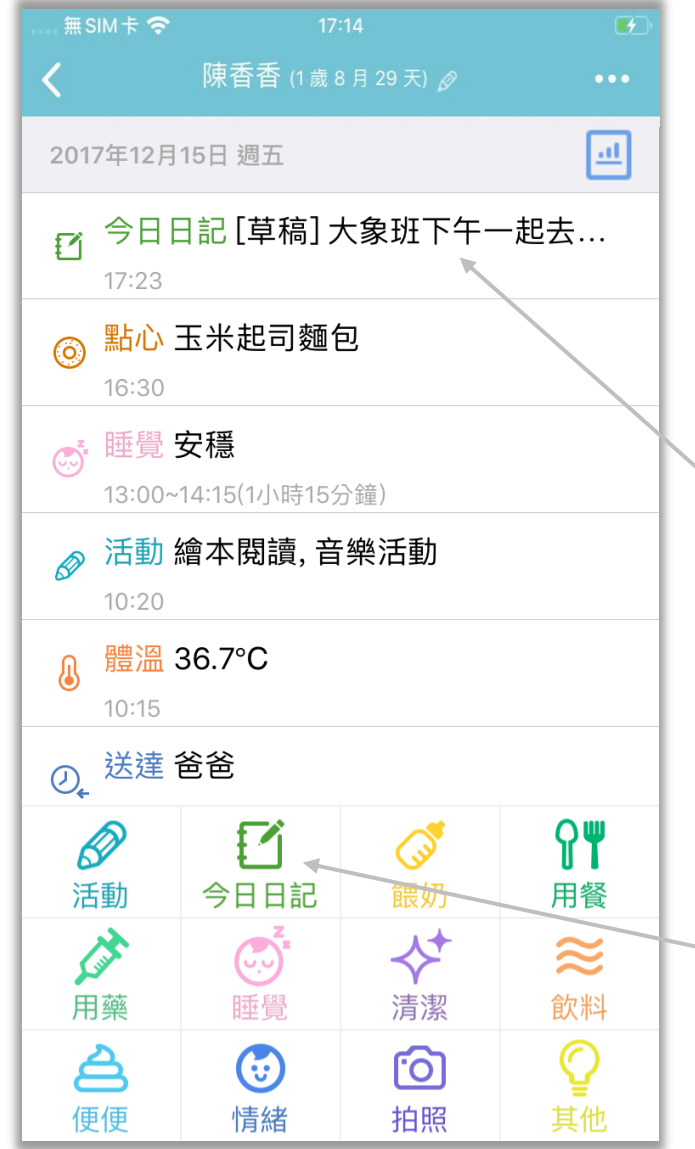

**點按即可進入日記詳情並編輯日記;** 草稿狀態的日記還不會發送給家長, 可以持續編輯日記直到完成後再傳 送給家長

有權限的老師可以在事件列表給 小朋友新增個人日記

## 愛托付老師APP-編輯日記

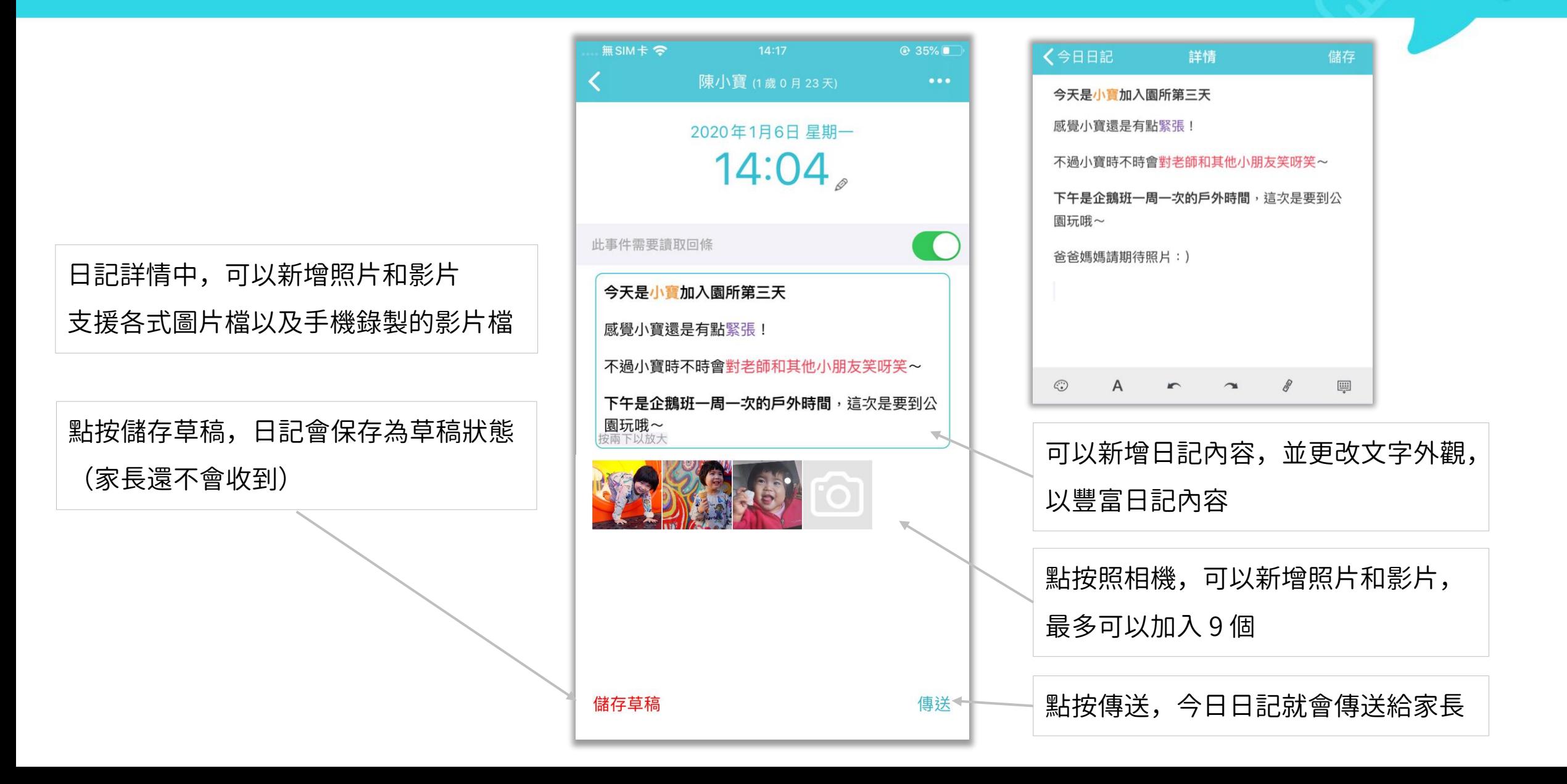

# 愛托付老師APP-檢視日記 (列表)

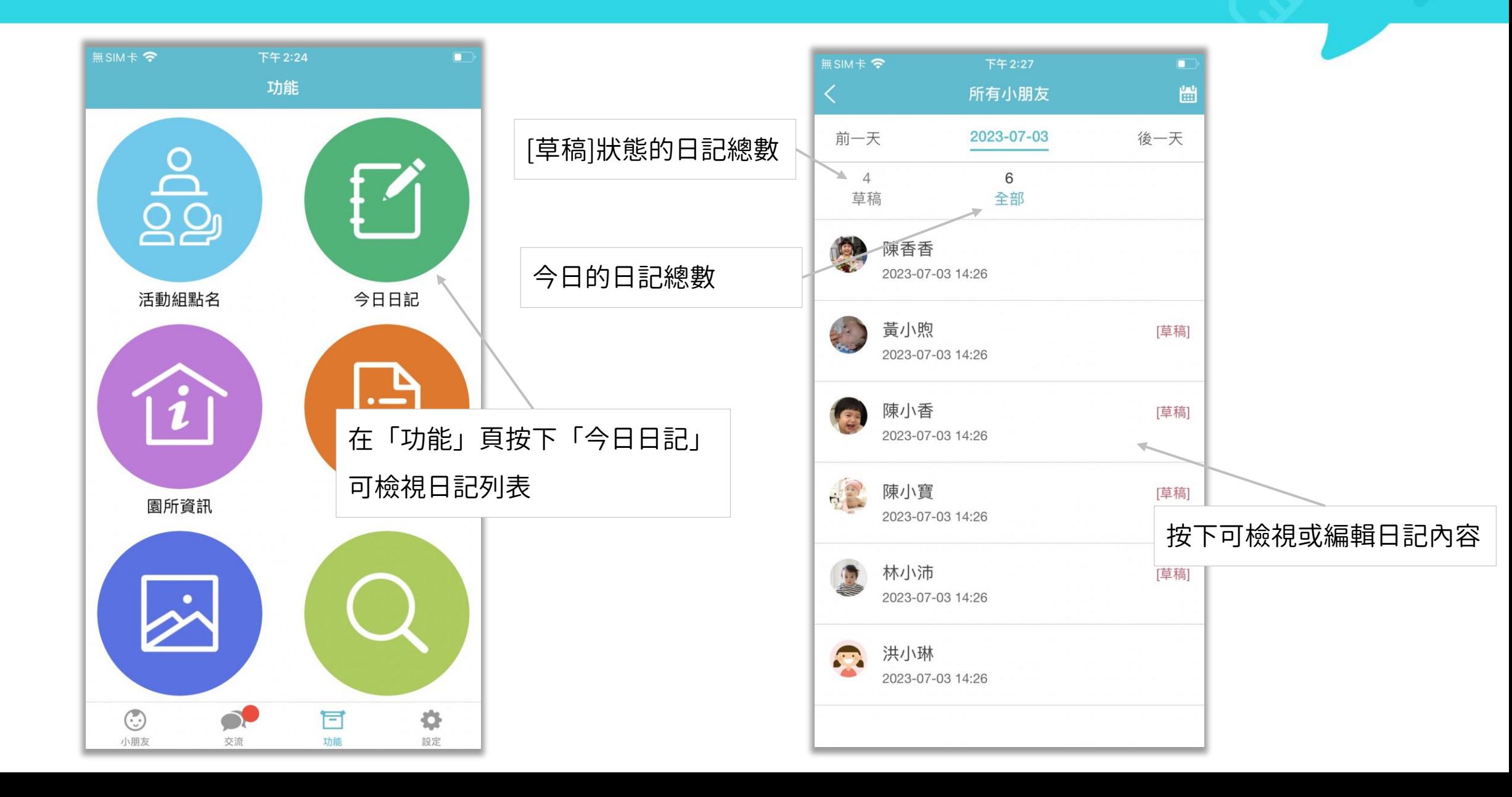

# 愛托付老師APP-檢視日記 (詳情)

#### itofoo

園方可以設定是否要向家長索取讀取回 條,家長傳送回條後可以在此看見狀態

園長若有開放「按讚和回覆」功能, 即可按愛心給讚;按對話框填寫回覆 也可點右側圖示進入按讚和回覆詳情

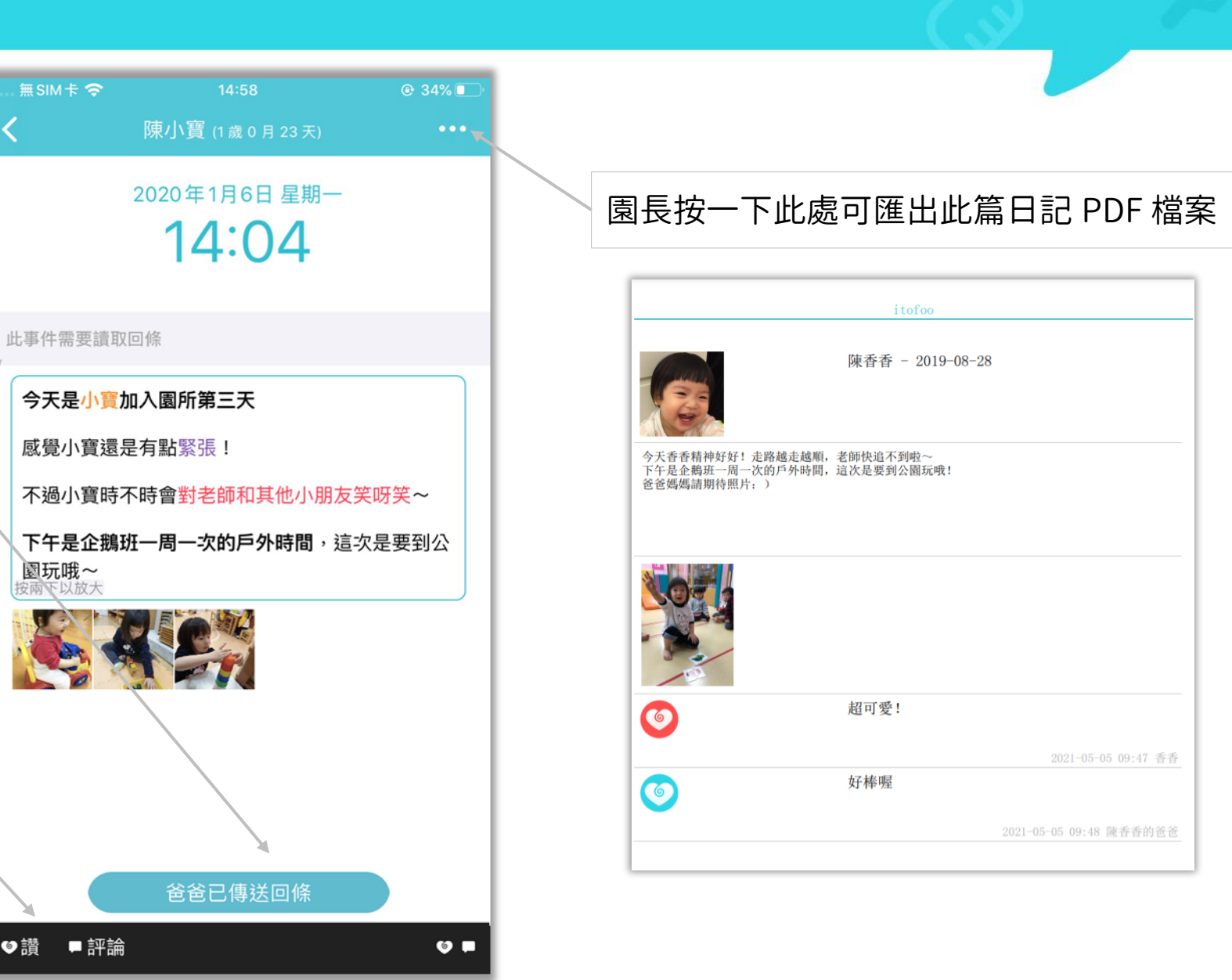

# 愛托付家長APP-檢視日記

### itofoo

家長檢視日記詳情時,可以看到豐富的 內容,包含文字、照片和影片

園所若有開放「按讚和回覆」功能, 即可按愛心給讚;按對話框填寫回覆 也可點右側圖示進入按讚和回覆詳情

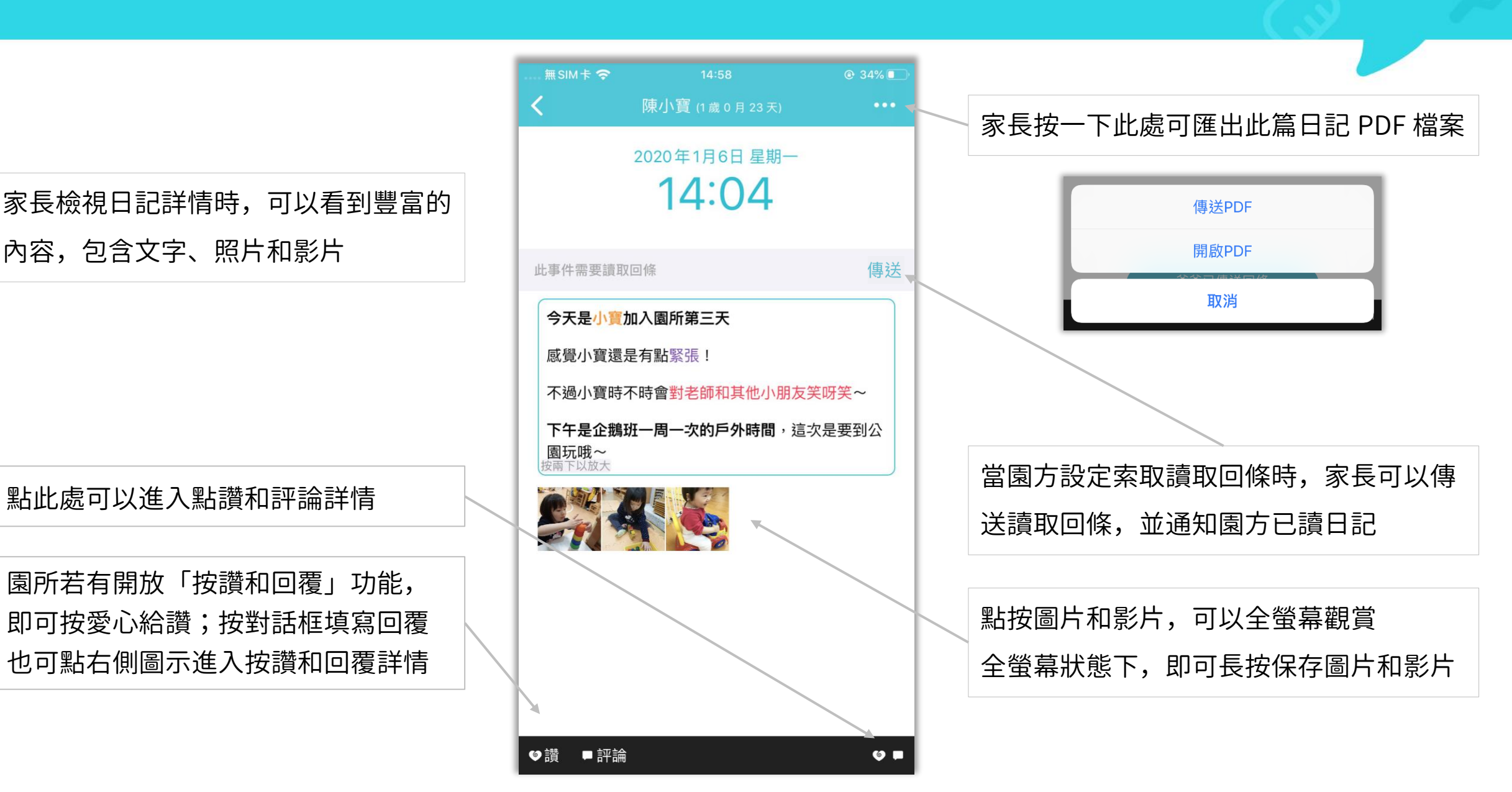

# 愛托付自訂表格

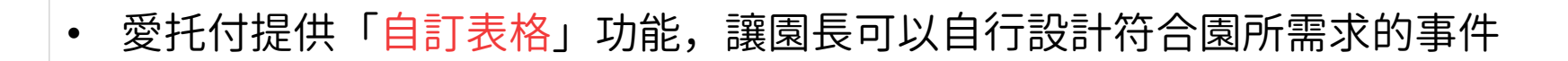

- 園長可以在網站上自訂,包含事件名稱和內容,全部由園長親自設計
- 提供多種控制項,包含:輸入方塊、 選取群組、手寫簽名欄等等,讓園長搭配成好用 的事件內容

- 園長設計完成的事件將作為新的紀錄項,交由老師們來填寫
- 以下依照園長 web 自訂表格 -> 園長 web 新增事件 -> 老師 app 新增事件 -> 家長檢視 事件之順序說明

# 愛托付網站自訂表格 (一)

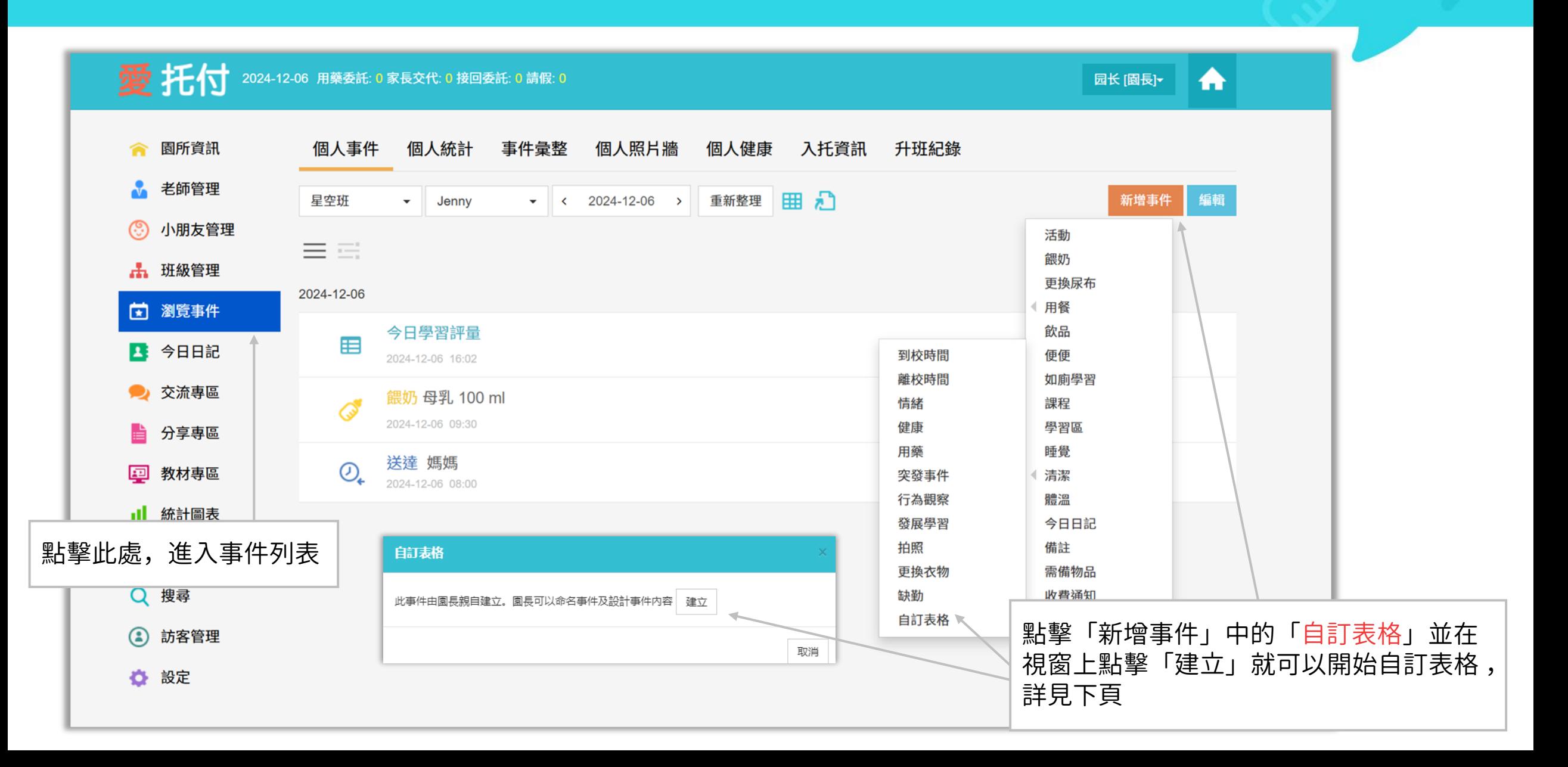

# 愛托付網站自訂表格 (二)

## itofoo

#### 坏付

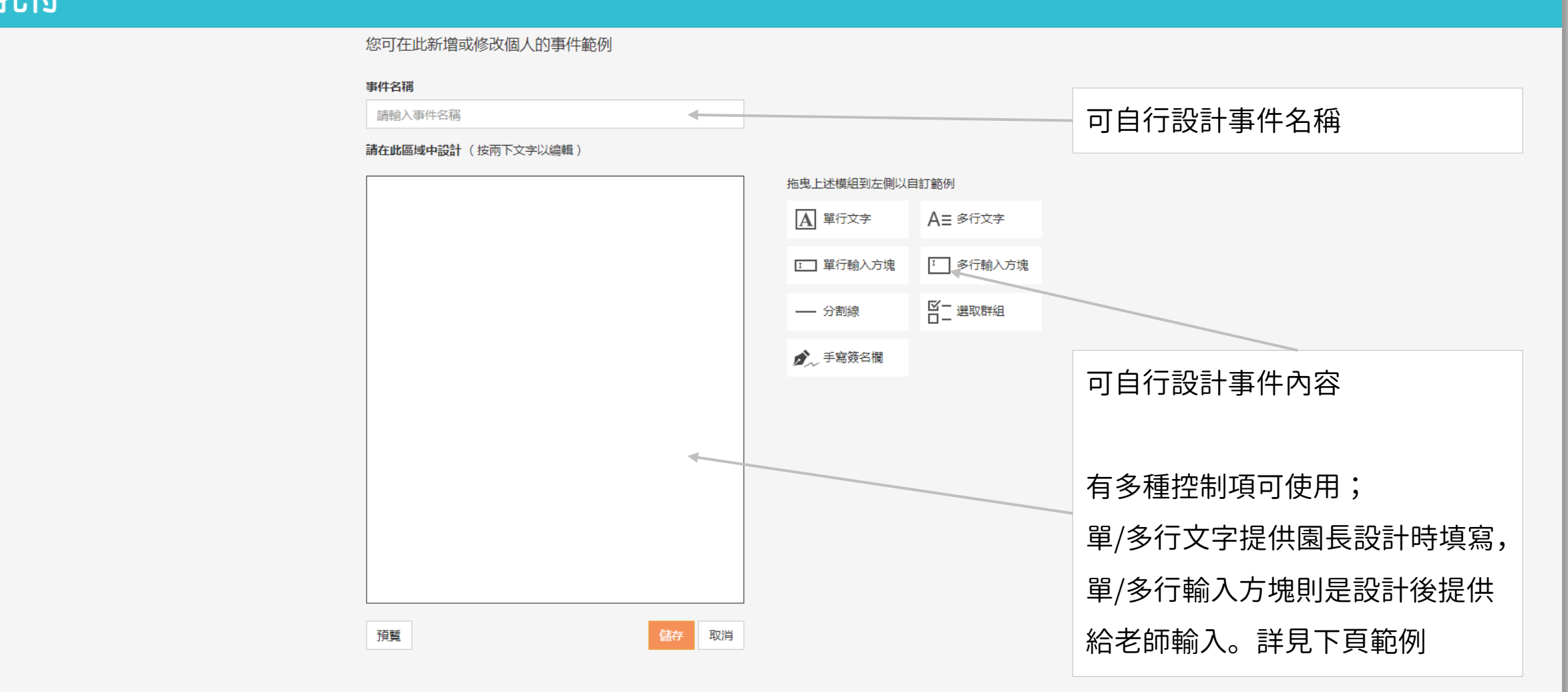

# 愛托付網站自訂表格 (三)

#### itofoo

#### 愛托付

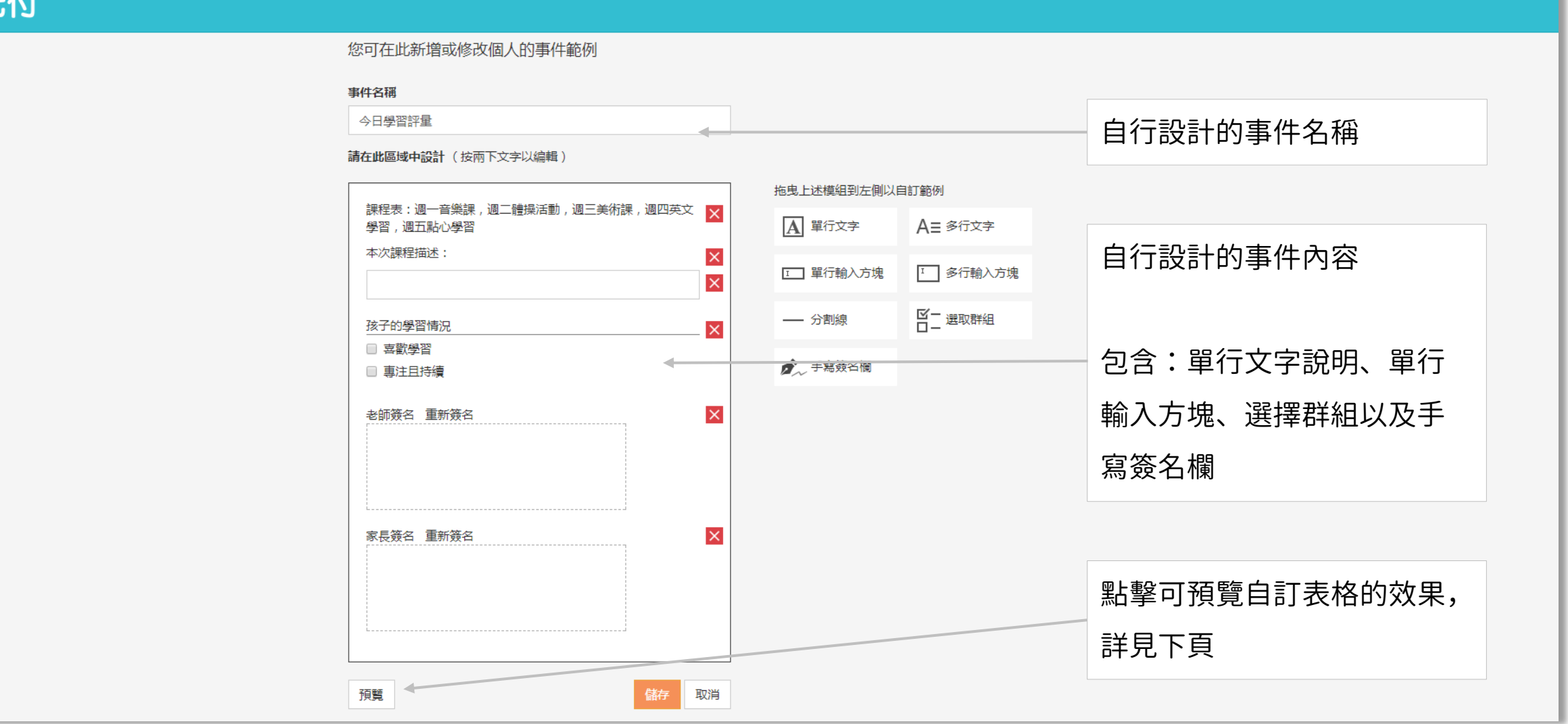

# 愛托付網站自訂表格 (四)

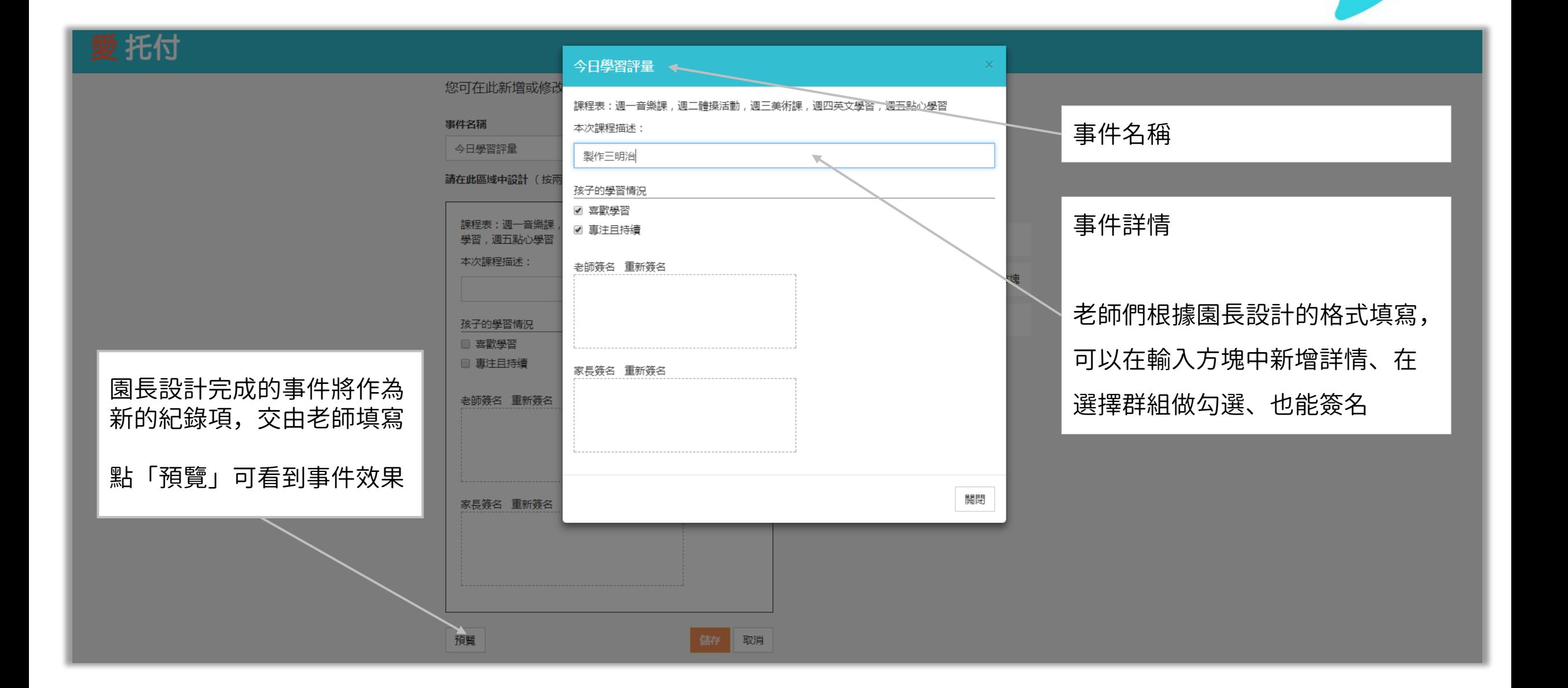

愛托付網站自訂表格 (五)

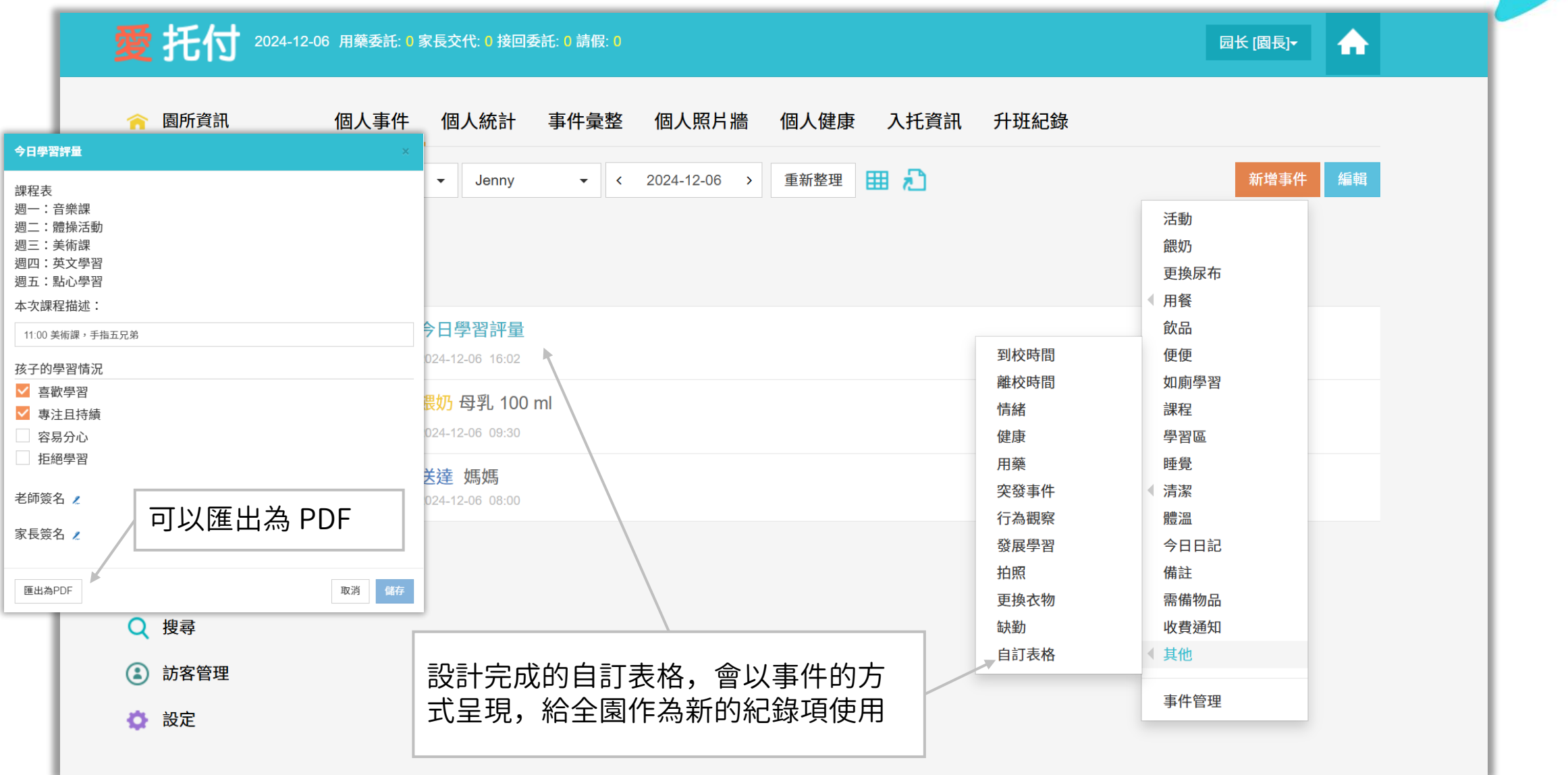

## 愛托付網站自訂表格 (批次傳送)

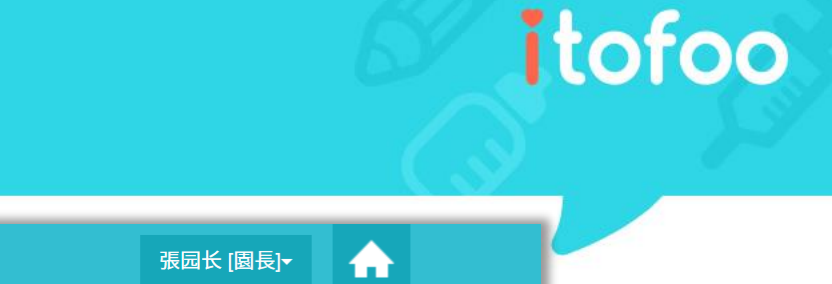

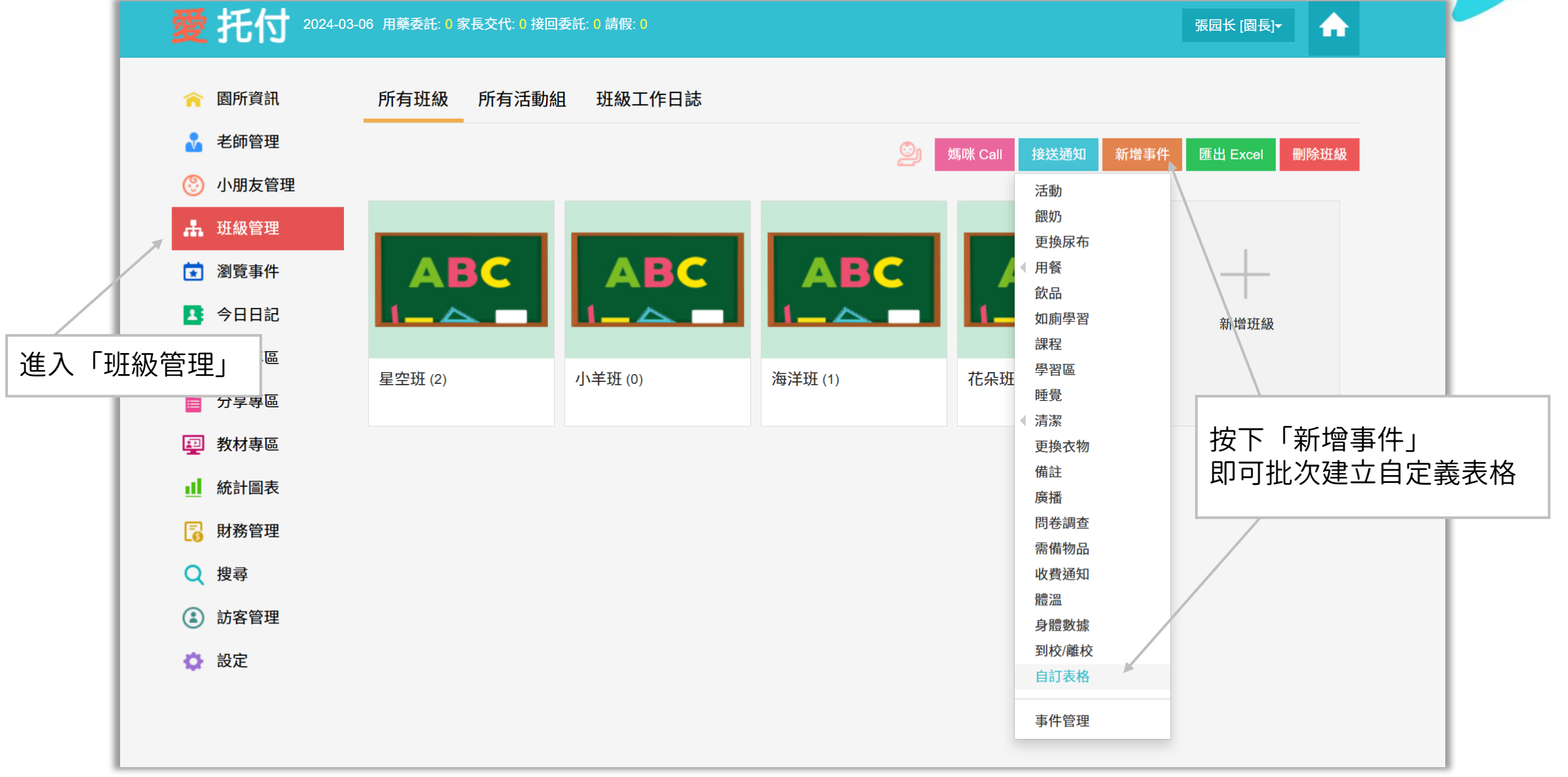

# 愛托付網站自訂表格 (檢視彙整)

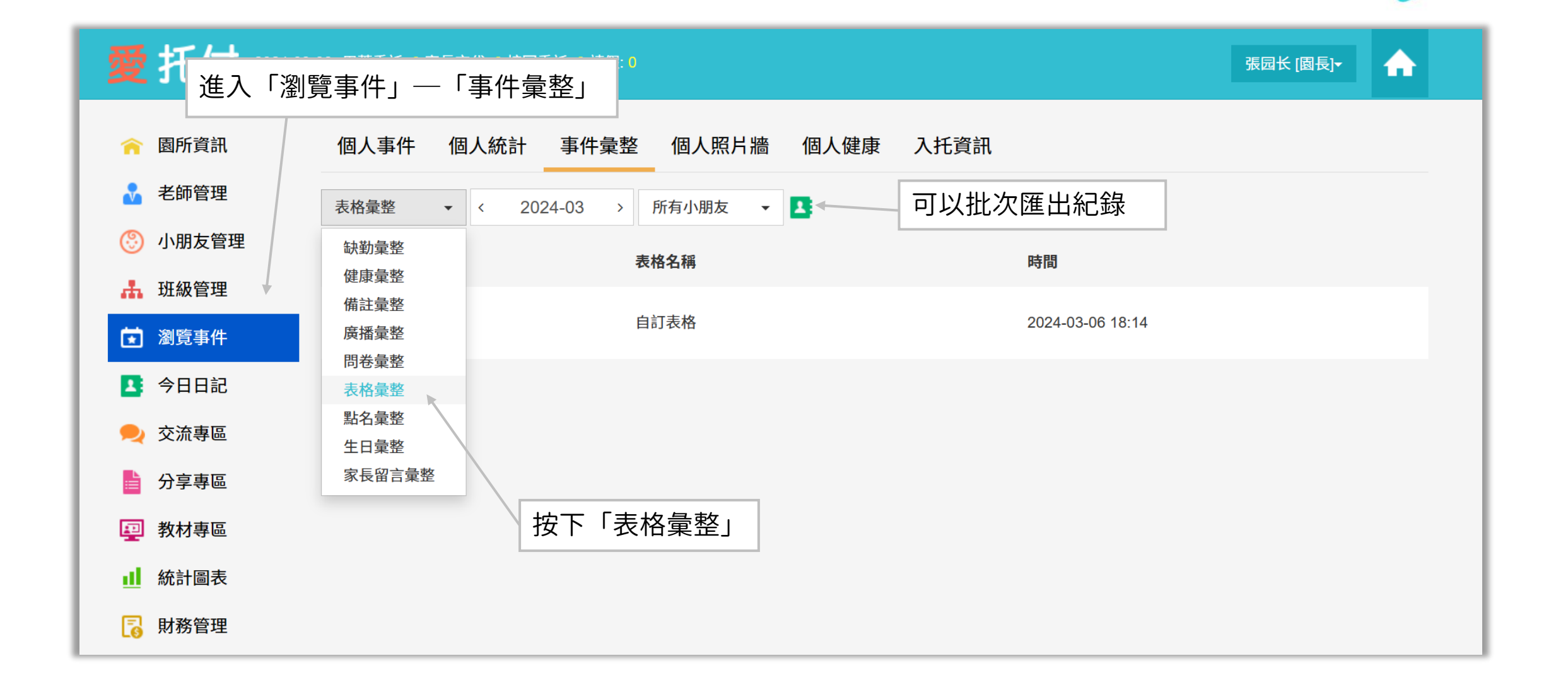

# 愛托付老師APP-事件列表

當園長在網站上將自訂表格設計完成 後,老師即可在事件選單看到對應的 項目,並為小朋友新增事件

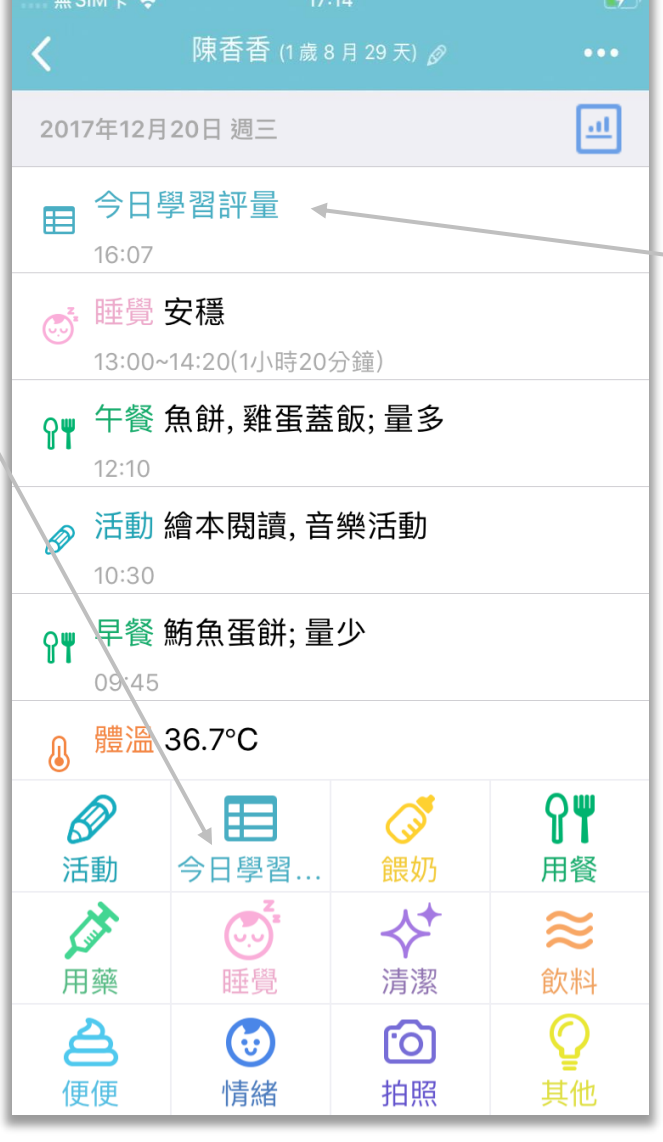

點按即可進入事件詳情並編輯事件, 詳見下頁

## 愛托付老師APP-自訂表格事件

#### itofoo

樣式完全一致,老師可以直接使用

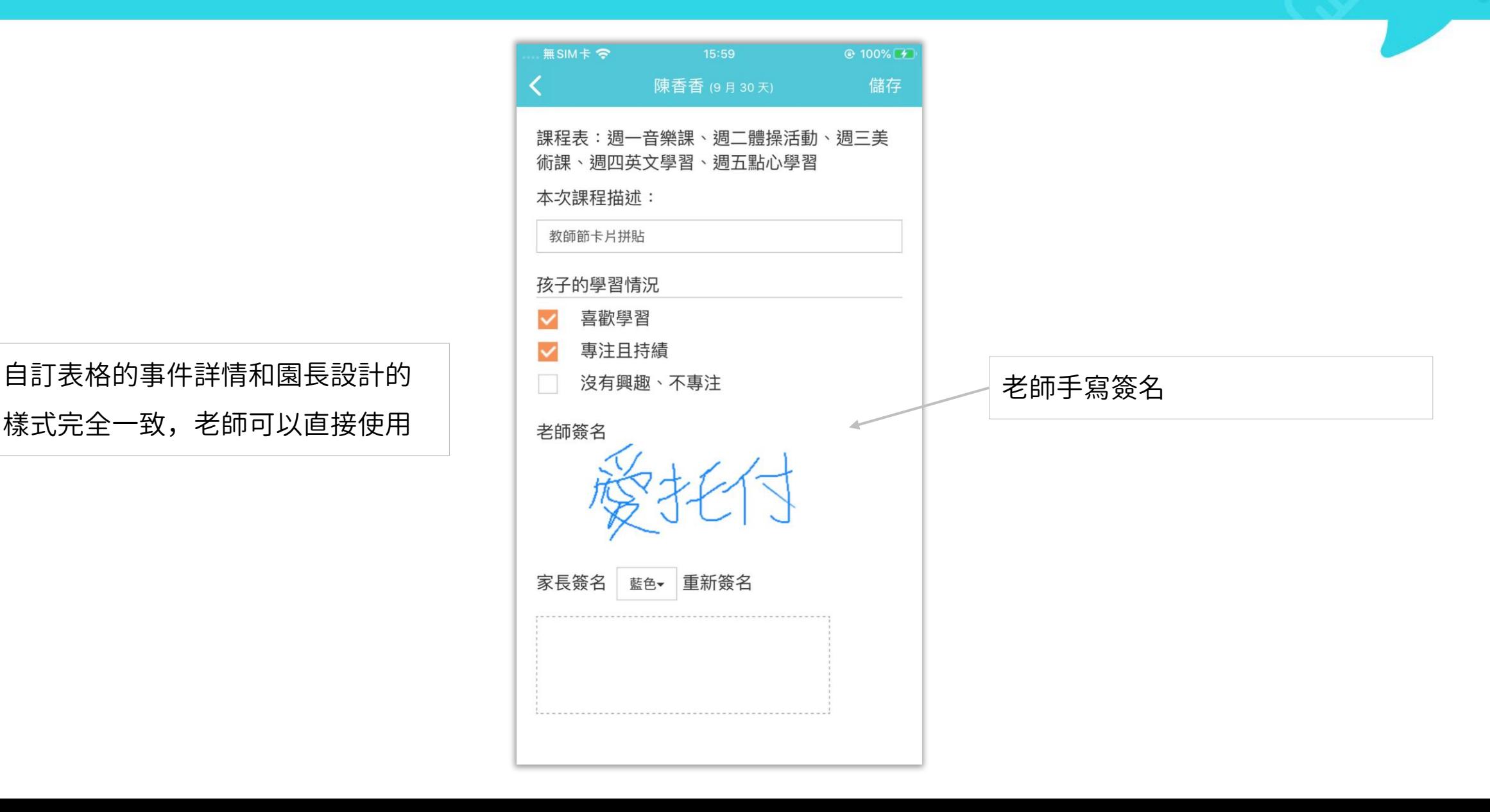

## 愛托付家長APP-檢視事件

園長可以自由運用自訂表格,設計成符 合園所需求的事件

無SIM卡今  $Q$  100% $F$ ぐ 陳香香 (9月30天) 課程表:週一音樂課、週二體操活動、週三美 術課、週四英文學習、週五點心學習 本次課程描述: 教師節卡片拼貼 孩子的學習情況 喜歡學習 專注且持績 沒有興趣、不專注 家長可看到與園長設計一致的事件詳情 <sup>老師簽名</sup>之。  *家*長手寫簽名 家長簽名

老師手寫簽名

#### 愛托付用藥委託

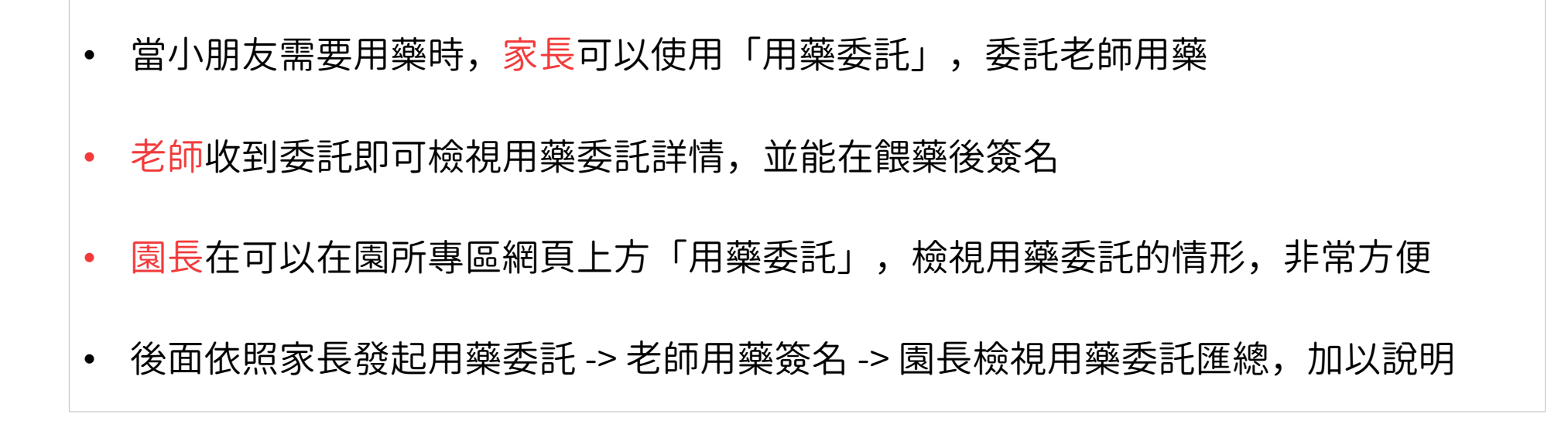

# 愛托付家長用藥委託

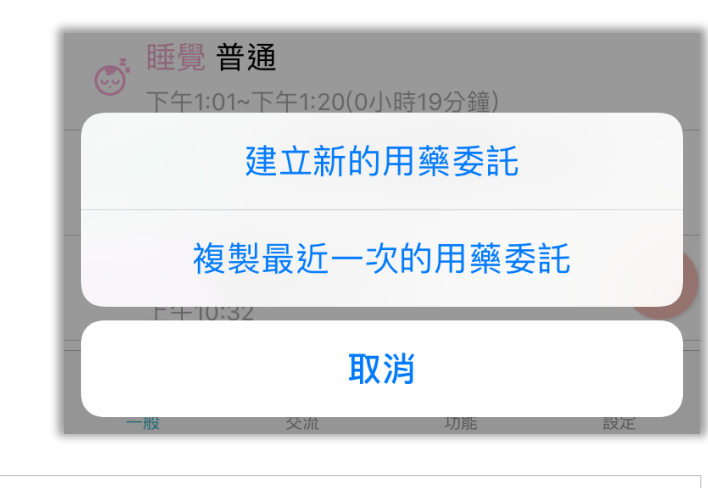

若 120 小時內有用藥委託,再次新增用 藥委託時,即可選擇新建或複製

一般新增用藥委託都是新建事件

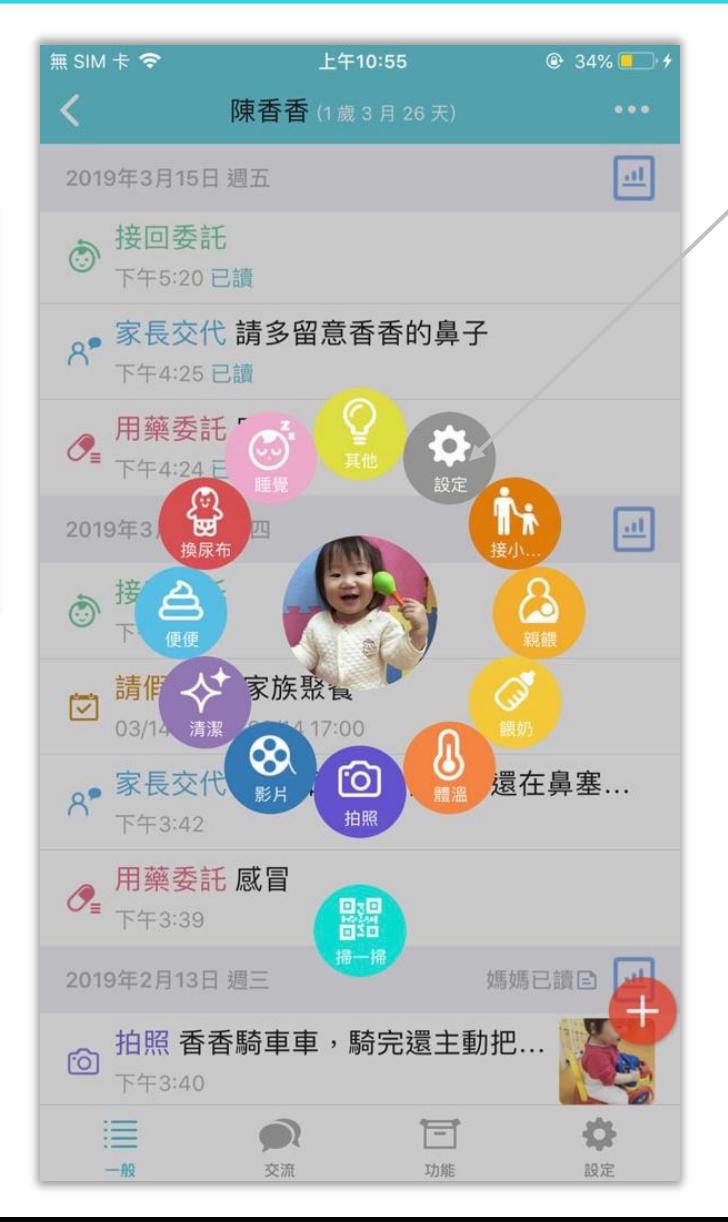

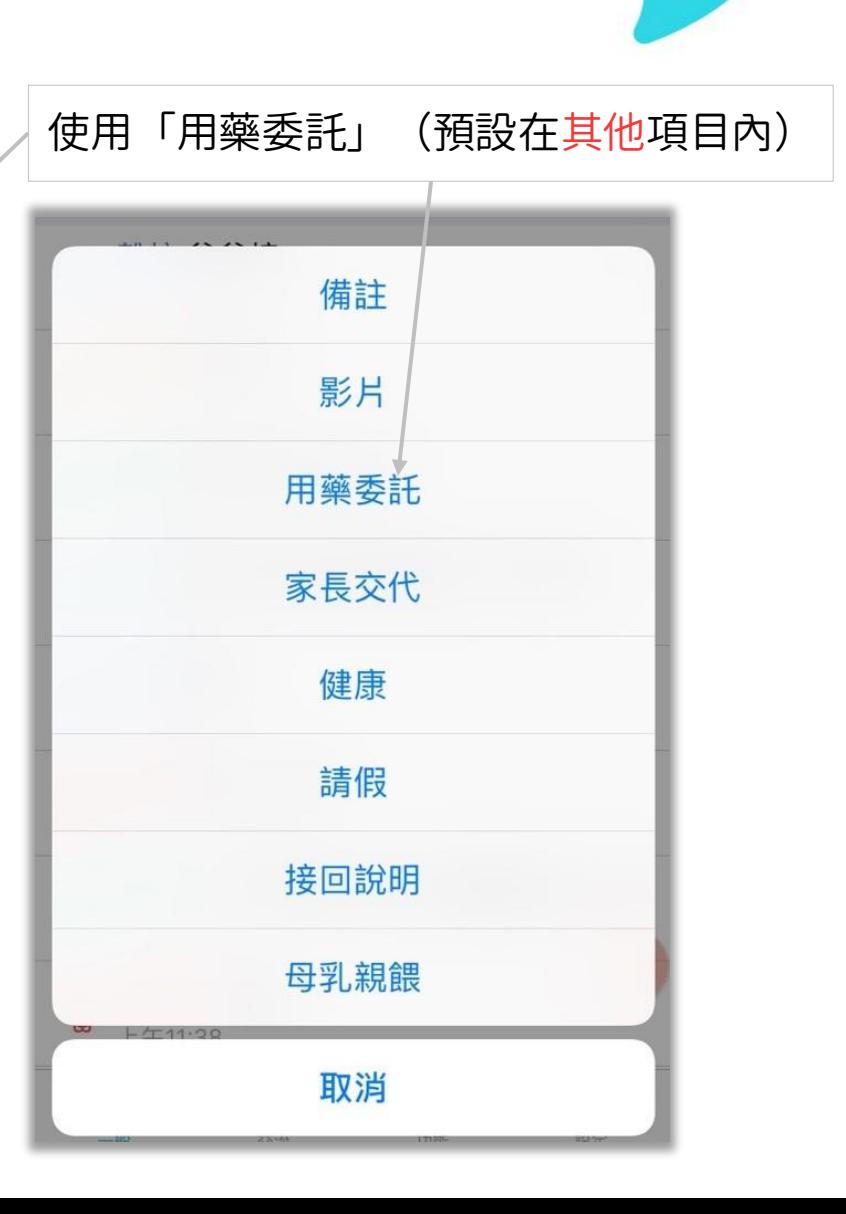

## 愛托付家長用藥委託-新增明細

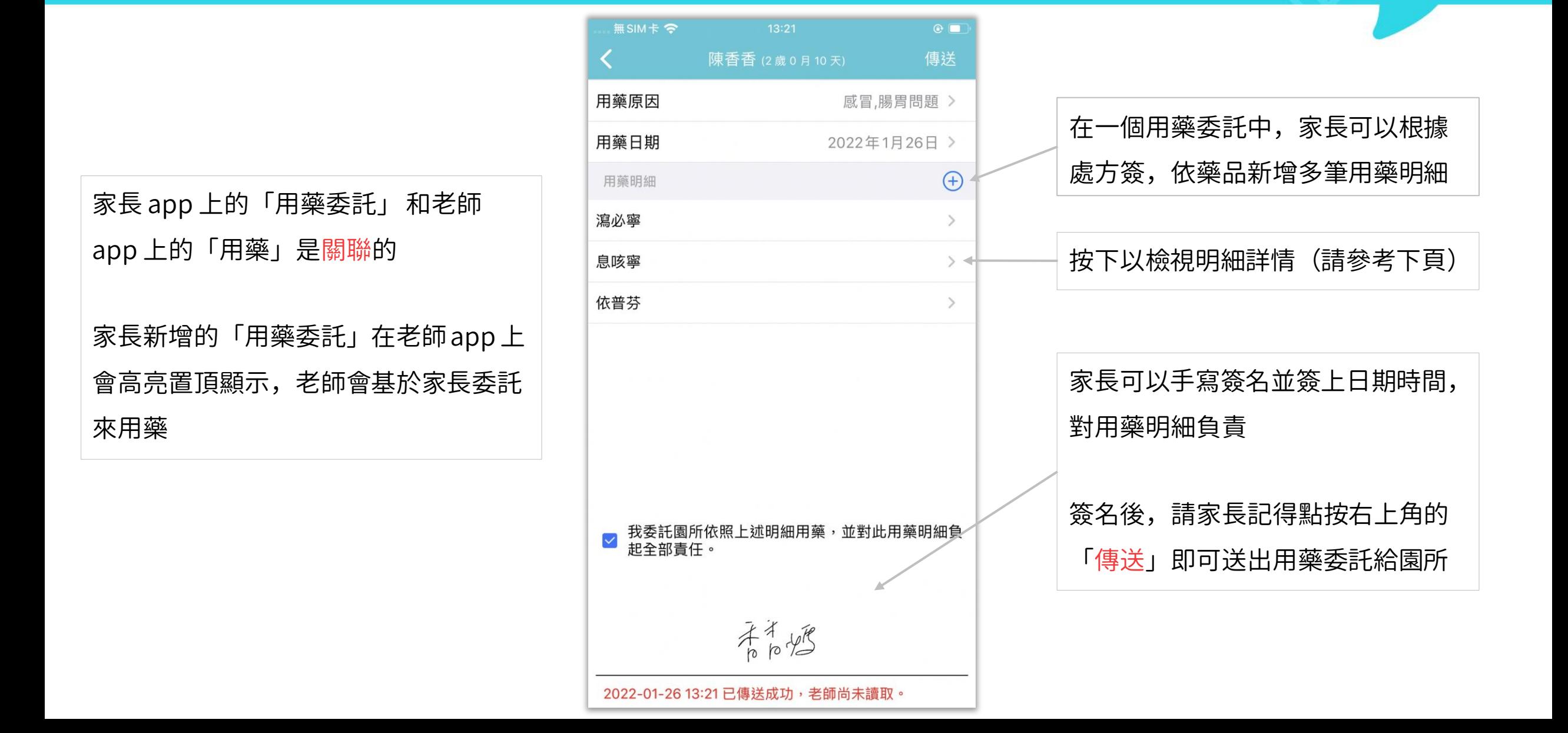

## 愛托付家長用藥委託-用藥明細

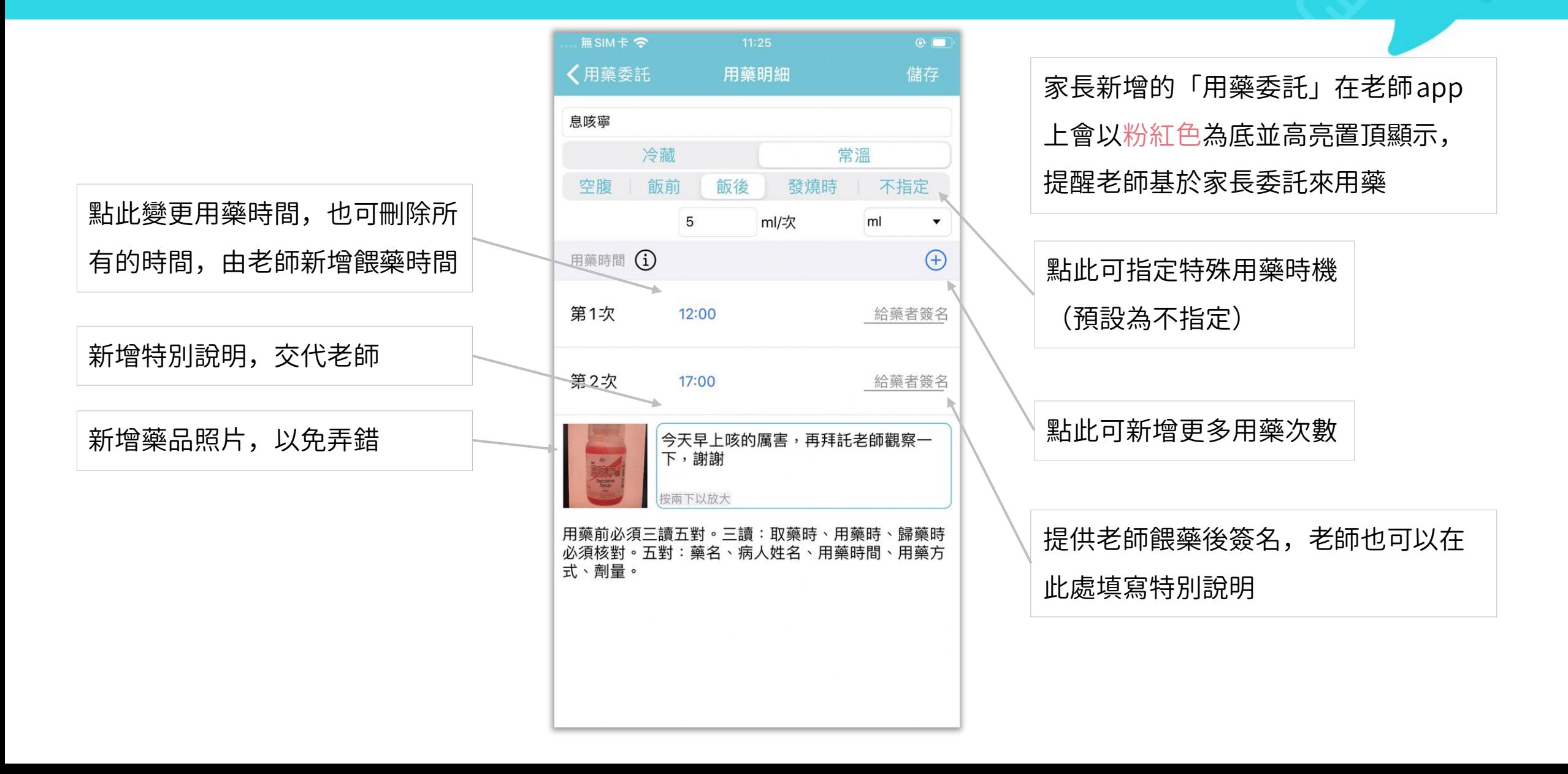

## 愛托付老師APP-用藥

## itofoo

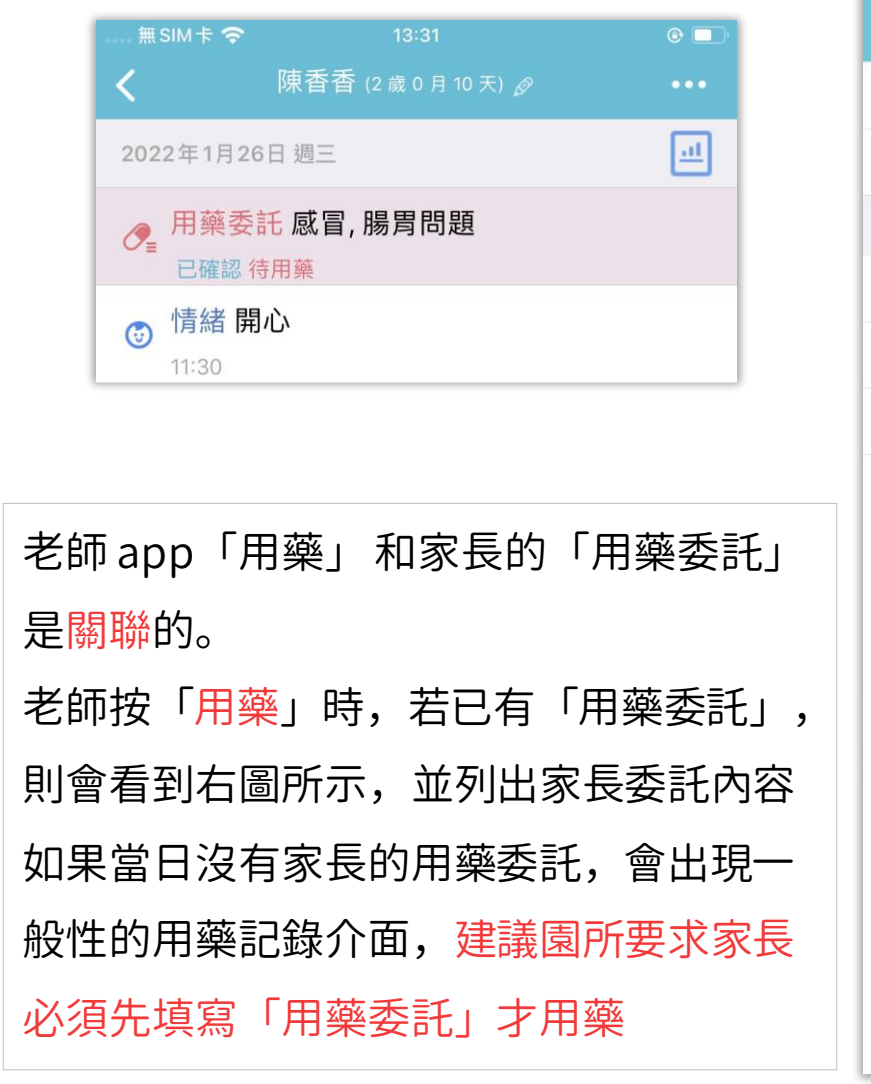

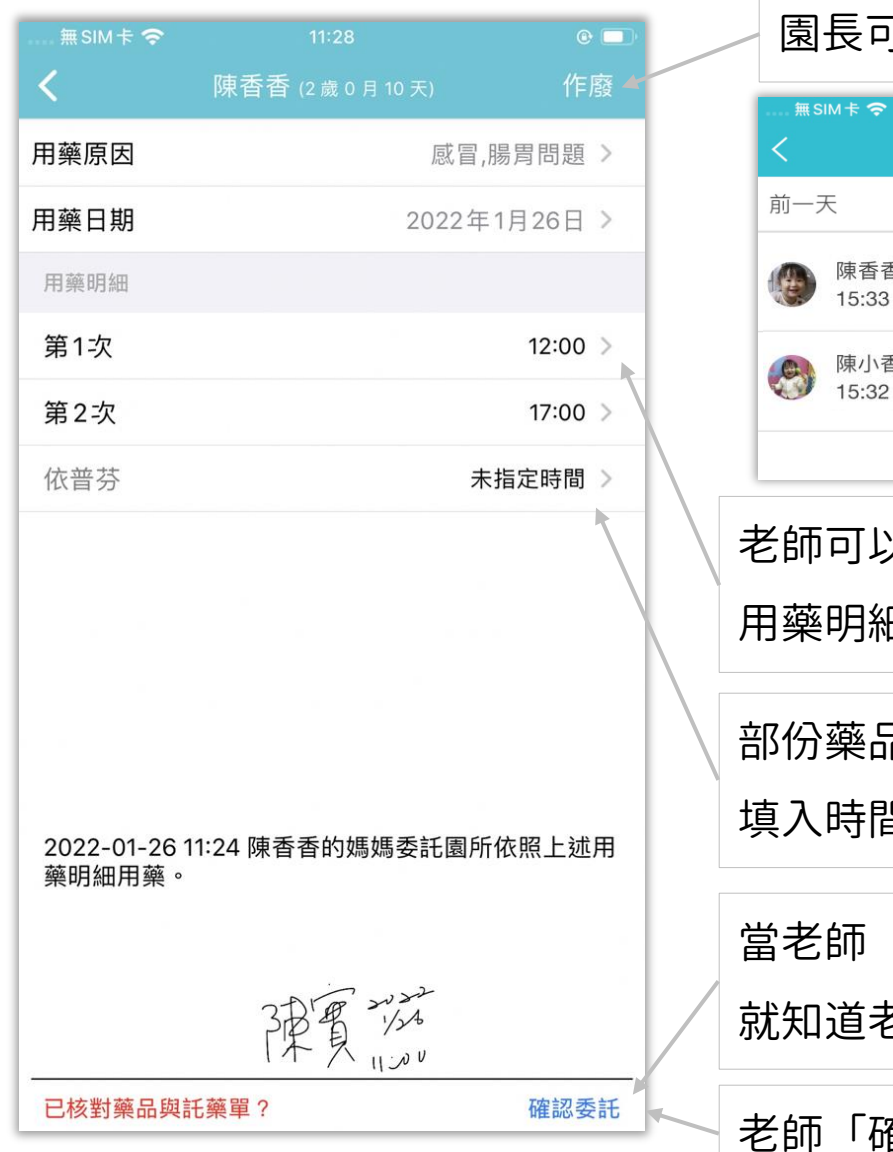

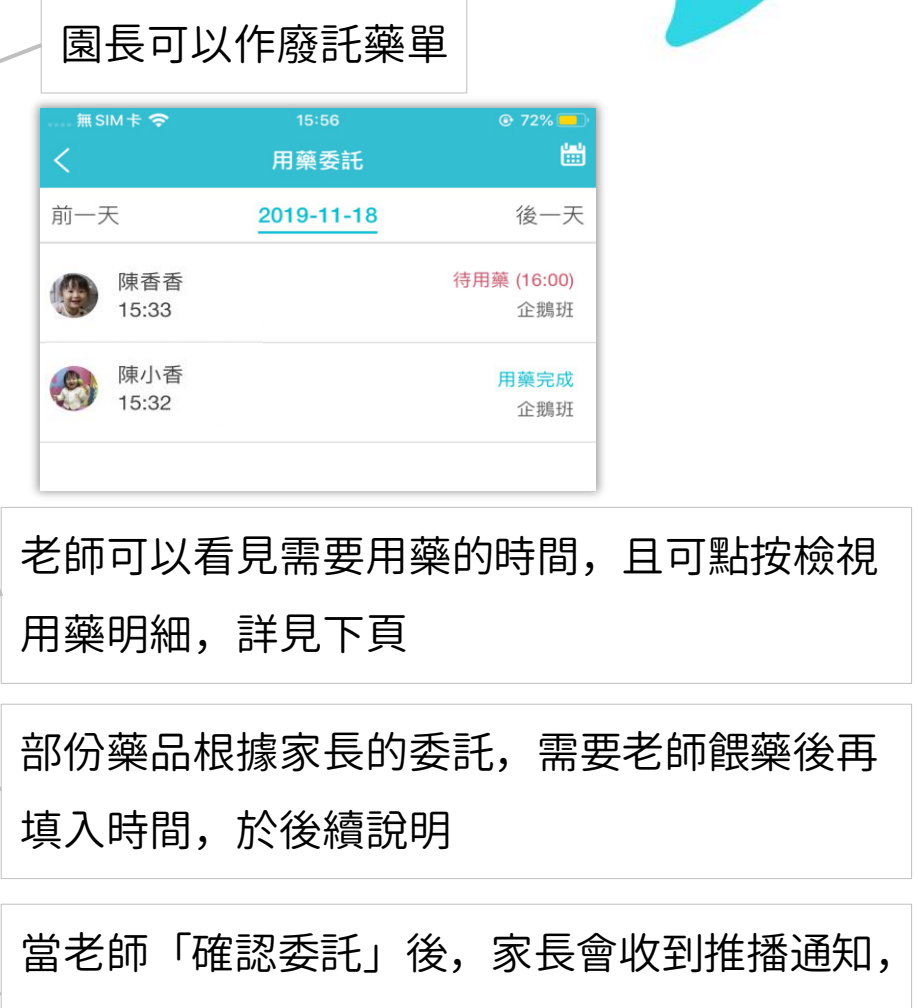

就知道老師已經看到用藥委託了

老師「確認委託」後,可新增受託人簽名

# 愛托付老師APP-用藥明細

當老師檢視「下午12:00」的用藥詳情

時,可以看到此次用藥的全部藥品

用藥明細內容(包含藥名、用藥時間、 用藥方式和劑量)都由家長填寫

老師只需要在餵藥後選擇實際用藥時間 以及點擊「給藥者簽名」

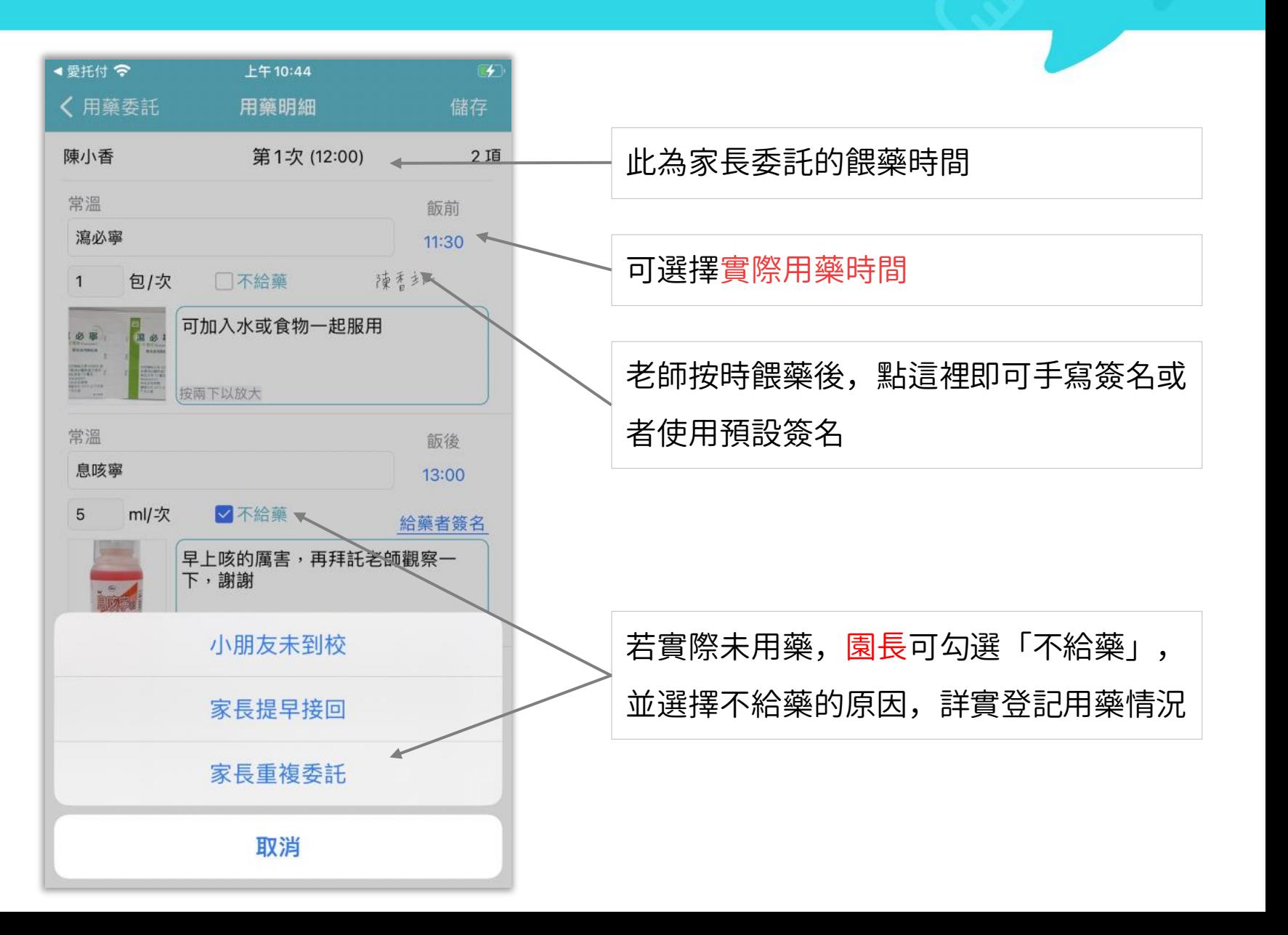

# 愛托付老師APP-用藥明細(家長未指定時間)

當老師檢視「未指定時間」的藥品,如 「退燒藥」時,可以看到完整用藥明細 用藥明細內容(包含藥名、用藥時間、 用藥方式和劑量)都由家長填寫 老師只需要在餵藥後,點按 + 號,新增 「用藥時間」並點按「給藥者簽名」

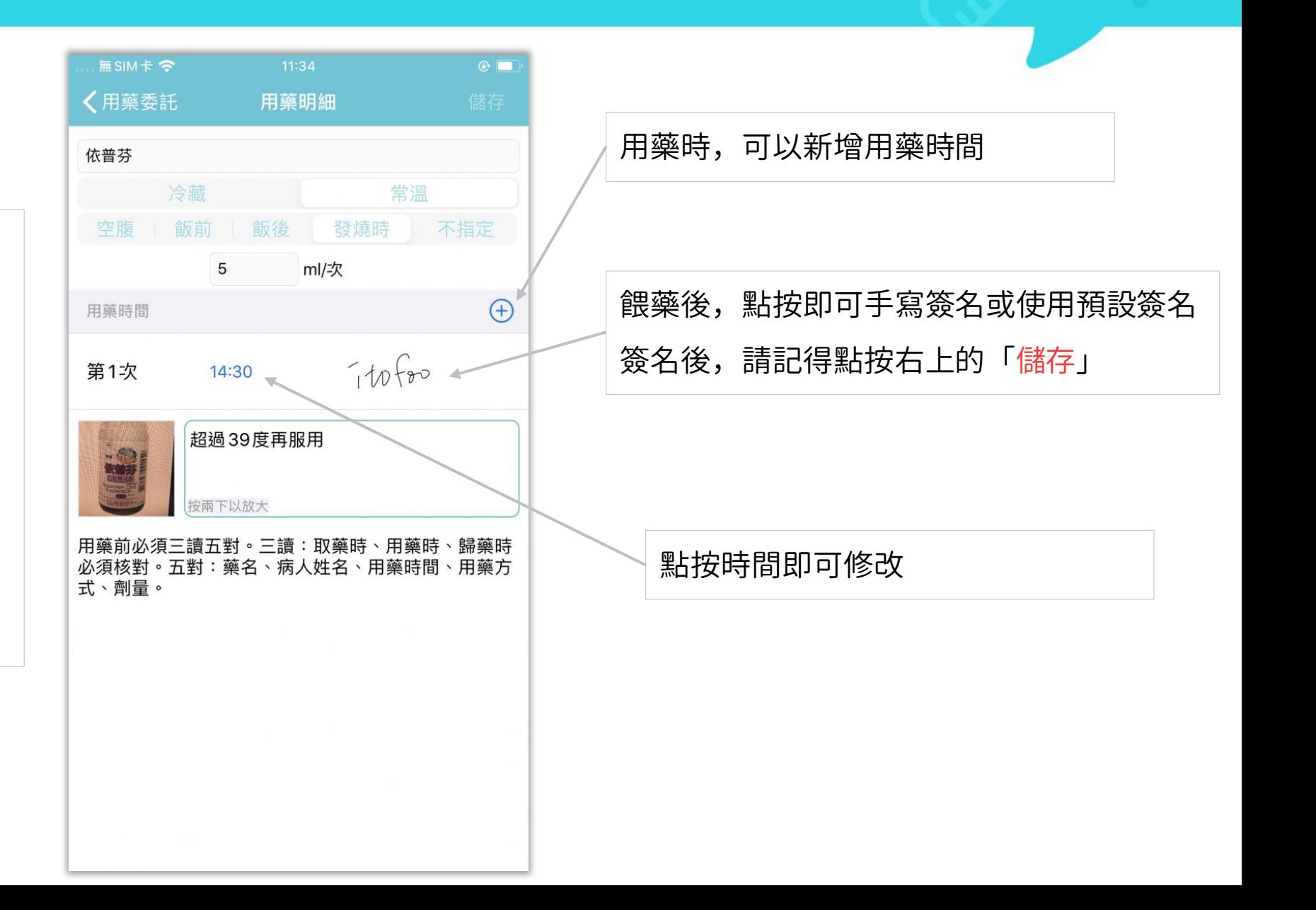

## 愛托付老師APP-預設手寫簽名

#### $\bullet \bullet \bullet \circ \bullet$  中華雷信 (~)  $F49:05$  $\Box$ 〈設定 預設手寫簽名 儲存 老師可以預先在「設定」儲存簽名 當老師已設定簽名時,老師只要在餵藥 按一下上方區域重設簽名 而 後點按「給藥者簽名」,就會像蓋印章 點按此區即可重新製作手寫簽名 當需要手寫簽名時(例如,用藥委託) ,可直接 一樣,在給藥者簽名處顯示預設的簽名 套用預設簽名,而不必每次重新手寫,就像使用 印章一樣。 清除目前預設的簽名只要將手寫簽名先設定好,之後對事件 進行簽名時,就能使用已準備好的預設 之後用藥時,即可快速使用簽名, 簽名,進行更快速的操作,非常便利 像蓋印章一樣

# 愛托付老師APP-用藥委託提醒

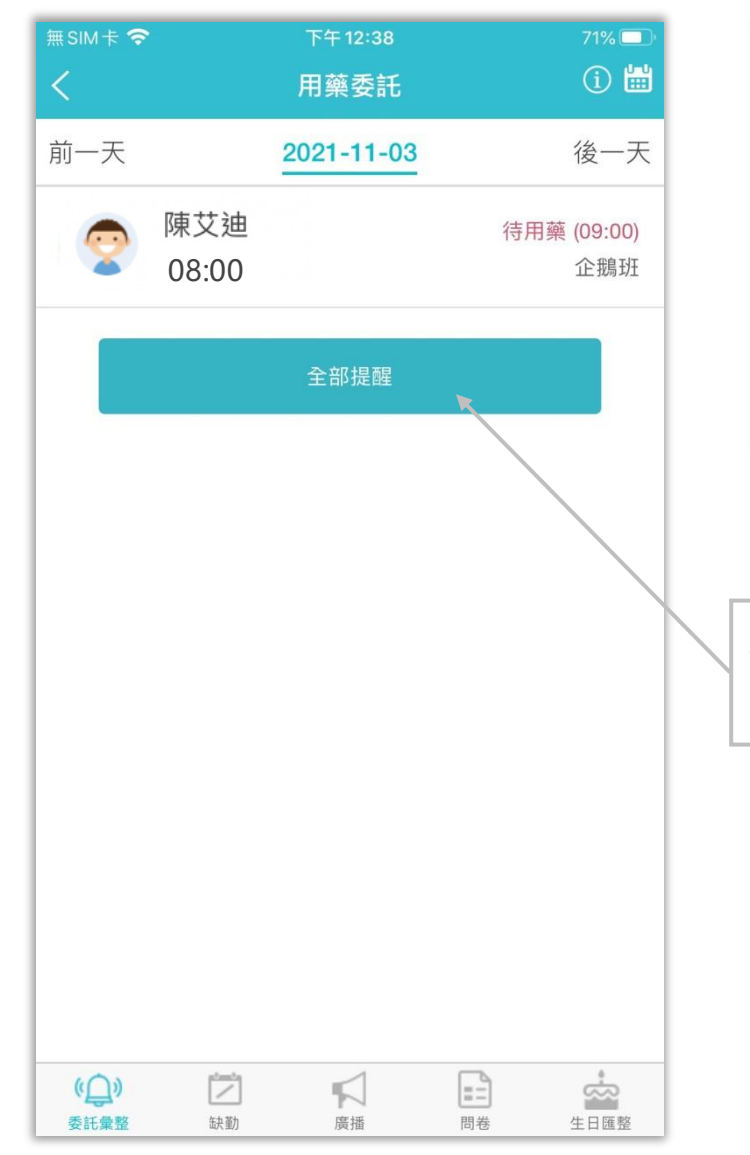

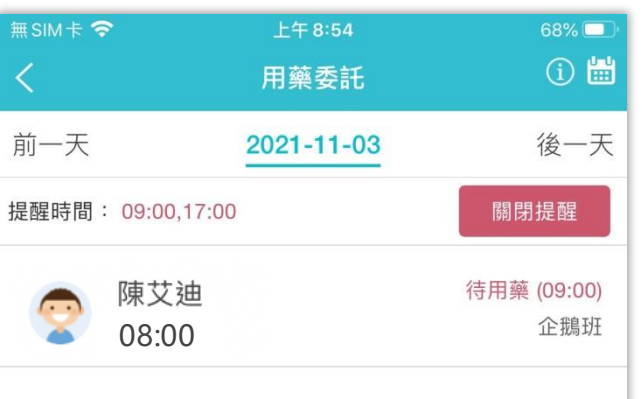

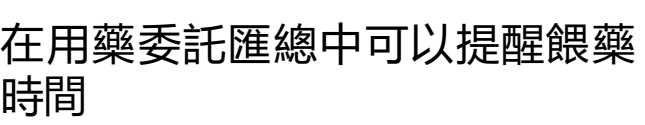

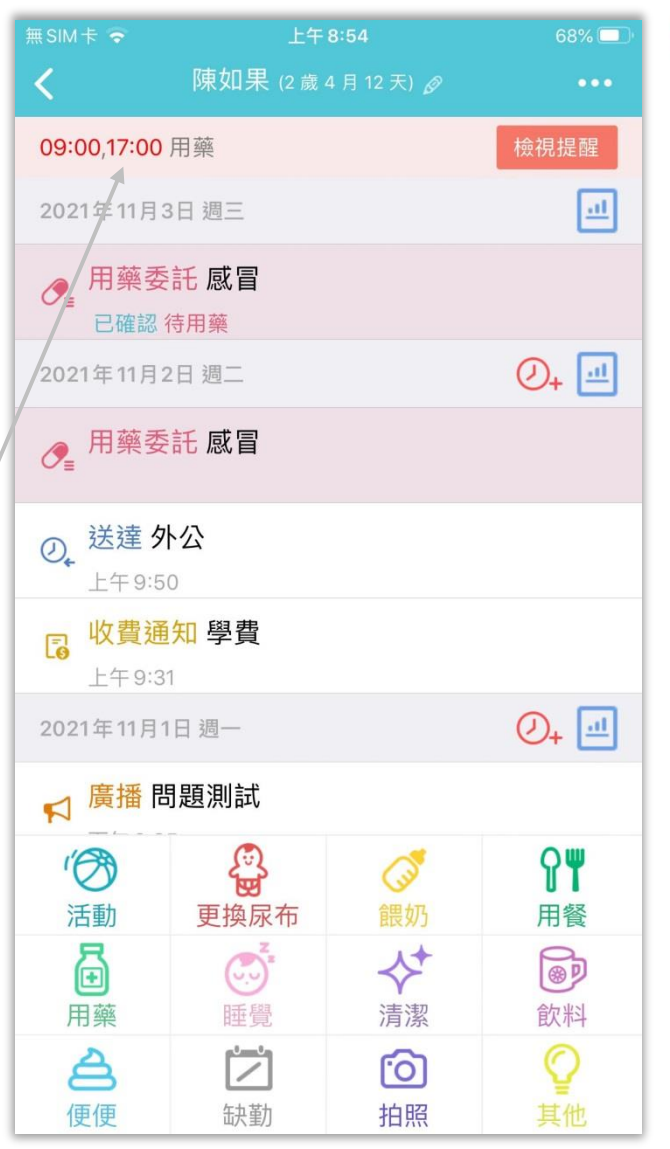

## 愛托付網站園長-用藥委託匯總

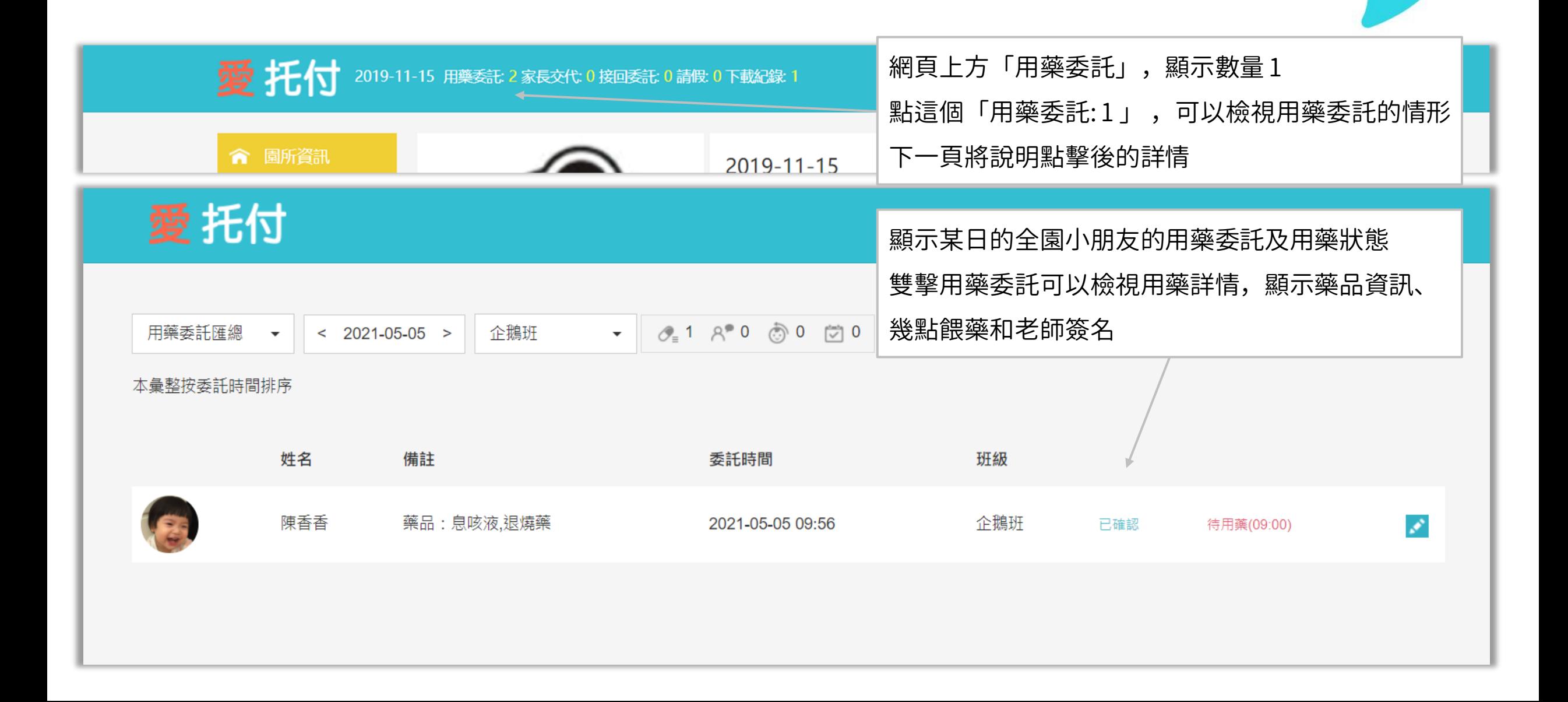

## 愛托付網站園長-用藥委託匯總詳情

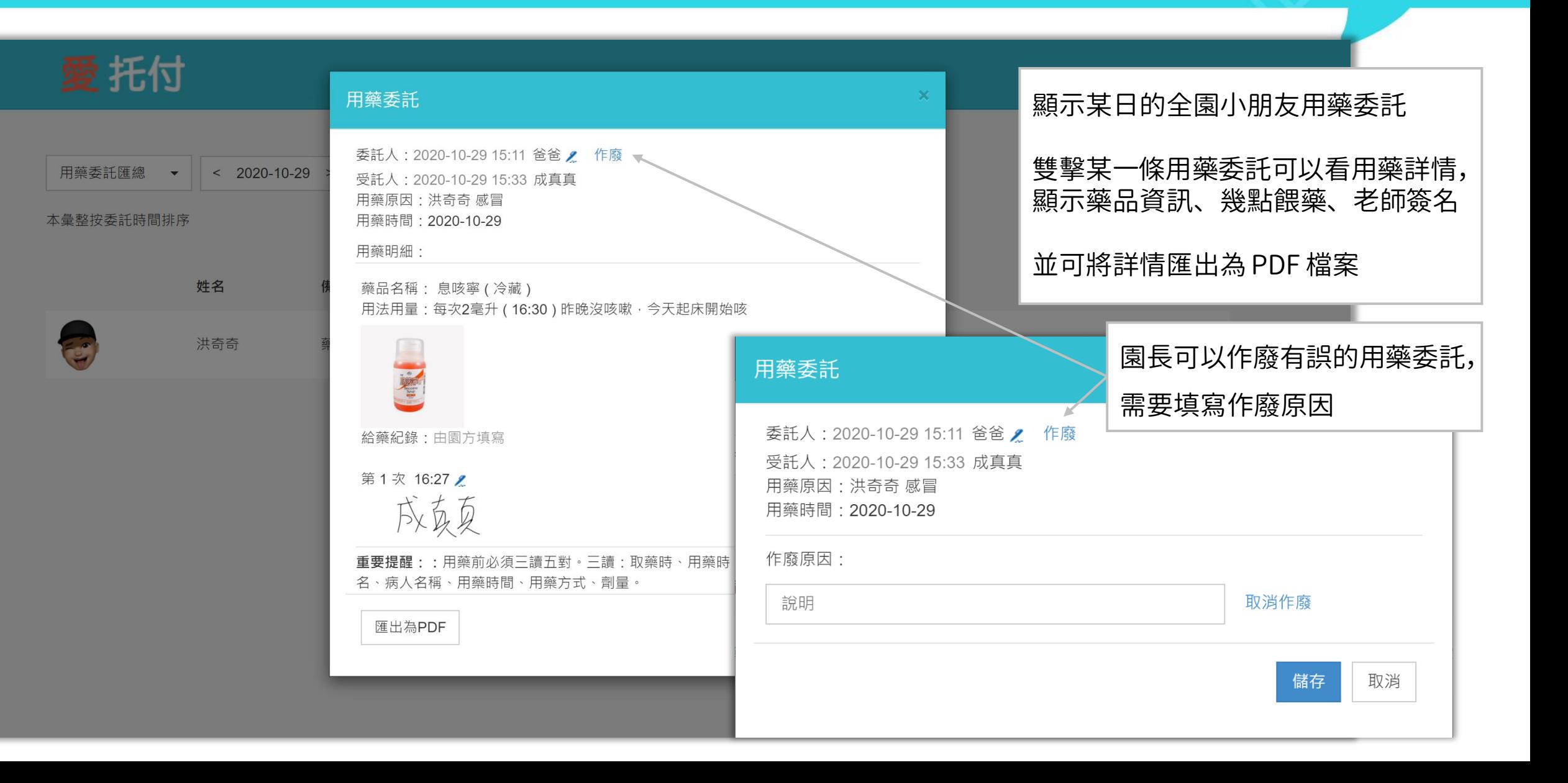

## 愛托付網站園長-用藥委託PDF

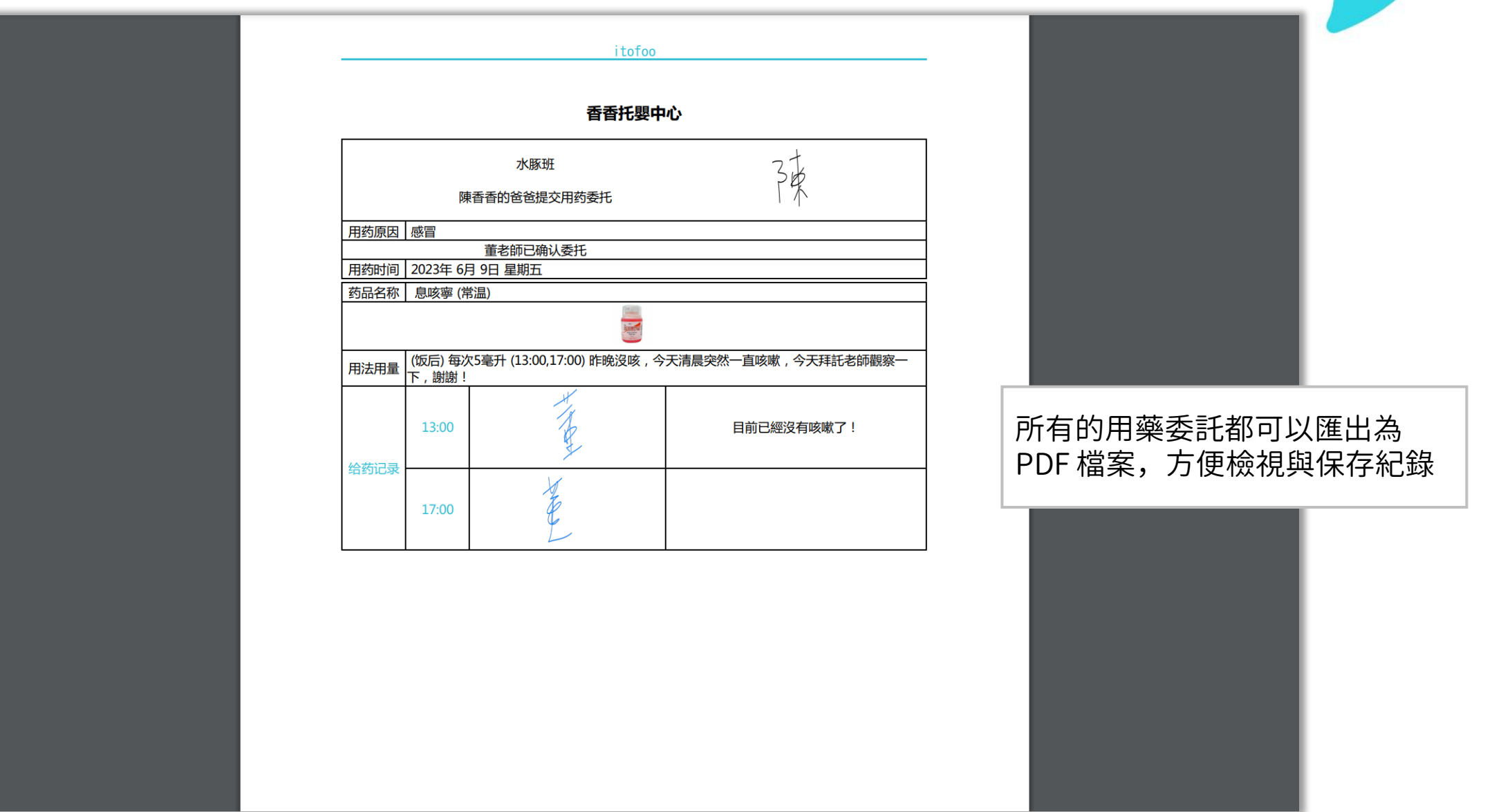

## 愛托付家長APP-接回委託

接回委託並不是日常的接小孩,而是在 「非正常時間」,或由「非常規人員」 接小孩時的委託說明,以避免誤會及危 險情況發生

家長新增「接回委託」後,老師 app 上 會高亮置頂顯示

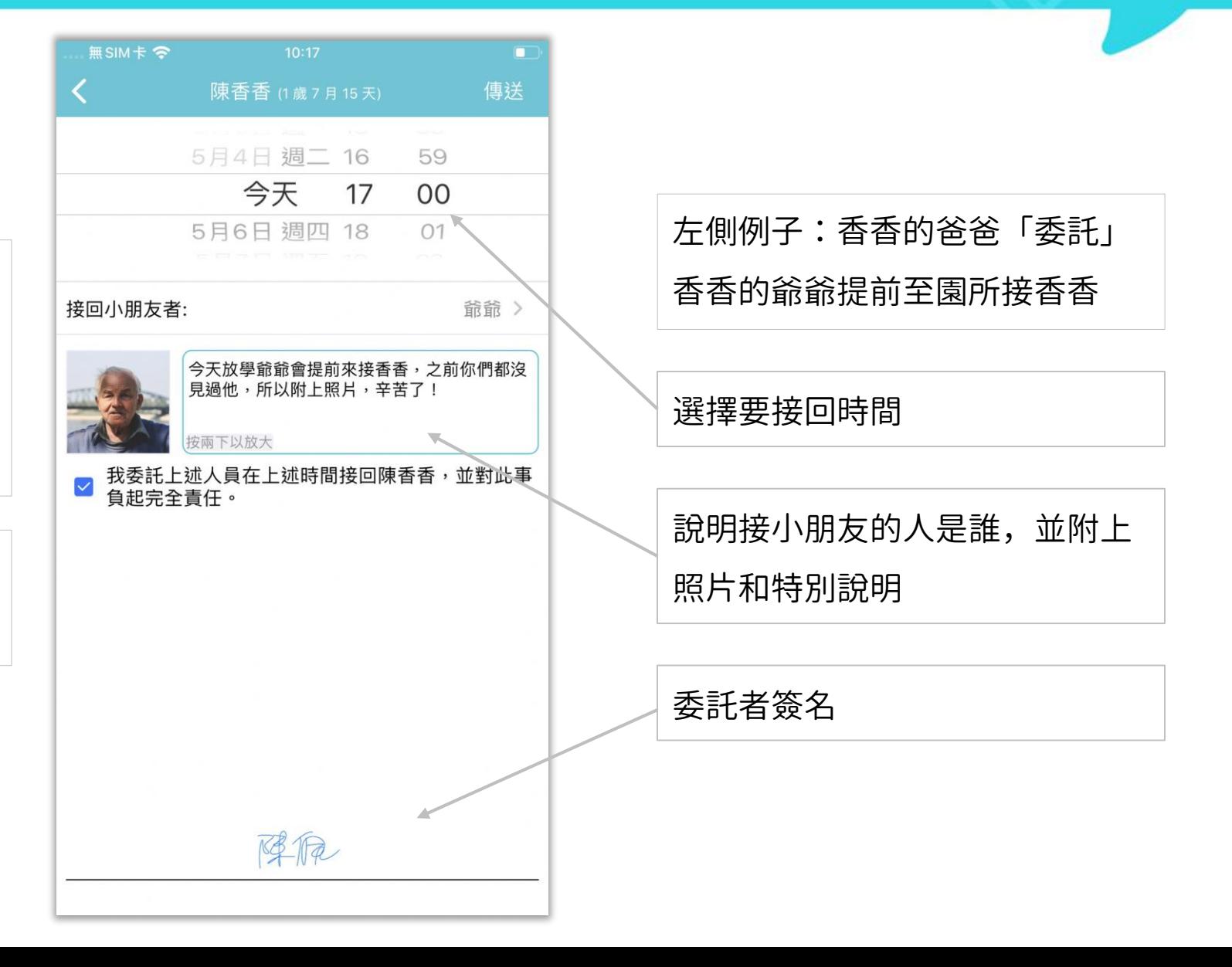

## 愛托付老師APP-接回委託

家長新增「接回委託」後,老師 app 上會以綠色為底色並高亮置頂顯示

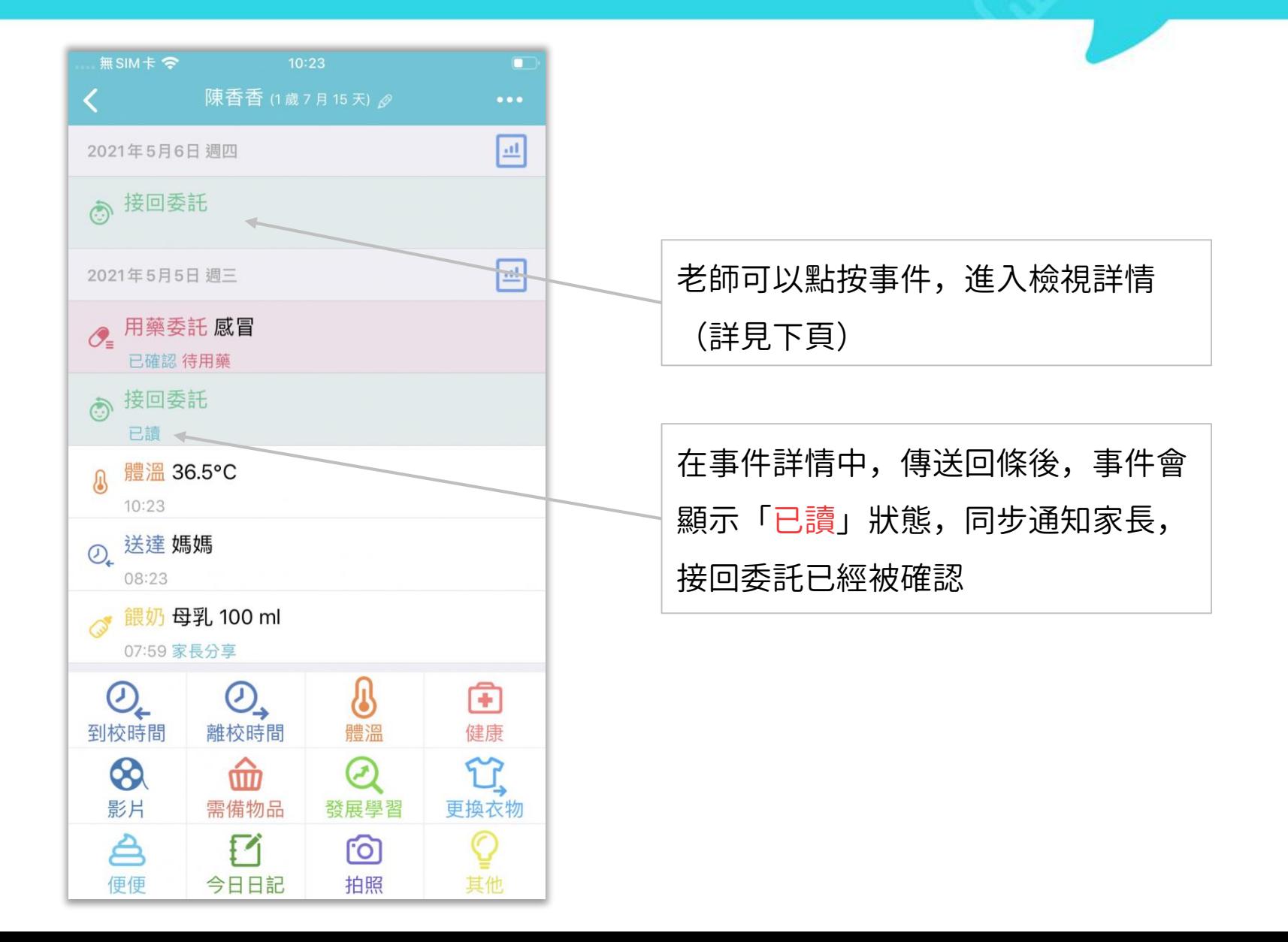

# 愛托付老師APP-接回委託&接回者簽名

老師可以根據家長填寫的委託,了解 今天幾點、要來接小朋友的家長是誰

◀愛托付 全  $10:18$  $\Box$ 陳香香 (1歲7月15天) 5月4日 调二 16 59 今天 17  $0<sup>0</sup>$ 5月6日 调四 18  $O1$ 接回小朋友者: 爺爺 > 今天放學爺爺會提前來接香香,之前你們都沒 見過他,所以附上照片,辛苦了! 安兩下以放大 陳香香的爸爸確認讓上述人員在上述時間接回陳香香。 このことを読者簽名 しんごう しょうしょう しんしょう しょうしょう しょうしょう インタン 行手寫簽名負責 军辰 此事件需要讀取回條 傳送

老師點傳送後,家長會收到通知, 便知道老師已看到接回委託說明

itofoo

當家長來接小朋友時,老師可以請 該家長點按「請接回者簽名」以進

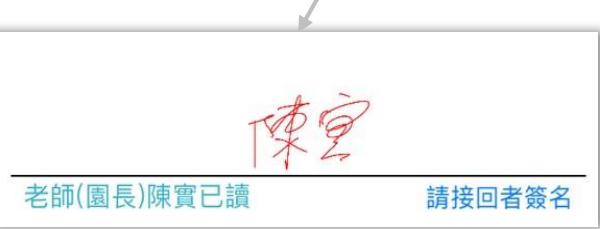

## 愛托付網站介紹-接回委託&接回者簽名

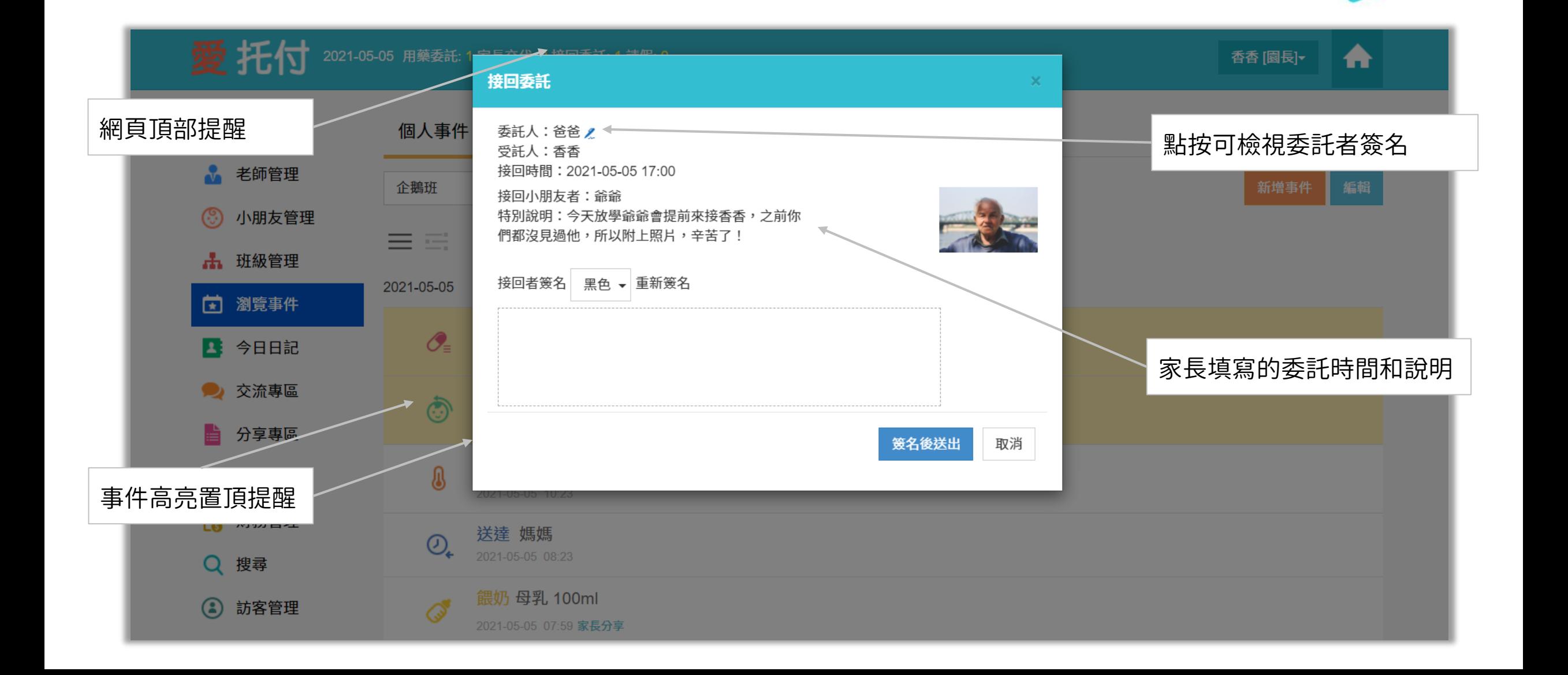

## 愛托付網站介紹-匯出接回委託

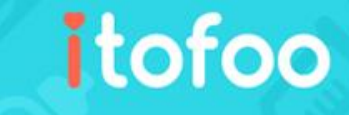

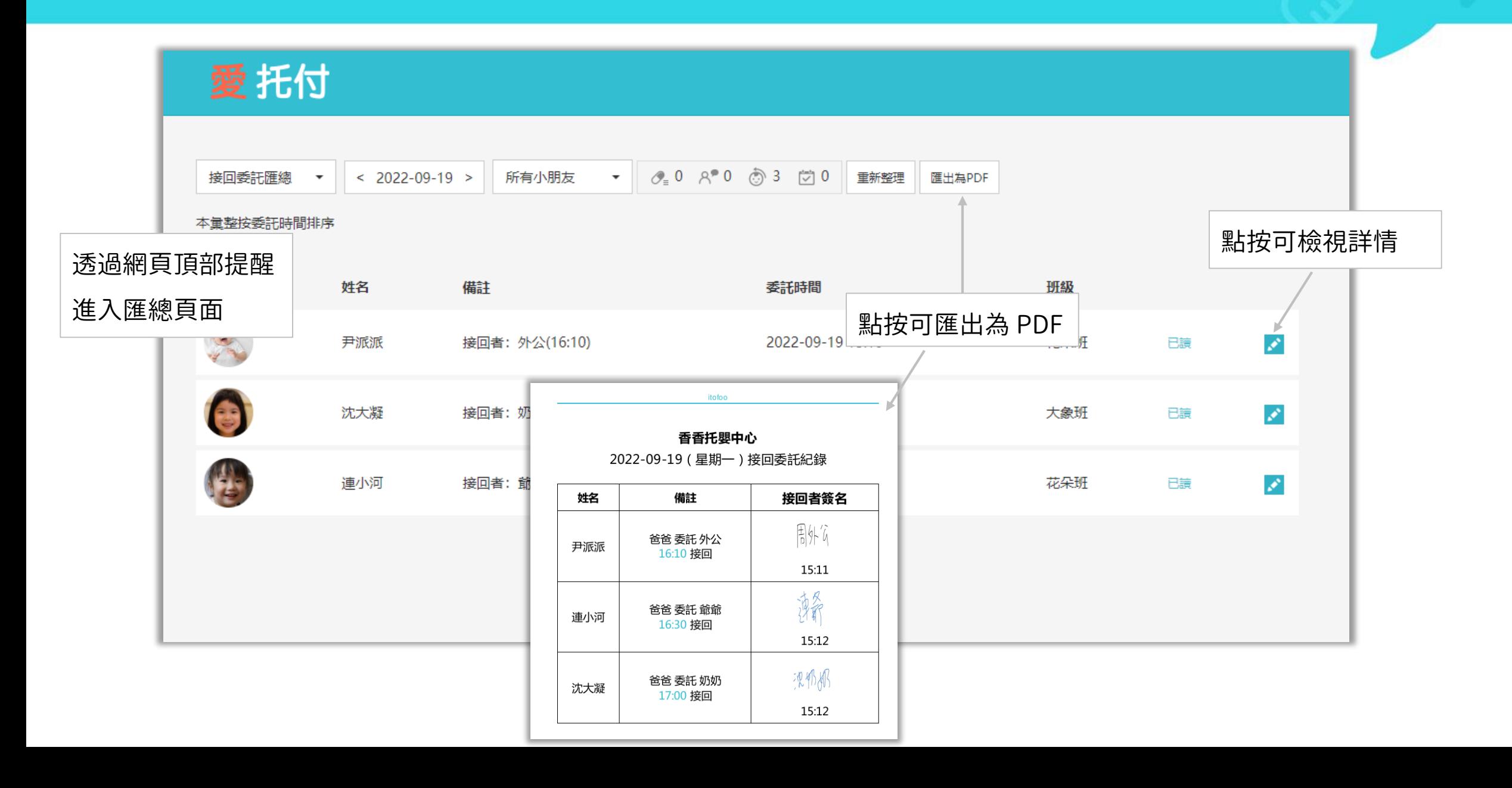
#### 愛托付介紹-媽咪 Call 和 接送通知

媽咪 Call 功能和 接送通知 功能 預設不開啓

itofoo

#### 開啓功能:

需要的園所請前往「園所專區」的「班級管理」,按下按鈕自行開通功能。

#### 使用情境:

媽咪 Call:家長即將抵達園所接小孩時,可提前向園所預告,方便老師為小朋友整理書包等;

接送通知:家長抵達園所掃描 QR code 或 感應 NFC 登記到離校後,可實時播報家長身份,方便園所 與家長對接小朋友。

#### 效果呈現:

Web 端:可檢視家長到達情況,擁有語音播報功能(透過電腦播放聲音) (語音播報內容,預設不含班級名稱。若需播報班級名稱,請聯繫愛托付申請)

#### App 端:可檢視家長到達情況,無語音播報

# 愛托付網站介紹-媽咪 Call (開始使用)

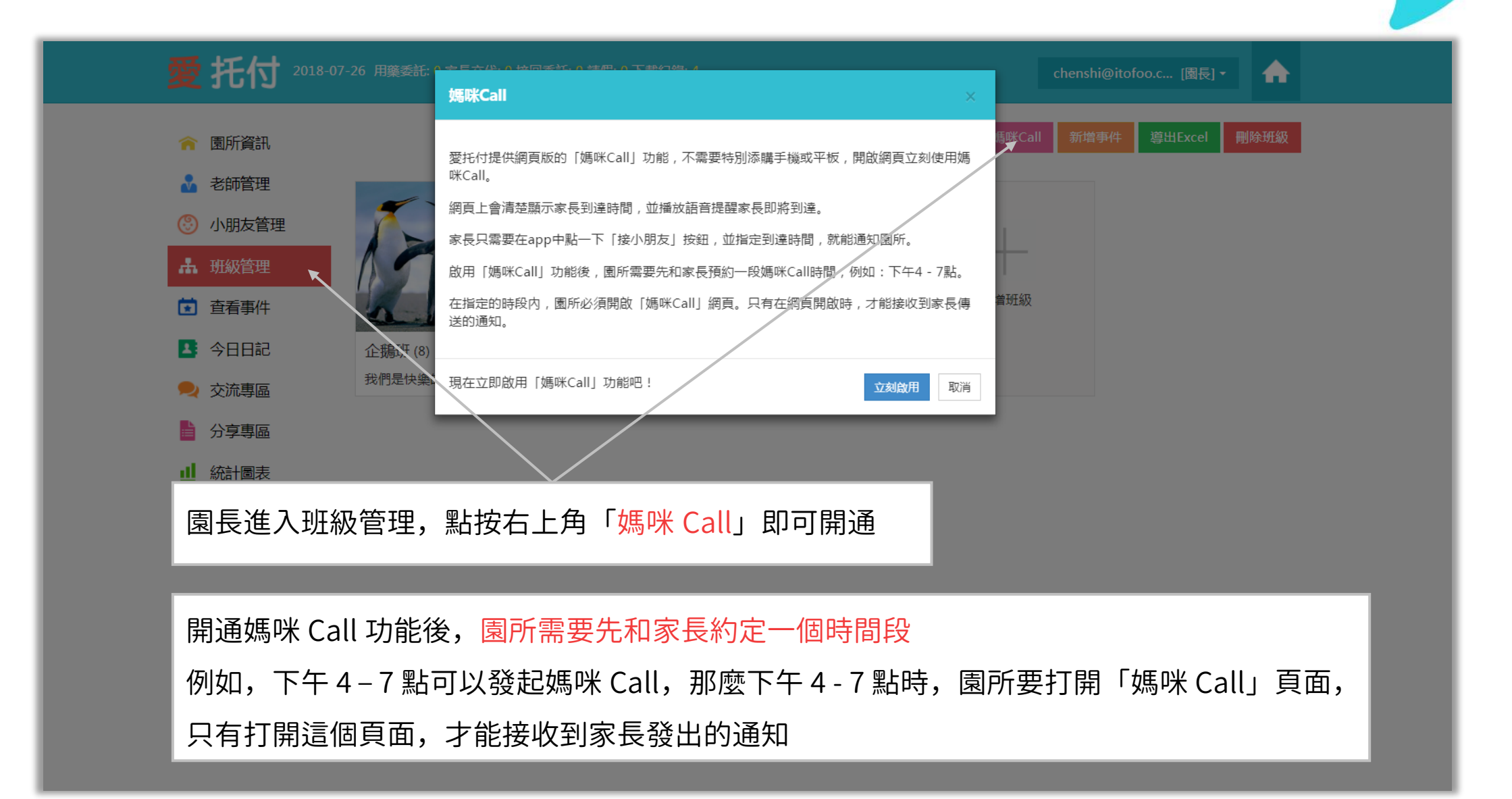

# 愛托付網站介紹-媽咪 Call (設定老師權限)

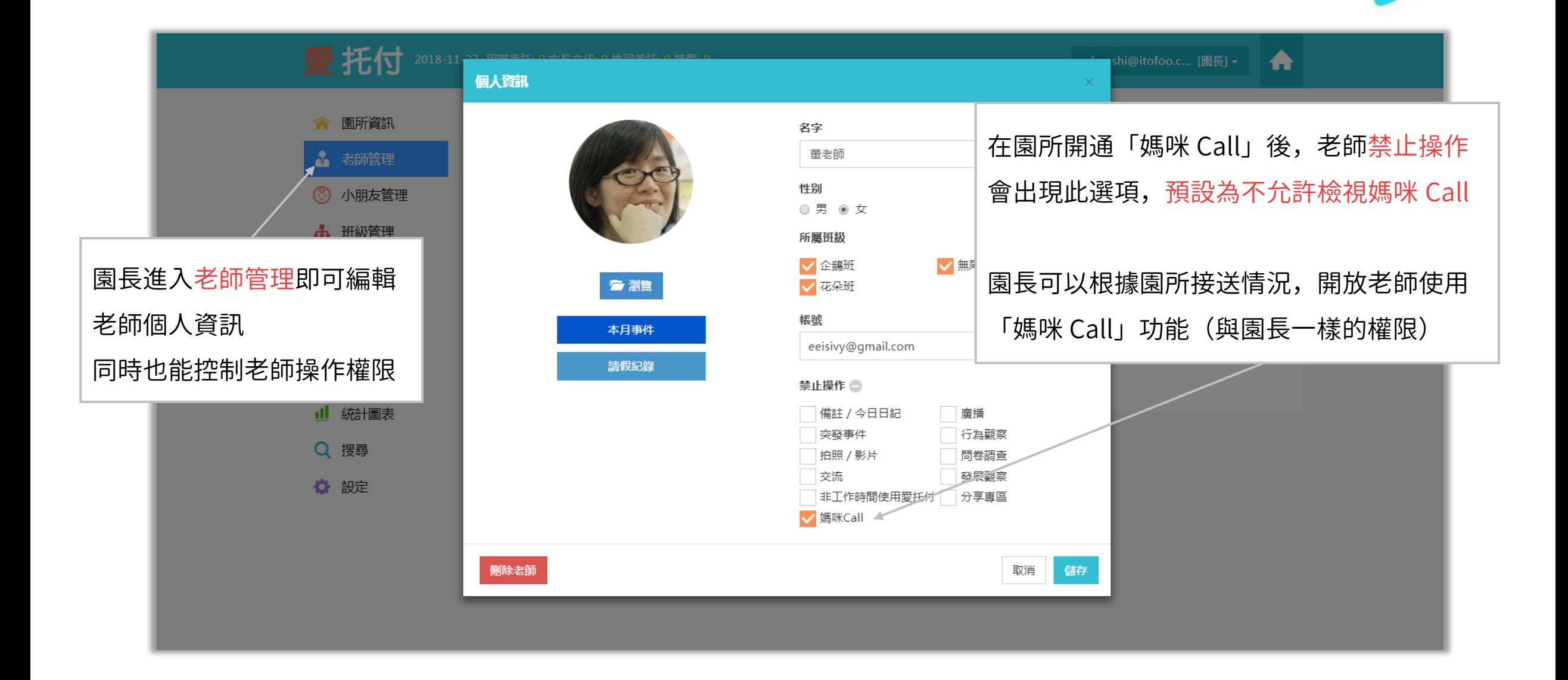

# 愛托付家長APP介紹-提前接小孩

#### itofoo

家長/代接者透過 app 新增 接小孩 事件, 通知園所幾分鐘後會抵達接小孩

家長:App > 事件列表紅色+號 > 接小孩 代接者:App > 功能 > 代接 > 小房子圖示 > 接小孩

收到「接小孩」後,園所即可在老師 app 和 web 上的「媽咪 Call」看到家長 抵達的時間(後詳述)

建議家長與園所確認約定媽咪 Call 時間

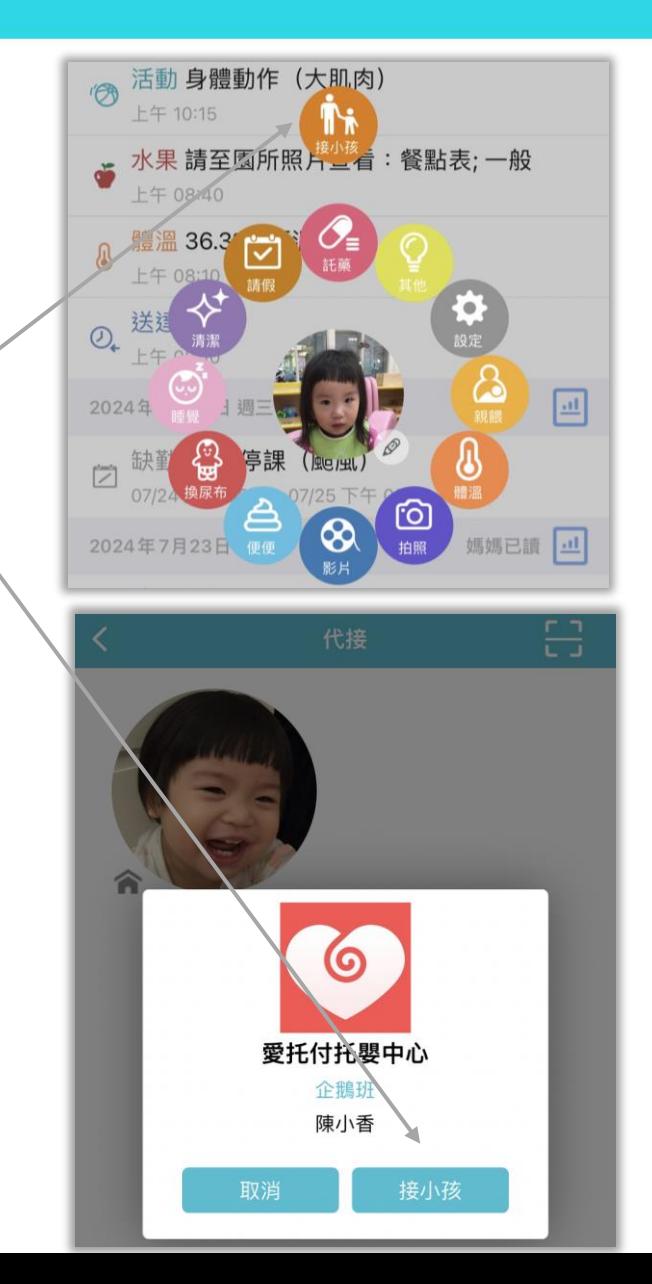

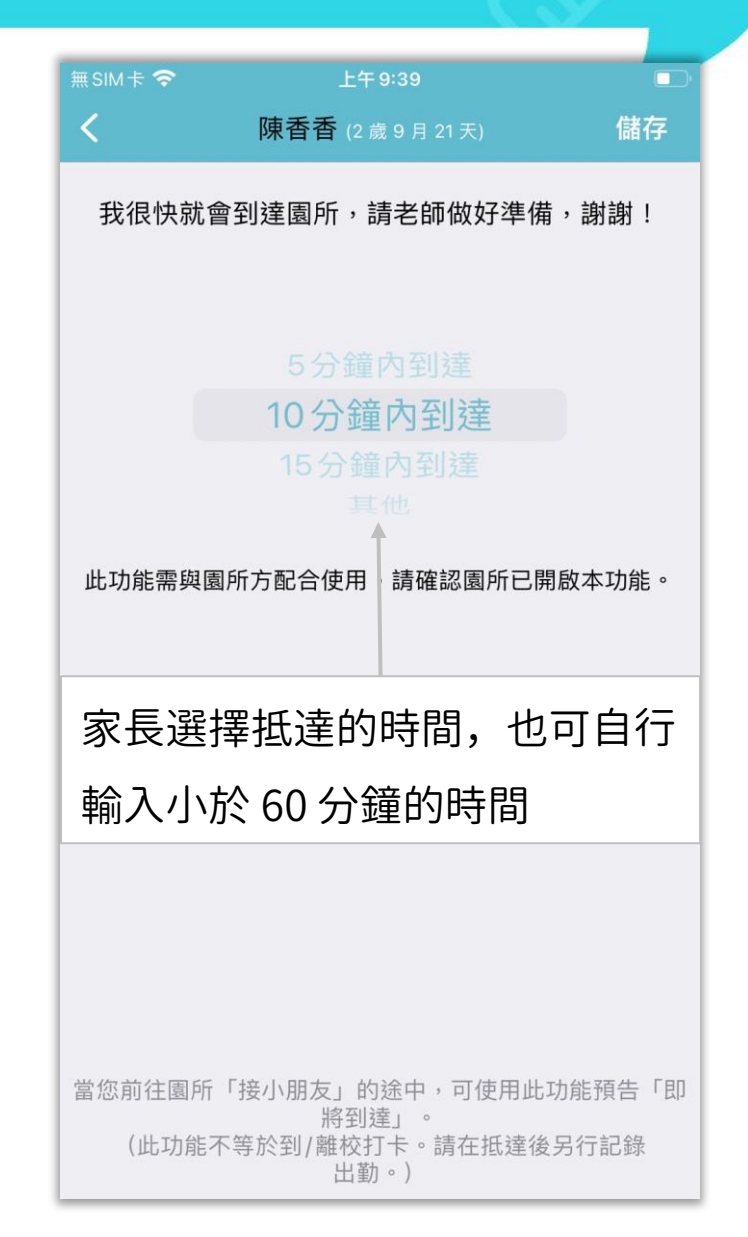

# 愛托付老師APP介紹-媽咪 Call

#### itofoo

往「功能」即可看到「媽咪 Call」  $\frac{1}{\cdot}$  $\dot{\mathbf{z}}$ 文件 照片 搜尋 媽咪Call  $\odot$  $\bigcirc$ Ħ 杂 小朋友 交流 功能 設定

園長以及有權限的老師登入 app 並前

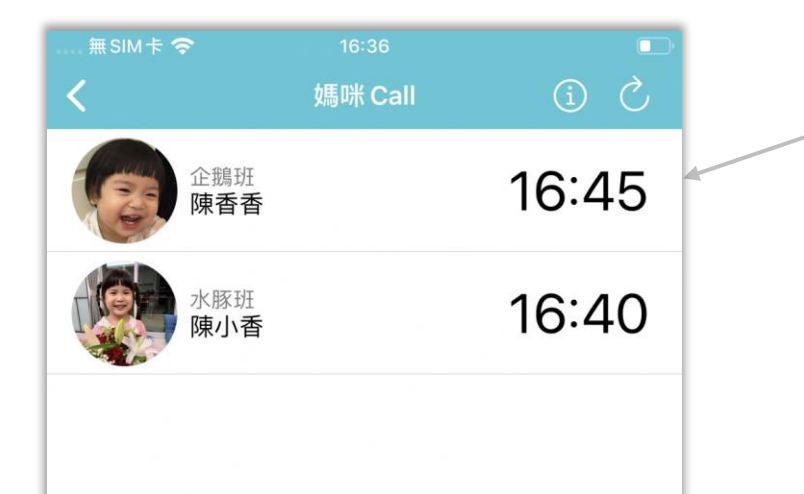

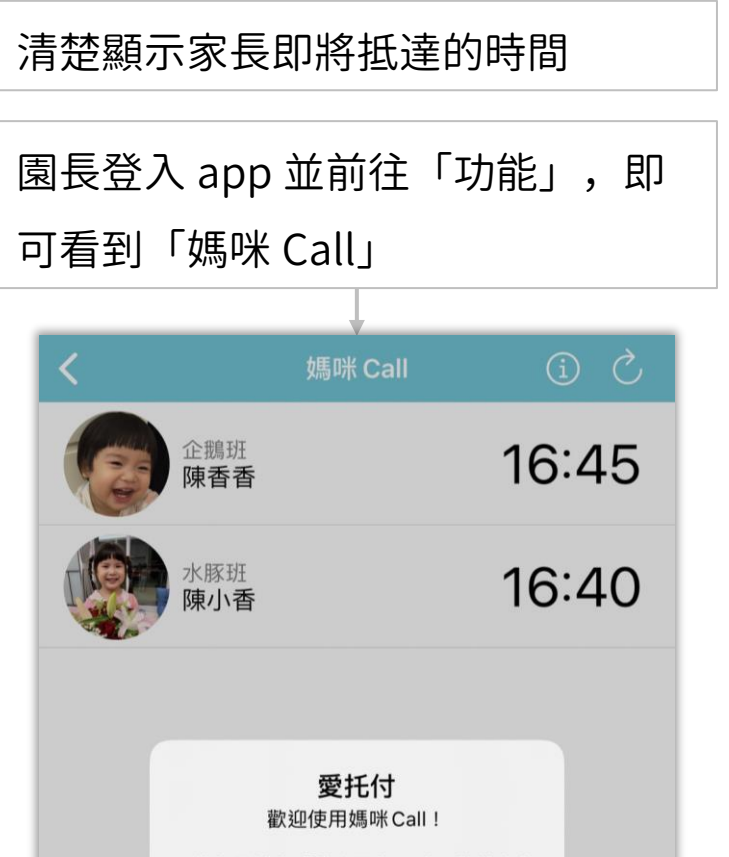

\* 當家長送出「接小朋友」時, 您將會收 到推播通知。 如果沒有收到,請檢查您的「設定」。

確定

## 愛托付網站介紹-媽咪 Call

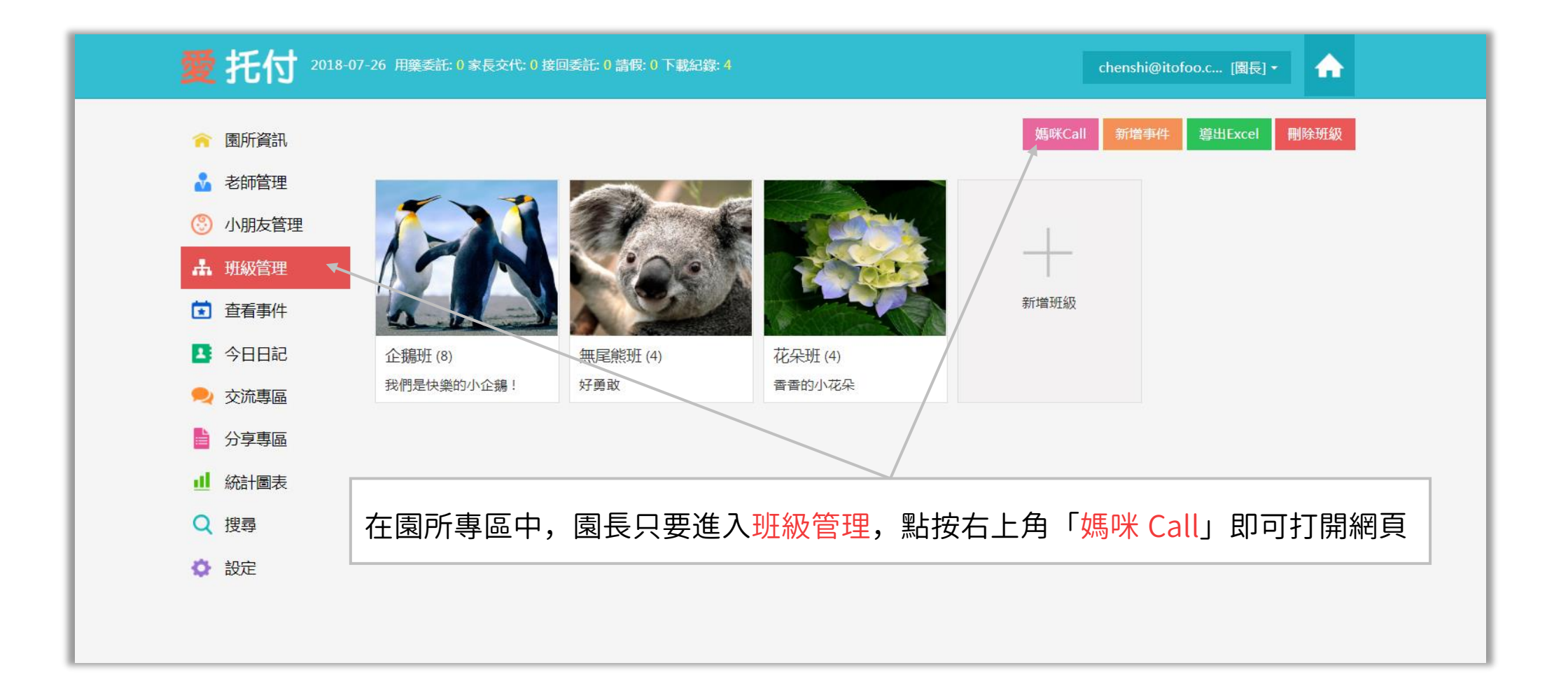

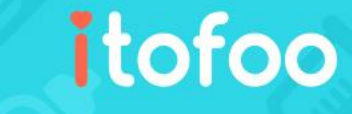

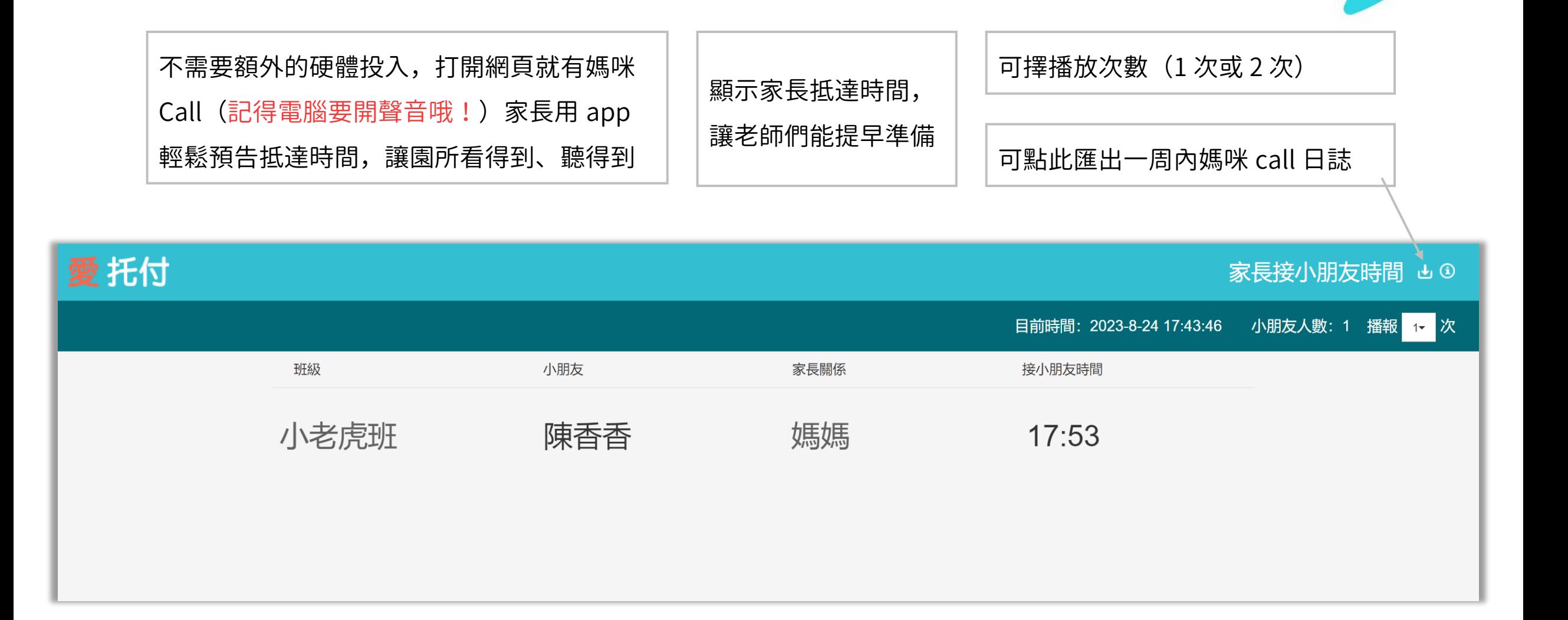

# 愛托付網站介紹-接送通知(開始使用)

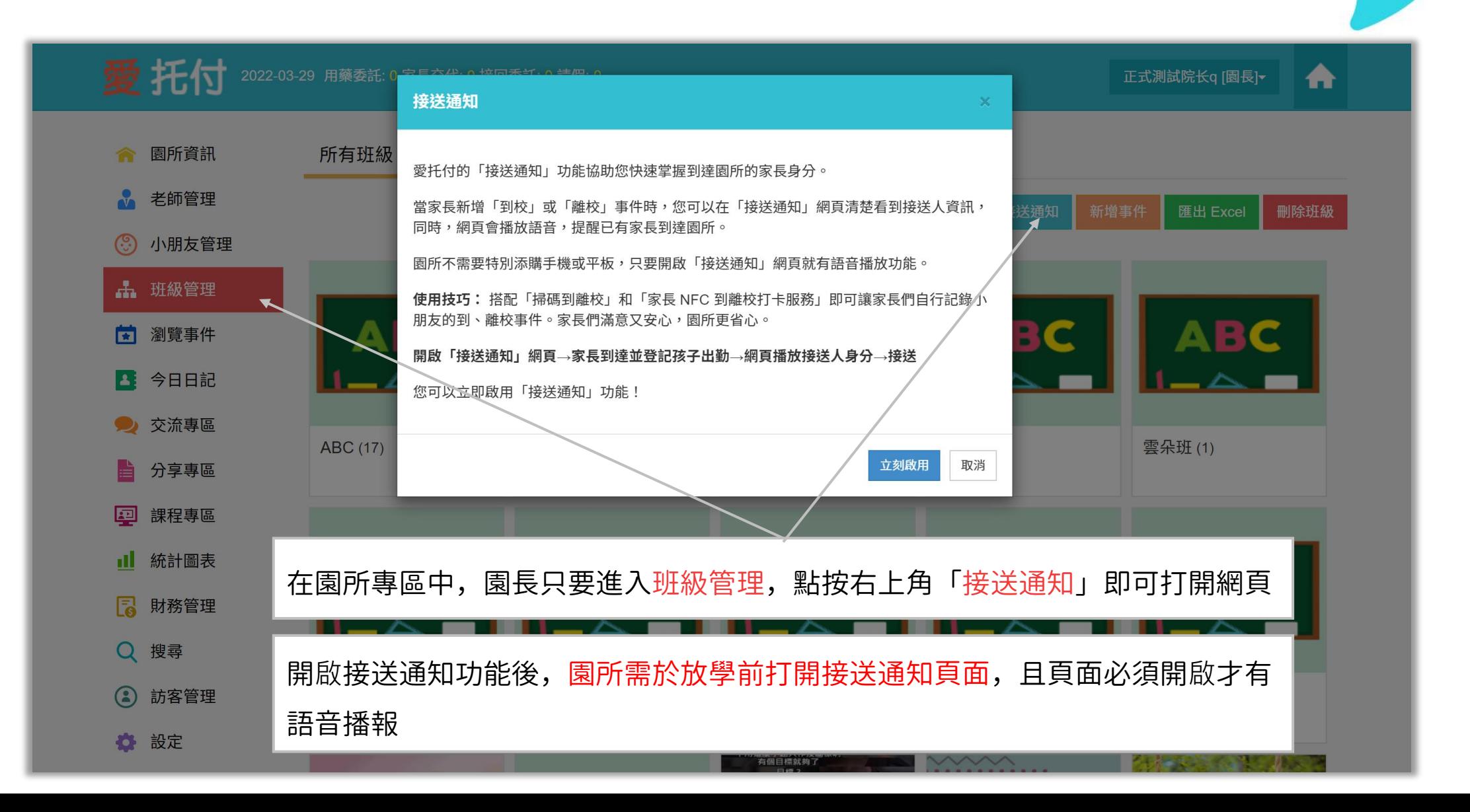

# 愛托付家長APP–接送小孩

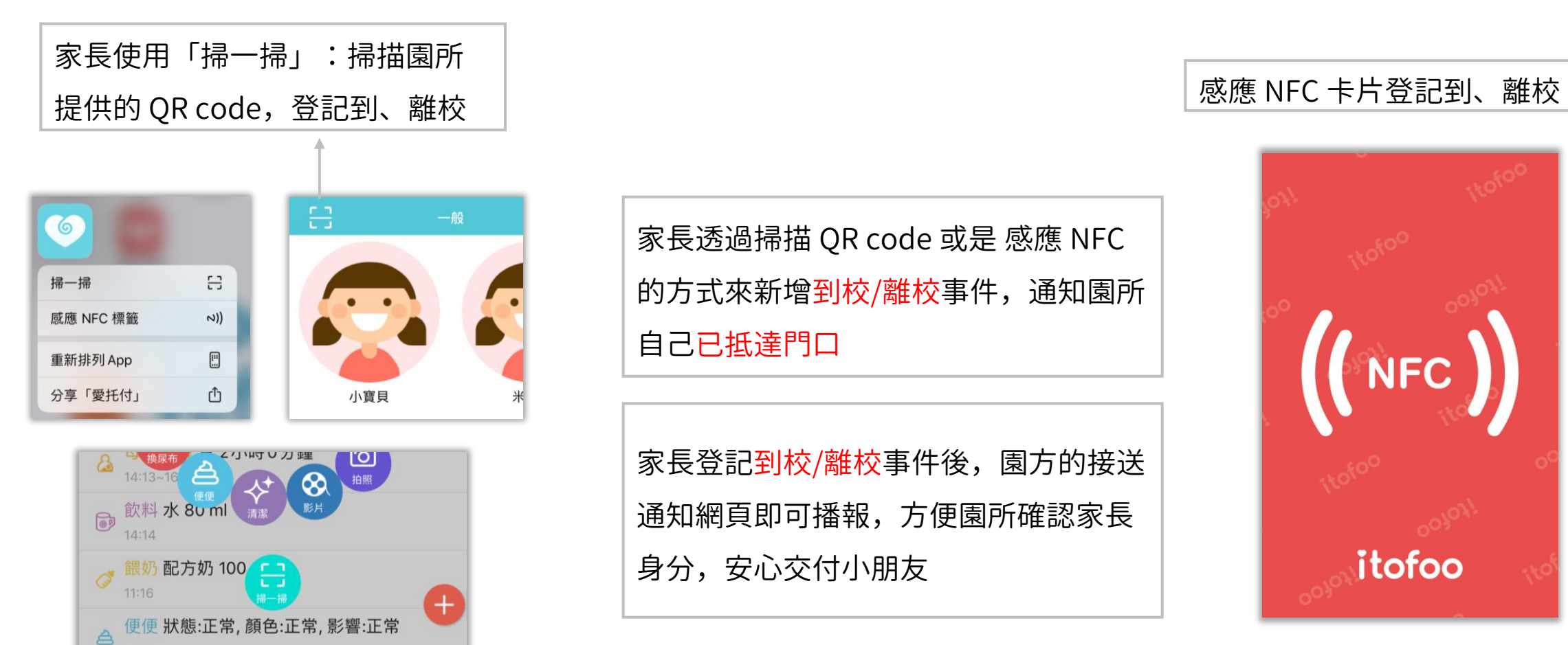

固

功能

o

設定

這

家長透過掃描 QR code 或是 感應 NFC 的方式來新增到校/離校事件,通知園所 自己已抵達門口

家長登記到校/離校事件後,園方的接送 通知網頁即可播報,方便園所確認家長 身分,安心交付小朋友

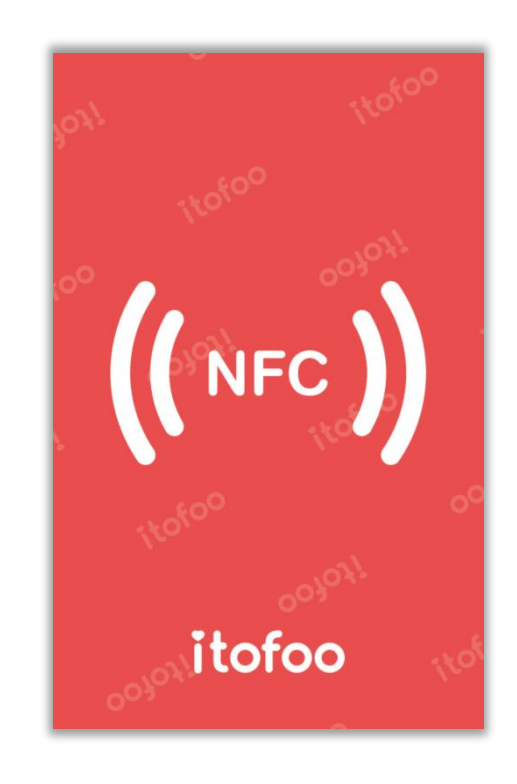

#### 愛托付網站介紹-接送通知

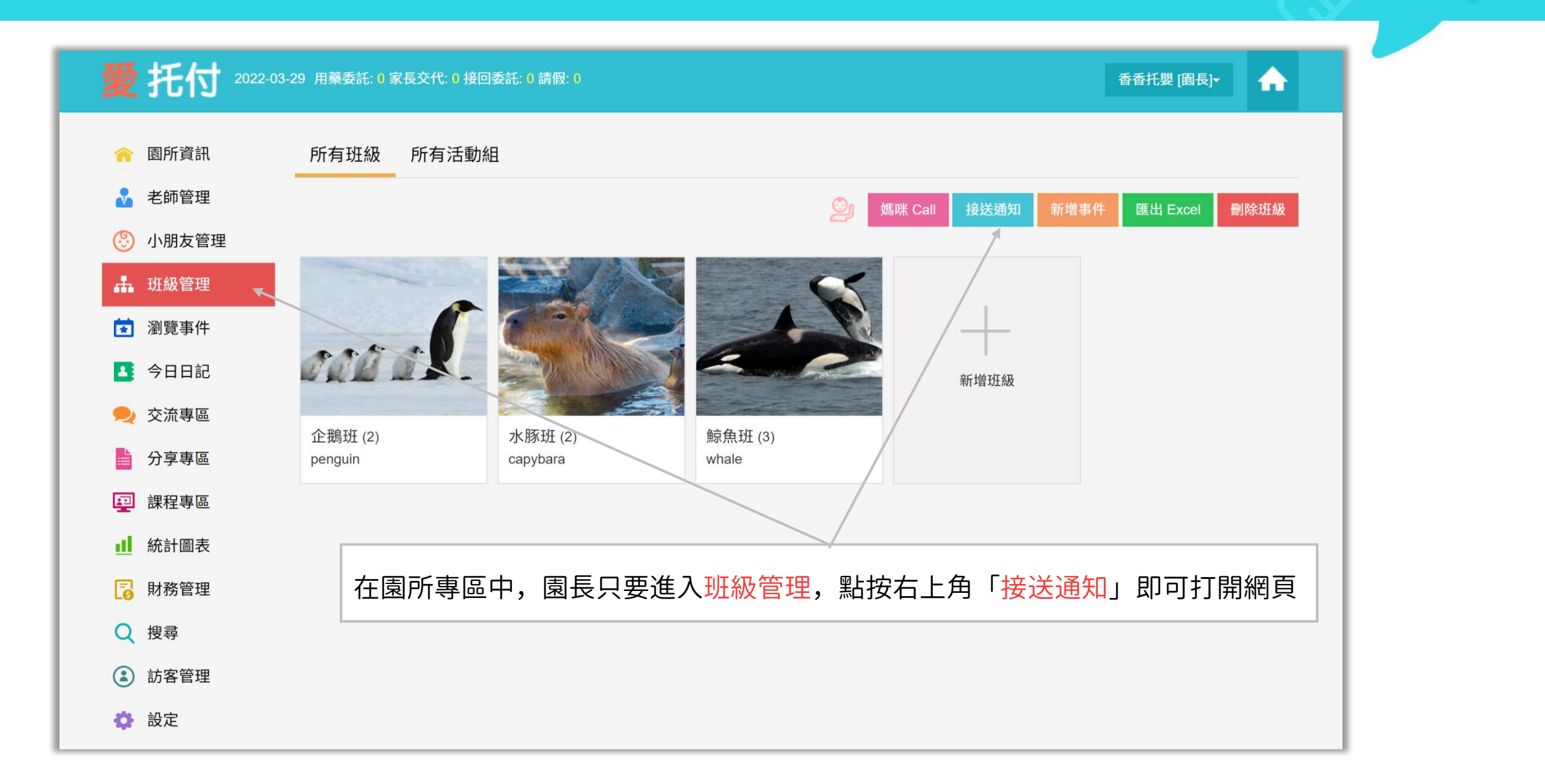

#### 愛托付網站介紹-播放接送通知

itofoo

不需要特別添購手機或平板,只要 開啟「接送通知」網頁就有語音播 放功能

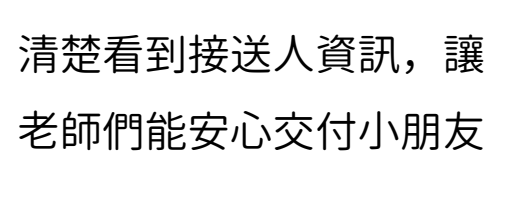

#### 可選擇播報次數(1次 / 2次)

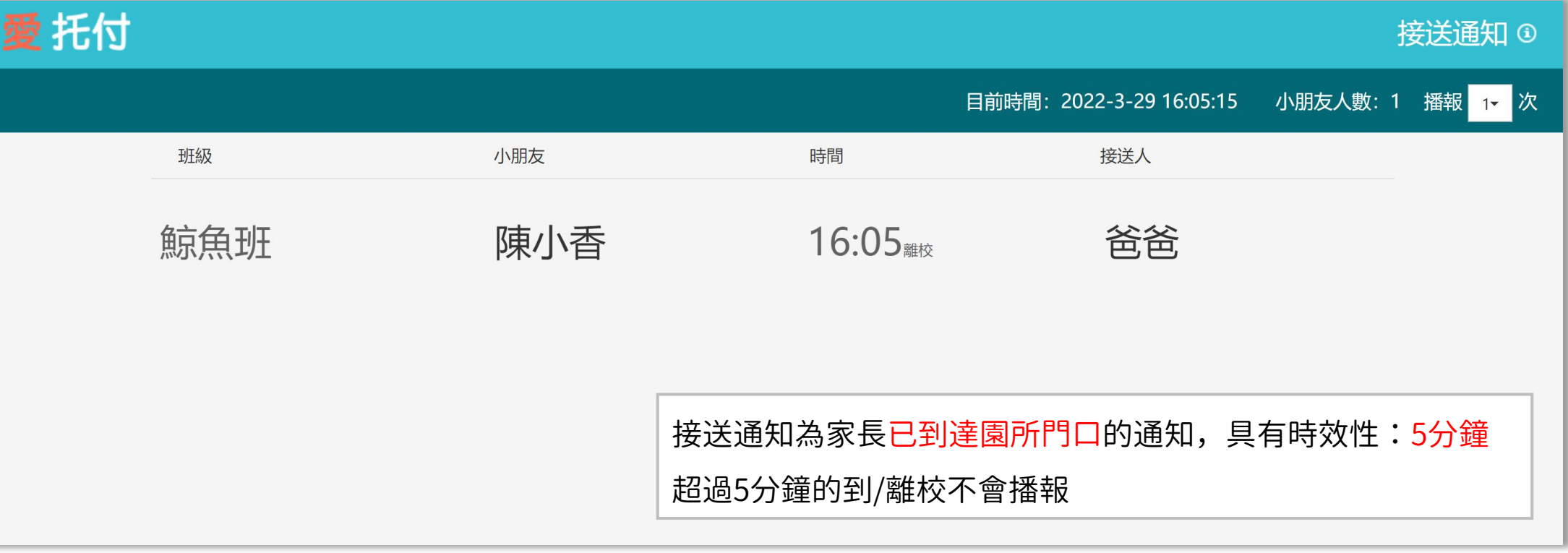

#### 愛托付介紹-幼童車接送

- 愛托付提供幼童車追蹤功能,協助園所與家長接送小朋友
- 園長可以前往「園所專區」的「設定」開通「幼童車」功能
- 使用流程:
- 園長使用 web 管理幼童車,包含設定路線名稱、參與的老師和孩子們
- 當幼童車出發時,老師用 app 確認本次搭車名單,提供車輛位置,同時聯絡家長通知即將到達, 方便雙方接送

- 家長用 app 不僅能收到推播通知、群組交流,更能檢視幼童車位置和接送狀態
- ④ 園長可以設定接送結束時自動新增孩子的「到校」和「離校」事件
- 功能最大的亮點在於:app 可以看見幼童車在地圖上移動!

# 愛托付網站介紹-設定幼童車

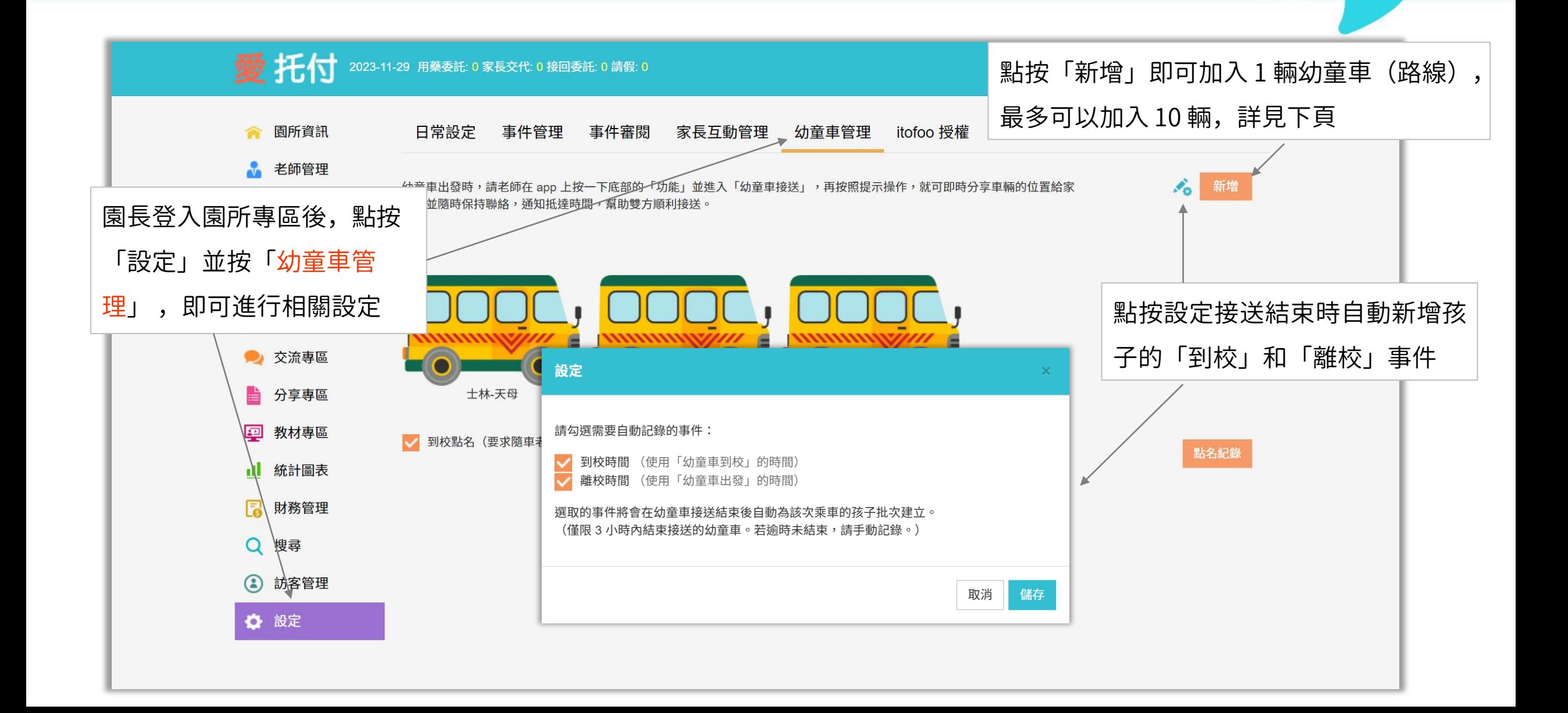

# 愛托付網站介紹-新增幼童車

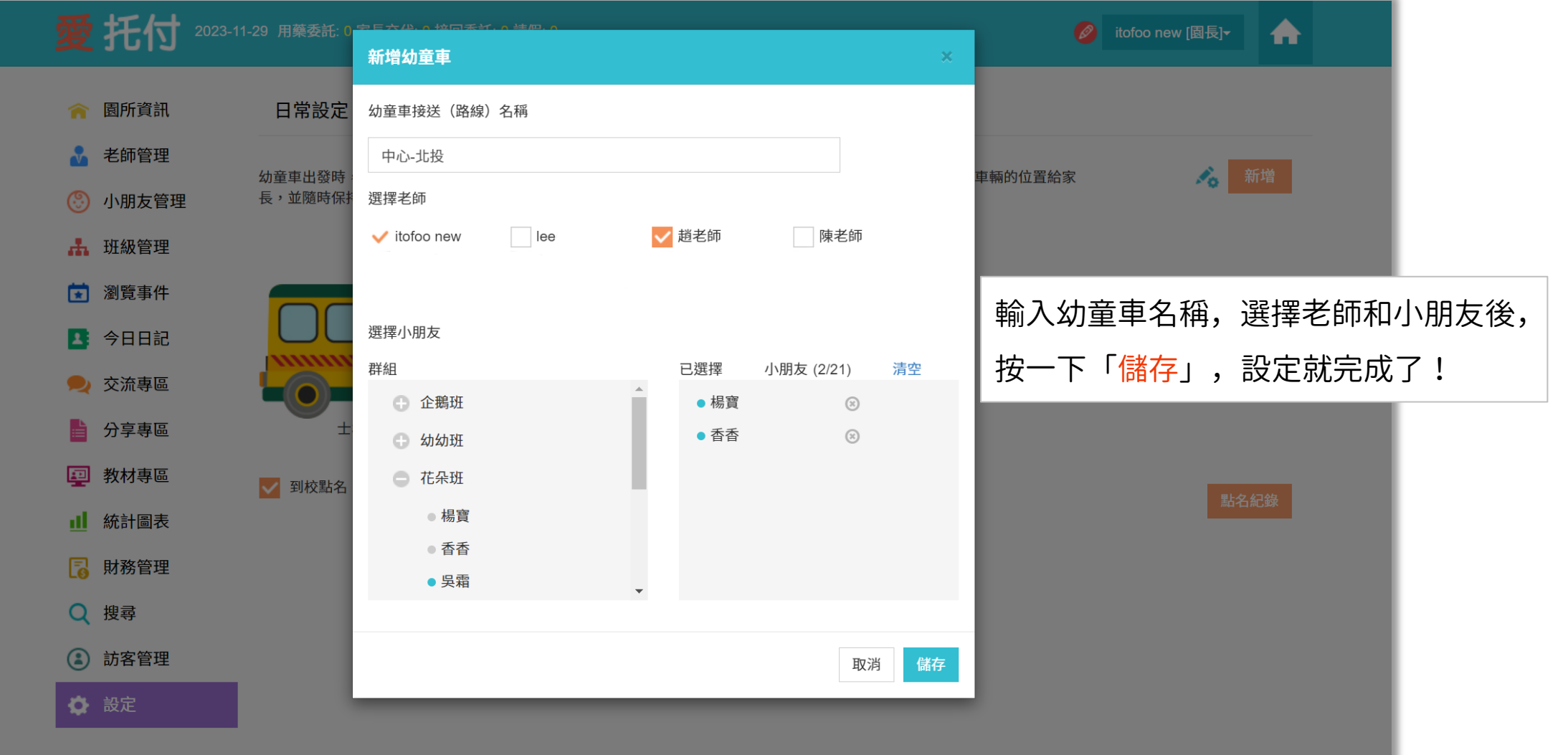

# 愛托付網站介紹-設定到校點名

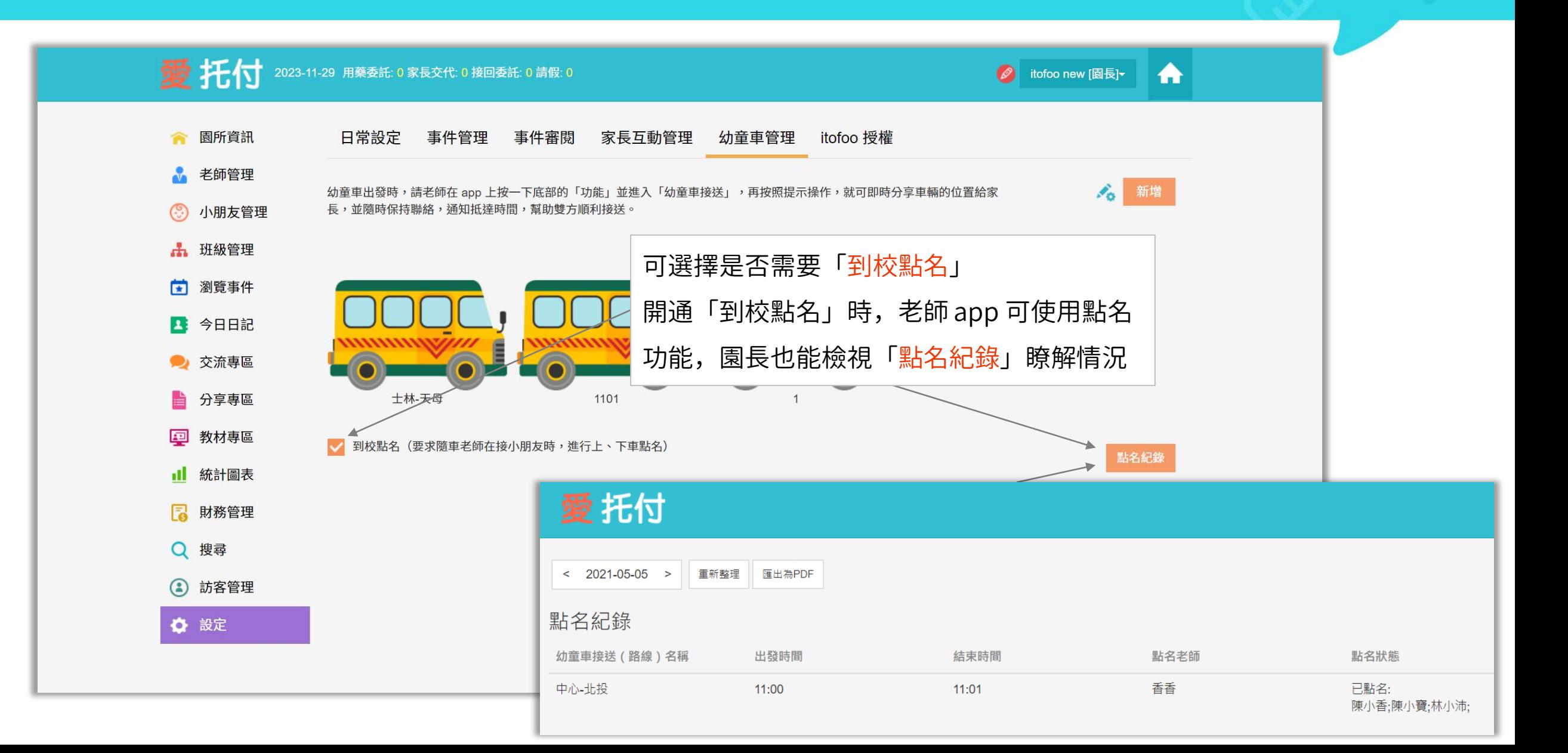

# 愛托付網站介紹-停用校車

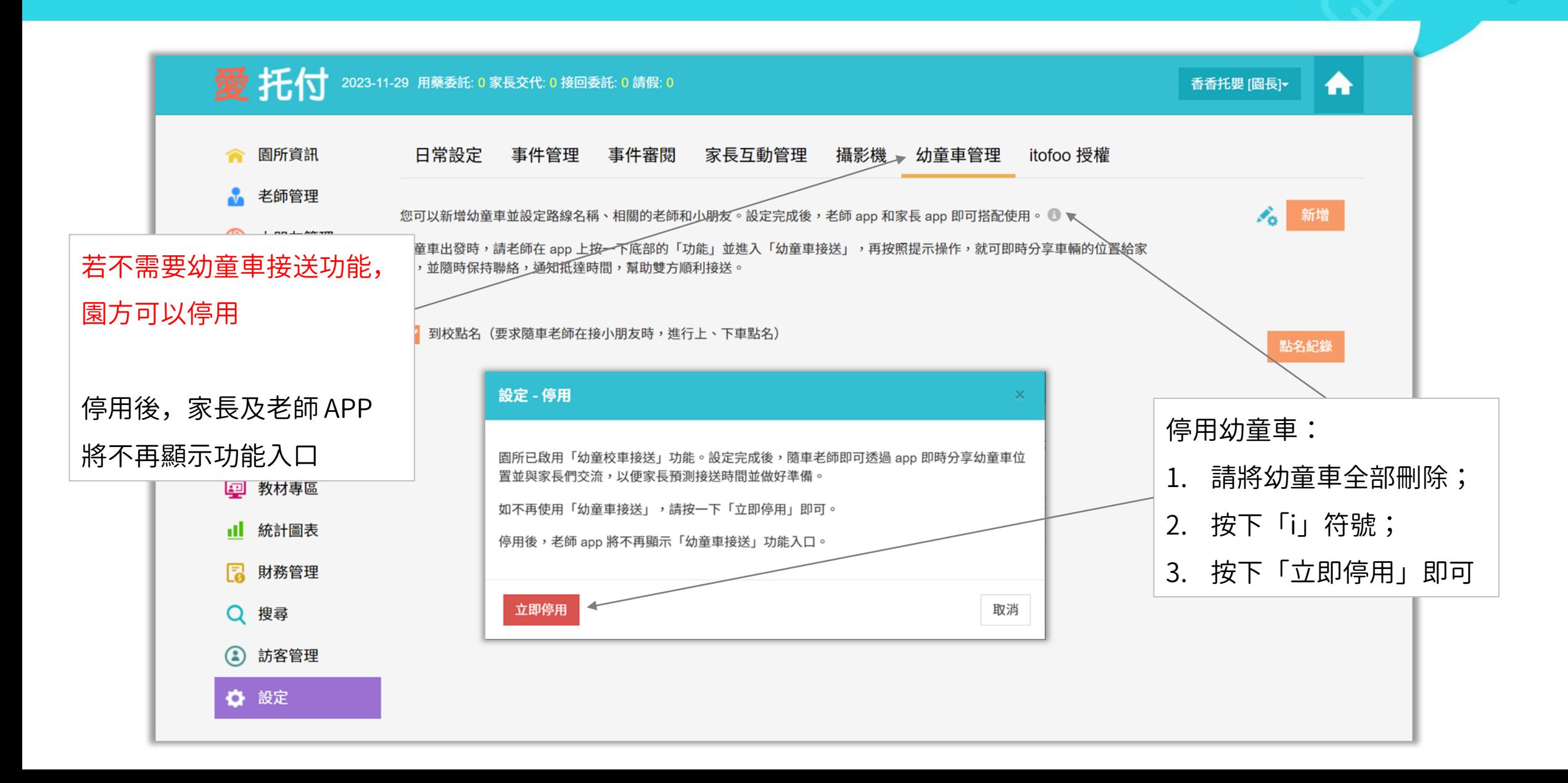

# 愛托付老師APP-幼童車接送

#### itofoo

登入愛托付老師 app, 點底部「功能」, 即可看到「幼童車接送」 點按「幼童車接送」後,可以看到園長在 網站上設定的幼童車(路線)名稱 點按即可進入該路線

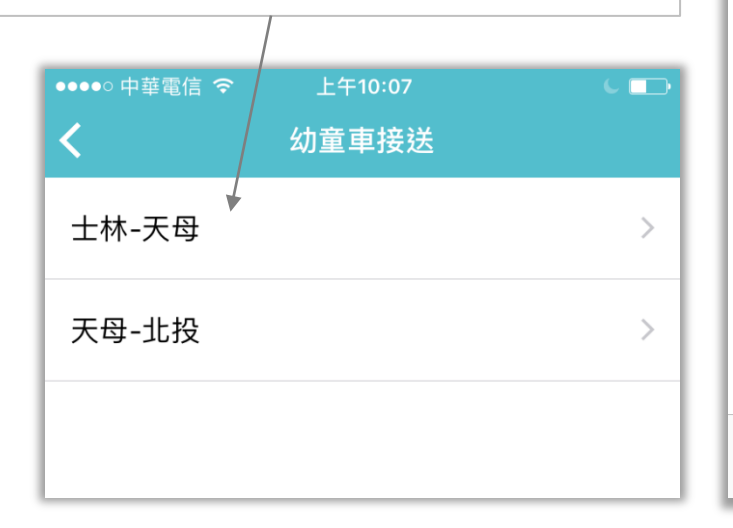

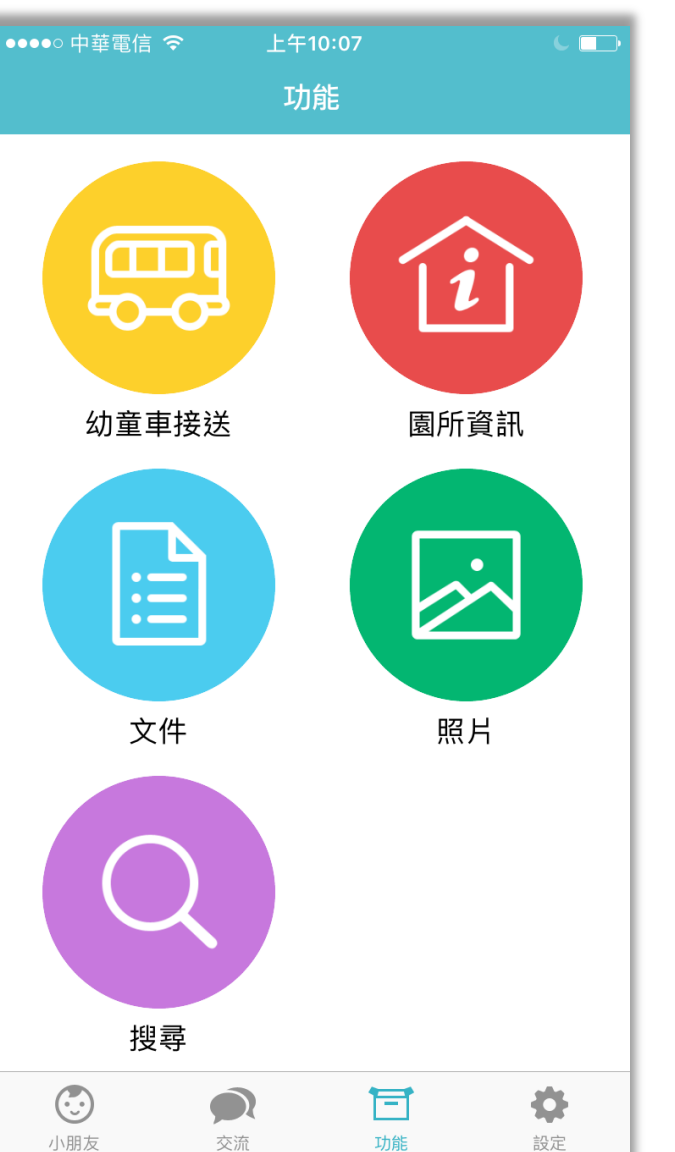

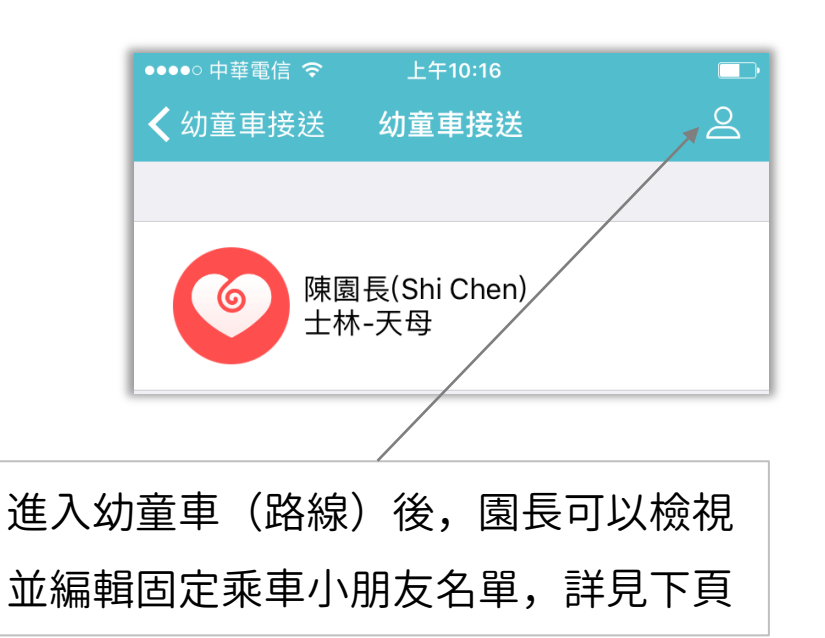

# 愛托付老師APP-園長調整固定乘車小朋友名單

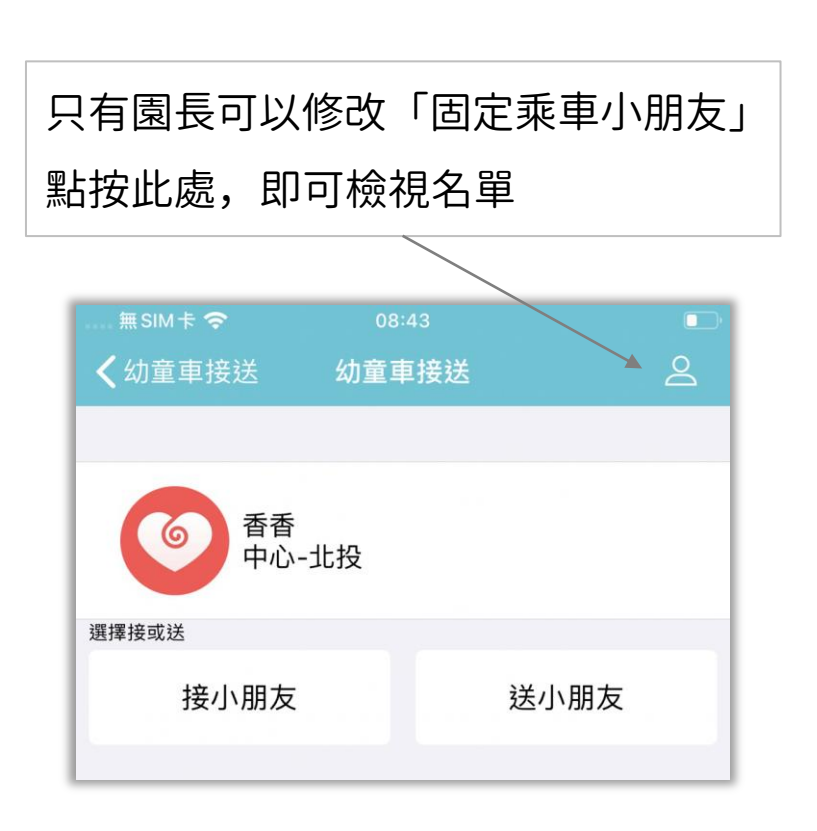

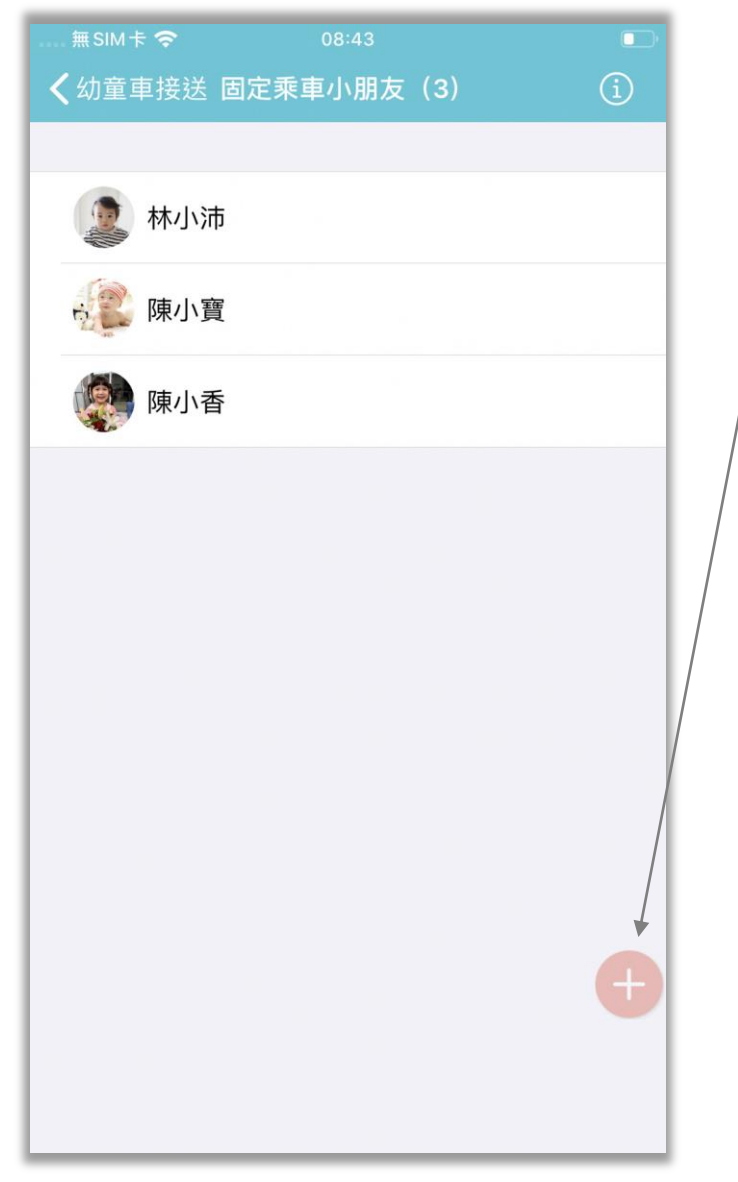

點按 + 號, 即可選擇小朋友並加至名單 園長也能刪除名單內的小朋友←幼童車接送 固定乘車小朋友 (3) 林小沛 ti 陳小寶 陳小香 愛托付 您可以新增或刪除小朋友。 使用 Android 請長按刪除, 使用 iPhone/ iPad 請向左滑即可刪除。按一下紅色 「+」以新增固定乘車小朋友。 確定

# 愛托付老師APP-隨車老師選擇接或送,出發!

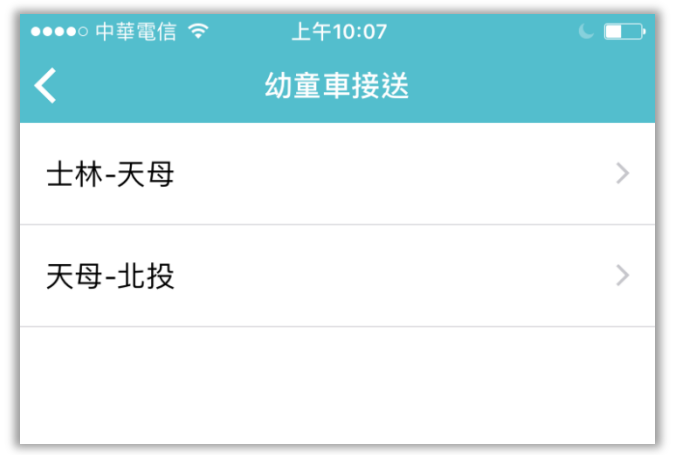

幼童車的接送流程如下:

- 1. 隨車老師進入幼童車路線並選擇 「接小朋友」或「送小朋友」
- 2. 選完後,隨車老師可以依照小朋友 的搭車需求確認本次接送名單
- 3. 確認名單後,按一下「出發」即可 開始幼童車接送

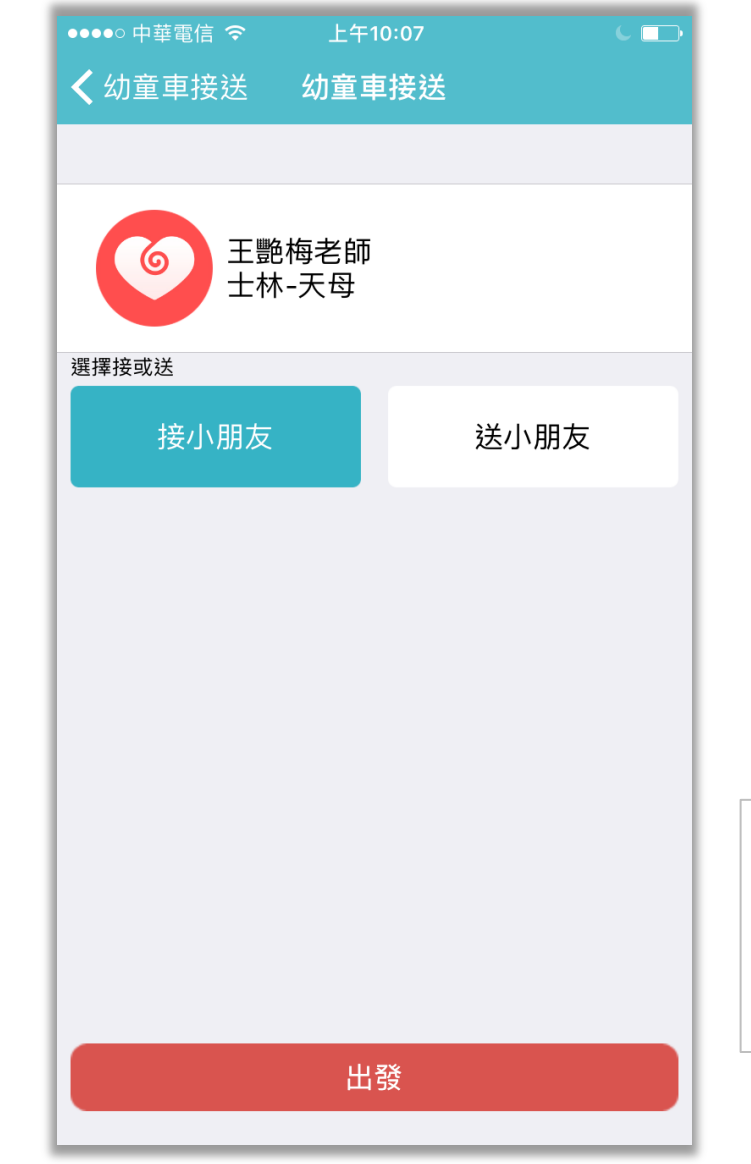

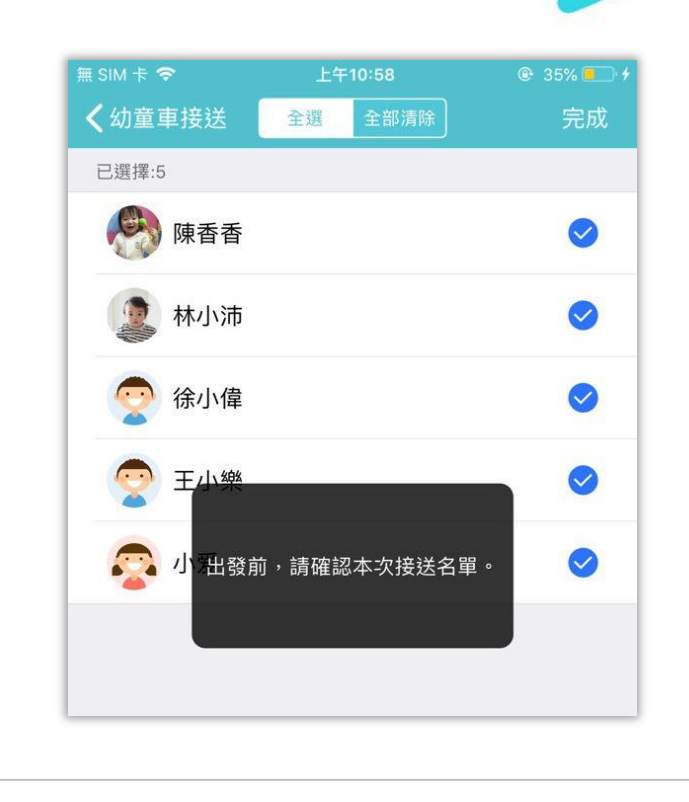

itofoo

隨車老師在選完接送後,系統會顯示由園長設 定的「固定乘車小朋友名單」,老師可以依照 小朋友的搭車需求確認實際接送名單

# 愛托付老師APP-校車位置&單獨通知&家長簽名

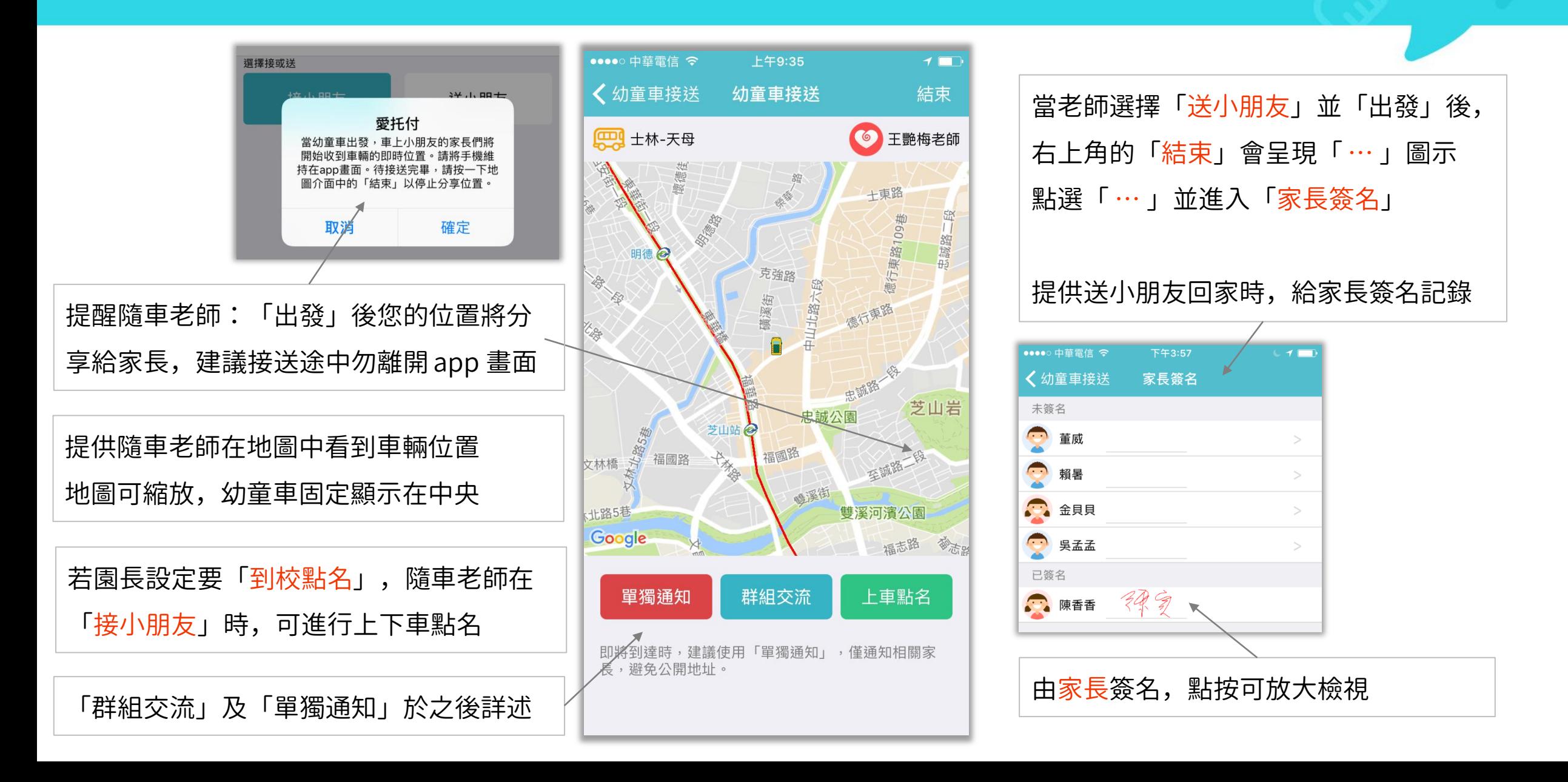

# 愛托付老師APP-幼童車接小孩上下車點名

如果園長在愛托付「園所專區」有設定 幼章車開通「到校點名」, 當隨車老師 選擇「接小朋友」並「出發」後, 即可 點按「上車點名」進入點名表進行上車 點名

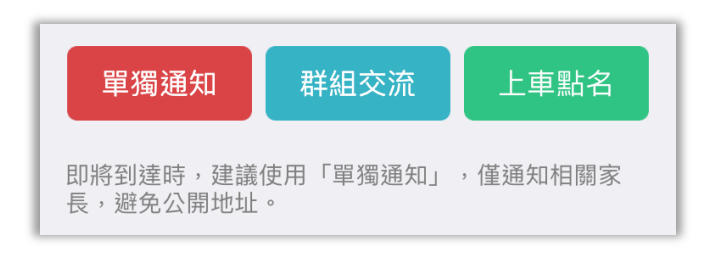

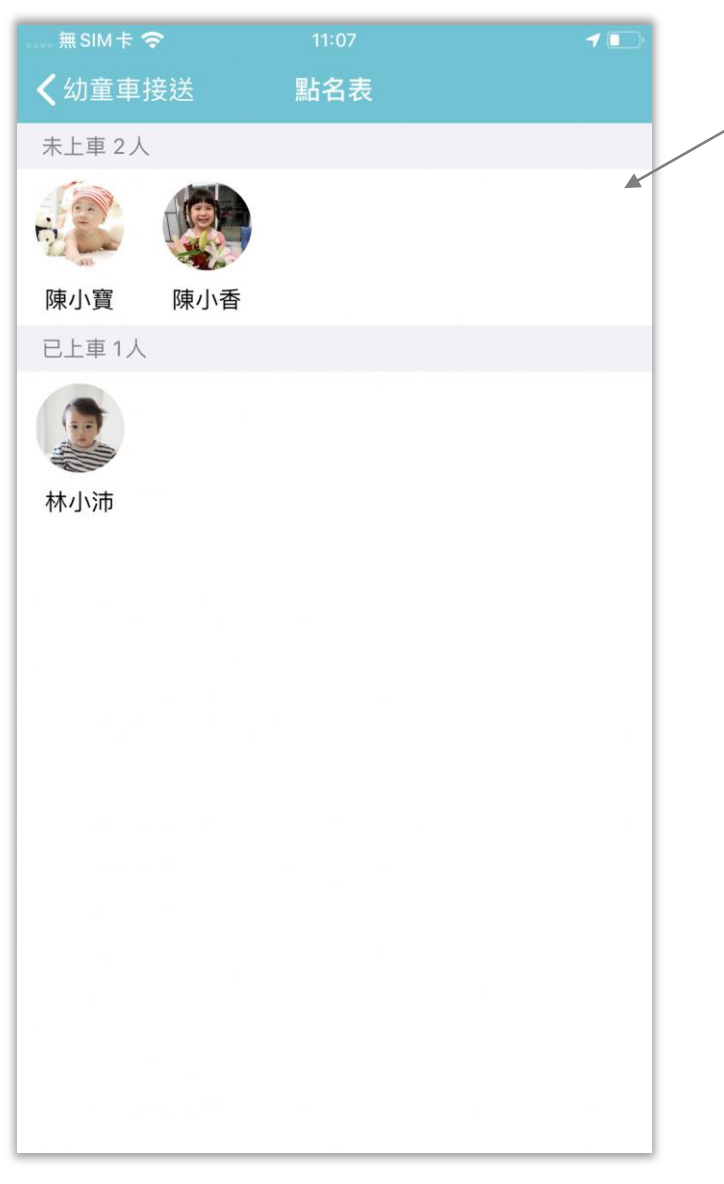

隨車老師只要點按小朋友頭像即可點名 在老師「結束」幼童車接送後,可進行 下車點名,完成本次的幼童車點名 √ 幼童車接送 名表 完成 未下車 2人 林小沛 陳小香 已下車1人 陳小寶

itofoo

點名紀錄會呈現在愛托付園所專區,供 園長檢視並可匯出 PDF

# 愛托付老師APP-單獨通知

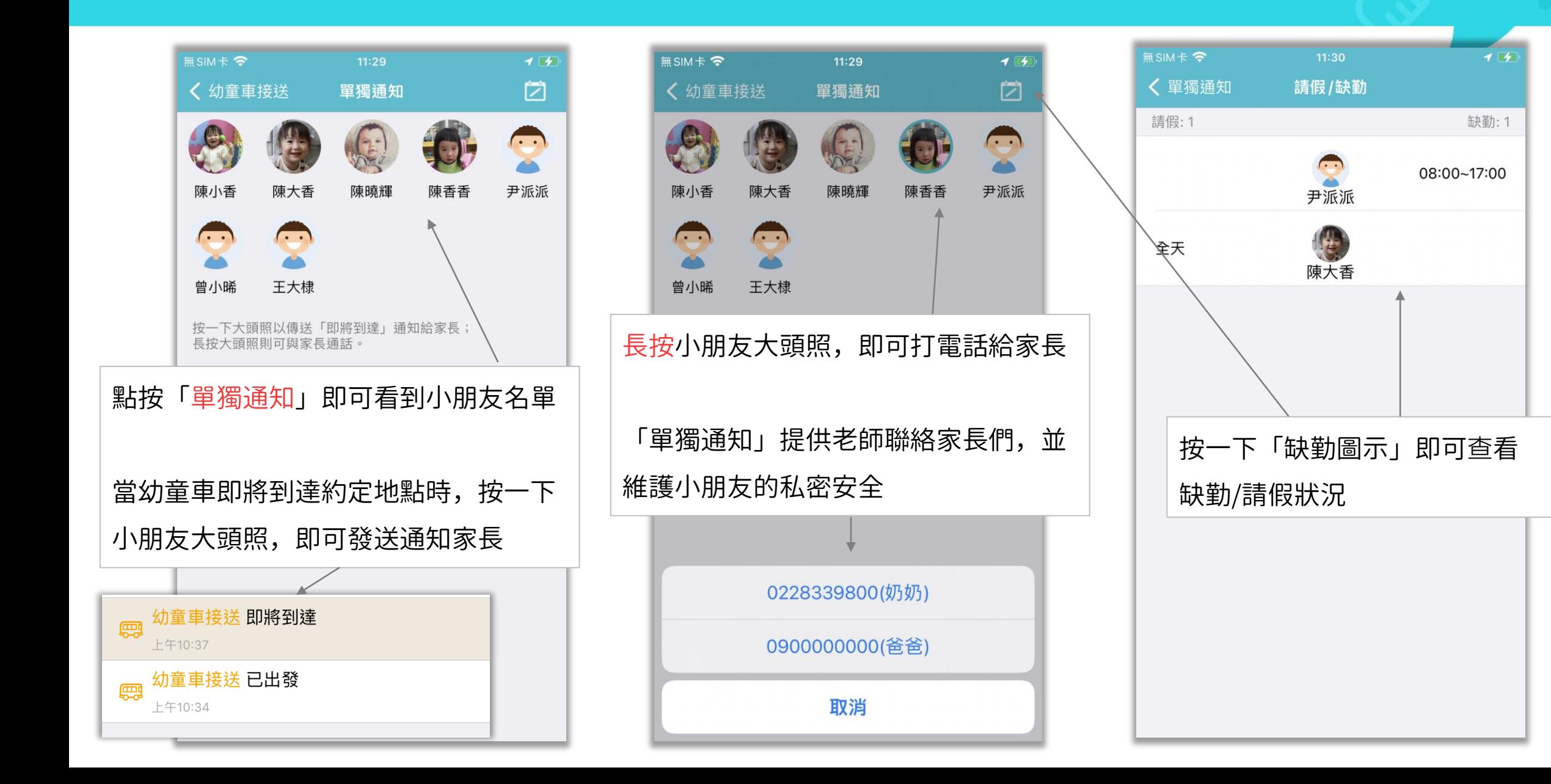

# 愛托付老師APP-群組交流

itofoo

在幼童車接送中,點按「群組交流」就 能進入群聊,直接線上聯絡家長們討論 幼童車接送的狀況 進入 app 底部「交流」,也能看到幼童 車的「群組交流」

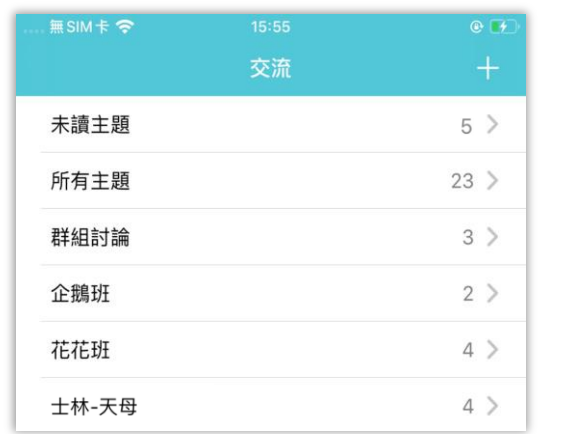

當幼童車接送中,可以點按超連結或位 置,快速進入事件,檢視幼童車的位置 (如上頁的地圖畫面)

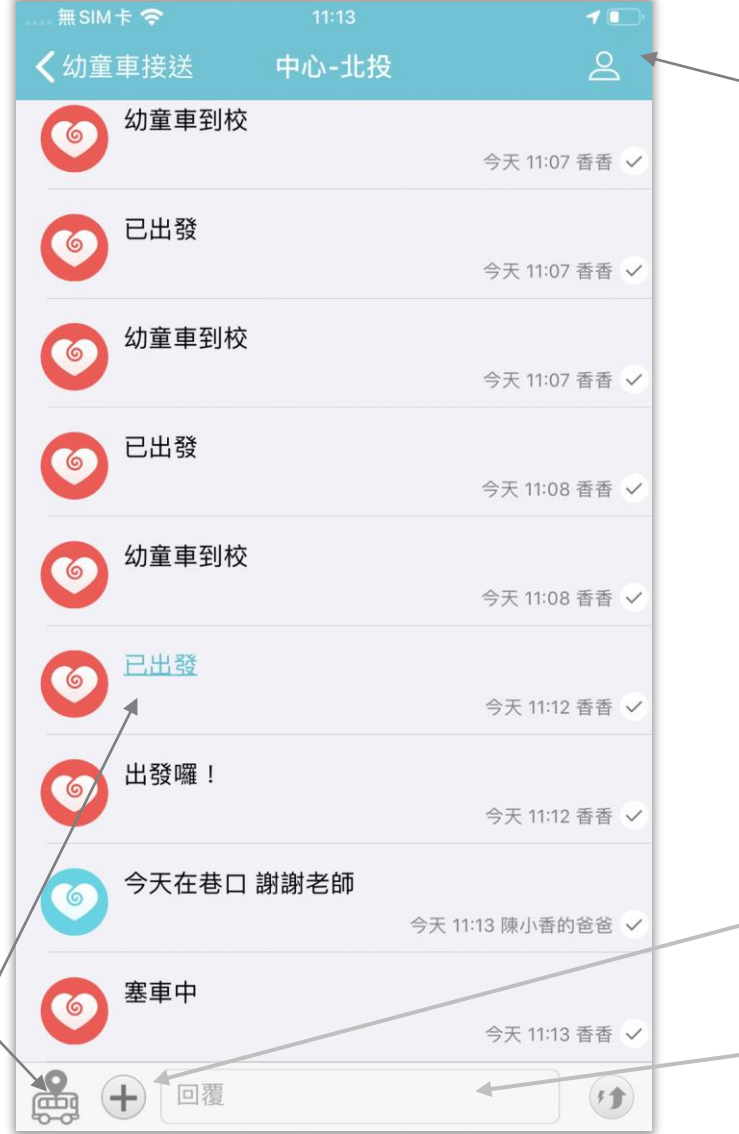

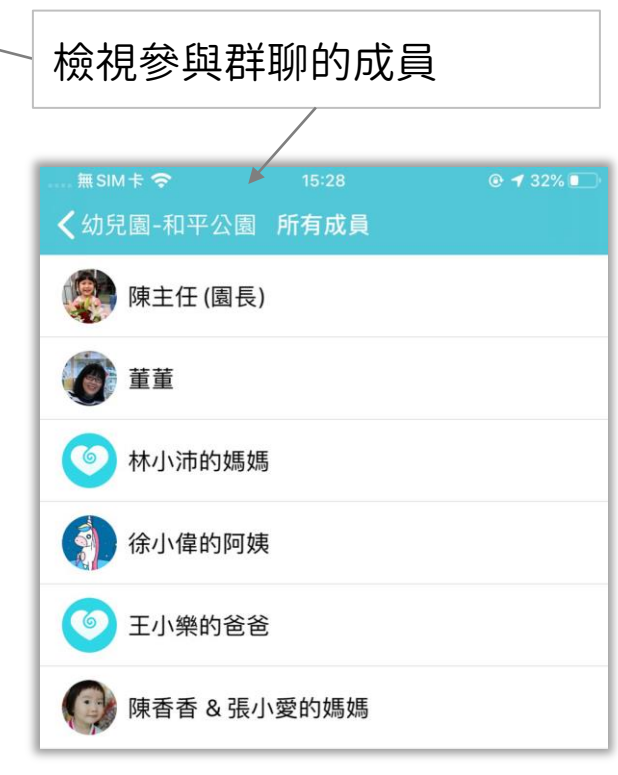

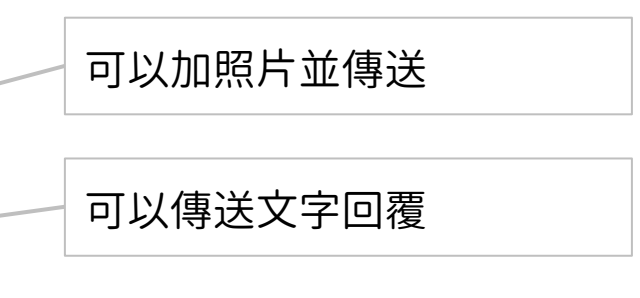

# 愛托付老師APP-群組交流(快捷回覆)

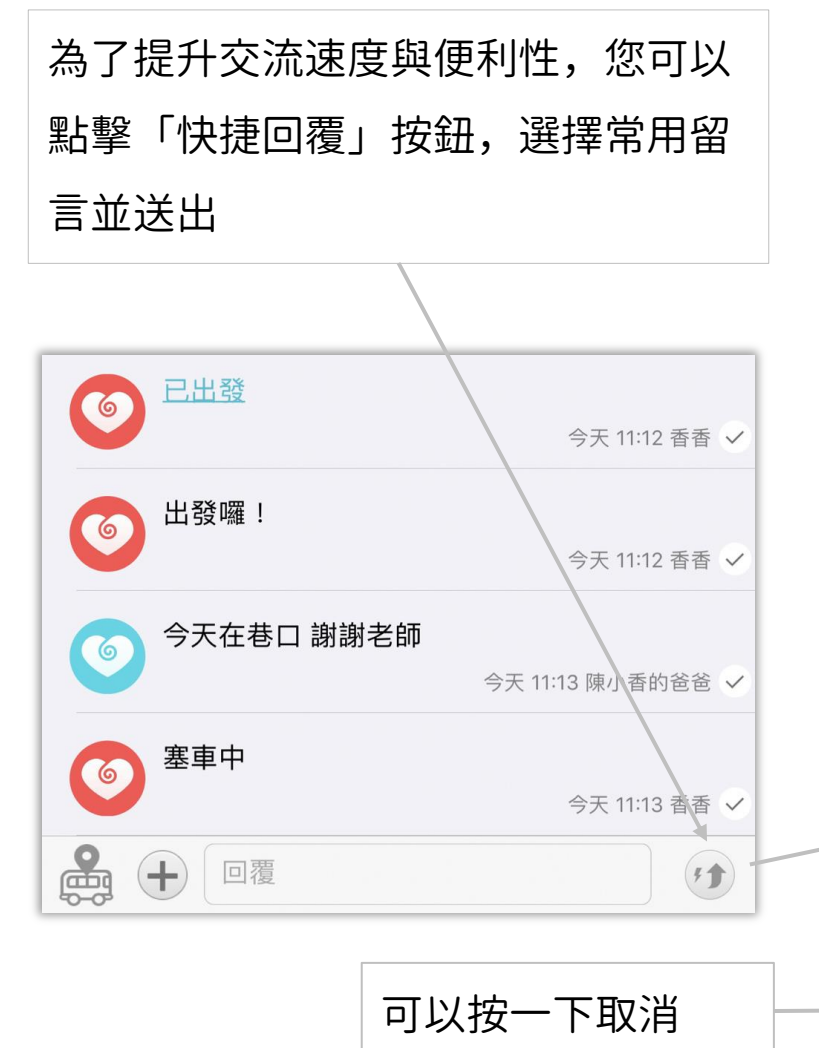

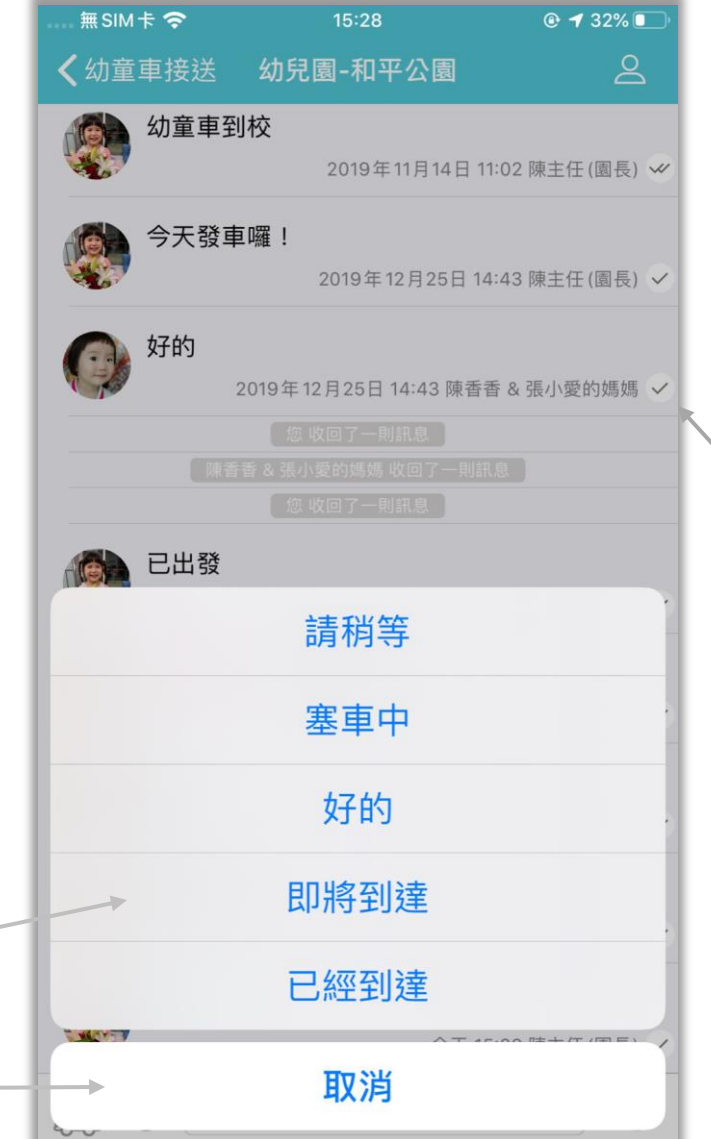

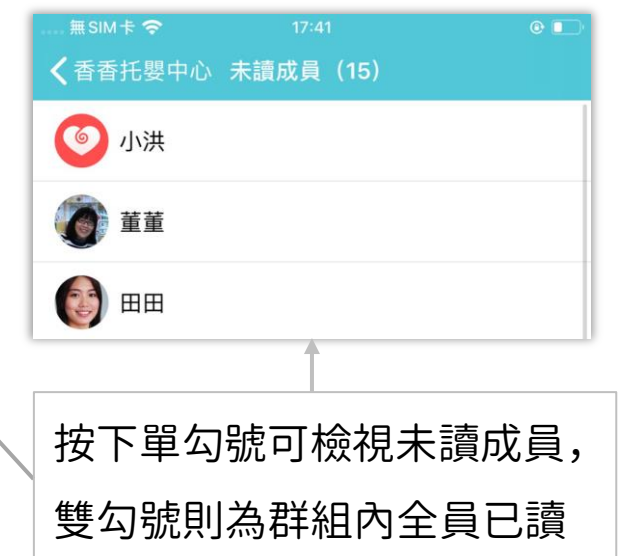

#### itofoo 愛托付老師APP-結束幼童車自動新增到/離校事件

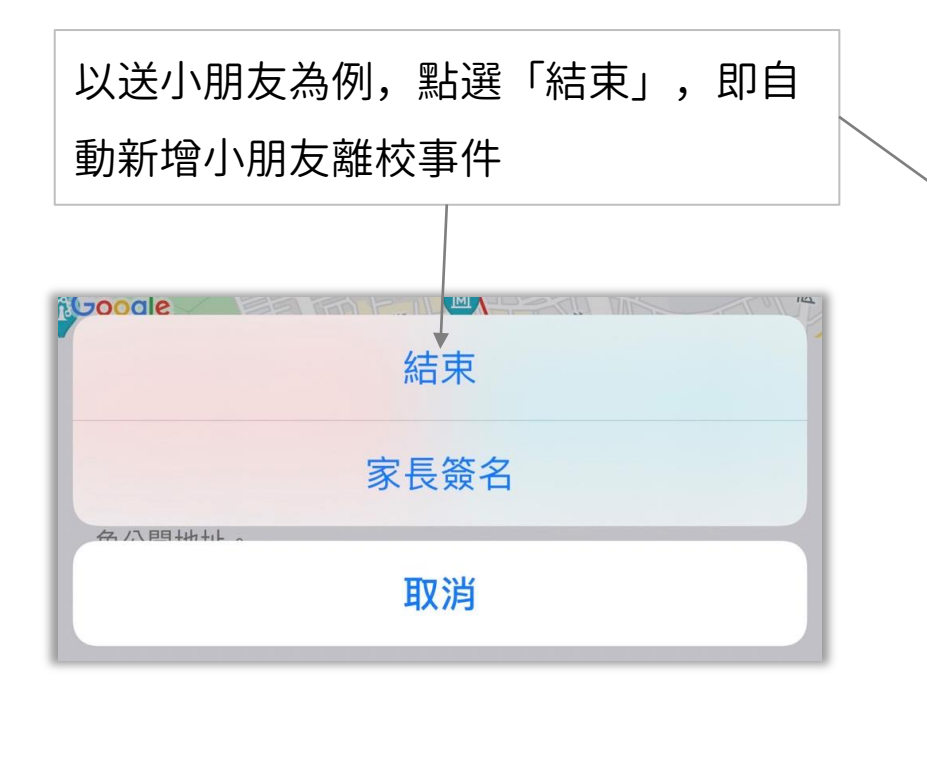

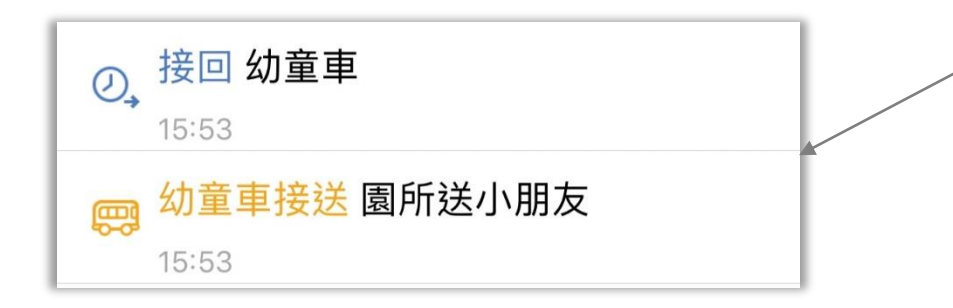

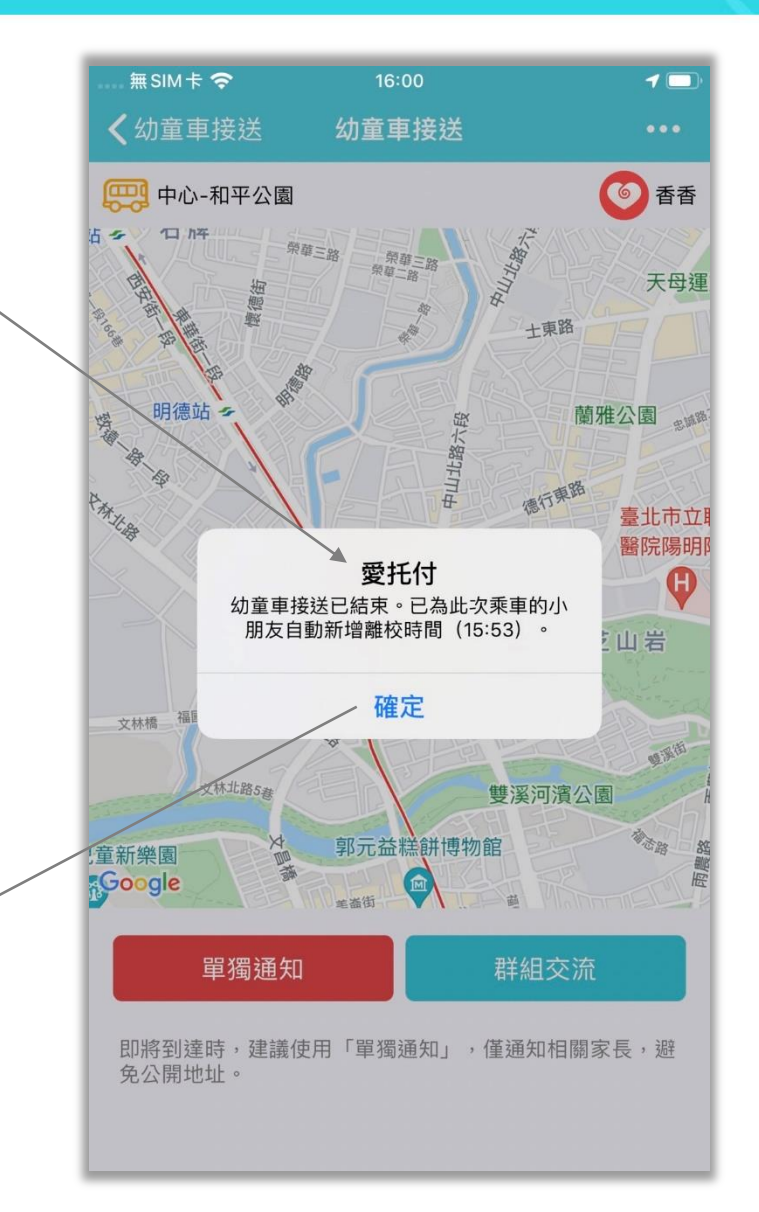

# 愛托付家長APP-幼童車接送事件&群聊

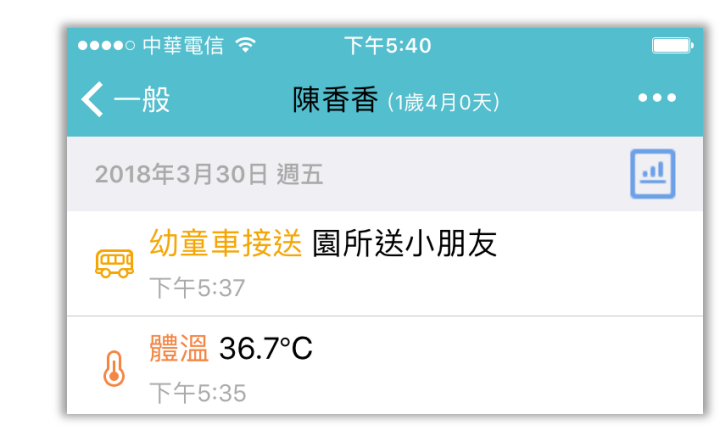

當老師點按「出發」時,家長即可同步 收到推播通知 家長進入「幼童車接送」事件後,就能 看到幼童車位置和狀態

幼童車狀態(當老師發送狀態時,家長 都會同步收到推播通知) 「即將到達」表示幼童車已經在附近,

可以前往接送

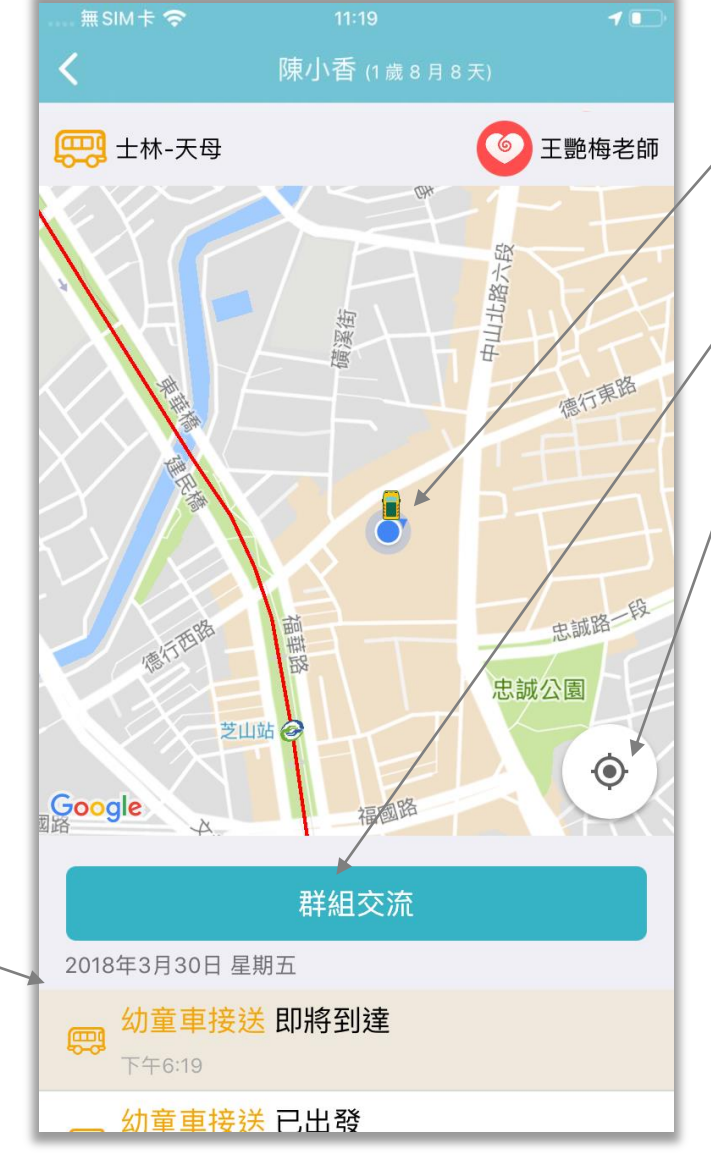

家長可即時看到車輛在地圖上的位置,以及 自己的位置(藍點) 從而更主動地安排時間 「群組聊天」可與老師群聊 定位鈕,點按則顯示自己的位置家長也能直接從 app 底部「交流」看到幼童 車群聊, 方便與老師溝通接送相關事宜 ••••○中華電信 令 下午6:2 交流 天母-士林 فاست ᆋ 四月份想讓香香搭乘幼童車上學,請園... **Read** 我 2018/4/2 下午3:55

# 愛托付家長APP-群組交流(快捷回覆)

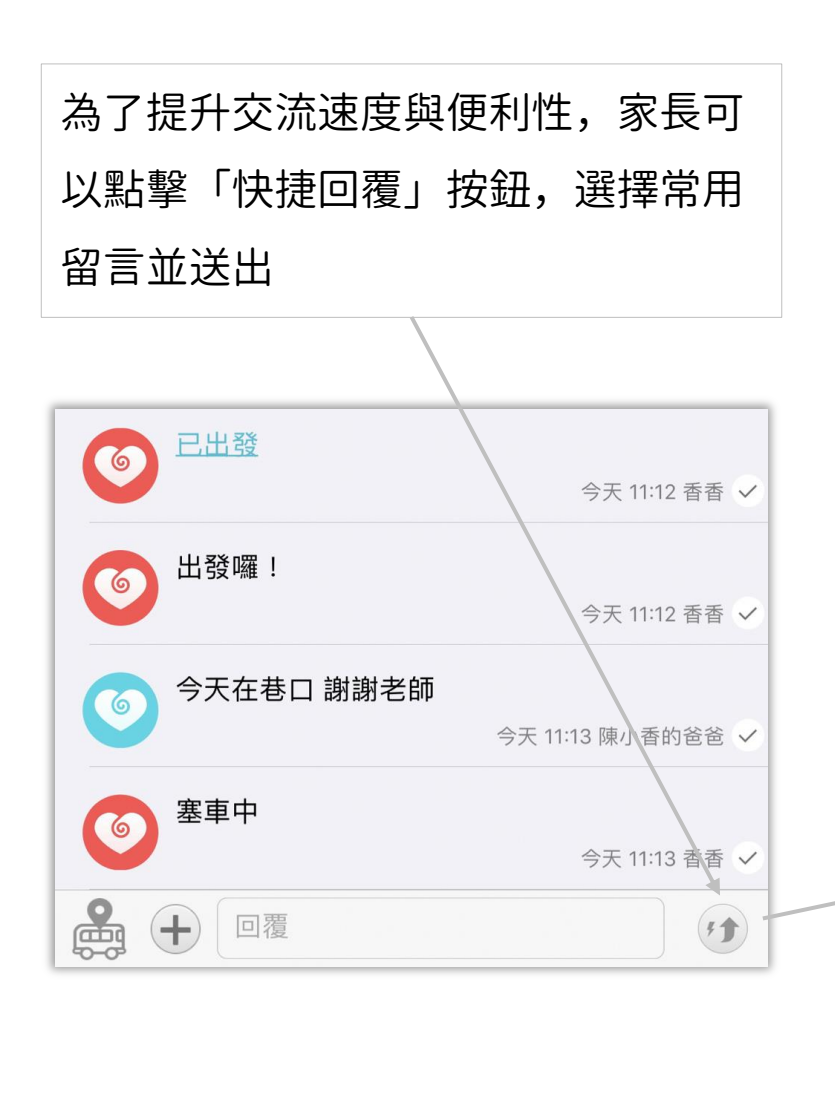

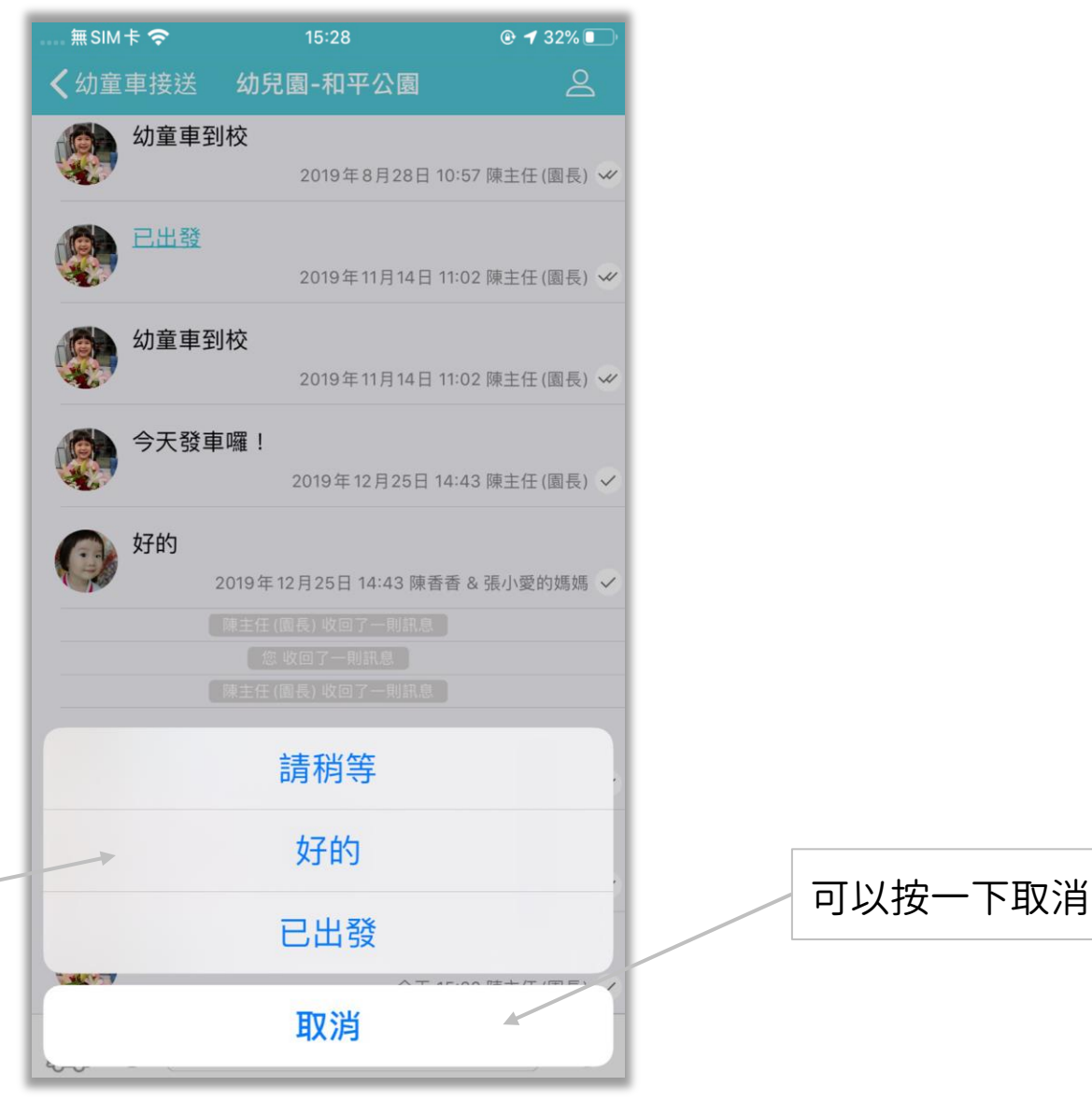

#### 愛托付網站介紹-考勤二維碼

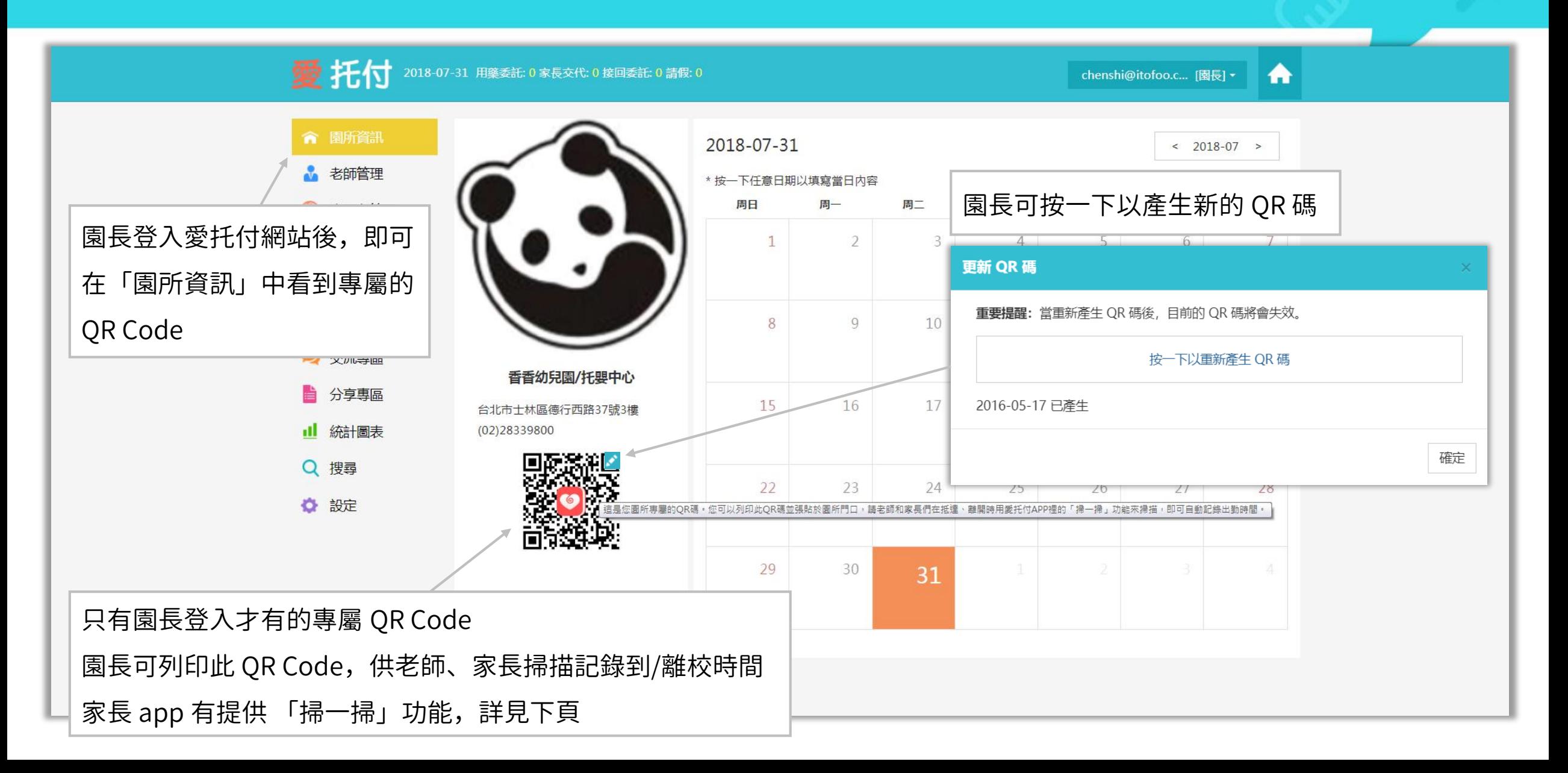

# 愛托付家長APP-掃一掃 (園所 QR Code)

針對入園的小朋友,家長可以使用「掃 一掃」功能。對著園所提供的 QR code 掃描,就能快速為孩子記錄到/離校

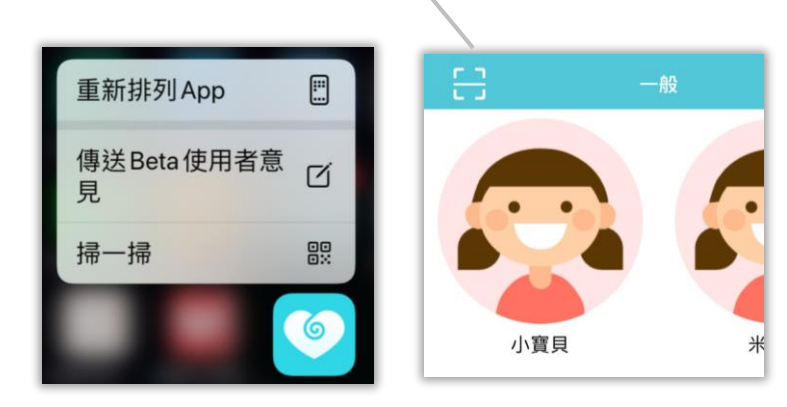

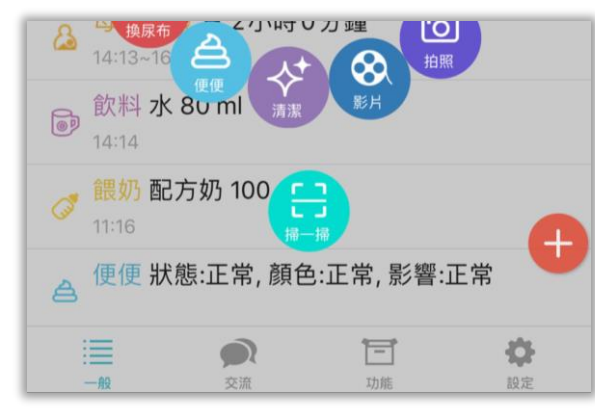

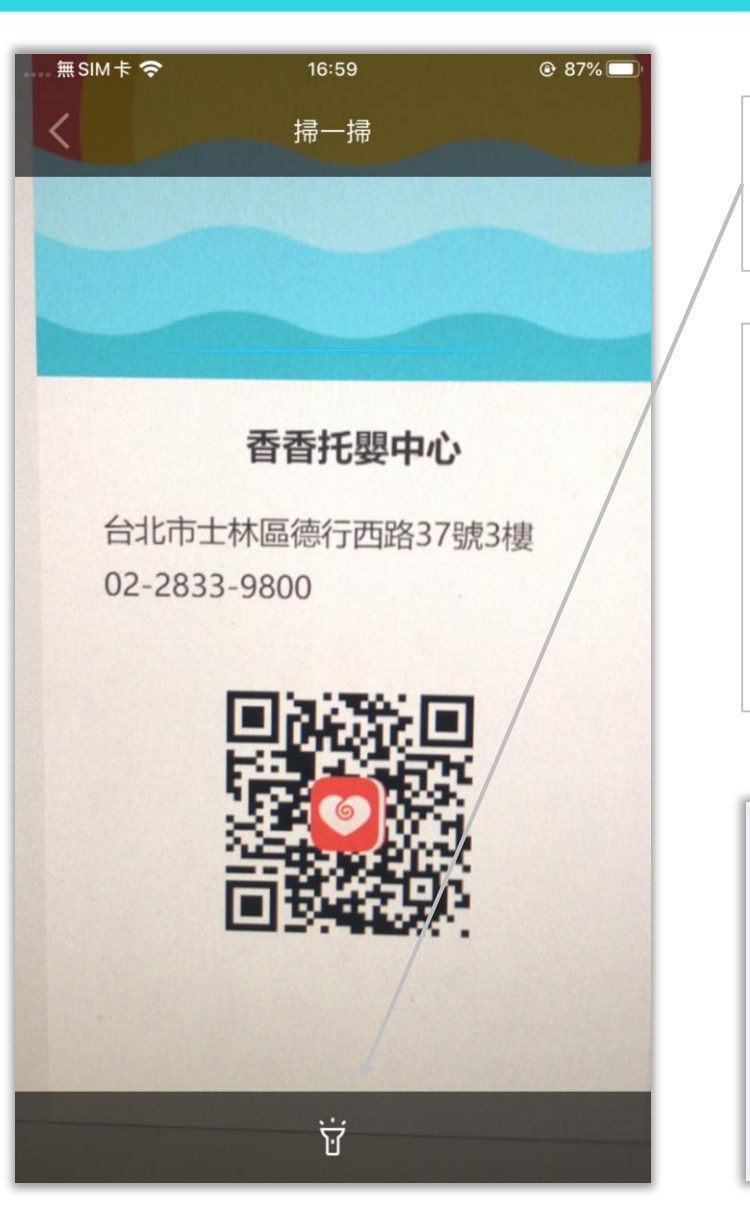

點擊「手電筒」圖示,為您打開 設備上的手電筒,照亮 QR Code

掃描後可以選擇「到校」或「離校」 (上午時段的「到校」按鈕較大; 下午時段則是「離校」按鈕較大)

點按後即可自動記錄,家長安心、園方省心

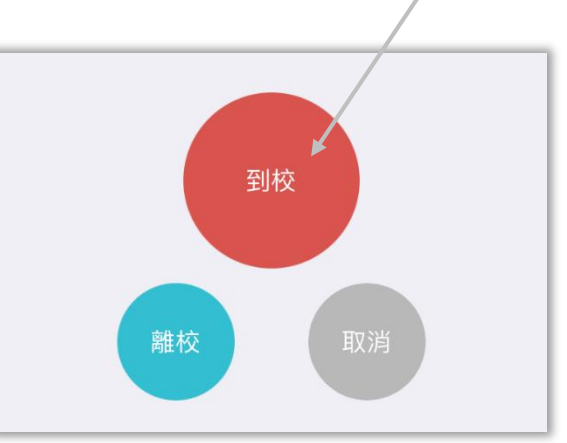

### 愛托付網站介紹-訪客二維碼

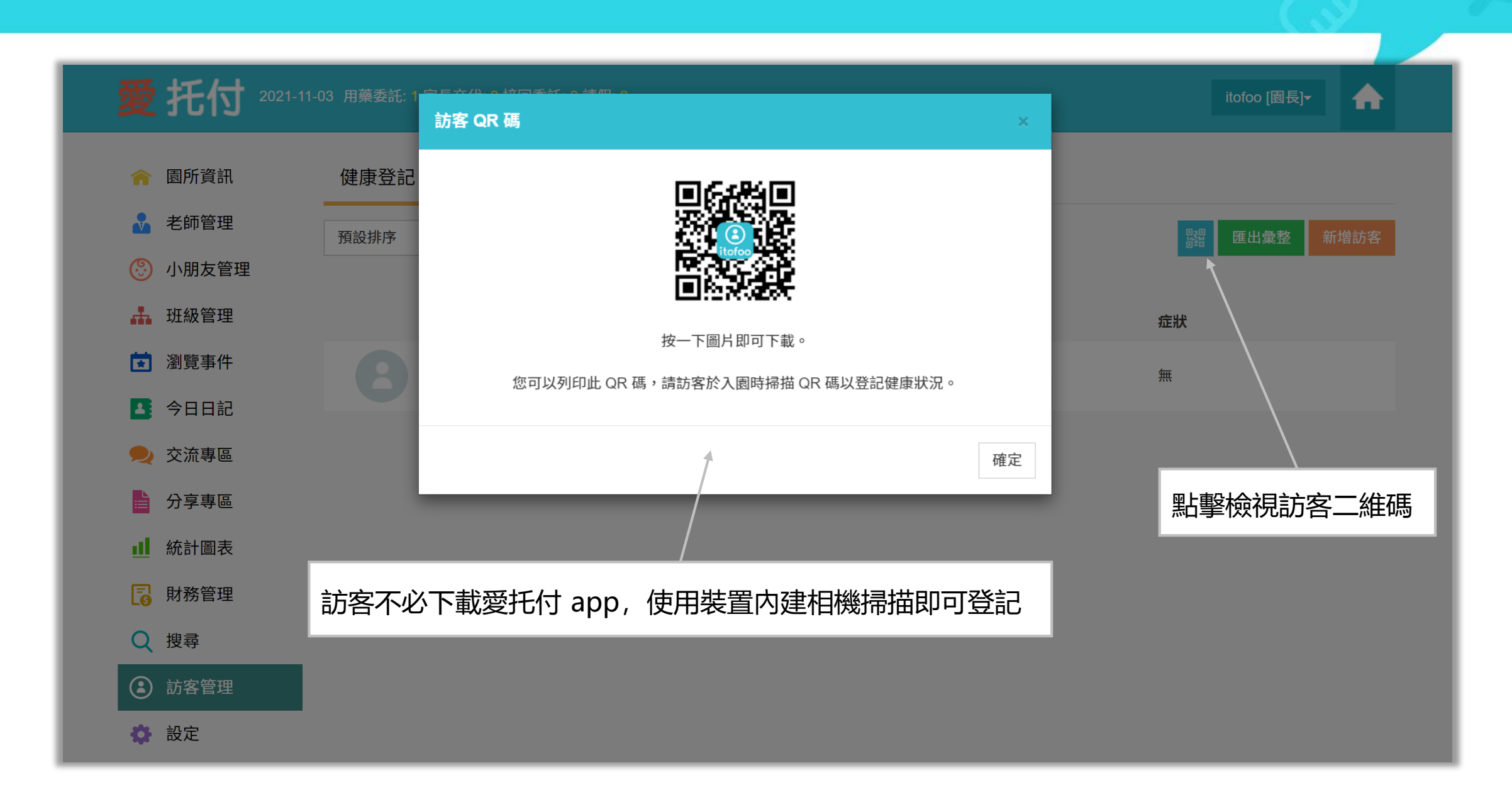

### 愛托付網站介紹-老師外出二維碼

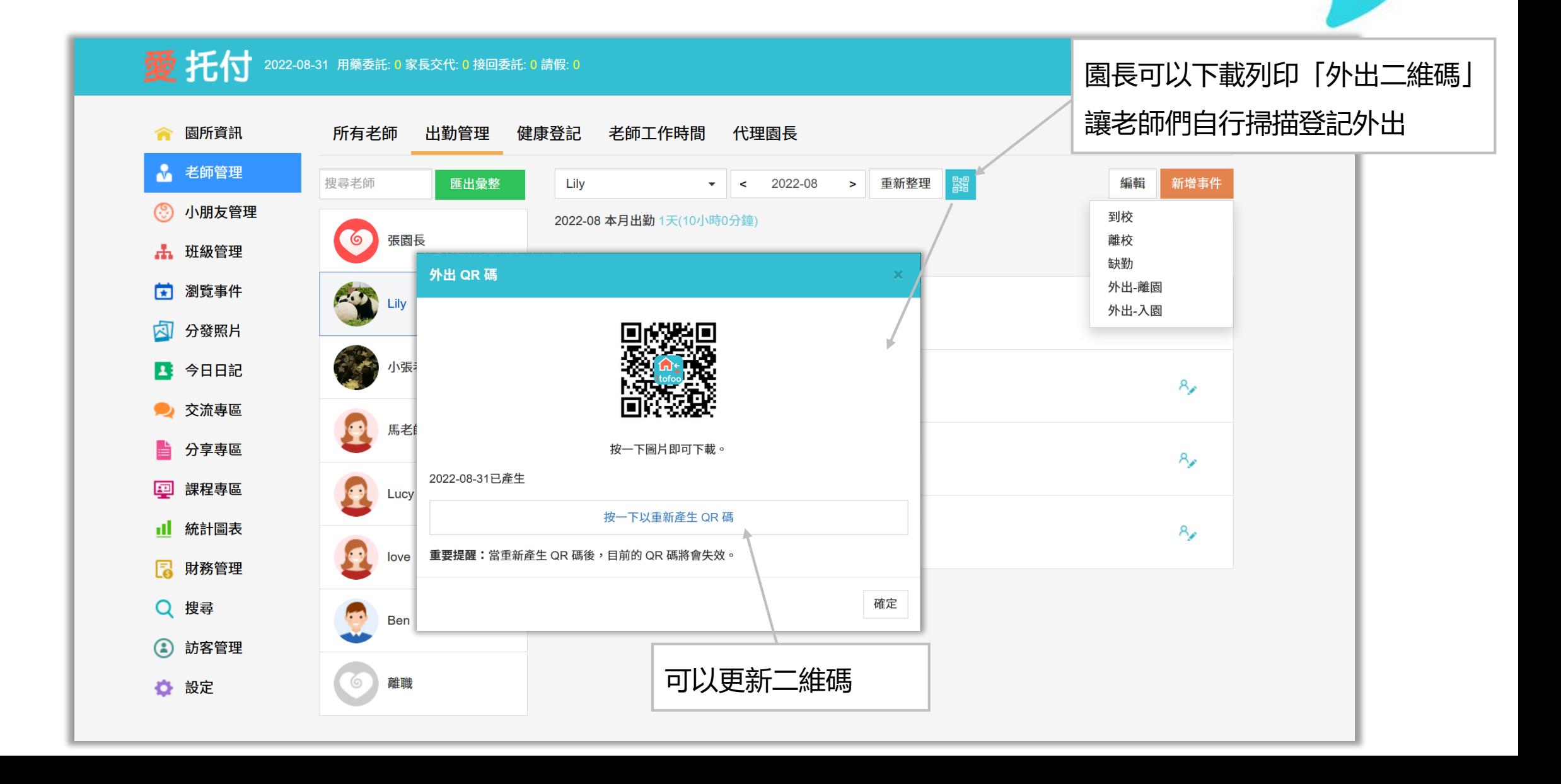

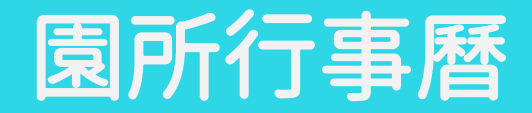

• 園長可以在「園所專區」或 app 「功能」中的園所行事曆,針對全園或某班級,加入選中日 期的行事計畫、餐點、課程、特別說明、今日入班老師等

- 全園行事曆:老師和家長 app 的功能區「園所行事曆」會同步顯示園長填寫的全園行事計畫
- 班級行事曆
	- 老師 app 「園所行事曆」—「班級」可以檢視詳情;或透過當天班級列表上方眼睛符號, 按下班級列表上的眼睛符號後,可看見今日詳情
	- ② 家長會在當天事件列表上看見眼睛符號,按下眼睛符號即可看見今日詳情
- 園長只要將老師操作園所行事曆的權限開放,老師也可以編輯行事曆!

# 愛托付網站介紹-園所行事曆

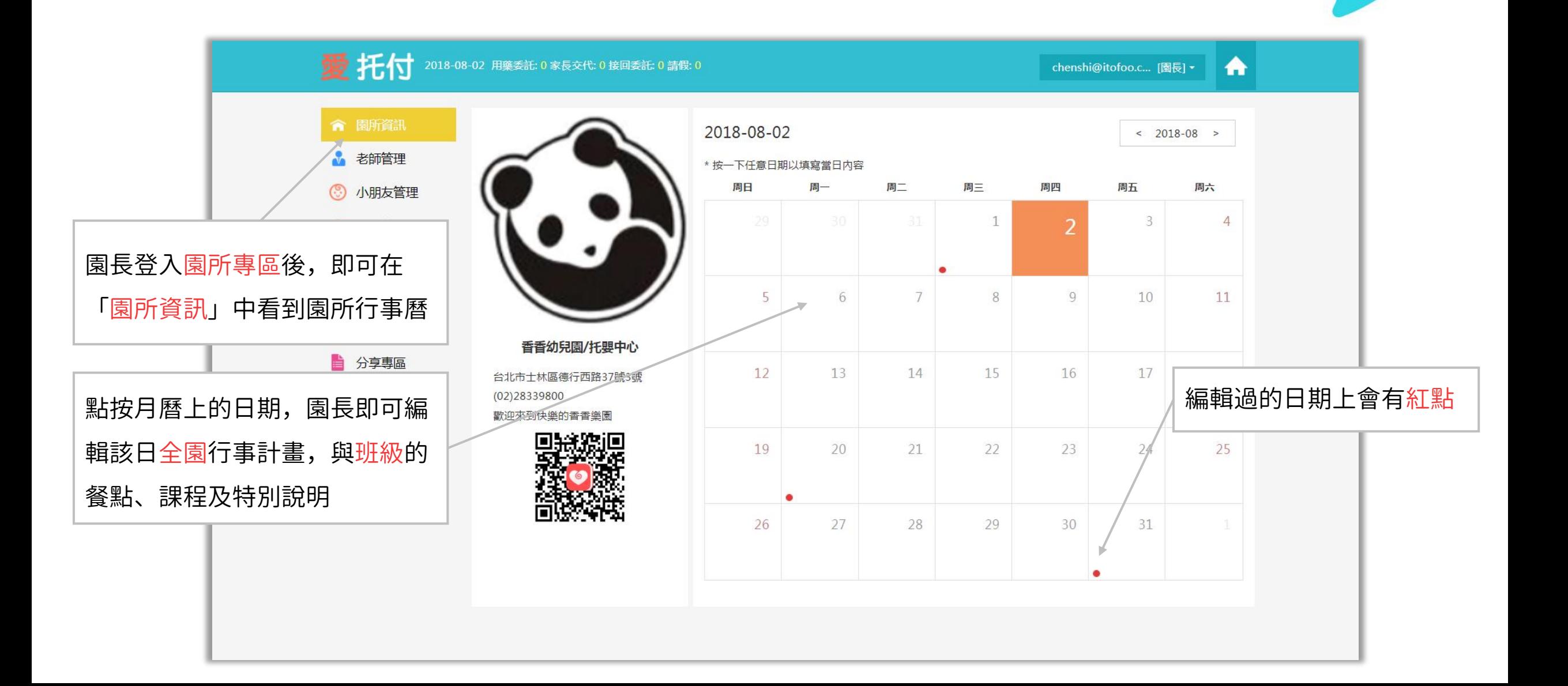

# 愛托付網站介紹-園所行事曆 (全園)

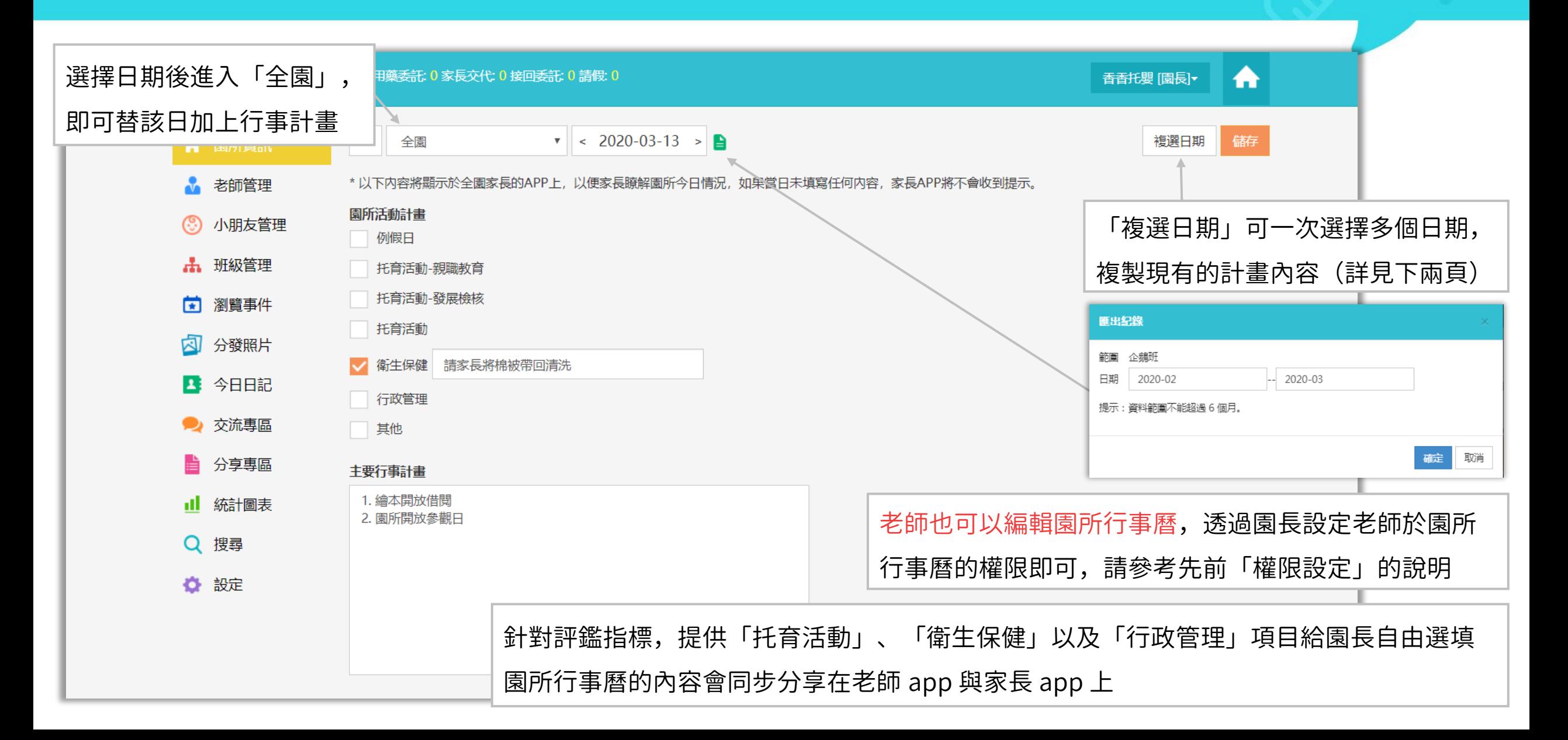

# 愛托付家長APP-園所行事曆

#### itofoo

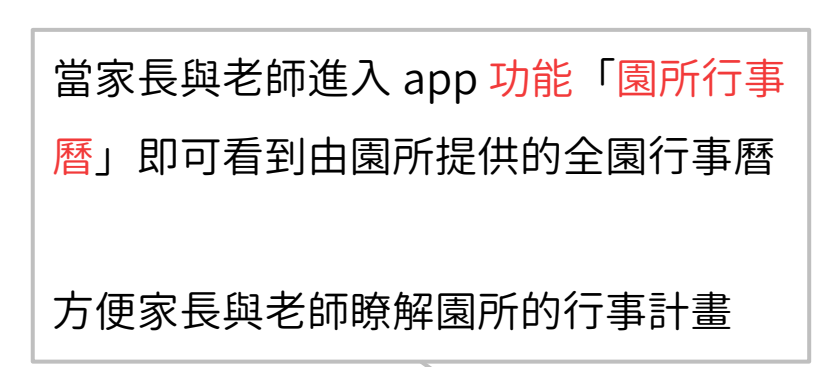

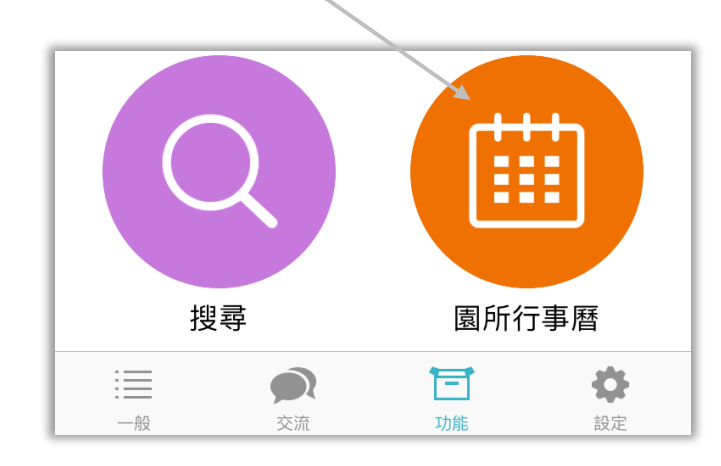

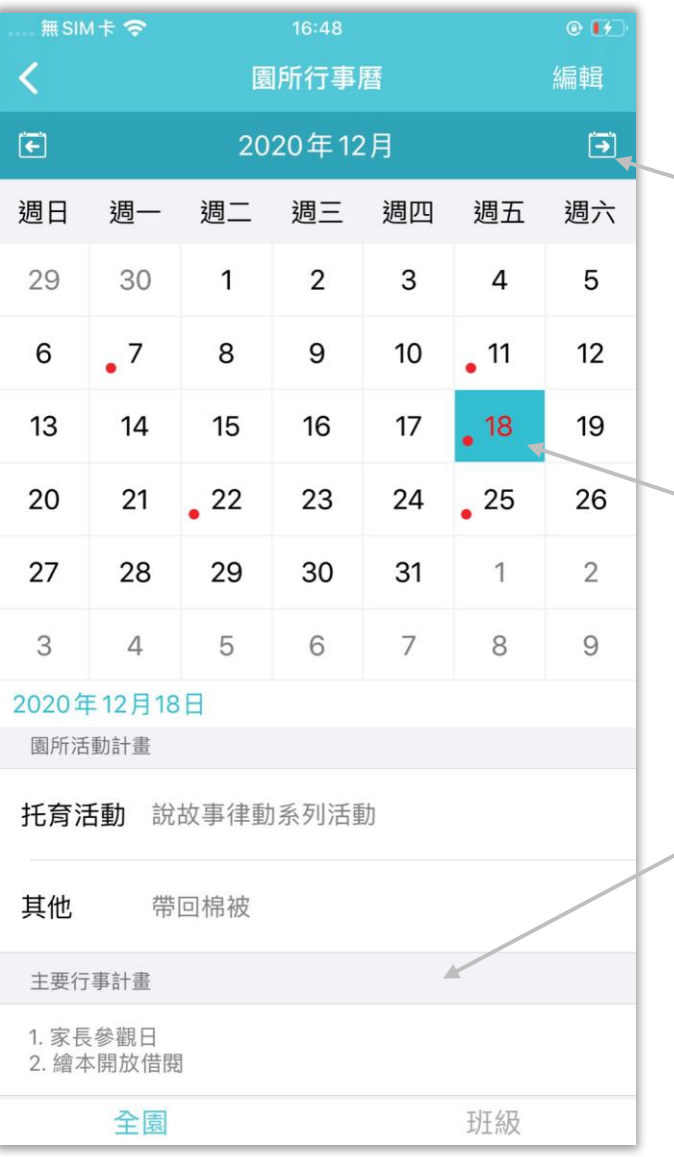

點按即可翻月曆

#### 有計畫的日期都會顯示紅點

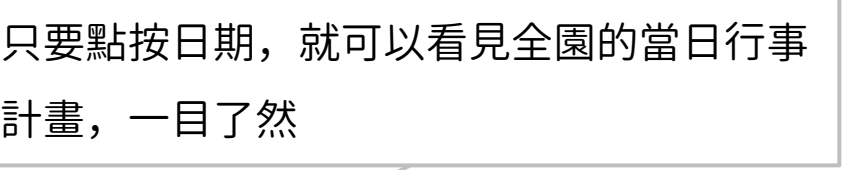

# 愛托付網站介紹-園所行事曆 (班級日曆)

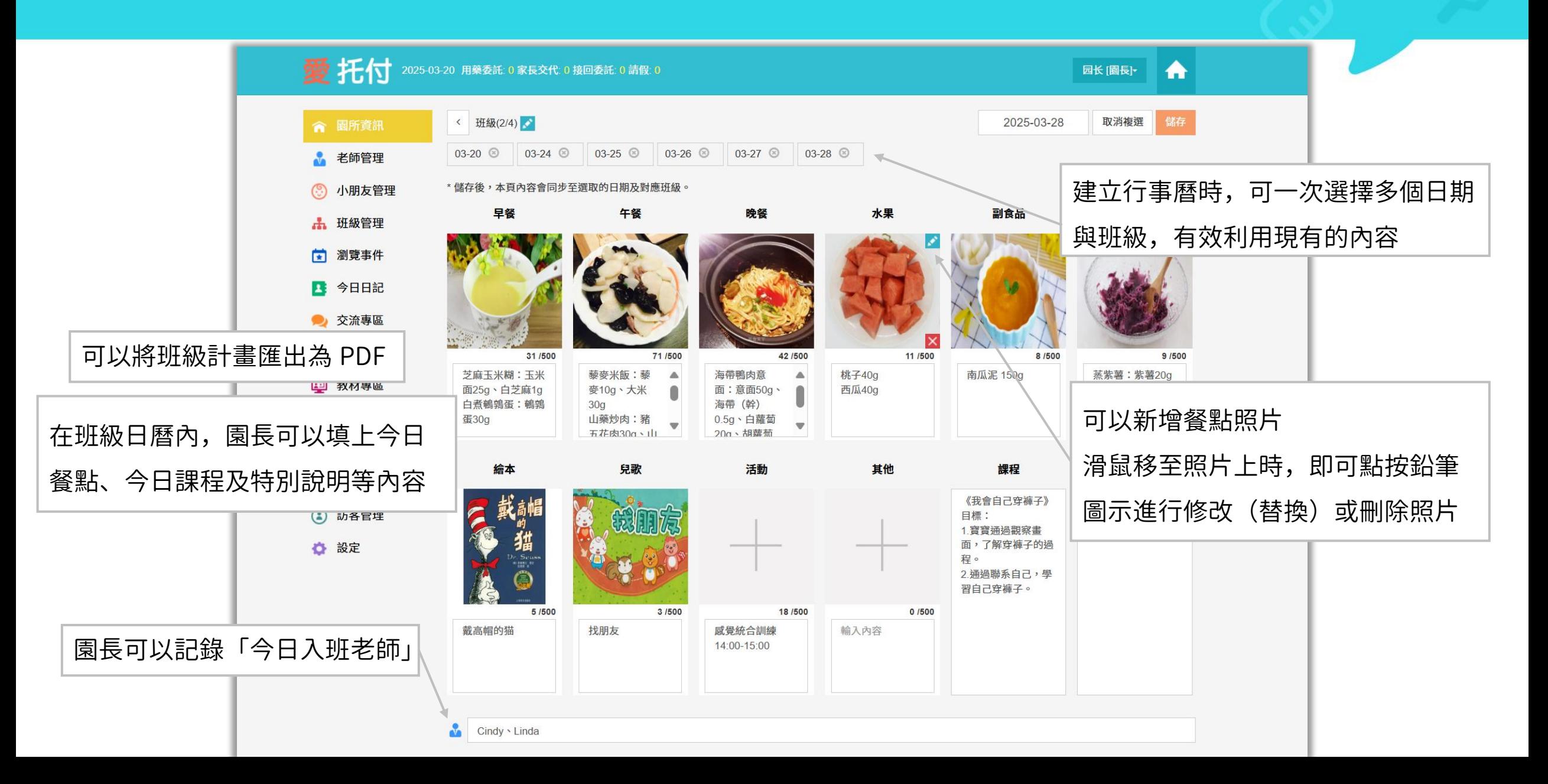
## 愛托付網站介紹-園所行事曆 (班級日曆)

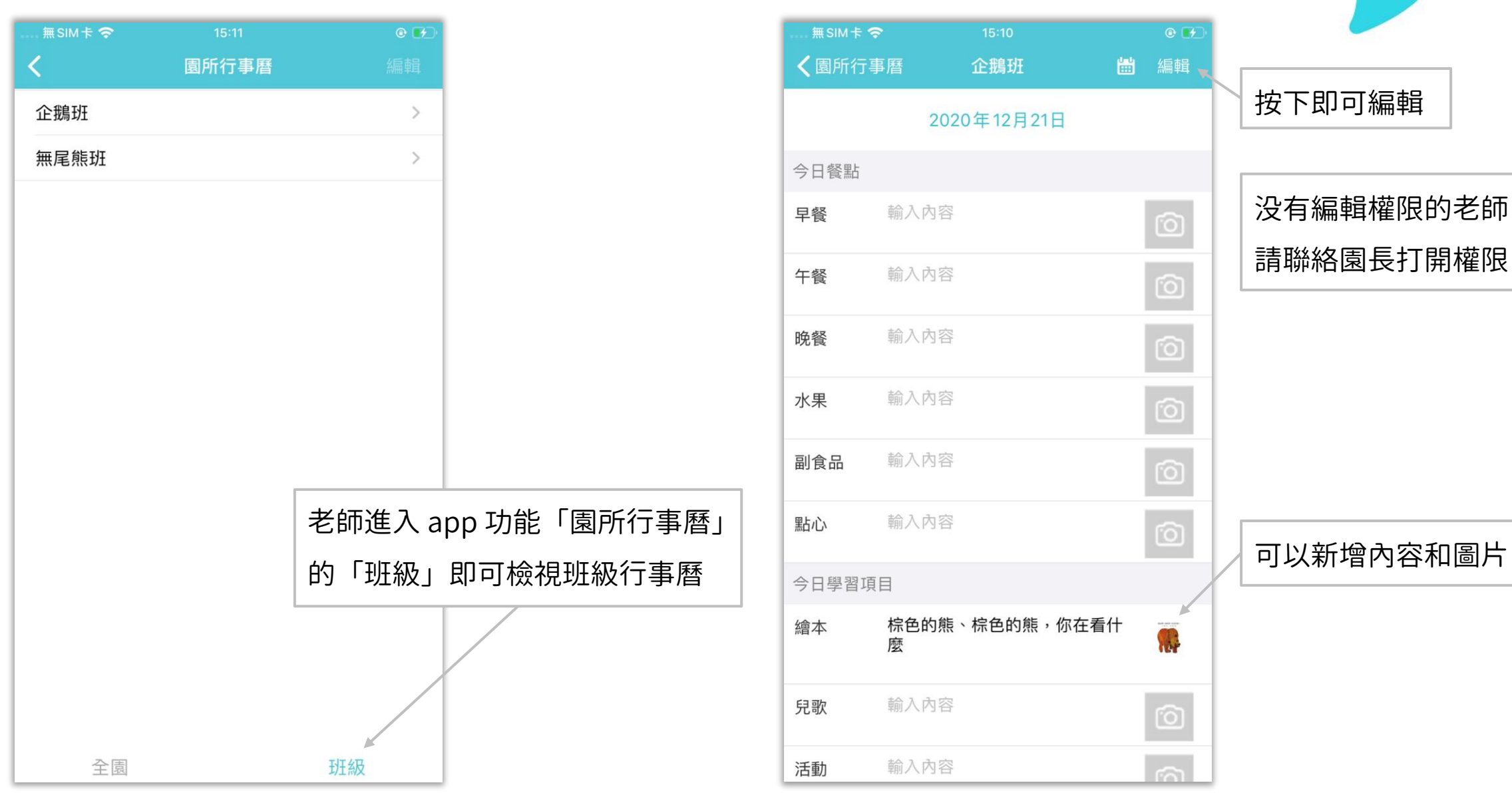

## 愛托付老師APP-今日詳情

#### itofoo

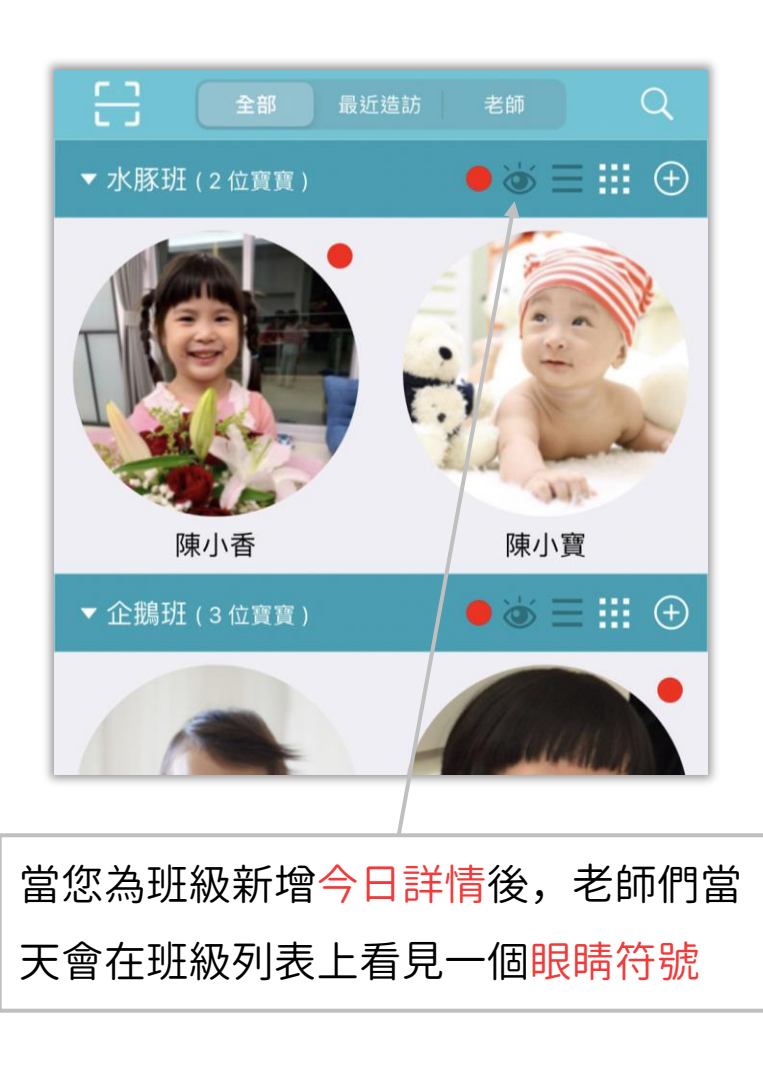

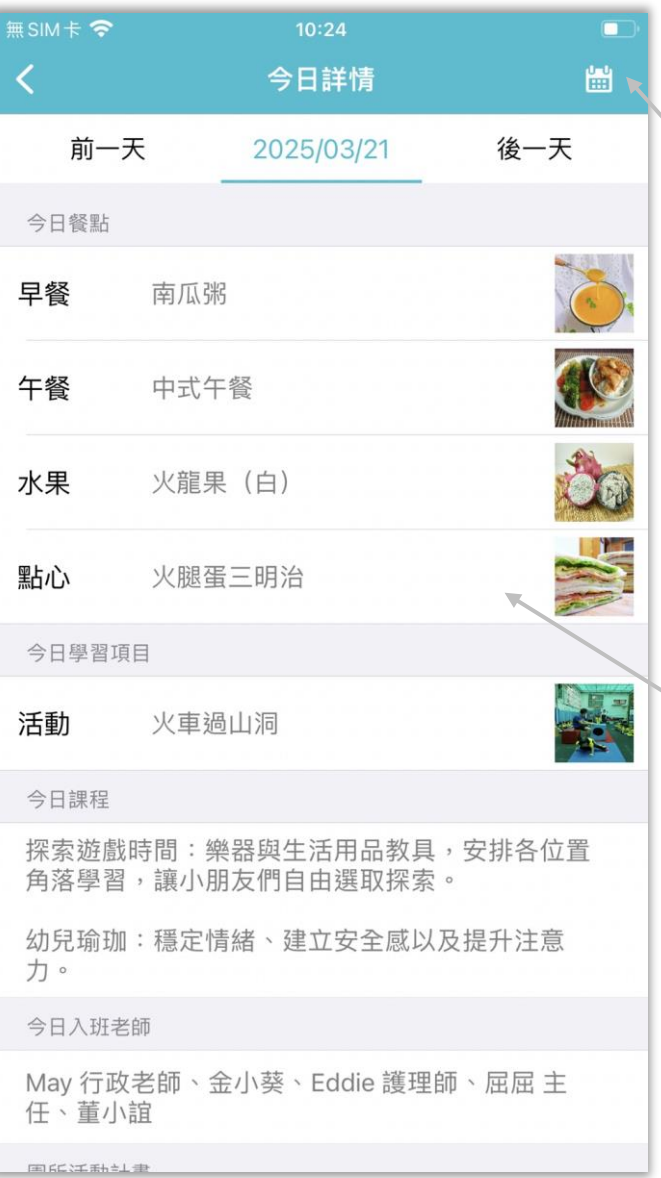

#### 點按日曆選擇檢視其他日期的詳情

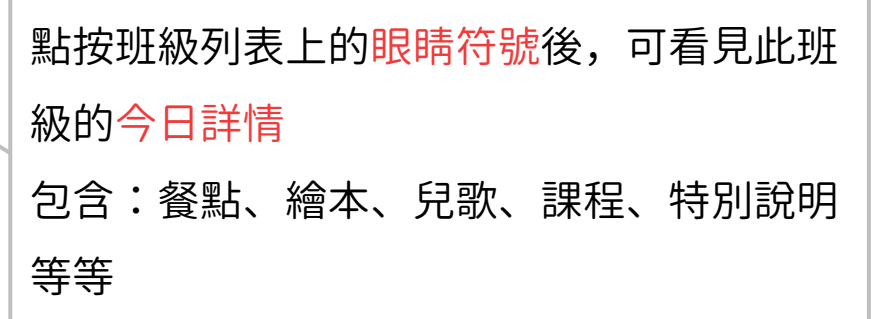

## 愛托付家長APP-今日詳情

#### itofoo

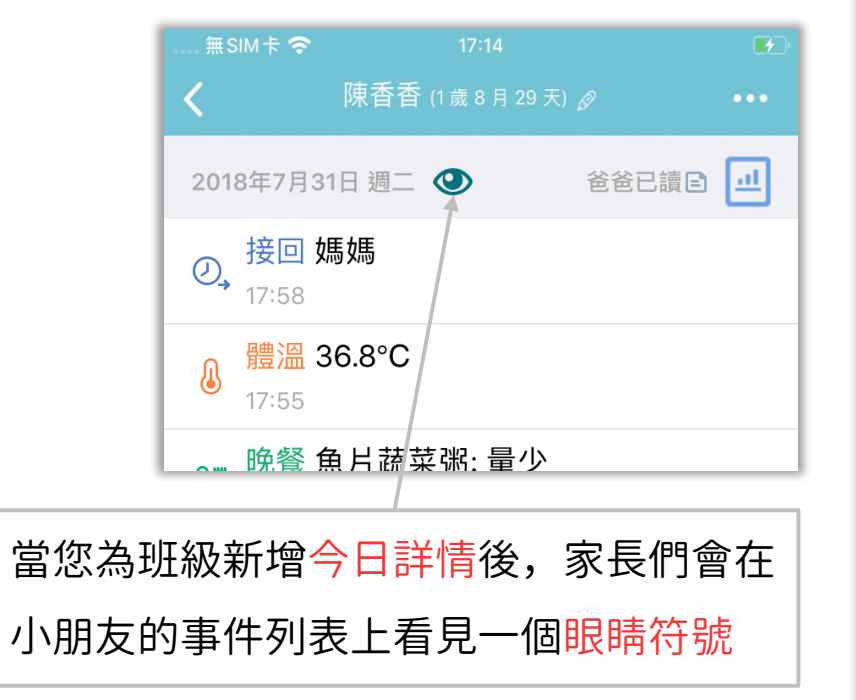

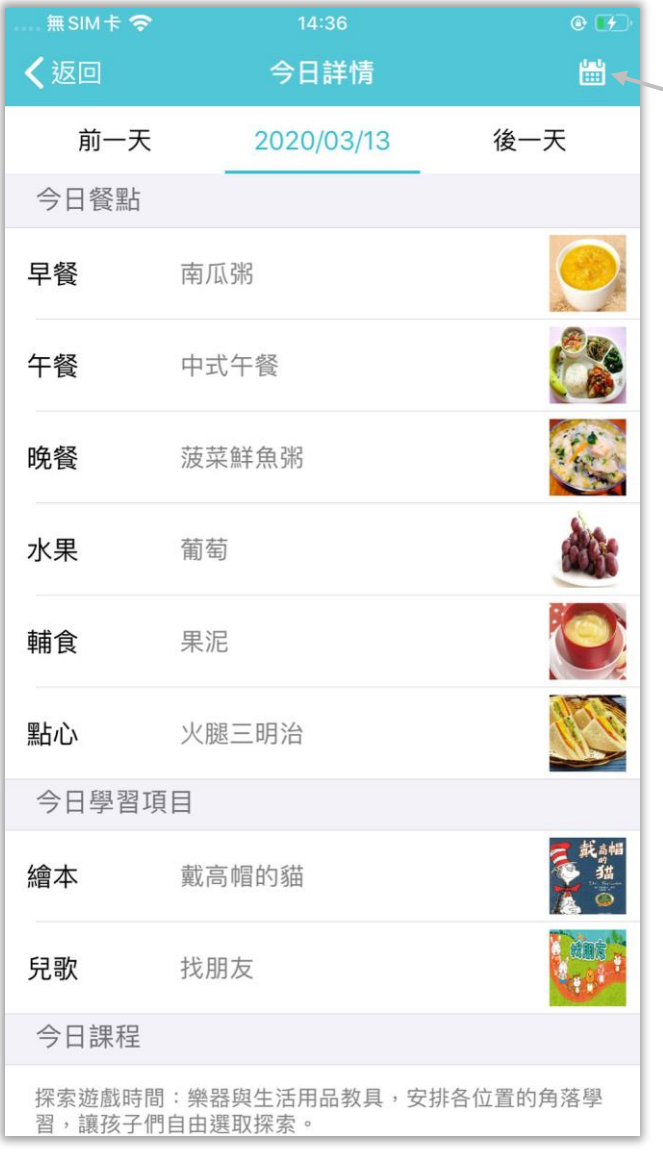

#### 按下此圖示檢視其他日期的計畫詳情

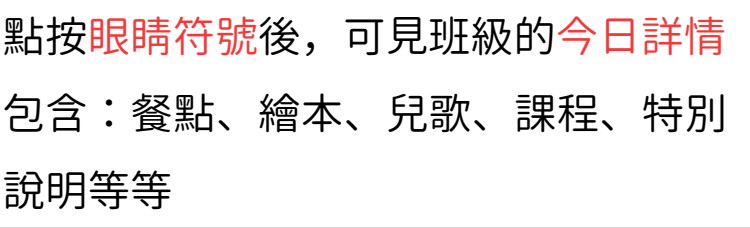

## 愛托付網站介紹-分享專區 (照片分享)

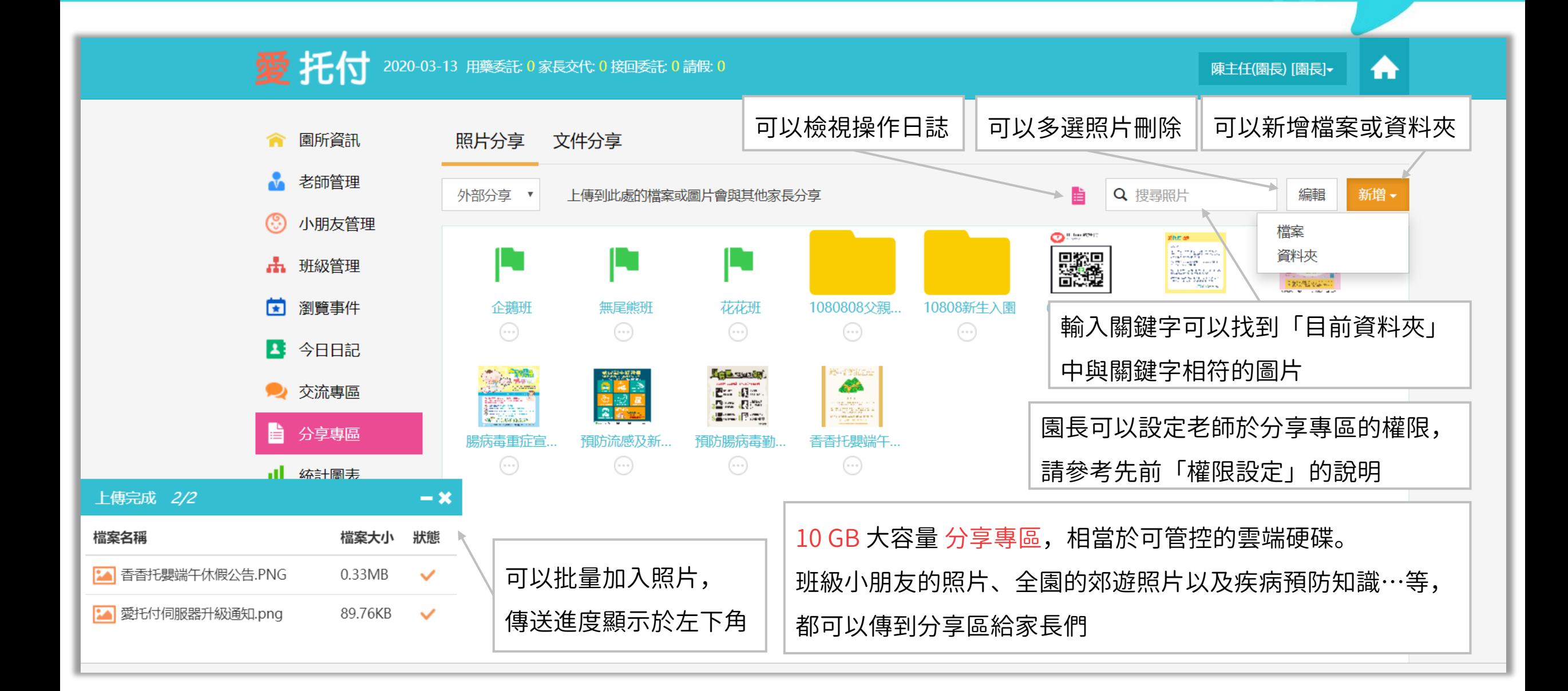

## 愛托付網站介紹-分享專區(文件分享)

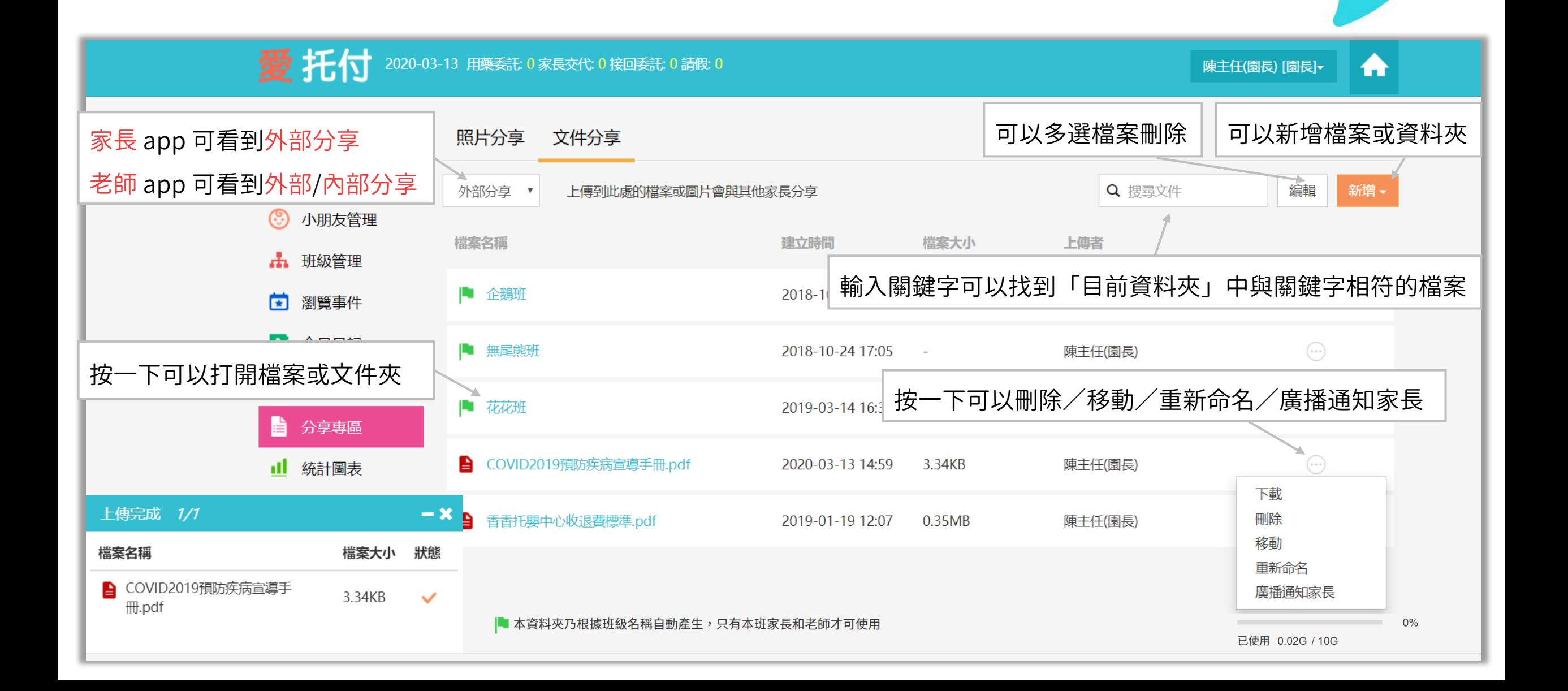

## 愛托付網站介紹-分享專區 廣播通知家長

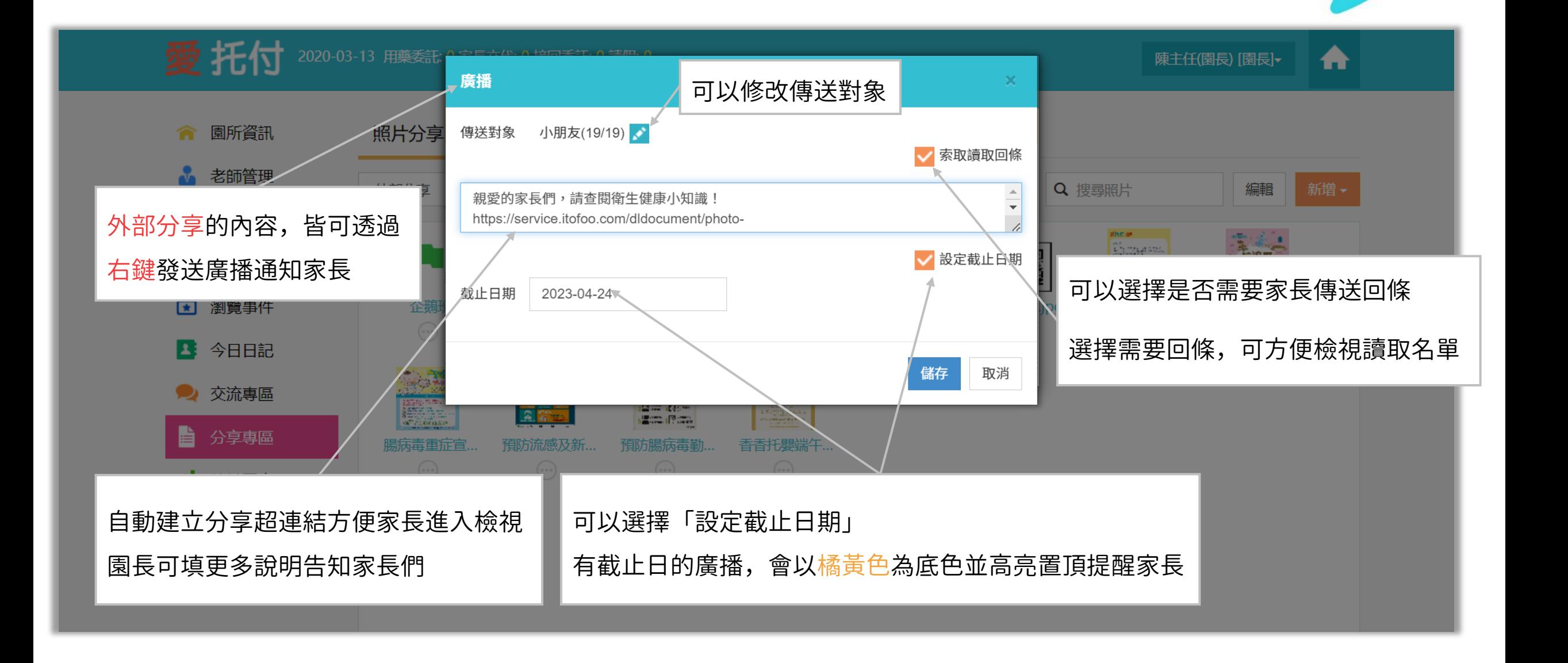

## 愛托付家長APP-檢視廣播

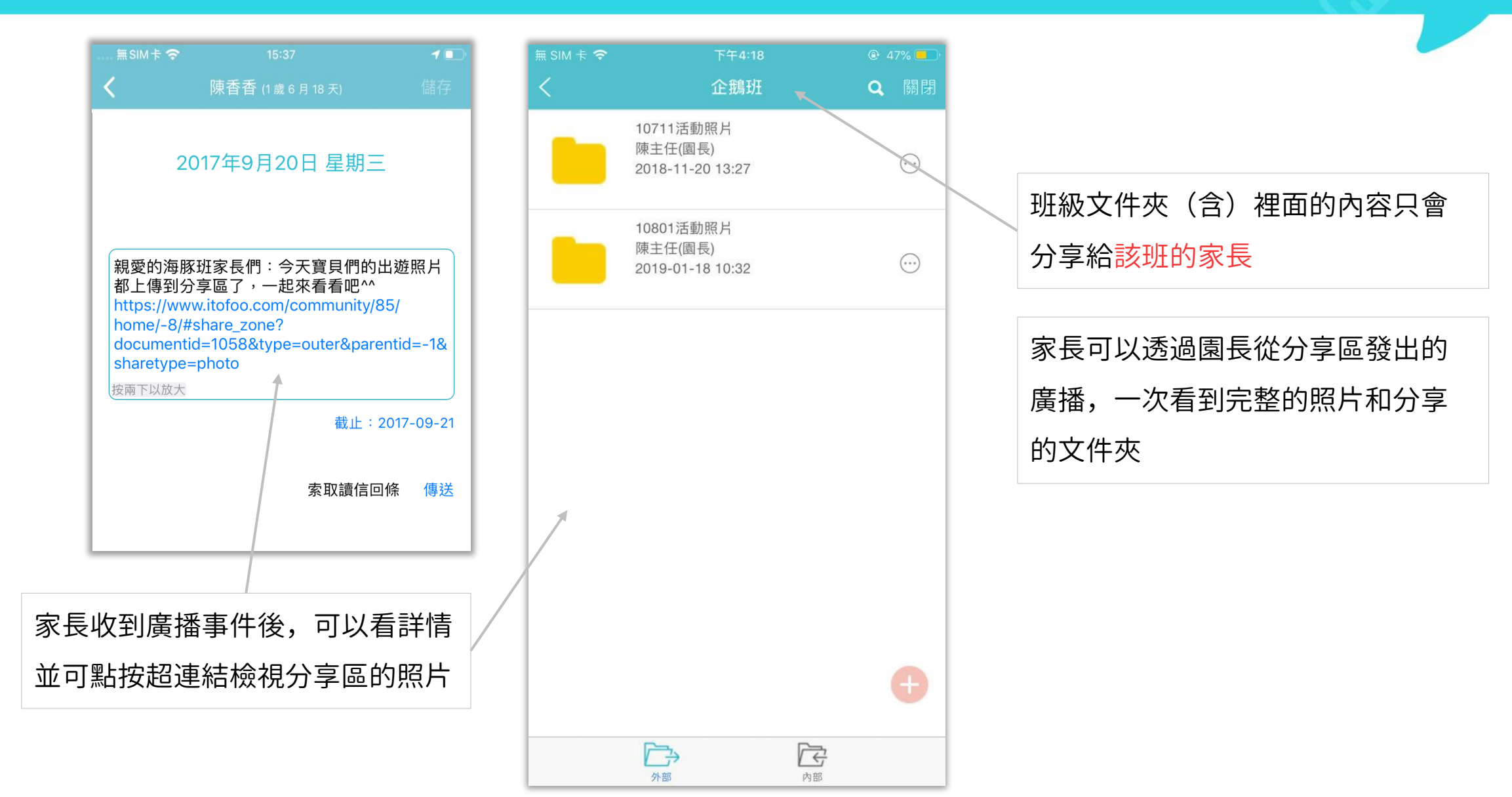

## 愛托付老師APP-功能

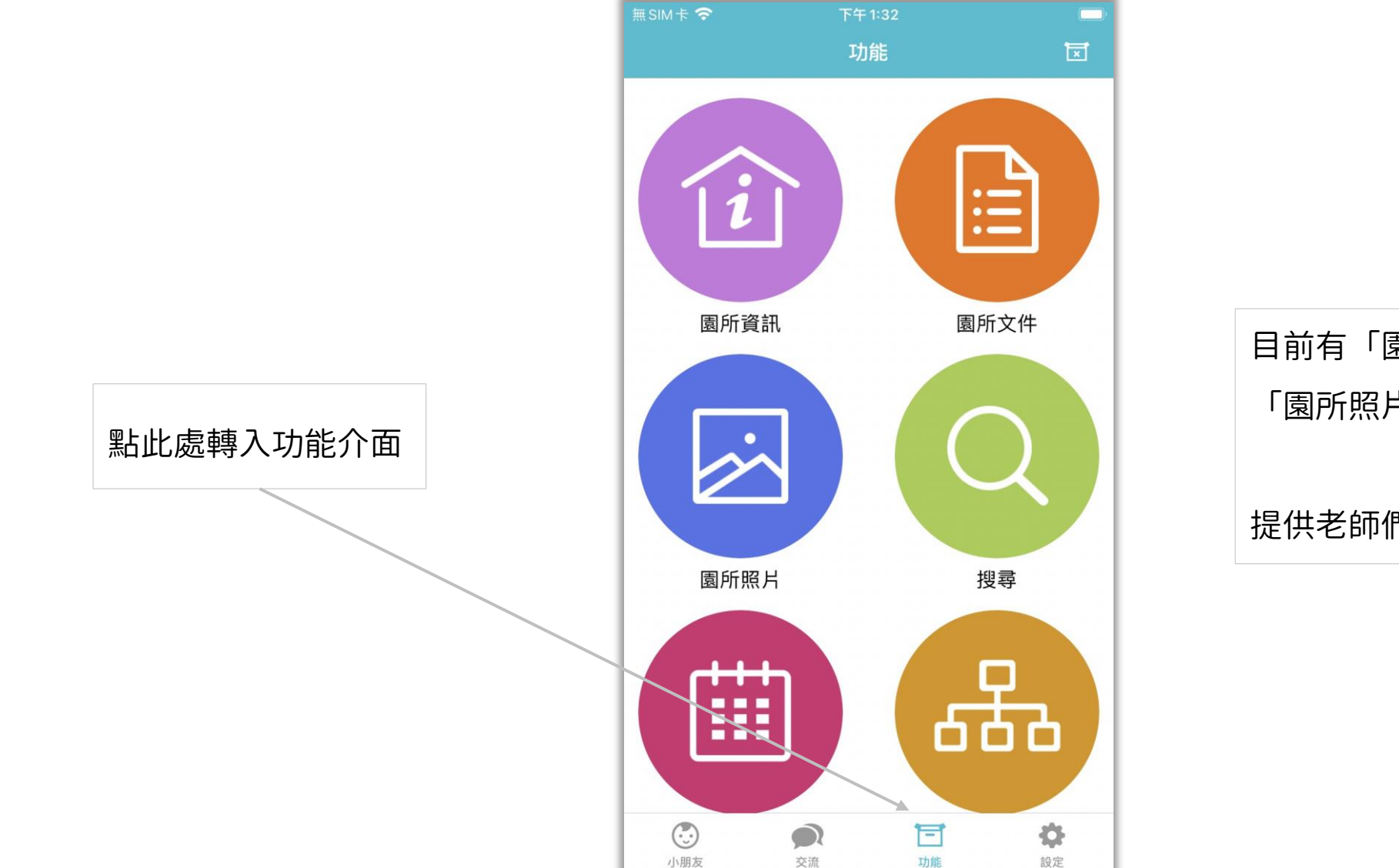

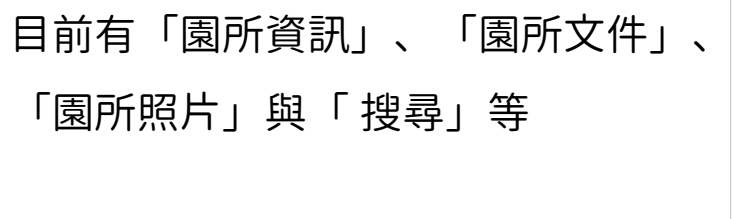

itofoo

提供老師們各項資訊入口

# 愛托付老師APP-功能 (文件)

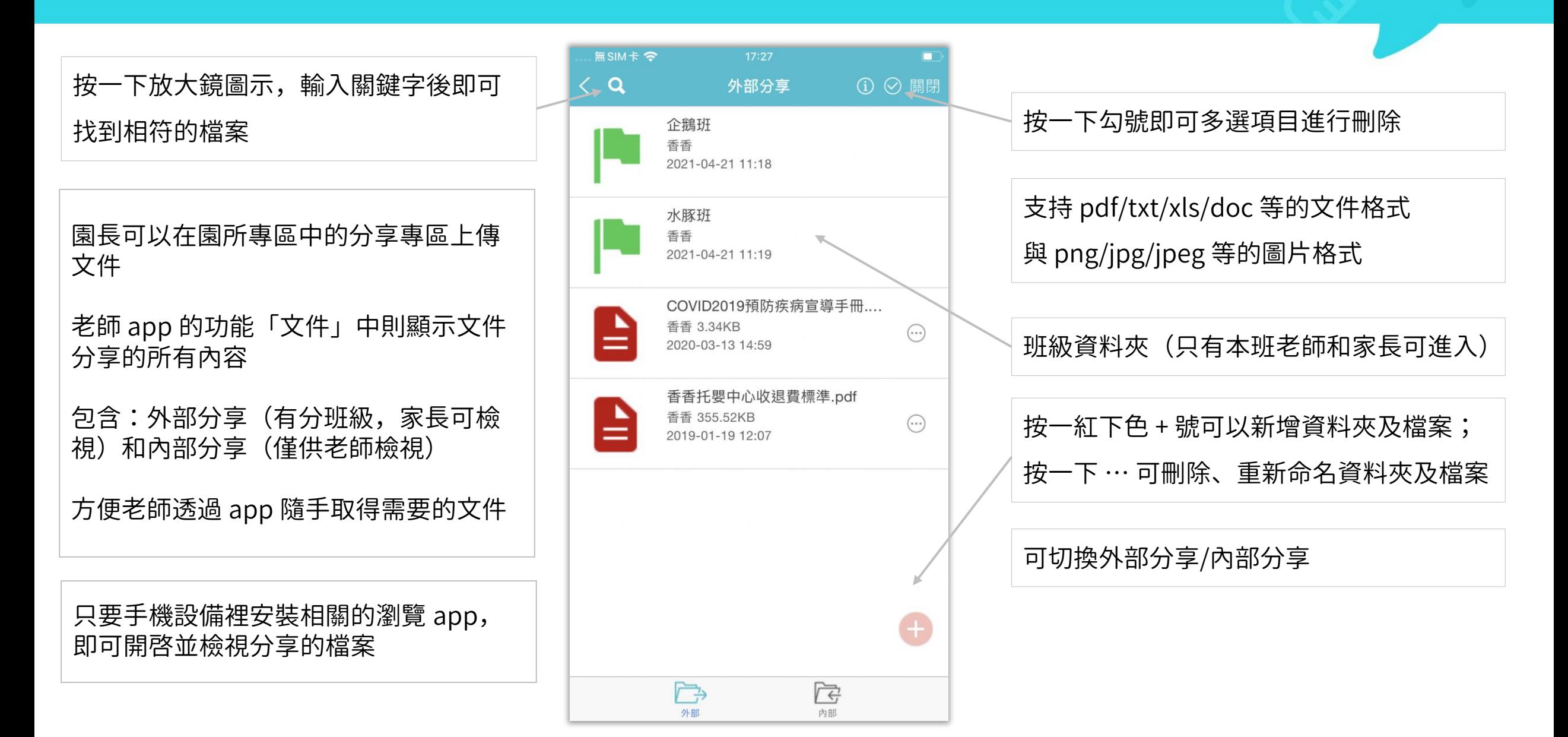

# 愛托付老師APP-功能 (照片)

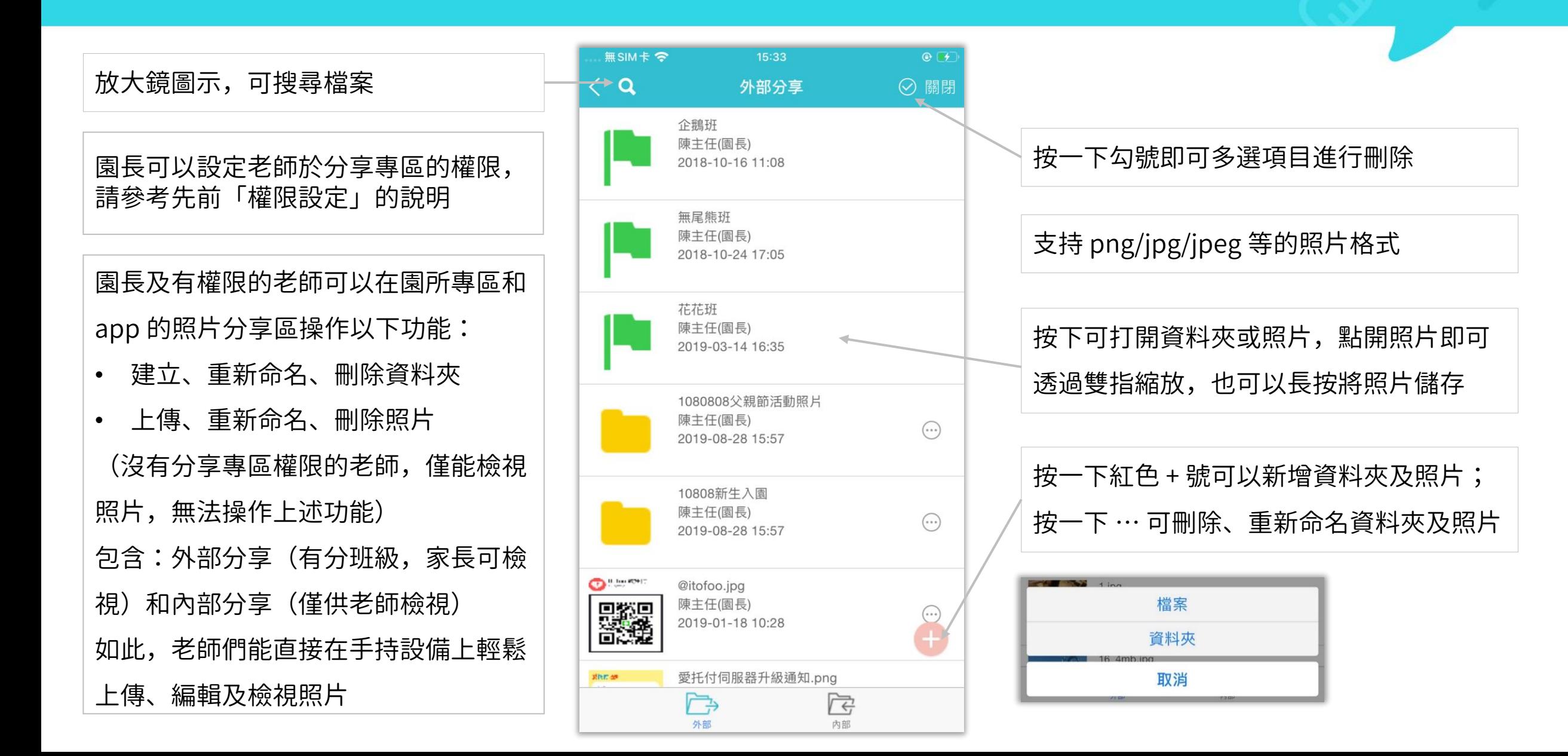

## 愛托付老師APP- (照片)權限設定

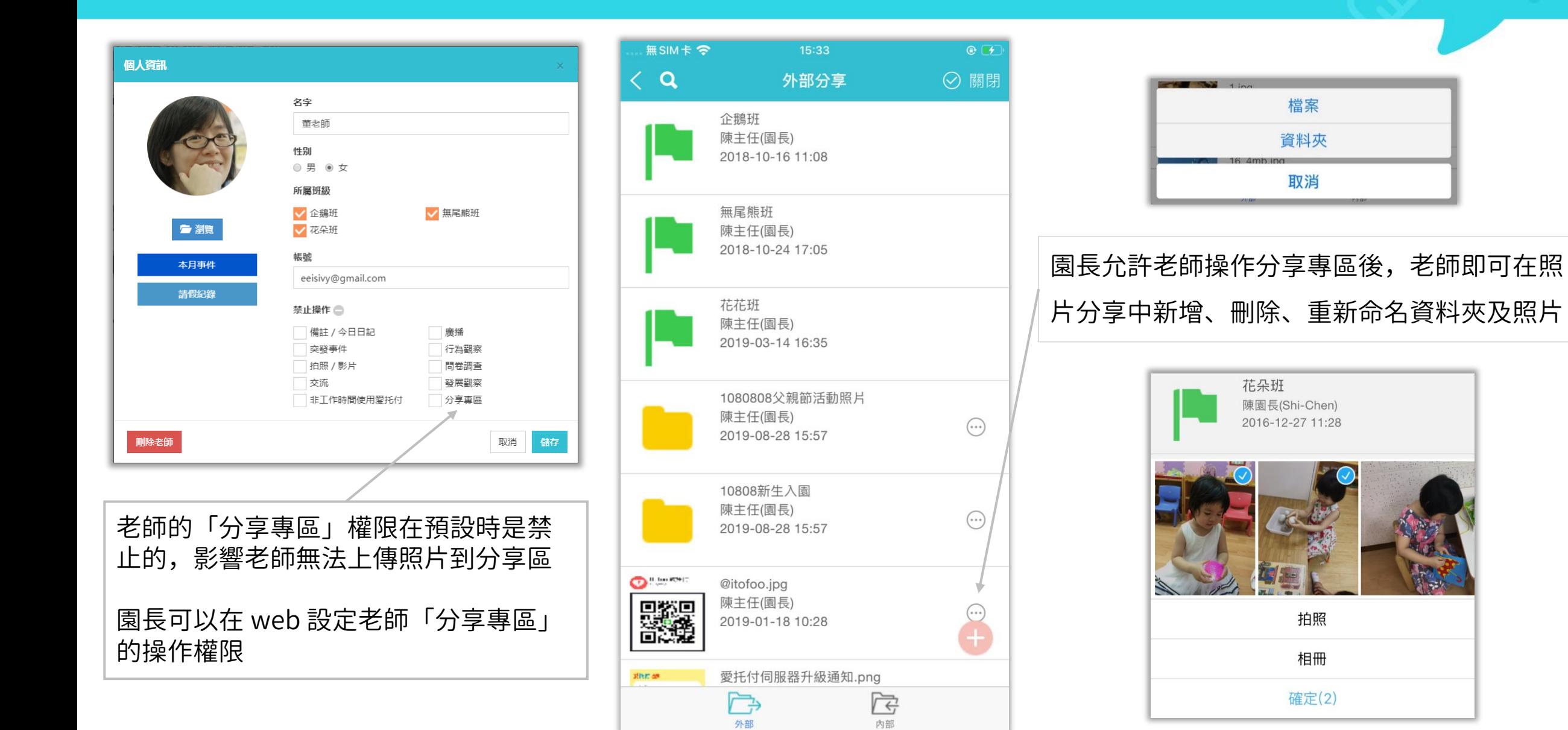

### 愛托付網站介紹-教材專區

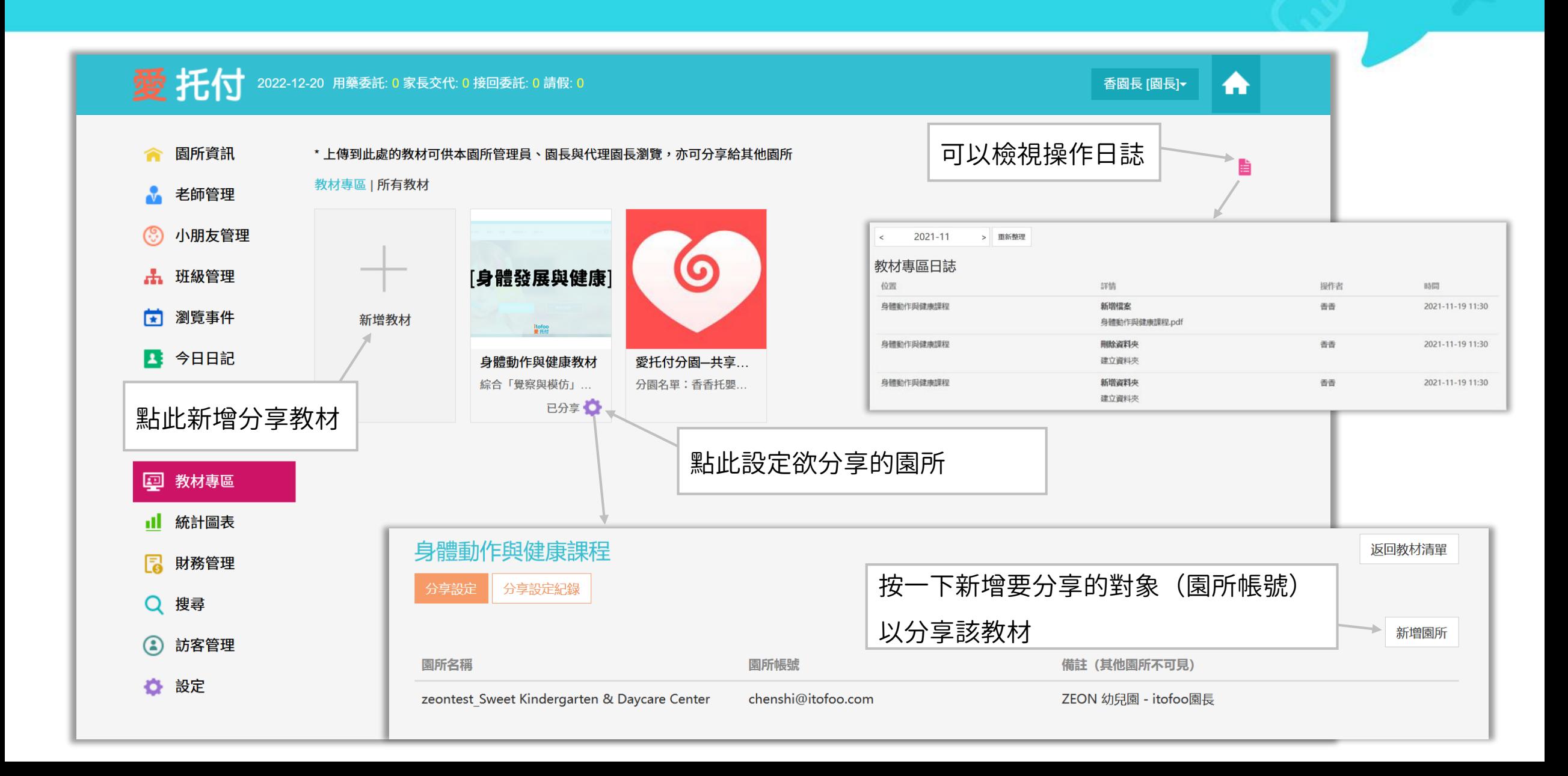

### 愛托付網站介紹-教材專區

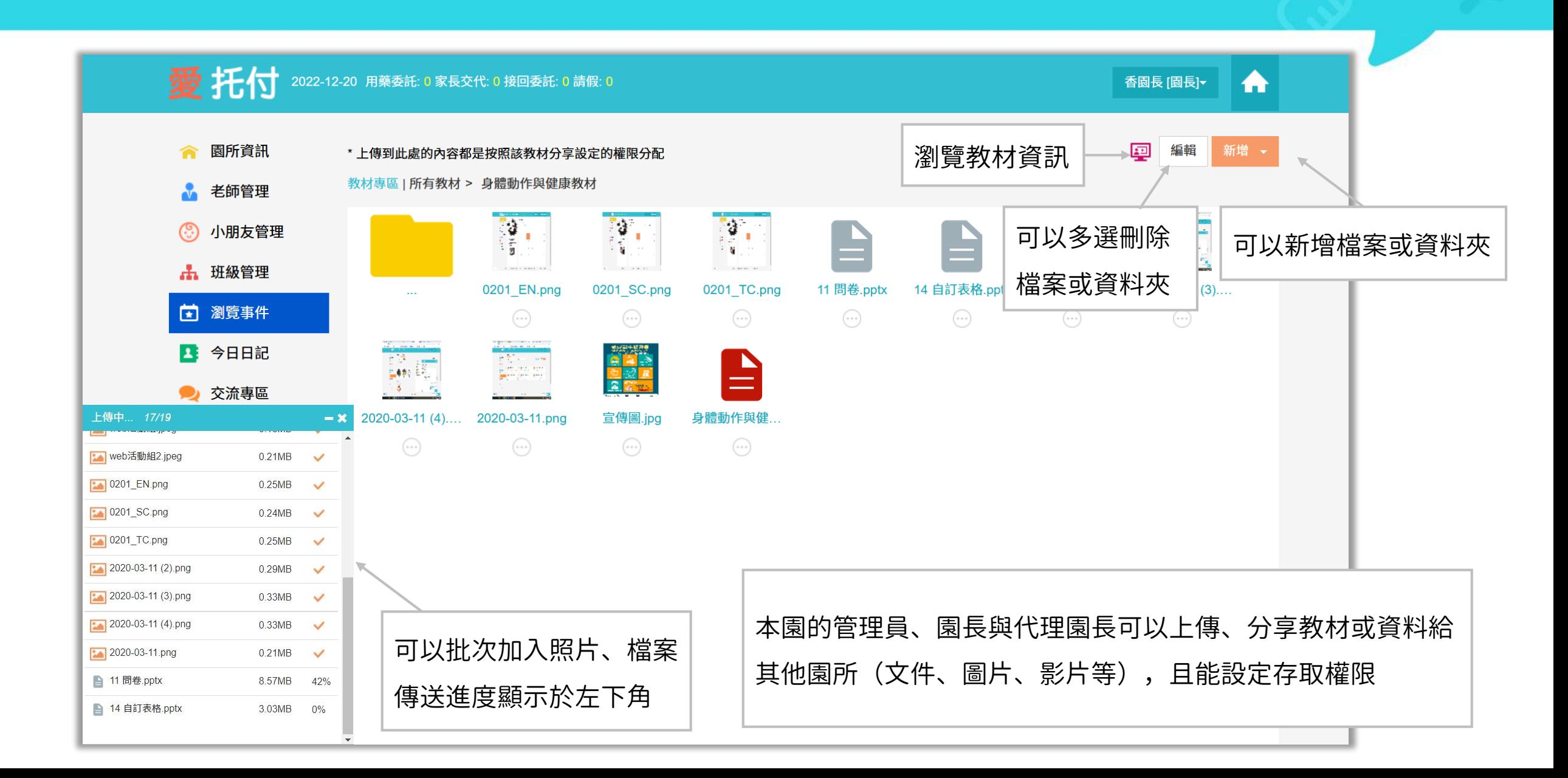

## 愛托付網站介紹-班級工作日誌

愛托付 2023-07-03 用藥委託: 0 家長交代: 0 接回委託: 0 請假: 0 香園長 [園長]▼ A 可以匯出工作日誌 新增工作日誌 從「班級管理」 所有活動組→ 班級工作日誌 所有班級 進入「班級工作日誌」 全部班級 企鵝班 2023-06 A 重新整理 新增  $\overline{\phantom{a}}$  $\bullet$  $\sim$  $\rightarrow$ **3 小朋友管理** 工作內容描述 省思與改進 記錄者/工作計畫 日期 **出 班級管理** 香園長 小朋友生活常規還有待加強,例 【 瀏覽事件  $\odot$  $\mathcal{L}^{\mathcal{P}}$ 已確認 2023-06-09 照護小孩 如紀律意識、學會等待等方面 發下周活動計劃給家長 2 今日日記 香園長 小朋友生活常規還有待加強,例 2023-06-01  $\sim$ 照護小孩,與家長積極反饋,定  $\odot$  $\mathcal{L}$ 如紀律意識、學會等待等方面。 加強對小朋友的安全教育,讓... 2023-06-30 期班級總結 2 交流專區 g. 分享專區 若園長審核完老師的工作日 | 按一下可以編輯<br>誌(狀態為「已確認」), 四 教材専區 則老師不可再修改Ⅱ 統計圖表 晑 財務管理 Q 搜尋  $\odot$ 訪客管理 ☆ 設定

## 愛托付網站介紹-班級工作日誌詳情

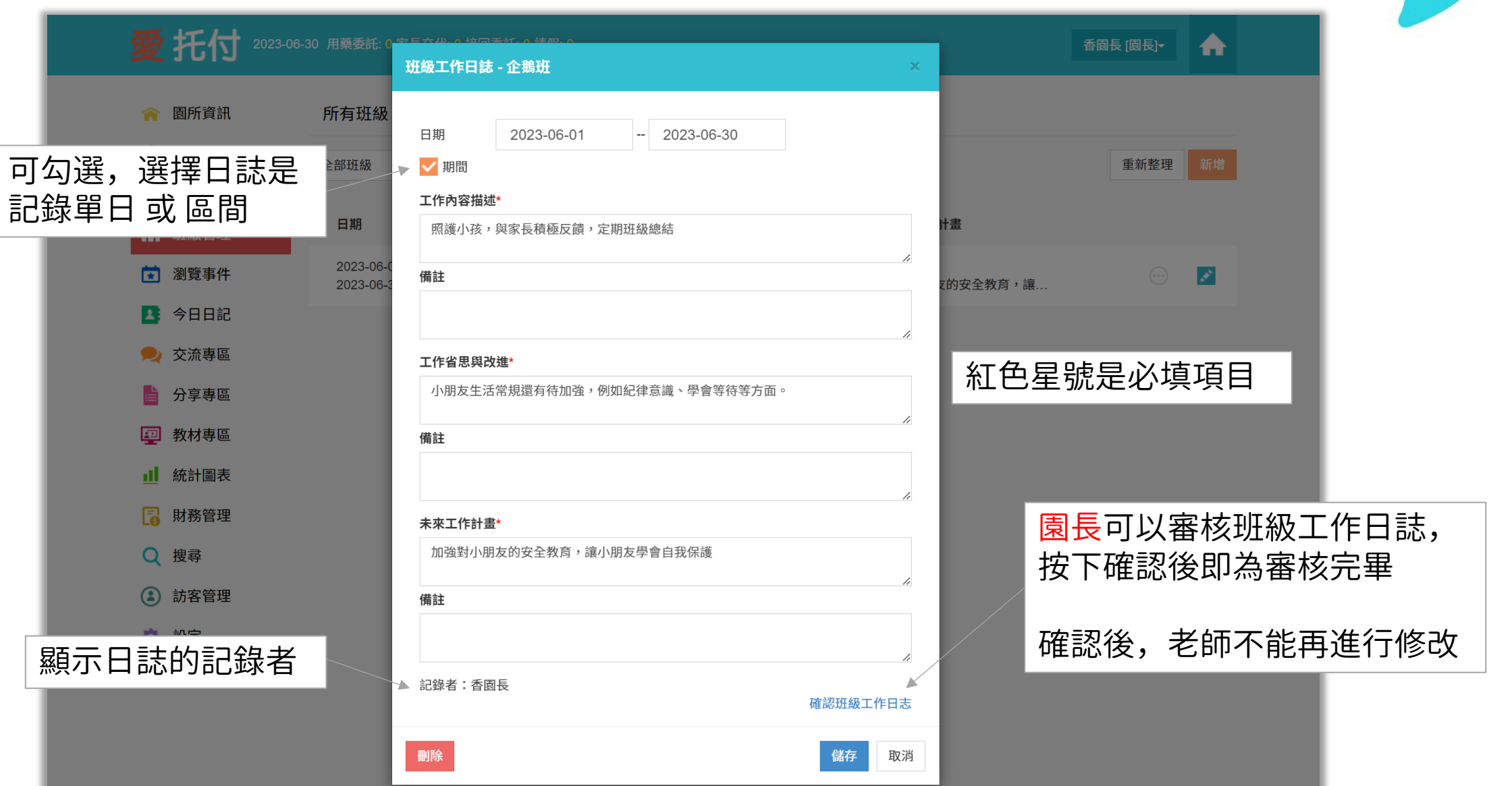

## 愛托付老師APP-班級工作日誌

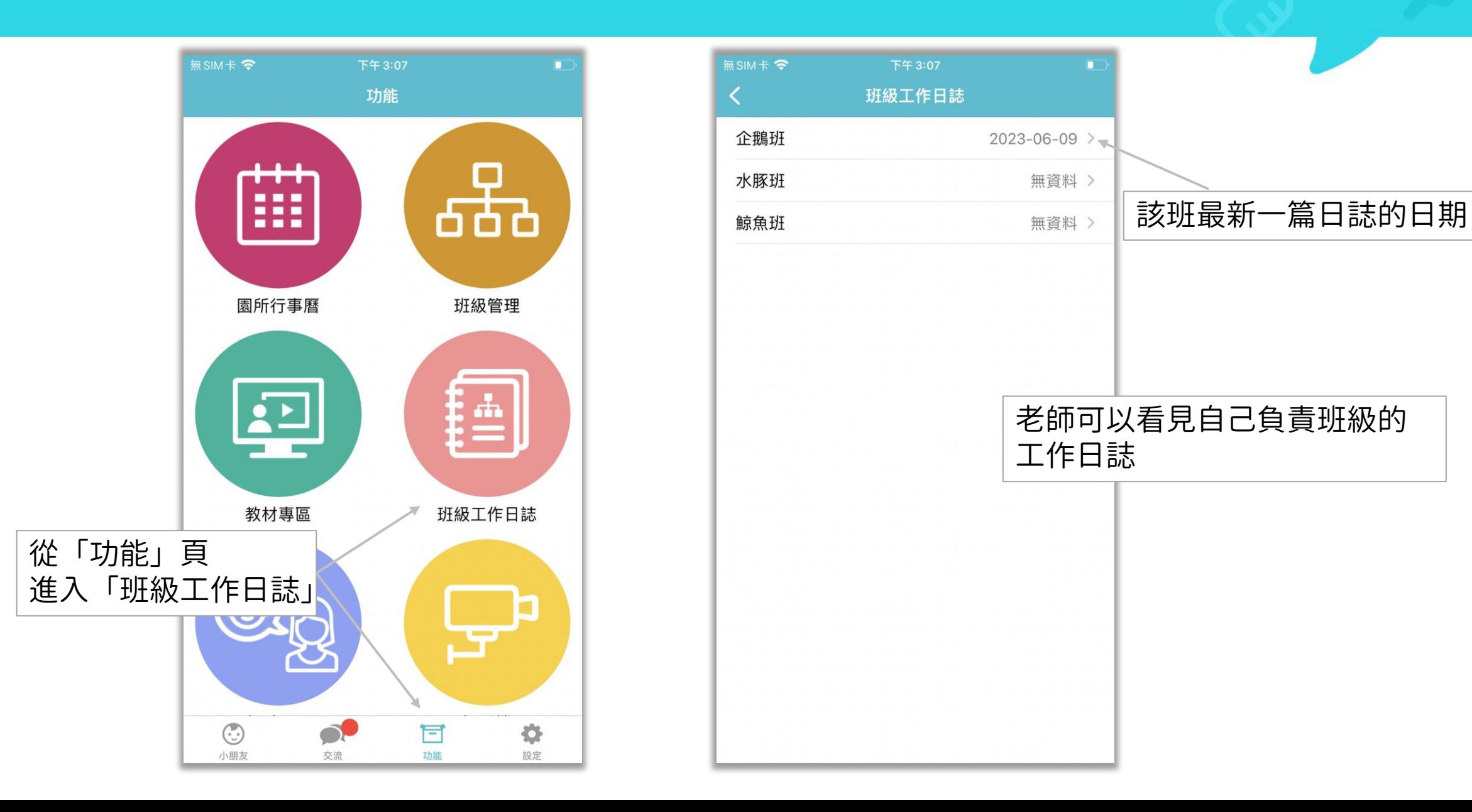

## 愛托付老師APP-新增班級工作日誌

無SIM卡 **全** 

2024-03-07

2024-03-07

2023-05-24

く 班級工作日誌 0-3歳

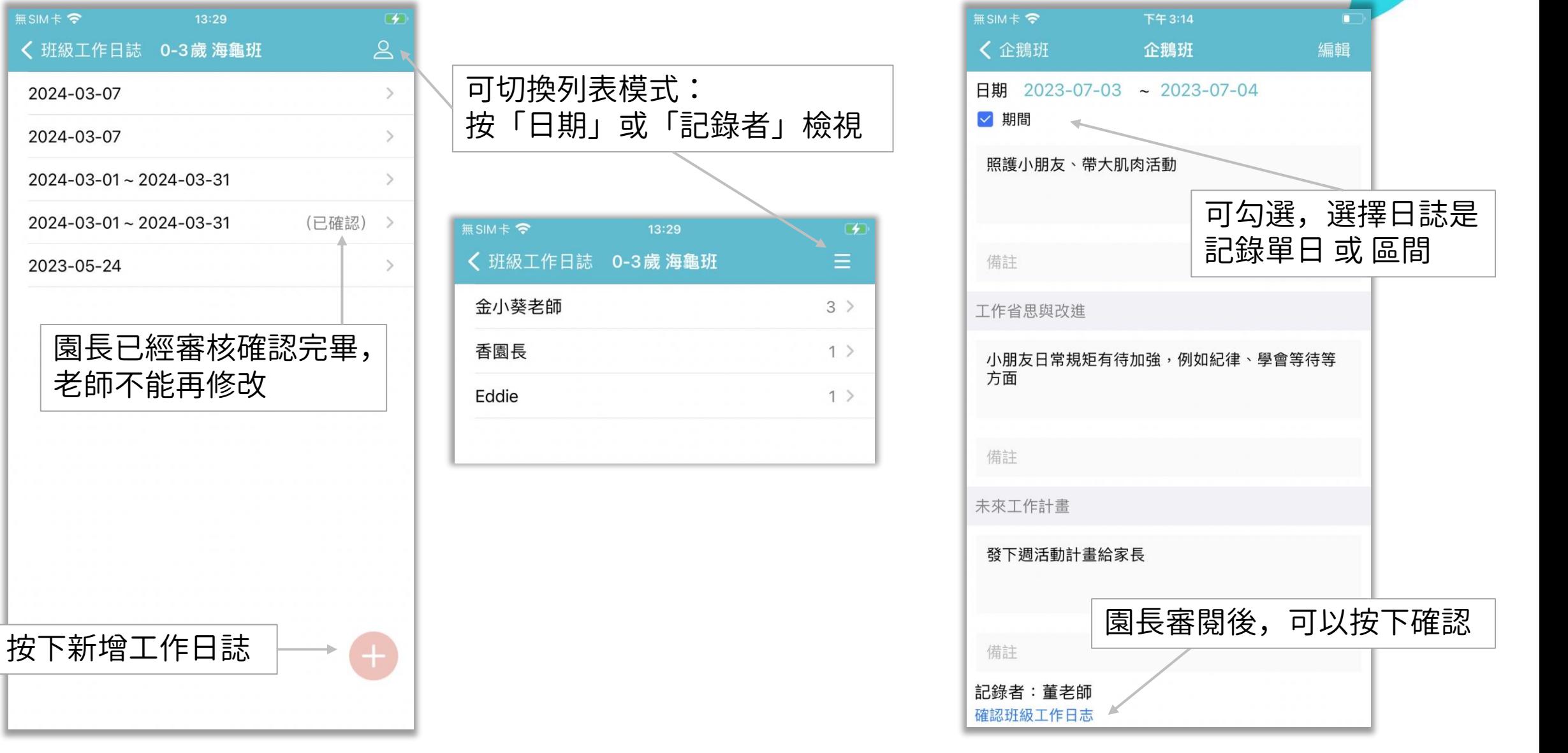

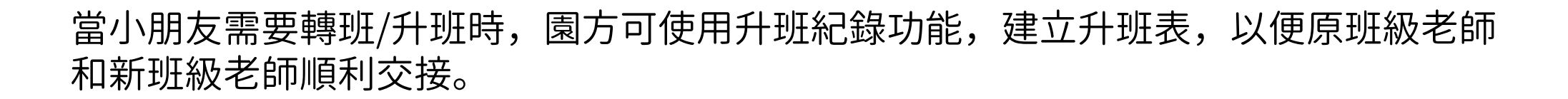

itofoo

升班紀錄表:

- 園長傳送給原班老師填寫
- 原班老師和新班老師都可以簽名確認

● 兩班老師都確認後,園長做最終確認(園長確認後,只有園長有權限編輯)

● 相關內容不會同步給家長,僅供園所內部使用

#### itofoo 愛托付網站介紹-園長通知原班老師填寫升班紀錄1

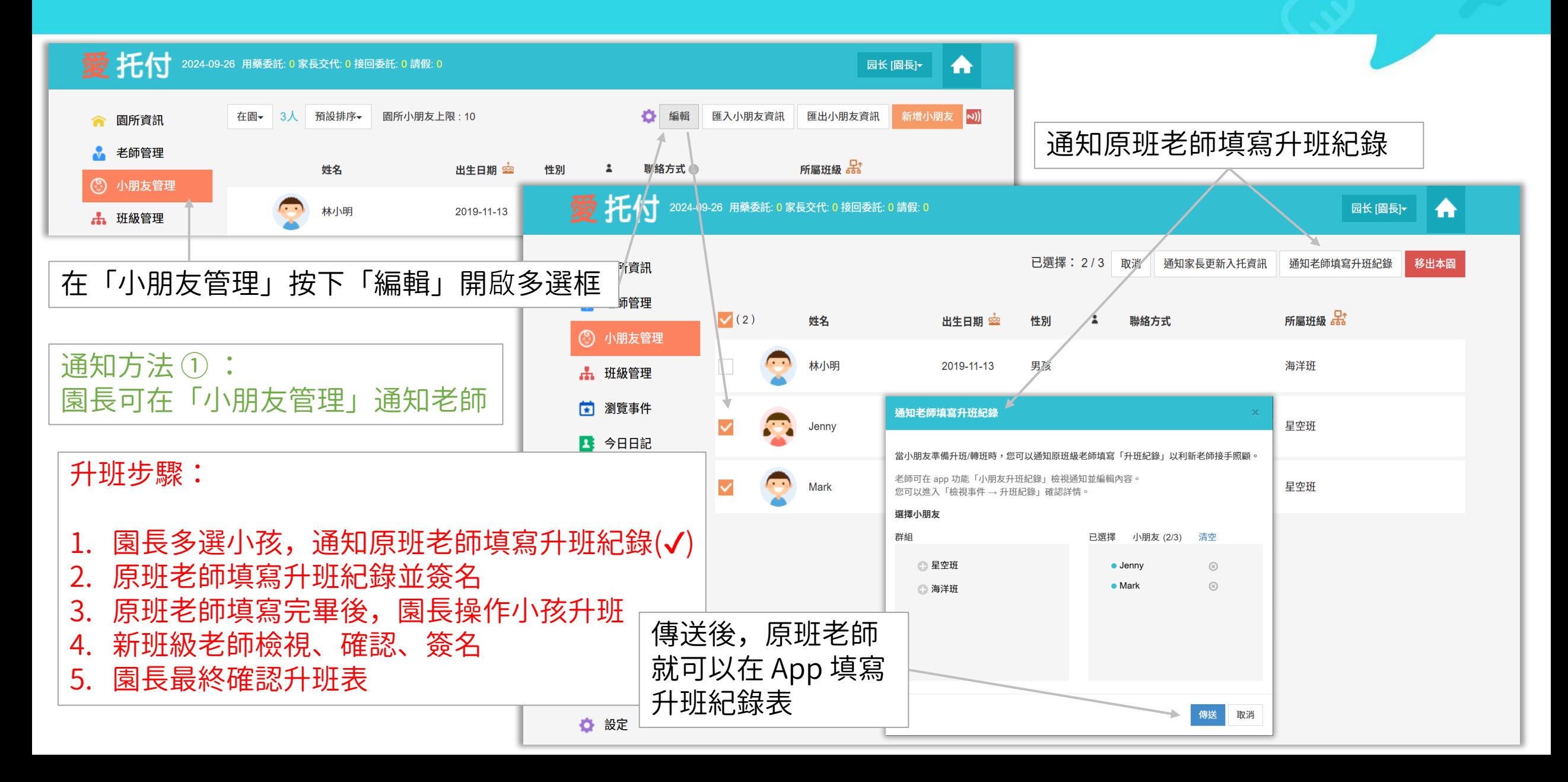

#### itofoo 愛托付網站介紹-園長通知原班老師填寫升班紀錄2

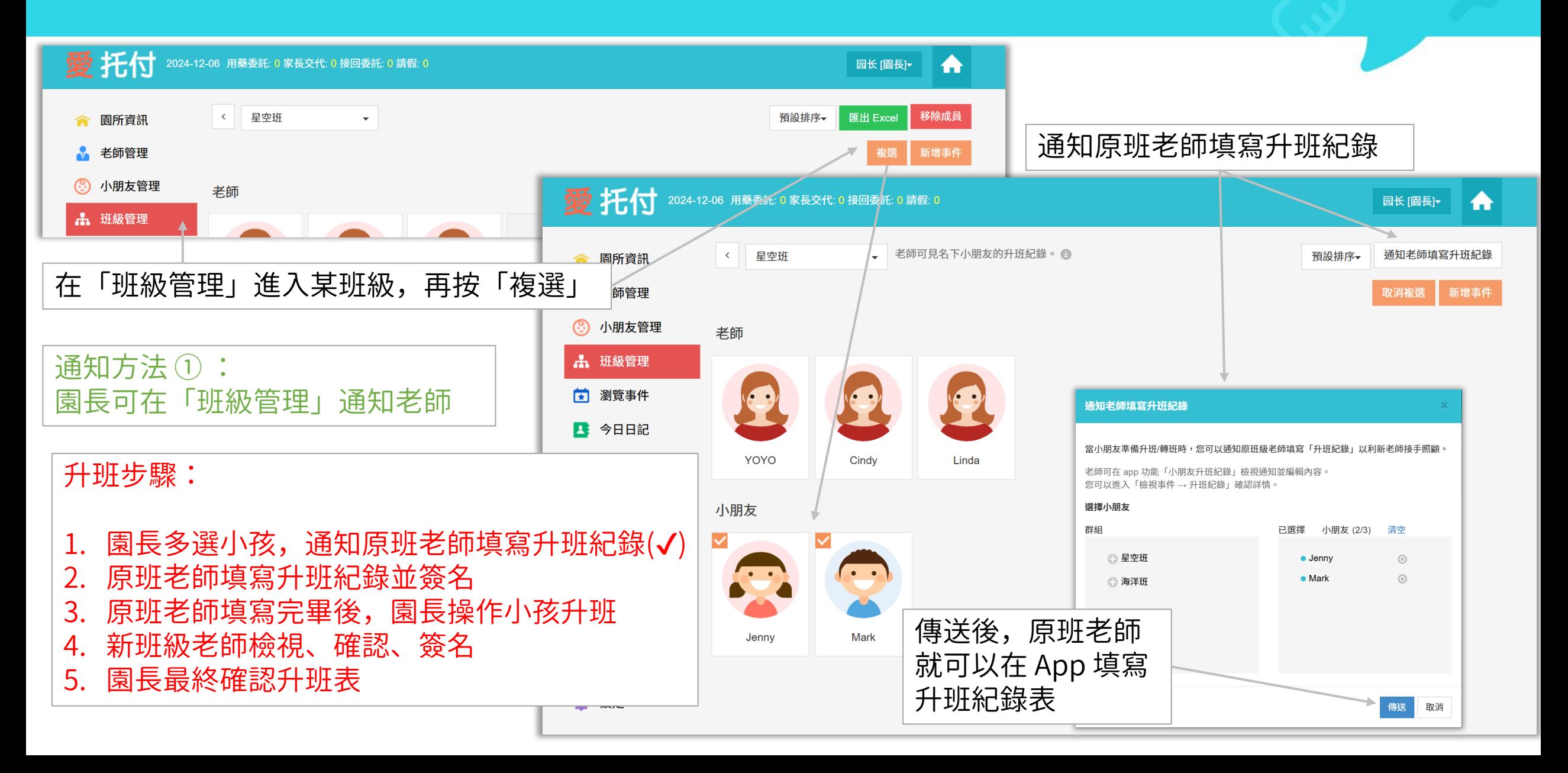

## 愛托付老師APP-原班級老師填寫升班表

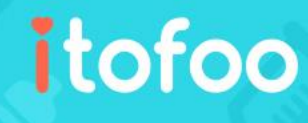

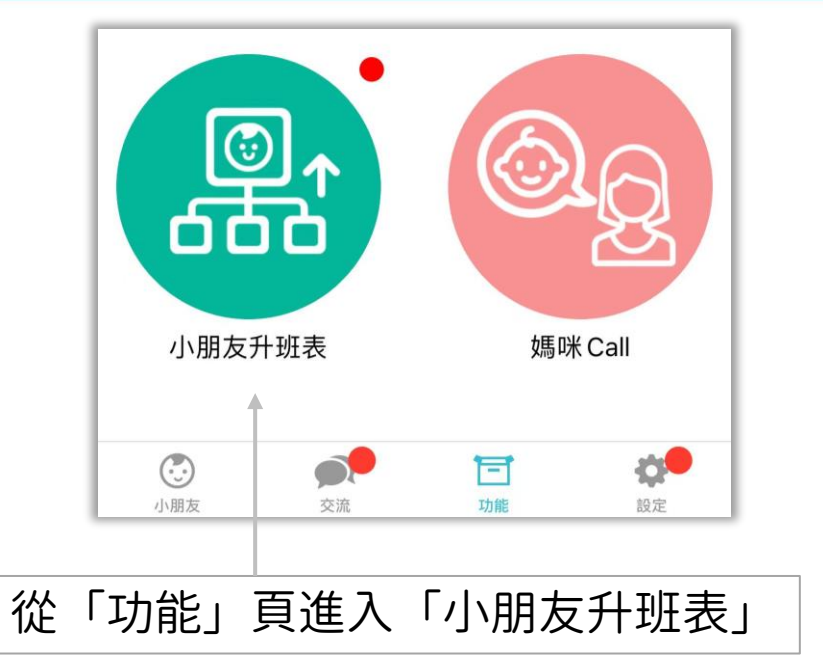

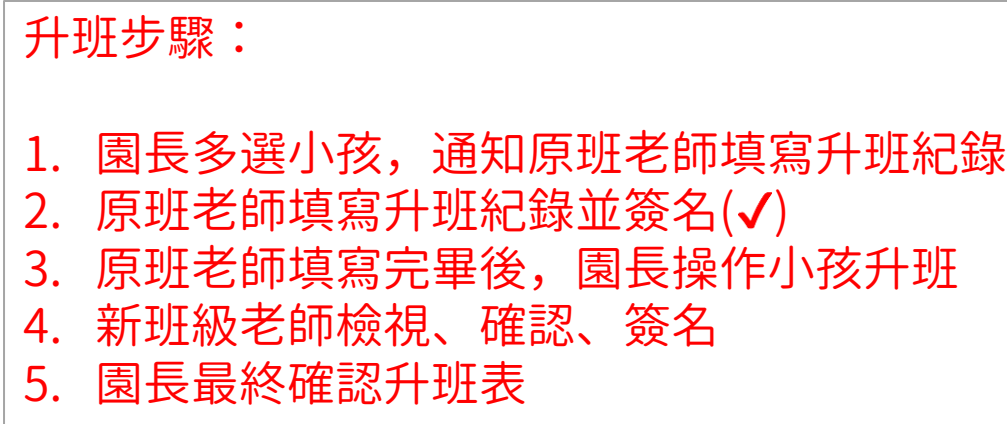

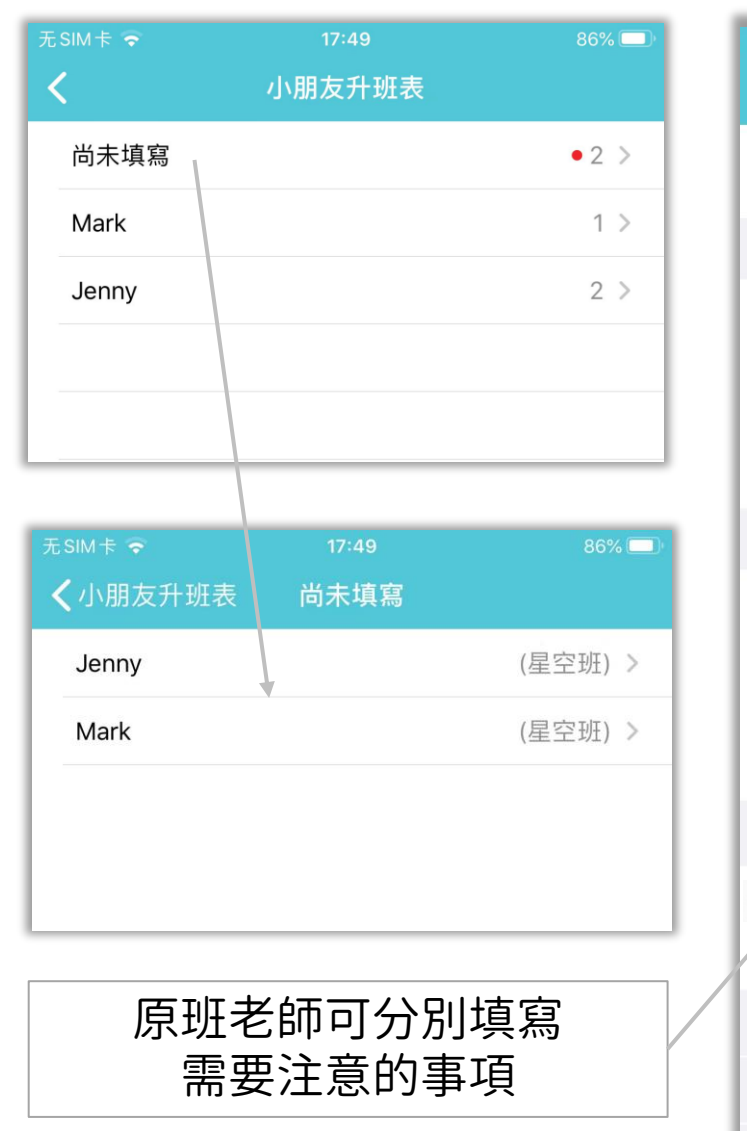

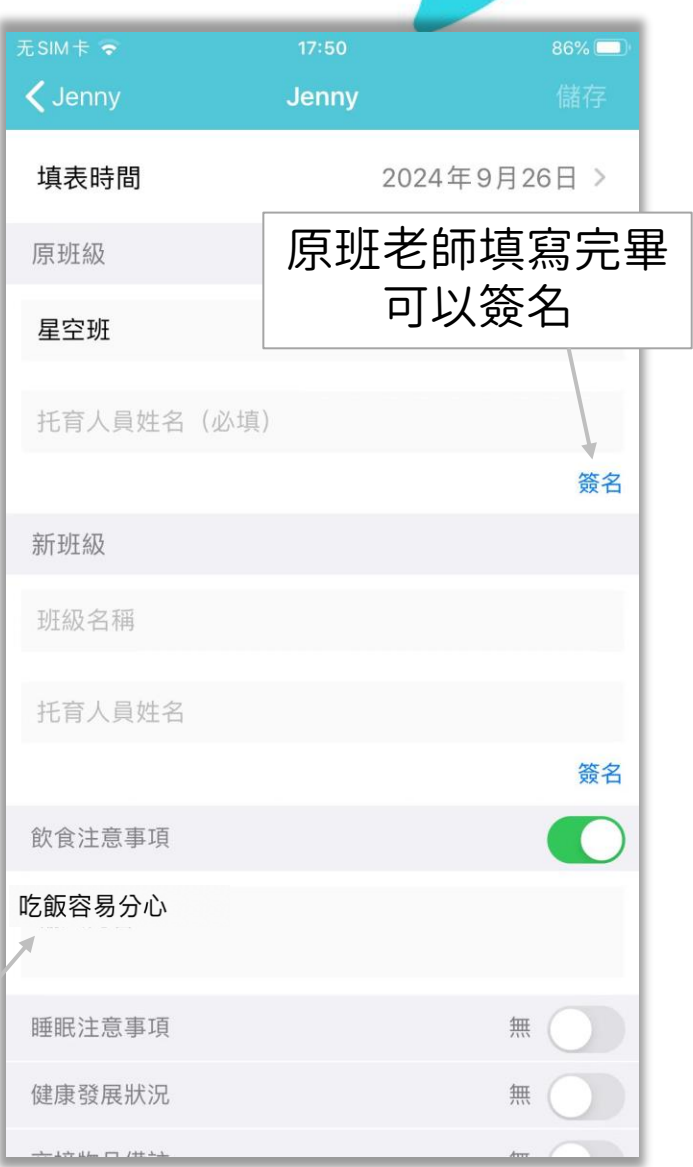

## 愛托付網站介紹-園長操作小朋友轉/升班

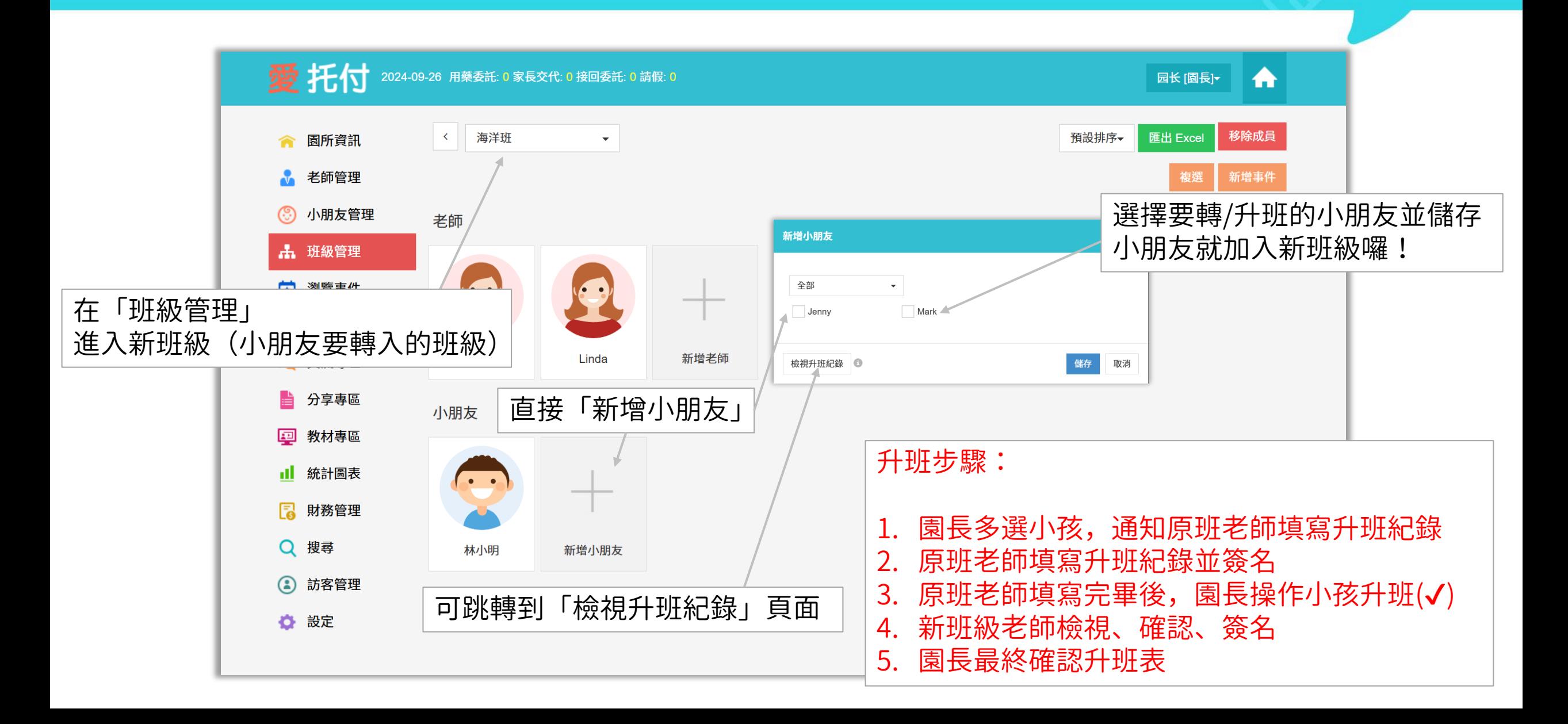

## 愛托付老師APP-新班級老師檢視升班表

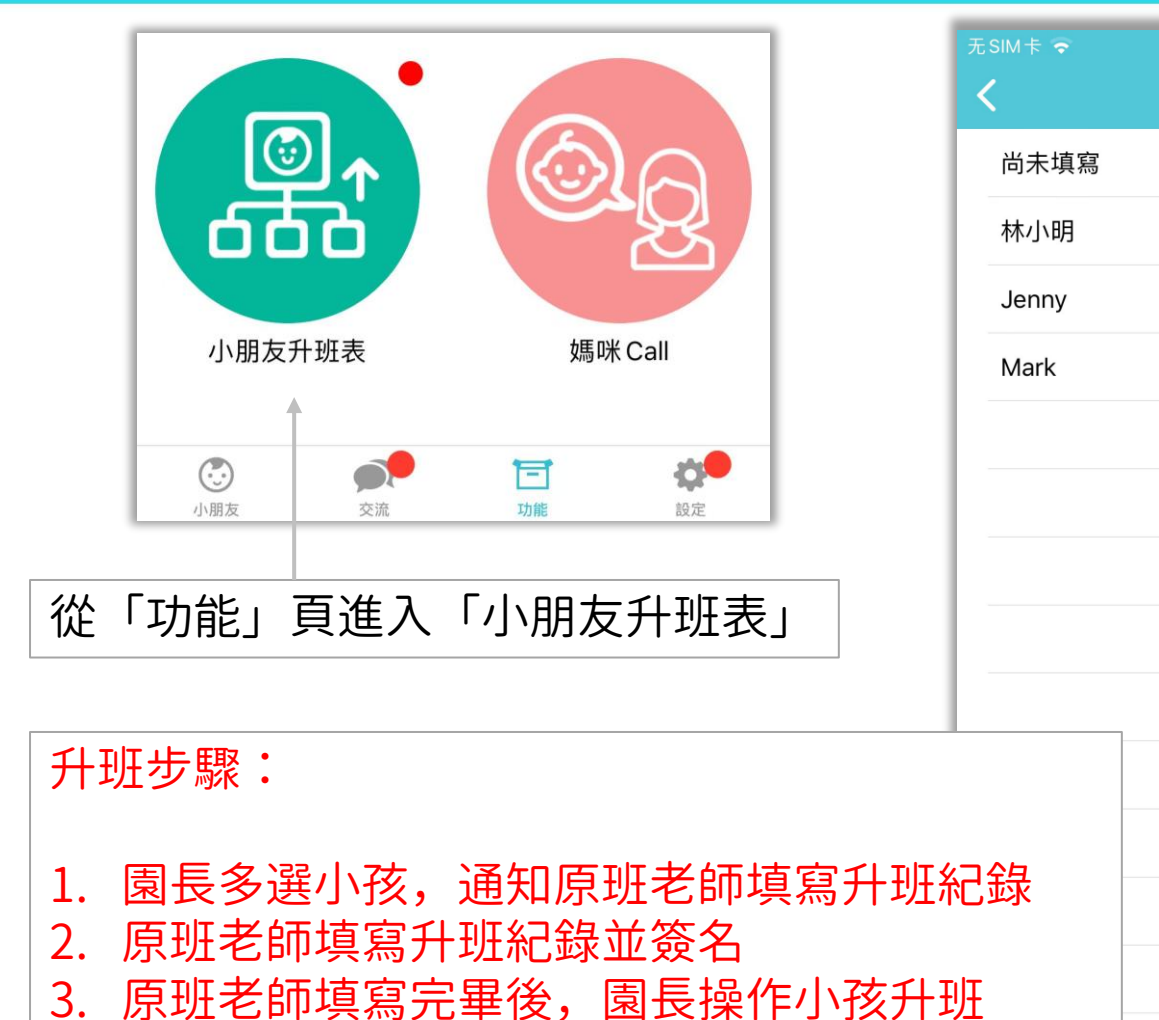

- 4. 新班級老師檢視、確認、簽名(√)
- 5. 園長最終確認升班表

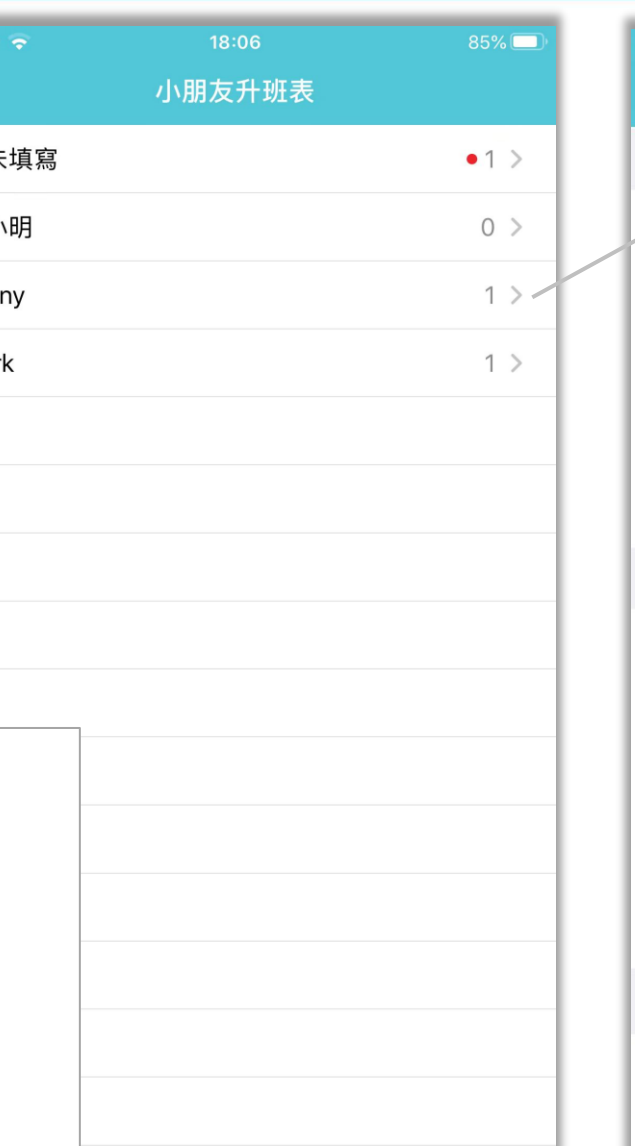

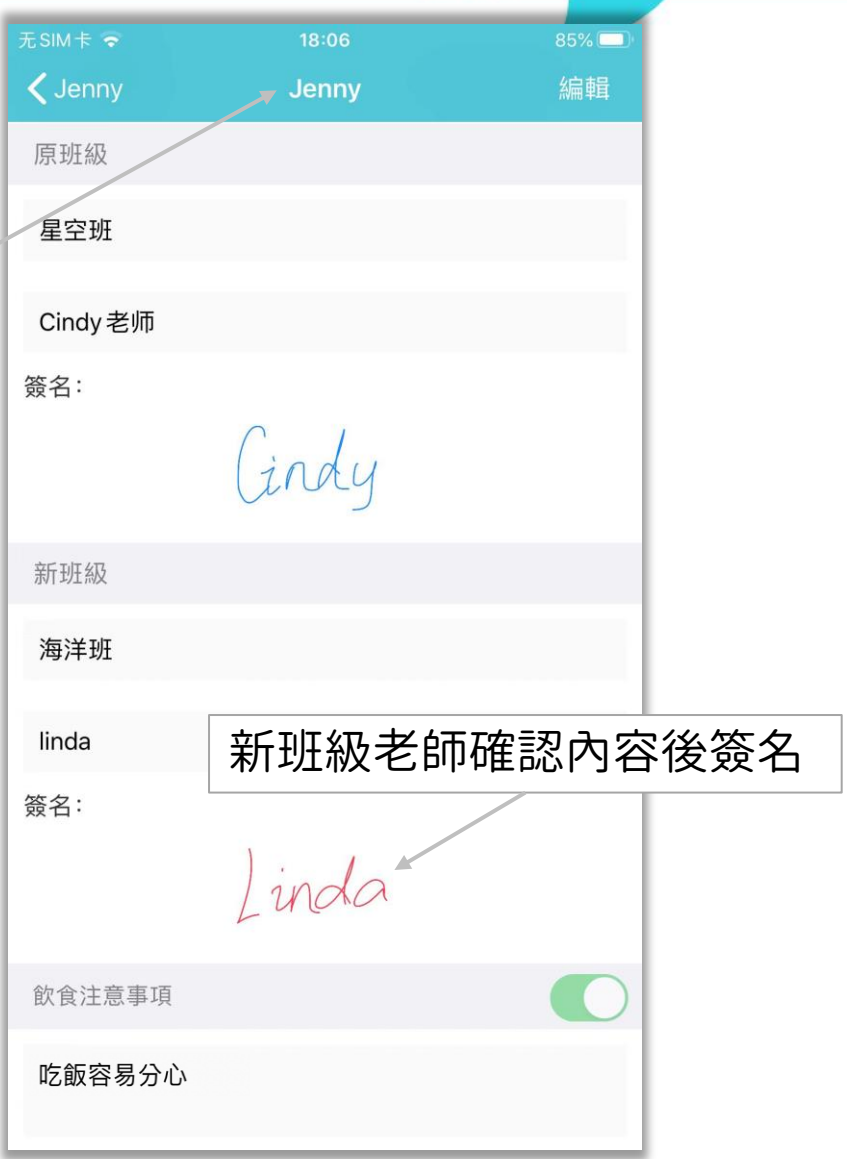

## 愛托付網站介紹-園長最終確認

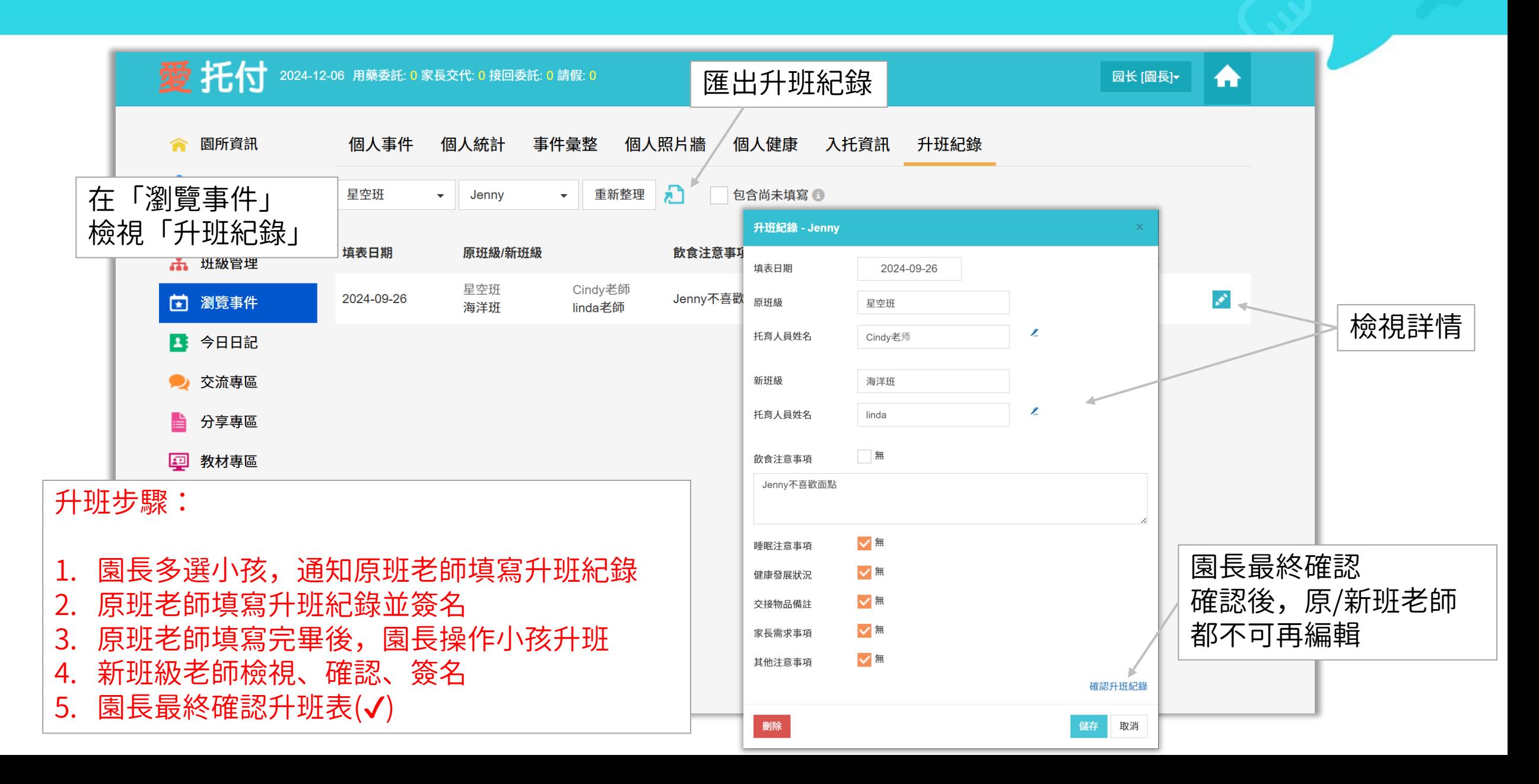

#### 當老師與家長們記錄小朋友的生活事件後,園長可以透過「統計圖表」更瞭解小朋友的各種情況。 愛托付的統計圖表提供

itofoo

- ⚫ 成長資訊:(1) 身高 (2) 體重 (3) BMI (4) 個人統計
- ⚫ 小朋友事件: (1) 日統計:如廁學習、飲食
	- (2) 月統計:用藥委託
	- (3) 越度趨勢圖:用藥委託、缺勤、健康
- ⚫ 事件記錄者:(1) 全部 (2) 拍照 (3) 今日日記
- ⚫ 家長的 (1) 分享次數排行榜 (2) 接送次數排行榜
- ⚫ 歷年收托人數

#### ● 園所簡報

## 愛托付網站介紹-統計圖表 (成長資訊-身高)

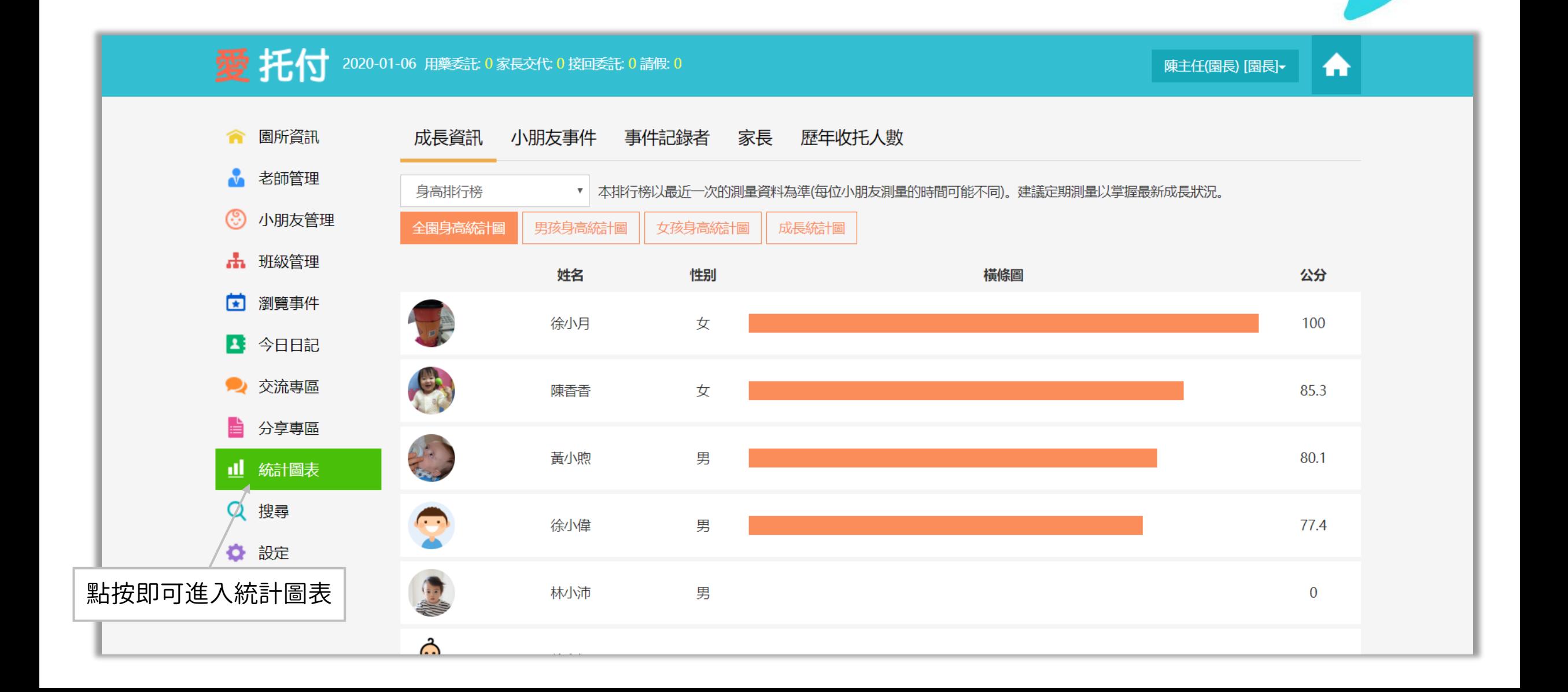

## 愛托付網站介紹-統計圖表 (成長資訊-體重)

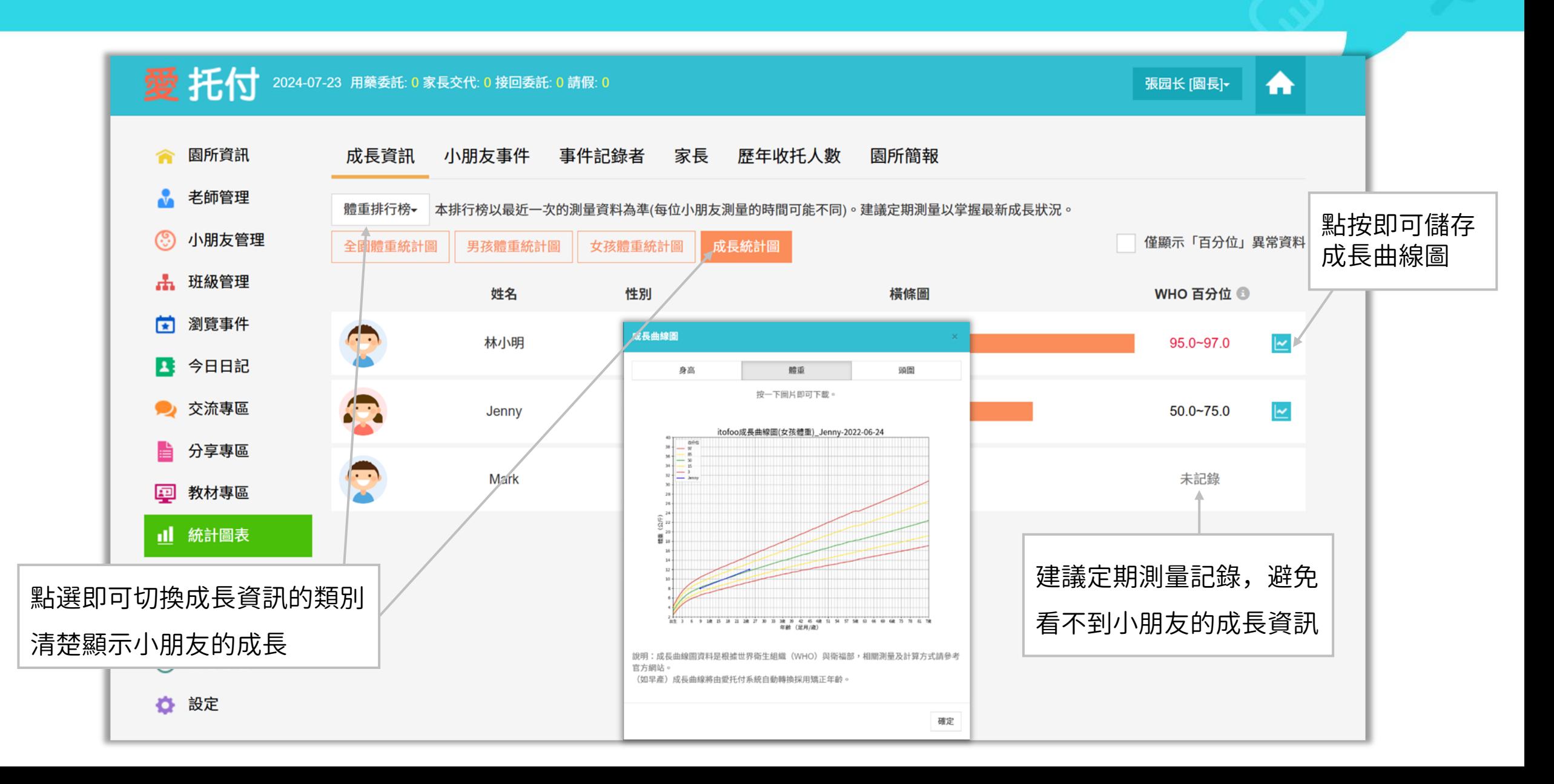

## 愛托付網站介紹-統計圖表 (成長資訊-BMI)

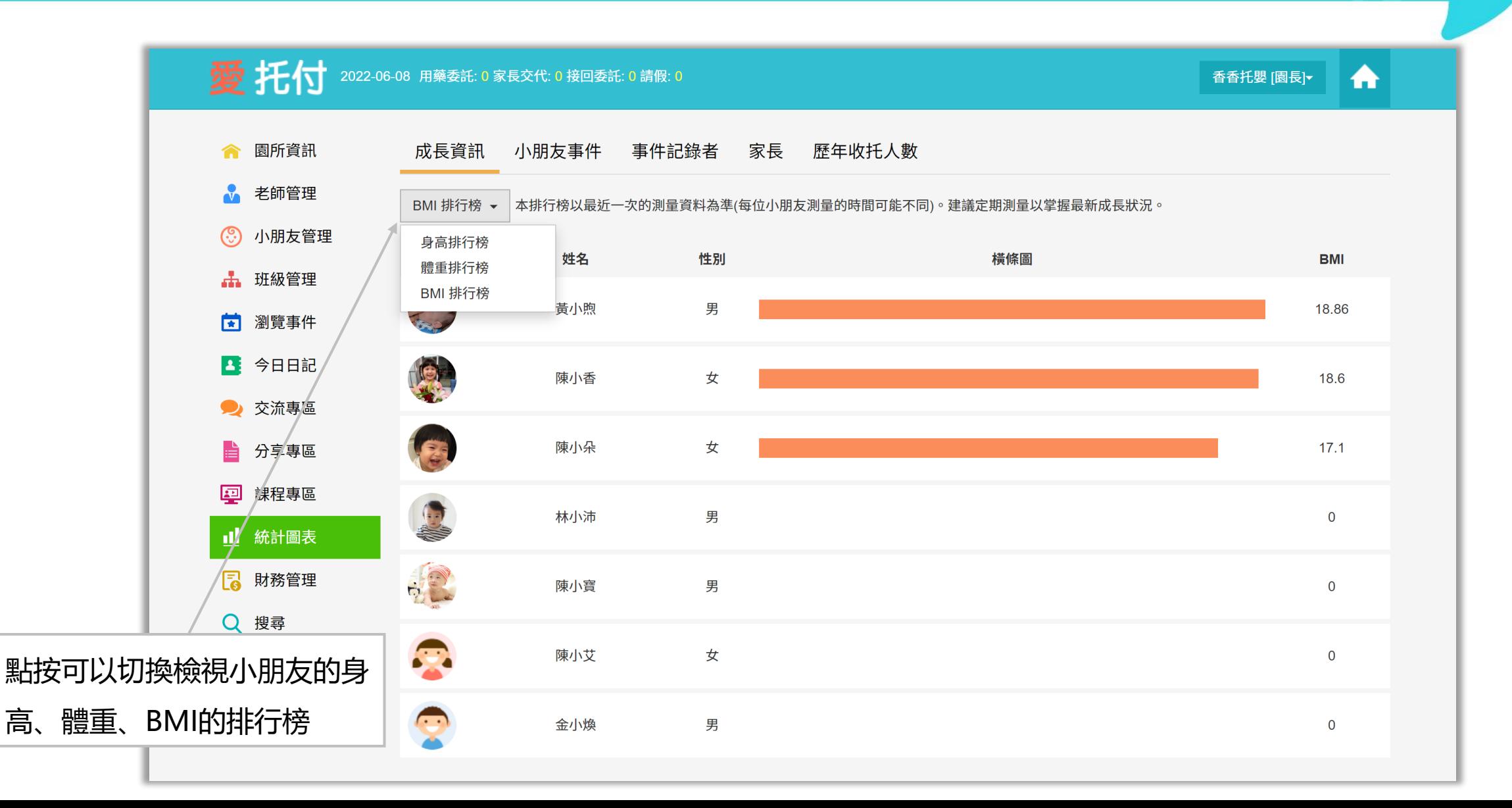

## 愛托付網站介紹-統計圖表 (個人統計)

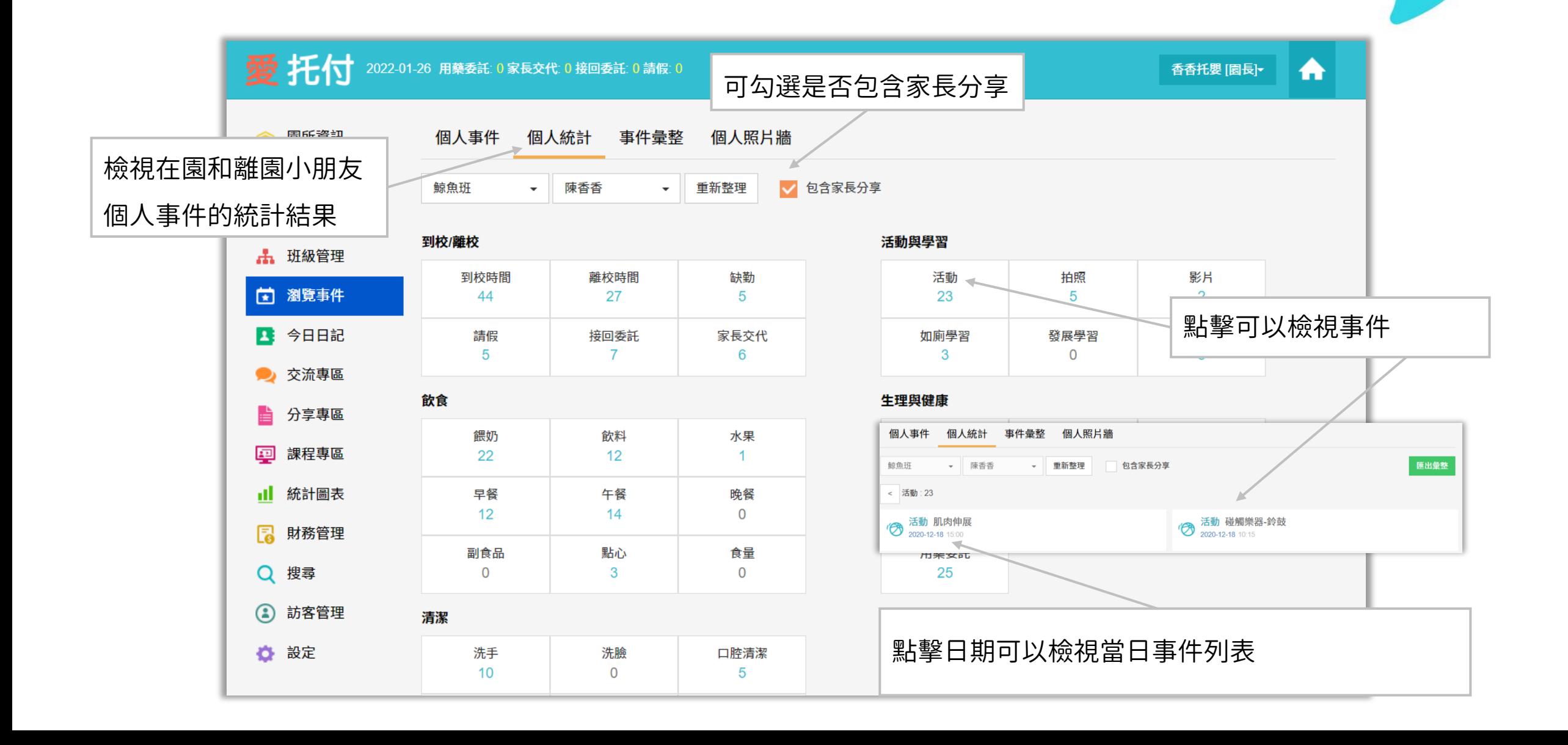

## 愛托付網站介紹-統計圖表(小朋友事件)

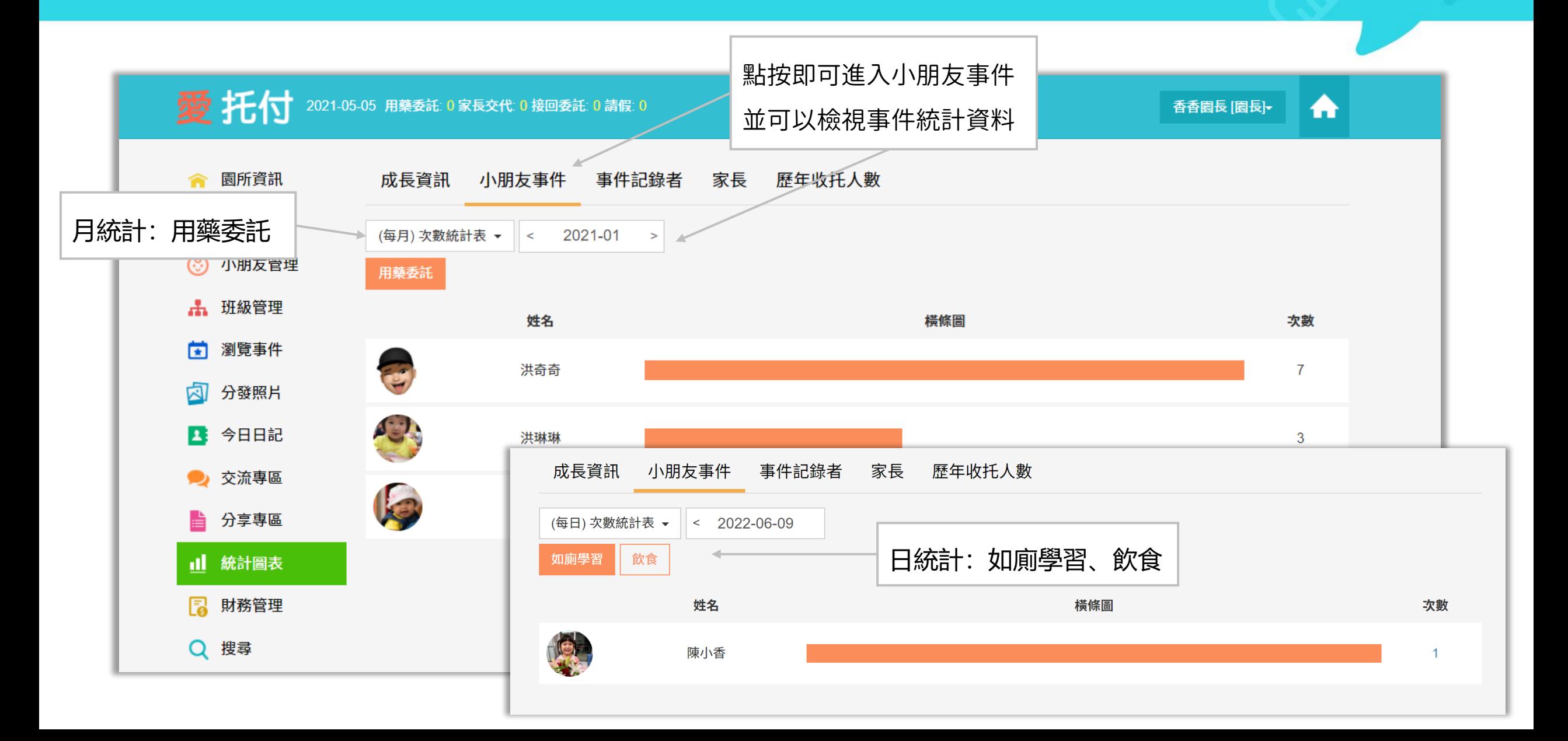

## 愛托付網站介紹-統計圖表 (月度趨勢圖)

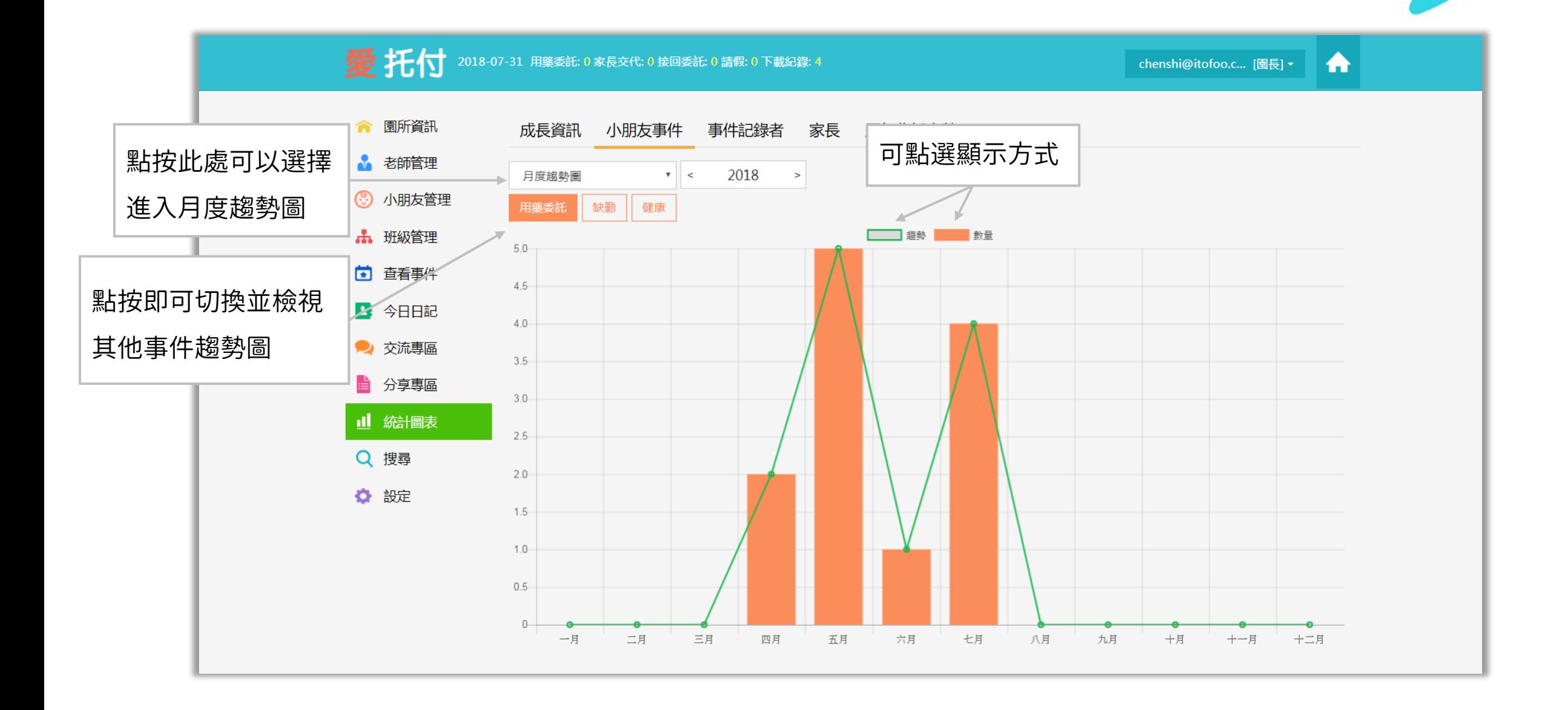

## 愛托付網站介紹-統計圖表 (事件記錄者)

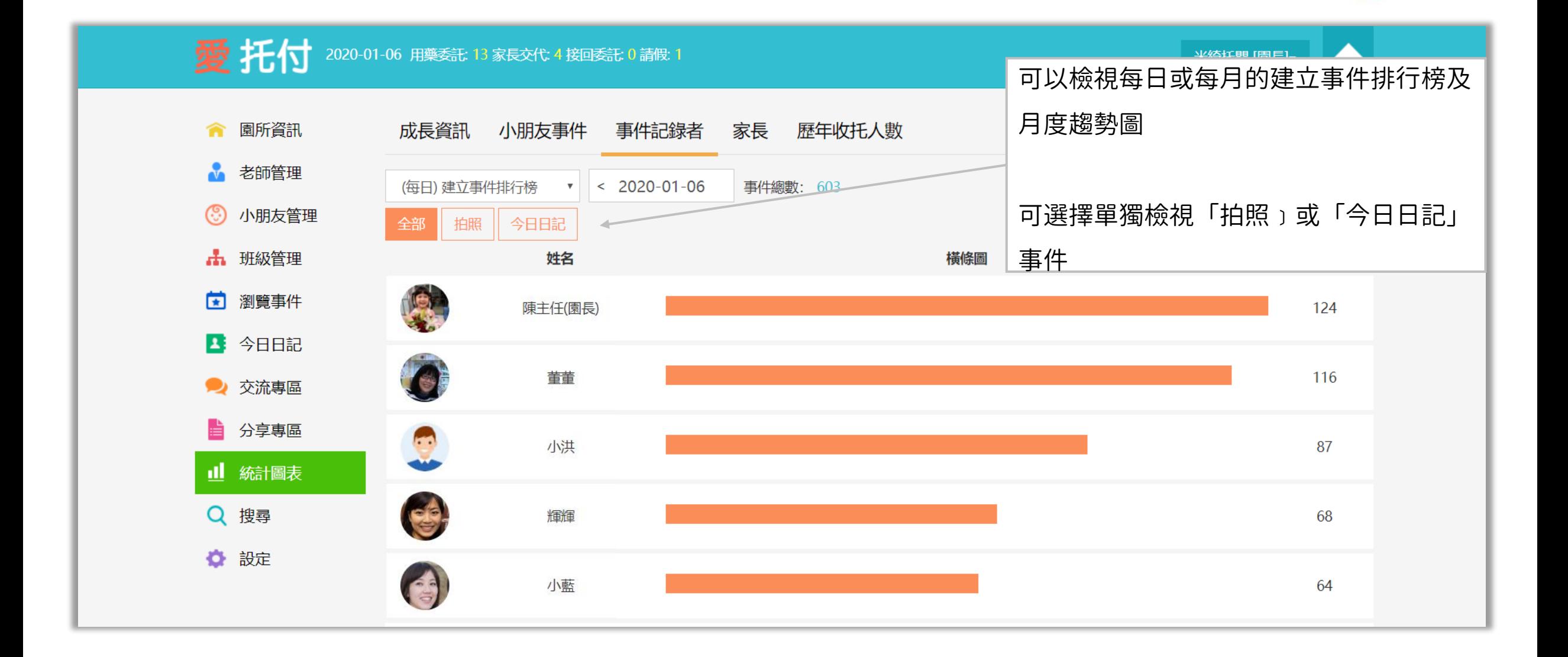

## 愛托付網站介紹-統計圖表(家長分享排行榜)

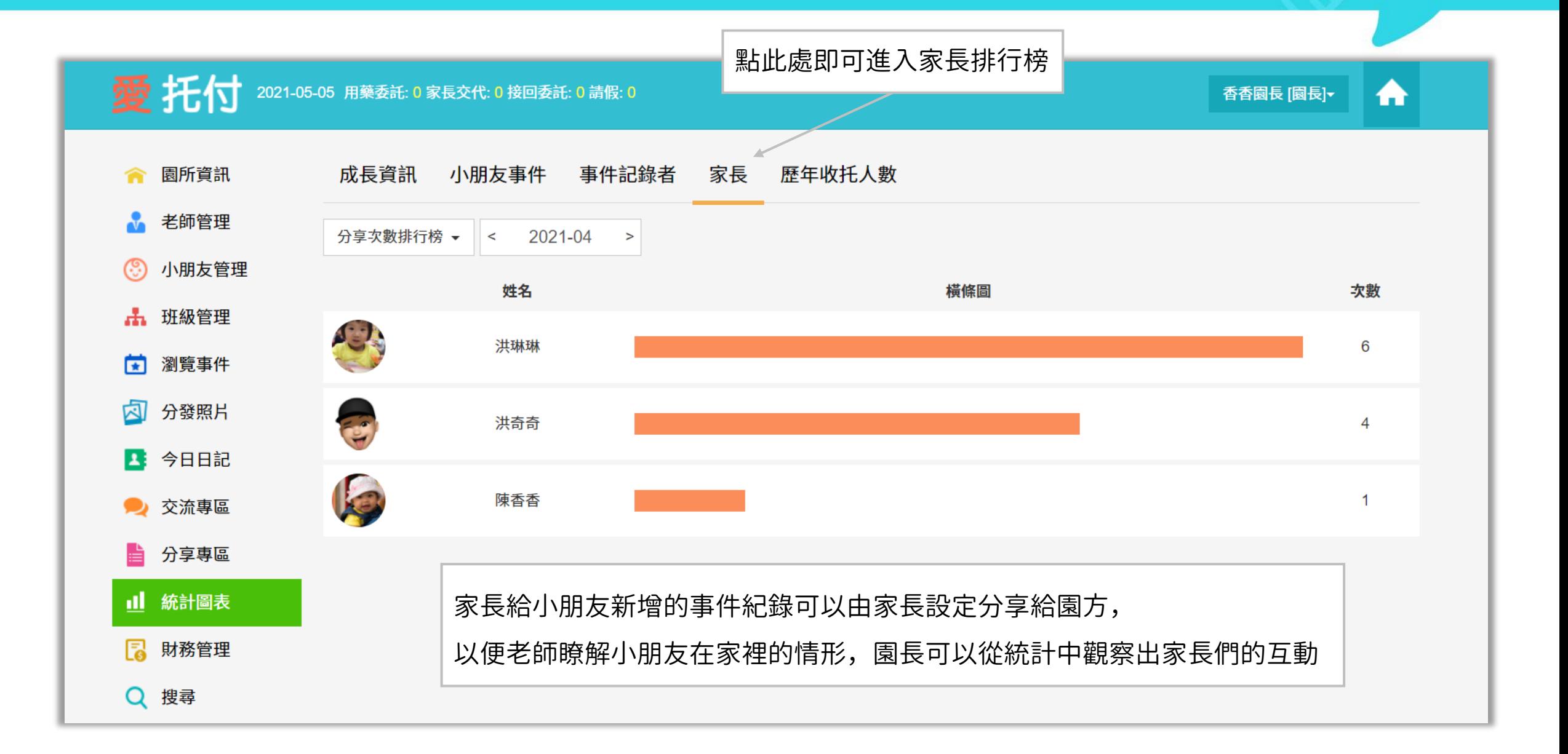

## 愛托付網站介紹-統計圖表(家長接送排行榜)

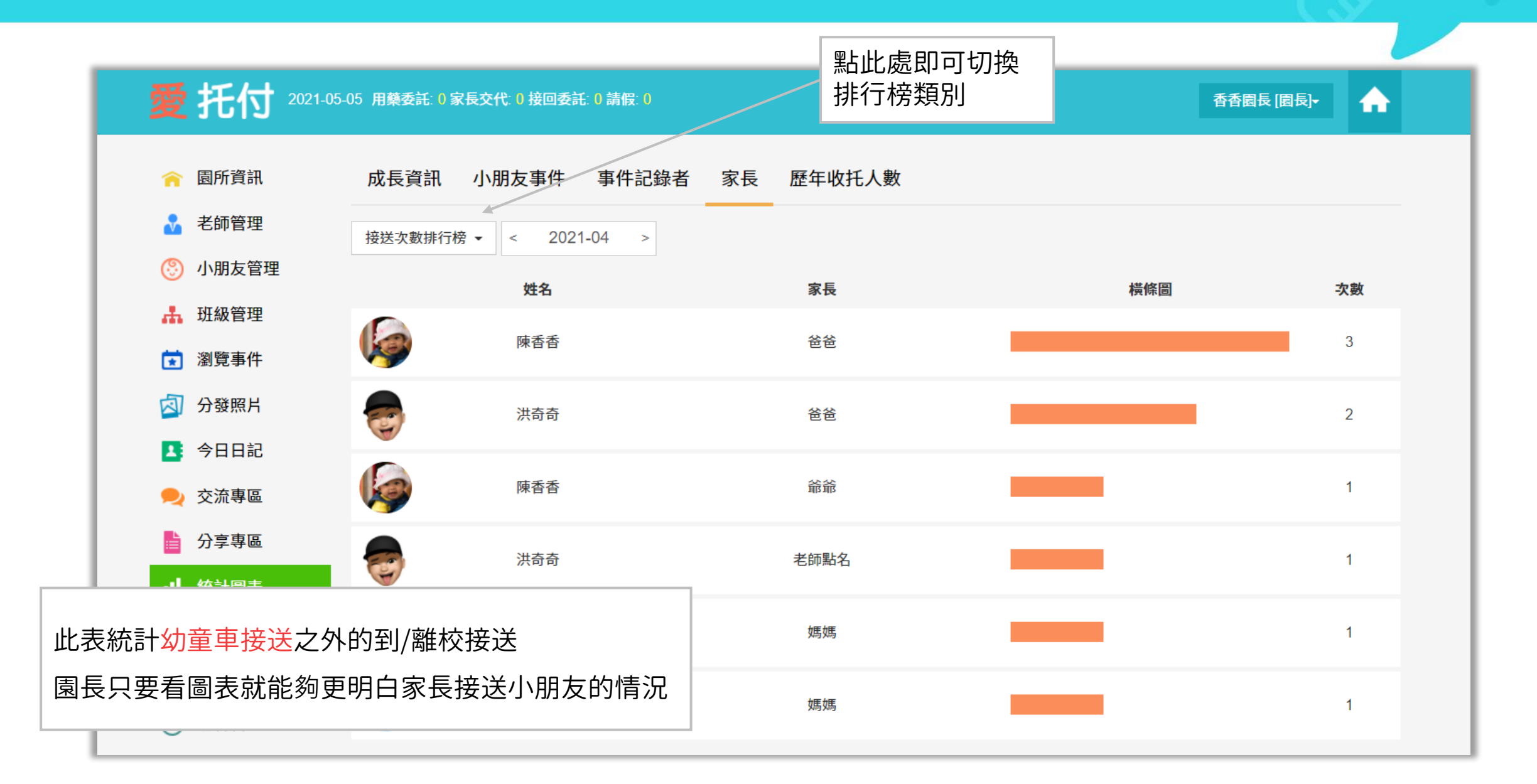

## 愛托付網站介紹-統計圖表(歷年收托人數)

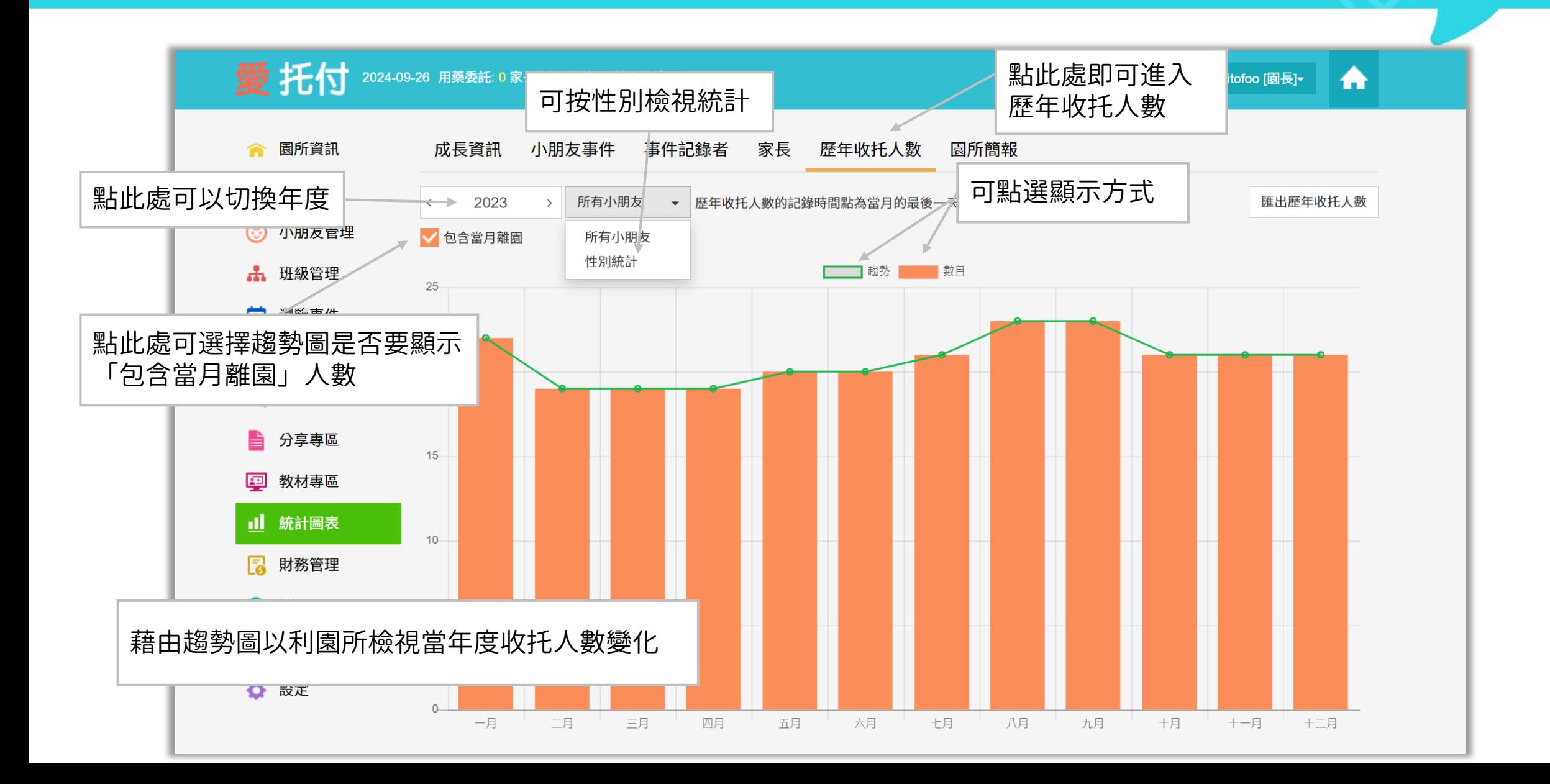

#### itofoo 愛托付網站介紹-匯出統計圖表 (歷年收托人數)

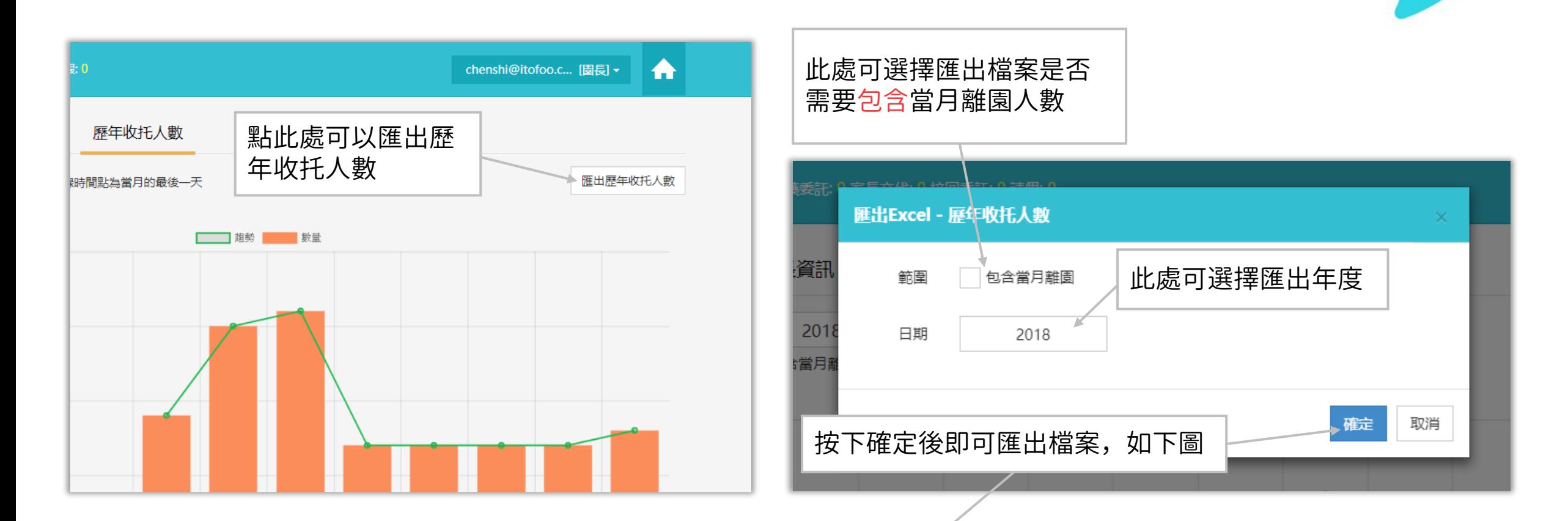

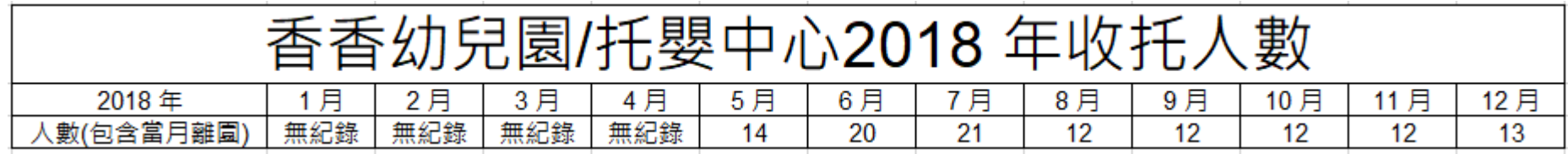
## 愛托付網站介紹-統計圖表 (園所簡報)

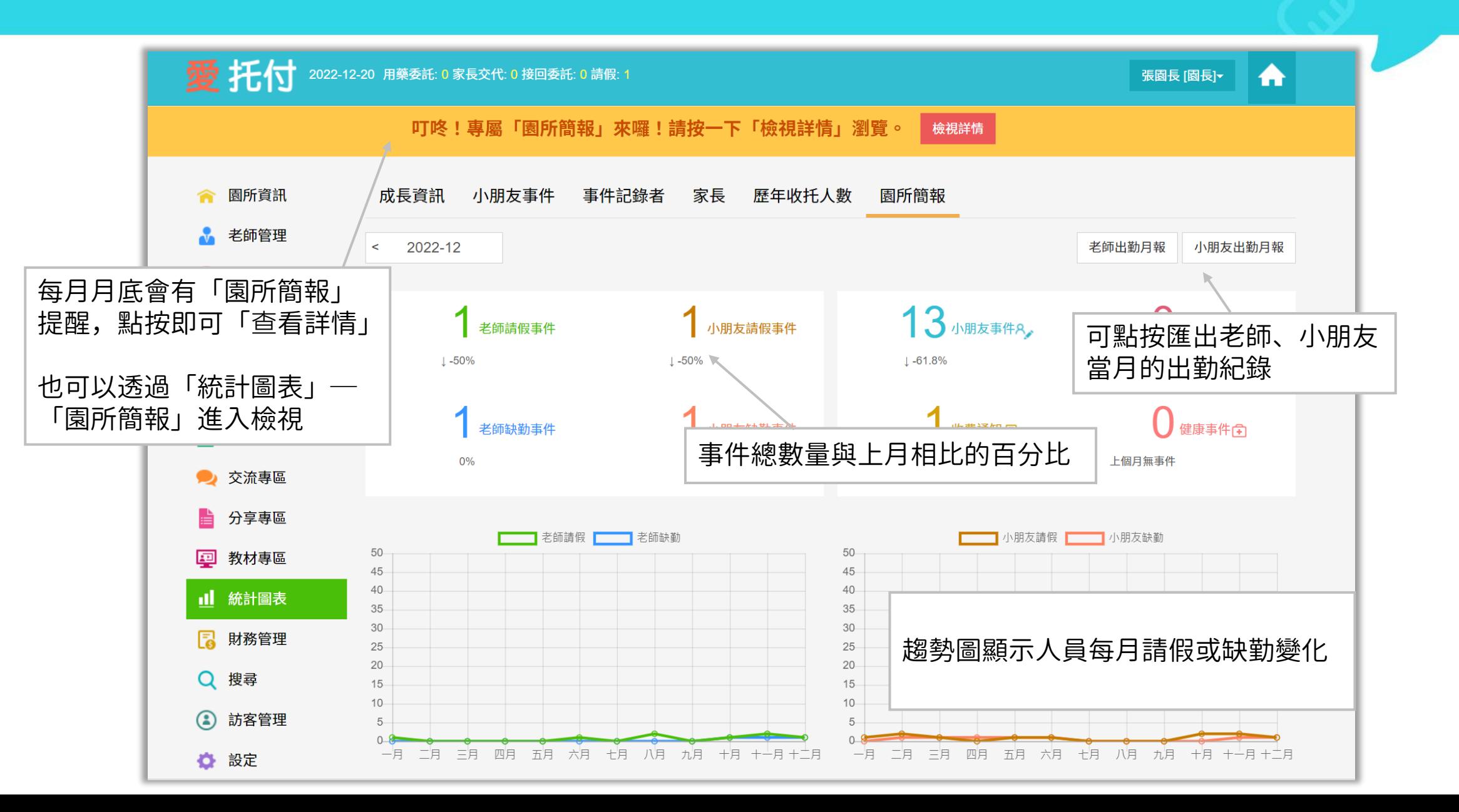

#### 愛托付-搜尋功能

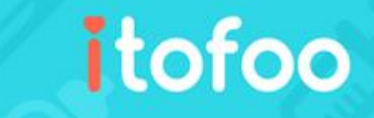

- 只要輸入關鍵字,就可以立刻搜尋「事件」或「交流」紀錄
- 愛托付園所專區和老師 app ,皆提供搜尋功能
- 關鍵字搜尋,電子化紀錄不遺漏!

#### 愛托付網站搜尋功能 (一)

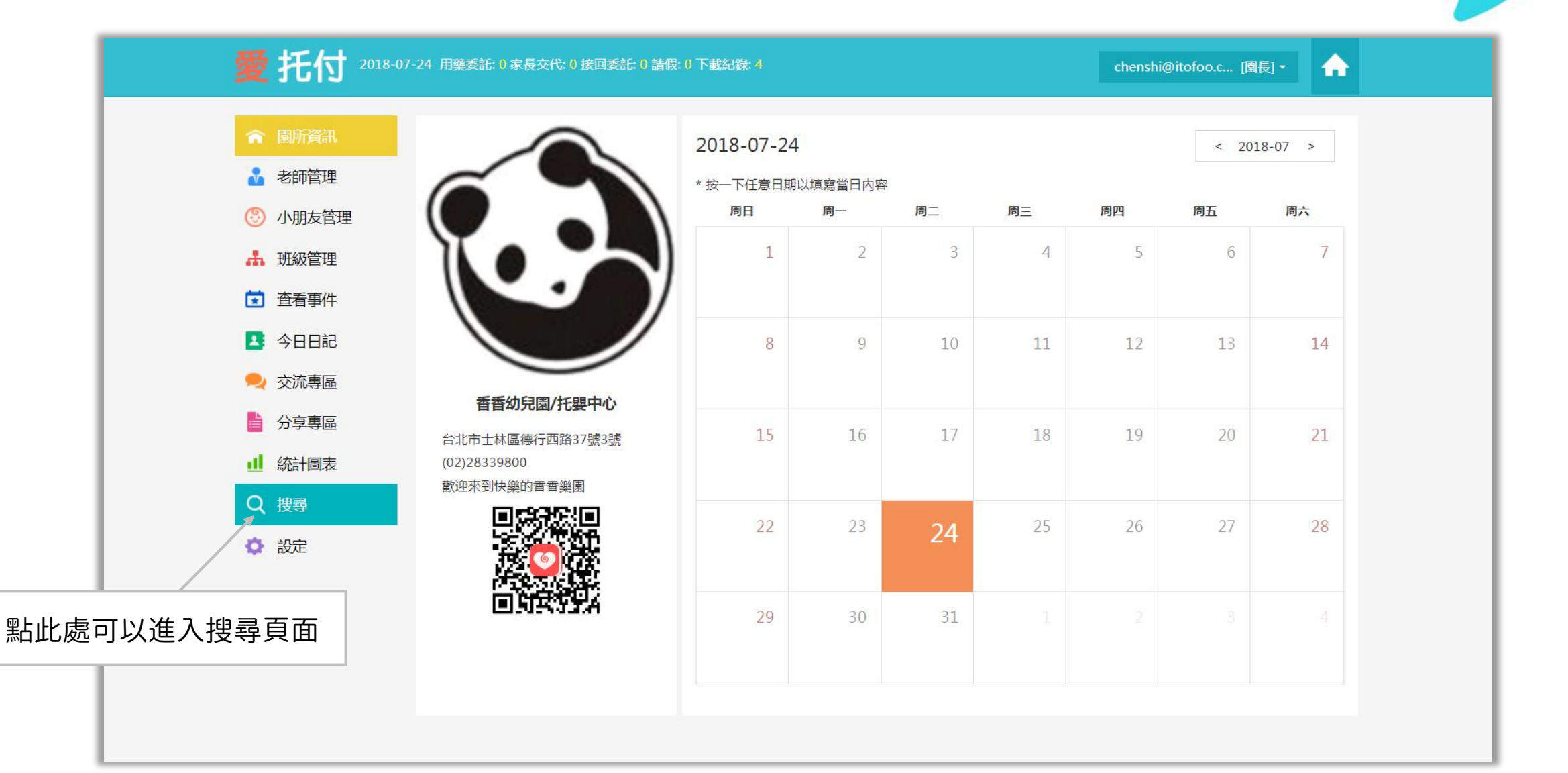

# 愛托付網站搜尋功能(二)

#### 愛托付 輸入關鍵字 全部  $\left\vert \left\vert \mathbf{v}\right\vert \right\vert$ 關鍵字搜尋 紀錄 搜尋 交流 可以選擇「全部(包含紀錄和交流)」、 「紀錄」、「交流」

# 愛托付網站搜尋功能 (三)

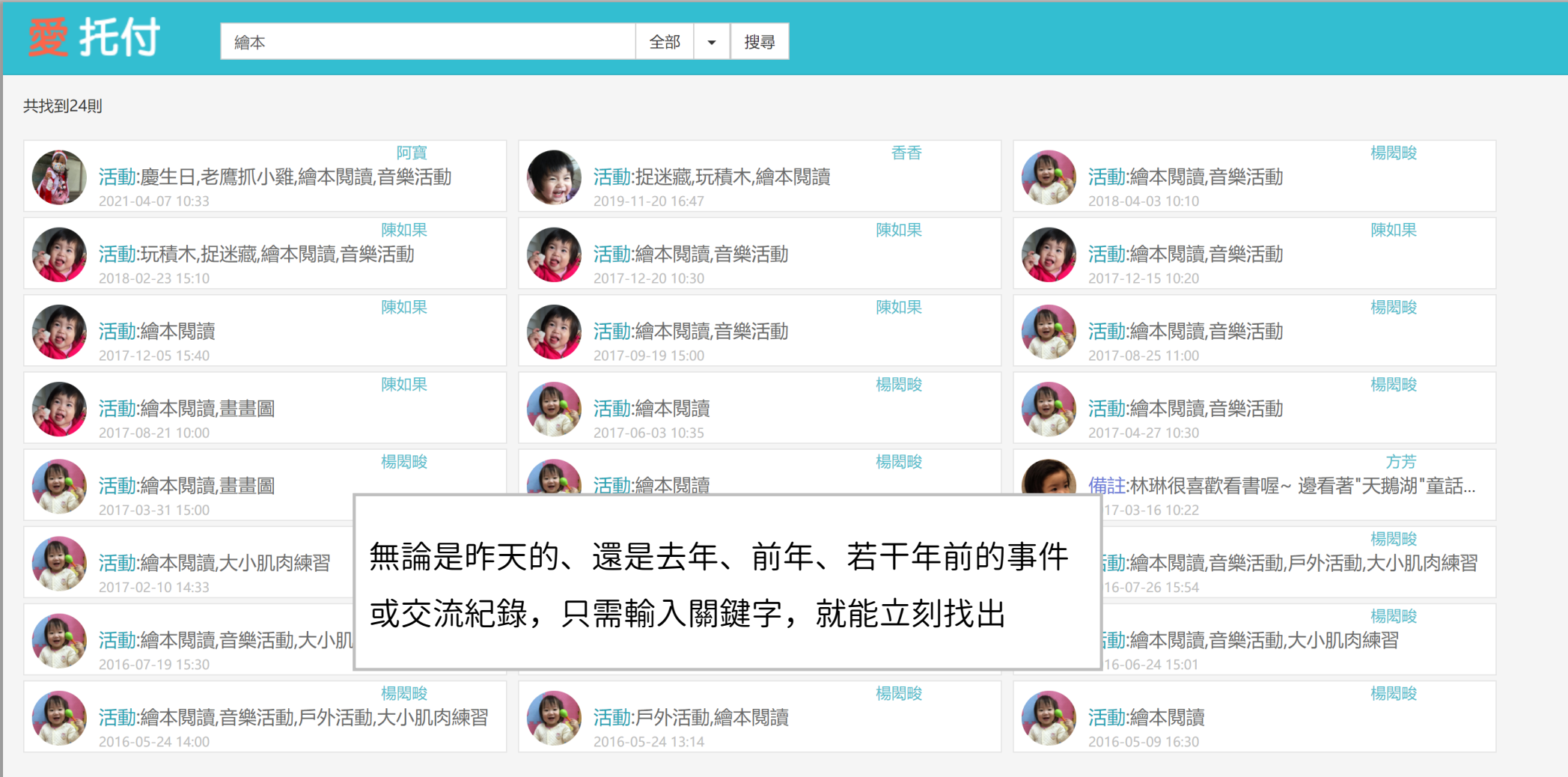

# 愛托付網站搜尋功能 (四)

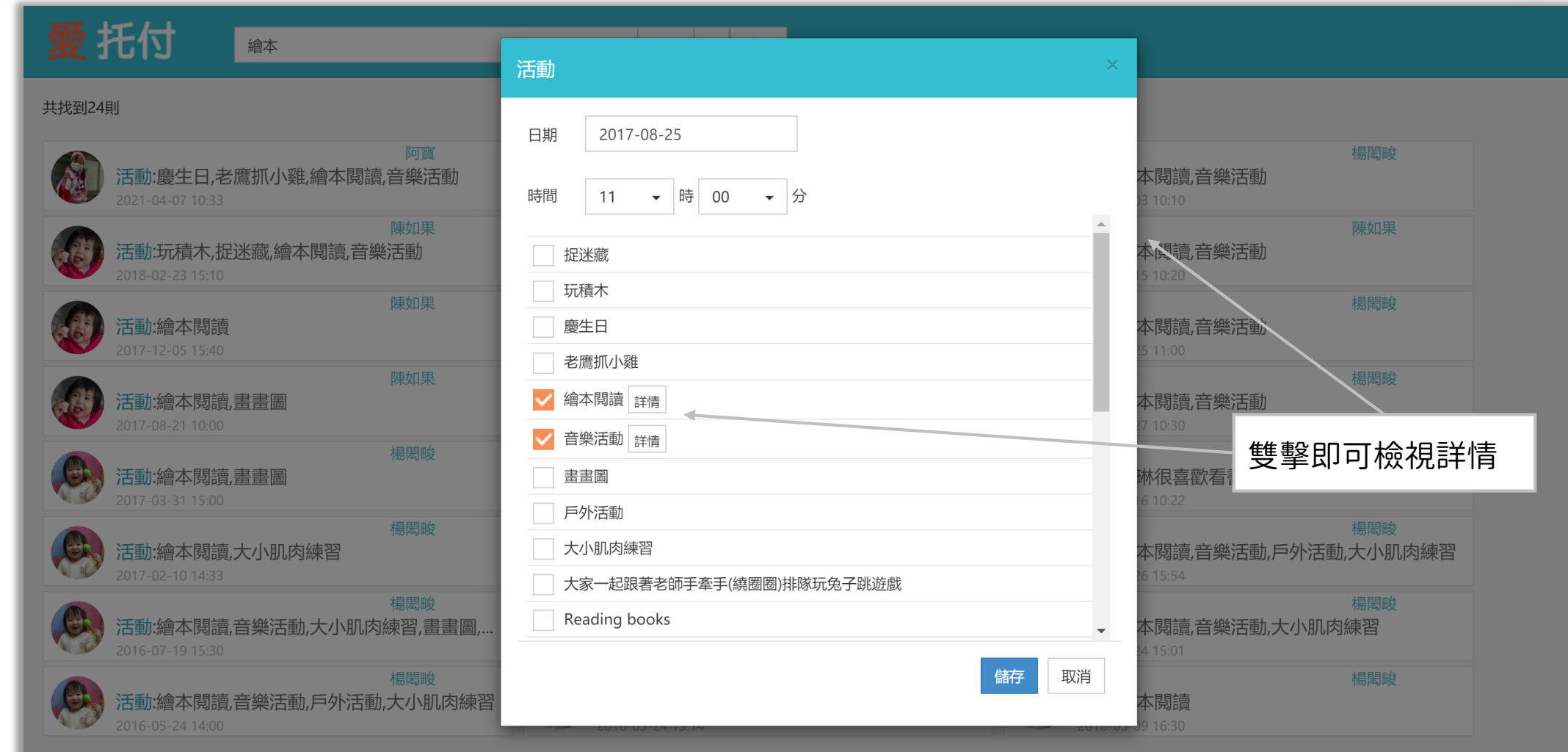

## 愛托付老師APP-功能 (搜尋)

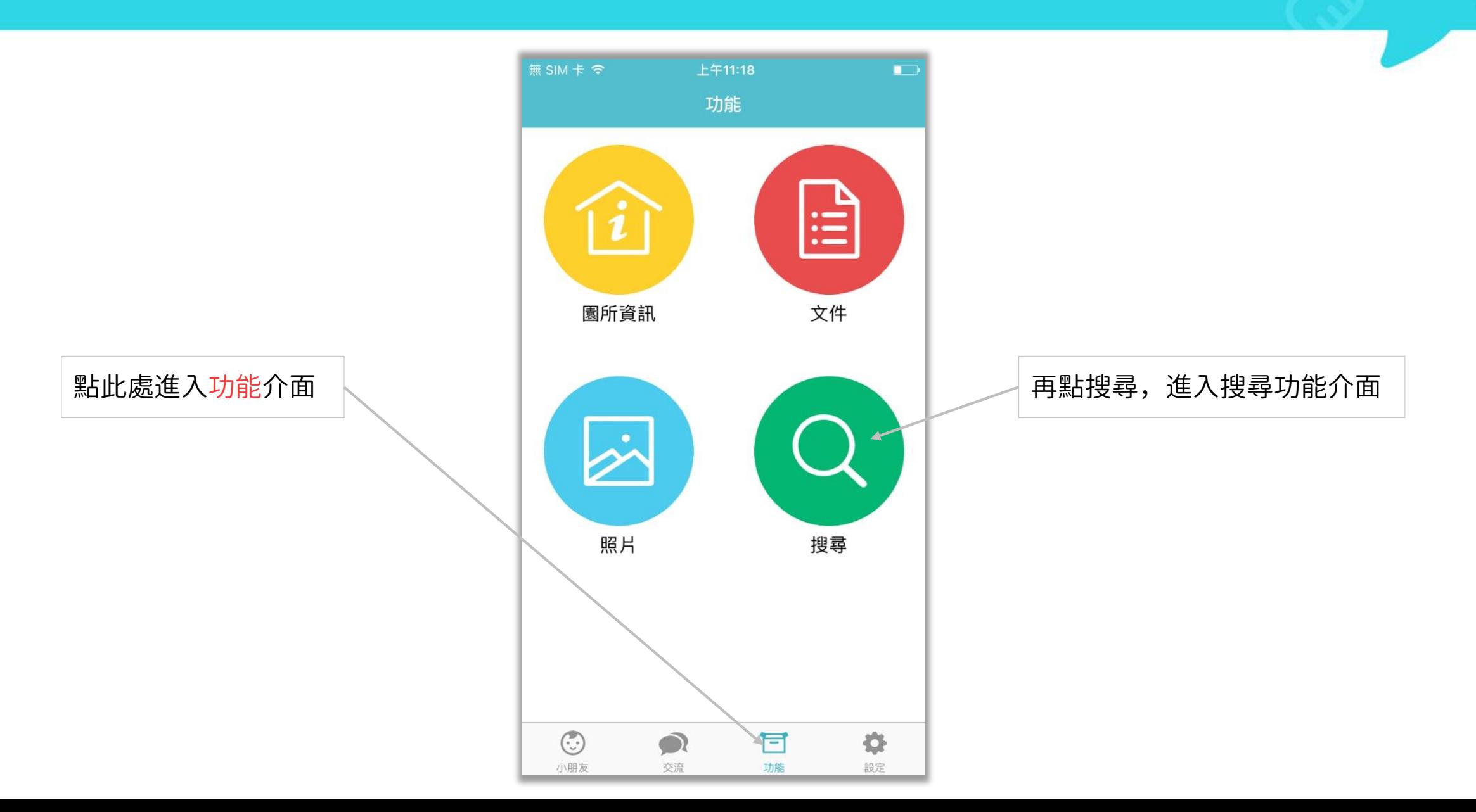

#### 愛托付老師APP-功能(搜尋結果)

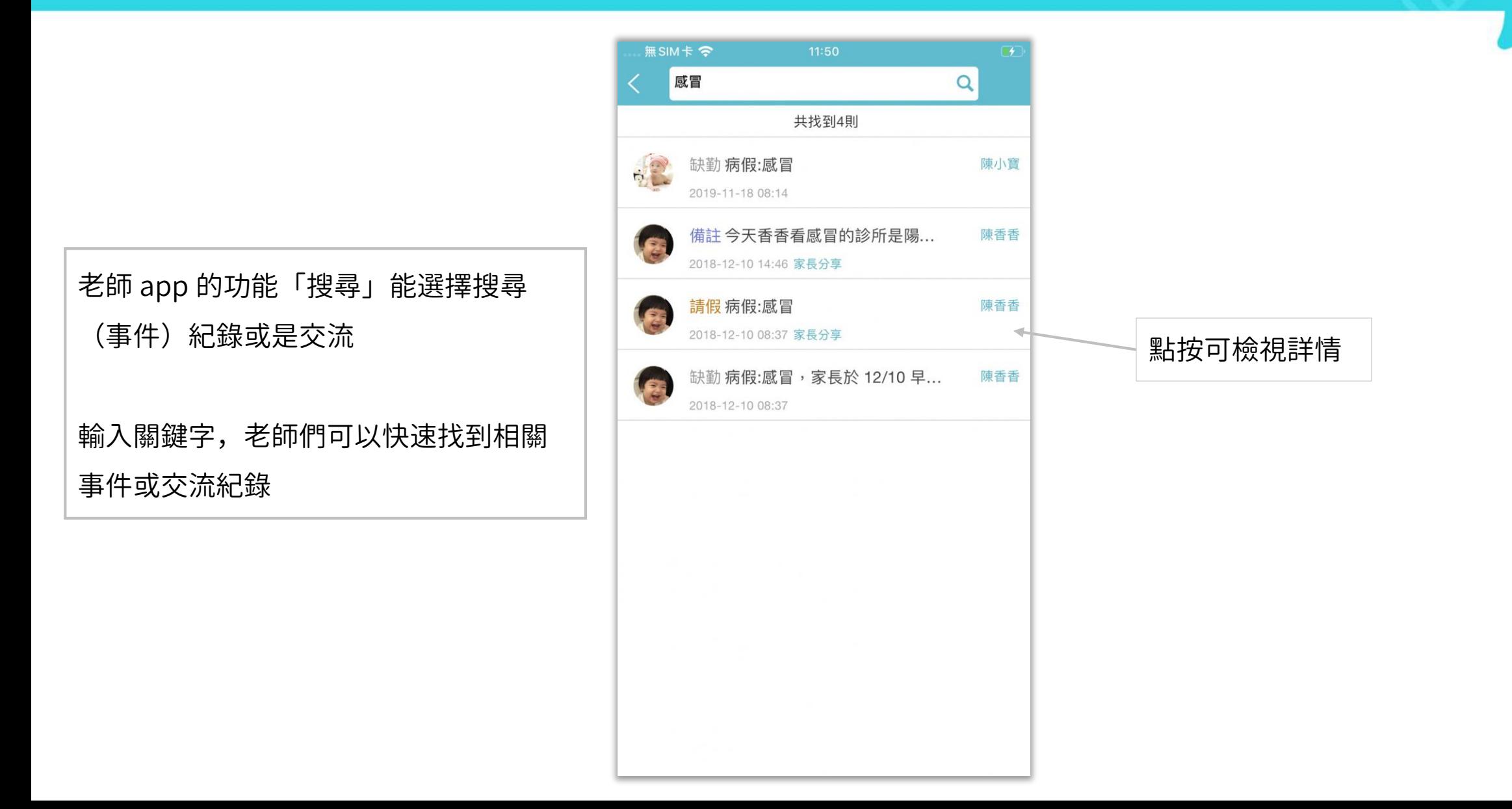

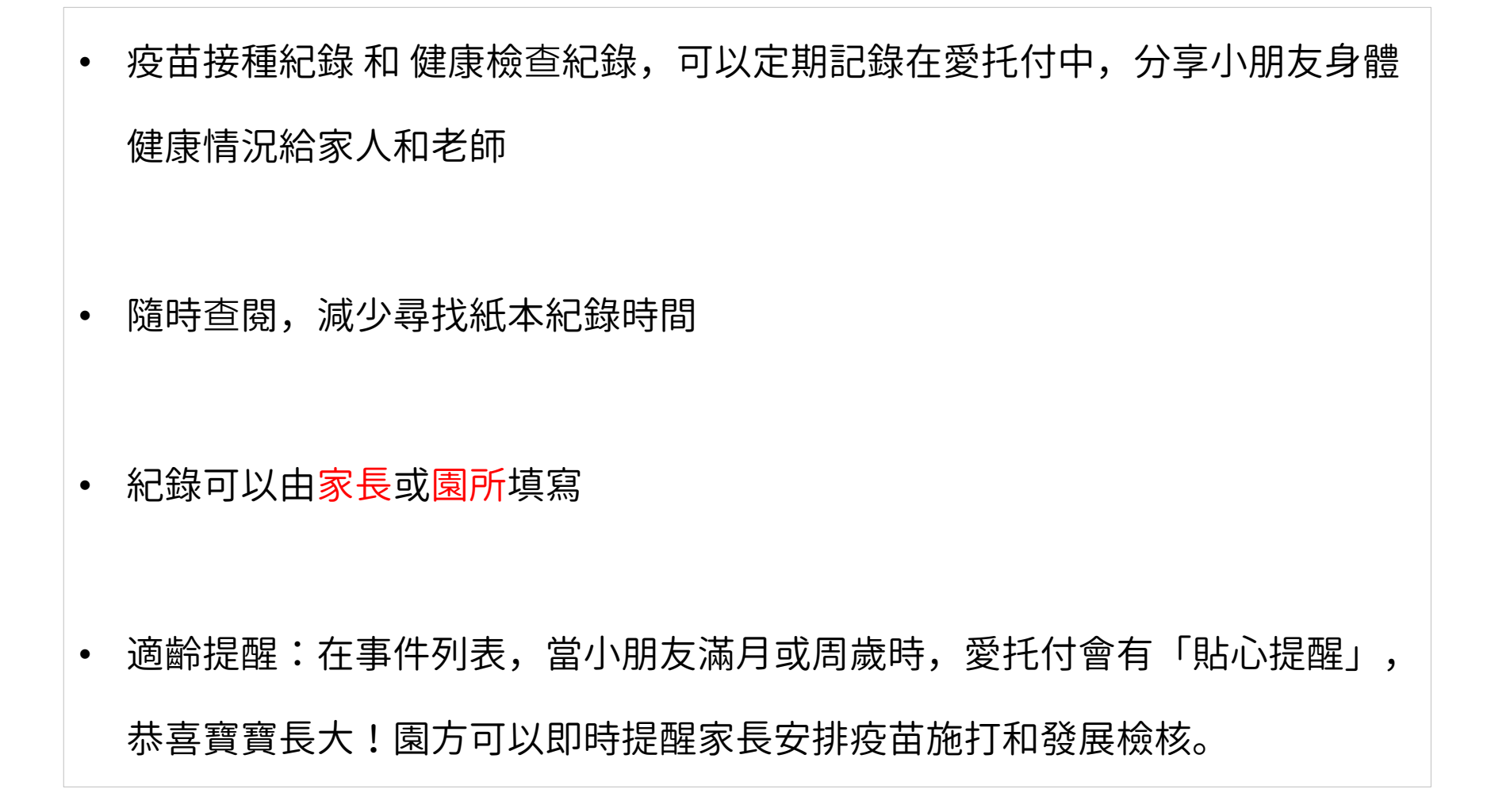

# 愛托付老師APP-疫苗和健康檢**查**入口

#### 陳香香 (1歳2月28天) 2  $\langle$ 媽媽已讀日 11 2020年12月18日週五 接回 媽媽  $\overline{\odot}$ 17:40 健康 流鼻涕 量 16:15

按一下事件列表上方的小朋友姓名 或鉛筆圖示,即可進入個人檔案

#### 無SIM卡 字  $Q(T)$ 〈返回 個人檔案 陳香香 女 2021年10月5日(9月14天)  $(i)$ 成長資料 最後測量 2022/05/25 身高 介於 99~99.9 百分位 75.0 公分> 體重 8.0公斤> 介於 50~75 百分位 頭圍 35.0公分> 介於 0~0.1 百分位 **BMI** 介於 1~3 百分位 14.22 E 血 疫苗&健檢紀錄 檢視成長曲線 劕  $\varpi$ 發展檢核表 乳牙紀錄 發展里程碑 入托基本資料 聯繫家長

提供疫苗接種及健康檢查登記, 家長、園方都可紀錄並檢視詳情

## 愛托付老師APP-疫苗

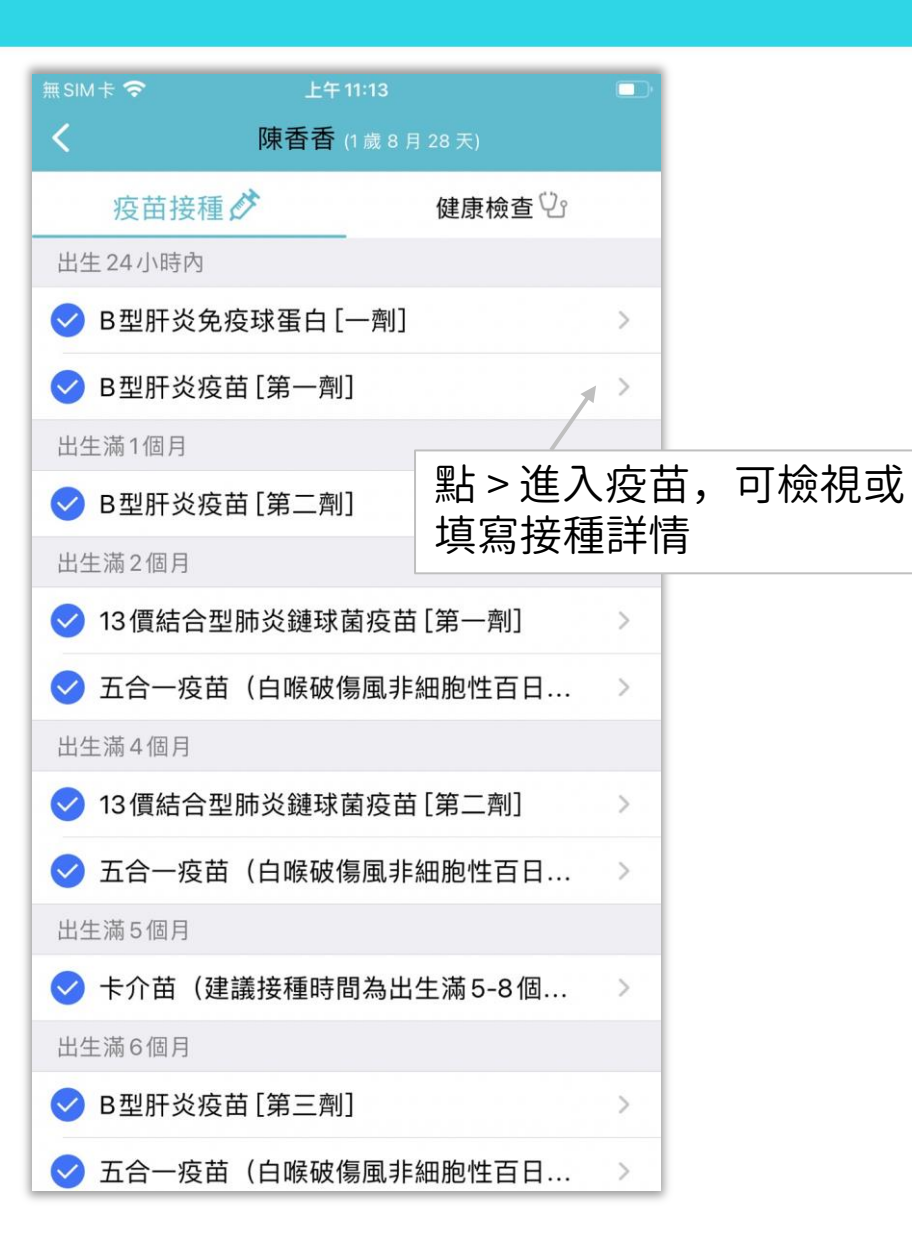

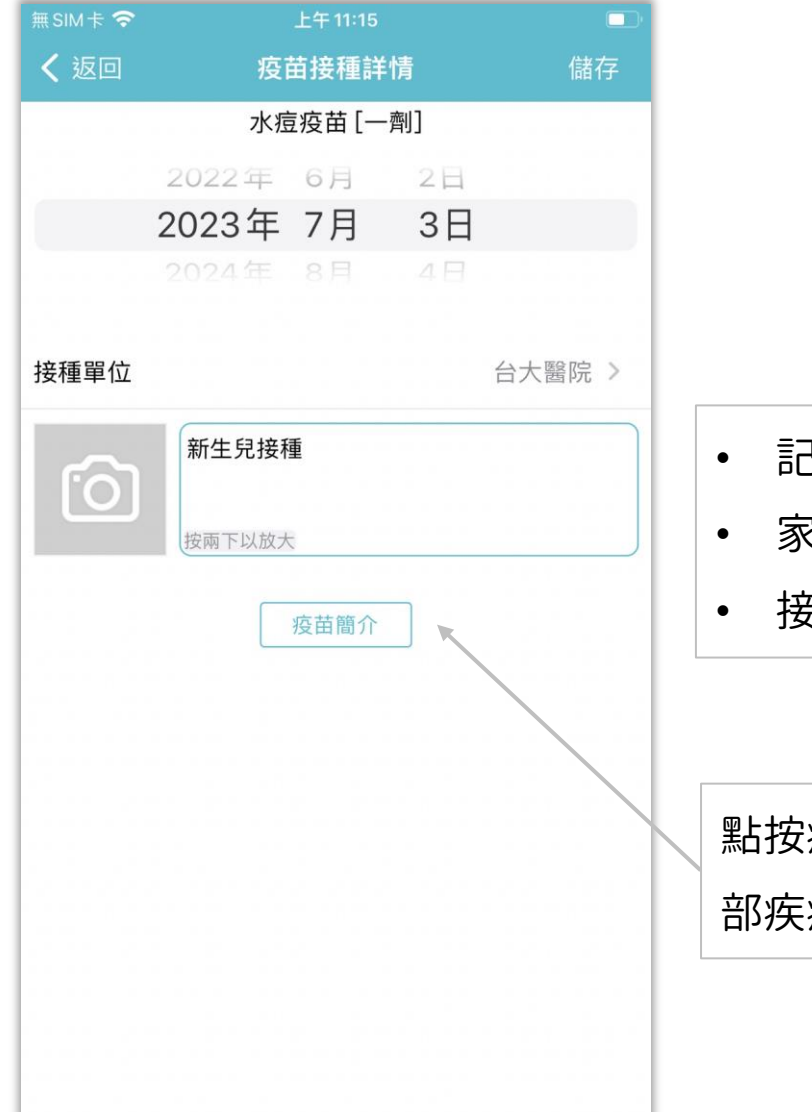

- !錄疫苗接種的時間、地點
- 家長和老師皆可新增、修改、刪除

itofoo

• 接種單位若無填寫也可供儲存

點按疫苗簡介 ,可前往衛生福利 部疾病管制署介紹這項疫苗的網頁

## 愛托付老師APP-健康檢**查**

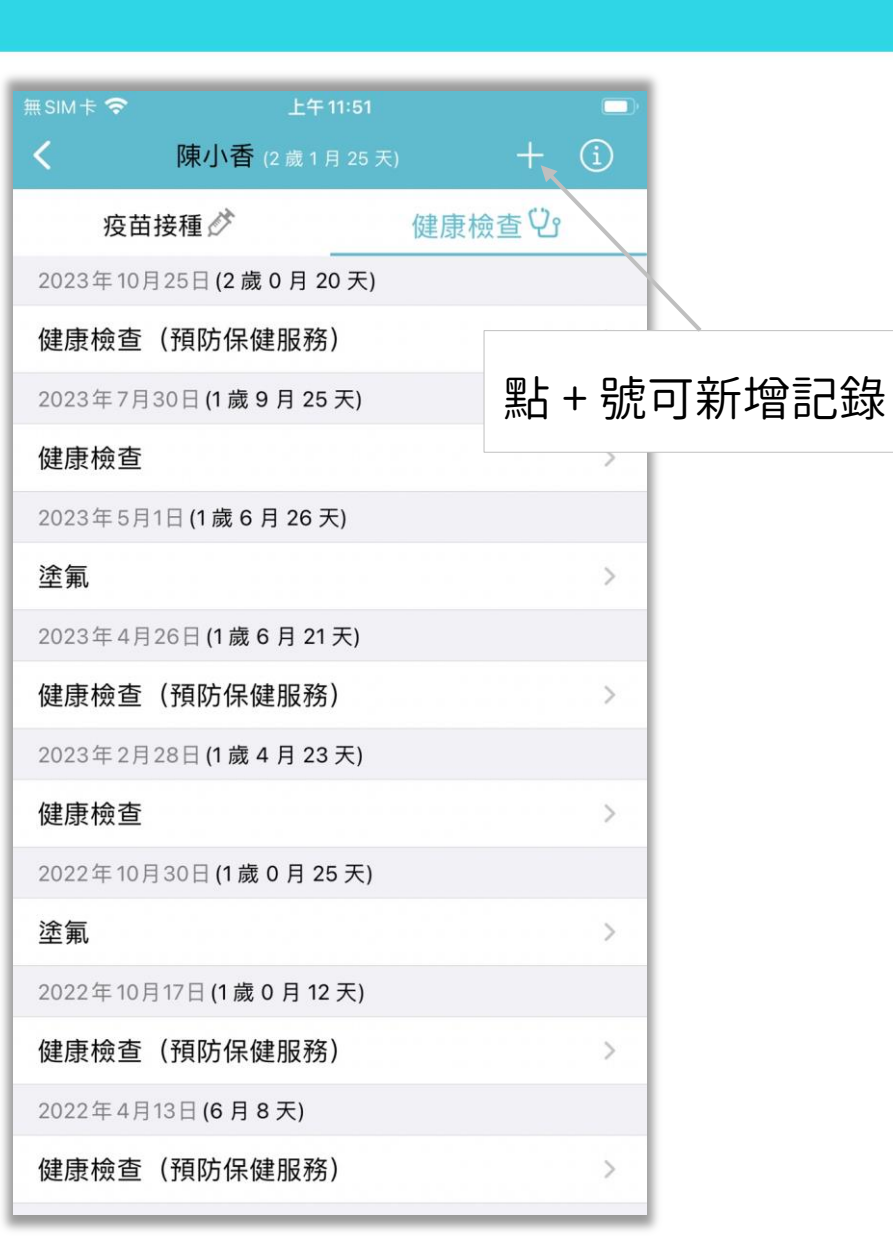

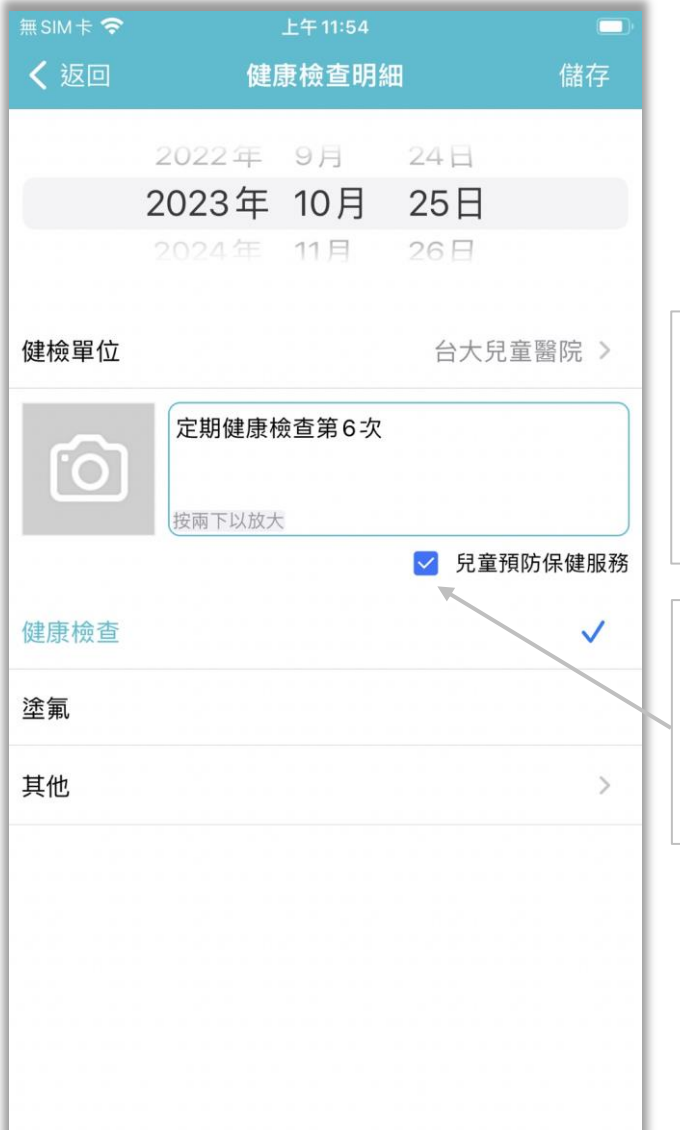

• 記錄健康檢查的時間、地點 • 家長和老師皆可新增、修改、刪除 • 健檢單位若無填寫也可供儲存

itofoo

記錄時可選擇「兒童預防保健服務」, Web 可篩查,以便老師提醒家長及追蹤 未完成者

#### 愛托付家長APP-疫苗和健康檢**查**入口

#### 陳香香 (1歳2月28天) 2  $\langle$ 媽媽已讀日 11 2020年12月18日週五 接回 媽媽  $\overline{\odot}$ 17:40 健康 流鼻涕 量 16:15

按一下事件列表上方的小朋友姓名 或鉛筆圖示,即可進入個人檔案

#### 無SIM卡 字  $10:20$ 〈返回 個人檔案 陳香香 2019年9月20日(2歲1月27天)  $\odot$ 成長資料 最後測量 2021/05/05 身高 81.3 公分> 介於 25~50 百分位 體重 11.3 公斤> 介於 50~75 百分位 頭圍 介於 50~75 百分位 46.6公分> **BMI** 介於 75~85 百分位 17.10 E 孟 檢視成長曲線 疫苗&健檢紀錄 隐  $\bigcirc$ 發展檢核表 乳牙紀錄 在園統計 匯出成長數據

#### 提供疫苗接種及健康檢查登記,家長園方

itofoo

#### 都可以記錄並檢視詳情

### 愛托付家長APP-疫苗和健康檢**查**

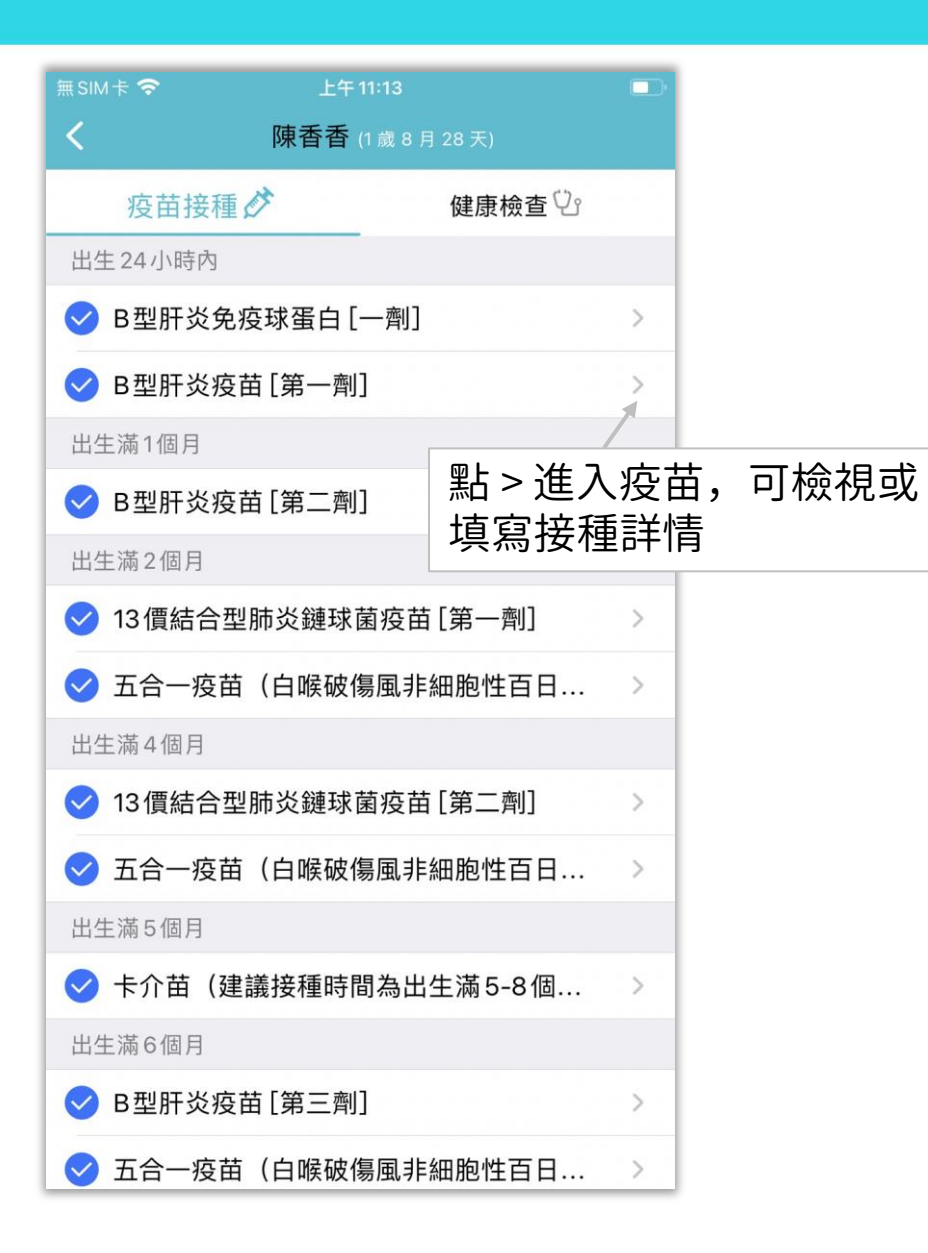

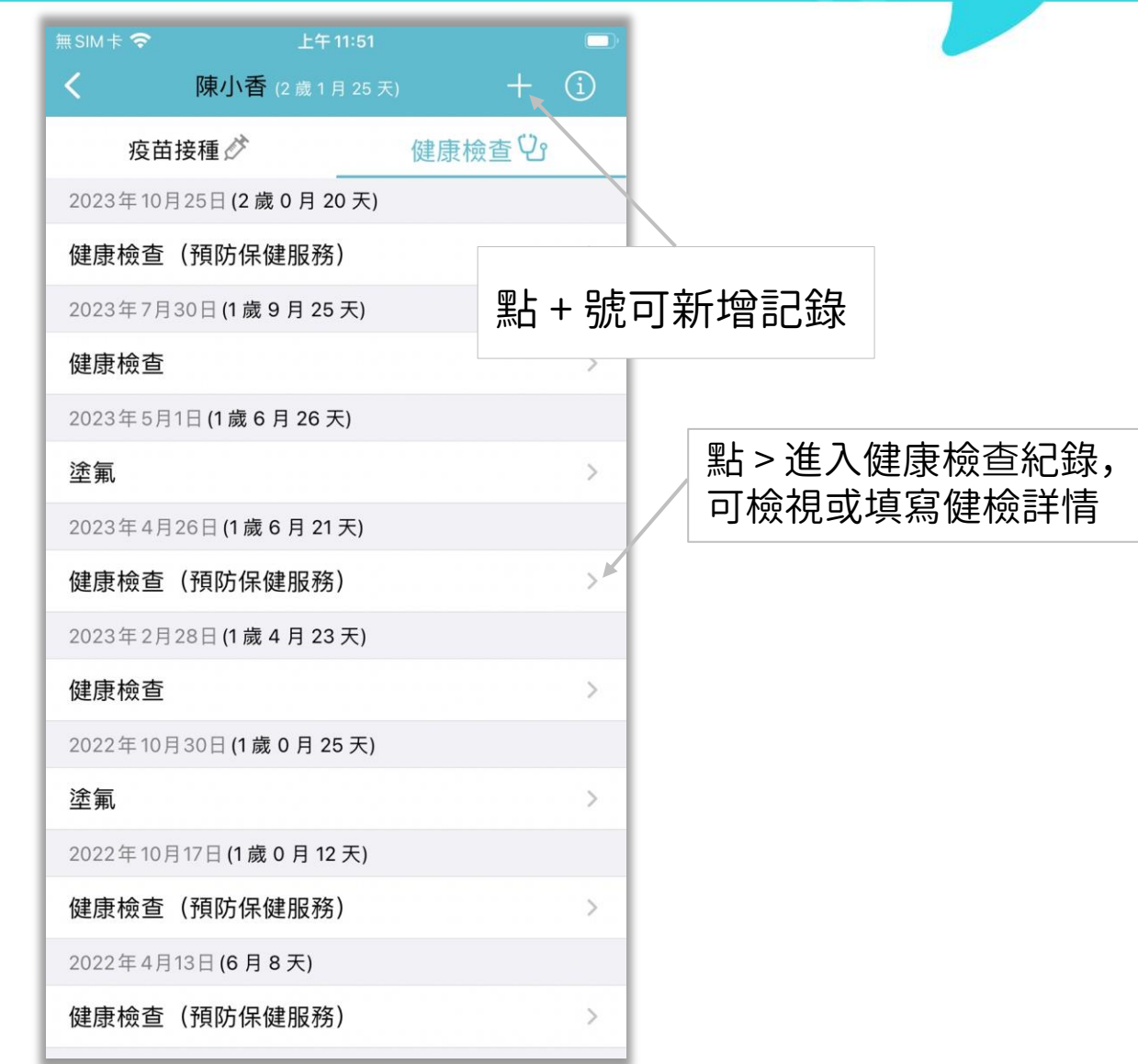

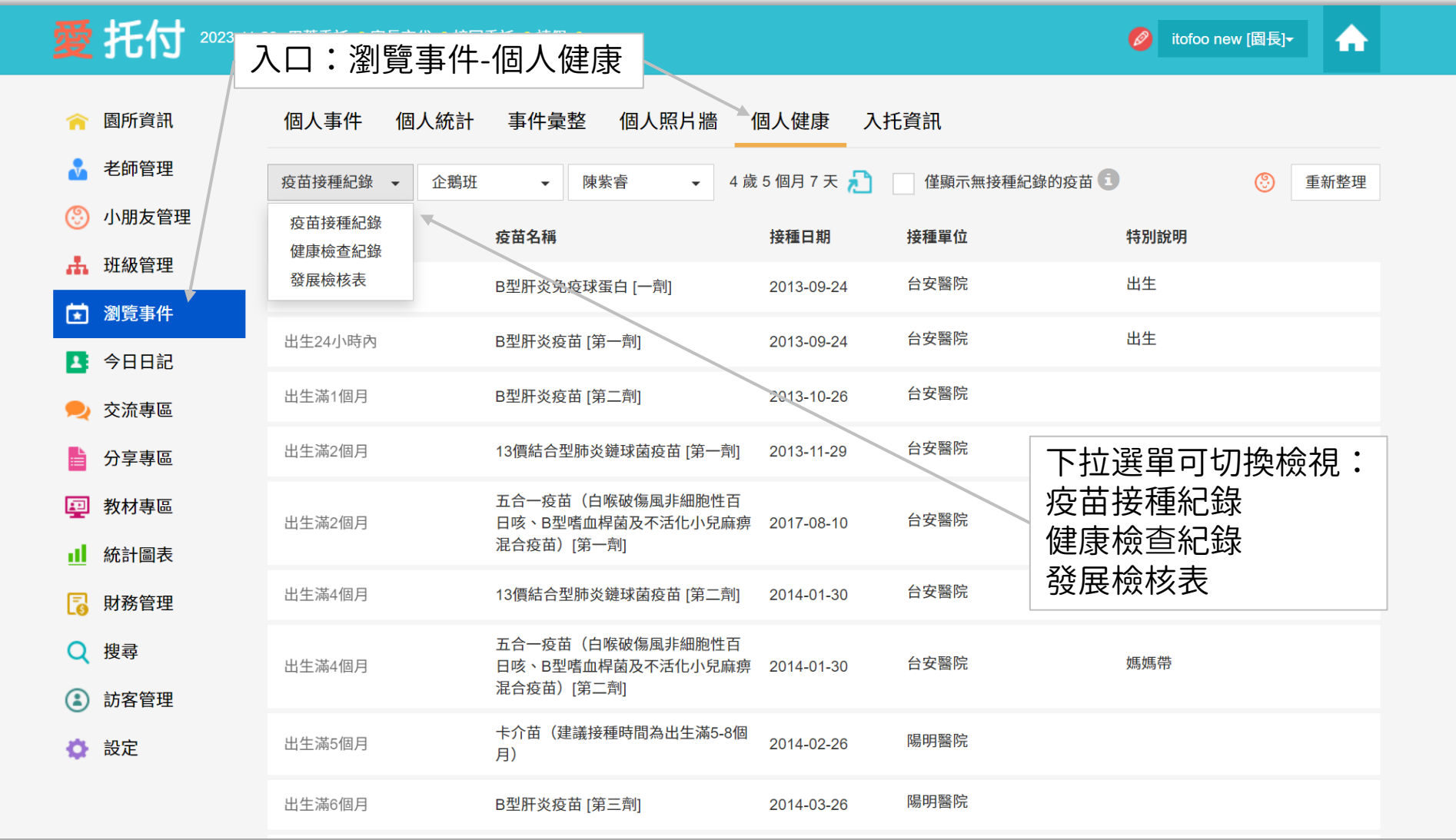

## 愛托付網站介紹-疫苗接種紀錄

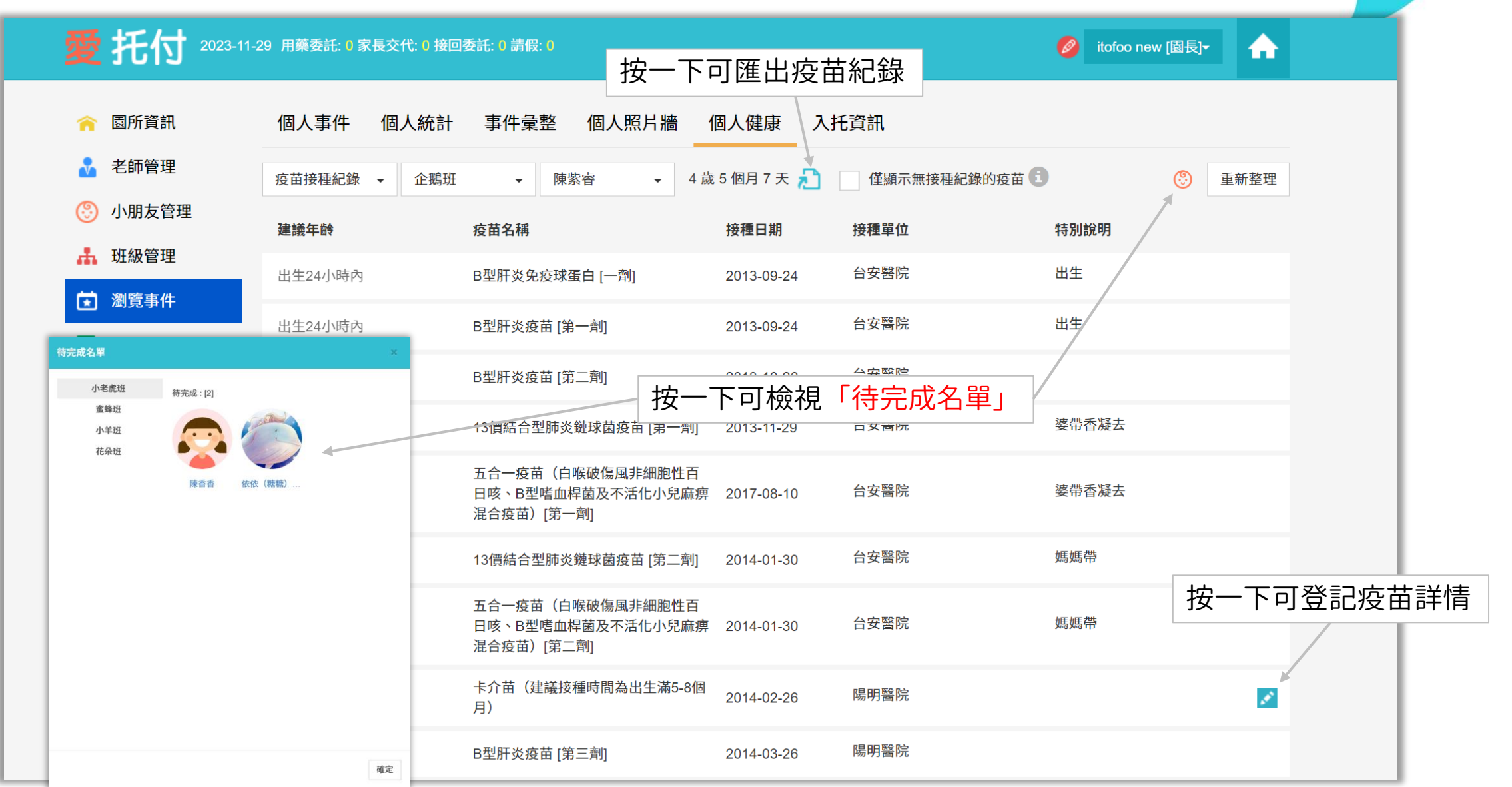

#### 愛托付網站介紹-健康檢**查**紀錄

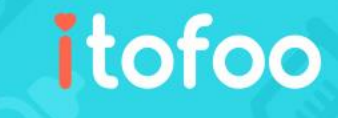

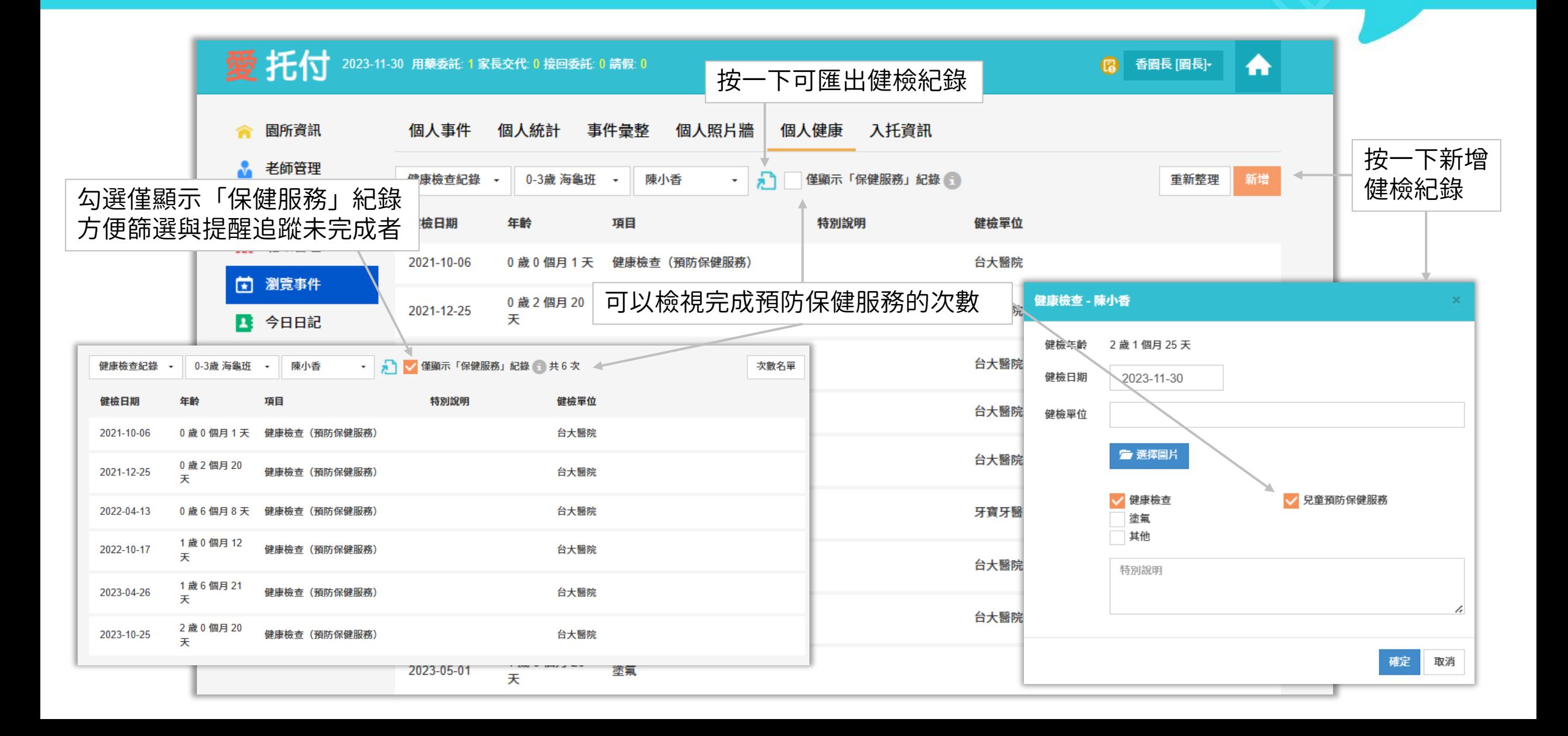

#### 愛托付-發展檢核表

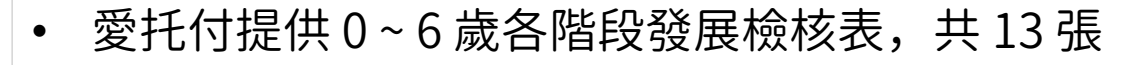

• 發展表的內容與政府發給托嬰中心和幼兒園的紙本內容一致

- 包含:
	- 1. 填表資料
	- 2. 兒童基本資料
	- 3. 兒童發展遲緩高危險因子
	- 4. 兒童發展里程檢表
	- 5. 家長簽名
- 其中,發展里程檢表(檢核項目)可以由家長或園所填寫

### 愛托付APP-發展檢核表入口

#### itofoo

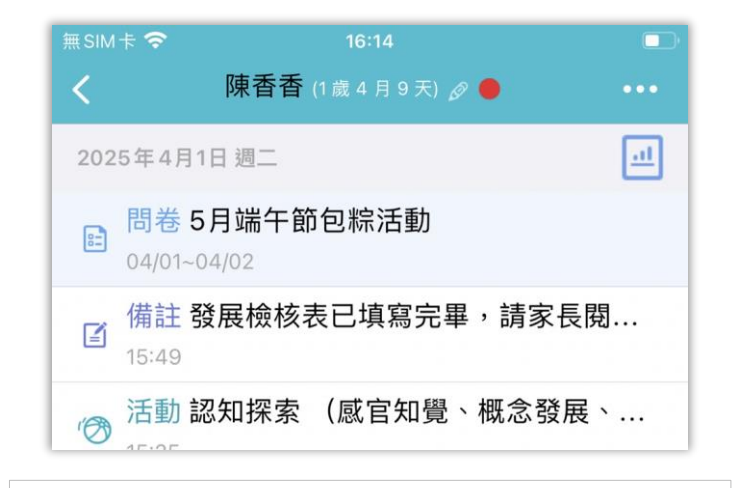

點按頁面上方的小朋友名字,即可進 入小朋友個人檔案

在小朋友的個人檔案中,老師可以點 按發展檢核表並打開發展檢核表介面

園長傳給家長後,家長可以隨著紅點 提示進行檢視、簽名

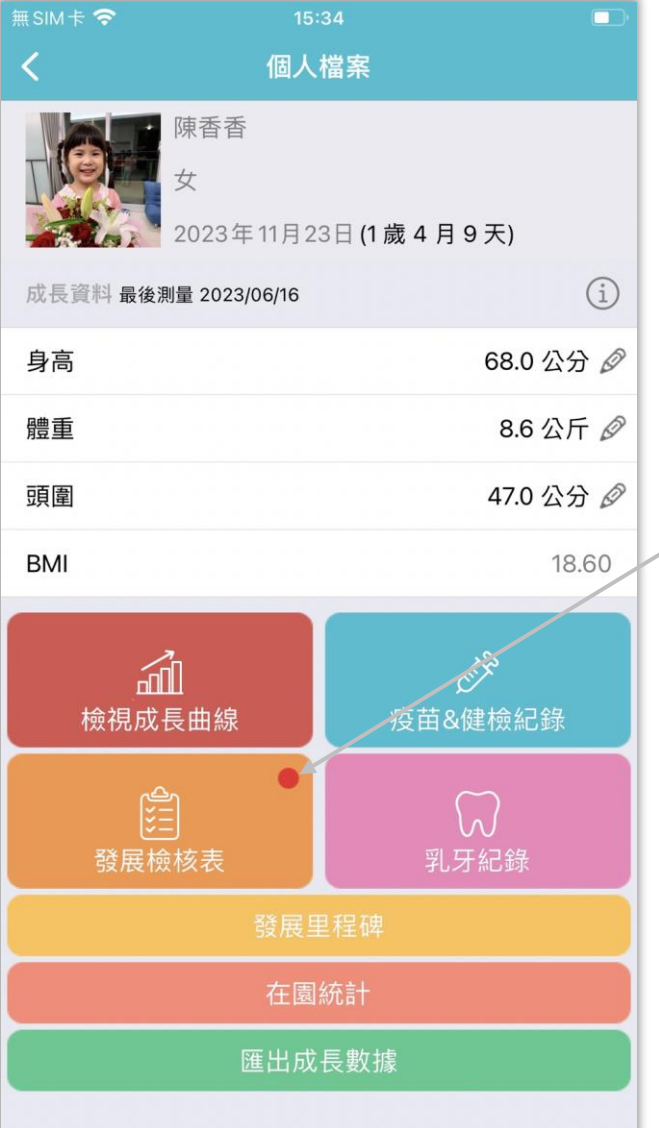

提供老師為 0 ~ 6 歲的小朋友填寫各階段 的發展表 檢核項目與政府發給托嬰中心和幼兒園 的紙本內容一致

## 愛托付老師APP-發展檢核表 (列表)

共有 13 張表,老師可以用 app 簡單快 速地為小朋友的各個發展檢核項目作答 園所或家長填好發展表後,發展表狀態 會顯示為「填寫完畢」,再經過園長在 web 上填入檢查單位資料後,即可將發 展表儲存並傳送給家長進行簽名確認 待確認的發展表經由家長使用 app 手寫 簽名後,園所會看到已完成的發展表, 如同紙本表格,電子化的發展檢核表在 家長簽名確認後就完成了

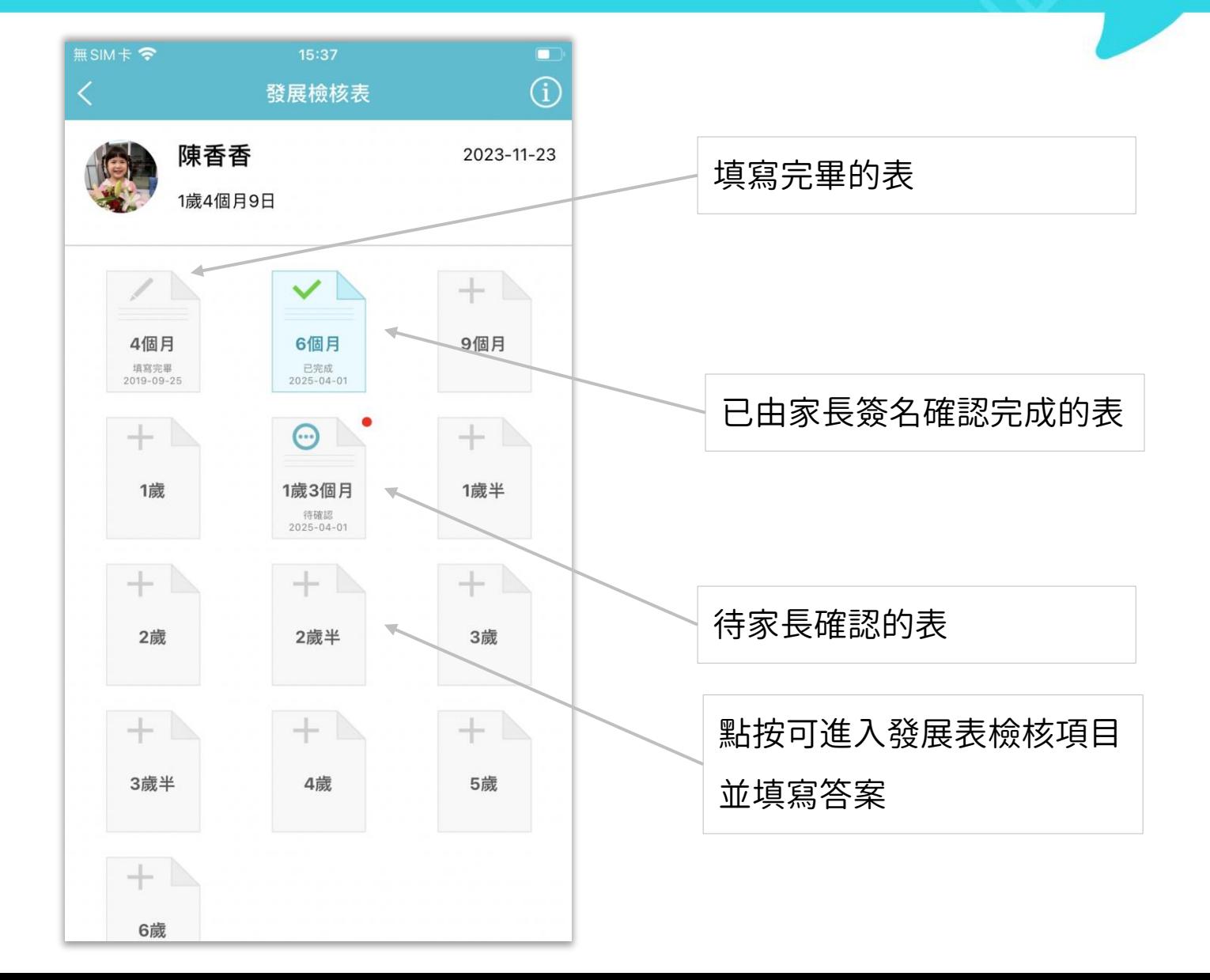

#### 愛托付老師APP-發展檢核表(檢核項目)

無SIM卡 <  $14:21$ 發展檢核表 是 08. 可以和人維持目光對視,大人說話、 是 笑、玩躲貓貓、拿出玩具就可以把他逗 笑 09. 可以分辨熟人和陌生人;如喜歡讓熟人 是 抱,看到陌生人會害羞或害怕 \*10. 即使跟他玩, 也很少發出聲音 可根據小朋友的發展情況選擇是、否 11. 完全聽不懂話,例如叫喚名字(或小 名)不會回頭、說「不可以」沒有反應 等 作答完成後,可以點按「填寫完畢」 12. 通常無法安靜讓大人抱著坐在大腿上, 將發展結果透過 app 送出 一直動來動去抱不住,手四處抓東西停 不下來 目前發展情形符合同年齡發展狀況,請記得帶著您的 寶寶按時作預防注射與健康檢查。 已完成的發展表都可以修改 填寫完畢 返回列表

itofoo

每一張表的各個檢核項目都和政府發 給園所的紙本內容一致

發展檢核表可由家長或園所填寫

## 愛托付家長APP-發展檢核表 (檢核項目)

#### 每一張表的各個檢核項目都和政府發

#### 給園所的紙本內容一致

發展檢核表可由家長或園所填寫

如果孩子是早產兒, 請家長務必填寫預產日期

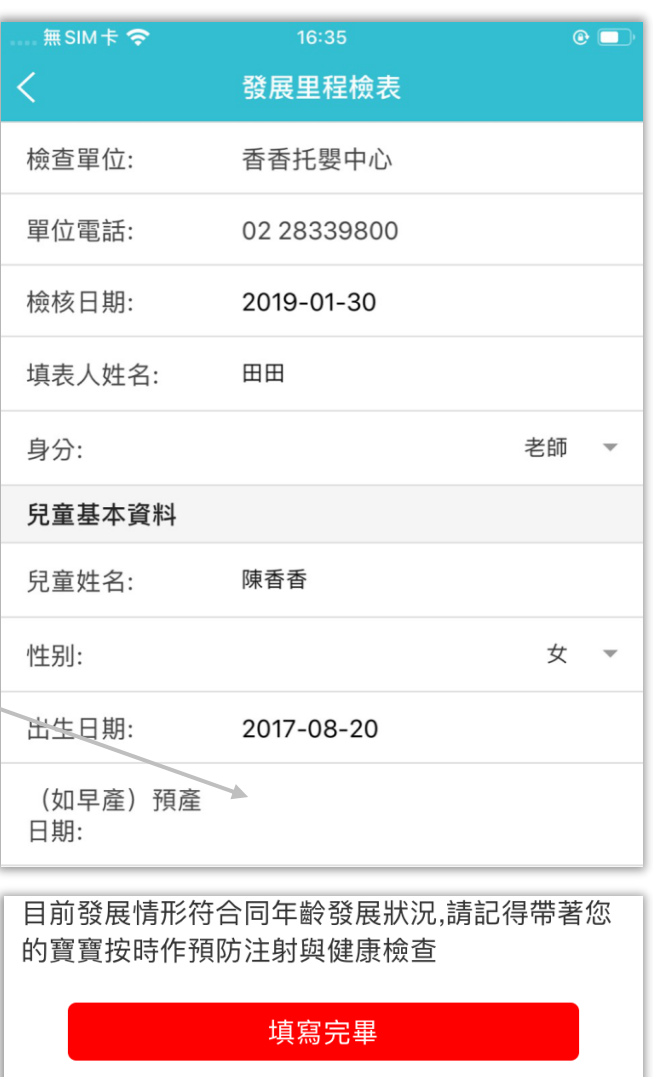

返回列表

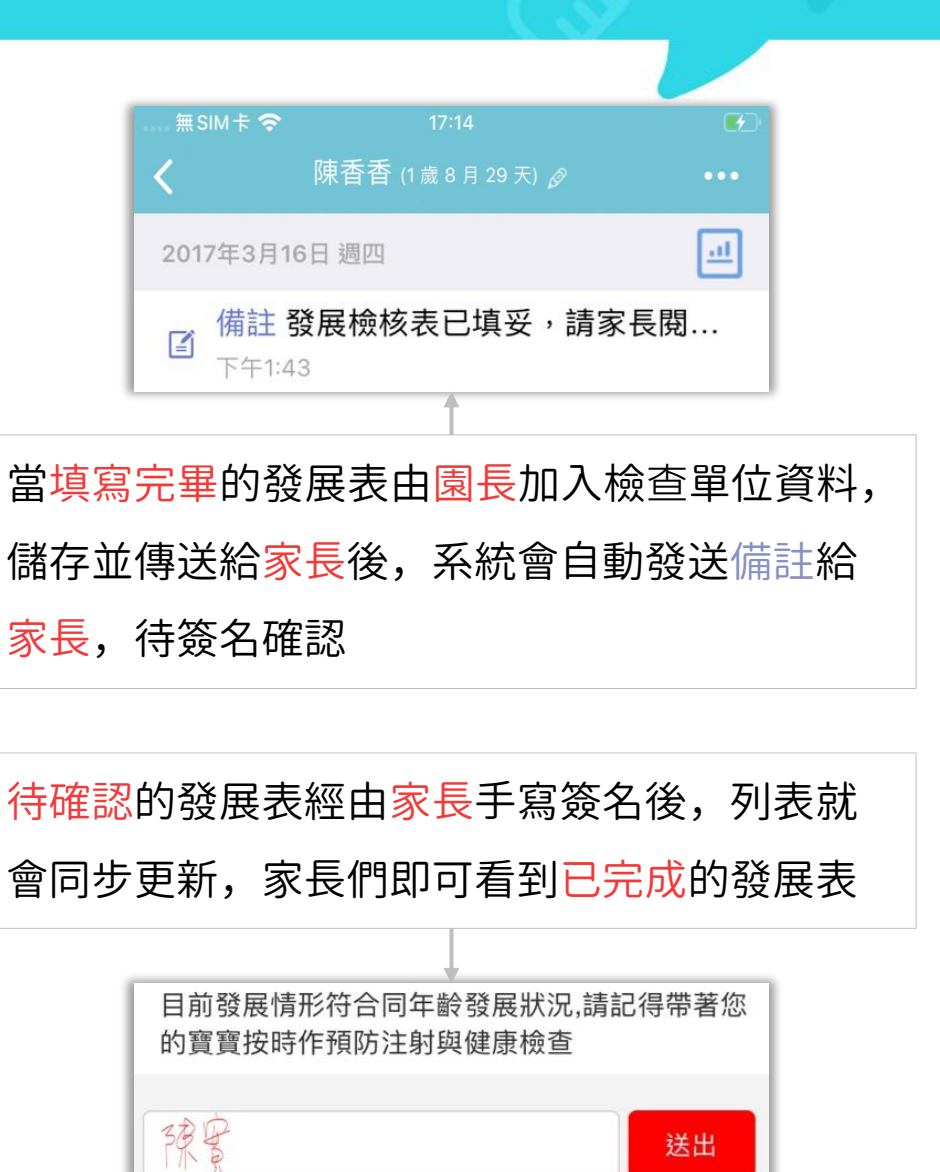

#### 愛托付網站介紹-發展檢核表入口

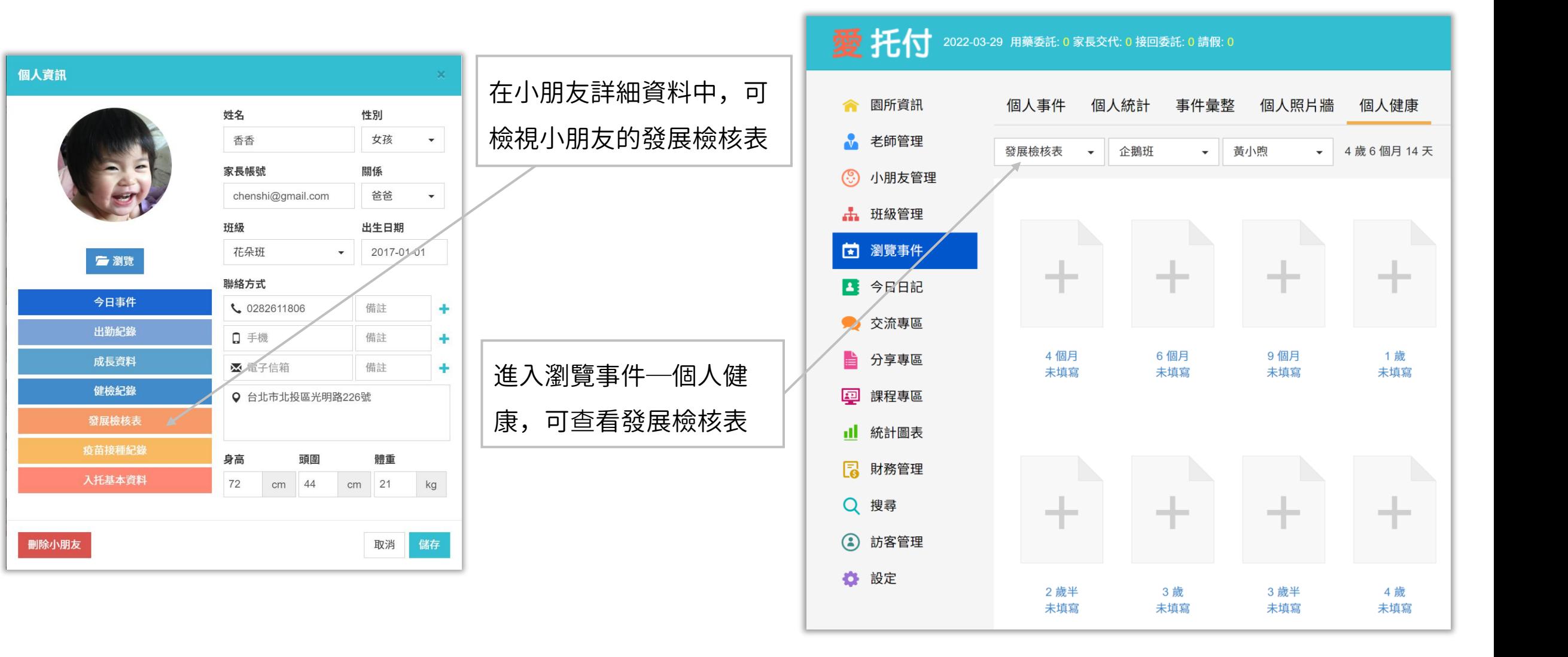

#### 愛托付網站介紹-發展檢核表 (列表)

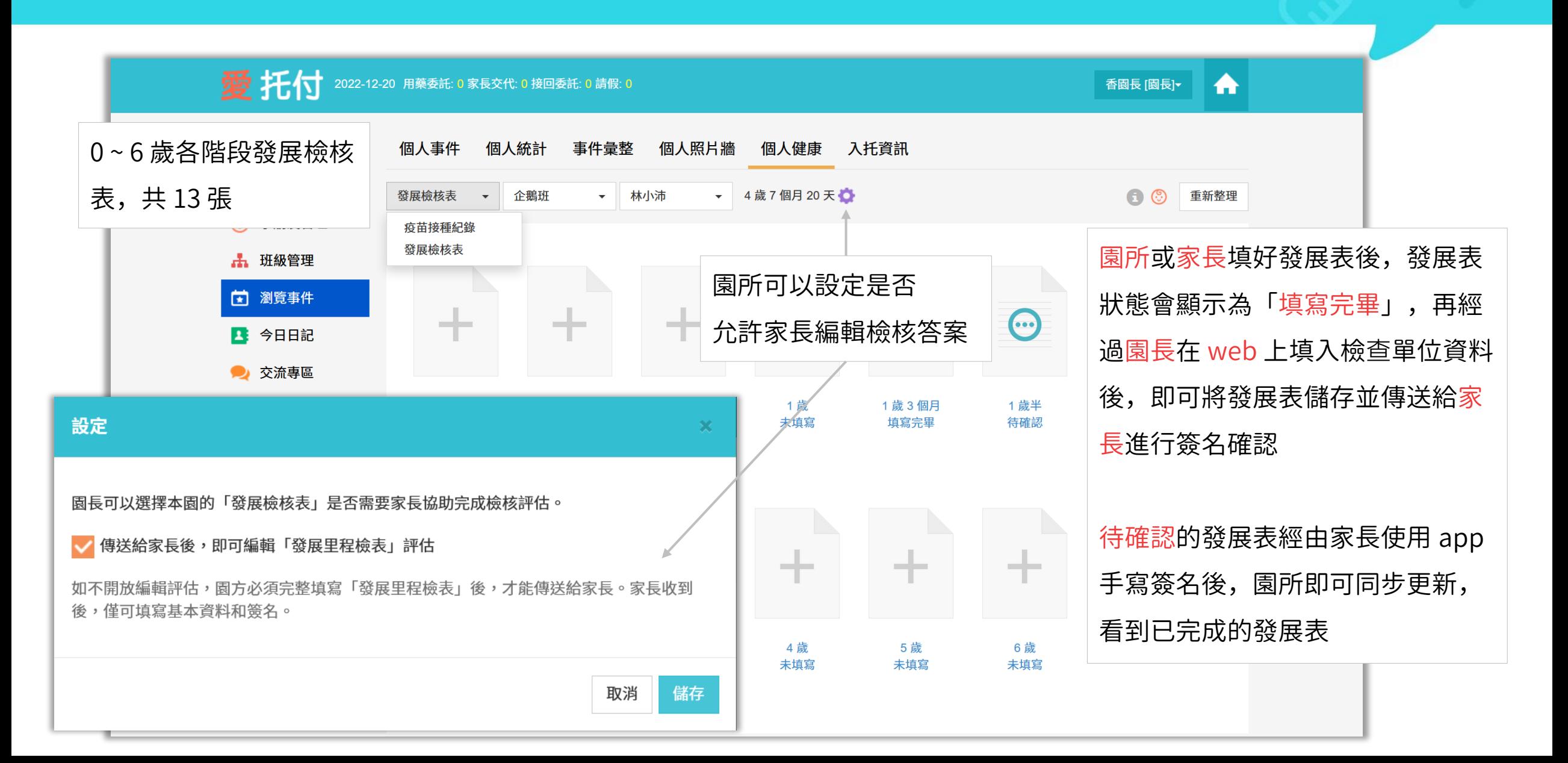

#### 愛托付網站介紹-發展檢核表待完成名單

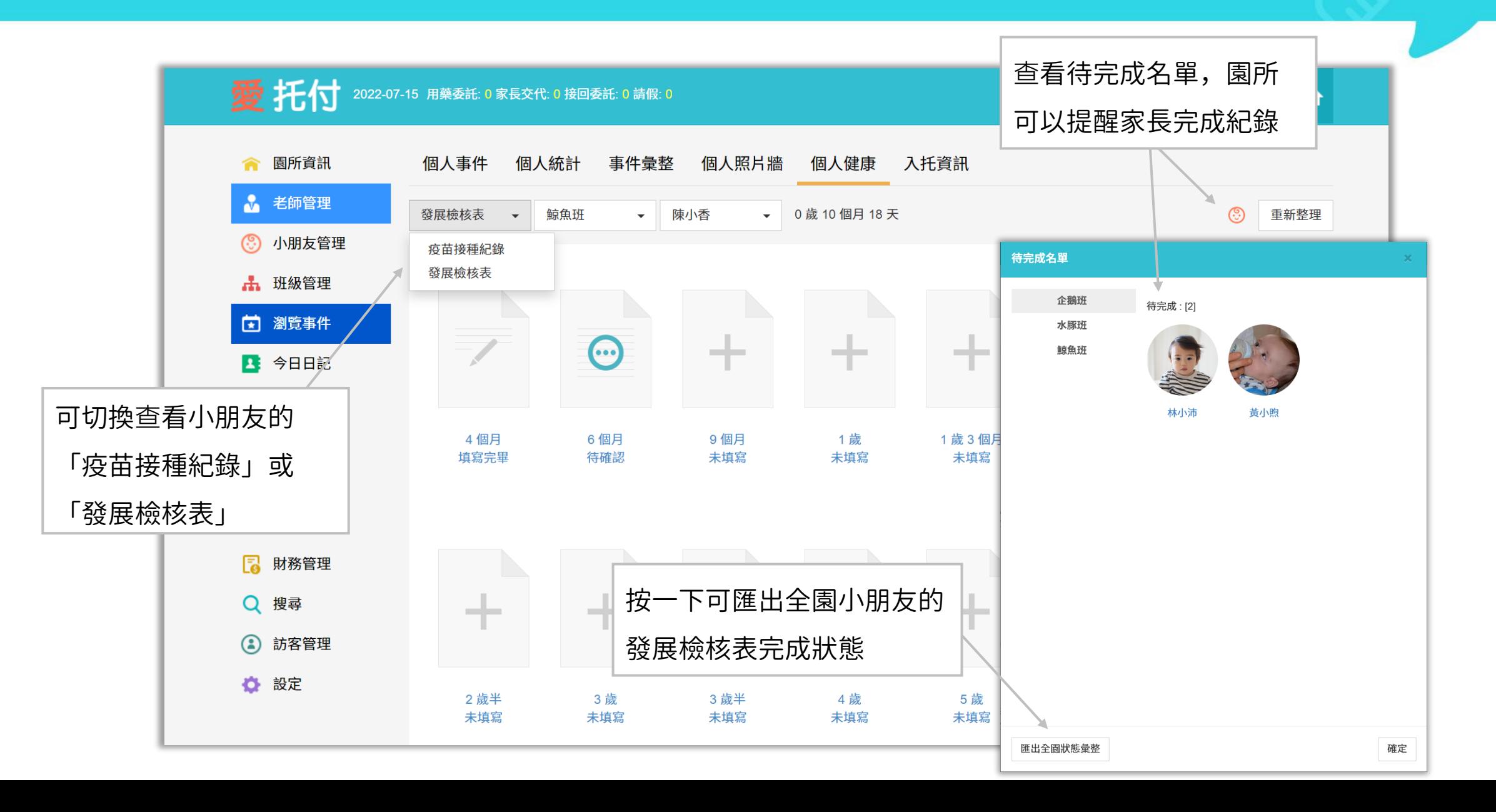

### 愛托付網站介紹-發展檢核表

**發展里程檢表** 檢視發展里程檢核表結果

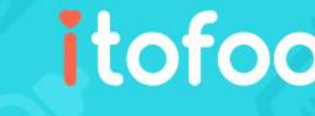

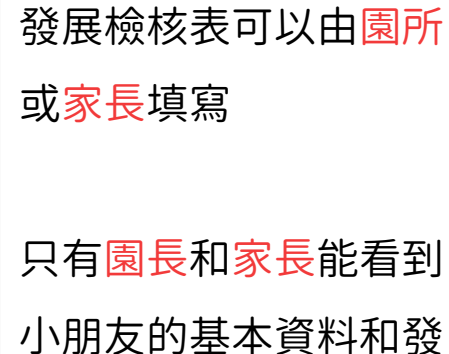

展高危險因子

已由家長簽名確認

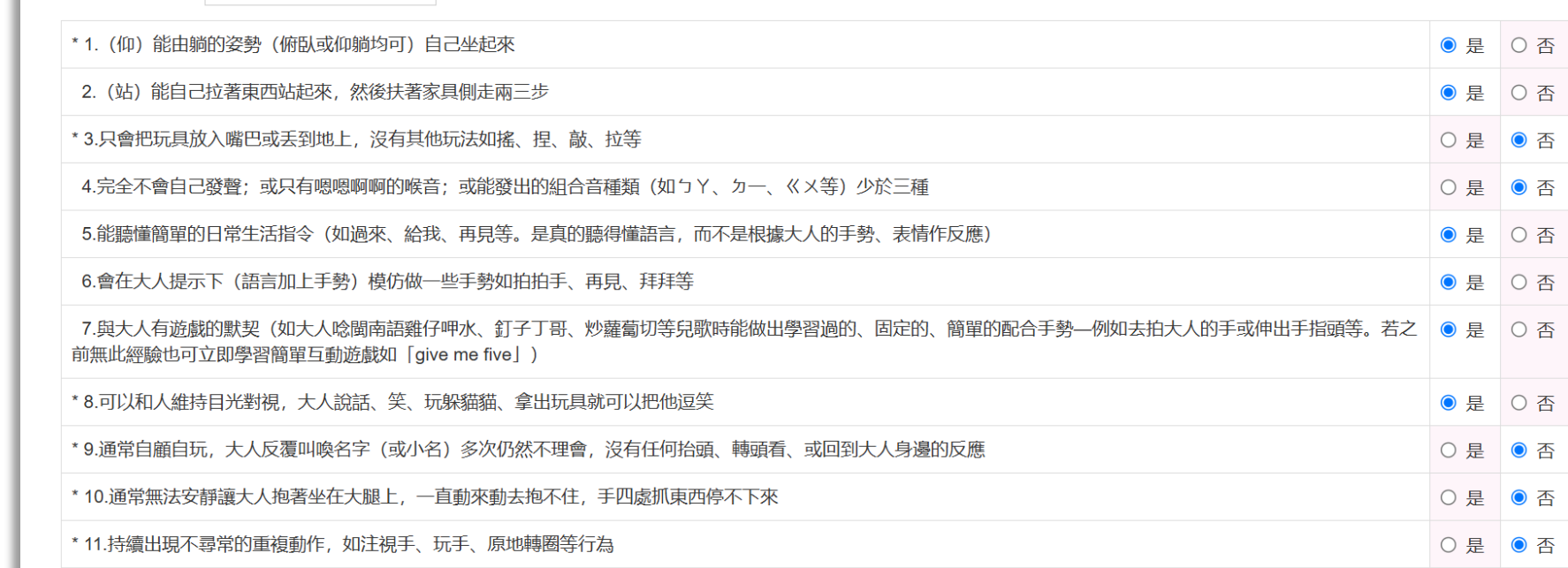

目前發展情形符合同年齡發展狀況,請記得帶著您的寶寶按時作預防注射與健康檢查。

儲存並傳送給家長 | 列印 ● 家長回覆 簽名時間:2022-07-21 09:29 由家長簽名確認完成的發展 簽名:  $76 -$ 表即可進行列印

# 愛托付網站介紹-發展檢核表 (列印)

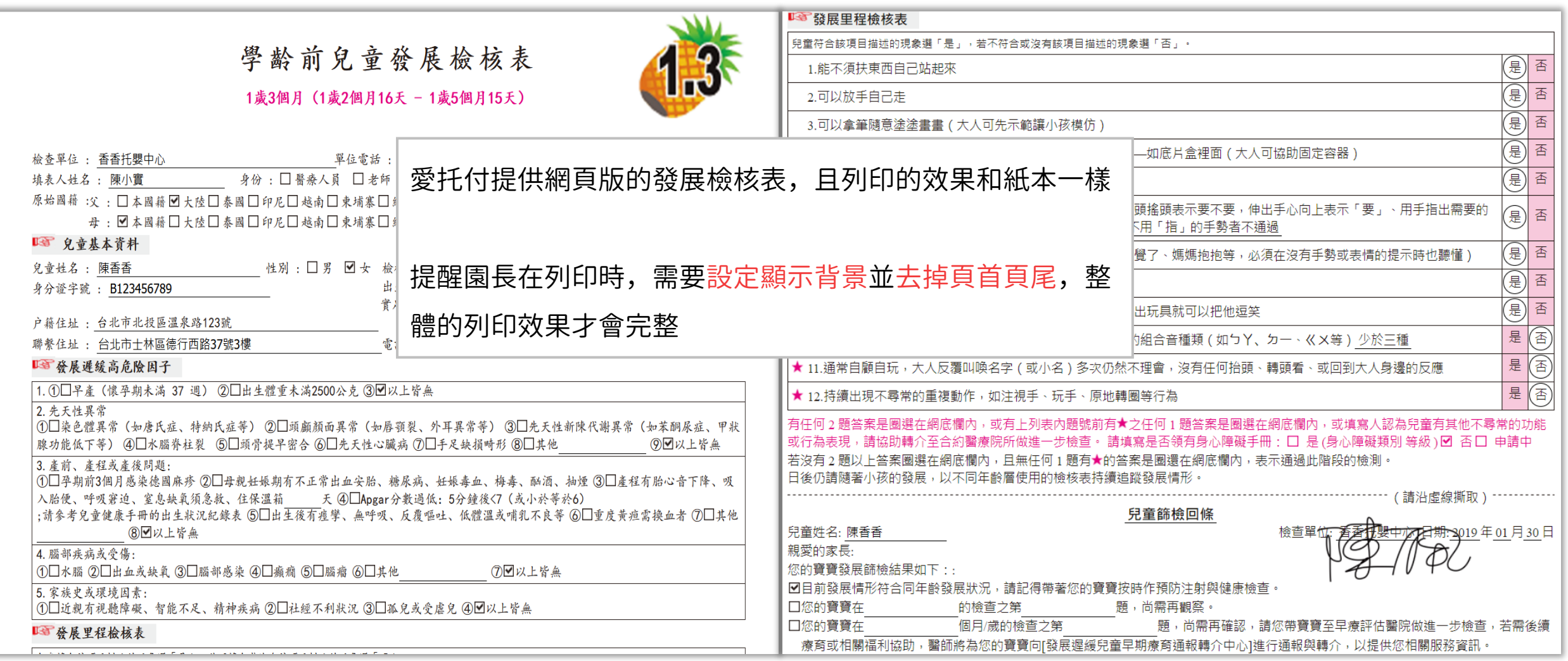

#### 愛托付網站介紹-導出月彙整

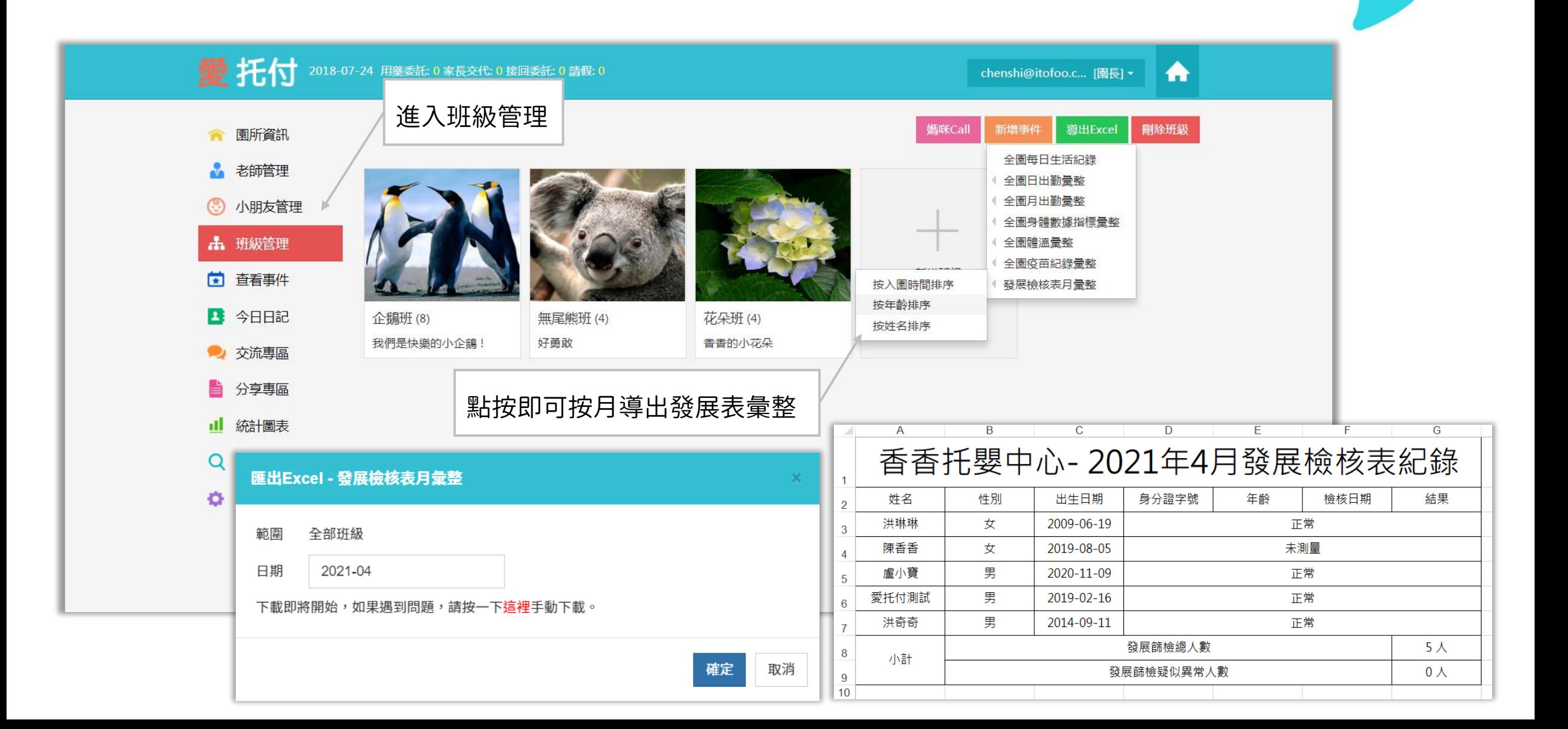

# 愛托付網站介紹-所有小朋友列表

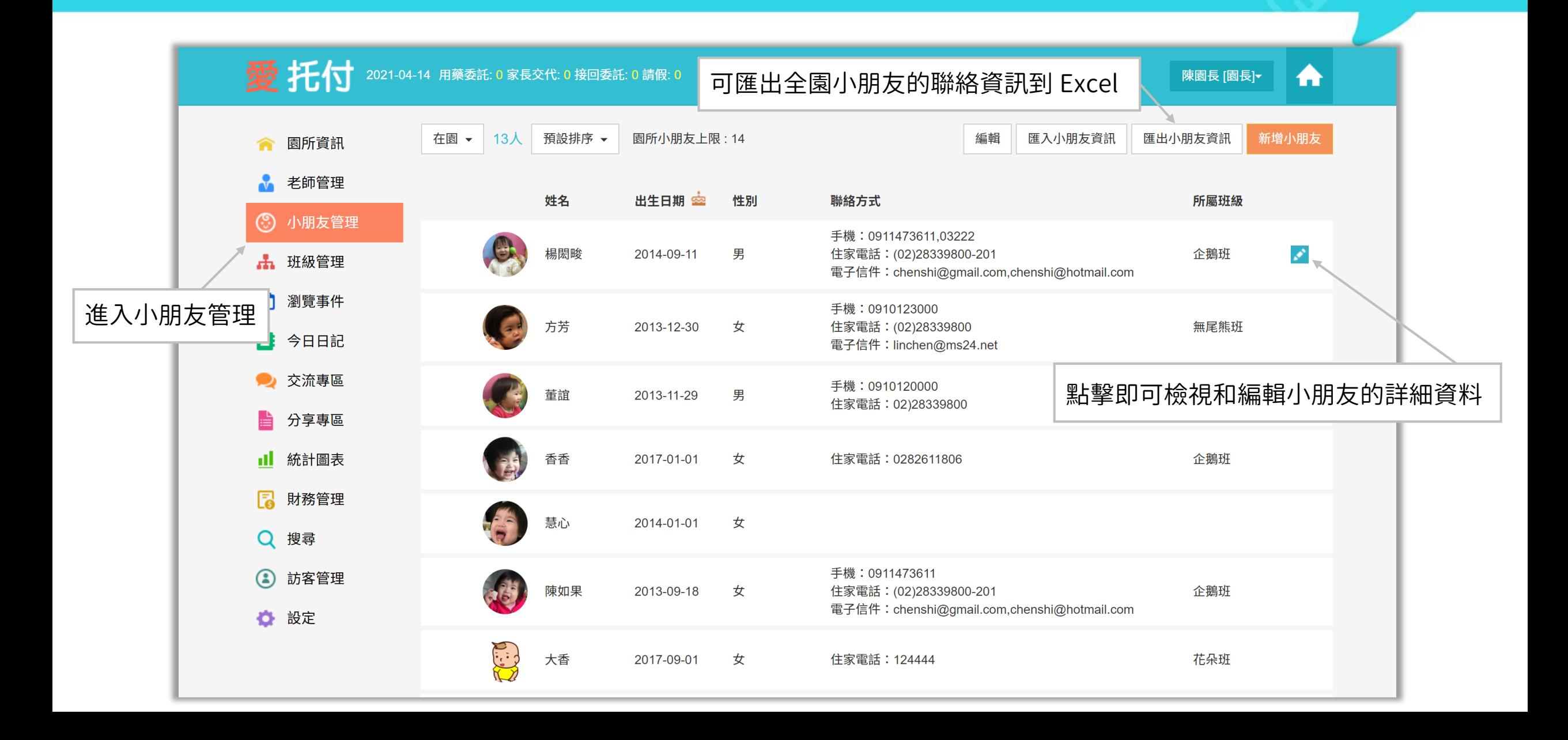

#### 愛托付網站介紹-小朋友個人資訊

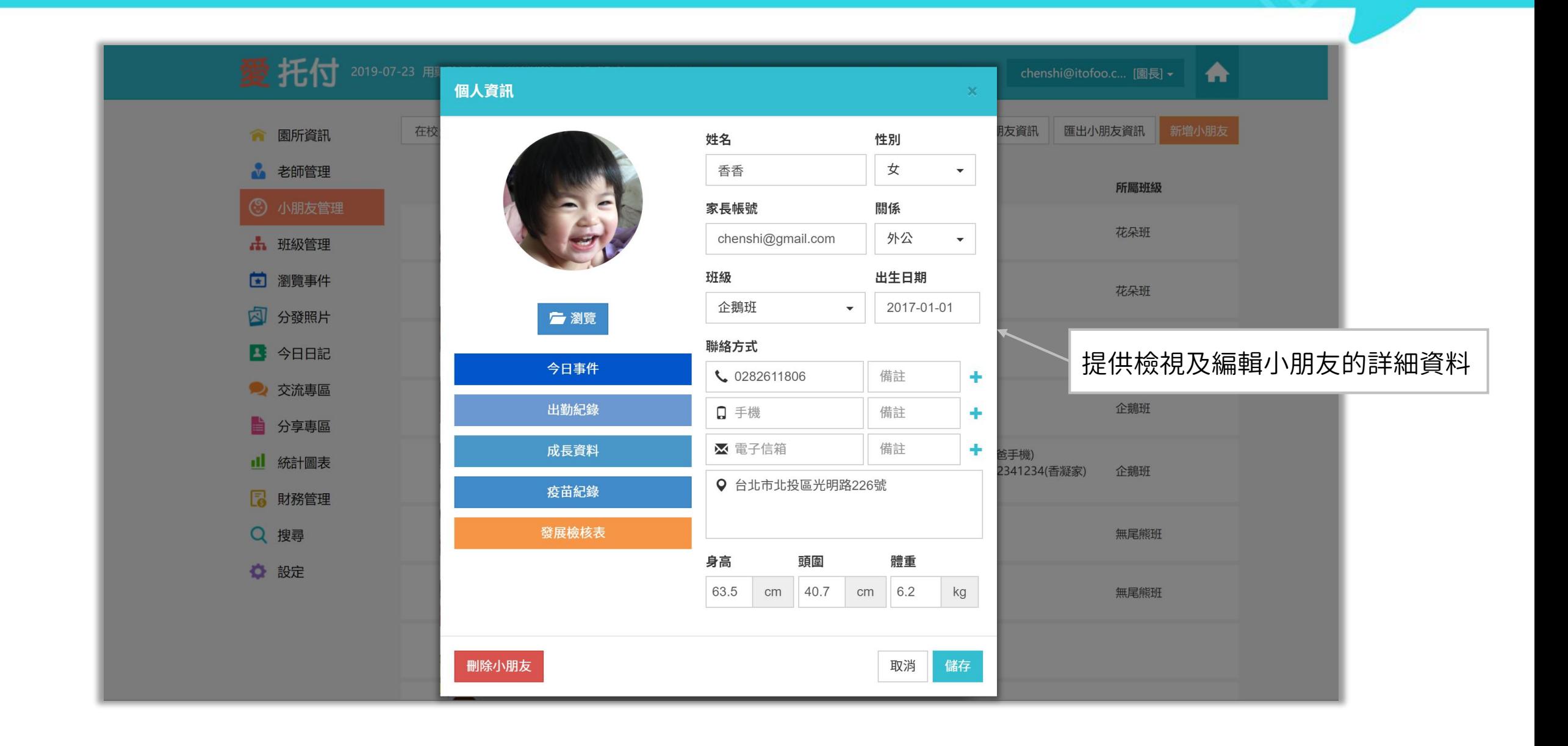

#### 愛托付網站介紹-畢業小朋友列表

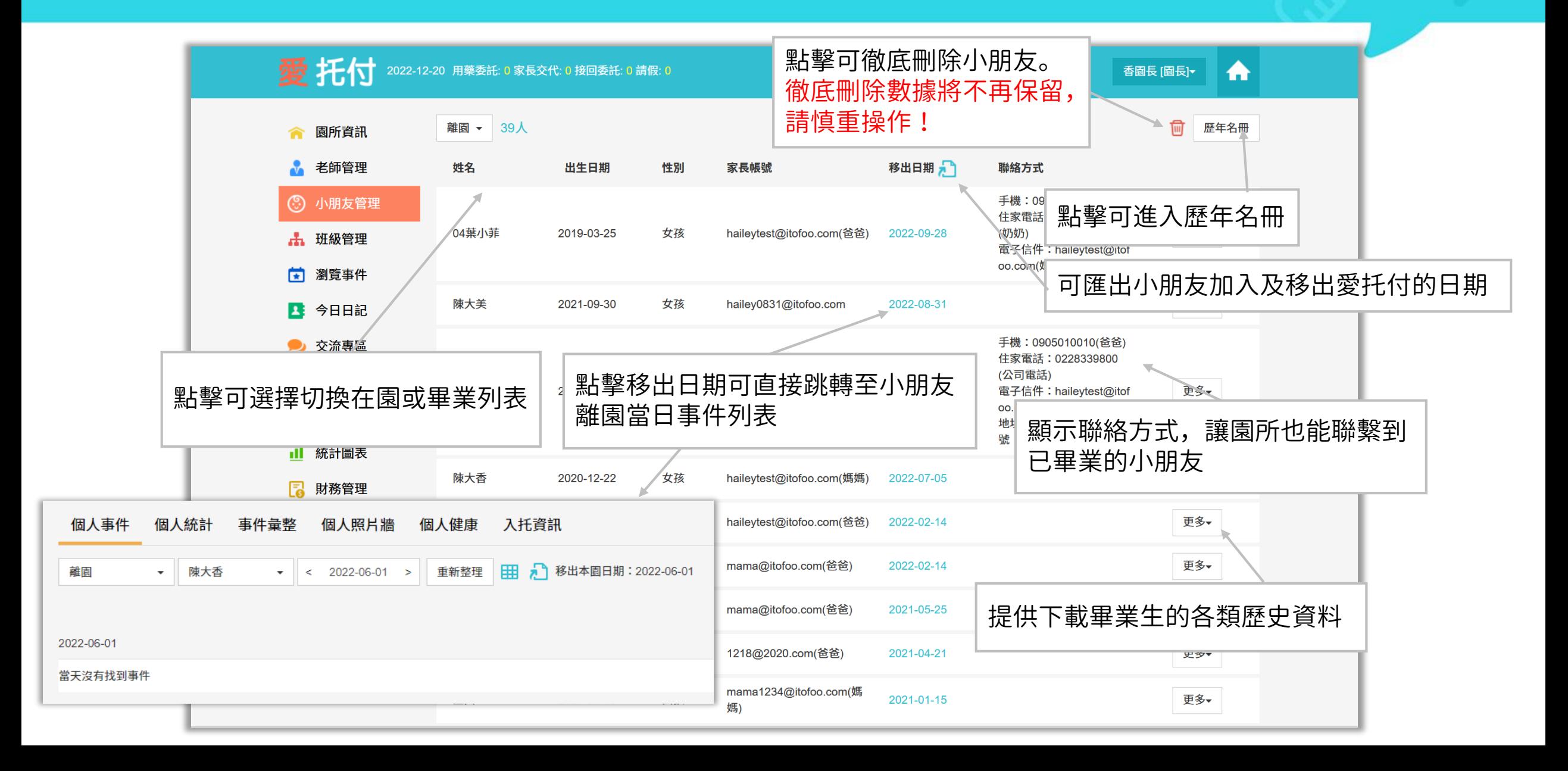

## 愛托付網站介紹-歷年名冊

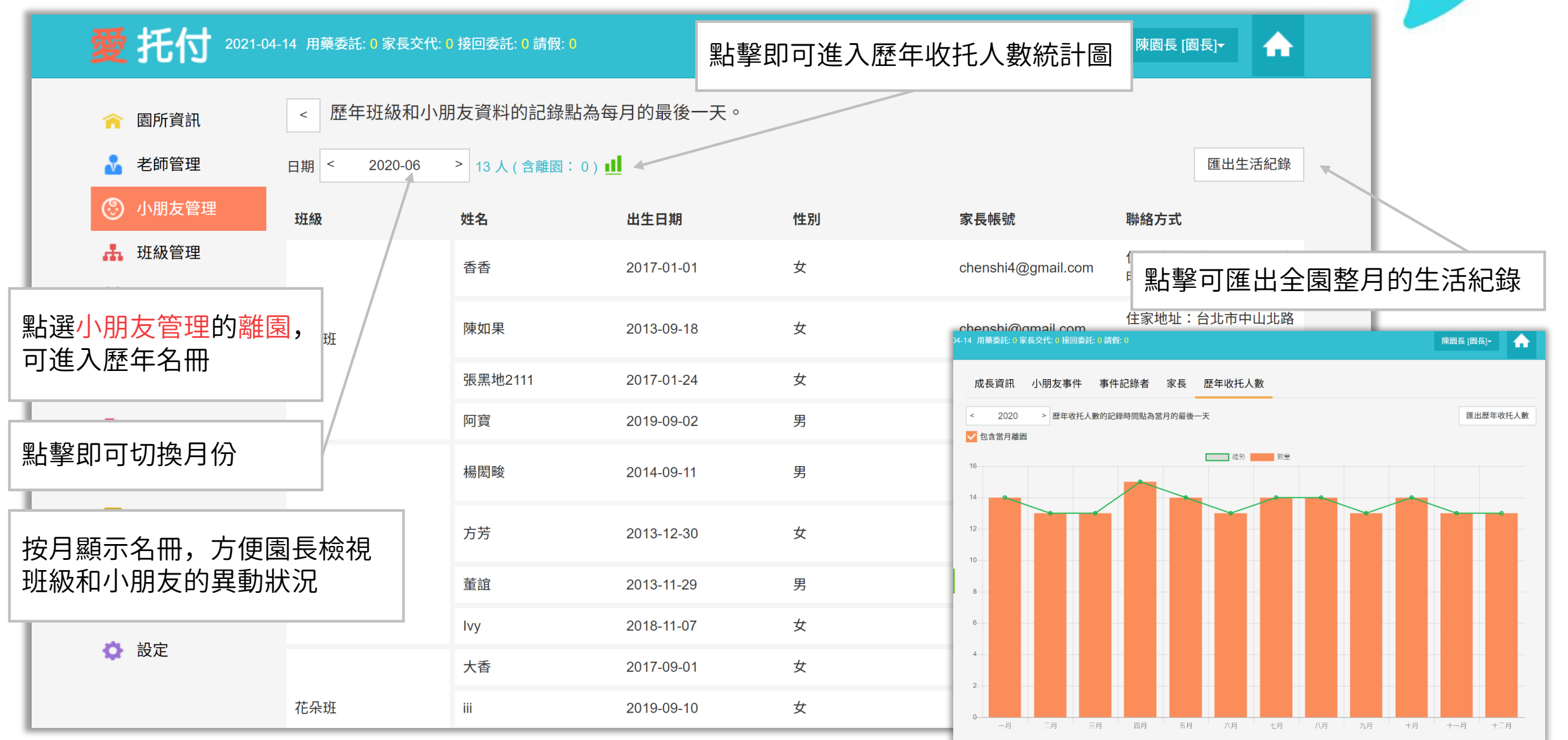

## 愛托付老師APP介紹-聯繫家長

#### itofoo

園長和老師可使用老師 app 檢視在 園小朋友的聯絡資料

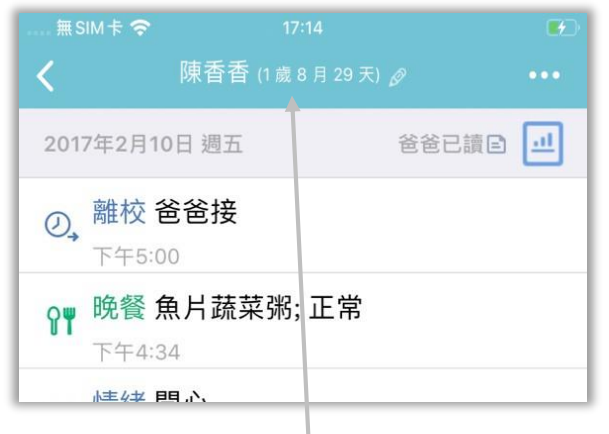

點按小朋友名字,進入小朋友的個 人檔案,就有家長聯絡資料的入口

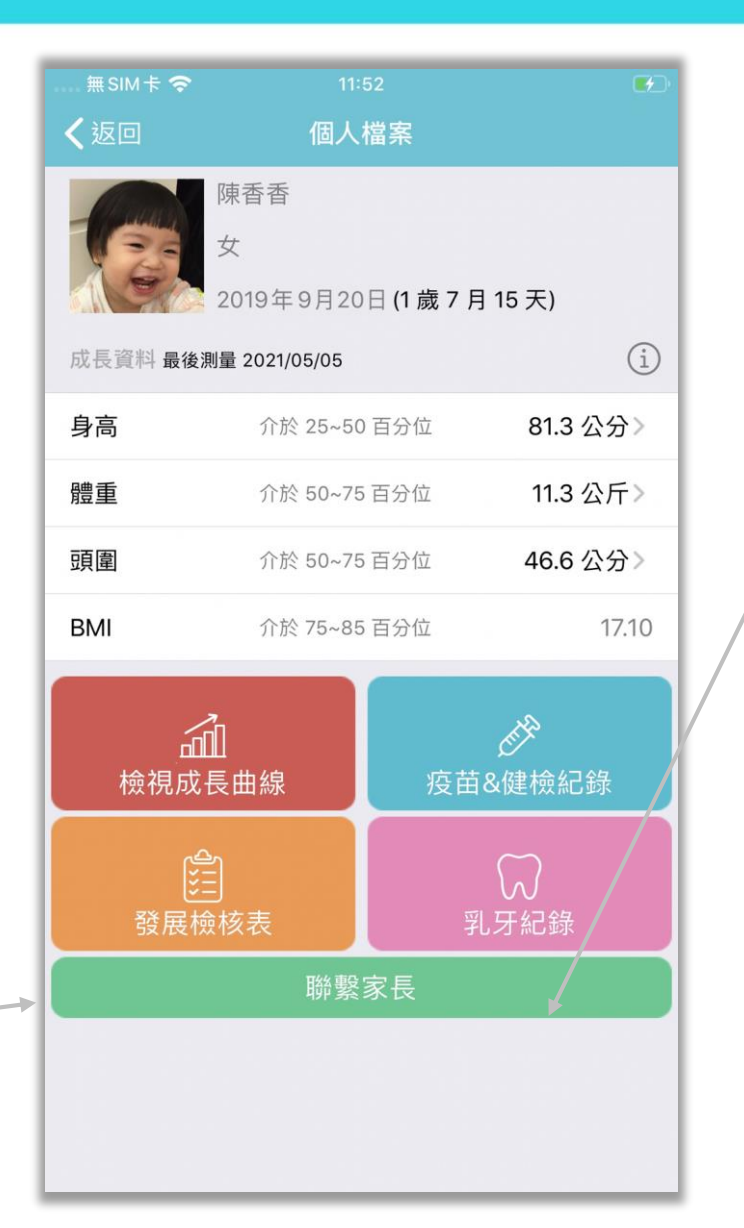

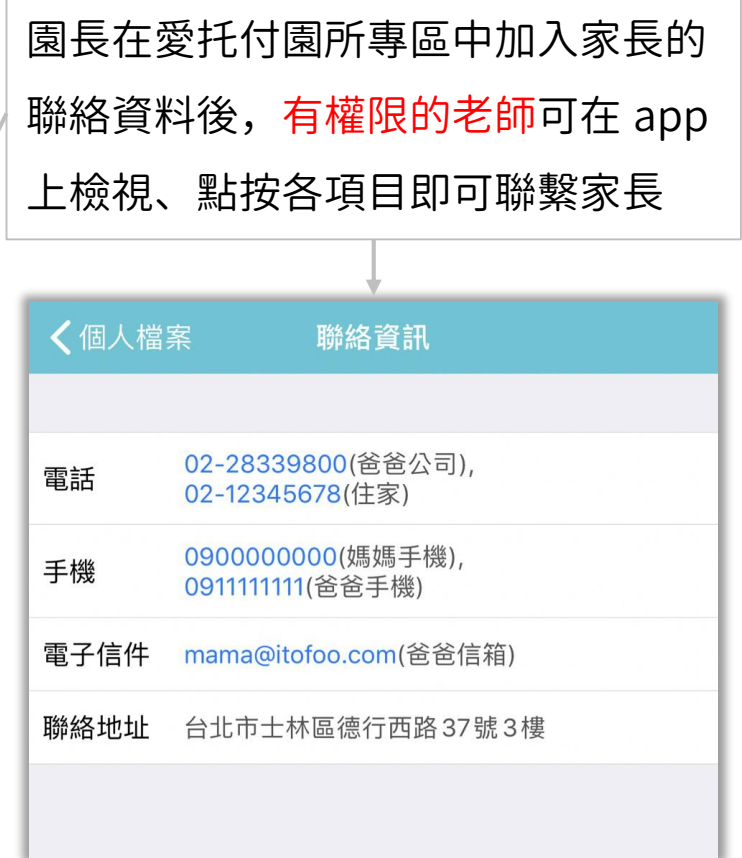

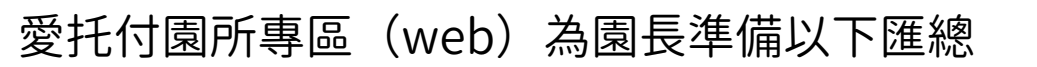

● 家長傳送的: (1) 用藥委託 (2) 家長交代 (3) 接回委託 (4) 請假

itofoo

- 小朋友的:(1) 出勤 (2) 健康
- ⚫ 園所發出的通知:(1) 備註 (2) 廣播 (3) 問卷 (4) 點名
- 園所記錄的:睡眠檢查彙整

#### ⚫ 小朋友生日彙整

- 每日紀錄已讀名單與家長留言
- 園所傳送的自定義表格

#### 愛托付網站介紹-提醒

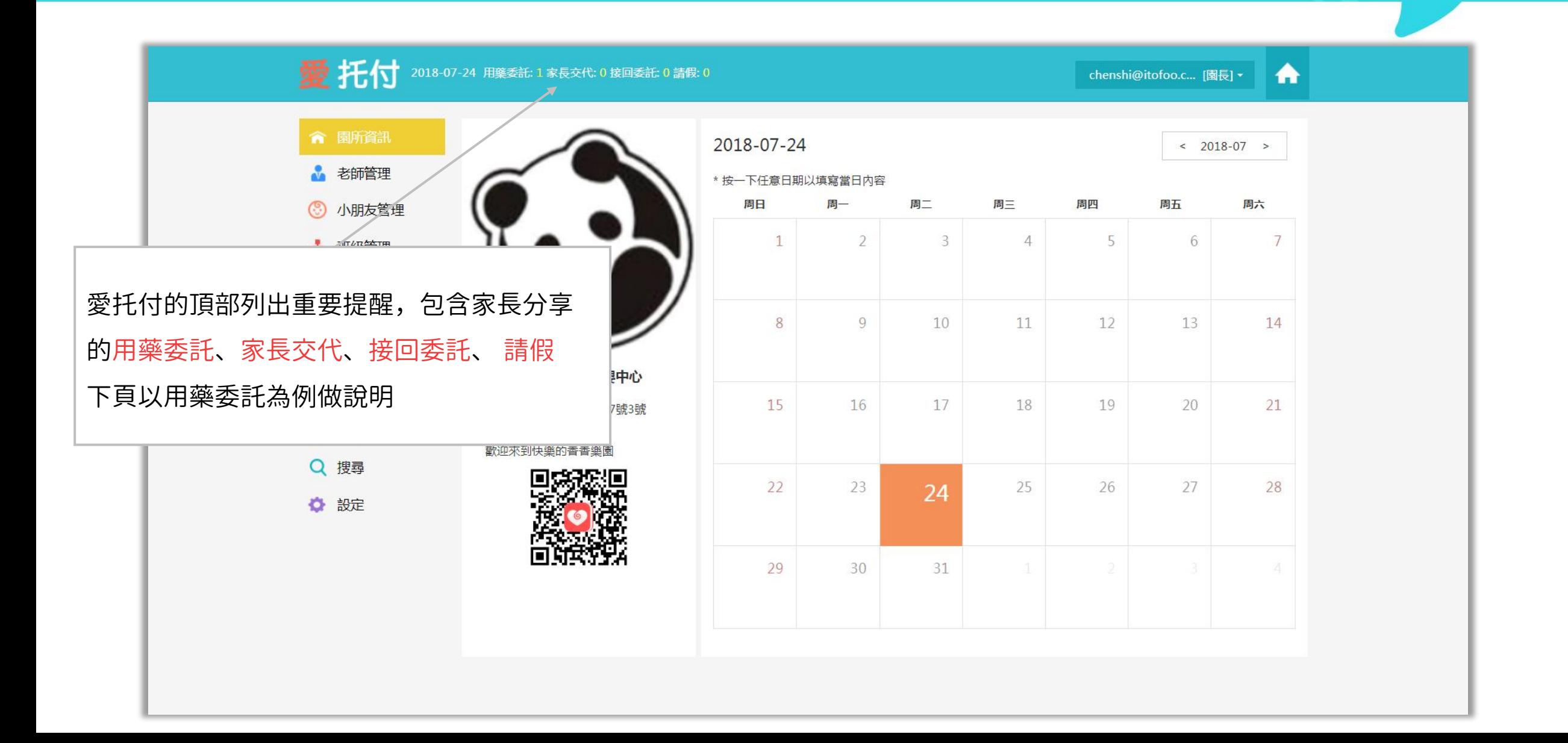

#### 愛托付網站介紹-用藥委託匯總

列出全園小朋友的用藥委託 可以匯出指定日期區間(最長 1 個月) 點按此處即可選擇日期檢視 全園的用藥委託紀錄 愛托付 用藥委託匯總  $< 2021 - 05 - 05 >$ 企鵝班  $\mathbf{v}$ 重新整理 匯出為PDF  $\overline{\phantom{a}}$ 本彙整按委託時間排序 姓名 備註 班級 委託時間 陳香香 藥品: 息咳液,退燒藥 2021-05-05 09:56 企鵝班  $\mathcal{L}$ 已確認 待用藥(09:00) 雙擊某一條用藥委託即可 可檢視老師是否確認委託及用藥情況: 看用藥詳情,詳見下頁當確認託藥後,事件將顯示「待用藥」;整日用藥完畢後則顯示「用藥完成」
# 愛托付網站介紹-用藥委託匯總詳情

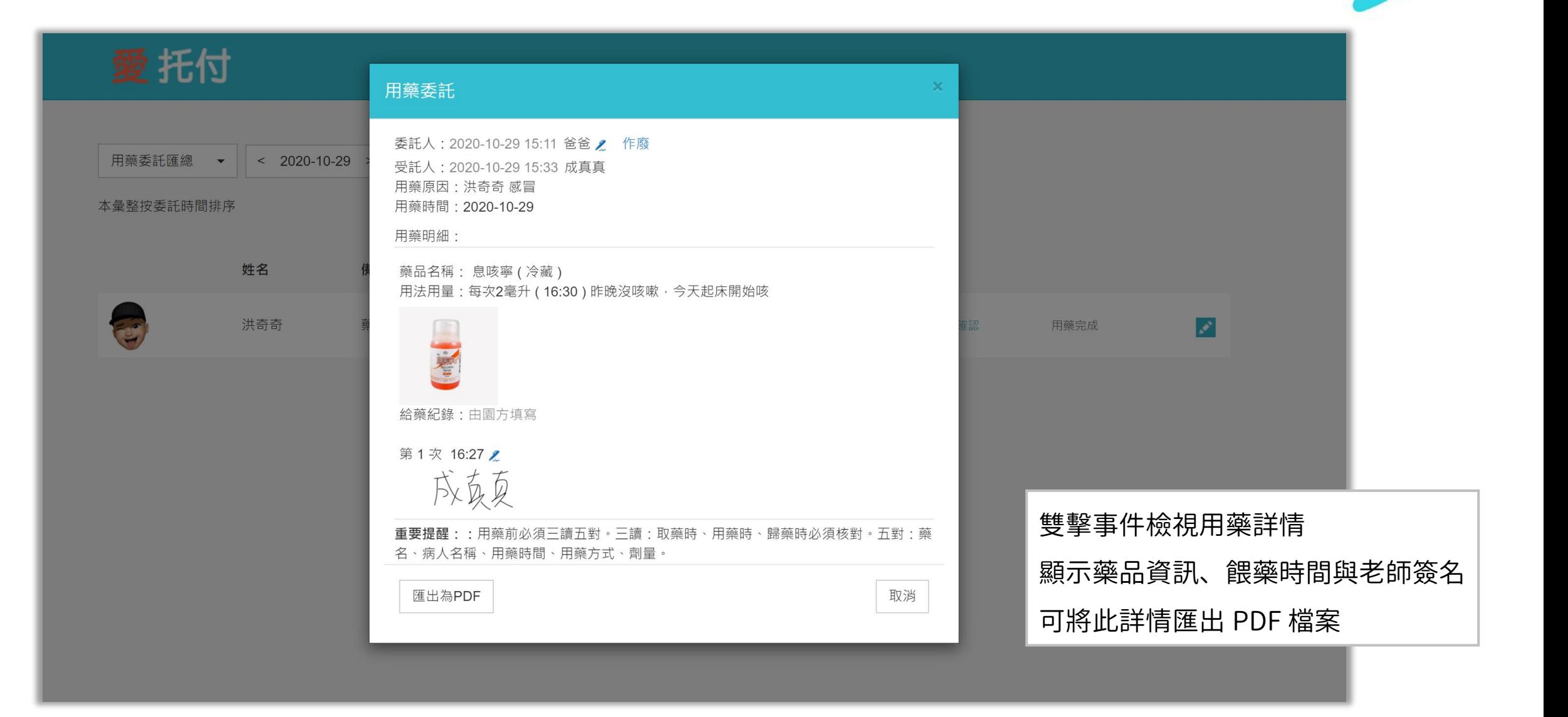

### 愛托付網站介紹-匯總(個人資訊-出勤紀錄)

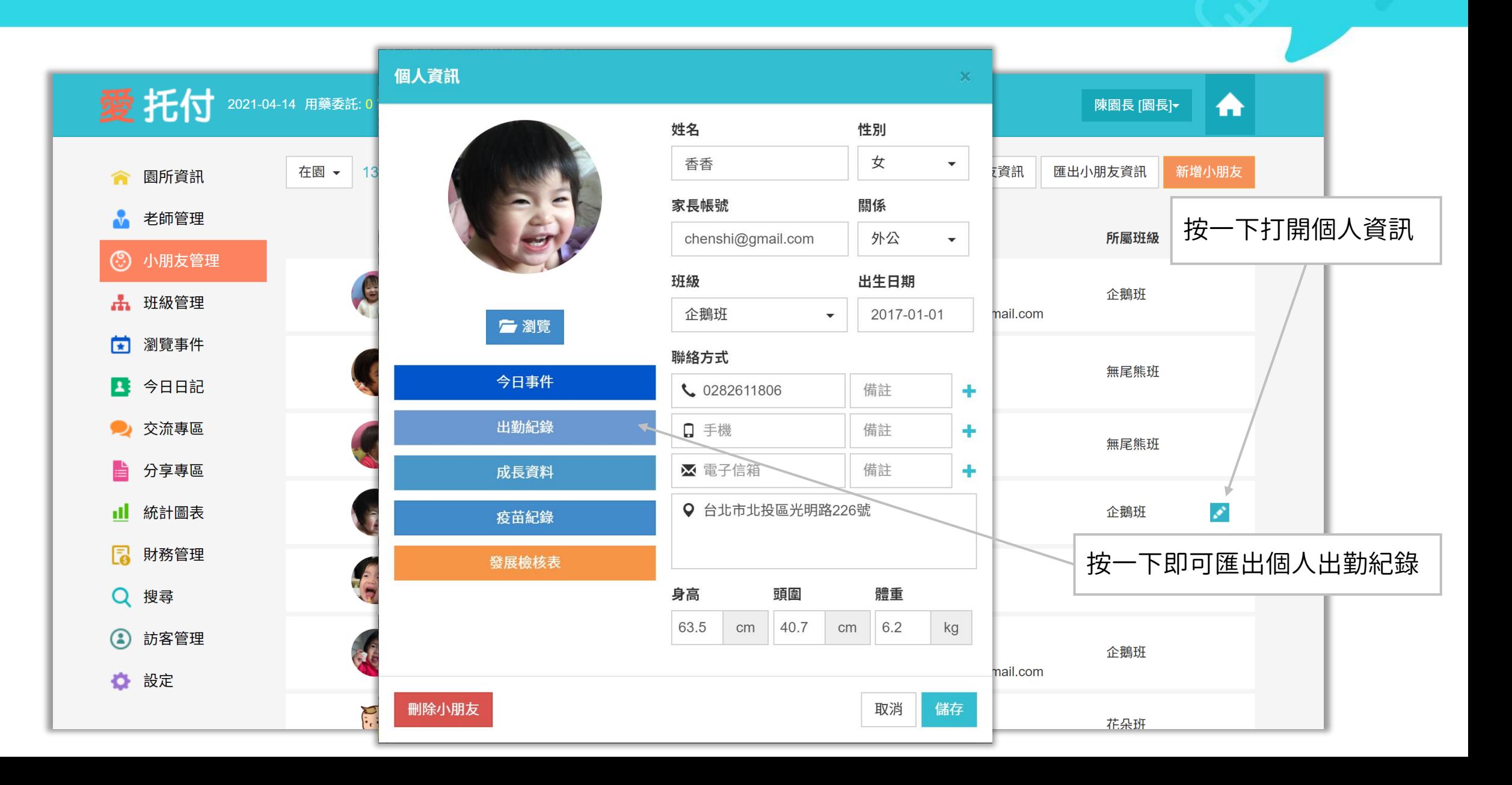

愛托付網站介紹-匯總(缺勤匯總-行事曆檢視)

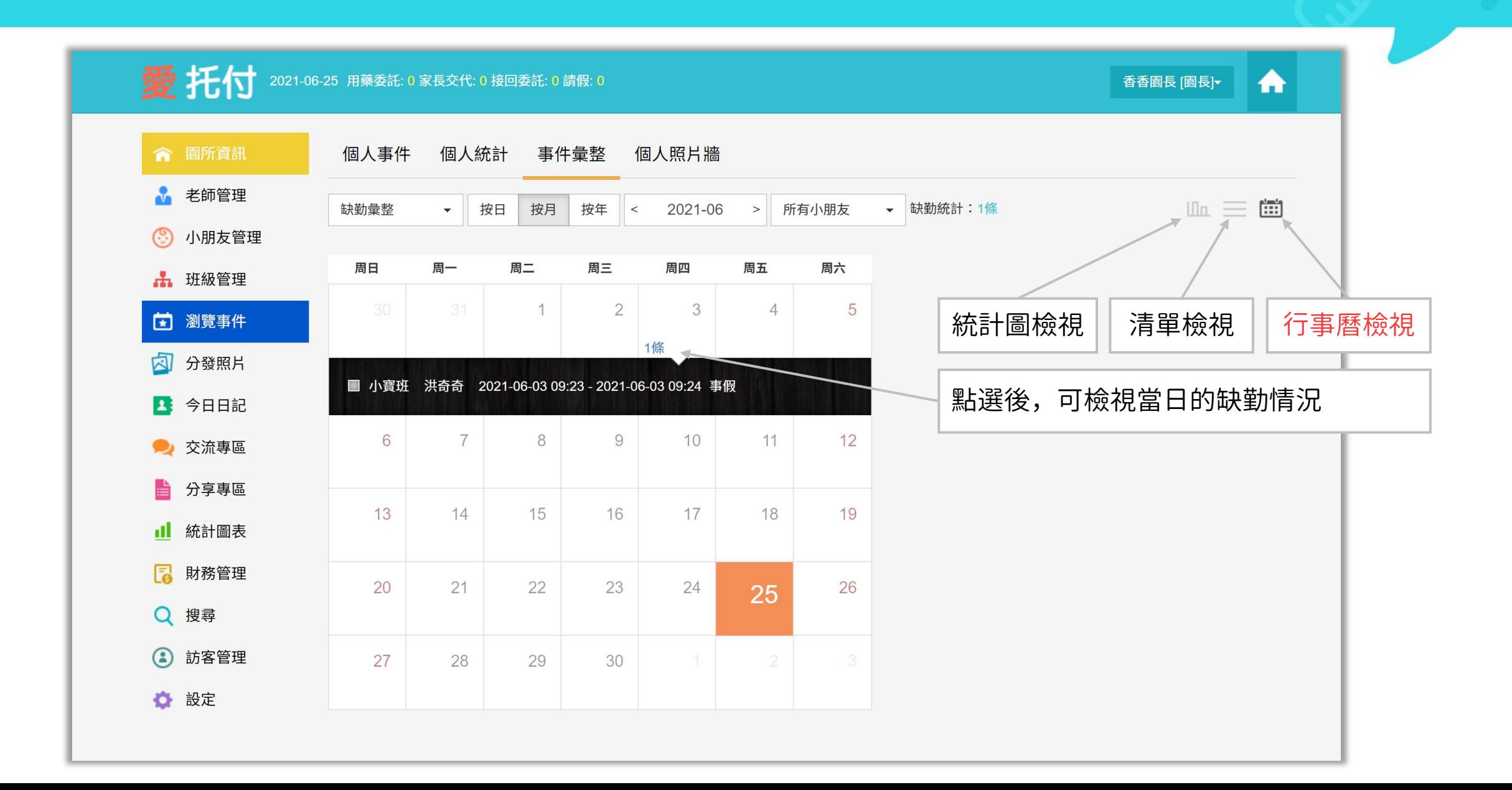

愛托付網站介紹-匯總 (缺勤彙整-清單檢視)

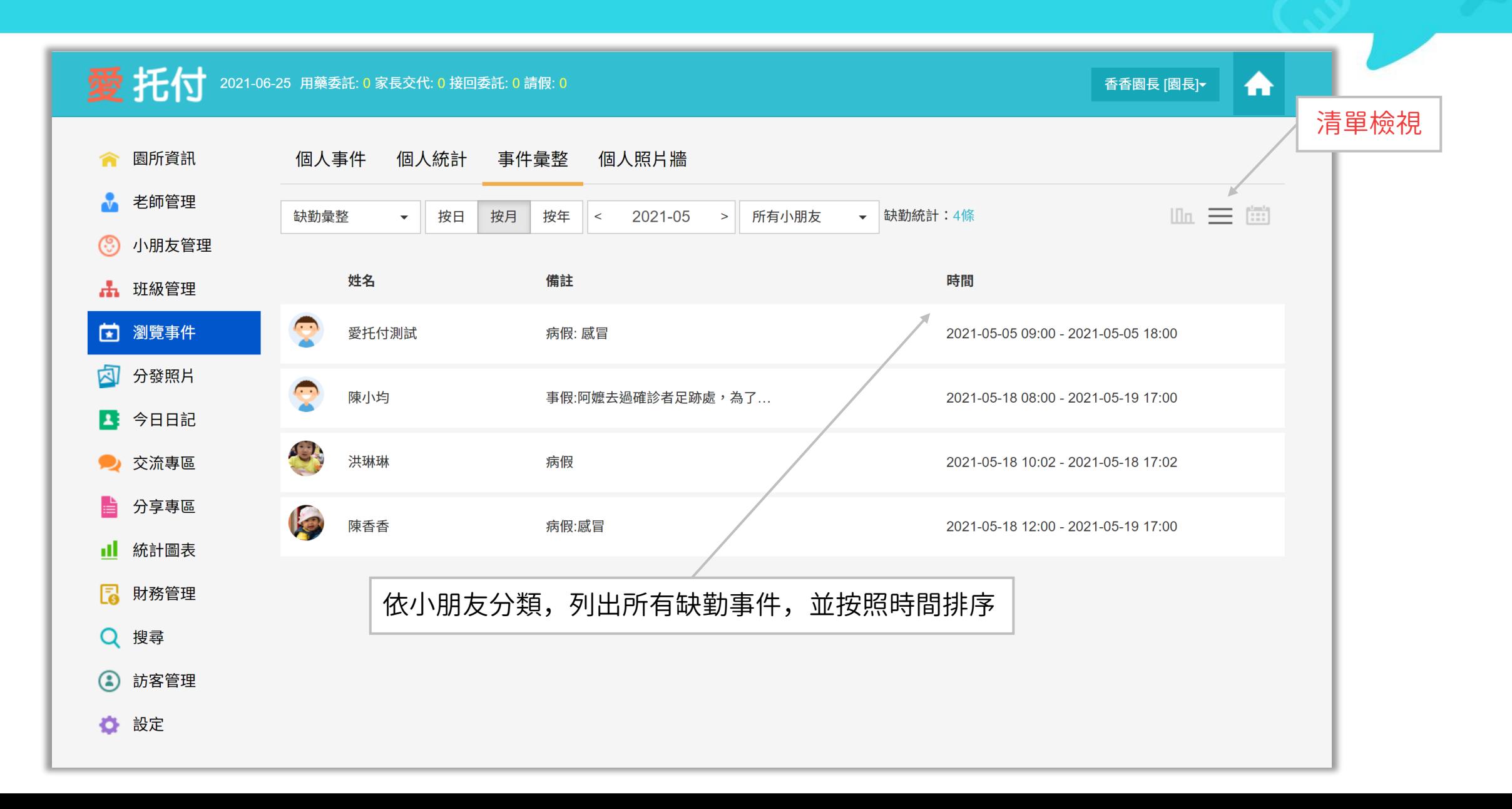

# 愛托付網站介紹-匯總(缺勤彙整-統計圖檢視)

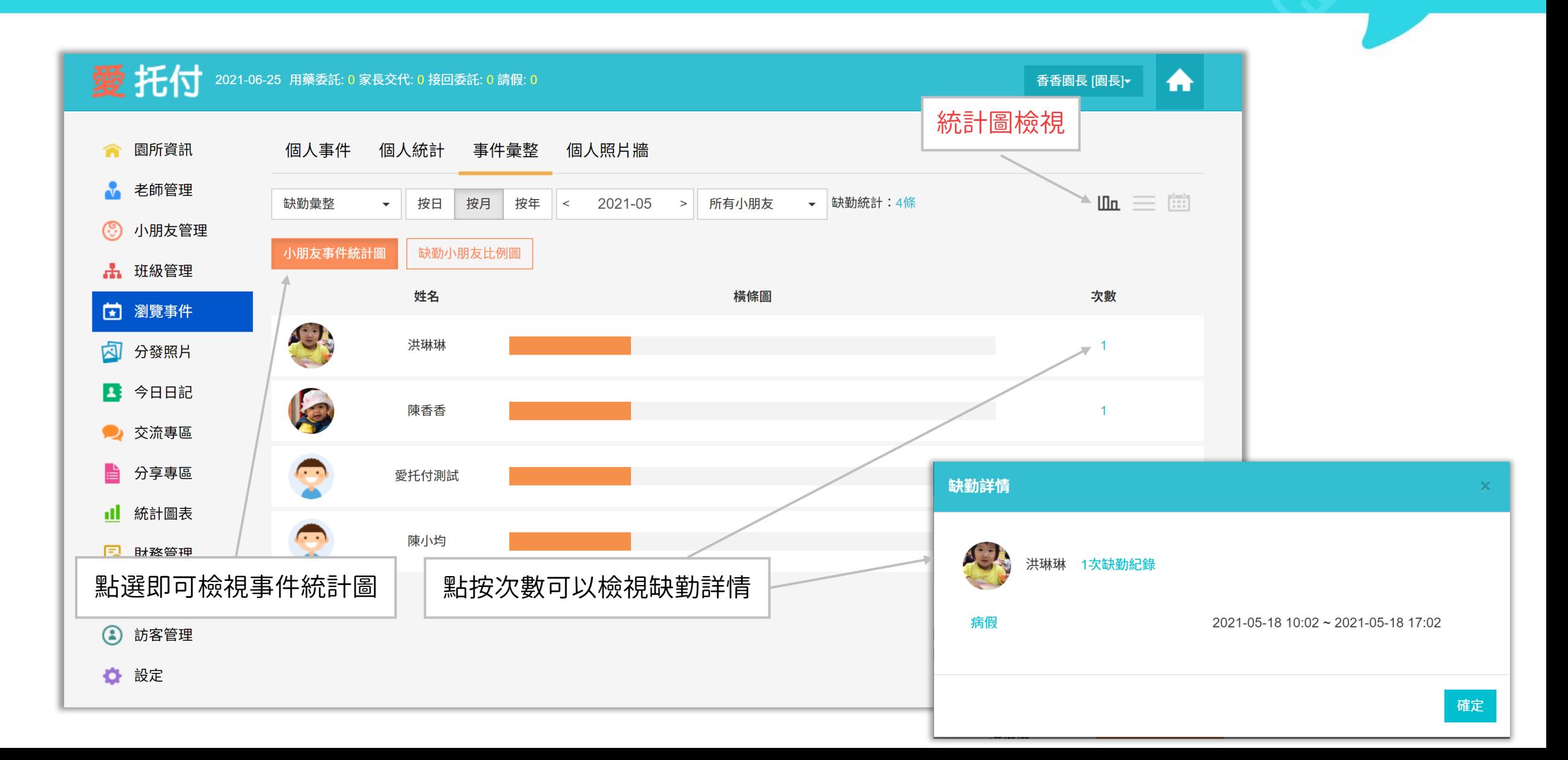

# 愛托付網站介紹-匯總(缺勤彙整-統計圖檢視二)

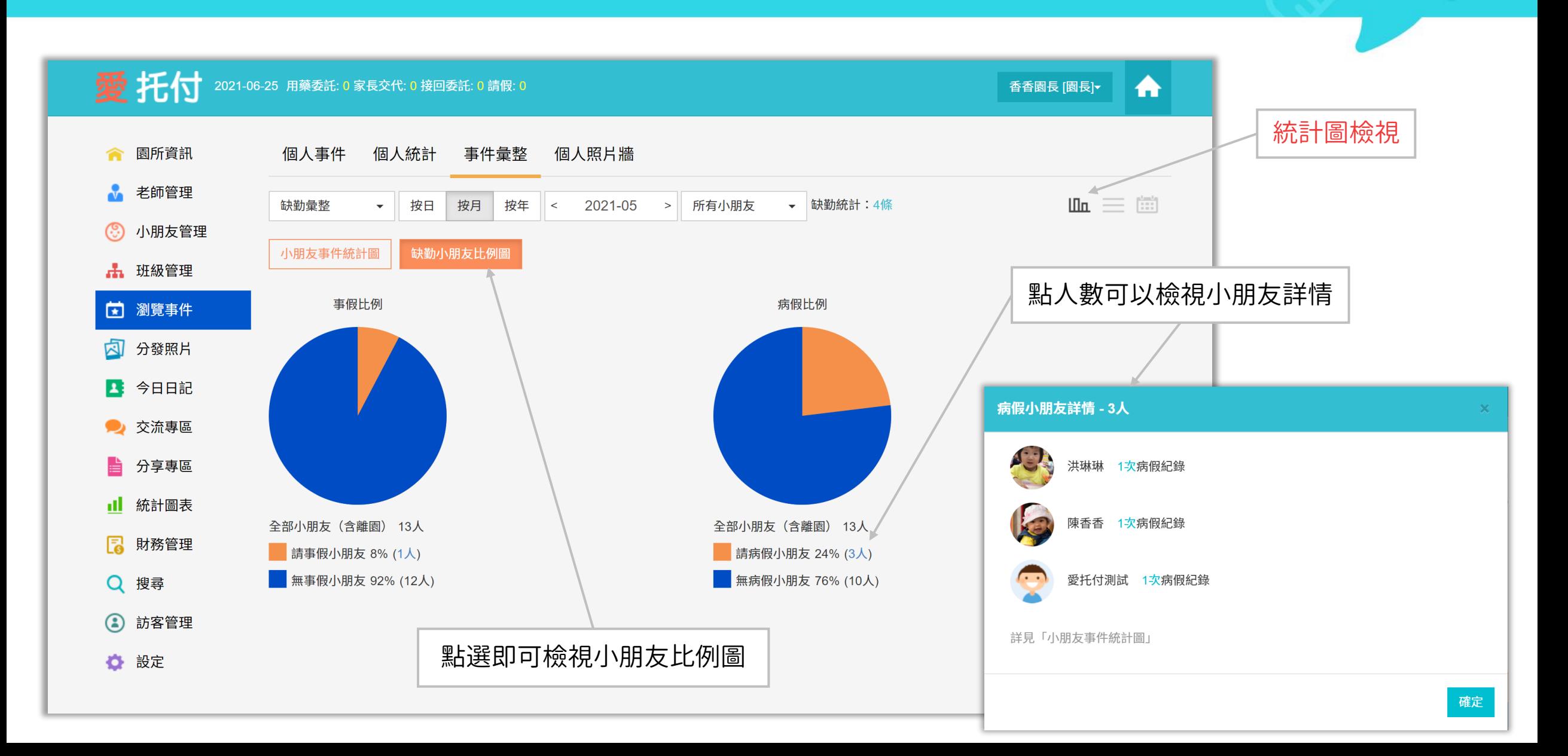

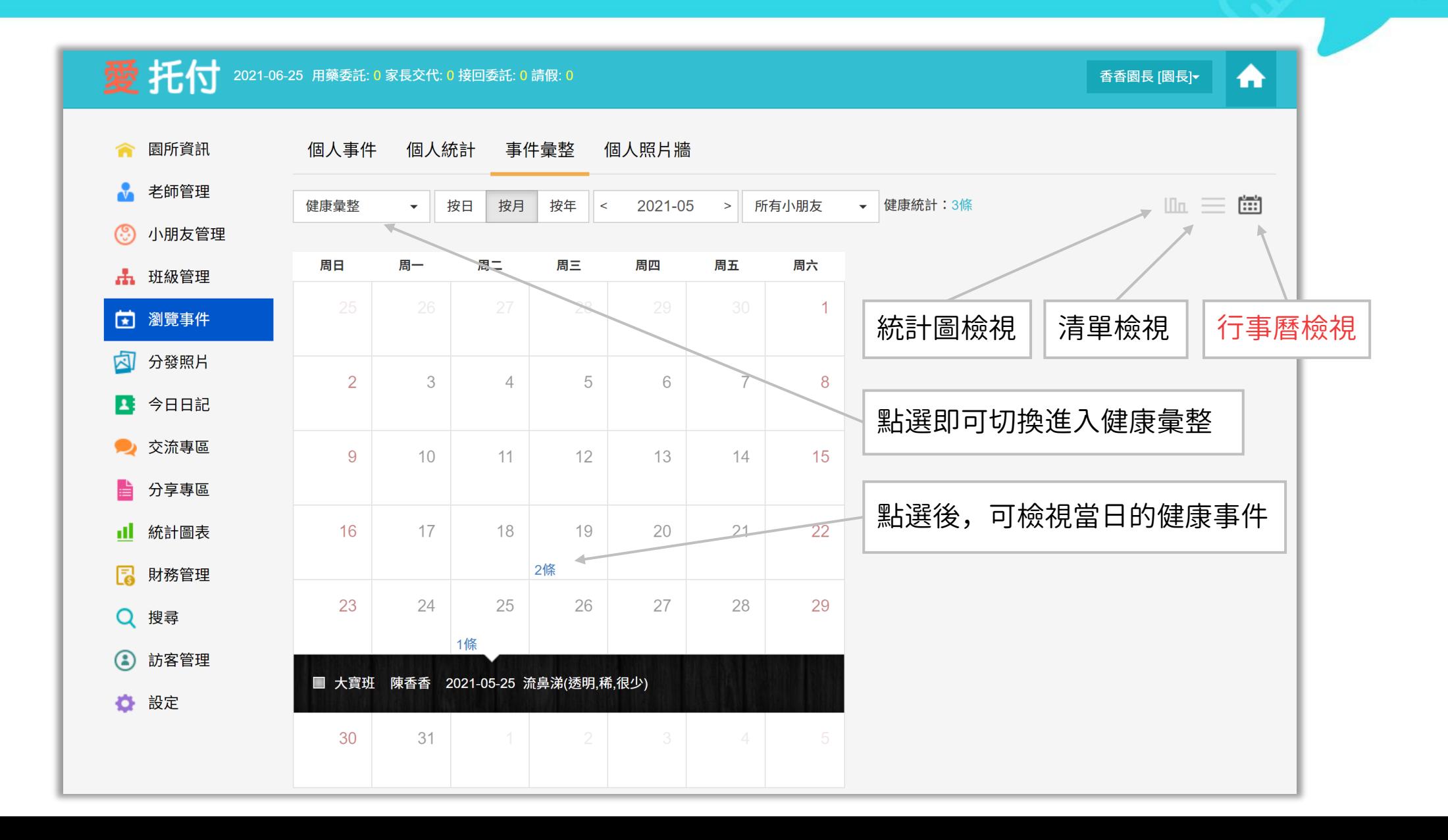

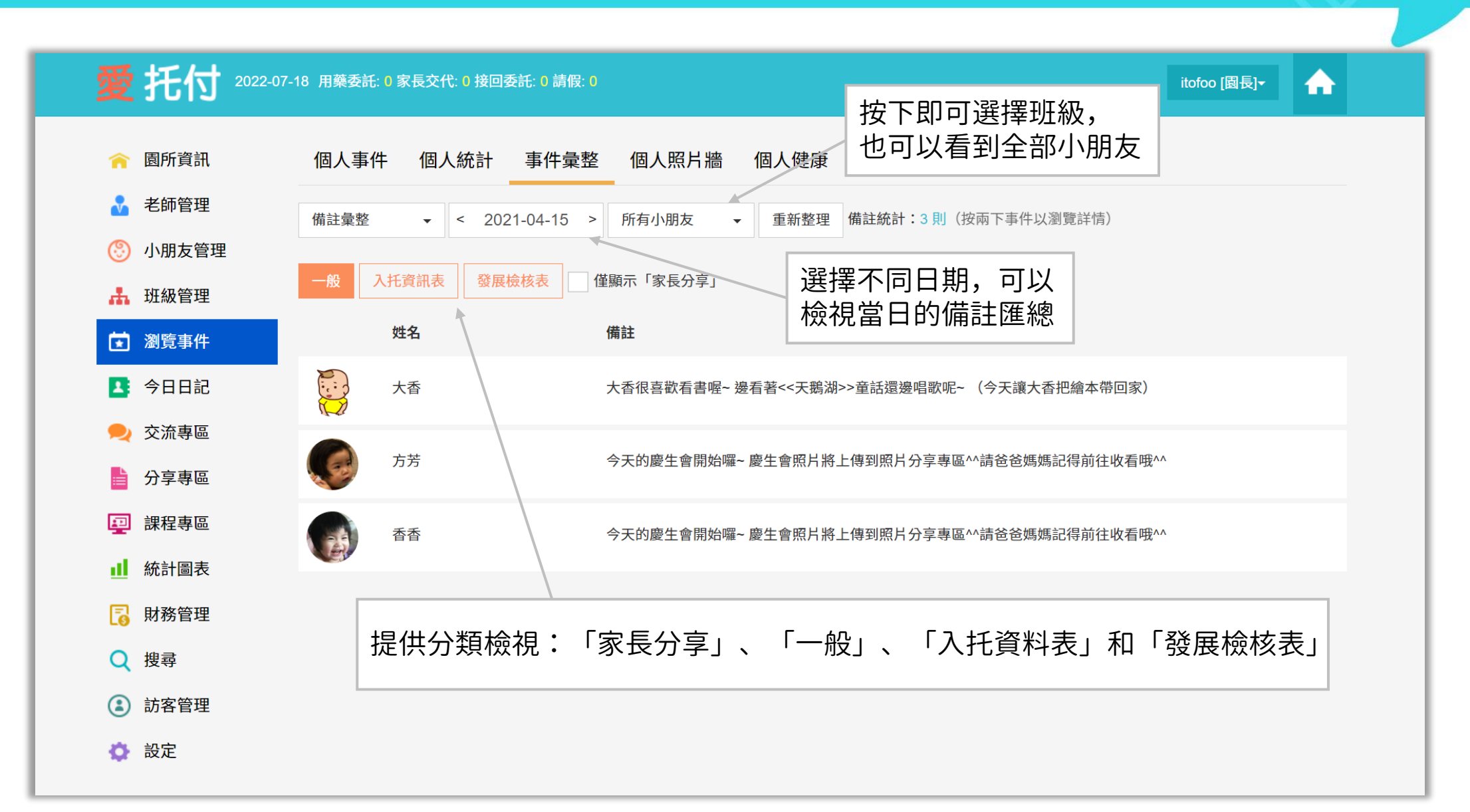

## 愛托付網站介紹-匯總 (備註彙整-入托資訊表)

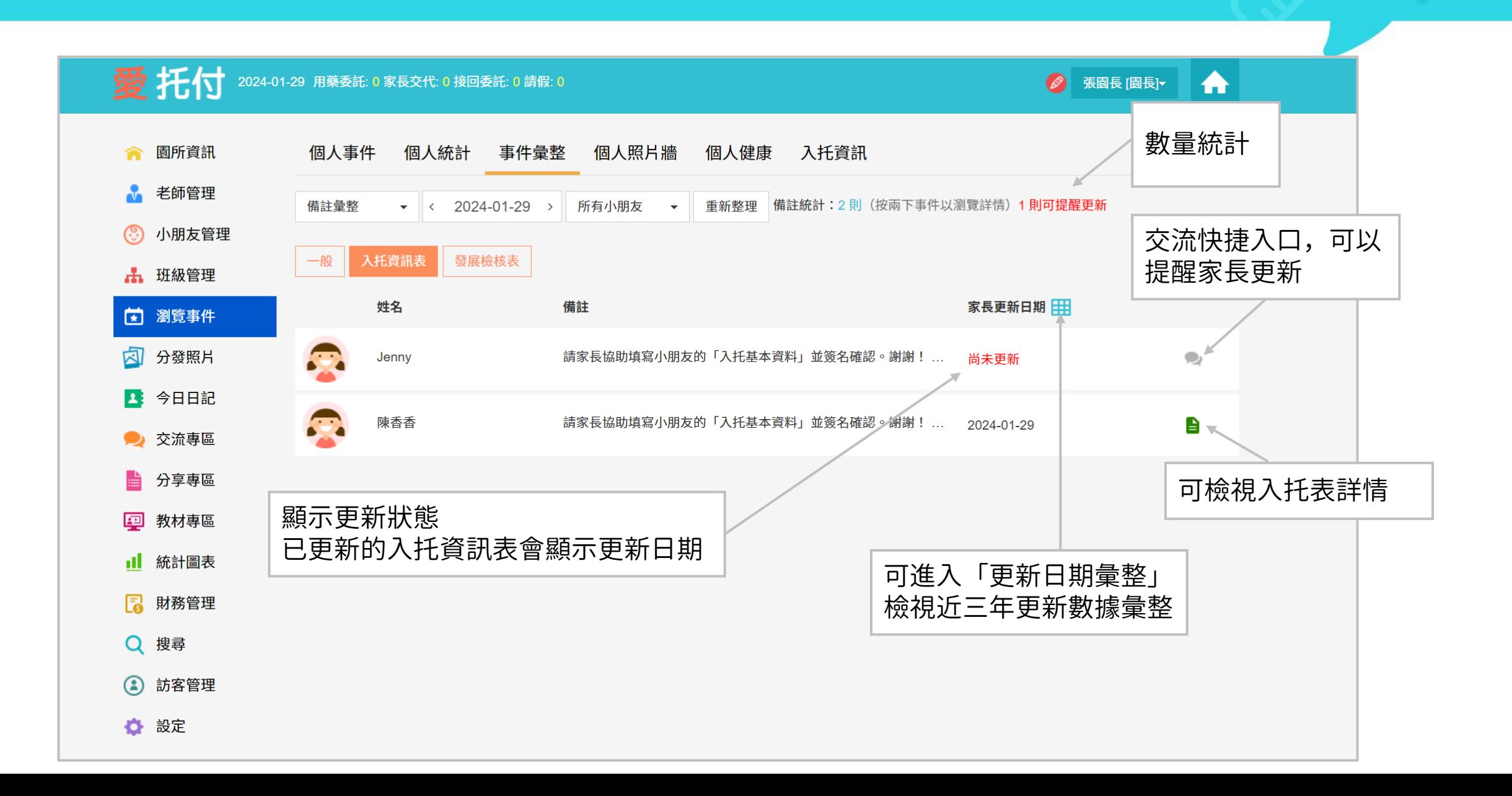

## 愛托付網站介紹-匯總 (備註彙整-入托資訊表二)

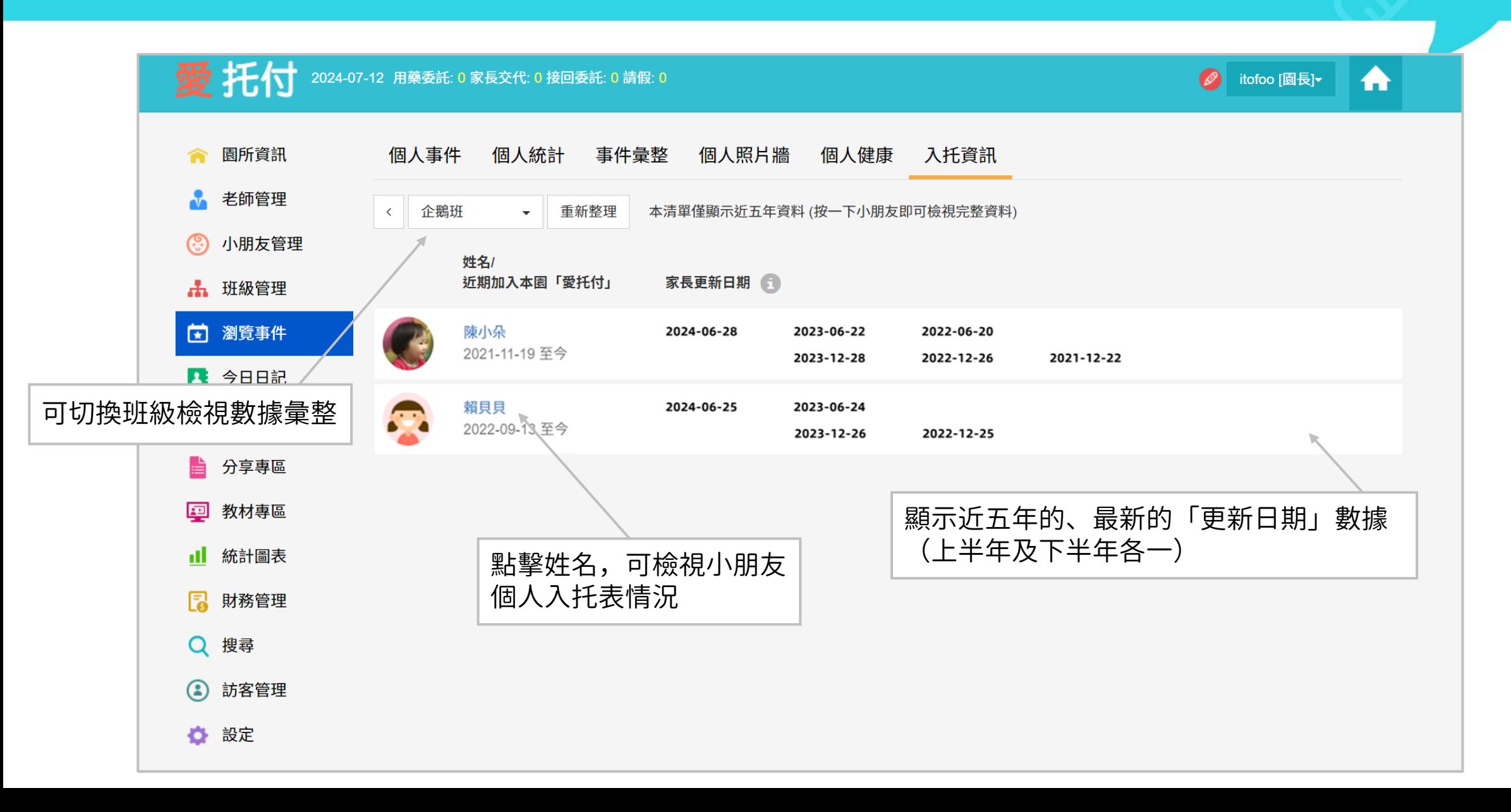

#### 愛托付網站介紹-匯總 (廣播彙整)

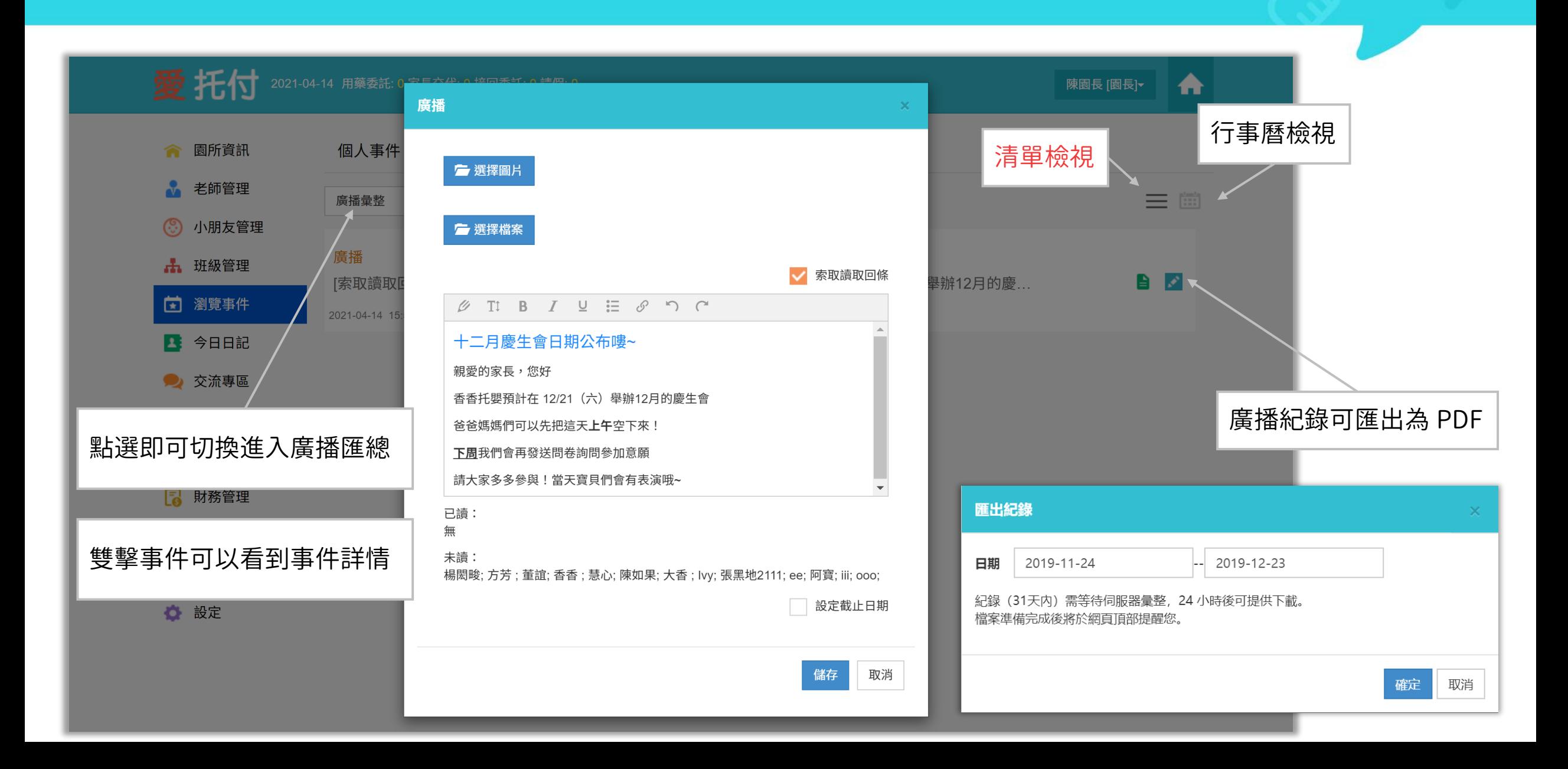

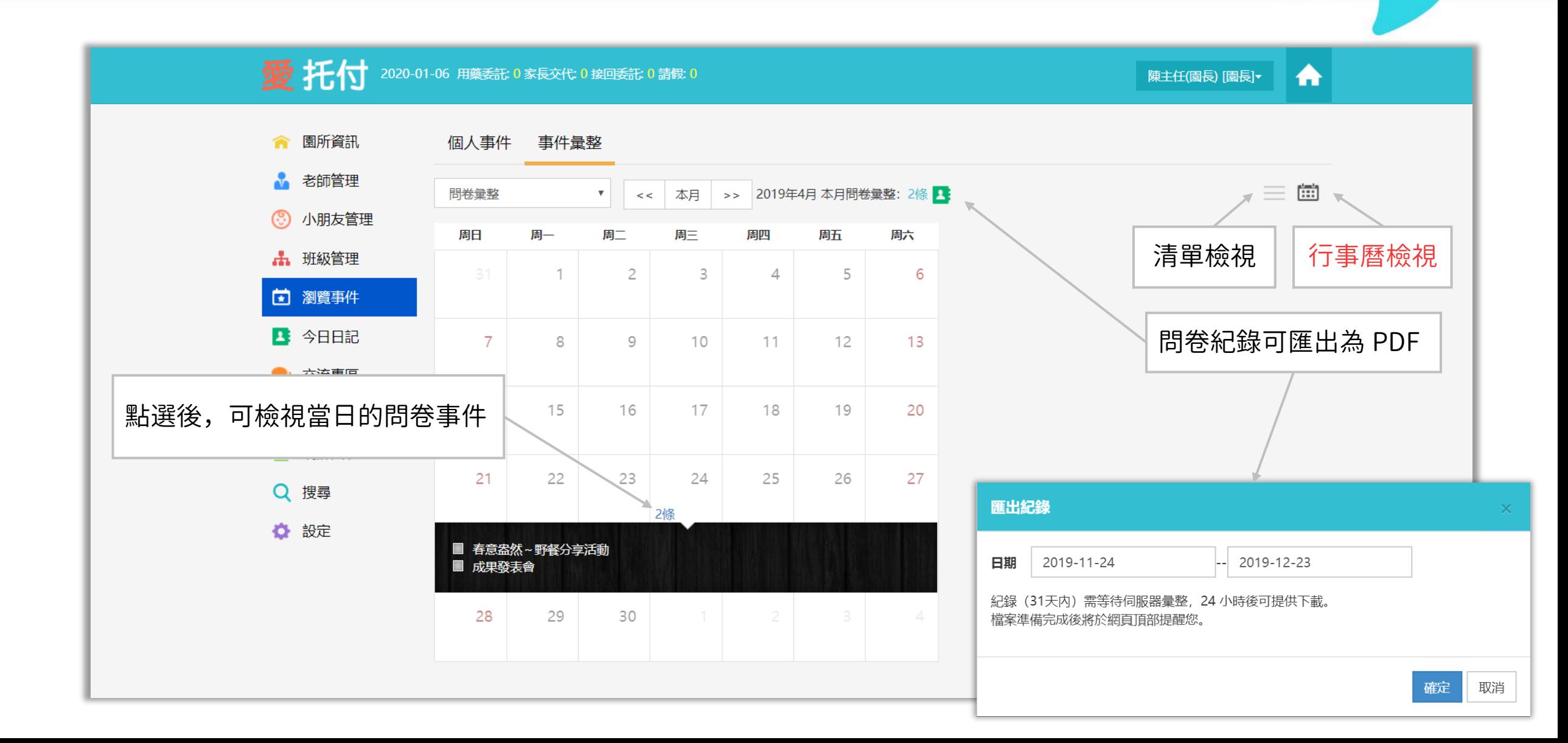

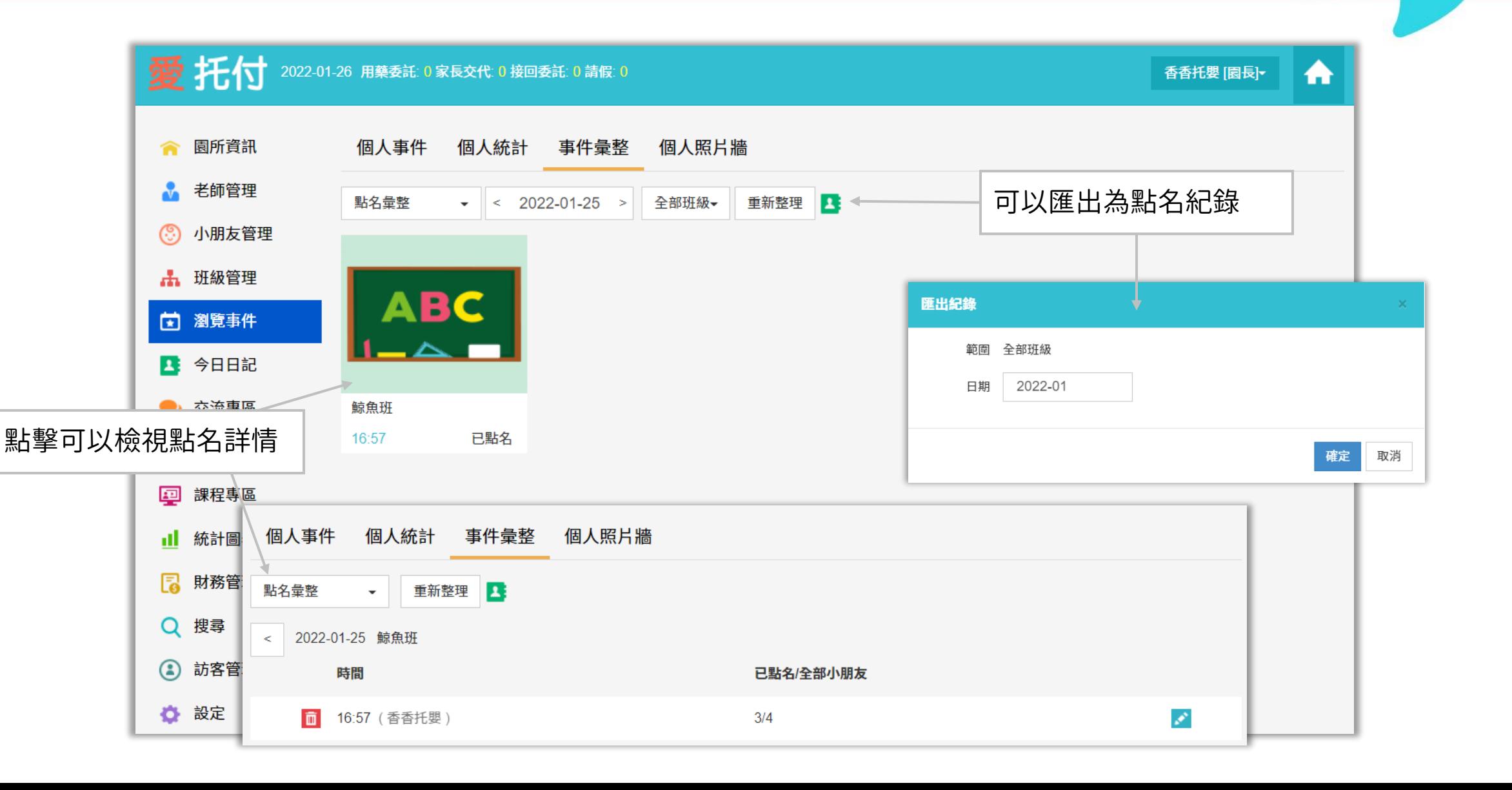

## 愛托付網站介紹-匯總(睡眠檢查彙整)

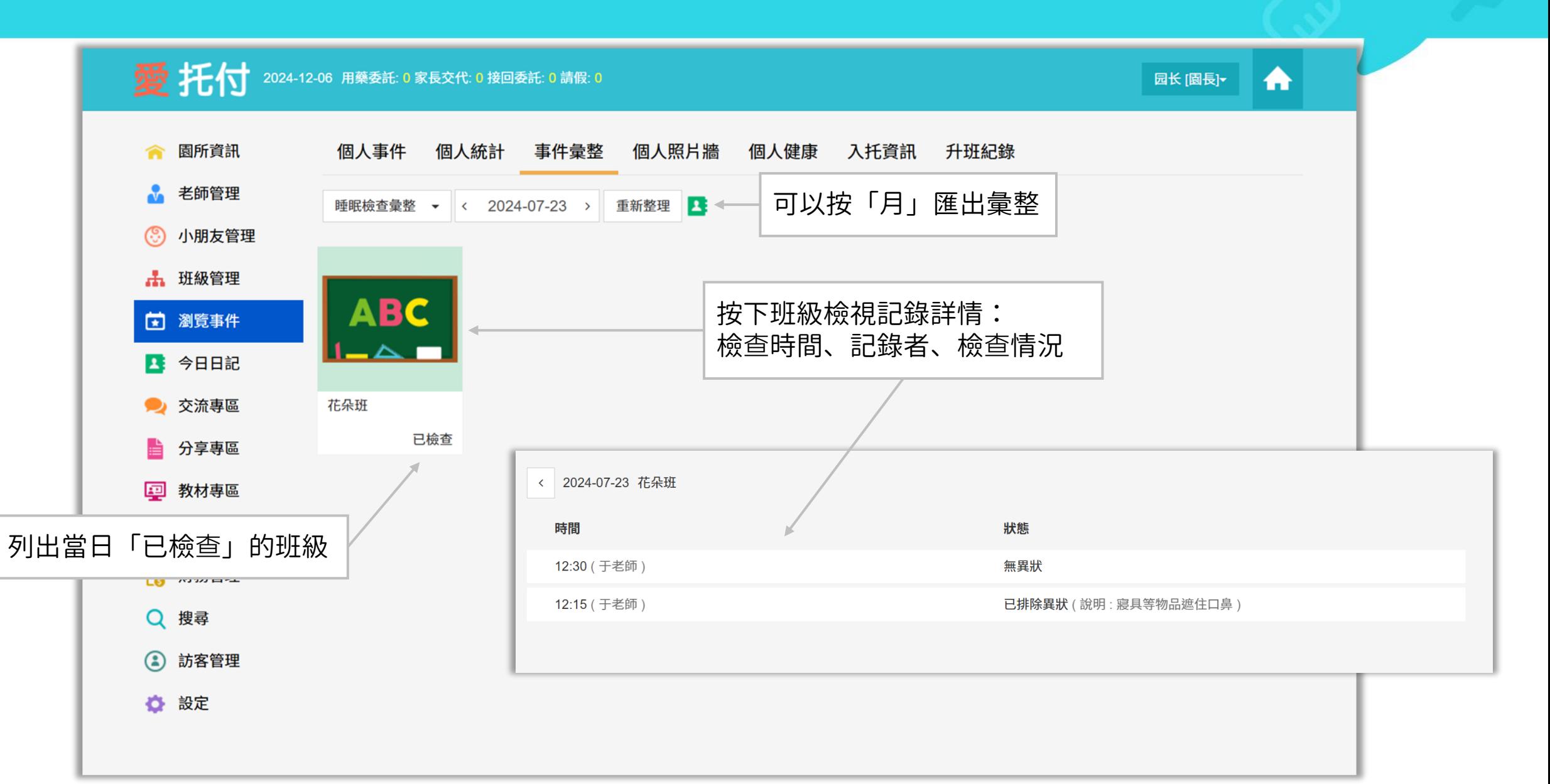

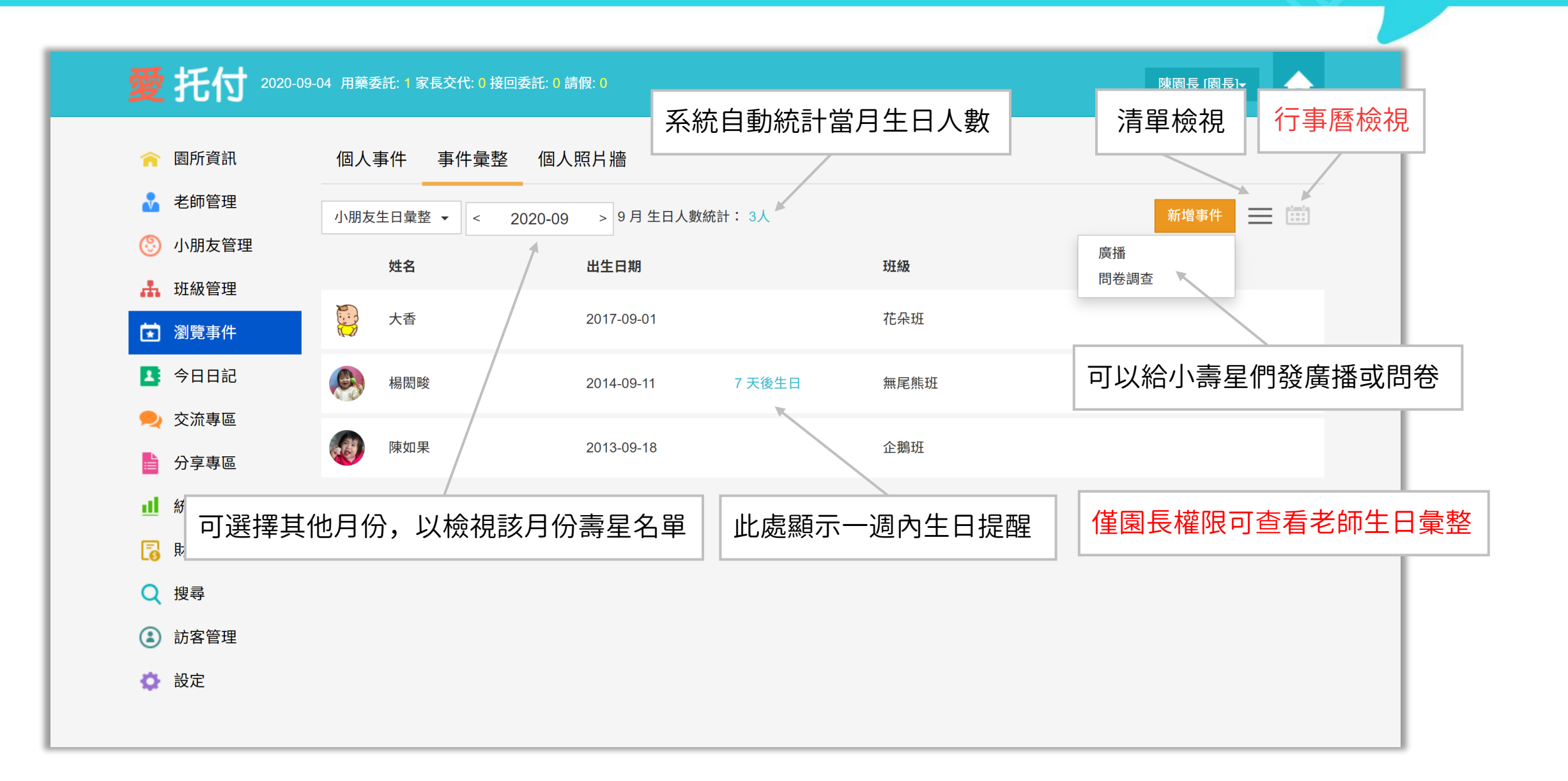

# 愛托付網站介紹-匯總(家長留言彙整)

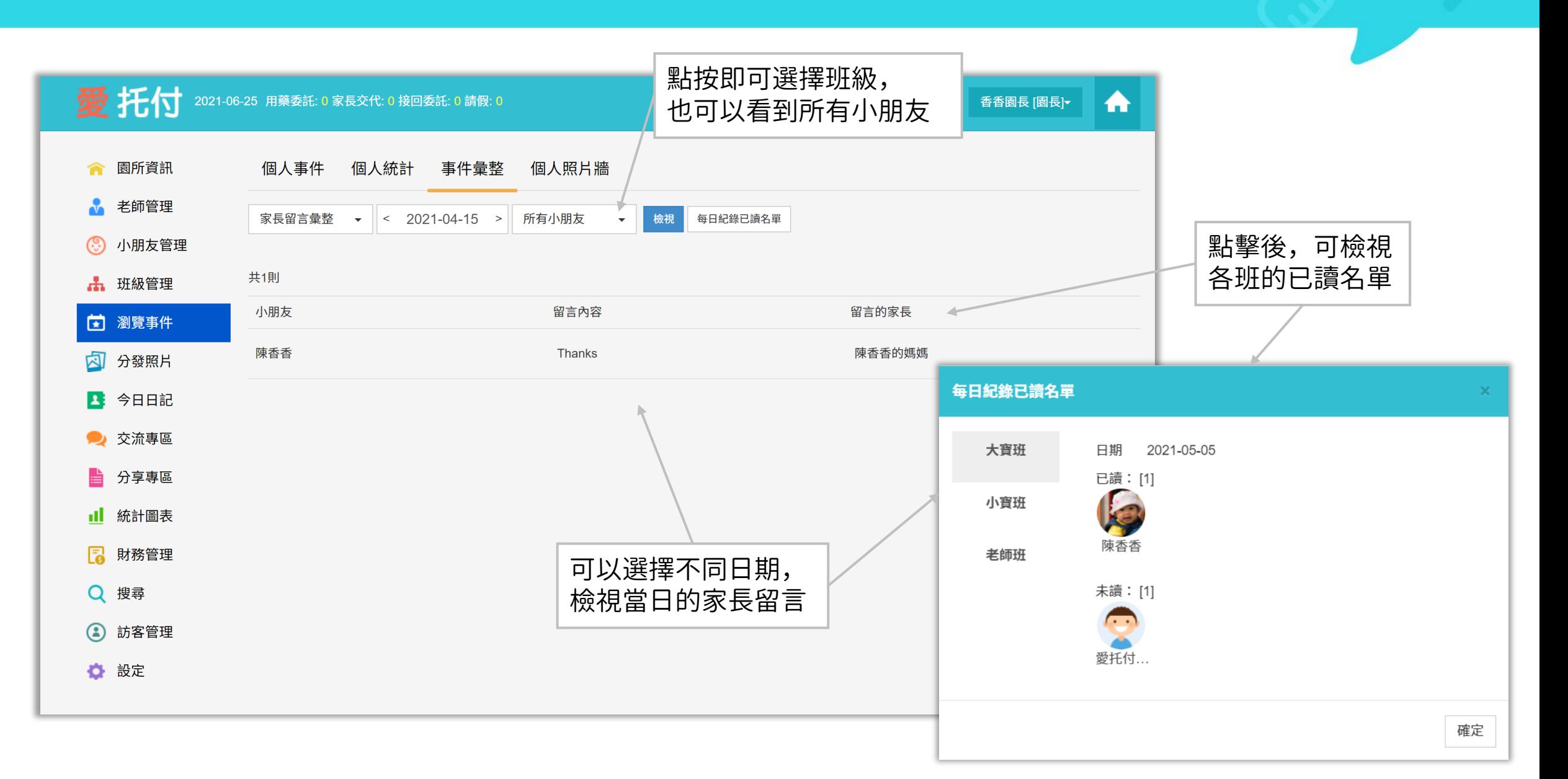

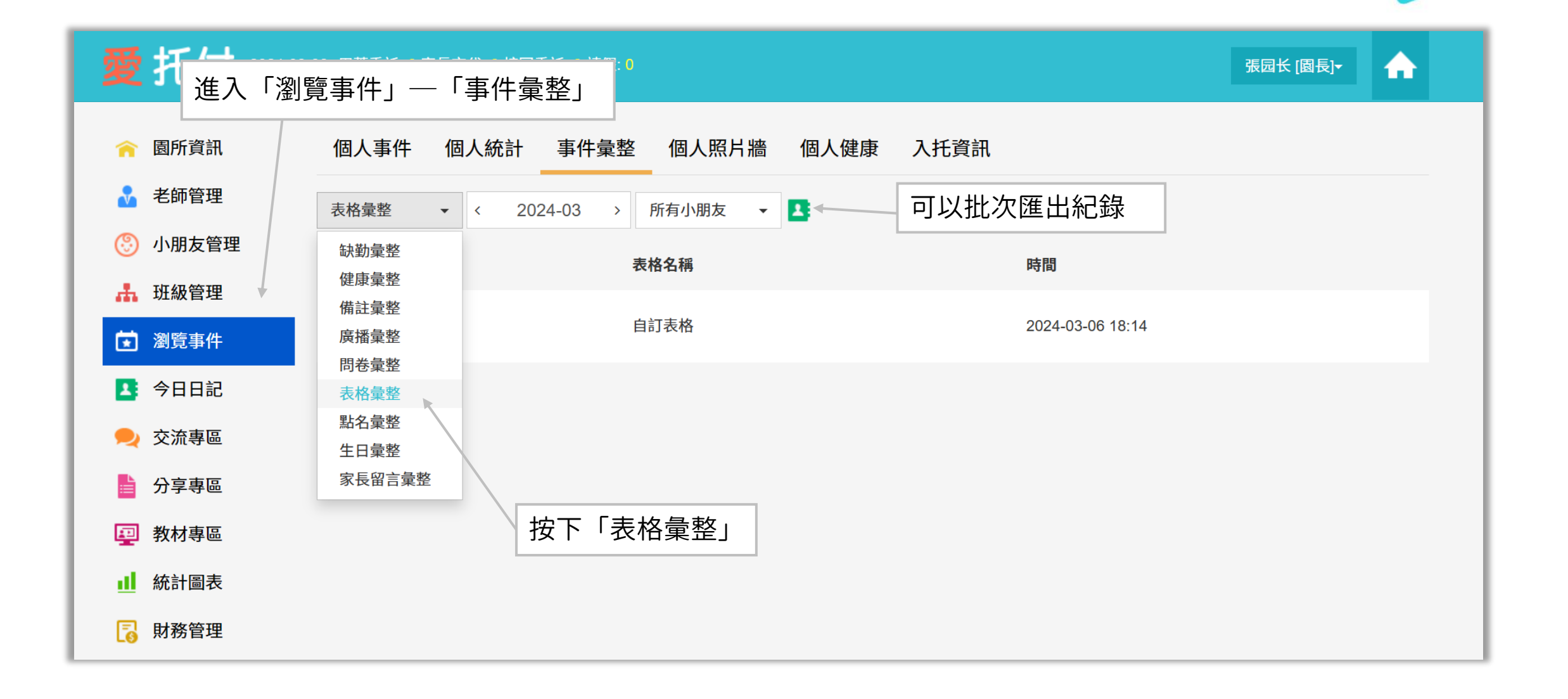

# 愛托付老師APP-事件彙整

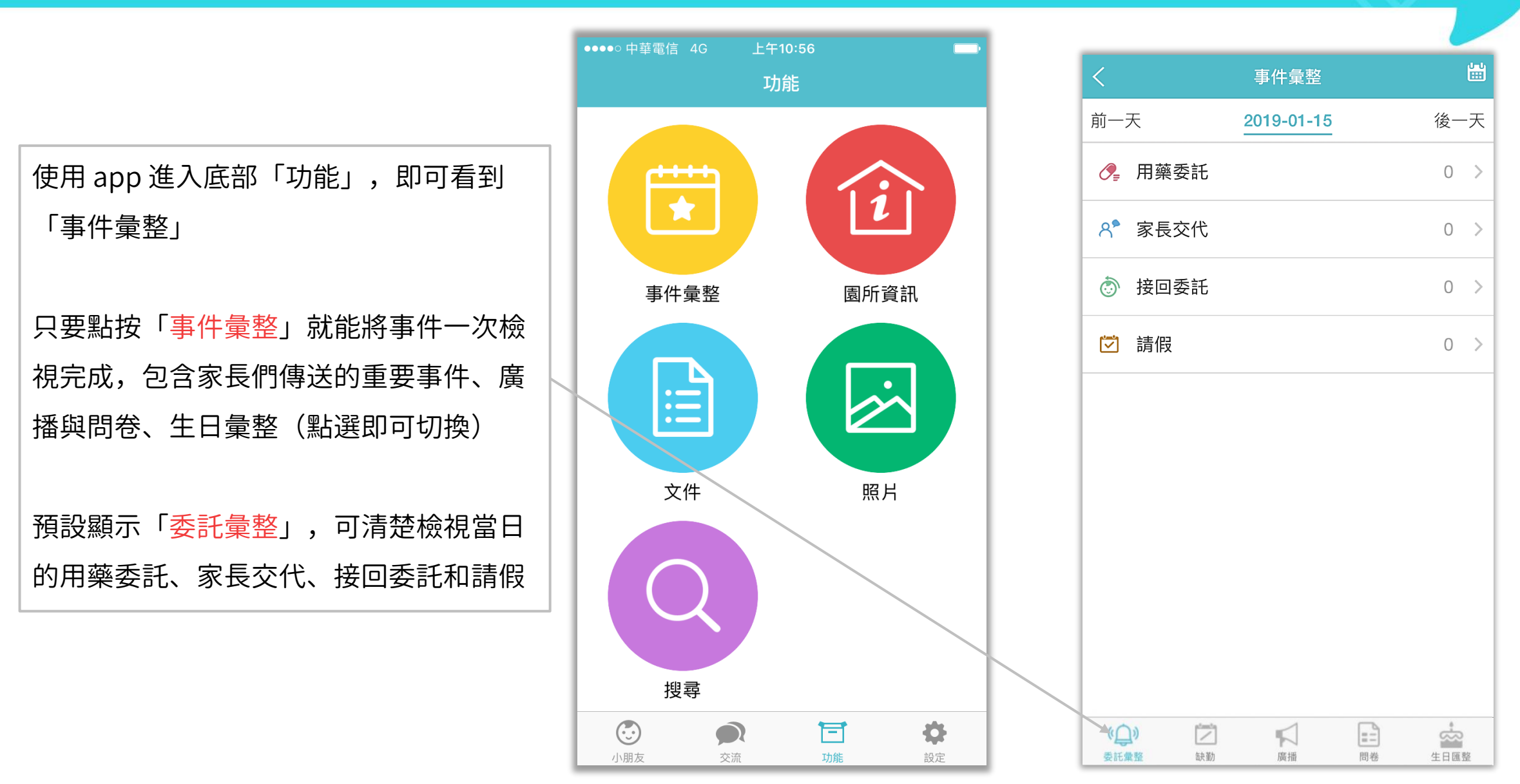

# 愛托付老師APP-事件彙整(廣播/問卷彙整)

⊂

К

K

 $\mathbb{Q}$ 

委託彙整

 $\equiv$  SIM  $\pm$   $\approx$ 下午2:37  $\odot$ 事件量整 上個月 下個月 2018-03 園長可以看到全園的事件,老師則 可以看自己班級內小朋友們的事件 問卷 園所園遊會 2018-03-22~2018-03-24 方便檢視每個月所有的廣播和問卷 可點按各個事件並進入確認詳情, 檢視家長們傳送回條的情況問卷 花朵班野餐活動 E 2018-03-12~2018-03-12 廣播 明天小寶班戶外教學,地點:花博公園。請為孩子... く問卷 未填寫(5家) 2018-06-11~2018-06-12 問卷 腸病毒停課調查  $\mathbb{R}$ 林小沛家 2018-03-01~2018-03-01 廣播 明天 (6/7) 大寶班要出發去大湖公園戶外教學,... 2018-06-06~2018-06-07 陳香香家 陳小寶家 廣播 親愛的爸爸媽媽~今日將孩子的棉被帶回清洗。請... 2018-06-01 徐小偉家 徐小旭家  $\overline{z}$  $\sqrt{2}$  $\equiv$ 密 缺勤 廣播 問卷 生日匯整

 $\left| \equiv \right|$ 

問卷

容

生日匯整

Ħ

缺勤

 $\triangleleft$ 

廣播

 $\mathbb{C}$ 

委託彙整

# 愛托付老師APP-事件彙整(生日彙整)

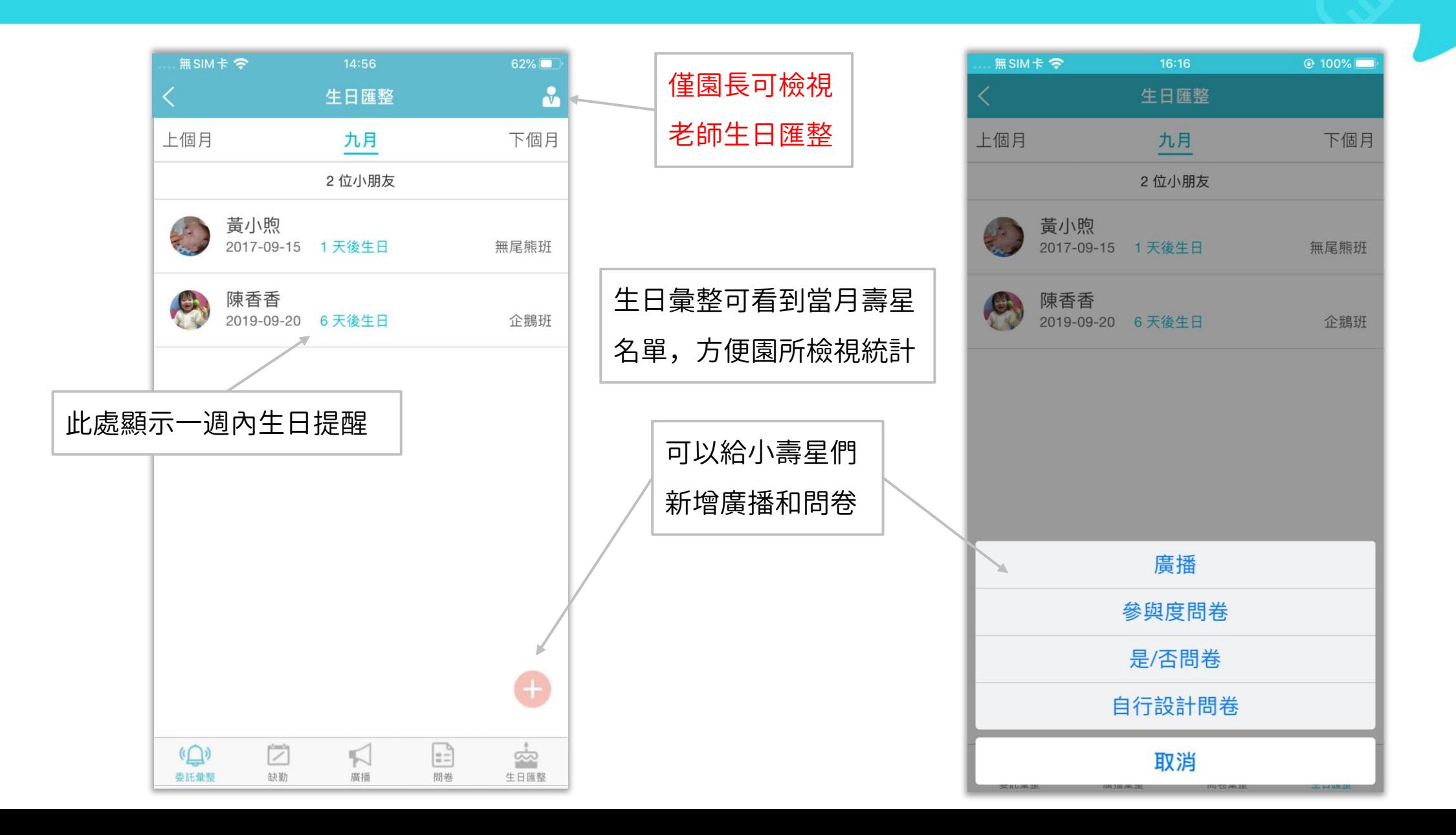

# 愛托付網站介紹-匯出Excel 生活紀錄/匯總紀錄

愛托付園所專區提供園長匯出全園、全班或個人 Excel 檔案的功能,方便園長下載彙整資料並保存紀錄

itofoo

- 包含
	- 每日生活紀錄 發展檢核表月彙整 ⑪ 訪客健康紀錄
	- 出勤彙整 疾病指個案彙整 ⑫ 媽咪 Call 日誌
	- 身體數據指標彙整 過敏訊息彙整
	- 體溫彙整 緊急聯絡人訊息彙整
	- 疫苗紀錄彙整 老師健康紀錄
- 下面介紹

全園:每日生活紀錄、日出勤彙整、身體數據指標彙整、發展表月彙整、緊急聯絡人訊息彙整、 健康紀錄以及媽咪 Call 日誌

全班:各類紀錄

個人:個人出勤/成長/健檢紀錄、個人疫苗紀錄、每日生活紀錄、個人統計

## 匯出 Excel – 全園紀錄匯出入口

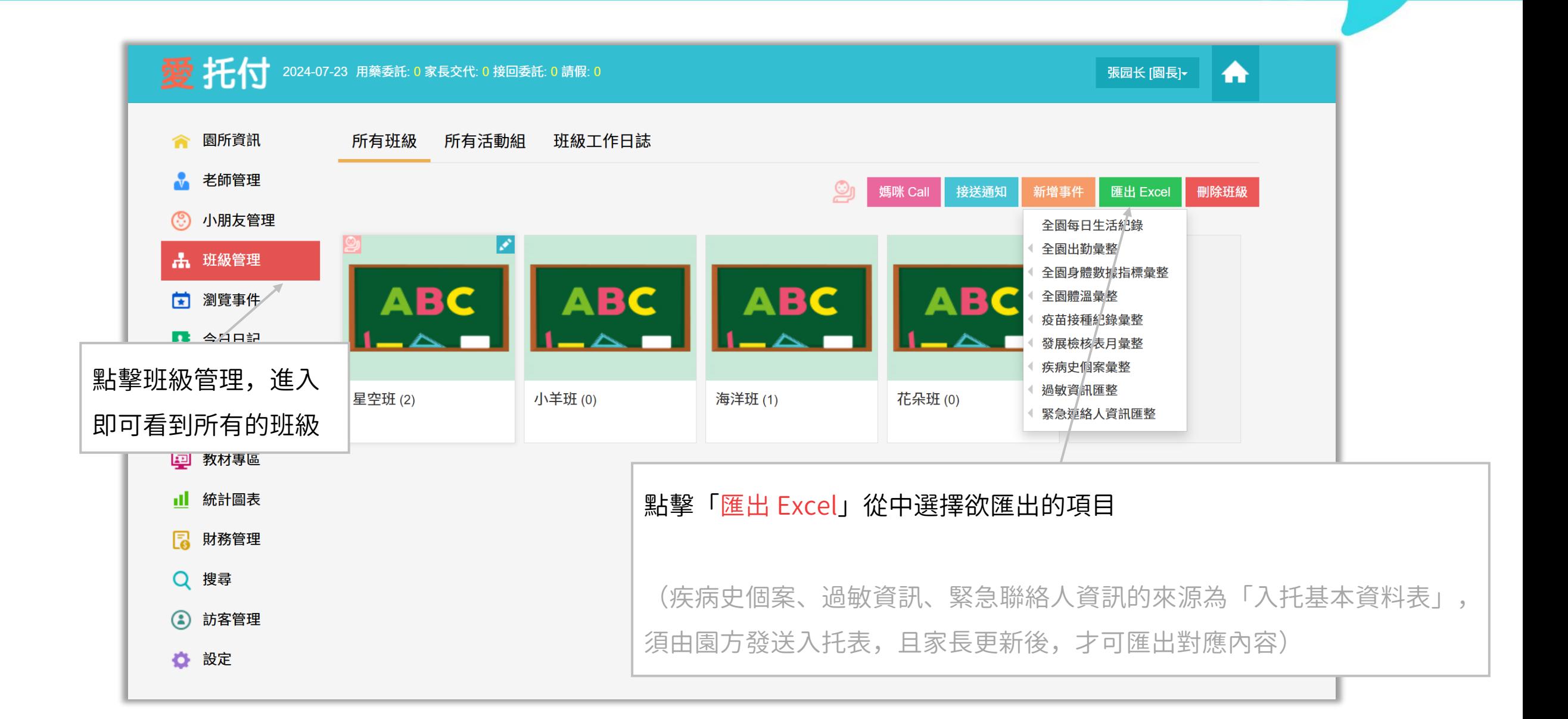

## 匯出 Excel – 全園每日生活紀錄(一)

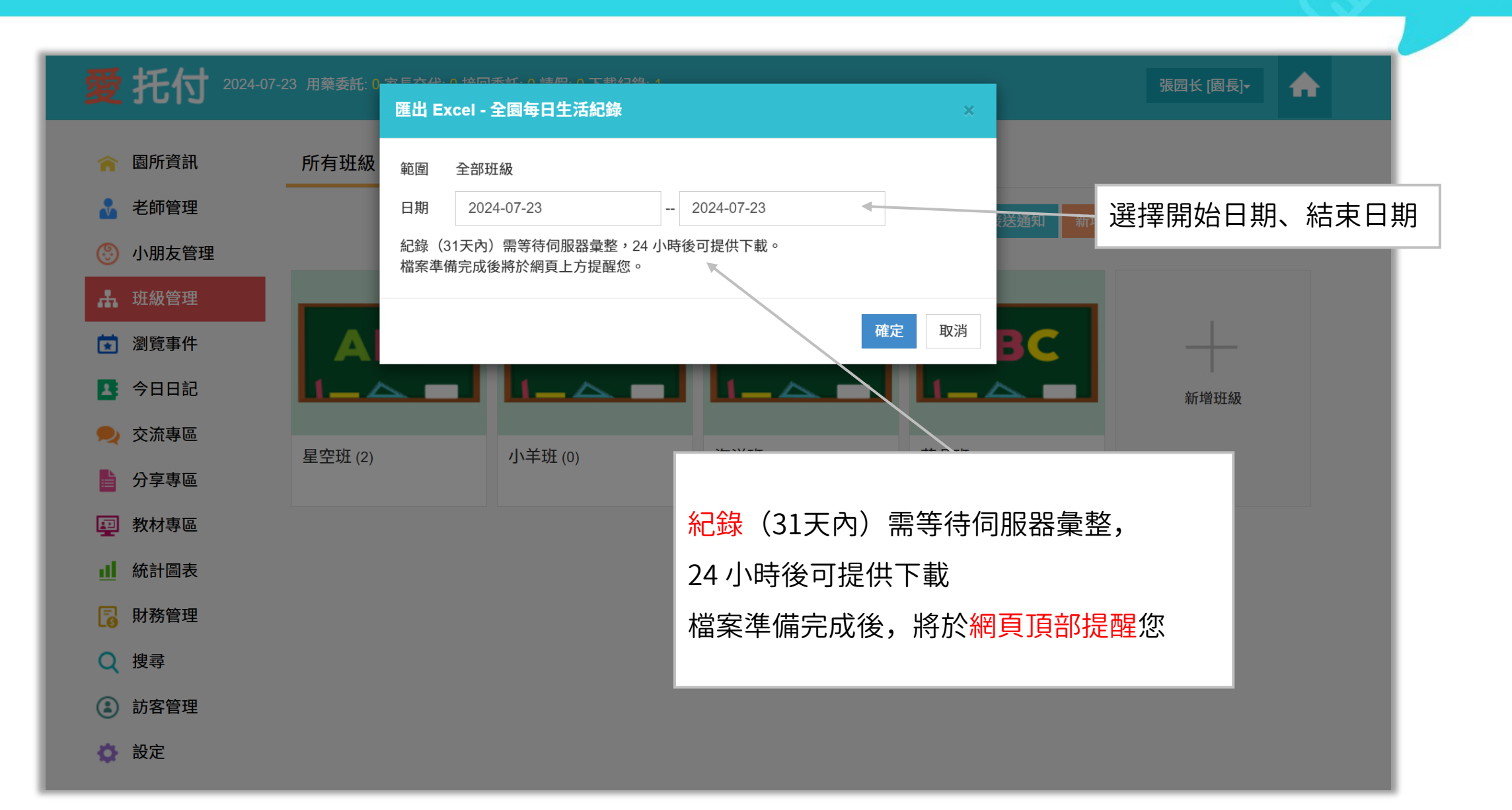

## 匯出 Excel – 全園每日生活紀錄(二)

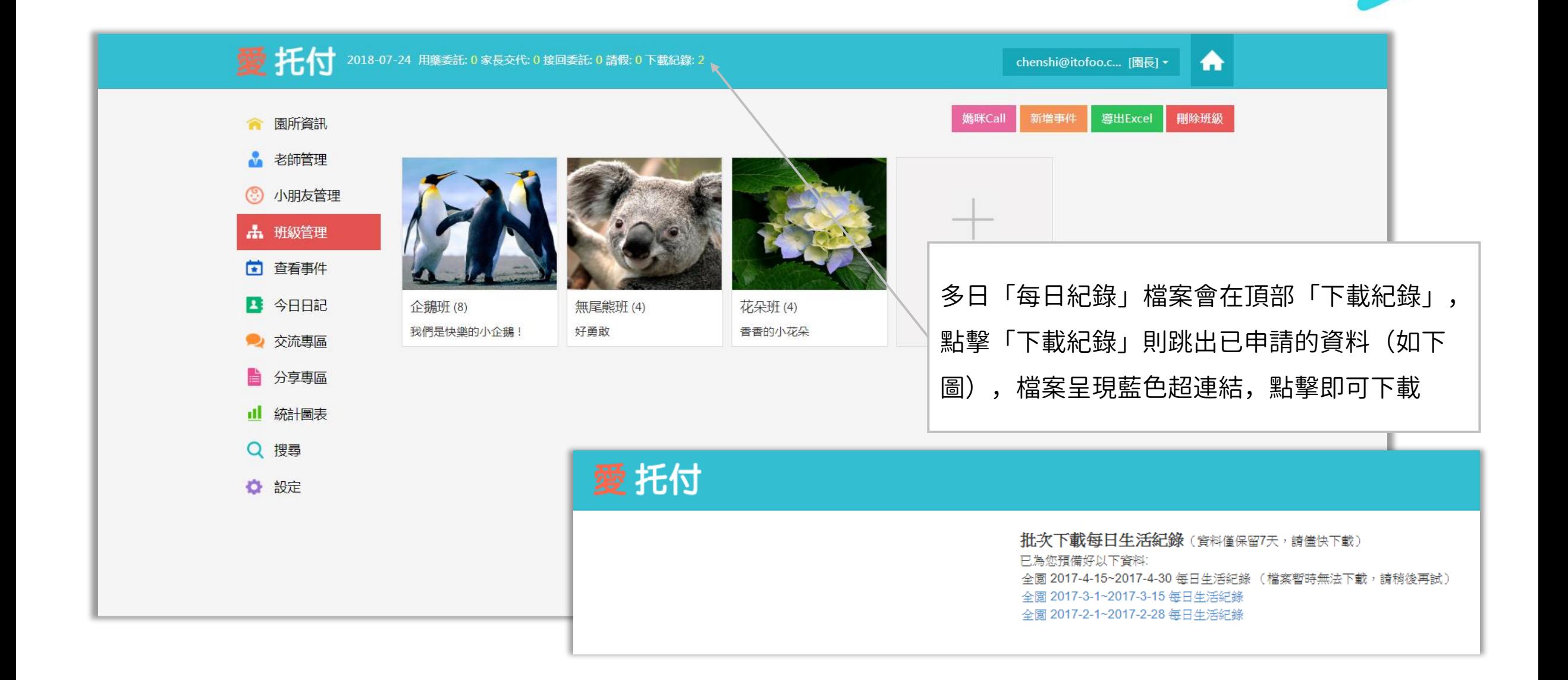

# 匯出 Excel – 全園每日生活紀錄全園檔案

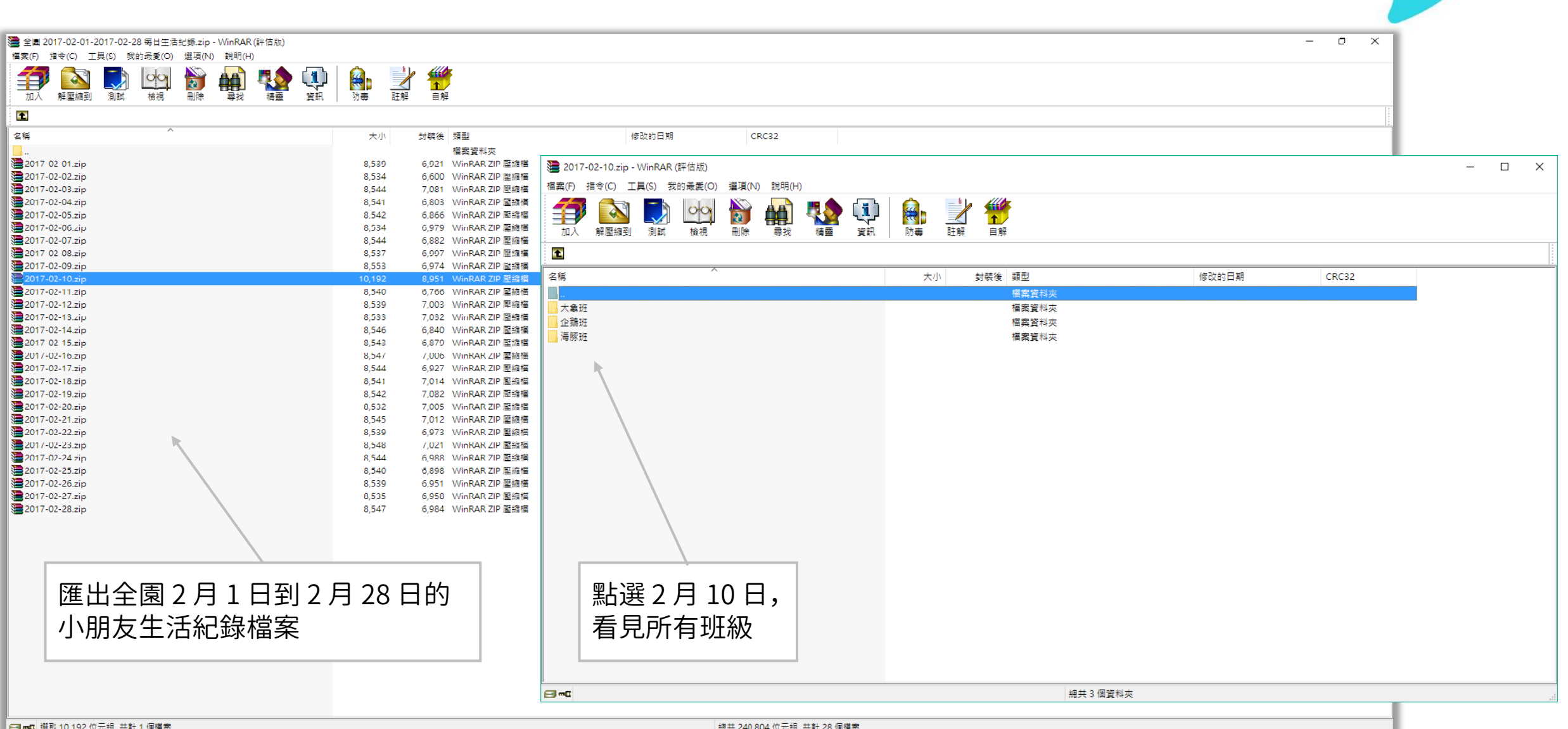

# 匯出 Excel – 全園每日生活紀錄Excel檔案

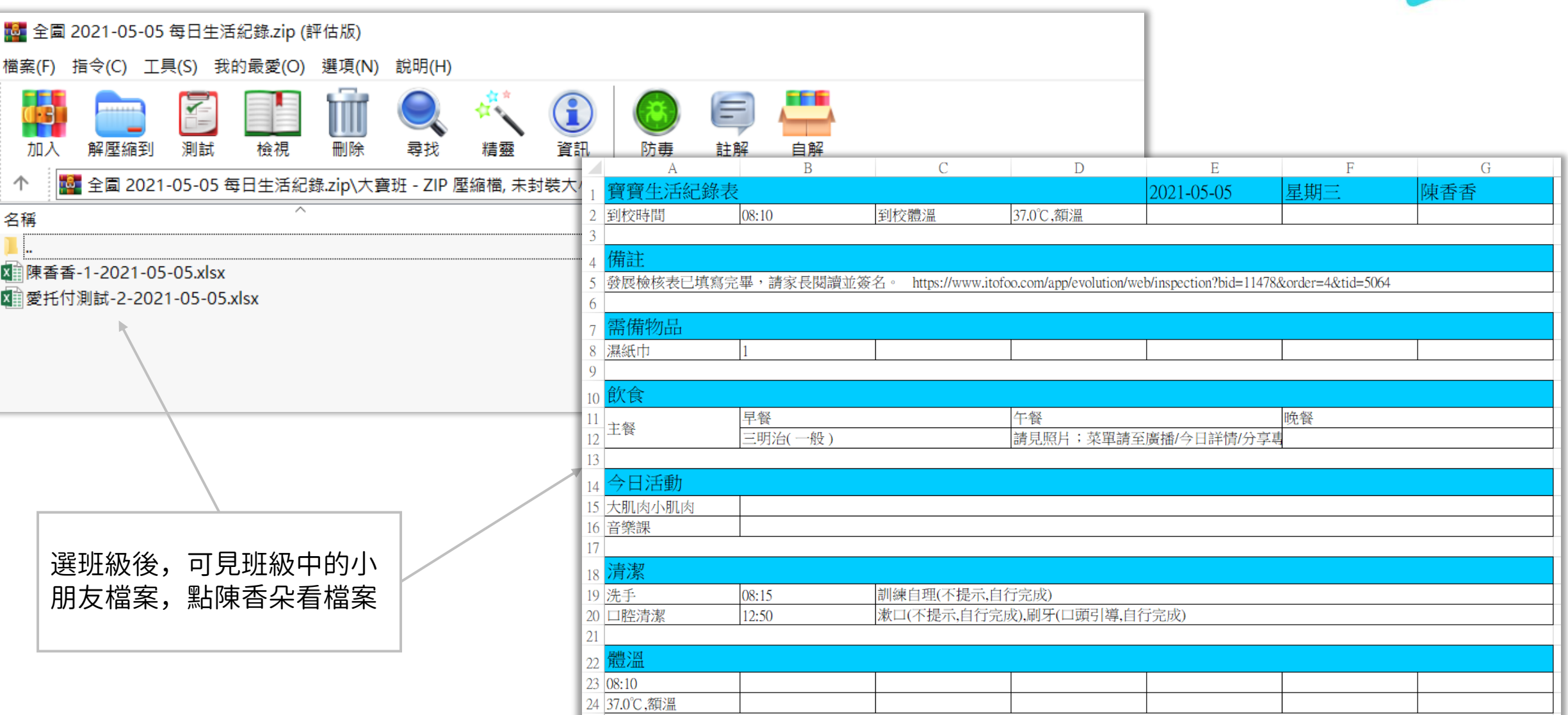

#### 匯出 Excel – 全園出勤彙整

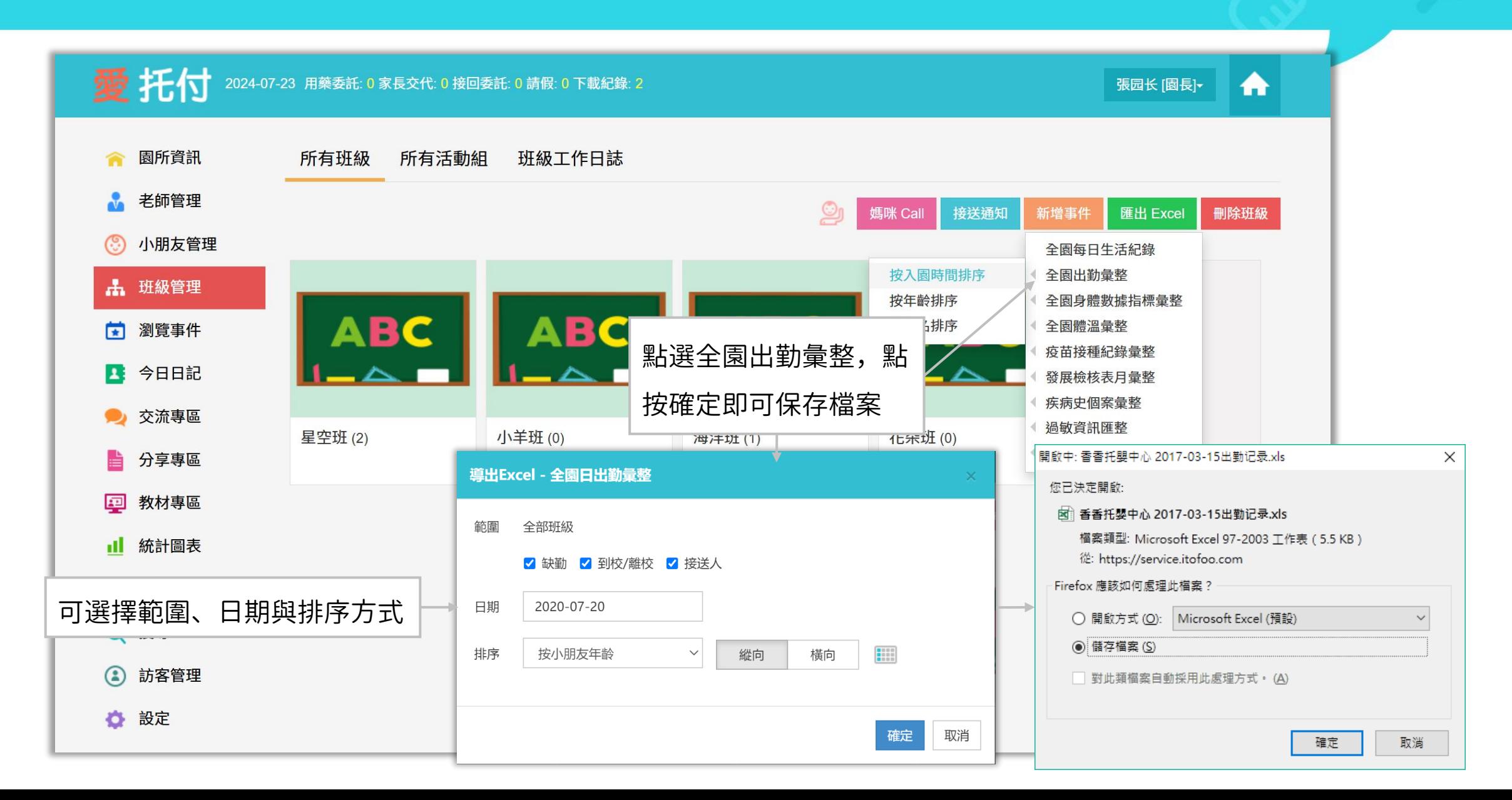

# 匯出 Excel – 全園出勤彙整Excel檔案

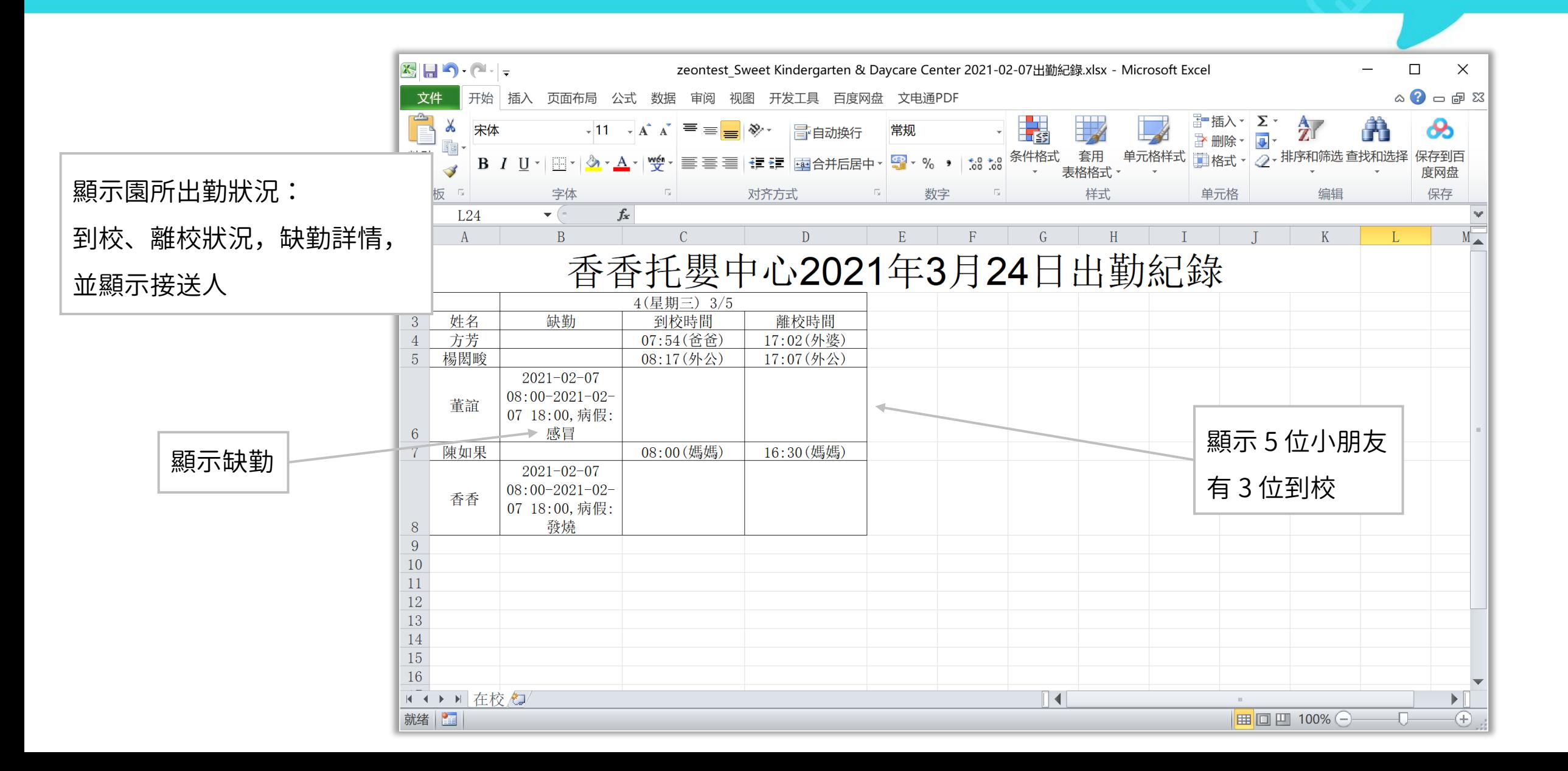

### 匯出 Excel – 全園身體數據指標彙整(一)

愛 托付 2024-07-23 用藥委託: 0 家長交代: 0 接回委託: 0 請假: 0 下載紀錄: 2 張园长 [園長]~ ₳ 園所資訊 所有班級 所有活動組 班級工作日誌 侖  $\mathcal{L}$ 老師管理 g 接送通知 匯出 Excel 刪除班級 媽咪 Call 新增事件 小朋友管理  $\mathbb{C}$ 全園每日生活紀錄 全園出勤彙整 **出 班級管理** 按入園時間排序 全園身體數據指標彙整 **ABC ABC ABC** 按年齡排序 全園體溫量整 司 瀏覽事件 按姓名排序 疫苗接種紀錄彙整 ■ 今日日記 發展檢核表月彙整  $\blacksquare$ 疾病史個案彙整  $\bullet$ 交流專區 過敏資訊匯整 星空班(2) 小羊班(0) 海洋班 (1) 花朵班 (0) 緊急連絡人資訊匯整 h 分享專區 回 教材專區 點選身體數據指標彙整, Ⅱ 統計圖表 接著選擇小朋友排序方式13 財務管理 搜尋 Q 訪客管理  $\odot$ ● 設定

#### 匯出 Excel – 全園身體數據指標彙整(二)

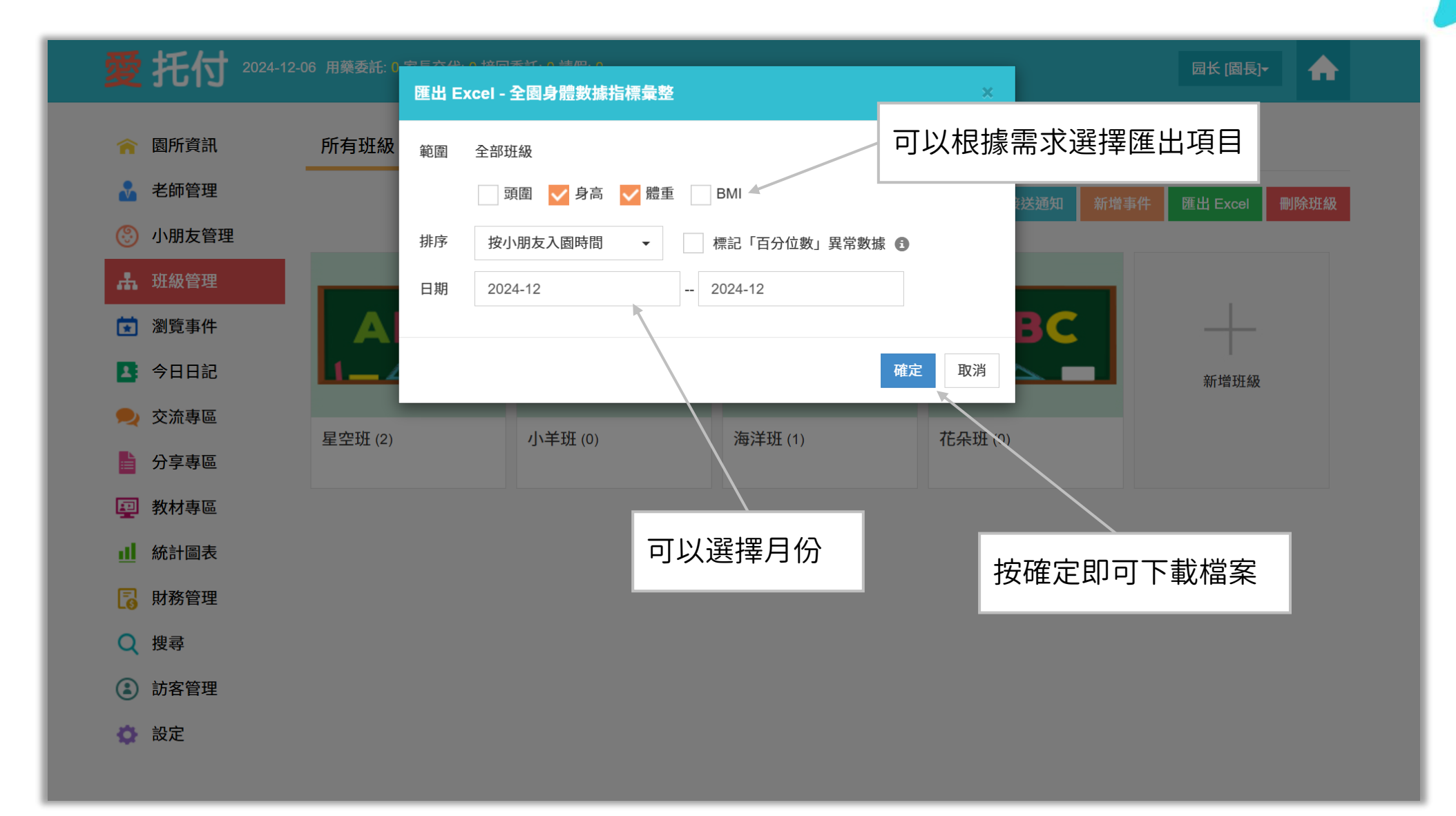

# 匯出 Excel – 全園身體數據指標彙整Excel檔案

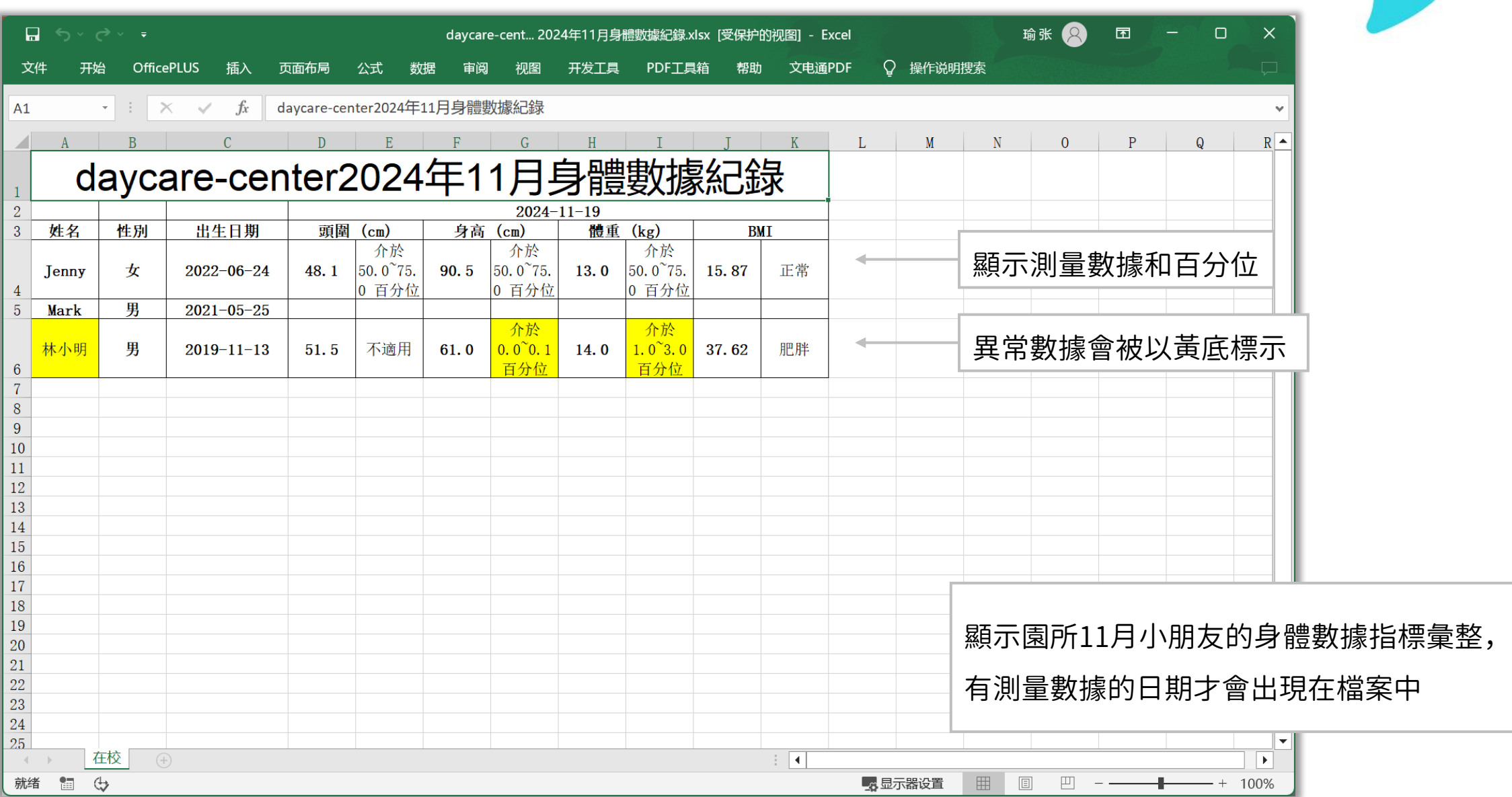

## 匯出 Excel – 全園發展檢核表月彙整

愛 托付 2024-07-23 用藥委託: 0 家長交代: 0 接回委託: 0 請假: 0 下載紀錄: 2 張园长 [園長]~ A 園所資訊 所有班級 所有活動組 班級工作日誌  $\hat{\mathbf{r}}$ 老師管理 接送通知 媽咪 Call 新增事件 匯出 Excel 刪除班級 小朋友管理 ⊛ 全園每日生活紀錄 全園出勤量整 **出 班級管理** 全園身體數據指標彙整 **ABC ABC ABC** АВС 全園體溫量整 □ 瀏覽事件 疫苗接種紀錄量整 【 今日日記 按入園時間排序 發展檢核表月彙整 按年齡排序 疾病史個案彙整 ● 交流專區 按姓名排序 過敏資訊匯整 星空班(2) 海洋班 (1) 小羊班(0) 緊急連絡人資訊匯整 分享專區 點按即可按月匯出發展表彙整回 教材專區 香香托嬰中心-2021年4月發展檢核表紀錄 11 統計圖表 年齢 檢核日期 結果 財務管理 姓名 性別 出生日期 身分證字號 R  $\overline{2}$ 導出Excel - 發展檢核表月彙整 洪琳琳 女 2009-06-19 正常  $\mathbf{R}$ Q 搜尋 陳香香 女 2019-08-05 未測量 範圍 全部班級 男 盧小寶 2020-11-09 正常 訪客管理  $\Omega$ 日期 2018-7 愛托付測試 男 2019-02-16 正常 下載即將開始,如果遇到問題,請按一下這裡手動下載。 ☆ 設定 洪奇奇 男 2014-09-11 正常 發展篩檢總人數 5人 8 小計 確定 取消 發展篩檢疑似異常人數  $0<sub>0</sub>$ 9

### 匯出 Excel – 全園緊急連絡人資訊彙整

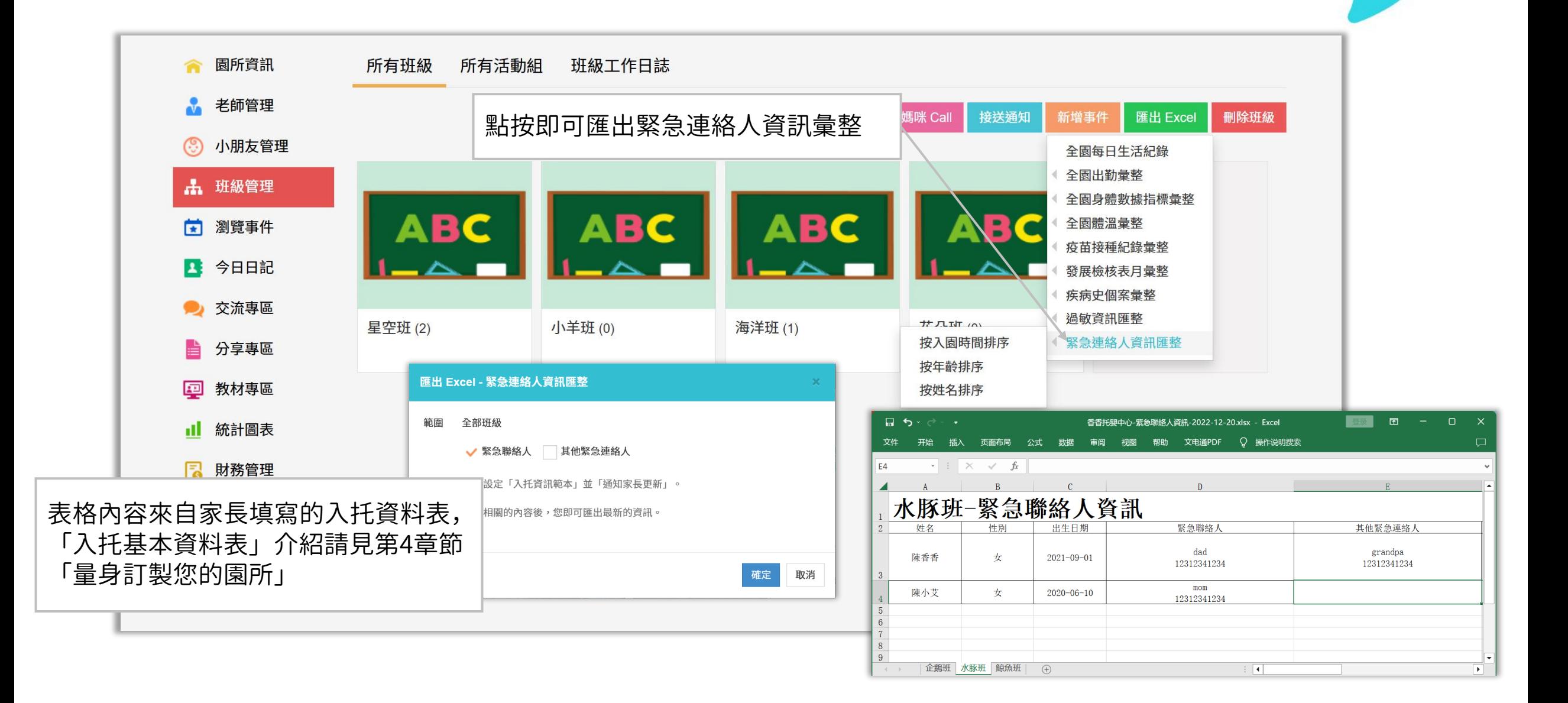

# 匯出 Excel – 全園老師健康紀錄

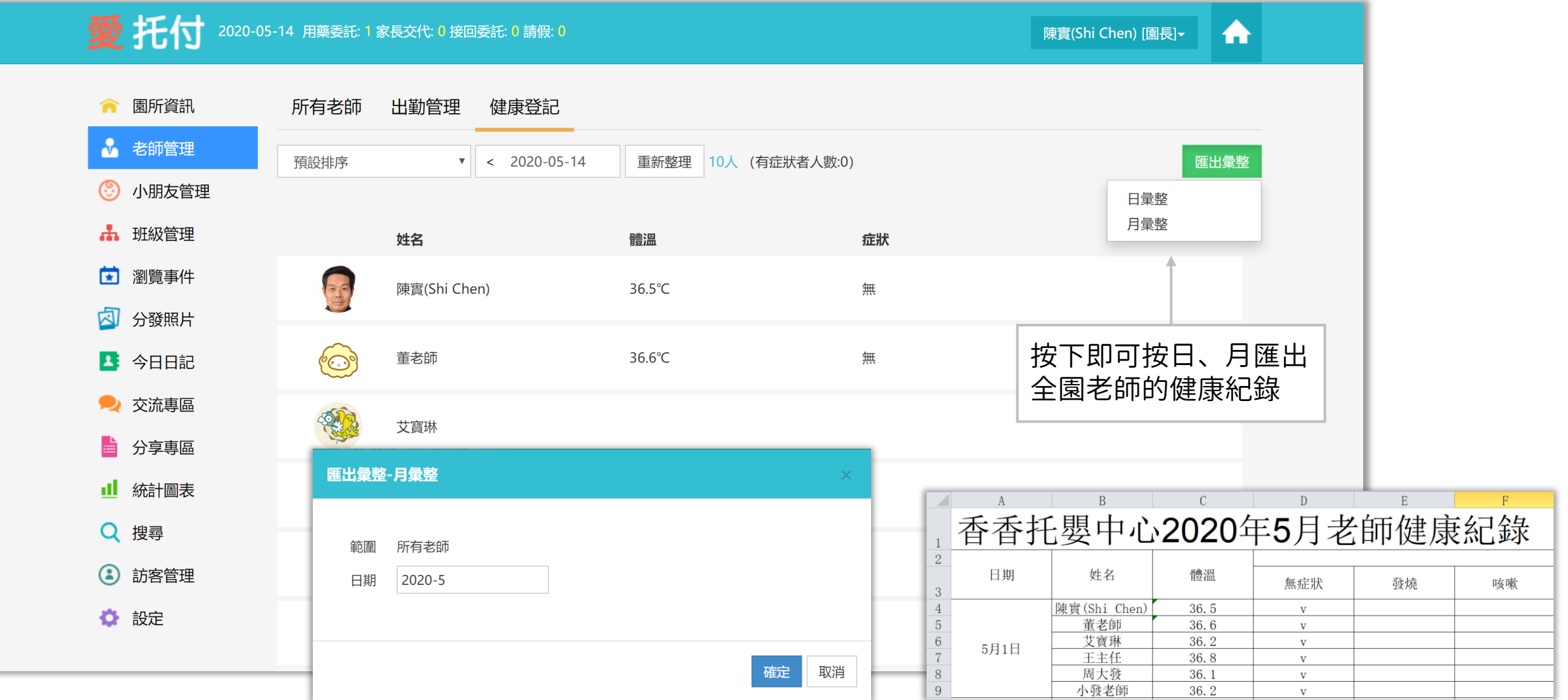

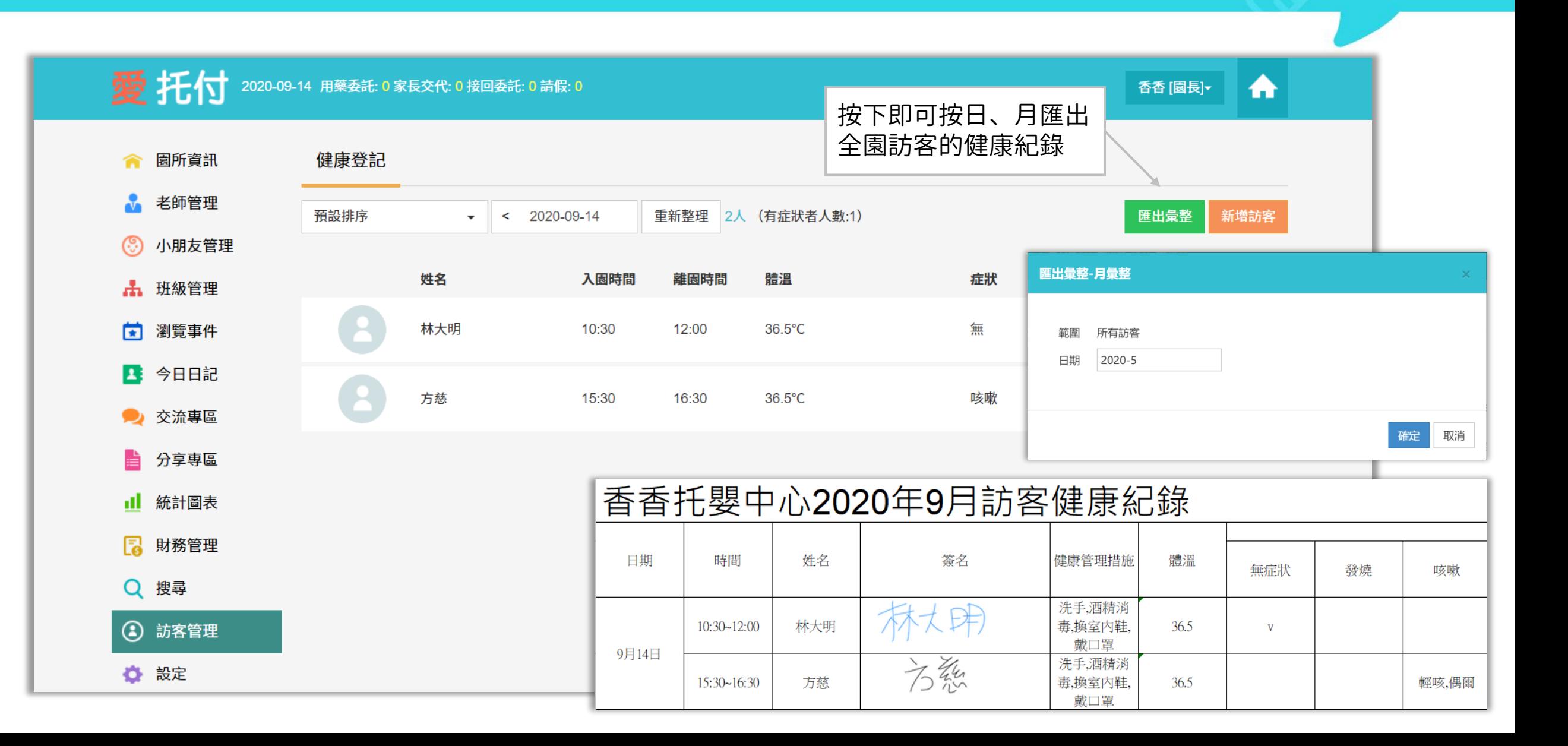

# 匯出 Excel – 媽咪 Call 日誌

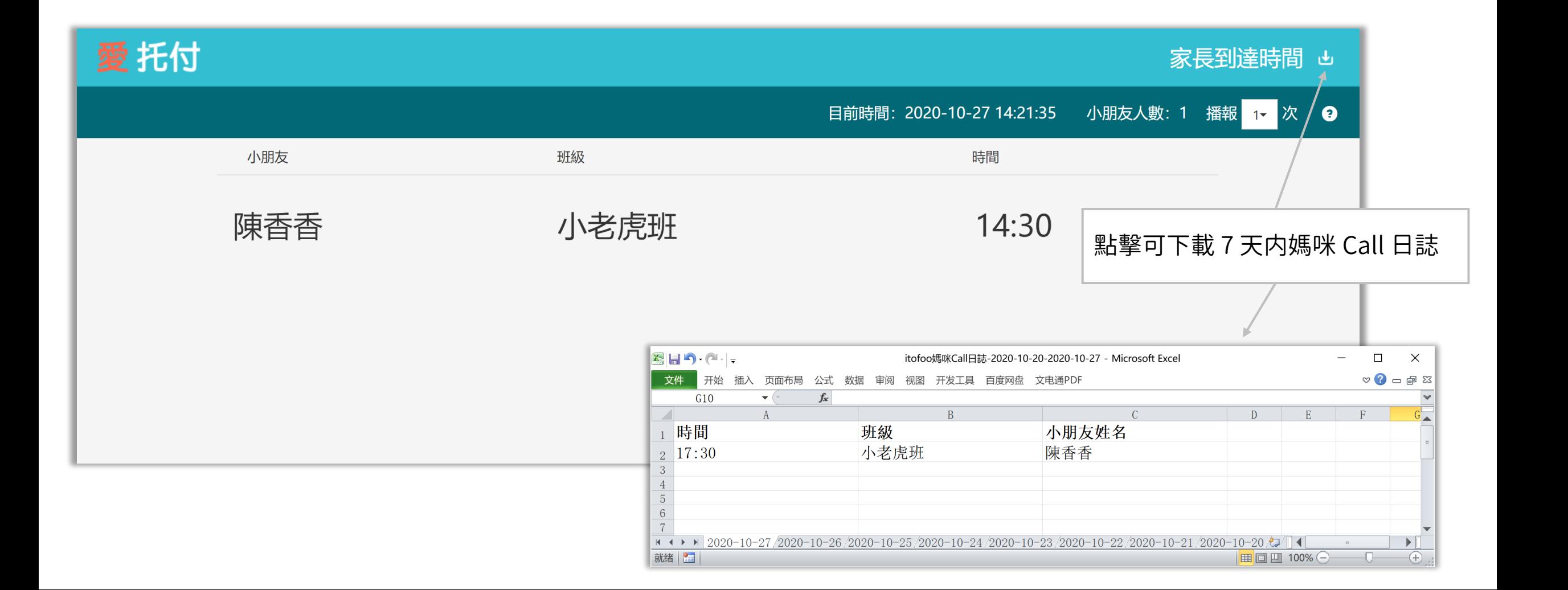
#### 匯出 Excel – 全班紀錄匯出入口

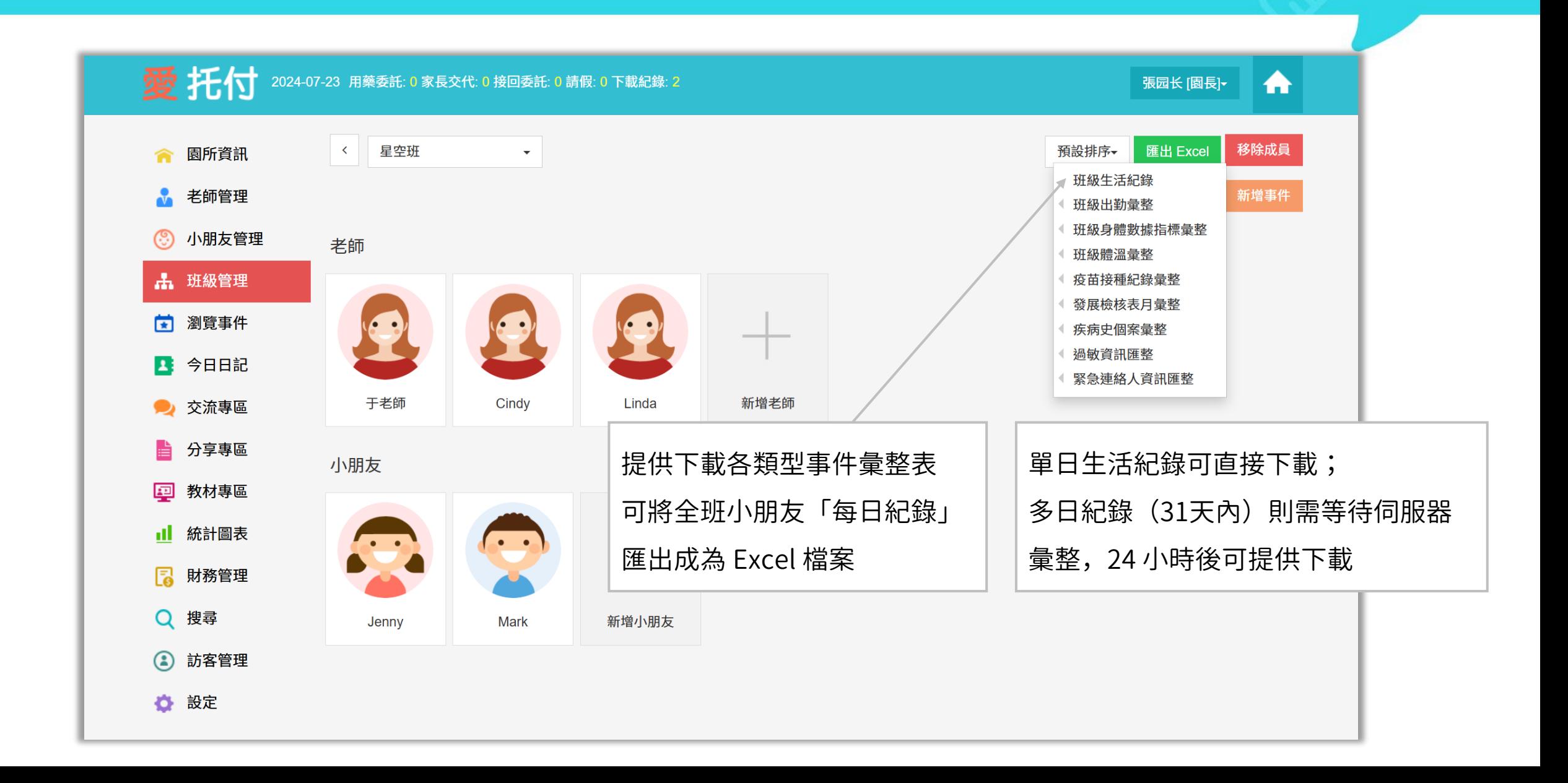

#### 匯出 Excel – 全班每日生活紀錄

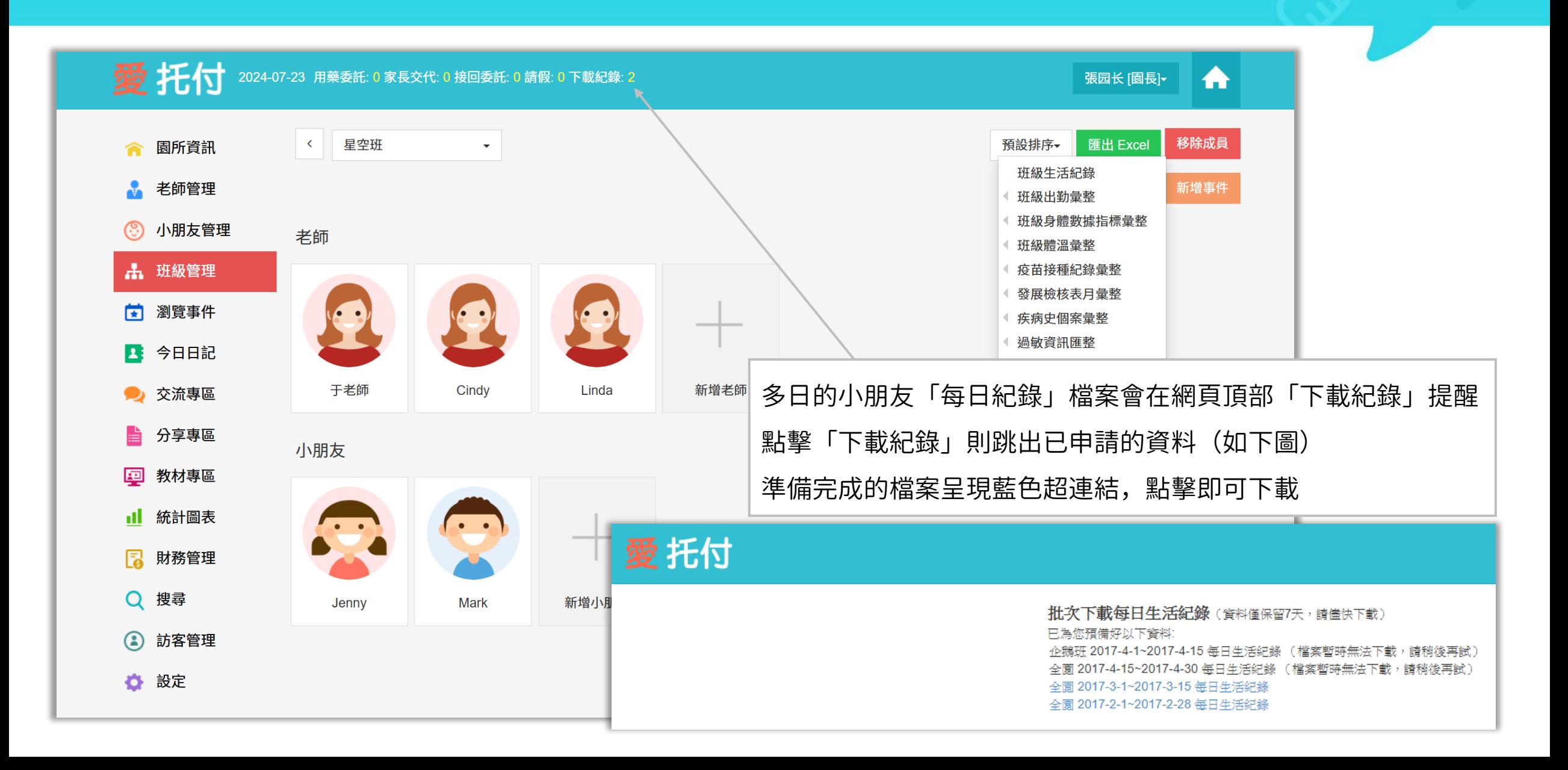

#### 匯出 Excel – 個人資料

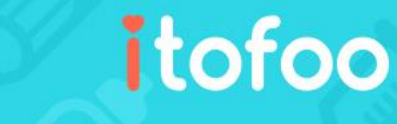

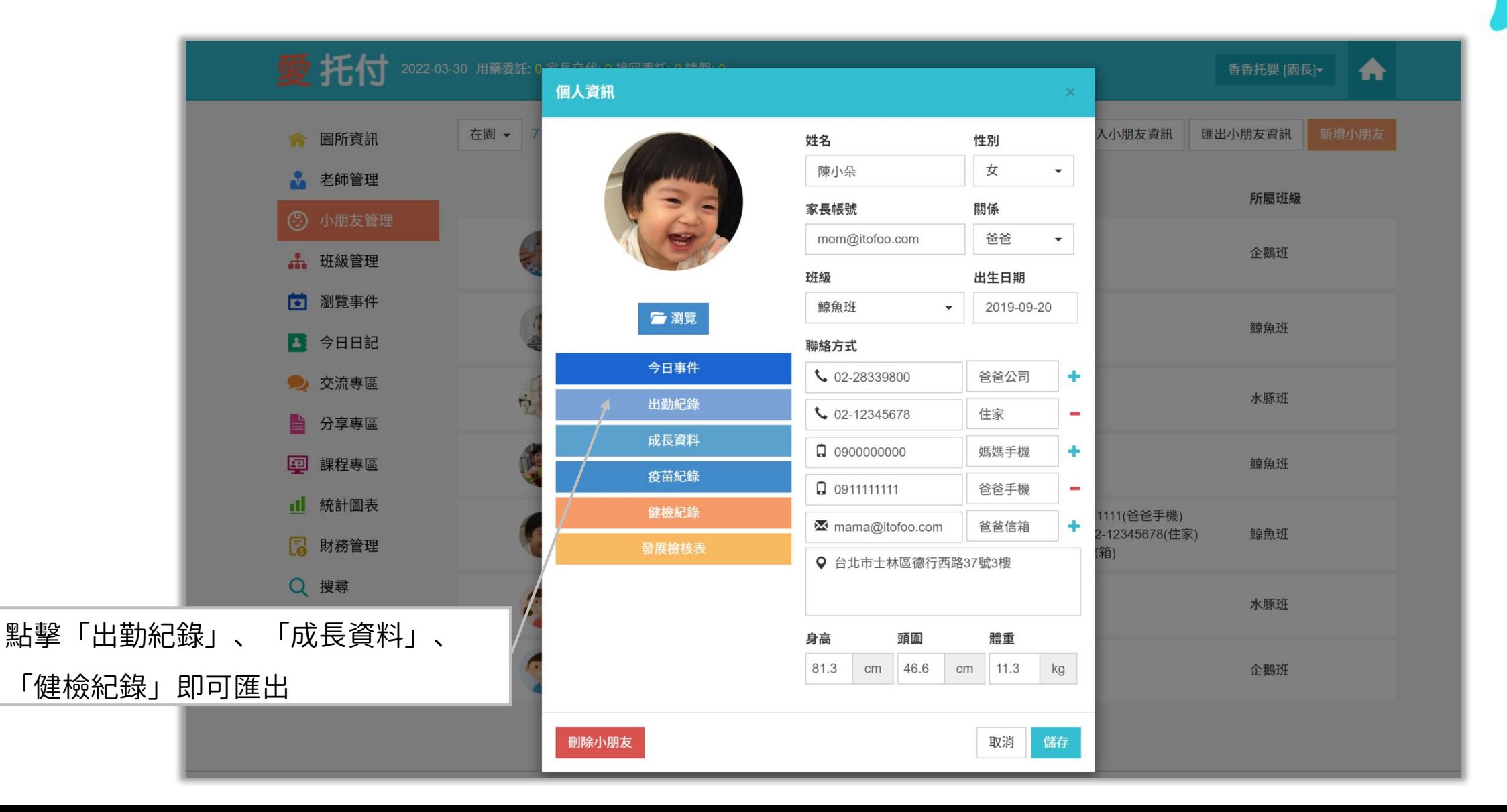

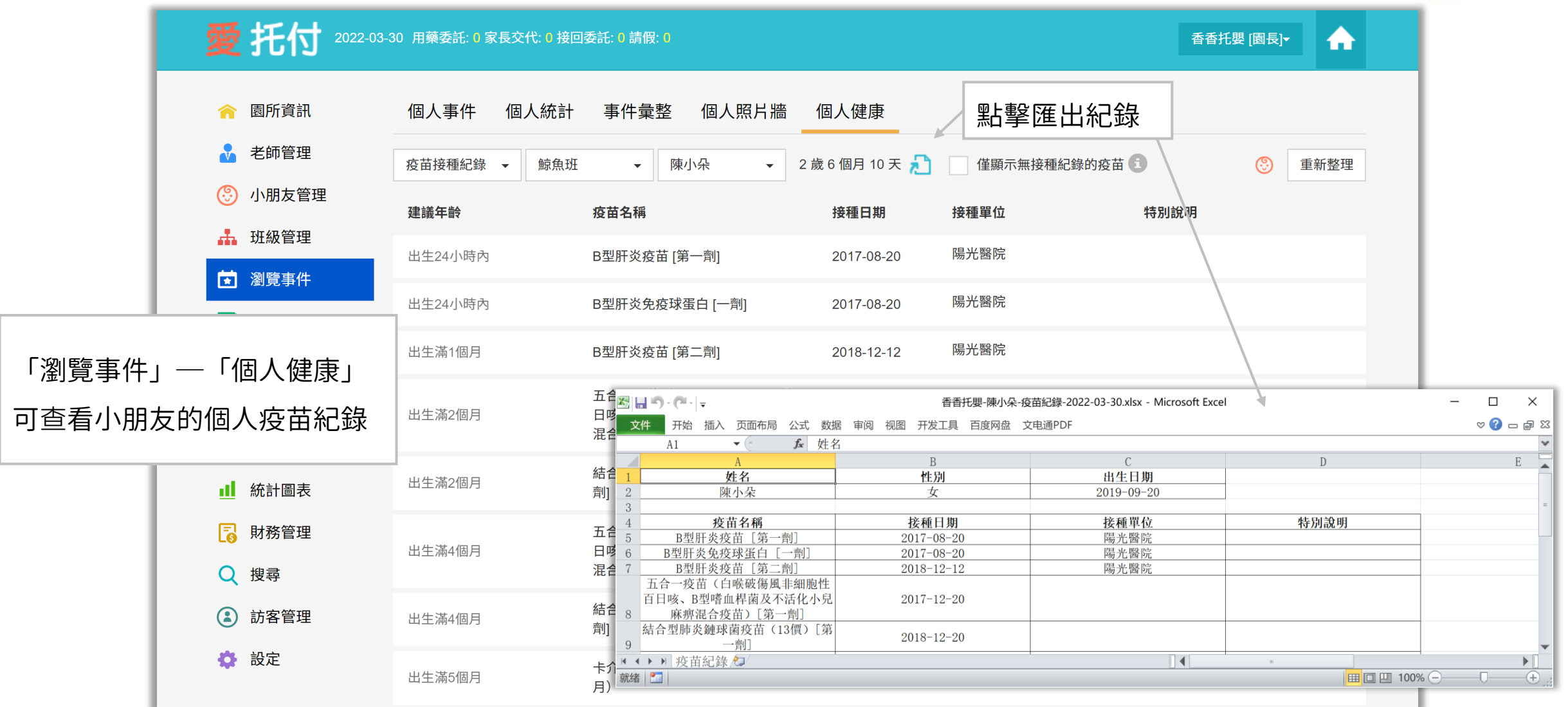

#### 匯出 Excel – 個人每日生活紀錄

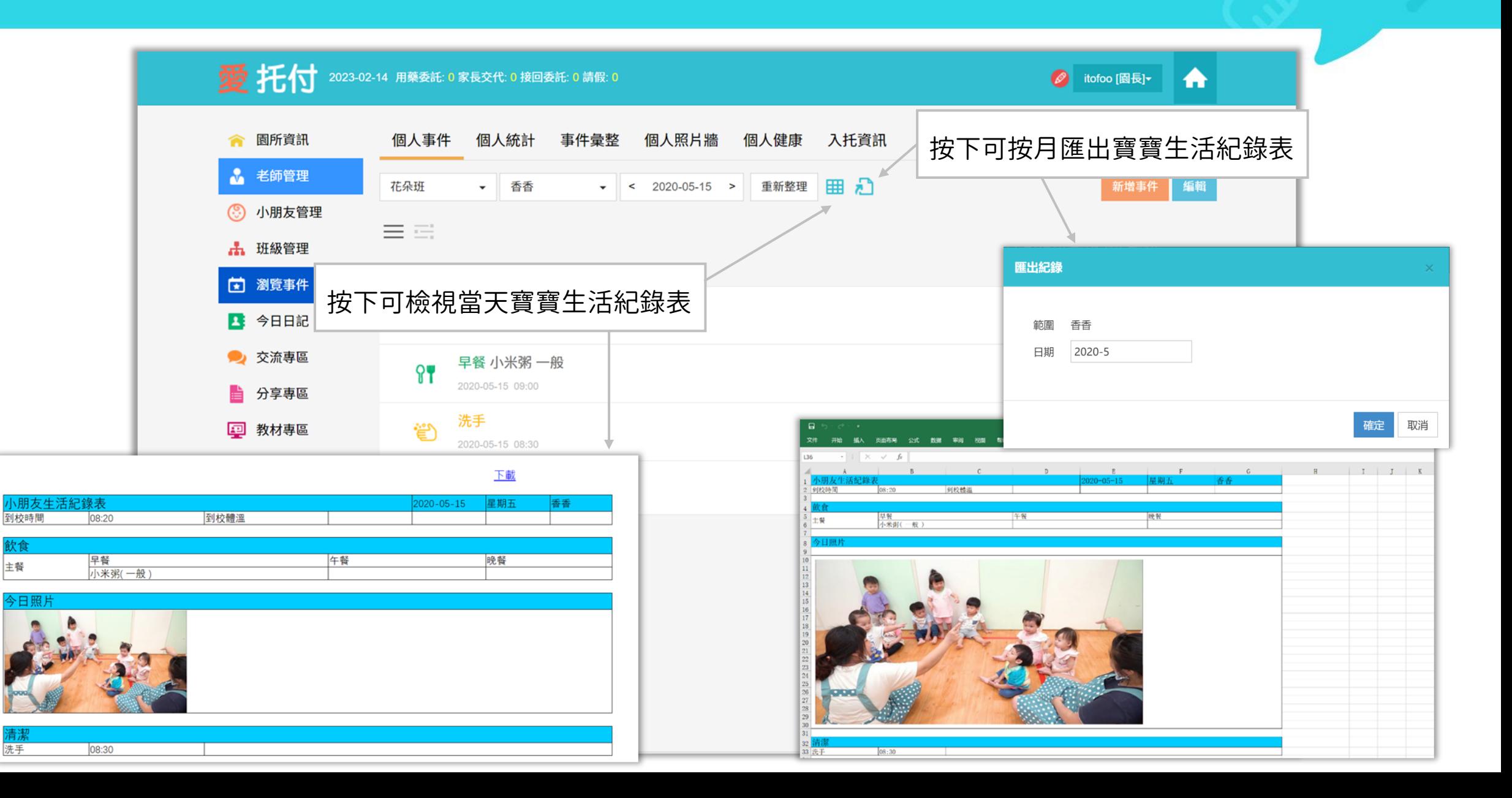

#### 匯出 Excel – 個人統計

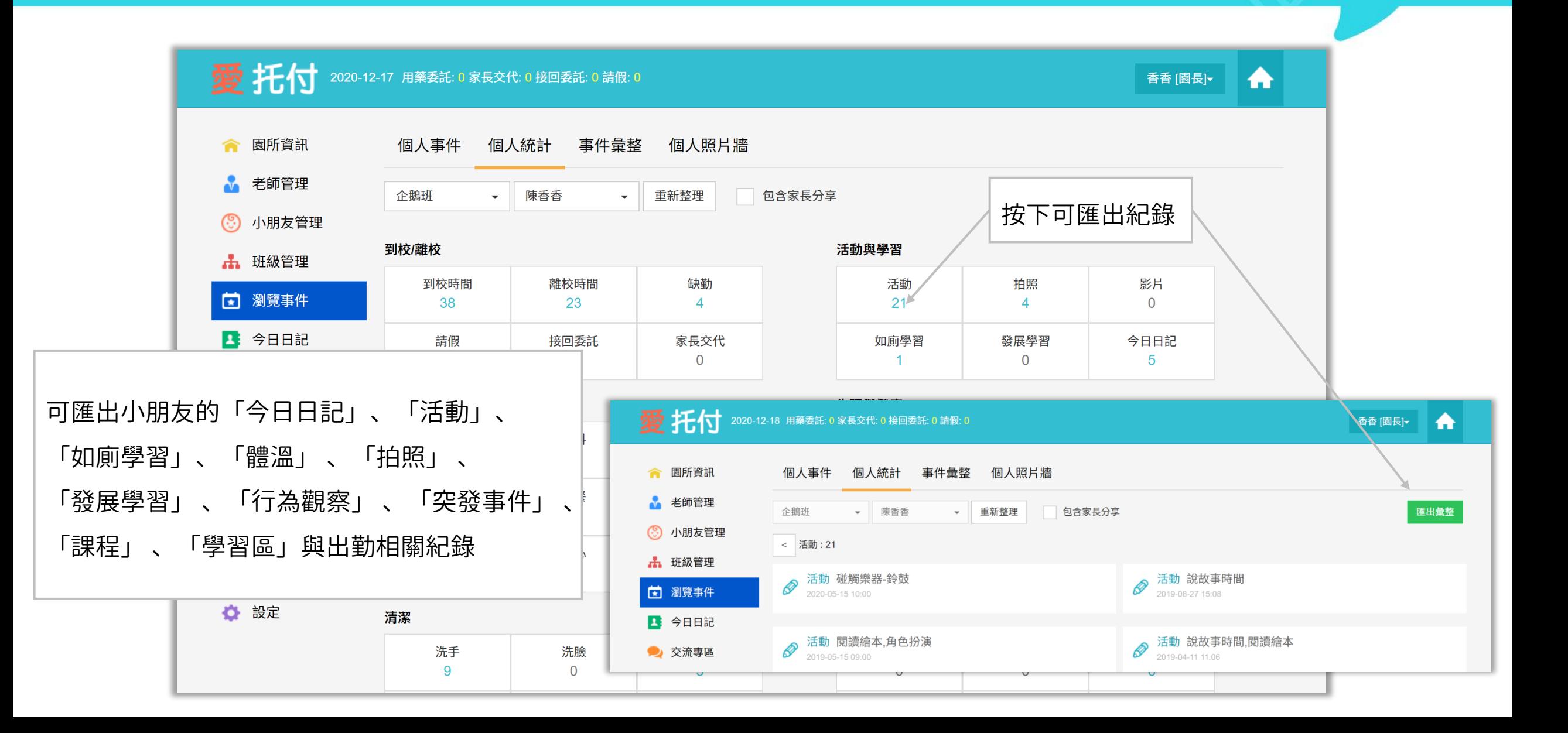

## 愛托付網站介紹-小朋友管理

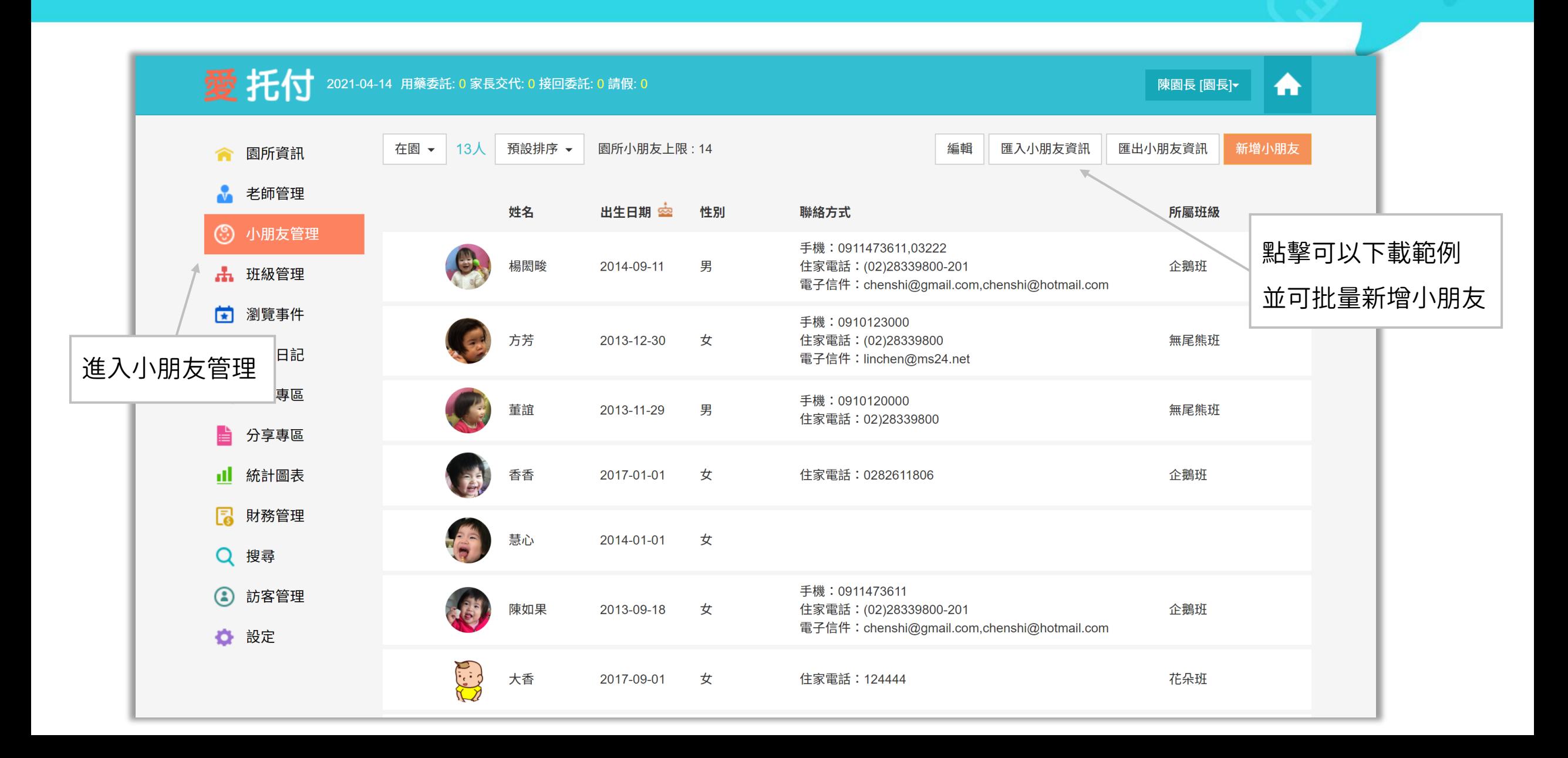

### 愛托付網站介紹-批量匯入小朋友

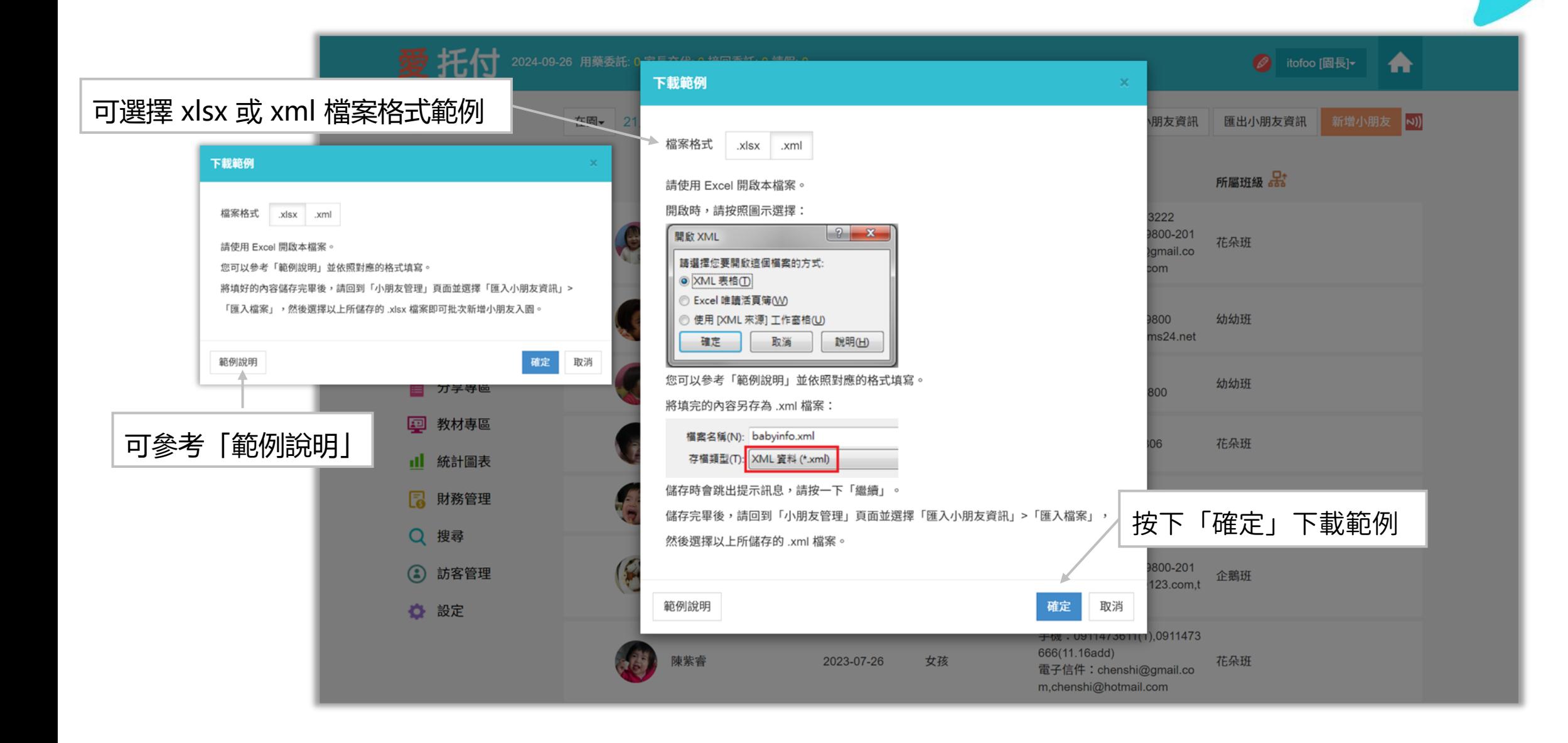

## 愛托付網站介紹-範例說明

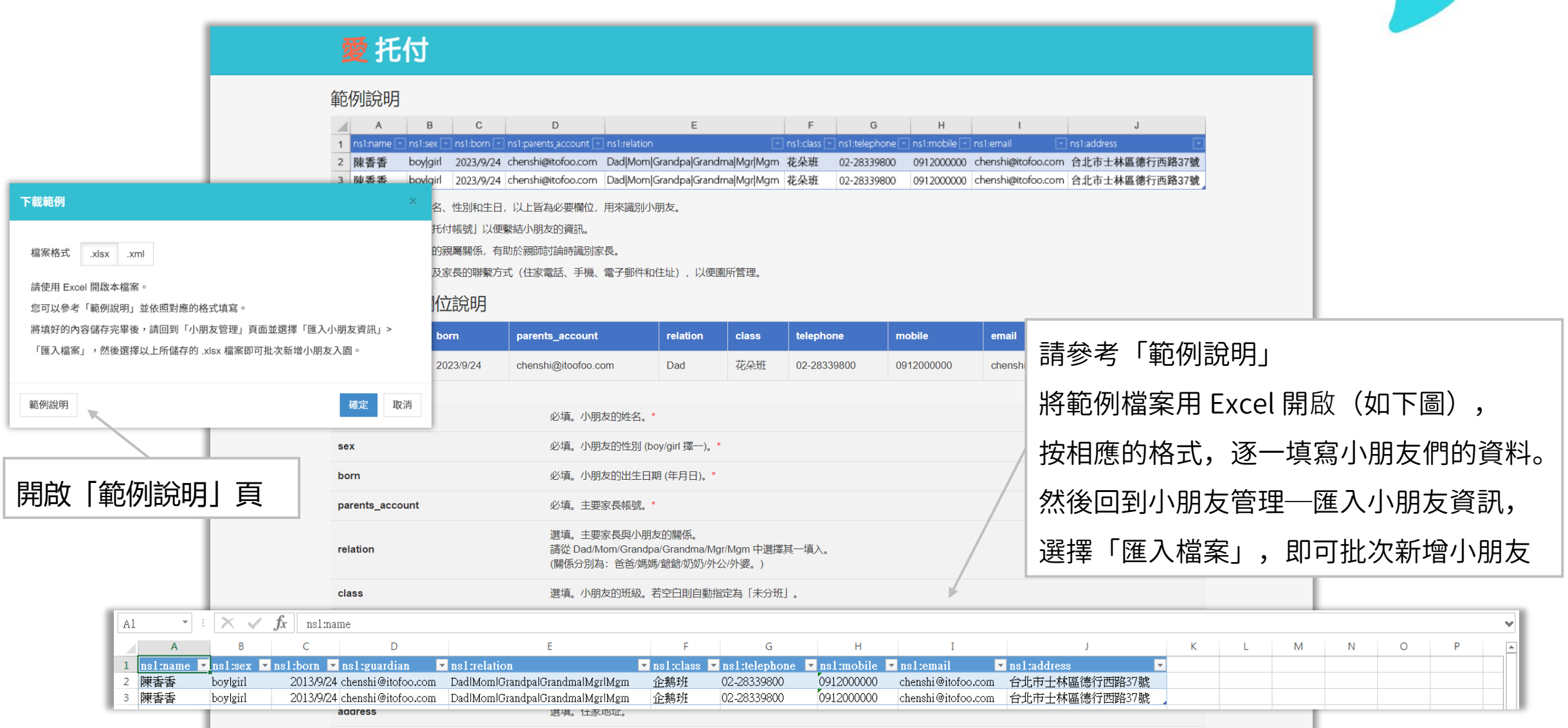

itofoo

貼心提醒:填寫「聯繫方式」後,有權限的老師可透過 app 檢視家長聯繫方式, 以備不時之需。

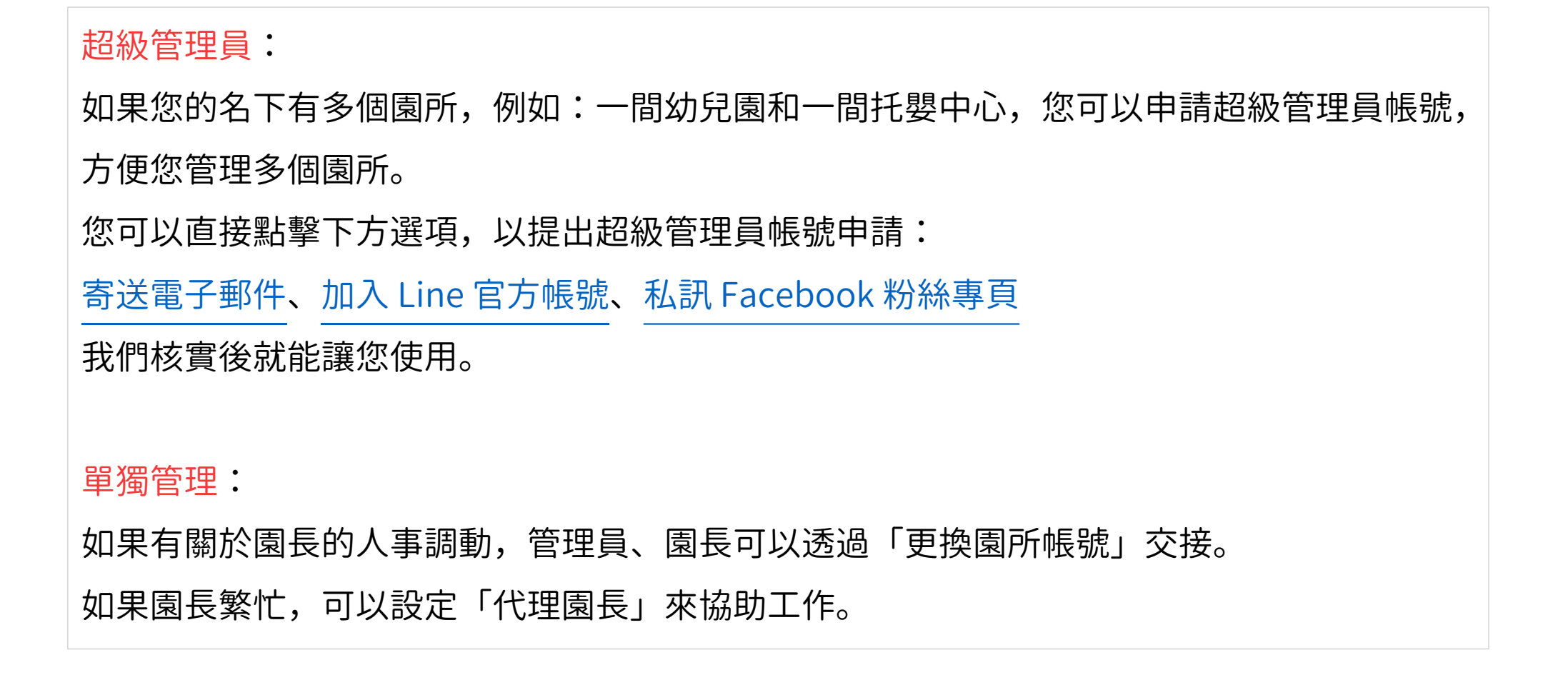

#### 愛托付網站介紹-所有園所

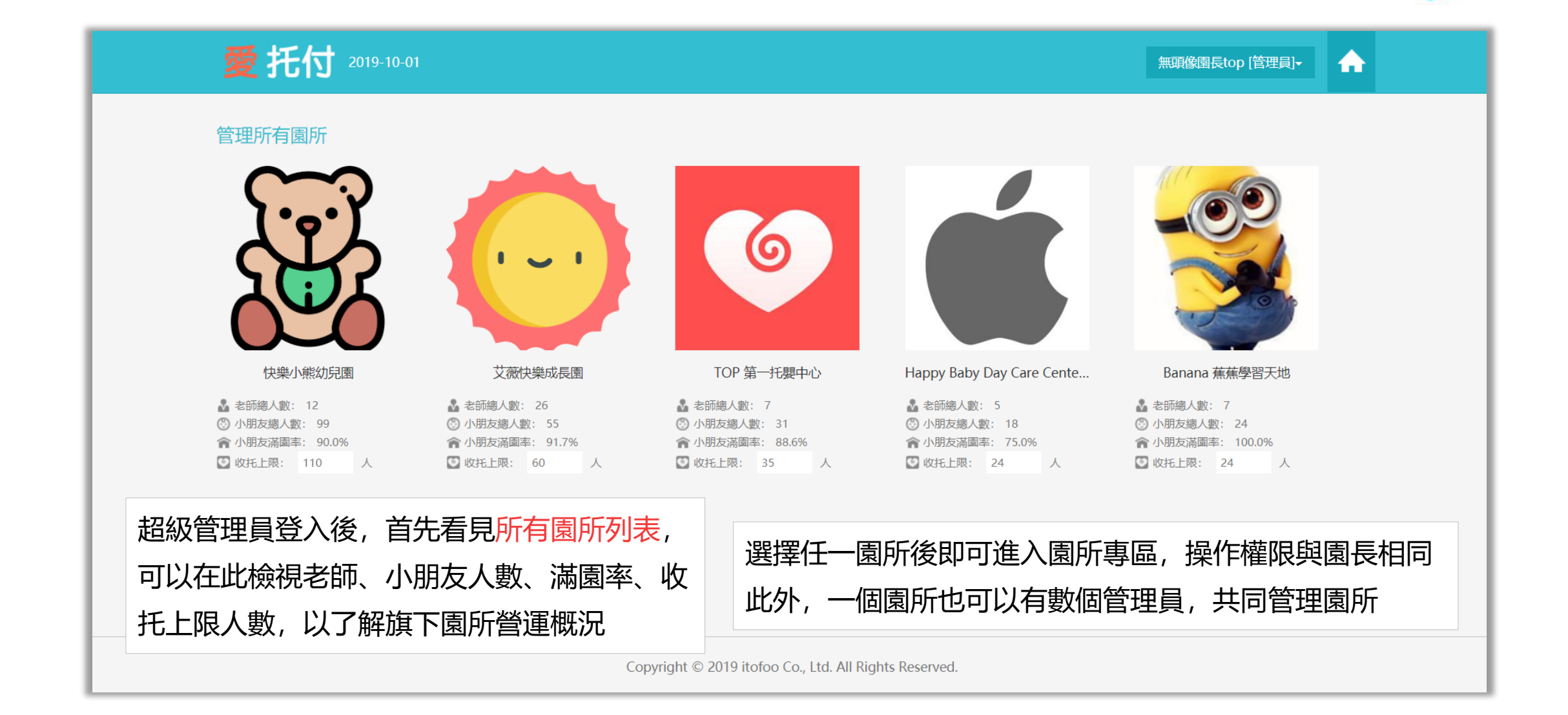

#### 愛托付網站介紹-管理員操作

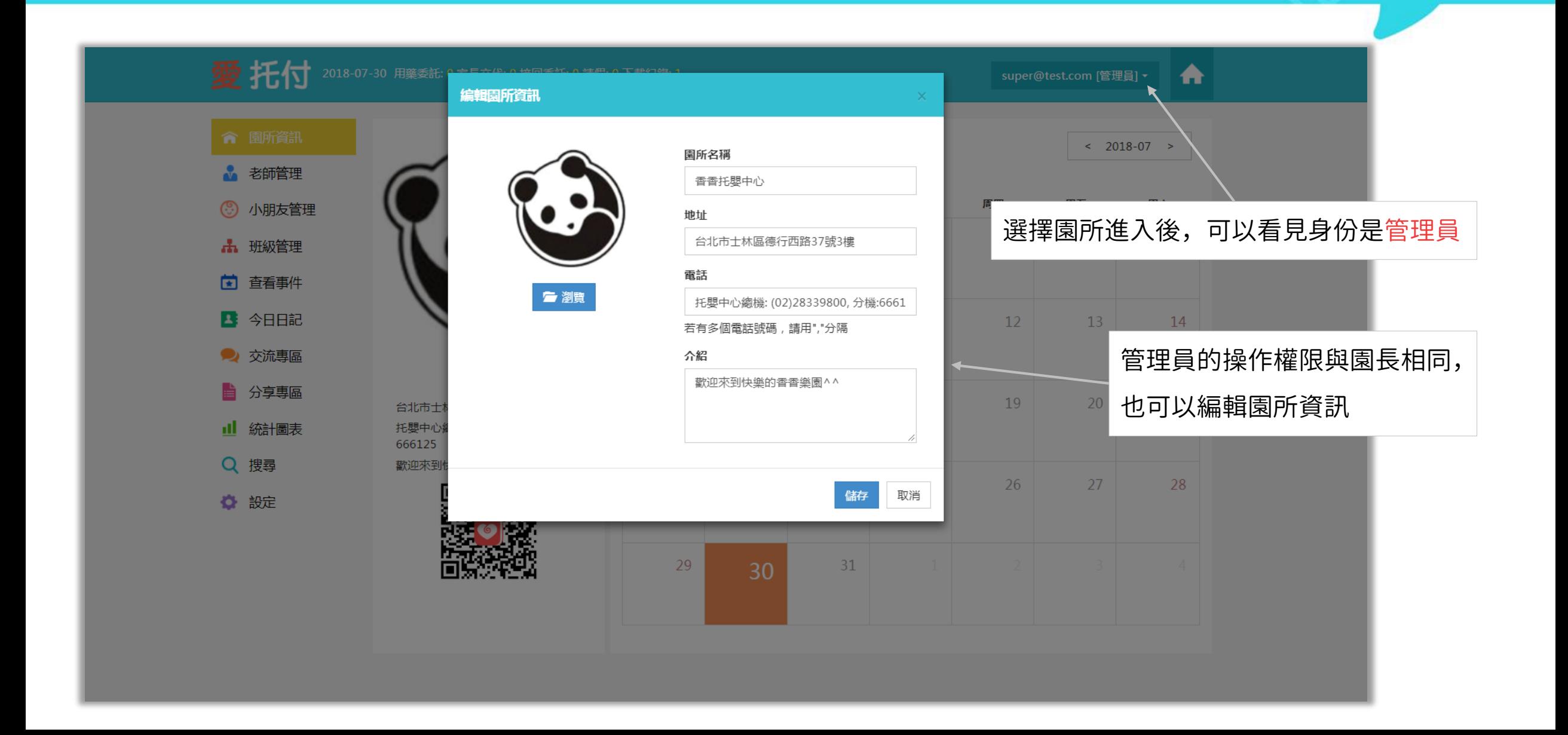

## 愛托付老師APP-切換園所

#### 超級管理員也可以登入老師 app 登入帳號後,選擇園所即可 下午2:29 ••••○ 中華電信 4G  $\overline{\phantom{0}}$ 選擇園所 儲存 快樂成長園  $\odot$ 香香托嬰中心 以快樂成長園的管理員身份登入成功

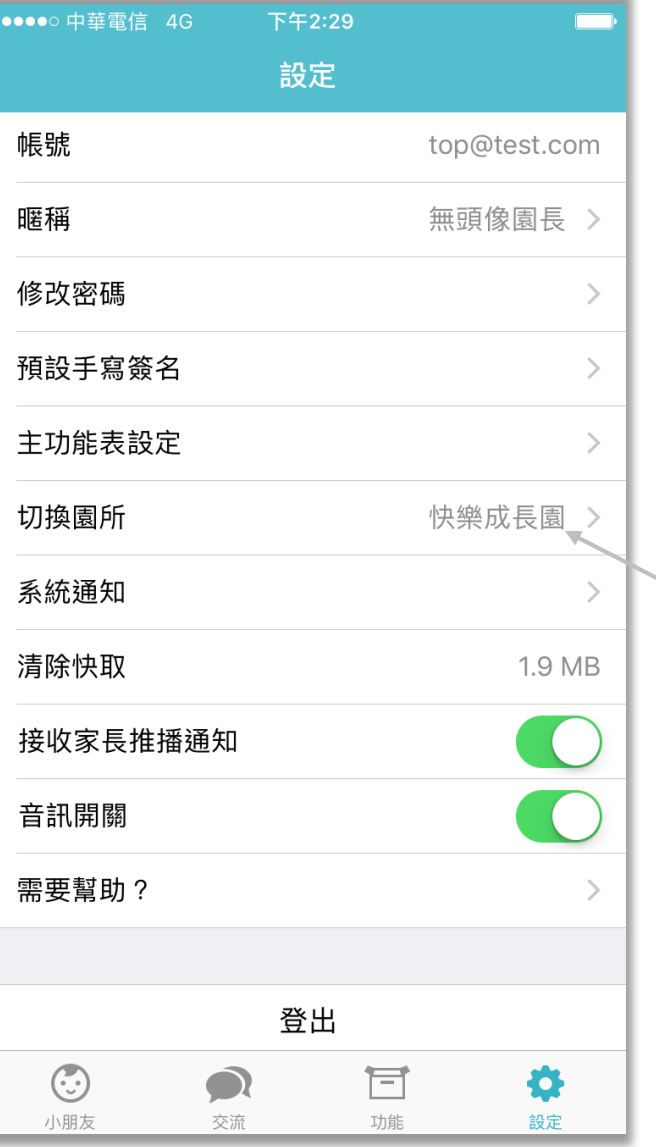

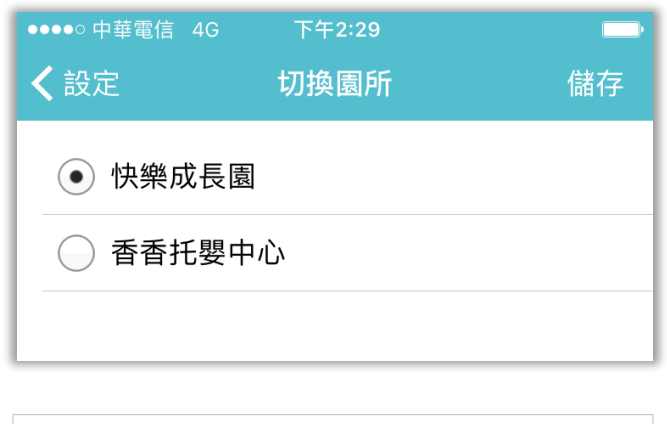

itofoo

管理員可以隨時進入「設定」, 並切換園所

只要使用愛托付老師 app, 隨時 都能檢視各間園所的情況

## 愛托付網站介紹-更換園所帳號

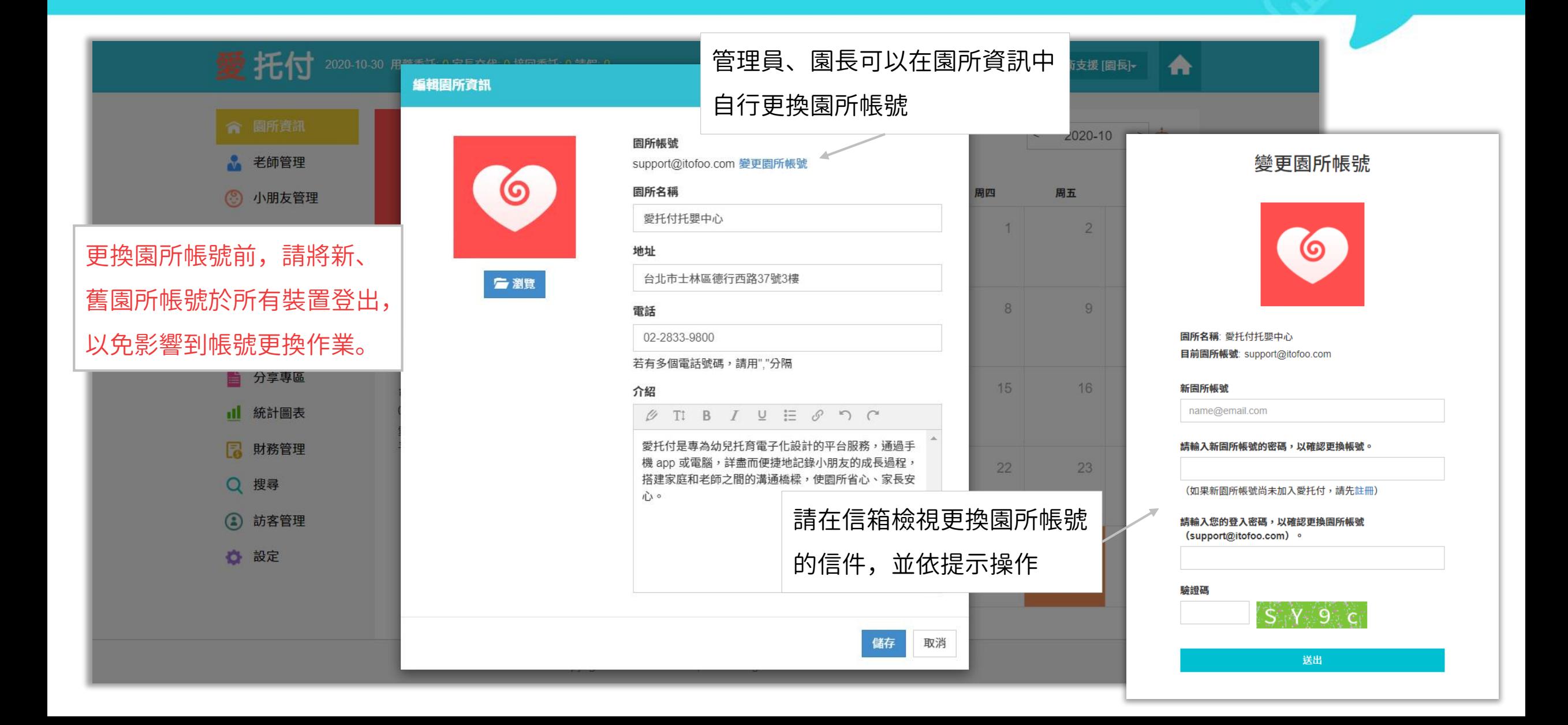

#### 愛托付網站介紹-代理園長

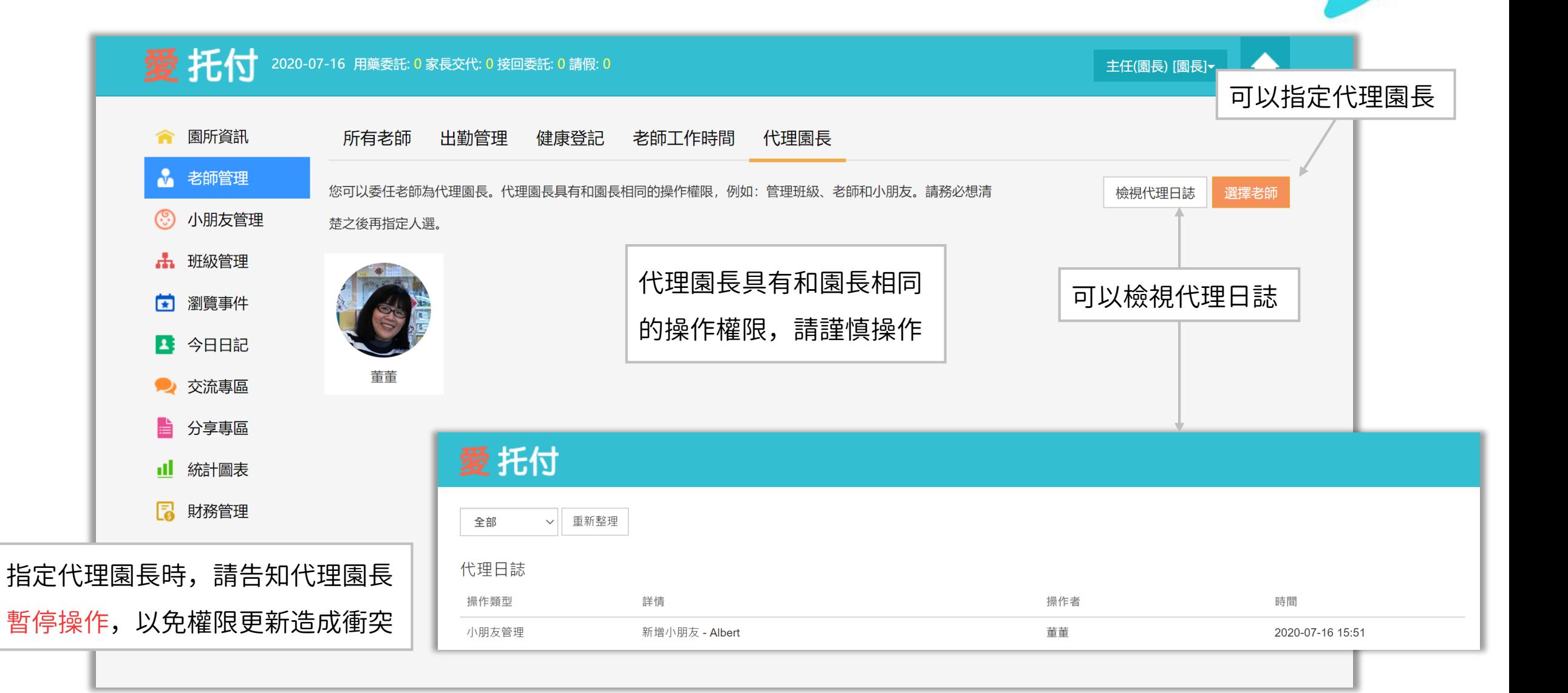

# 愛托付 NFC 加**值**服務

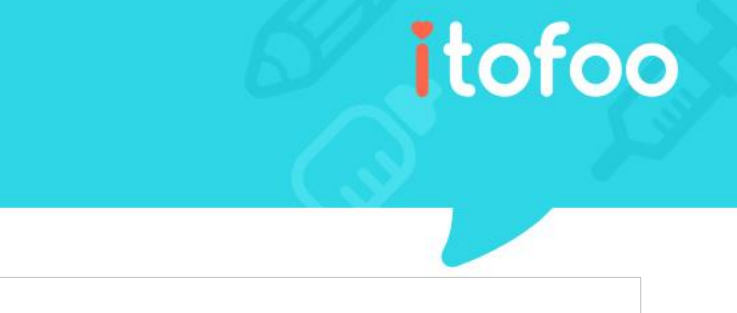

- 愛托付提供 NFC :家長登記入園、到離校打卡、老師批次記錄、老師外出登記功能
- 園方可以申請園所專屬的 NFC 卡片,提供給家長及老師使用
- [請聯絡我們](#page-380-0)了解費用及申請 NFC 加值服務

帶給園所的益處?

- 不必更新 QR Code(避免重新印製或被翻拍)
- 減少掃描 QR code 步驟,接送區不再擁擠
- 可固定放置於老師上下班打卡區域,與接送區分離,落實「到達園所打卡」之規範
- 更高效地記錄批次事件

## 愛托付 - NFC 家長登記入園

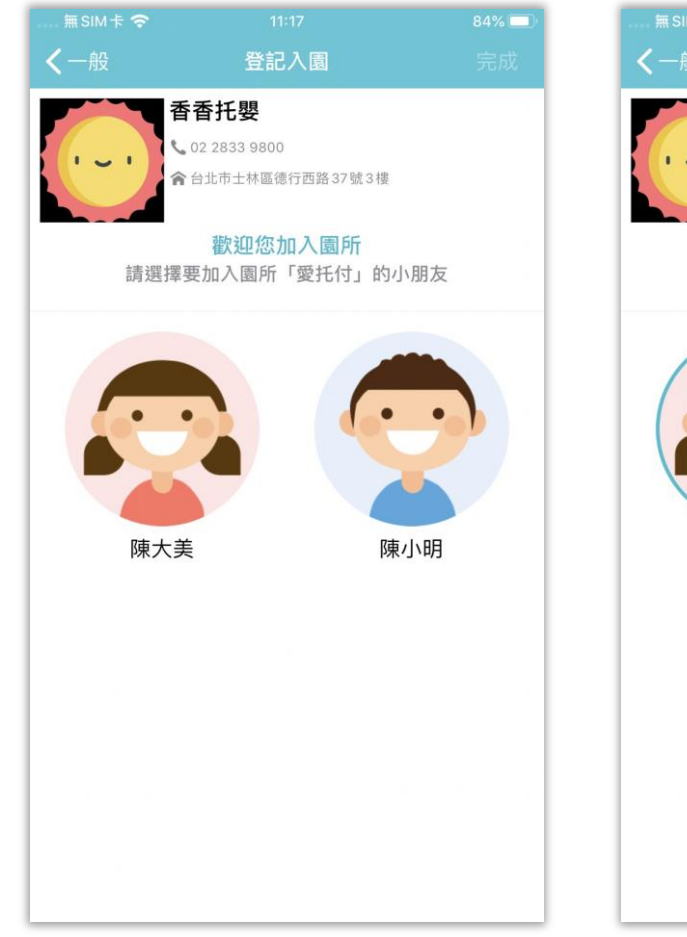

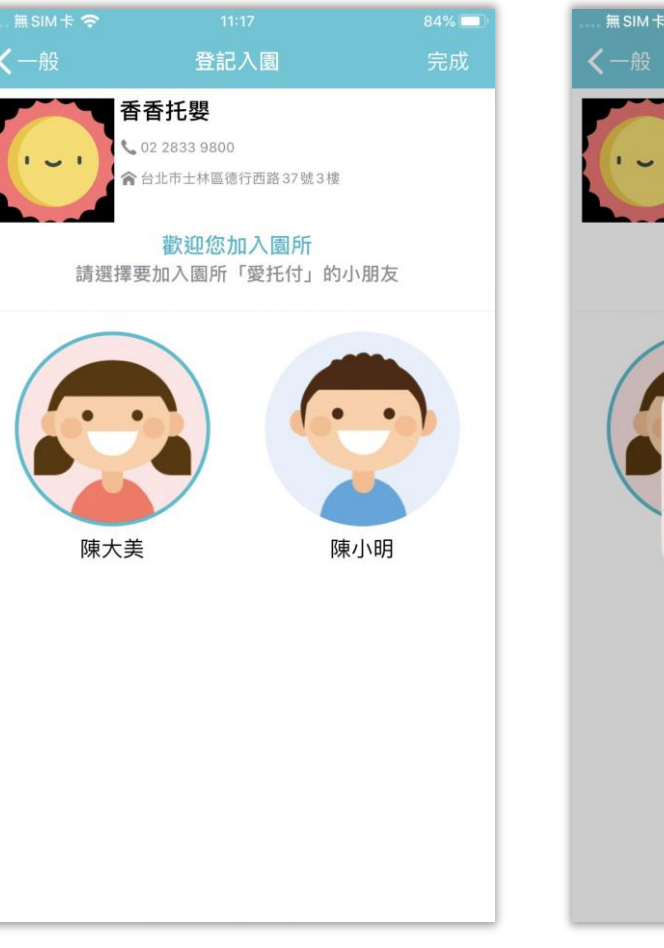

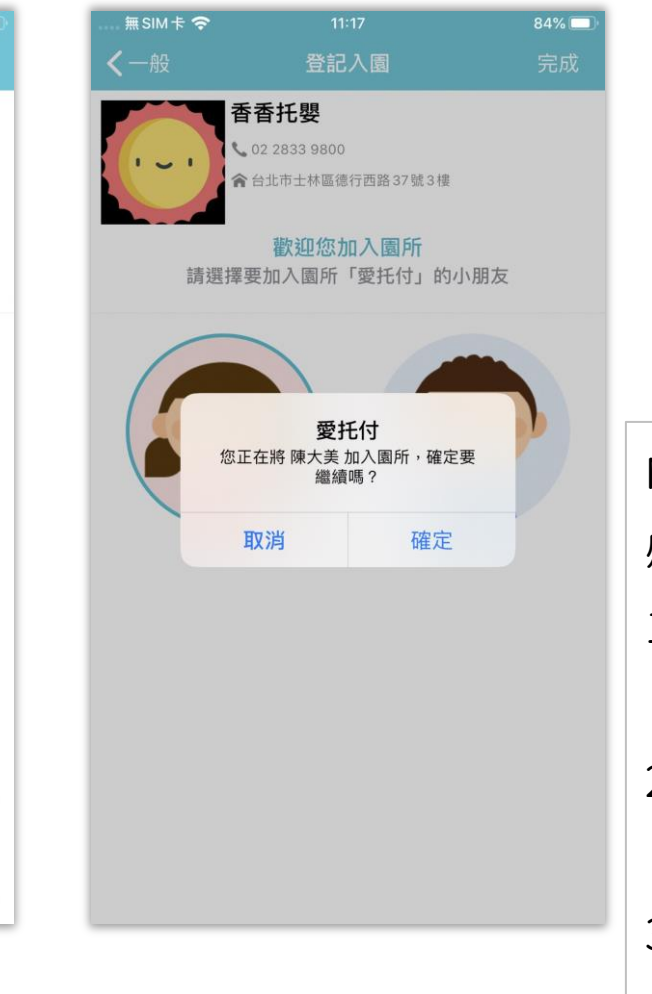

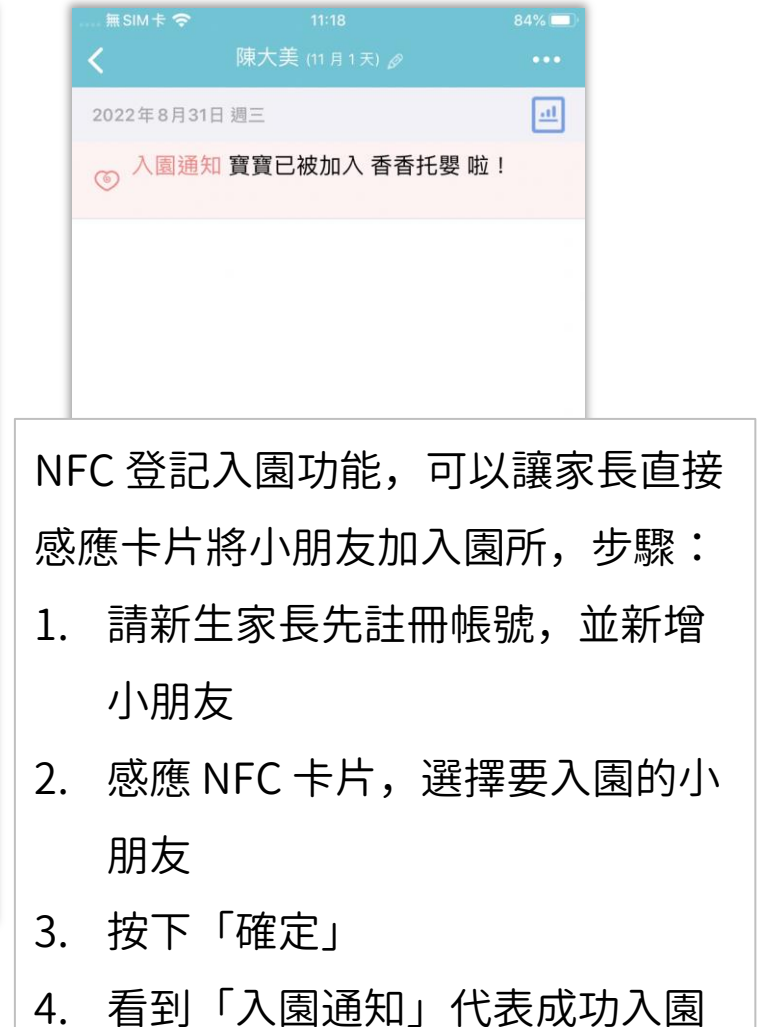

## 愛托付 – NFC 到離校打卡

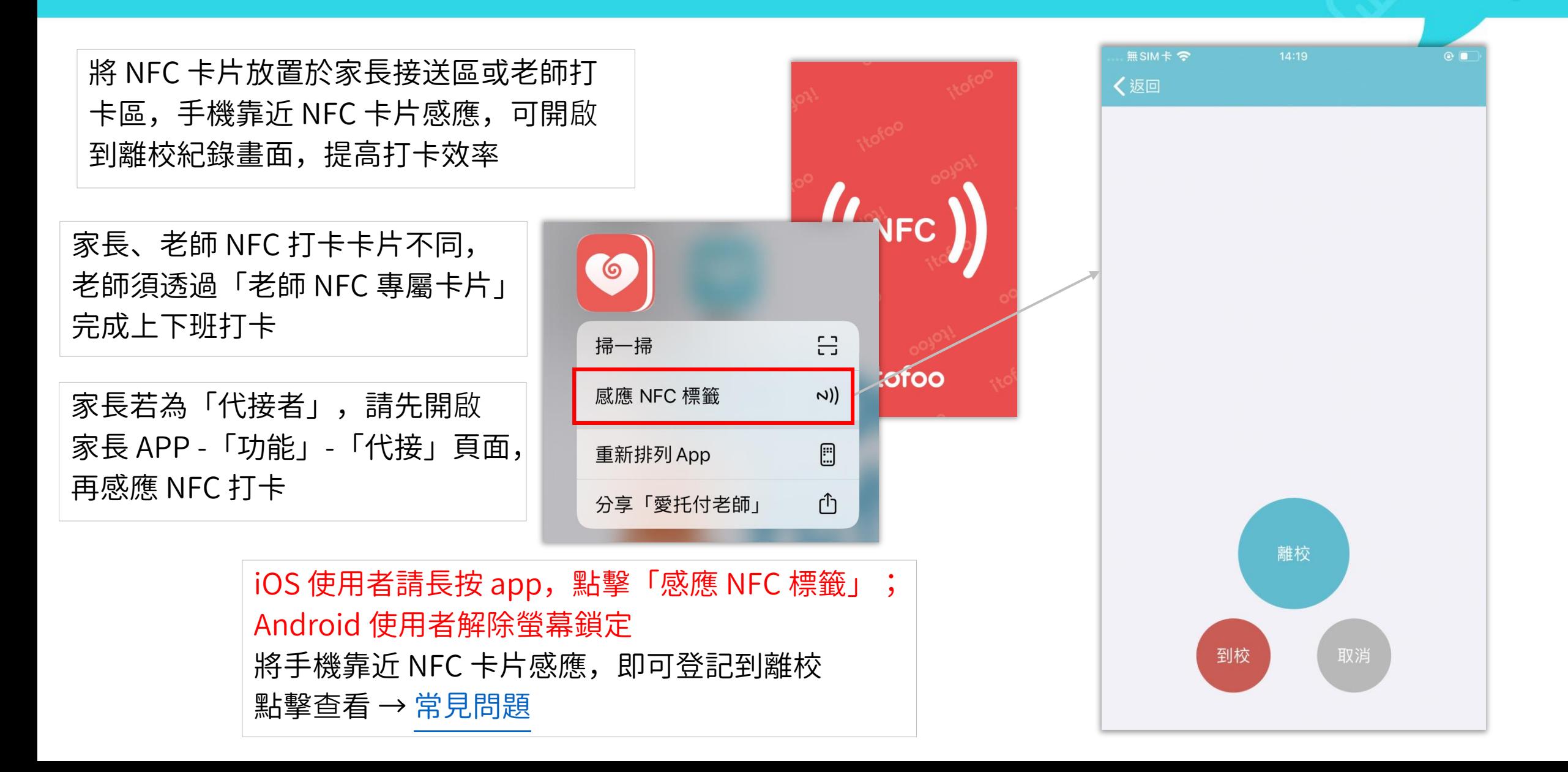

## 愛托付-NFC 老師批次記錄

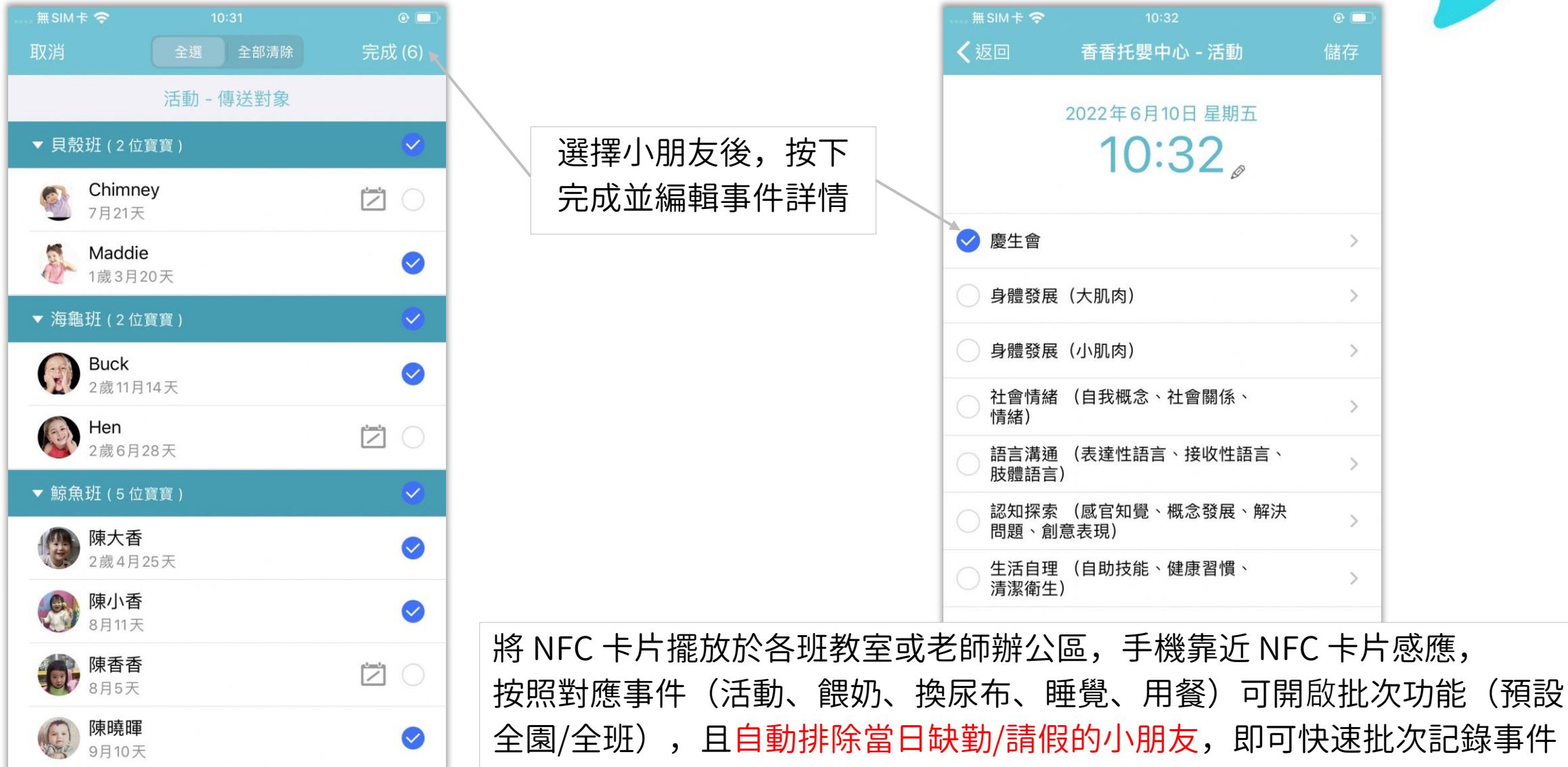

# 愛托付-NFC 老師外出登記

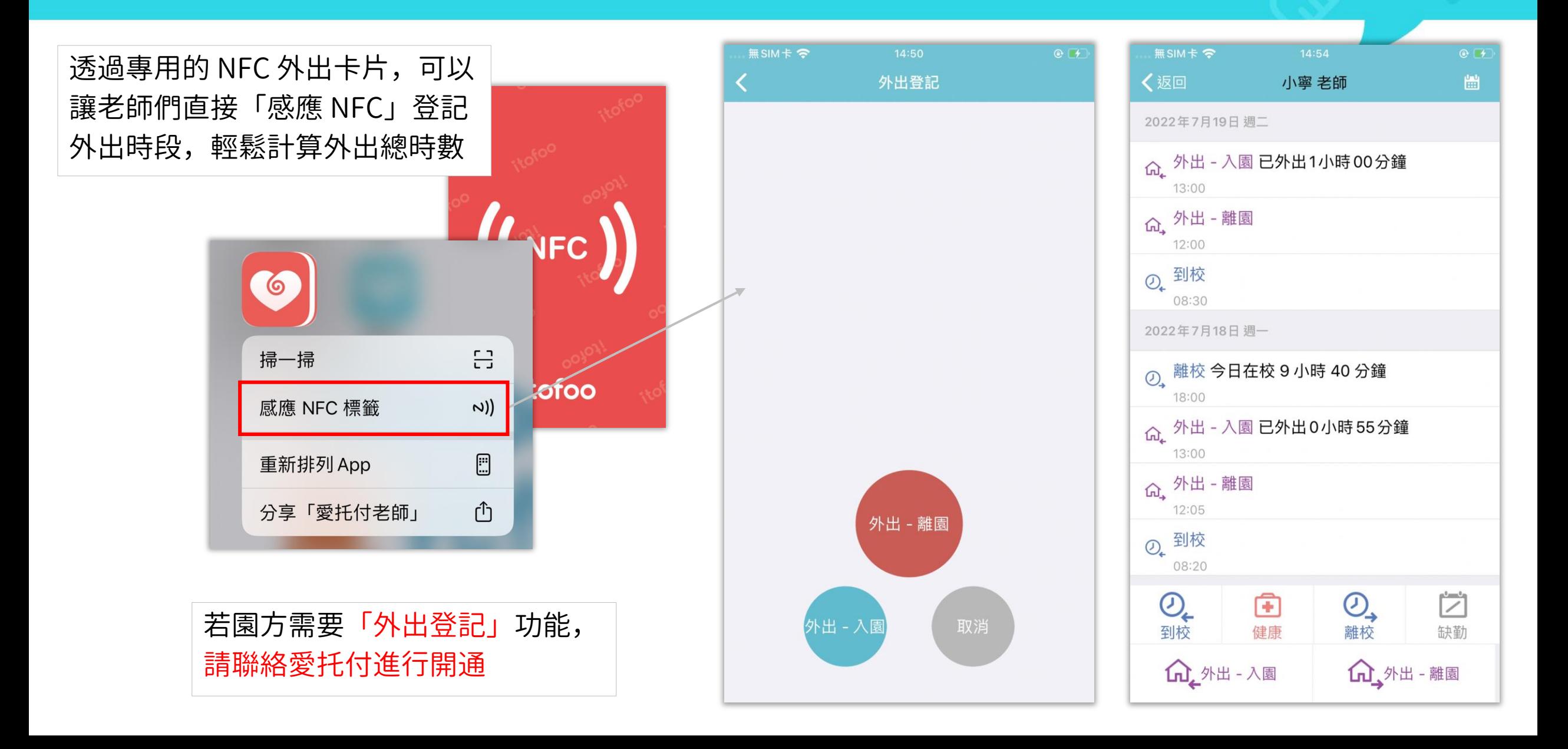

#### <span id="page-380-0"></span>愛托付 NFC – 申請加**值**服務

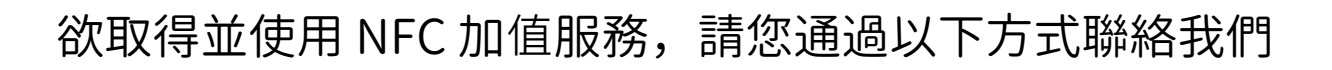

itofoo

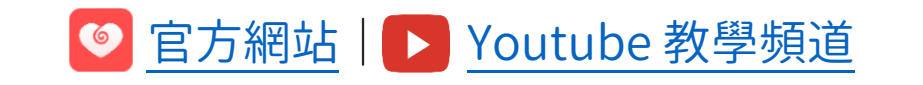

■ 加入 Line 官方帳號 | | 日 私訊 [Facebook](http://m.me/itofoo) 粉絲專頁 | >< [寄送電子郵件](mailto:support@itofoo.com)

● 專線:(02) 2833-9800 分機 203(授權相關)211(使用問題)

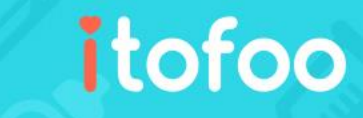

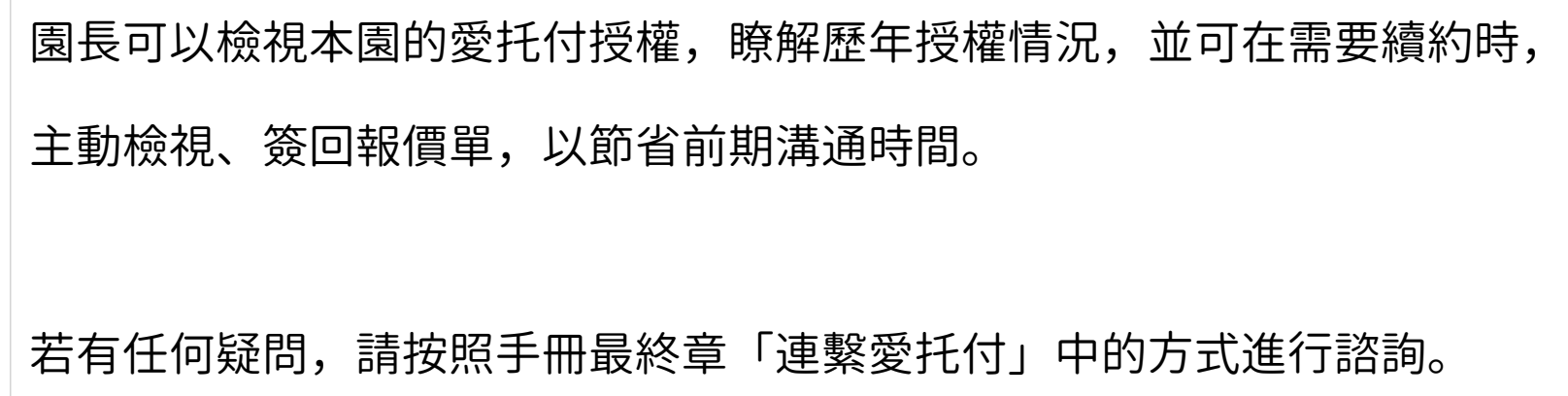

## 愛托付網站介紹-授權詳情

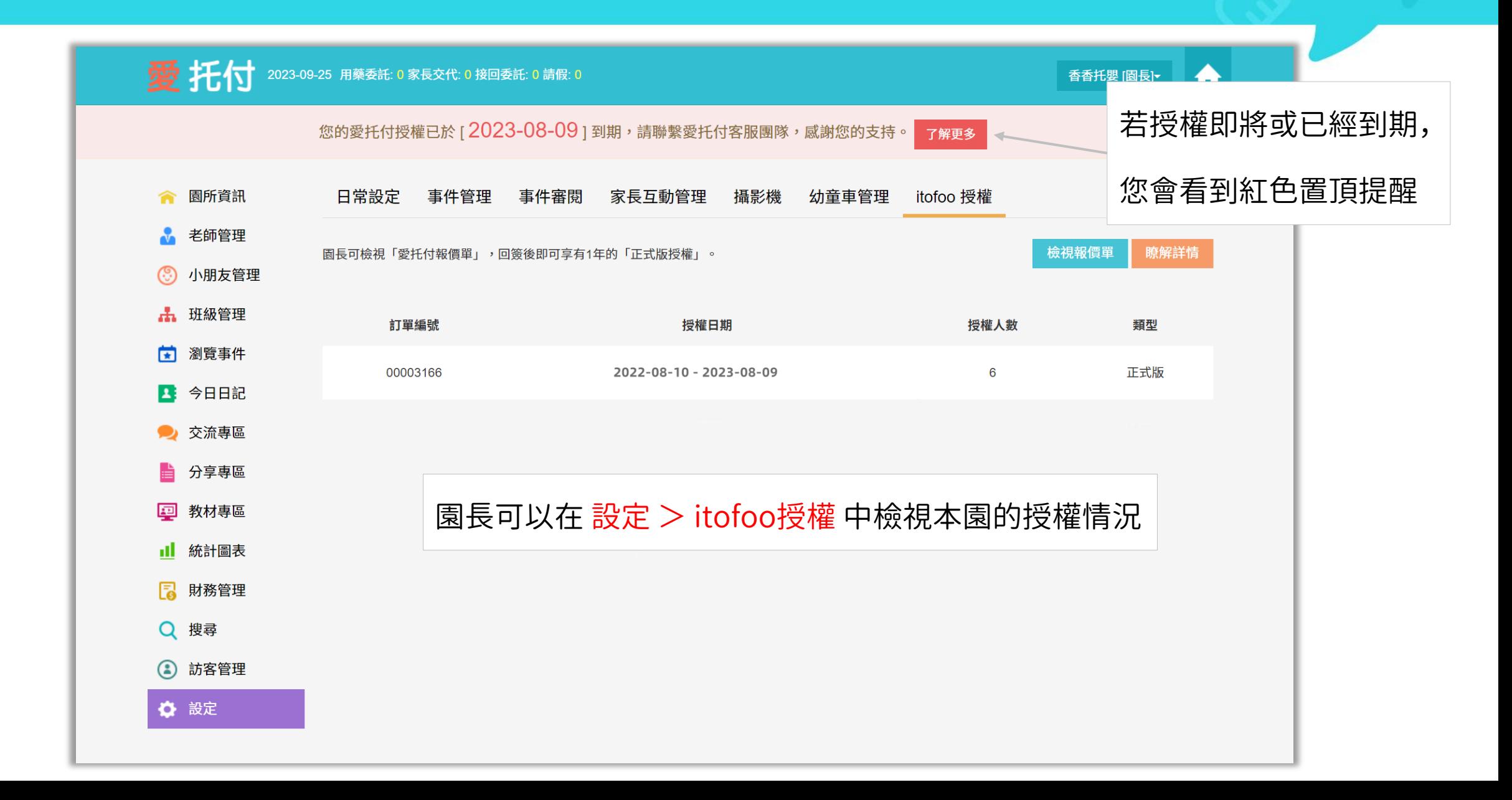

### 愛托付網站介紹-報價單

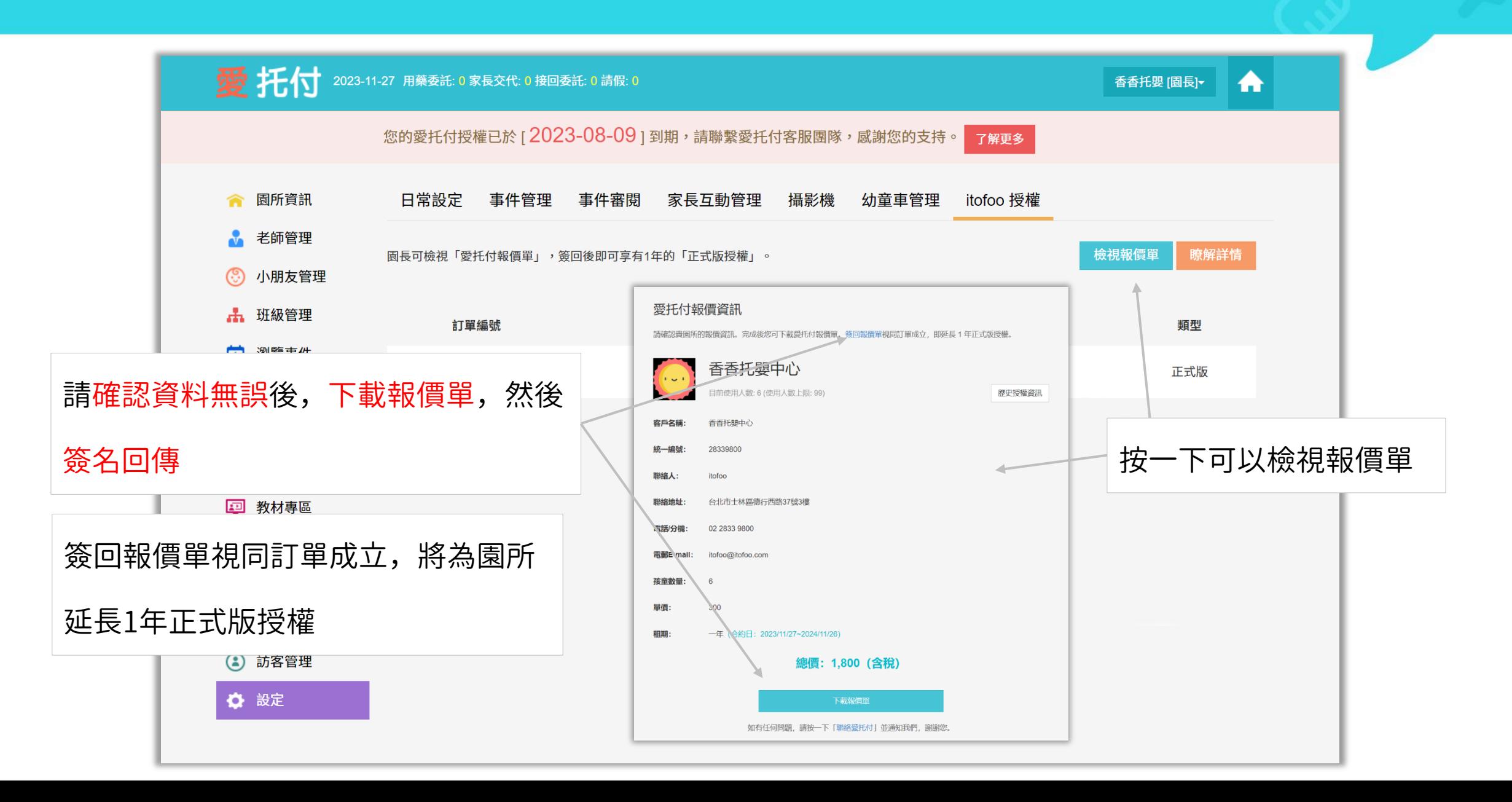

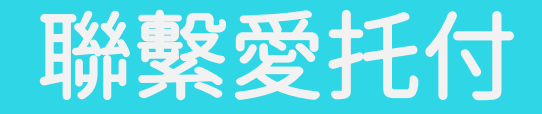

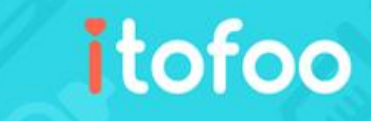

#### 感謝您對愛托付的支持!

#### 若您在使用上有任何問題或建議,

#### 歡迎您與我們聯繫,愛托付團隊將會盡力協助您

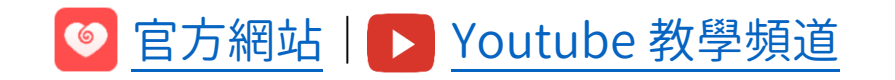

■ 加入 Line 官方帳號 | 日 私訊 [Facebook](http://m.me/itofoo) 粉絲專頁 | ╳ [寄送電子郵件](mailto:support@itofoo.com)

● 專線:(02) 2833 – 9800 分機 203(授權相關)211(使用問題)